# PL7 JUNIOR/PRO Operate modes manual

07/2008 eng

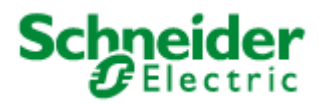

www.schneider-electric.com

# **Document Set**

**At a Glance** This manual consists of 3 sections:

- Part 1: General points on operate modes.
- Part 2: Configuration and programming.
- Part 3: Debugging, adjustment, documentation and appendices.

# **Table of Contents**

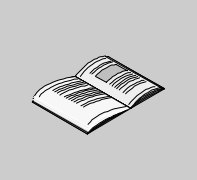

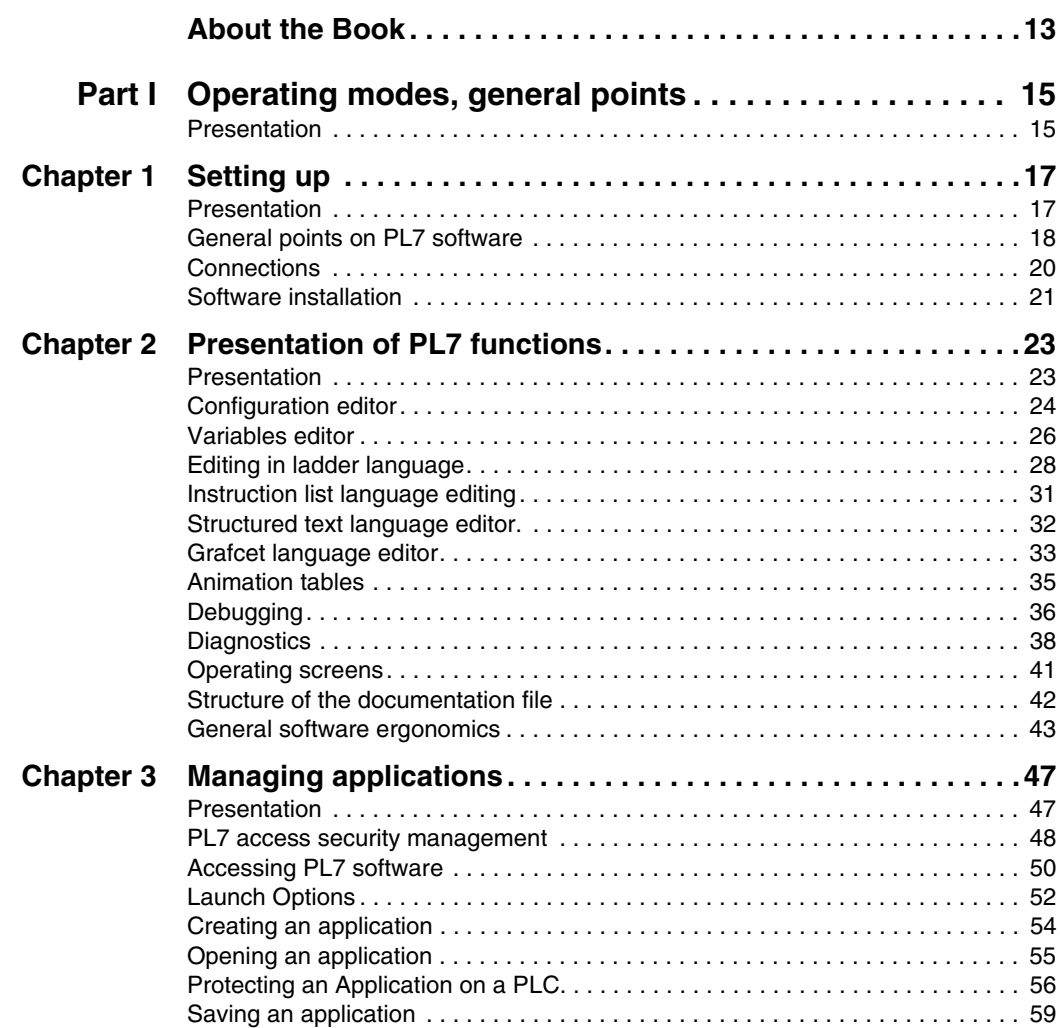

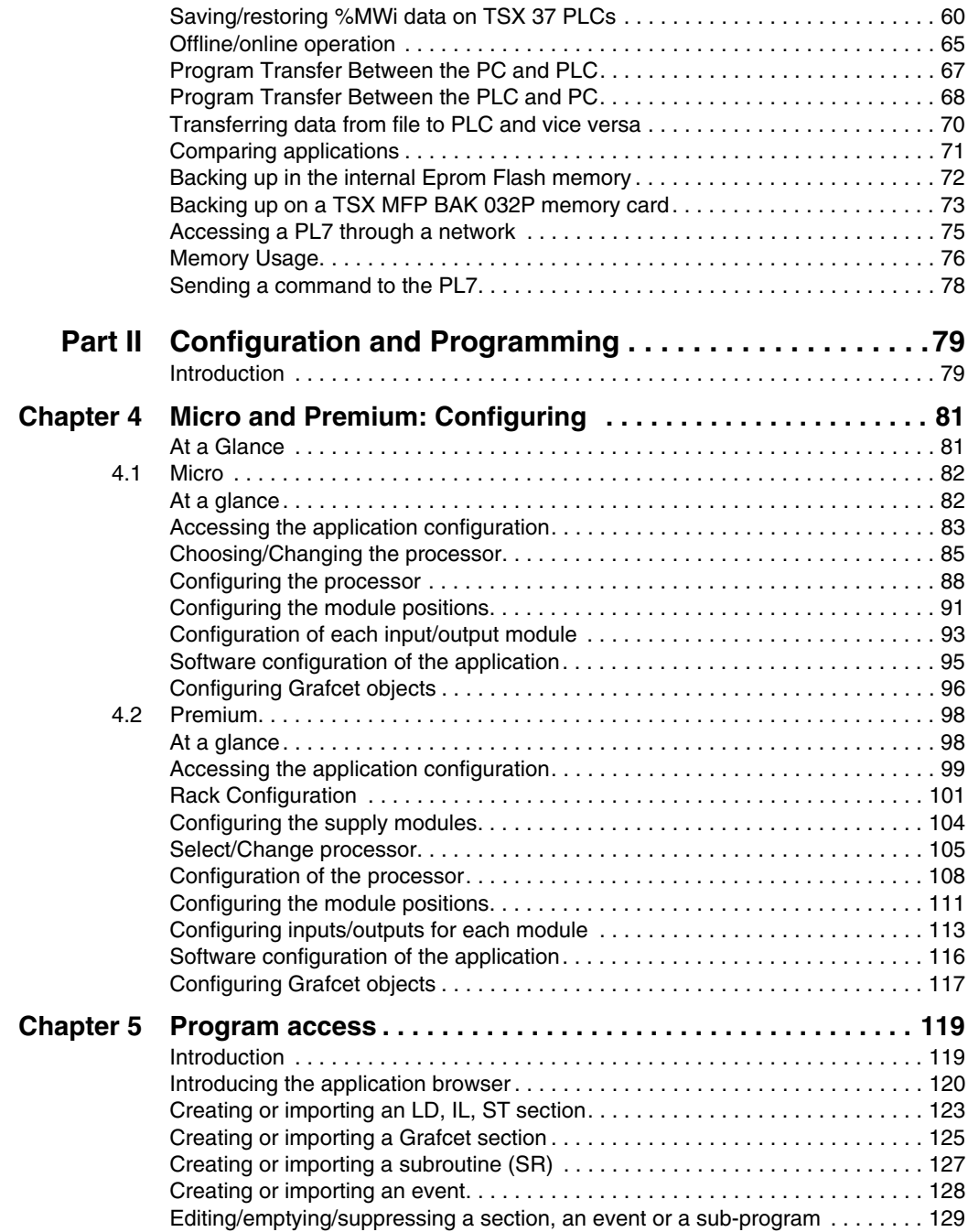

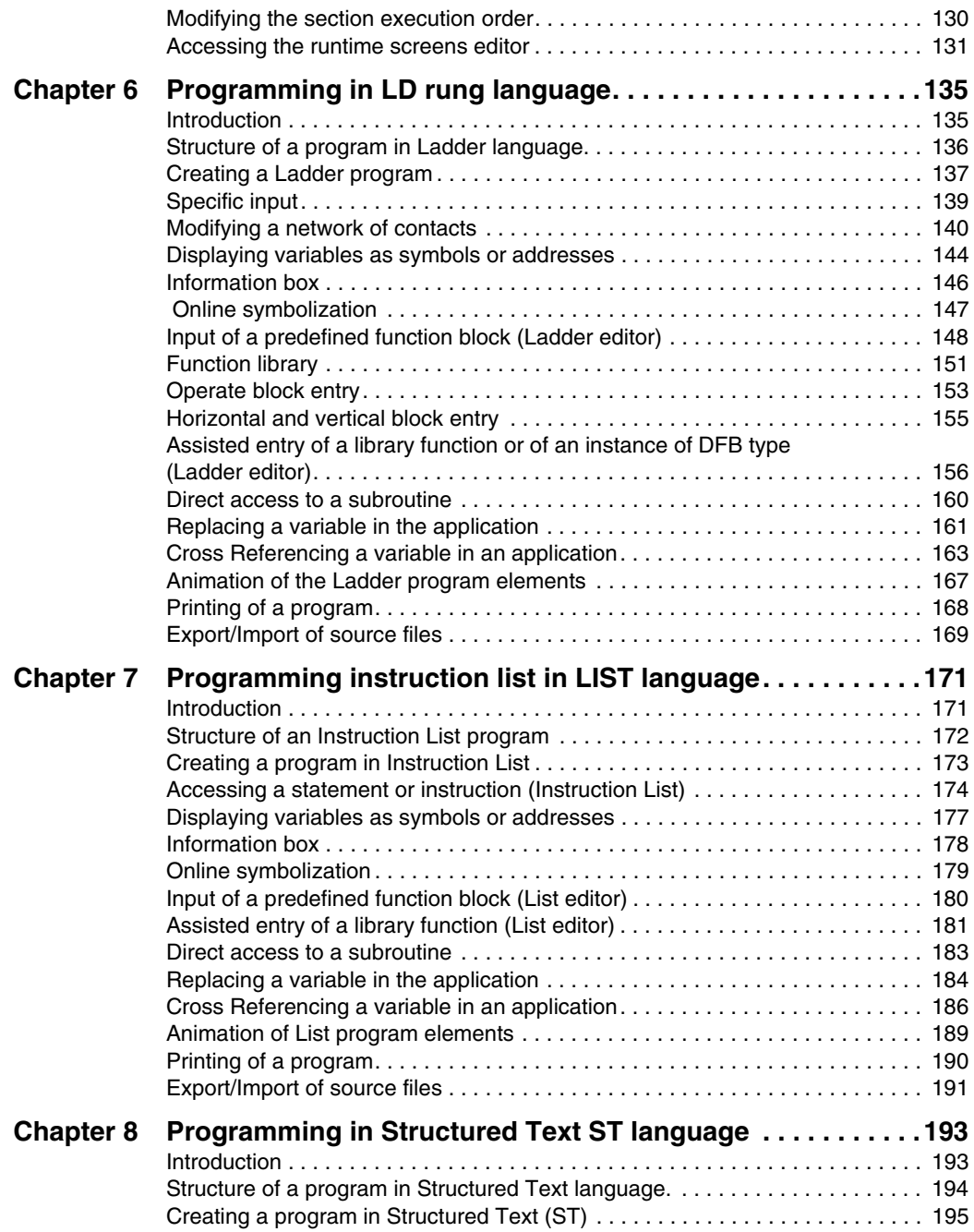

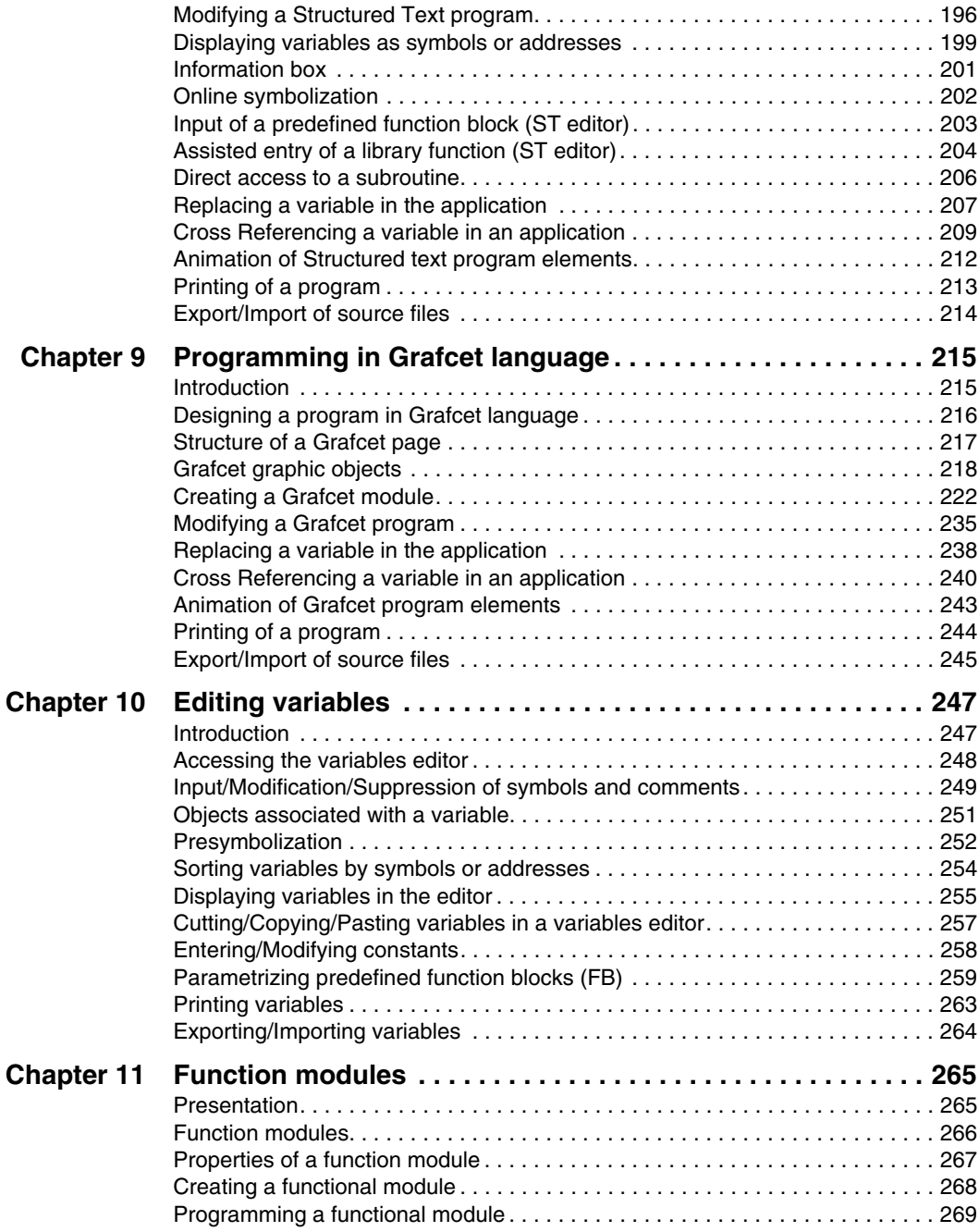

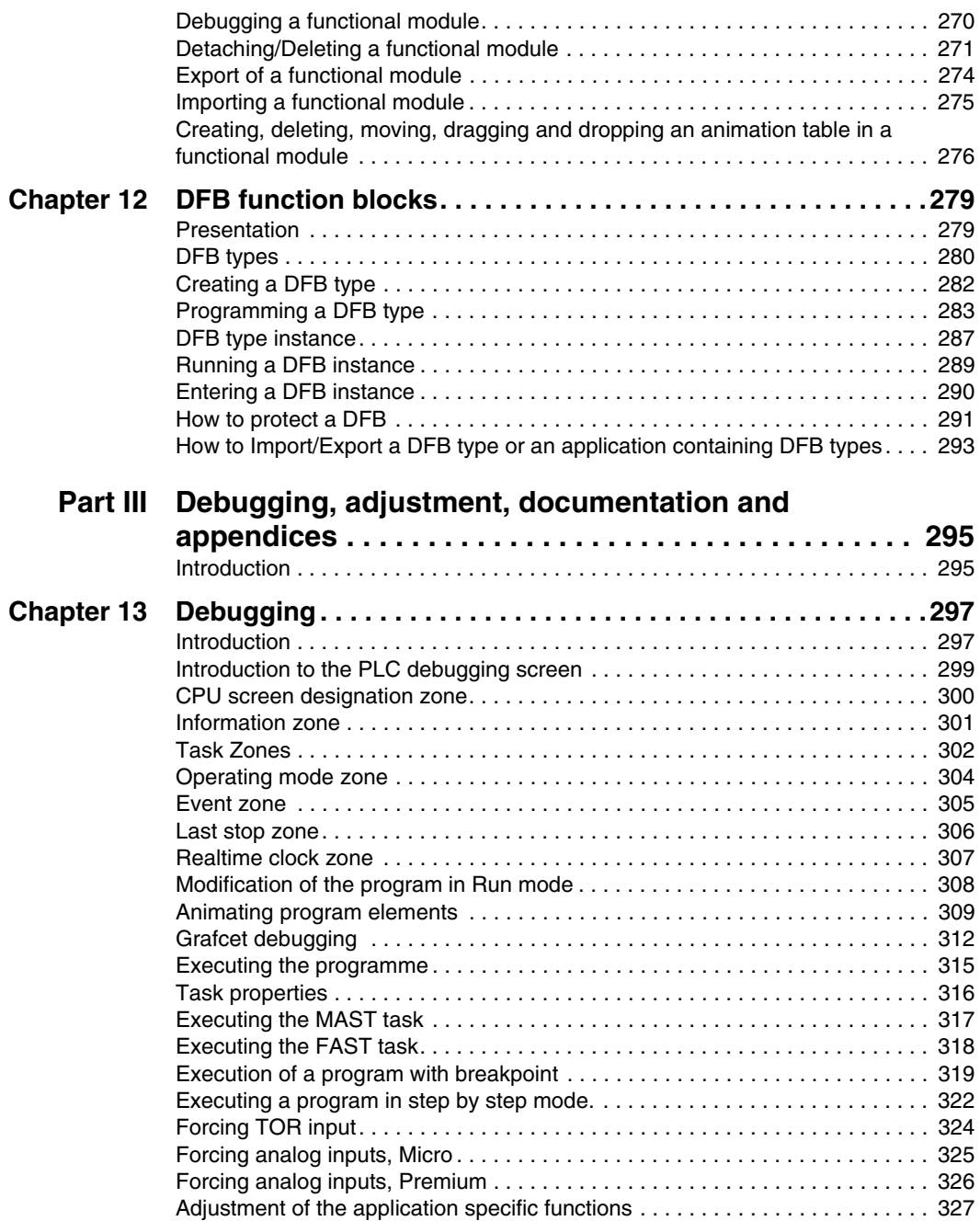

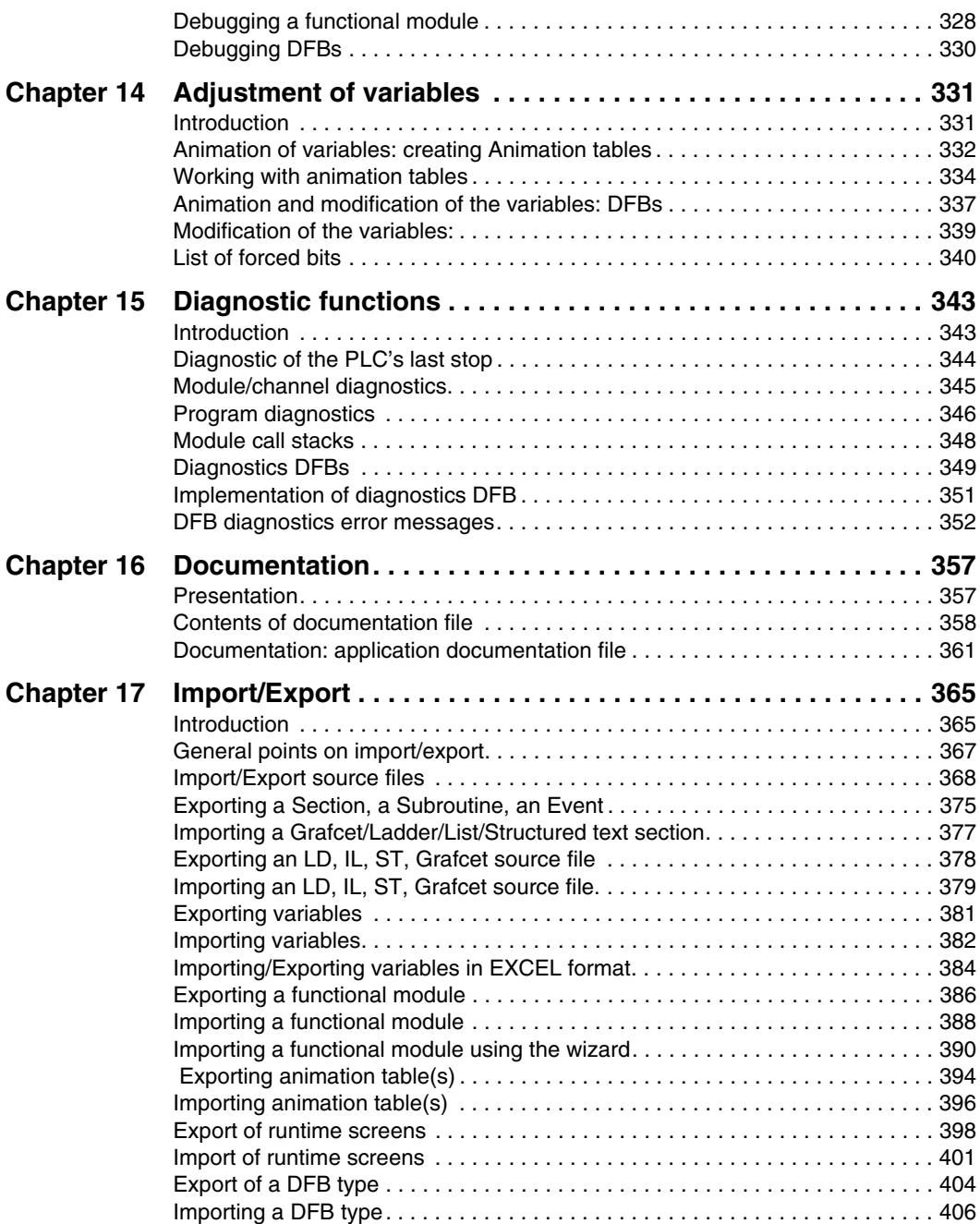

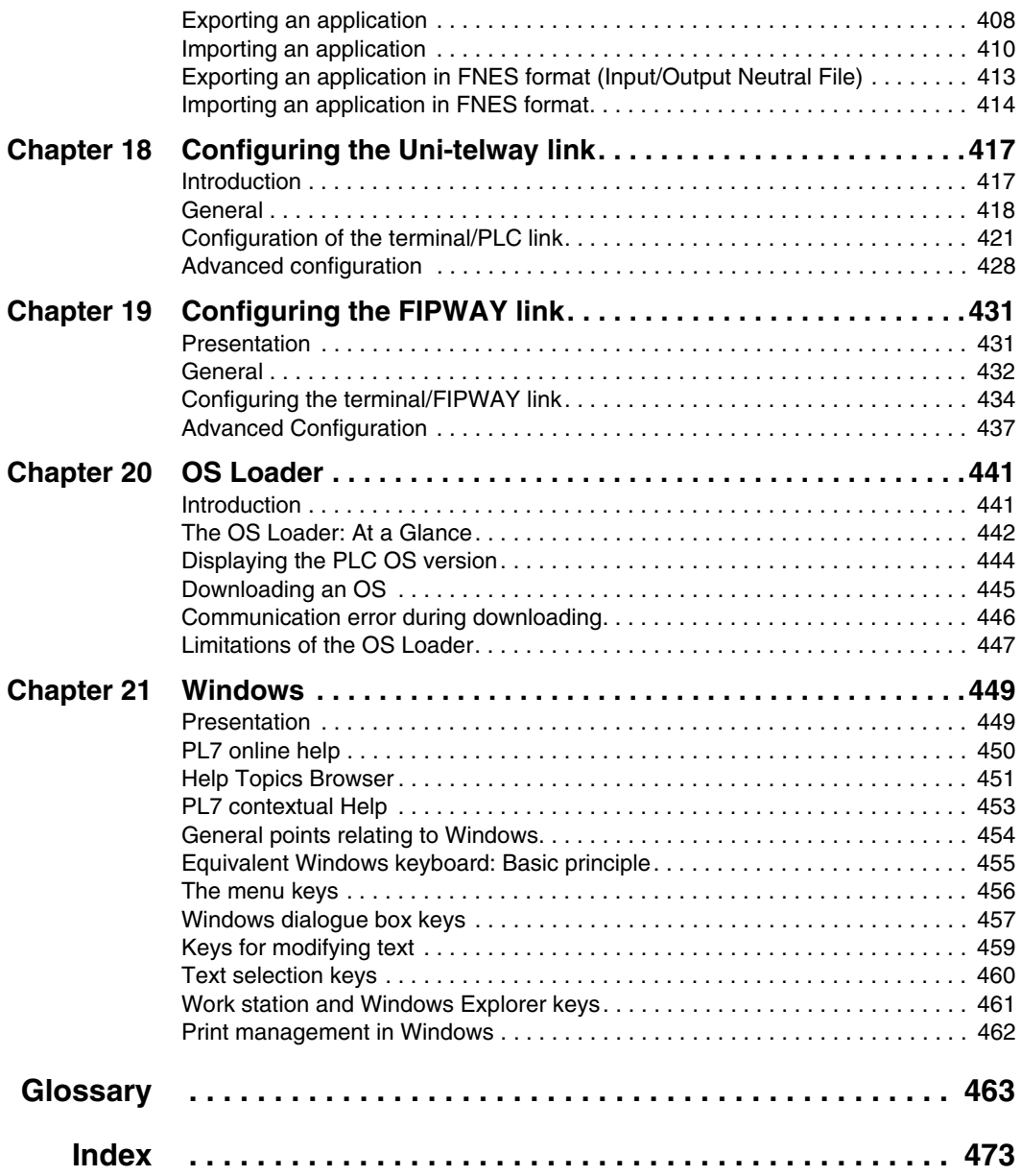

# <span id="page-12-0"></span>**About the Book**

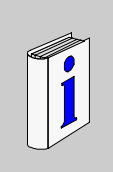

# **At a Glance**

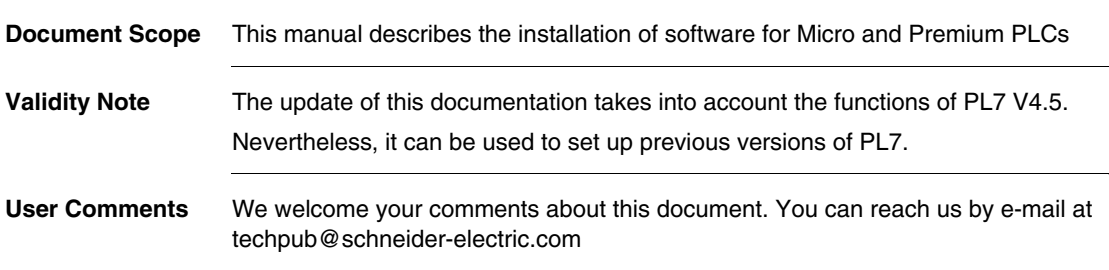

# **Operating modes, general points**

# <span id="page-14-1"></span>**Presentation**

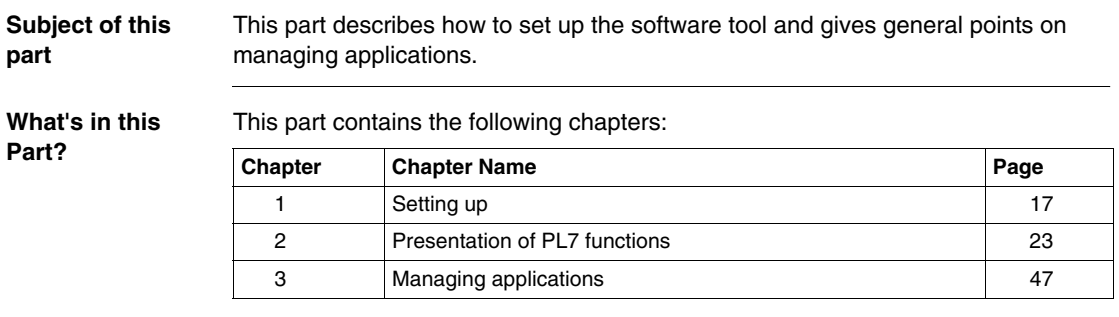

<span id="page-14-0"></span>**I**

# **Setting up**

# <span id="page-16-0"></span>**1**

# <span id="page-16-1"></span>**Presentation**

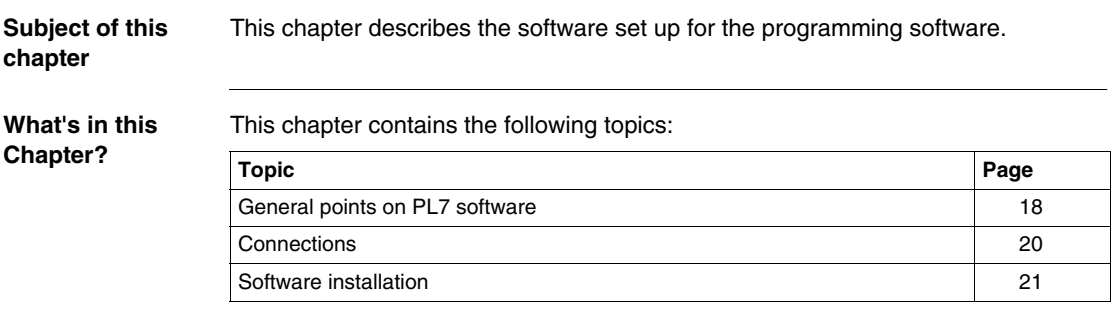

## <span id="page-17-1"></span><span id="page-17-0"></span>**General points on PL7 software**

**At a Glance** PL7 Micro/Junior/Pro are programming and debugging tools for Micro and Premium PLCs.

There are three software variants:

- $\bullet$  the software suite that is used to install PL7 software,
- $\bullet$  the software update suite that is used to update a previous version to a new version (Pl7 Micro V1.0 to P17 Micro V4.5),
- $\bullet$  the software upgrade suite that is used to upgrade a previous version to a new version with a higher level of functionality (PL7 Micro V1.0 to P17 Junior V4.5, or PL7 Junior V1.0 to PL7 Pro V4.5).

A PL7 software suite comprises:

- a PL7 software installation CD-ROM.
- a CD-ROM containing the previous version of the TSX37 and TSX57 processor operating systems,
- a TSX07/37/57 PC UNI-TE terminal port cable (reference TSX PCX 1031 or TSX PCX 3030, not supplied with updates or upgrades),
- $\bullet$  an installation and start up guide for PL7,
- a product identification number. A record of this number should be kept because it is needed each time the corresponding software is installed,
- a CD containing documentation in French/English/German/Italian/Spanish.

**Functions** The functions of PL7 software are as follows:

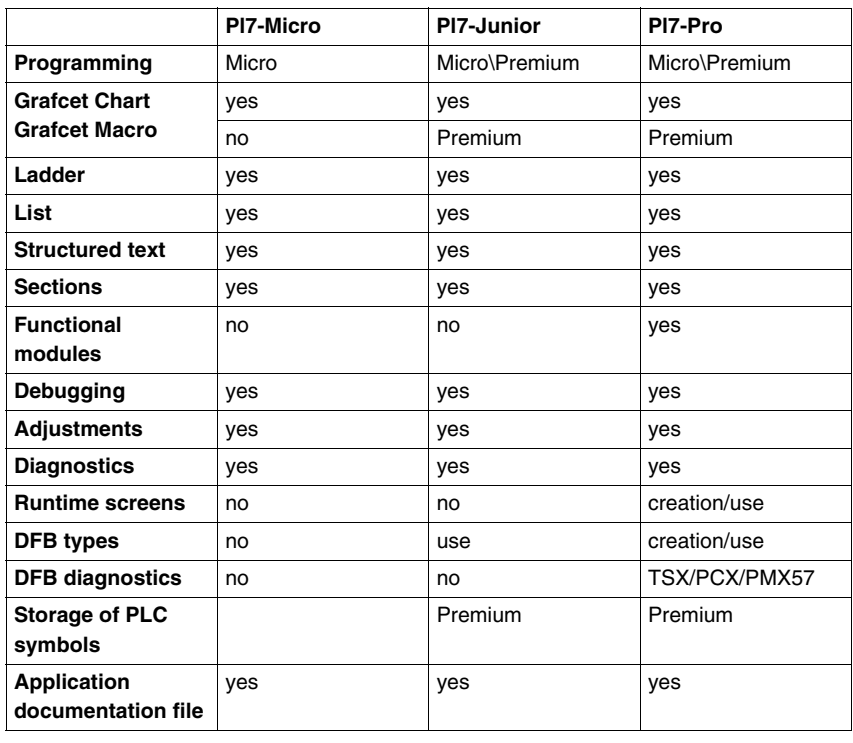

# <span id="page-19-1"></span><span id="page-19-0"></span>**Connections Introduction** This module deals with the connection of the terminal to the PLC via a cable. A description of how to make other specific connections to the terminal (monitor, keyboard, mouse, printer, mains) is provided in the manufacturer documentation. Other modes of connections are possible, such as connections via UNITELWAY bus or Modem (via the telephone network). **Connection of**  To connect a PC you will require the 2.5m TSX PCX 1031 or TSX PCX 3030 link **PC <-> PLC** cable, supplied with new software packages (not supplied with update and upgrade variants). **TSX 57 TSX 37 PC**  $\bigcirc$  $\circ$   $\circ$  $\boxed{\text{a}}$  or  $\text{c}$ **Mains Mains Mains TSX PCU 1030** TSX PCX 1031/3030

**TSX PCU 1030** TSX PCX 1031/3030

### **Connection of FTX517/FT2000 <-> PLC**

To connect a FTX 517 terminal you will require a 2.5m T FTX CBF 020 link cable. To connect an FT 2000 terminal you will require the 2.5m TSX PCX 1031 or TSX PCX 3030 link cable, supplied with new software package variants (not supplied with update and upgrade variants).

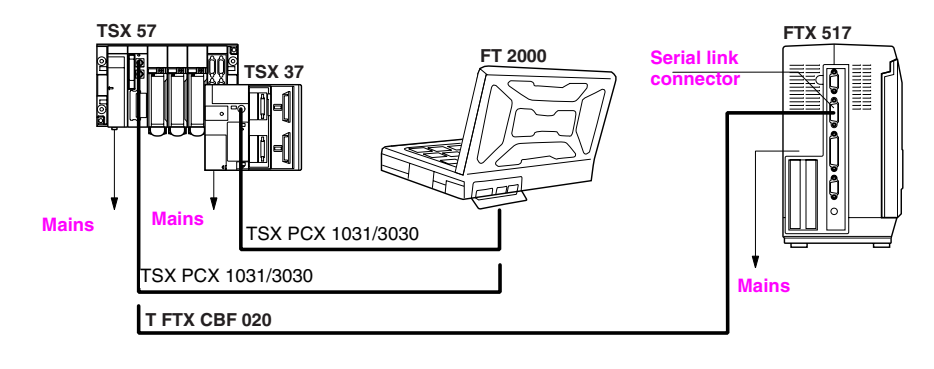

# <span id="page-20-1"></span><span id="page-20-0"></span>**Software installation**

**Contents of PL7** You can choose which components of the PL7 software you wish to install. The standard installation is the most straightforward, but a customized installation allows you to optimize the space taken up by the software. Contents of a standard installation (in bold):

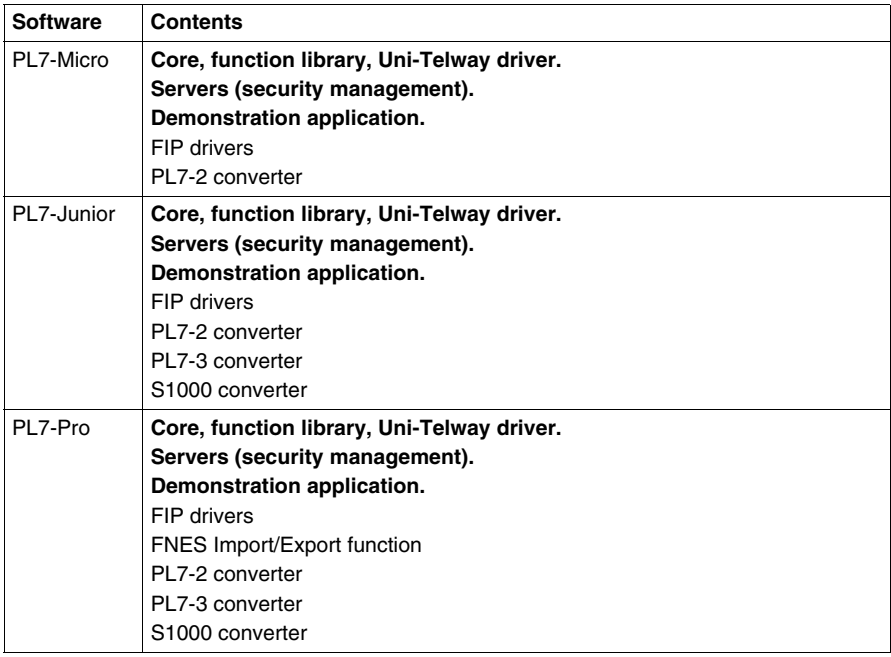

#### **PL7 directories and files**

Directories created on C:

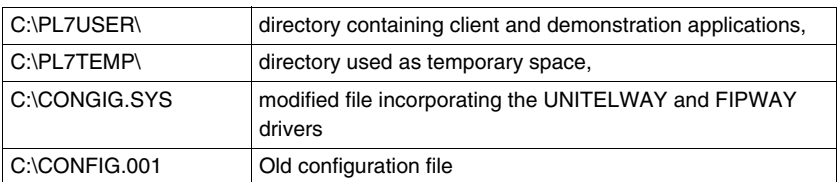

Directories created on a path defined by the user (e.g.: D:\SOFTWARE\

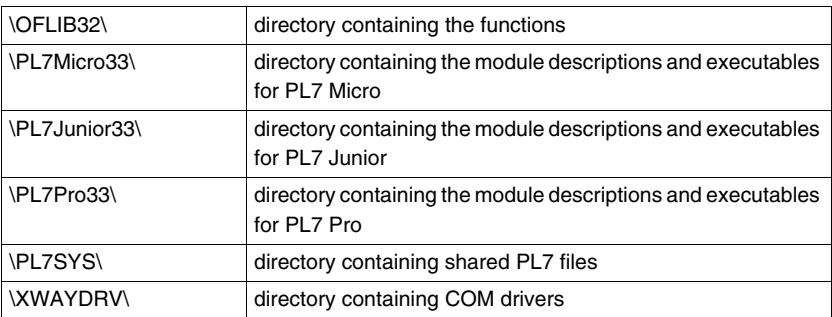

Directories created in C:\WINDOWS\

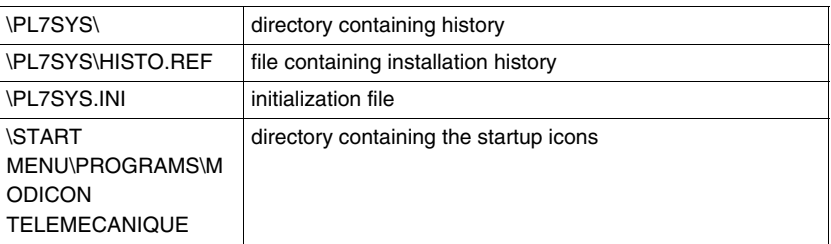

**Execution** Carry out the following steps from the **Start** menu:

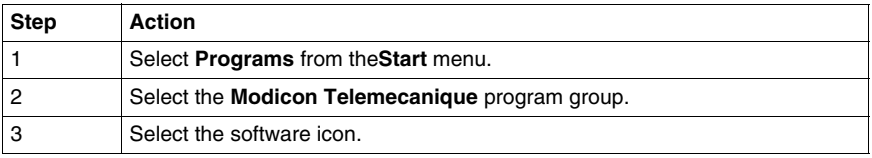

# **Presentation of PL7 functions**

# <span id="page-22-0"></span>**2**

# <span id="page-22-1"></span>**Presentation**

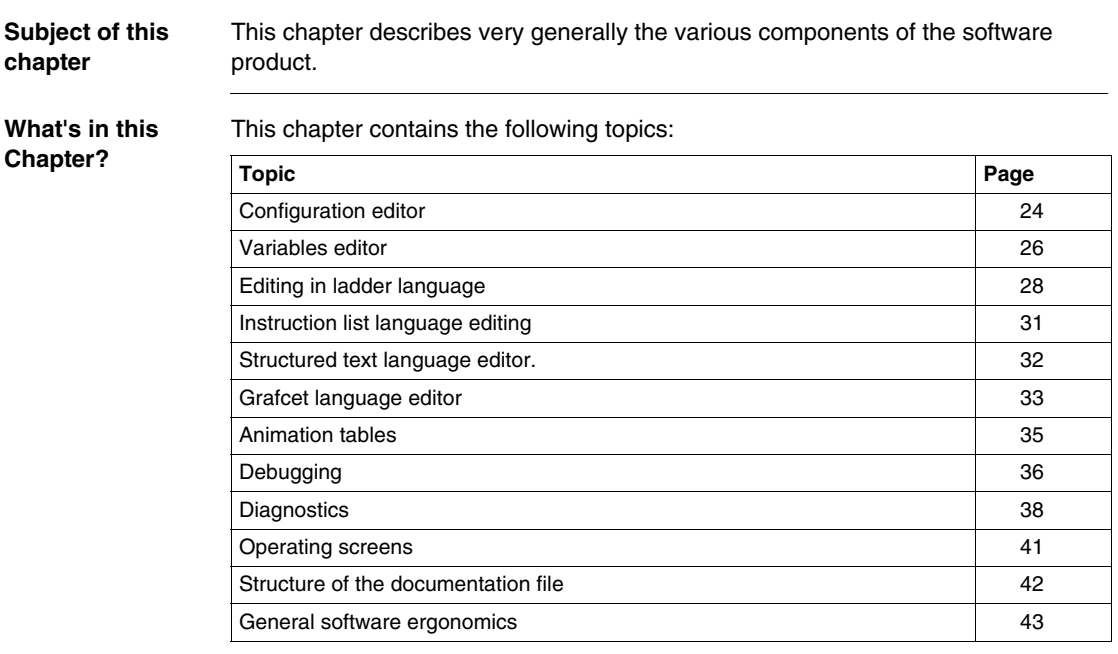

# <span id="page-23-1"></span><span id="page-23-0"></span>**Configuration editor**

**Hardware configuration** The configuration editor is used intuitively and graphically to declare and configure the various constituent parts of the PL7.

- $\bullet$  rack,
- $\bullet$  supply,
- $\bullet$  processor,
- application specific modules.

Editor:

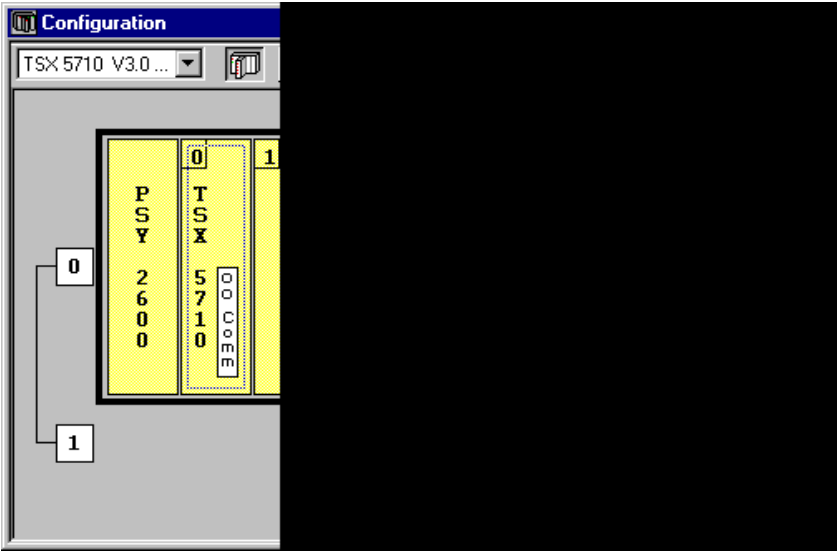

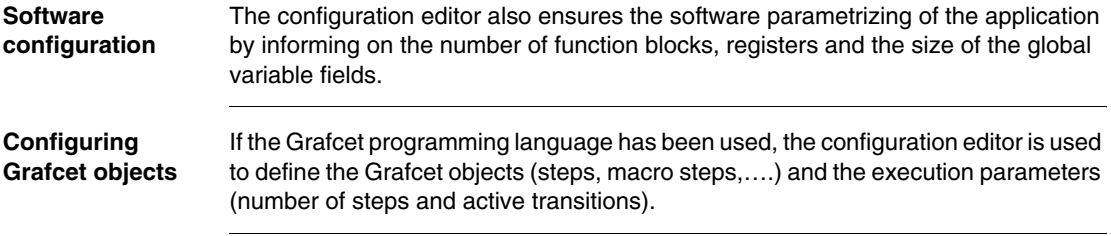

Note In on-line mode the configuration editor also provides the debugging, adjustment and diagnostic functions.

# <span id="page-25-1"></span><span id="page-25-0"></span>**Variables editor**

**Presentation** The variables editor is used:

- $\bullet$  to symbolize the various application objects,
- $\bullet$  to parametrize the predefined function blocks,
- $\bullet$  to enter the constant values and choose the display base,
- to parametrize the DFB user function blocks.

Access to variables is gained by:

- $\bullet$  classifying by family and type,
- sorting functions (symbols or addresses).
- being able to pre-symbolize objects in certain applications,
- $\bullet$  being able to launch a search with a joker on the symbol or comment,
- $\bullet$  being able to filter the I/Os,
- being able to Copy/Paste by variables block,
- $\bullet$  being able to remove pre-symbolization,
- displaying the variables used in the program in bold.

Editor:

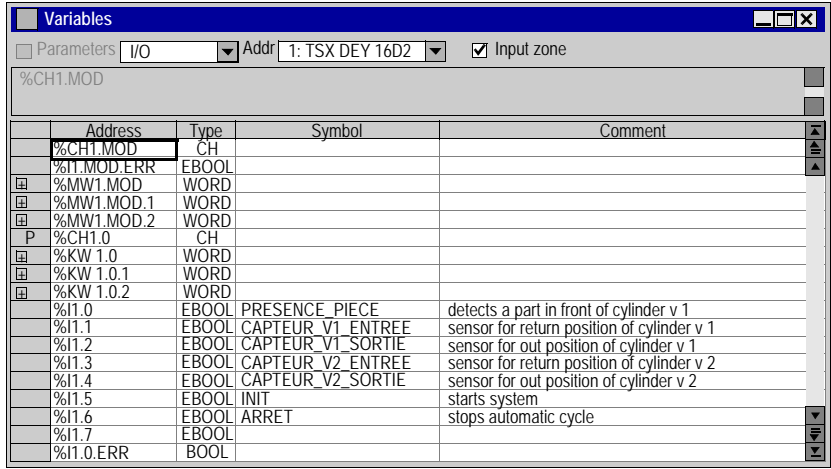

# <span id="page-27-1"></span><span id="page-27-0"></span>**Editing in ladder language**

### **At a Glance** The Ladder editor offers a number of tools to help build a ladder in a user-friendly way:

- $\bullet$  a graphics palette,
- the language objects can be entered at random and displayed in the form of addresses, symbols or both at the same time,
- $\bullet$  a collapsed view.

Editor:

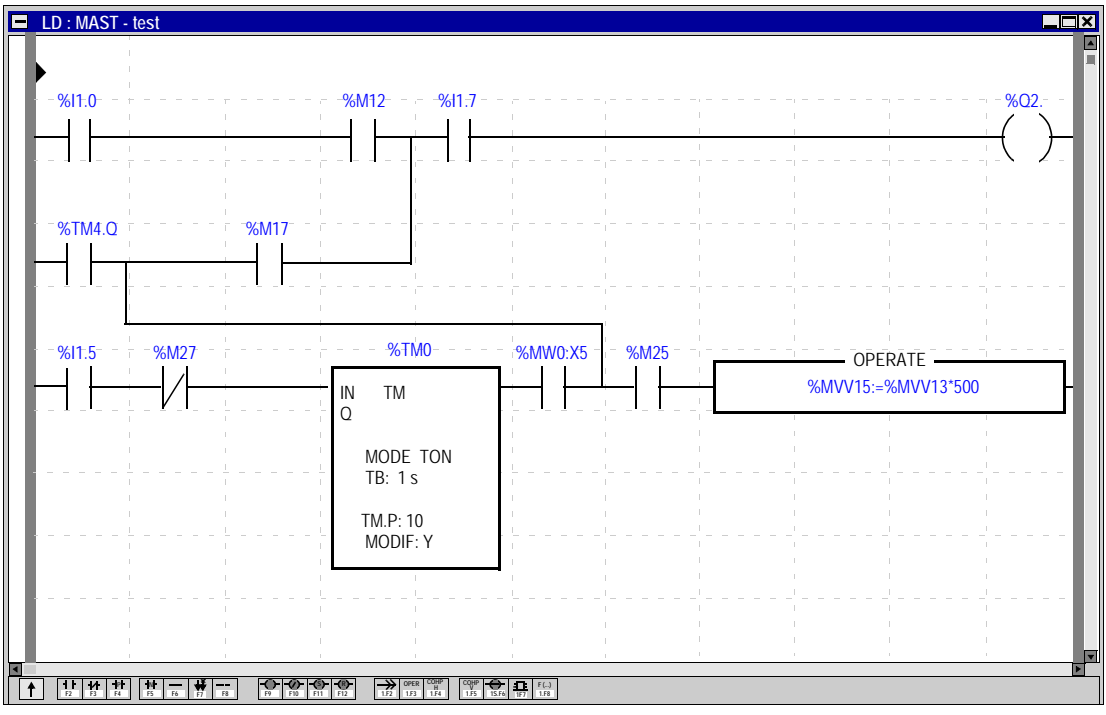

The editor is used to immediately call up assisted entry functions:

- $\bullet$  to access function libraries,
- $\bullet$  to enter variables in the form of symbols or addresses.

When displayed, the ladders are shown in contracted form. It is thus possible to view several ladders in the same window and to access them using the scroll bar or their label.

A subroutine can be accessed directly from the call program.

# <span id="page-30-1"></span><span id="page-30-0"></span>**Instruction list language editing**

**Introduction** The Listeditor is used to input language instructions and operands via the keyboard, they are formatted automatically.

The operands can be input and viewed either as addresses or symbols.

To make program reading easier, key words of the language and comments are displayed in color.

Instruction list editor.

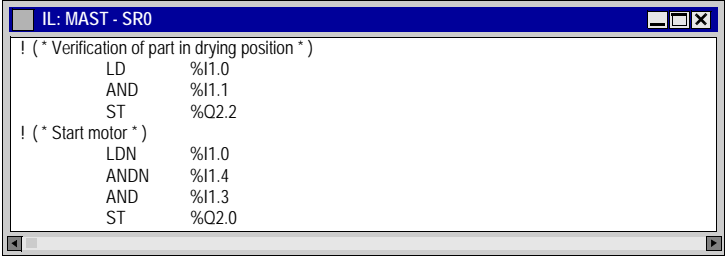

The Instruction list language editor offers input help options :

- $\bullet$  for function block instructions ((%TMi, %Ci,...),
- $\bullet$  for functions, via the functions library.

## <span id="page-31-1"></span><span id="page-31-0"></span>**Structured text language editor.**

**Introduction** The editor is used to input program lines via the keyboard, using alphanumeric characters.

The operands can be input and viewed either as addresses or symbols.

The editor provides a help option for function input via the functions library.

To make program reading easier, key words of the language and comments are displayed in color.

Structured text editor

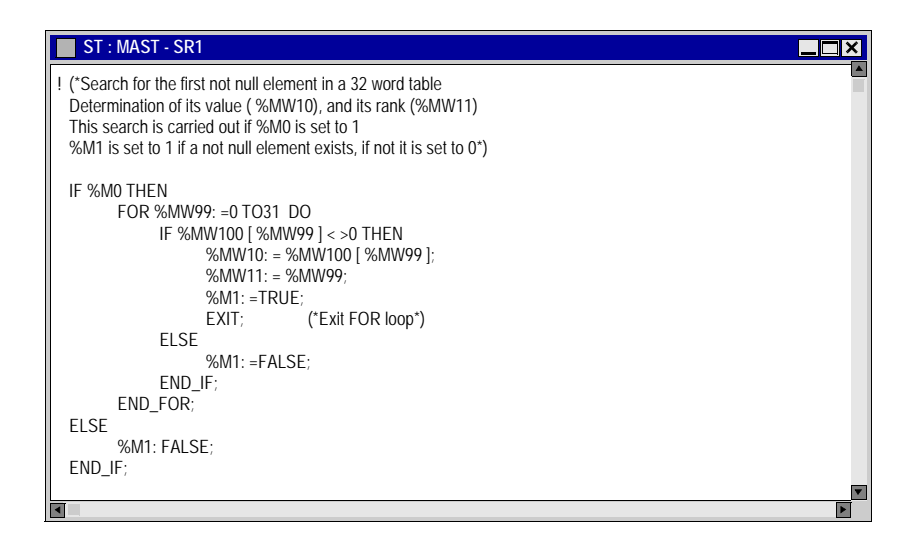

# <span id="page-32-1"></span><span id="page-32-0"></span>**Grafcet language editor**

#### **Presentation** The editor has a number of tools which are used to enter the chart in a user-friendly manner:

- a range of graphic objects,
- $\bullet$  access to the actions or receptivity programs,
- automatic numbering of steps,
- a display of each Grafcet page with step and transition lines,
- simplified entering of remarks,
- $\bullet$  a reduced view.

The graph is constructed by selecting the desired object from the graphics palette and putting it into the Grafcet page.

The graphics (fine lines) appear which ensures that the programmed graphic objects are displayed immediately.

### **Illustration** Grafcet editor

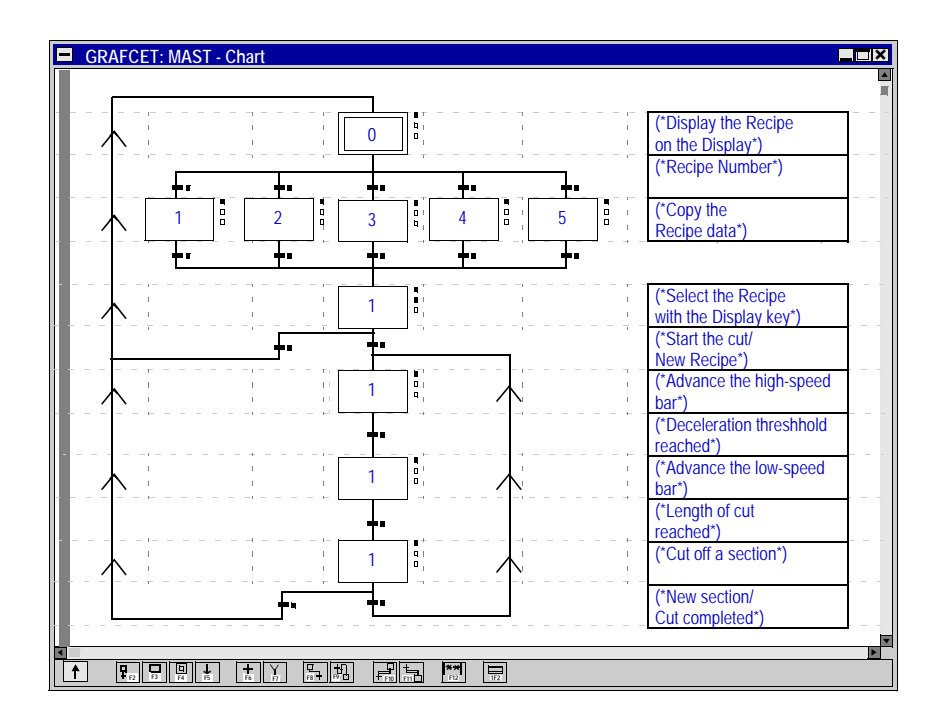

The Grafcet editor behaves like an editing field by shifting onto a complete module of 8 Grafcet pages.

# <span id="page-34-1"></span><span id="page-34-0"></span>**Animation tables**

**At a Glance** Animation tables can be created by entering them or automatically initializing them from the rungs, selected sequences, or animated objects in the runtime screens.

The variables can then be:

- modified.
- forced to 0 or to 1 for the bit objects.

For each numerical variable it is possible to select the display base (decimal, binary, hexadecimal, floating, ASCII message).

**Table: TABLE\_TEST (Animated)\***  $\boxed{\text{max}}$ 7/8 ח וו Address Symbol\Name Current value Nature Type<br>203.0 TEMOIN\_DEMARRAGE 1<br>203.1 TEMOIN\_TEMPO 0<br>204.1 DEMARRAGE 0 %Q3.0 %Q3.1 %I4.0 1 F3 Modify  $\overline{0}$ 0 F7  $\overline{0}$ %I4.1 | ARRET<br>%M0 | MEMO\_RETARD\_ALLUN<br>%M1 | MEMO\_FONCTIONNEM<br>%TM0.V | RETARD\_ALLUMAGE-V ARRET MEMO\_RETARD\_ALLUMAGE MEMO\_FONCTIONNEM0  $\overline{0}$ F8 1 1 8 Forcing F4 Force 0 F<sub>5</sub> Force 1 F6 Unforce **Display**  $\overline{Dec}$  $\overline{\bullet}$ 

#### Animation table:

<span id="page-35-1"></span><span id="page-35-0"></span>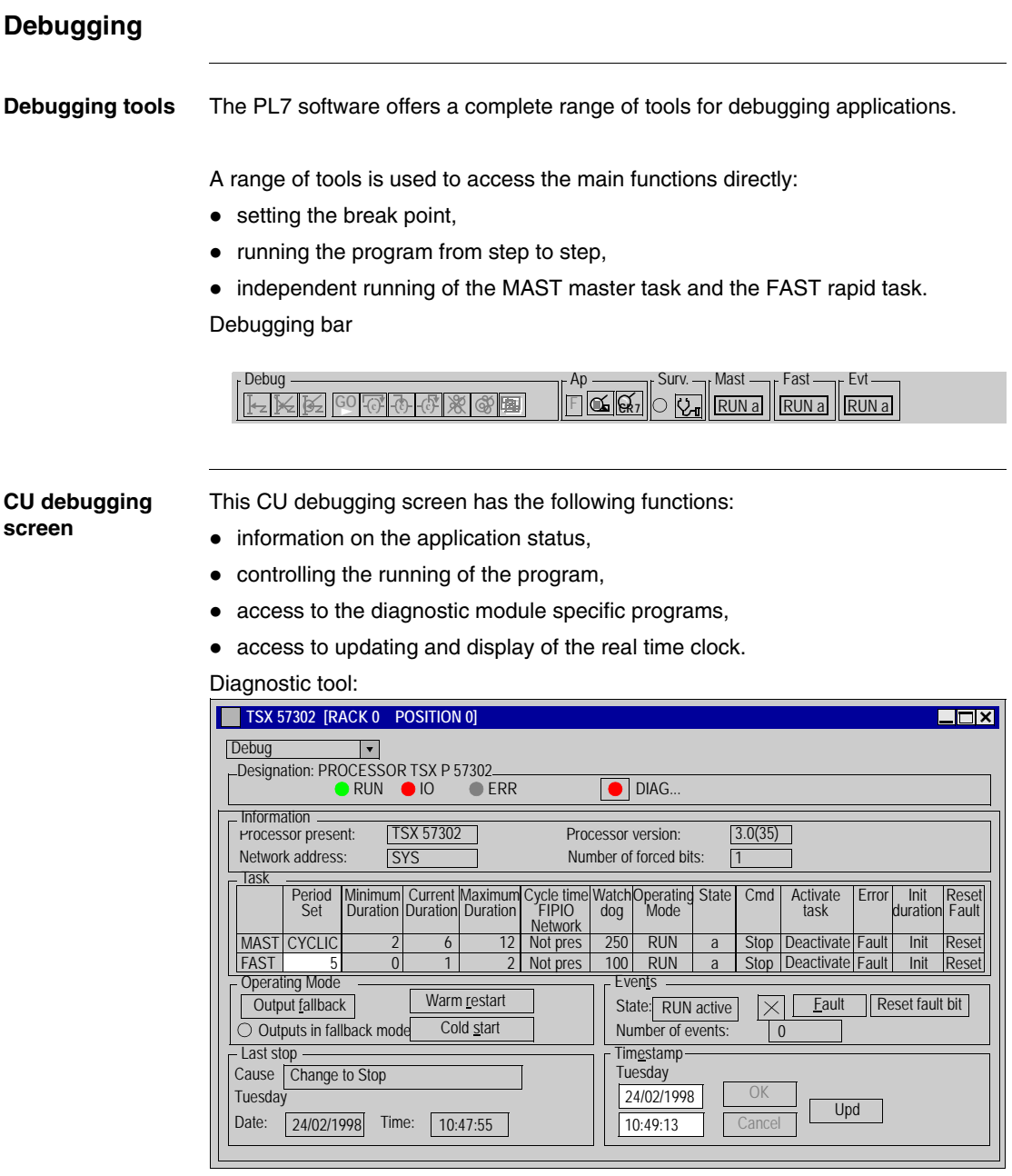
**Grafcet debugging screen**

This Grafcet debugging screen is used to give a hierarchical display of the graph with overlays of the CHART module and the macro steps.

This view is animated on line. The animation is represented by the absence and presence of flags.

Debugging browser

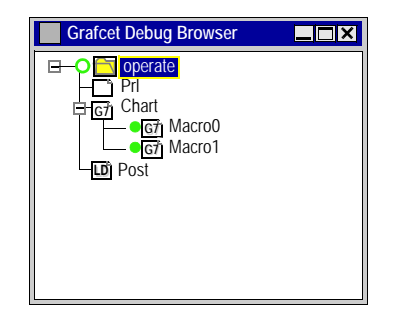

The debugging bar is used to display the status of the graph, to modify the status of the graph, to inform on the status of the master task.

Debugging bar

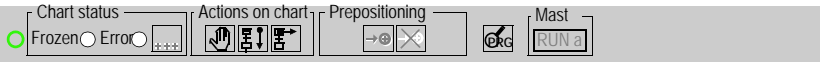

**Debugging function modules** Organizing a function module, distributing the sections, events and Grafcet modules to the various modules has no effect on the running of the program. This is carried out according to the order shown in the structure view.

> To debug a function module, the user has basic debugging functions and additional functions used for incremental debugging of the application, function module by function module.

These functions are:

- $\bullet$  deactivating all sections attached to a function module,
- $\bullet$  activating all sections attached to a function module,
- cancelling the forcing of all sections attached to a function module.

# **Diagnostics**

**Diagnostics tool** The software provides various diagnostics tools. To access the tools you need to be in online mode.

These tools are:

- diagnostics for the PLC's last operational stop,
- module/channel diagnostics,
- $\bullet$  program diagnostics,
- system diagnostics (See "Diagnostics functions installation manual",)
- Diagnostics DFBs (See "Diagnostics functions installation manual")

## **Diagnostics DFBs**

Can be used with PL7 PRO. The diagnostics DFBs are composed of:

- Application diagnostics DFBs, which are used to set up process monitoring via the application program:
	- PL7 equation monitoring,
	- monitoring the reaction time of the process to a command,
	- monitoring safety conditions,
	- monitoring inputs, outputs and the ASI bus.
- Working part control and diagnostics DFBs which are used to control and monitor elements of the working part (EPOs):
	- monitoring sensor information,
	- monitoring actuator control requests,
	- monitoring the duration of a movement,
	- storing minimum and maximum movement durations,
	- $\bullet$  learning the duration times of a movement,
	- controlling an actuator.

The library breaks down into the following DFBs:

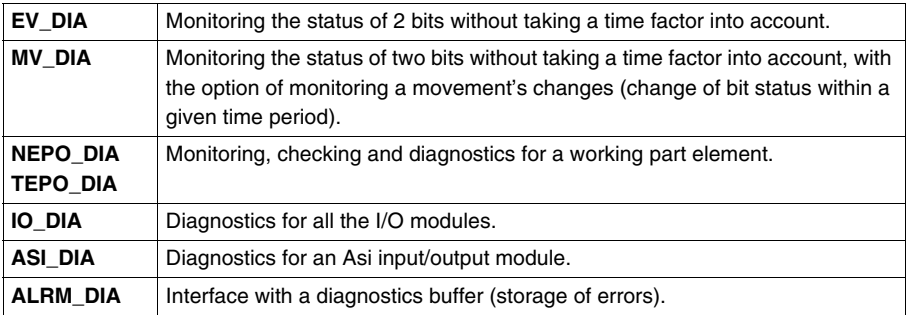

## **Error message:**

Each DFB has its own standard error message, which may be customized according to the type of DFB.

Error messages are displayed on a **Viewer** integrated into PL7 Pro. A Diagnostics Viewer is also available with the CCX17 V2.5

Viewer:

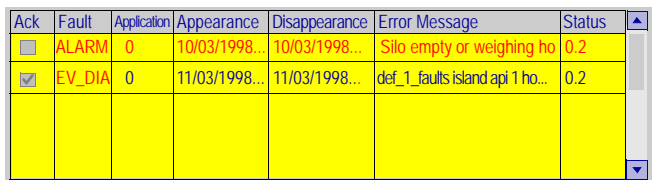

**Note:** the size of message type variables that are displayed in an alarm viewer should have 40 characters.

## **Operating screens**

#### **Presentation** The operating screens editor is a tool integrated into the PRO PL7 program from version V3.0 onwards.

It is used to make running an automated process easier.

From the **screen tab** you can:

- create operating screens, screen families,
- manage importing and exporting screens and screen families,
- $\bullet$  manage the link between the screen number and the screen browser object,
- $\bullet$  list all the variables used in a screen,
- $\bullet$  parametrize the screen (size, elevator, full screen, mouse position....),
- copy/paste one or more objects,
- display the errors found by the diagnostic DFBs in the program.

From the **message tab** you can:

• Create the messages used in the screens.

From the **screen tab** you can:

• Create a library of graphics objects.

Operating screen:

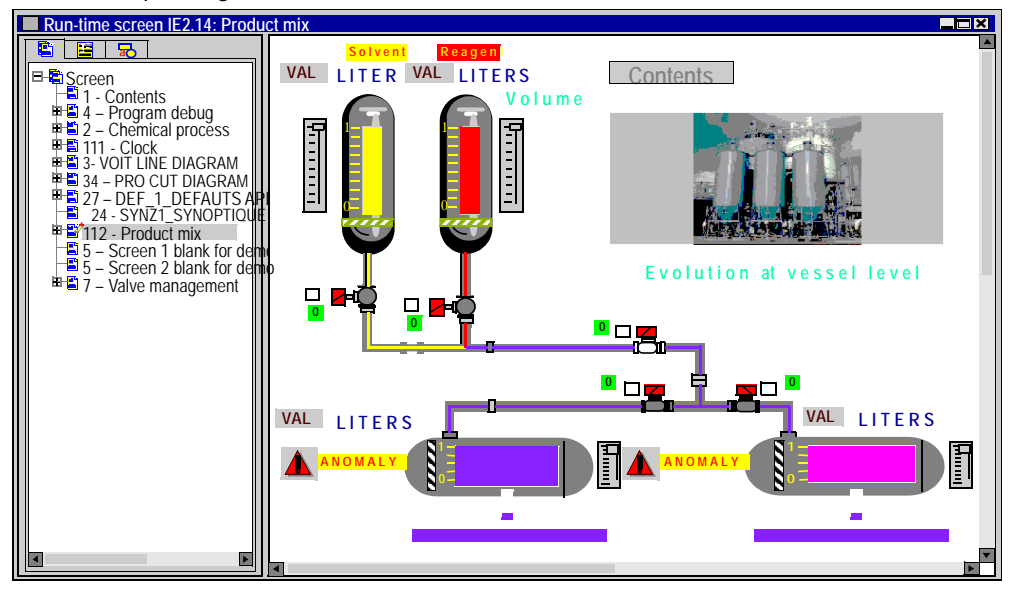

## **Structure of the documentation file**

**At a Glance** The documentation editor is linked to the **Documentation** browser which shows the documentation file structure in tree diagram format.

The documentation editor is used to define:

- $\bullet$  a title page containing the name of the project and the designer,
- general information pages,
- $\bullet$  a cartridge.

The documentation editor automatically generates:

- $\bullet$  the contents table,
- the application documentation file (hardware/software configurations and program),
- the list of variables sorted by address or by symbol.

The documentation editor is also used:

- $\bullet$  to print all or part of the application documentation file,
- to display documentation file pages before printing.

#### Documentation browser:

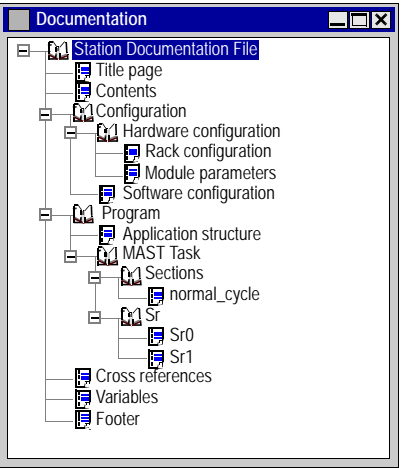

## **For functional modules**

When the documentation tool is launched, it detects whether there is at least one functional module referencing either program modules which are not empty (Section, Evt, Grafcet modules, Srs), or animation tables.

If this is the case, an additional node "Function view" is added to the directory tree.

# **General software ergonomics**

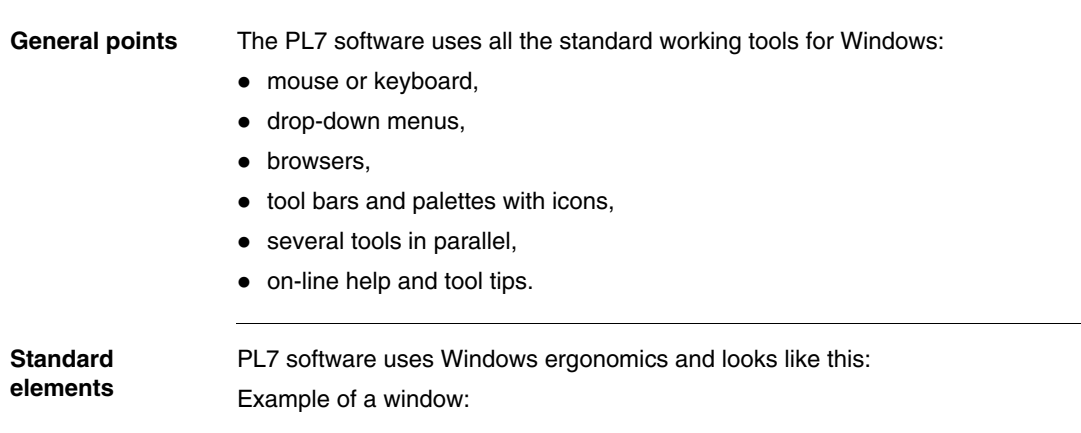

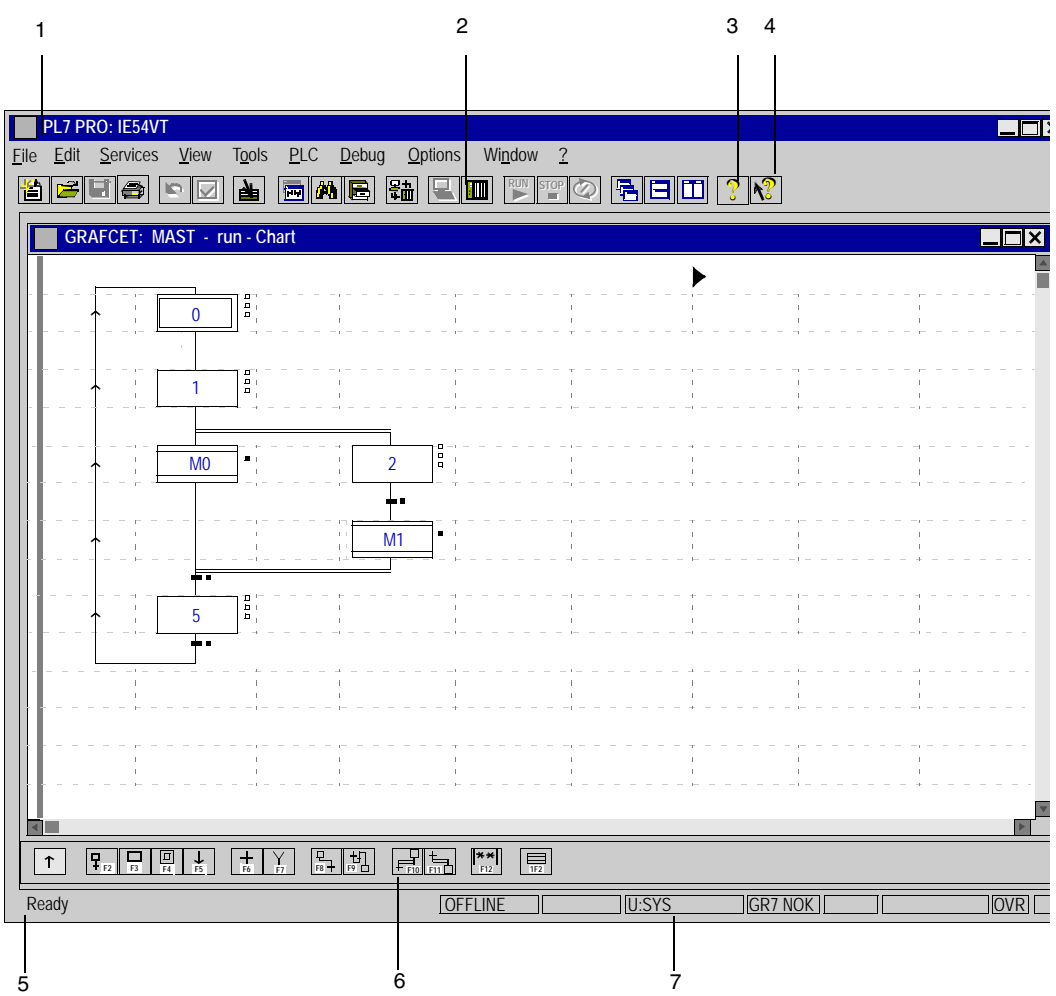

This table describes the different zones:

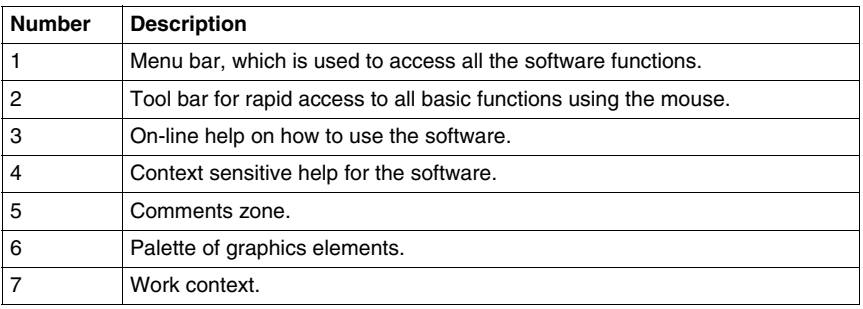

**Tool bar** The tool bar provides a rapid means of access to the standard software functions:

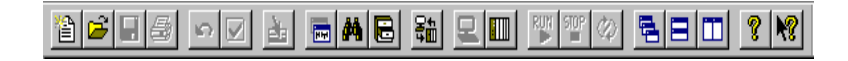

This table shows what each element of the tool bar is for:

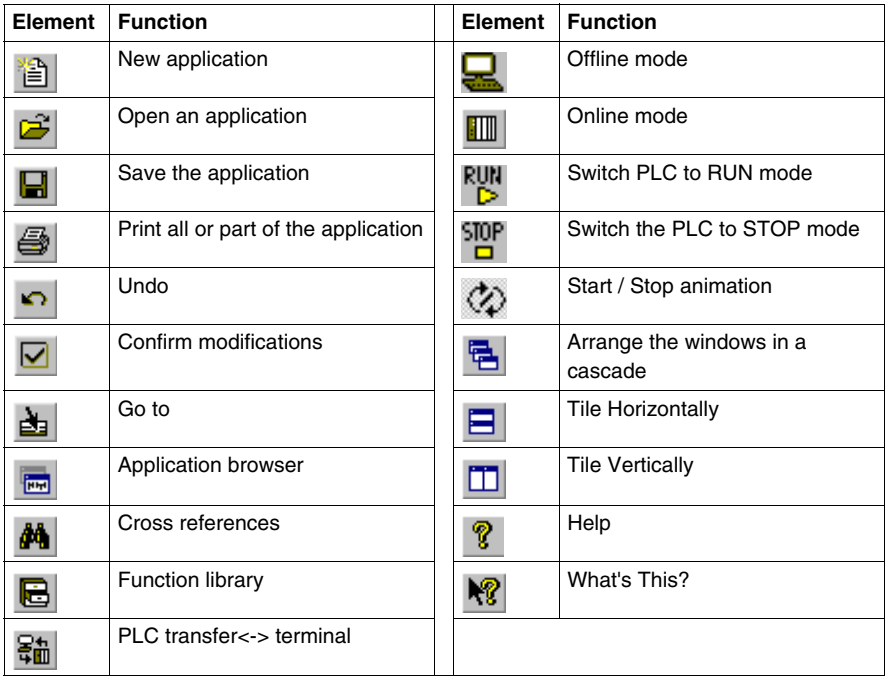

**Status bar** The PL7 status bar looks like this:

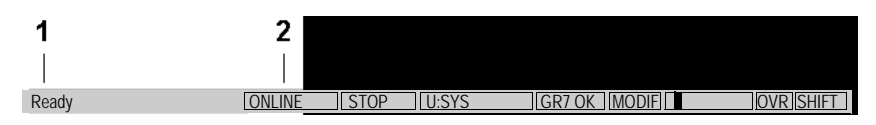

This table describes the different zones that make up the status bar:

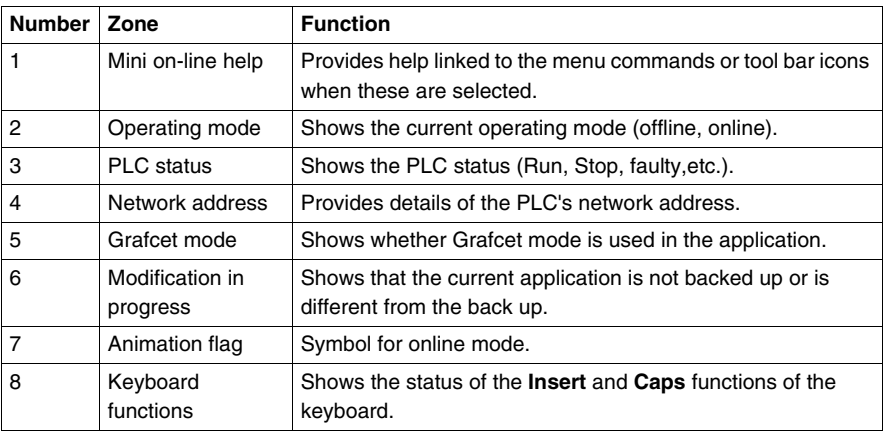

# **Managing applications**

# **3**

# **Presentation**

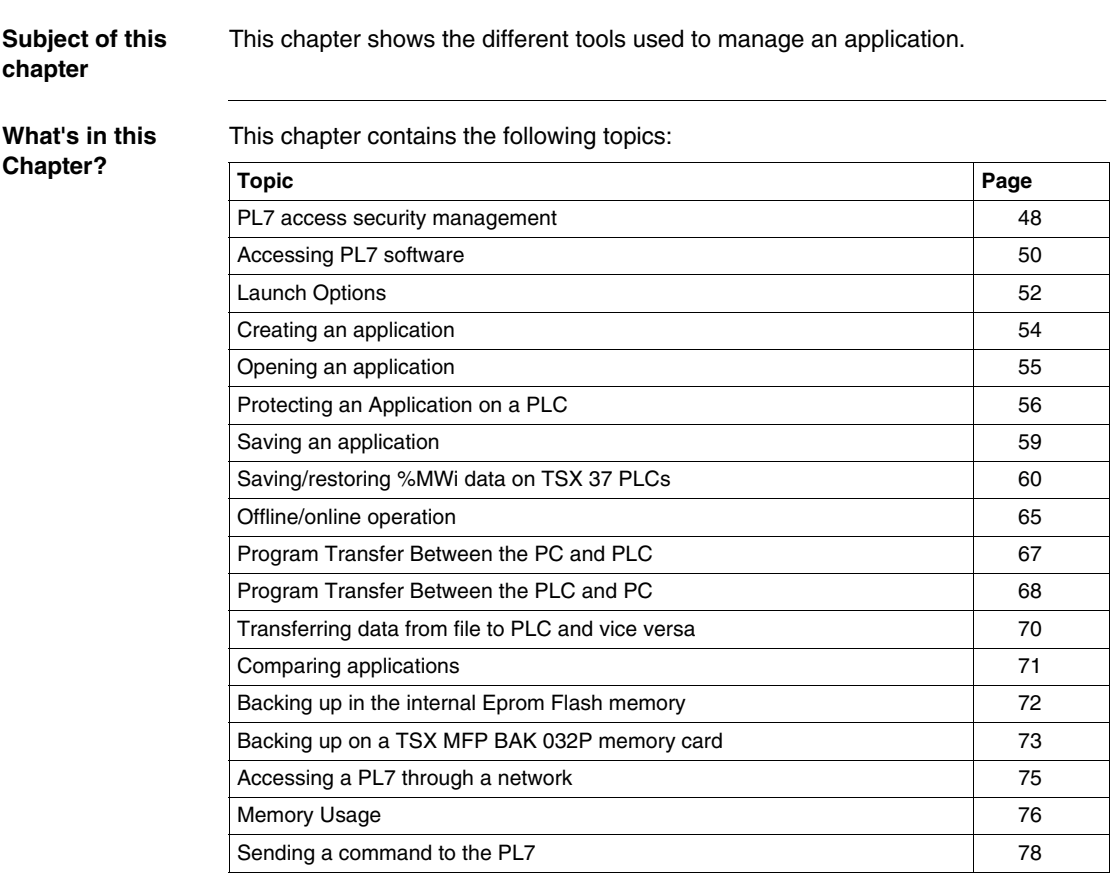

## <span id="page-47-0"></span>**PL7 access security management**

**At a Glance** PL7 access security management, administered by the super user, limits and controls access to the various PL7 functions.

It is applied to the terminal where the PL7 software is installed, not the application.

PL7 software provides 5 user profiles:

- Read Only,
- Operate,
- $\bullet$  Adjust,
- $\bullet$  Debug,
- Program.

**User information** The **User information** box displays information on the current user.

When the PL7 **Access security management** option has not been implemented or is inactive, this information is as follows:

- indication that PL7 access control is inactive.
- the **PL7.INI** file path.

When PL7 Access security management is active, this information is as follows:

- $\bullet$  indication that PL7 access control is active,
- $\bullet$  user name,
- $\bullet$  user profile,
- the "User".INI file name and path.
- $\bullet$  the start options file name and path.

**PL7 software access management** The super user is the only one with the rights to manage PL7 access security.

From the "PL7 Access Security Management" dialog box the super user can:

- $\bullet$  create/ modify a list of users,
- $\bullet$  import a list of users,
- $\bullet$  export a list of users,
- activate the "PL7 Access Security Management" function,
- $\bullet$  modify his/her password.

**Note:** The name reserved for the super user is **Supervisor**.

# <span id="page-49-0"></span>**Accessing PL7 software**

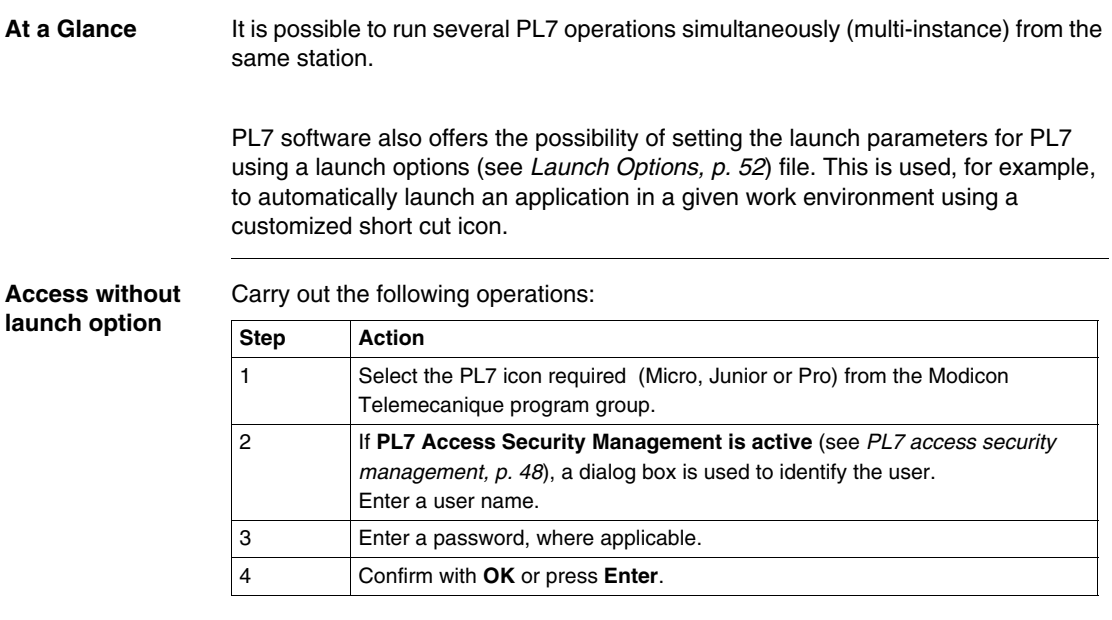

**Access with launch option** Carry out the following operations:

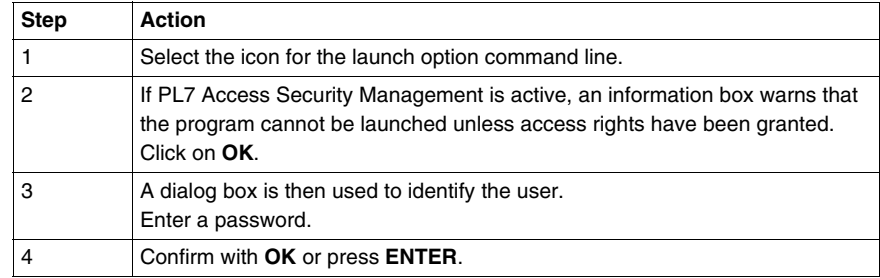

## **Notes:**

The operating mode described above can vary slightly depending on the launch options.

Depending on the launch options declared in the options file, different dialog boxes may appear.

When the user is not known (name and/or password incorrect), only the minimum PL7 profile (read only) is available.

## <span id="page-51-0"></span>**Launch Options**

## **At a Glance** The launch options make it possible to launch PL7 within the appropriate operating context. This operating context is defined using parameters that are entered in a text file with a user-definable file name suffix. All these parameters are optional. Their presence or absence affects the behavior of the software when it is opened.

**Description of the Parameters in the File** The table below provides a description of the parameters in the file: **Designation Comment** Name User name. The Name parameter makes it possible to determine the associated user profile and use a specific user option file. Password The user's password. AutoOpenStx Automatically opens an application. The full path to the application file's location must be entered in this field. Address Address of the target PLC. The PLC's address can be accessed in PL7 by selecting PLC/Define PLC address. Driver **Driver used for communications between the terminal and the PLC.** The driver used for communications can be accessed in PL7 by selecting PLC/Define PLC address. AutoConnect **Attempts to open the application in online mode:**  $\bullet$  TRUE: opens in online mode. • FALSE: opens in offline mode. AutoOpenTool Automatically opens tools (see *PL7 Tools, p. [53](#page-52-0)*) (e.g.: variables editor).Syntax: Tool'a', Tool'b',... ShowIOModule **Automatically opens modules in the mode:** • configuration in the case of offline mode, • debugging in the case of online mode. Enter the rack number followed by the module number. Syntax: Rack'x',Module'x1';Rack'y',Module'y1';...

#### **Example Launch [common]**

**Option File**

User name Name=Fabien Password=Joker AutoOpenStx=c:\pl7user\Count.stx Address=SYS Driver=UNTLW01 AutoConnect=FALSE AutoOpenTool=12,15 ShowIOModule=0,2;0,3;1,1

<span id="page-52-0"></span>**PL7 Tools** Description of PL7 tools:

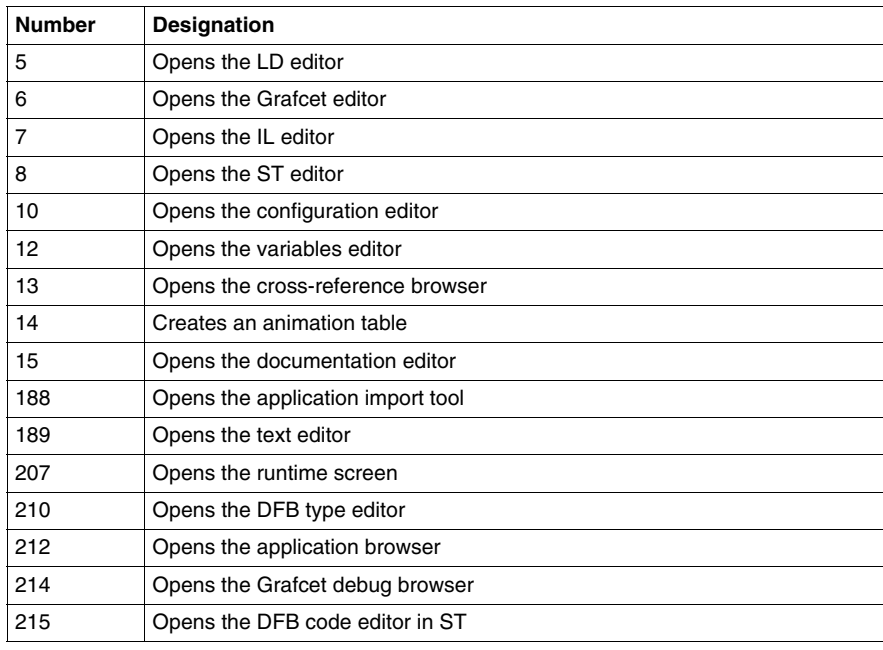

# <span id="page-53-0"></span>**Creating an application**

**Procedure** Carry out the following actions:

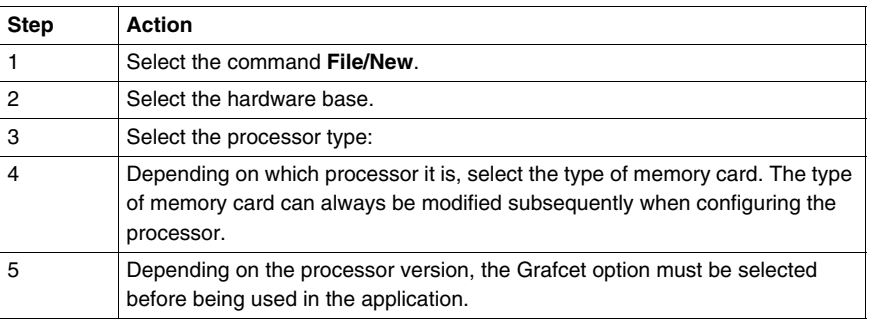

**Suggestion for setting up an application**

Define the structure of the program to be used:

- $\bullet$  single task,
- $\bullet$  multi task,
- $\bullet$  fast task,
- $\bullet$  events,
- $\bullet$  function view.

Define the structuring of the variables in:

- $\bullet$  bits,
- $\bullet$  words,
- $\bullet$  tables,
- $\bullet$  chains,
- symbols.

Define the PL7 configuration and the module parameters.

## <span id="page-54-0"></span>**Opening an application**

**Procedure** This function is applied from a PL7 product that is already open.

Carry out the following actions:

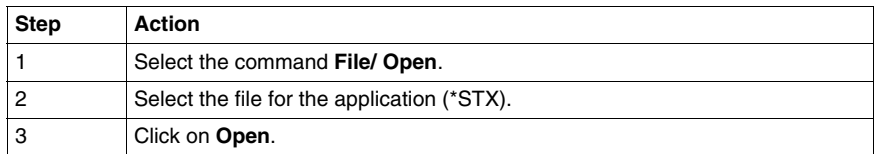

#### **Note:**

The applications are saved by default in the directory defined when it was installed. This can be looked up and modified using the command **Option/Personalize**.

The modifications will take effect after the next PL7 session.

## <span id="page-55-0"></span>**Protecting an Application on a PLC**

#### **At a Glance** The application's **Protection** function can be accessed in offline mode from the **Application properties** screen.

This function provides:

- Global application protection,
- Protection of the sections, for which the type of protection can be defined:
	- $\bullet$  individually by section.
	- for all sections of an application or task.

**Note:** Protecting the sections does not work with PL7 Micro.

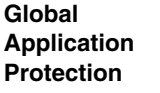

Carry out the following actions:

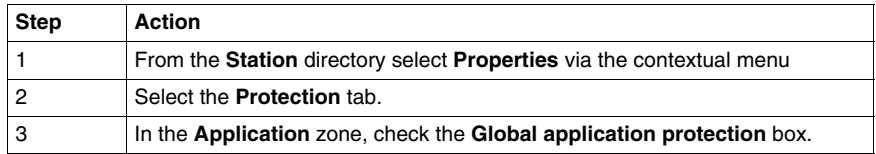

This function is used after transferring the application to the PLC to provide read and write protection.

Only the **Run**, **Stop** and **Init** functions, accessible via **PLC/PLC command**, are authorized in a protected PLC application.

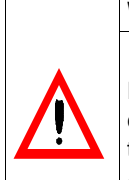

**WARNING**

Protection cannot be removed once applied. A protected application cannot be modified. The only option is to load a new application onto the PLC.

**Failure to follow this instruction can result in death, serious injury, or equipment damage.**

**Global Protection of all Sections**

This is for sections included in either:

- $\bullet$  the program,
- $\bullet$  or a task.

Carry out the following actions:

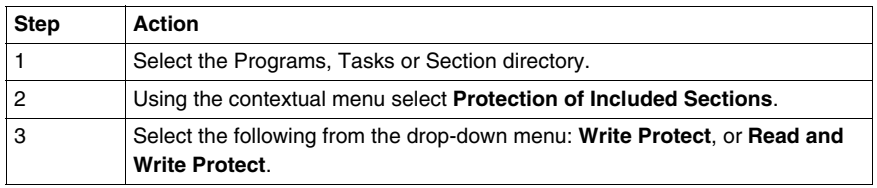

**Individual Protection of** 

Carry out the following actions:

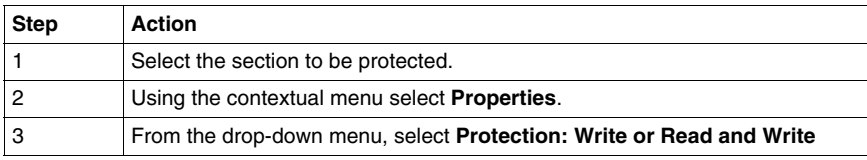

#### **Activating Section Protection**

**Sections**

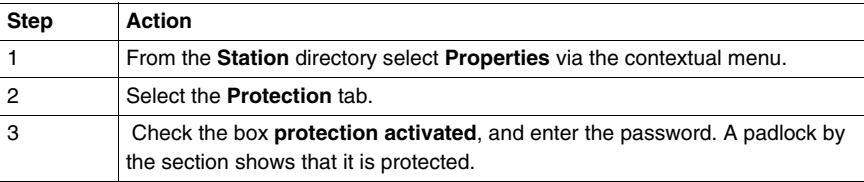

## **Notes:**

The first time the application is used, the password must be confirmed.

The **Clear** button is used to delete the password.

The password is stored in the PLC when the application is transferred.

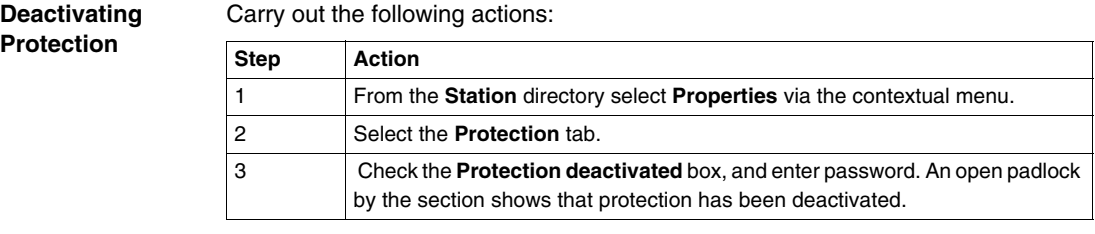

Note It is not possible to modify a section if partial or total protection is activated.

A padlock shows that a type of protection has been activated:

- open: protected section protection deactivated,
- closed: protected section protection activated.

## <span id="page-58-0"></span>**Saving an application**

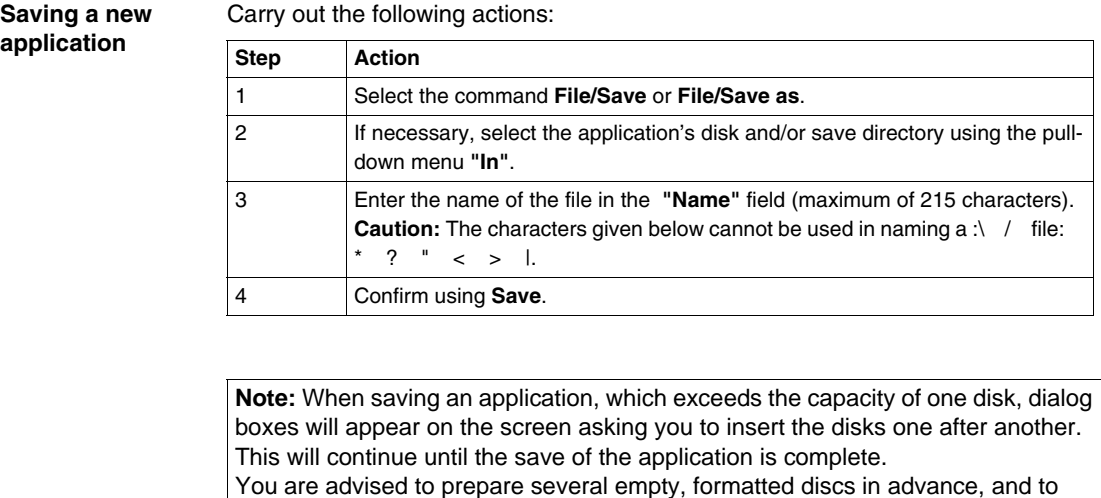

number them in the order in which you insert them.

**Saving an existing application** Select the command **File/Save**.

## <span id="page-59-0"></span>**Saving/restoring %MWi data on TSX 37 PLCs**

**At a Glance** In order to meet the need to save configuration data in case a fault occurs with the processor battery or where no such battery is installed, TSX 37 PLCs provide the option of programmable copying of the first 1000 %MW words to internal FLASH EPROM. **Configuration of save mode** There are two save modes:  $\bullet$  by using the %I1.9 input as a condition for "Save program and first %MWi" (to be defined in the processor configuration screen),  $\bullet$  from an adjustment terminal by setting the bit 0 of the system word %SW96 to 1. **Note:** An %MW internal word backup is always accompanied by an application program backup when the application is stored in internal RAM. **Note:** The save function cannot be performed once a TSX MFP BAK 032P Backup card with the WP switch set to OFF has been inserted into the PLC. **Note:** The bit 0 of the %SW96 system word is always active while %I1.9 is only active when it has been configured. Furthermore, the "%MWi Reset on cold start" box in the processor configuration screen must not be checked.

**Saving** The save function is triggered either:

- $\bullet$  on the rising edge of the discrete input %I1.9,
- on the rising edge of bit 0 of %SW96.

**Note:** This function requires the PLC to be in Stop.

The number of words to be transferred shall be initialized in advance in the system word %SW97:

- %SW97 = n (n = 1 to 1000): the application program in the internal RAM and the first n %MW words are transferred to internal FLASH EPROM
- %SW97 = 0: only the application program contained in the internal RAM is transferred to internal FLASH EPROM. This action is equivalent to the performing an application backup using PL7 software. **In this case, the %MW backup is erased.**

**Note:** If the application program is executed from the PCMCIA card (TSX 37 2•), performing the %MW backup (internal RAM -> internal FLASH EPROM) erases any program saved in the internal FLASH EPROM.

**Note:** In contrast, transferring a program stored in a TSX MFP BAK 032P Backup memory card with the WP switch set to ON to the internal memory of the PLC does not erase any %MW backup in internal FLASH EPROM.

**Note:** When the input %I1.9 is configured as a save input, you are advised to configure the %I1.8 input as a RUN/STOP input to be able to switch the PLC to STOP without having to use the terminal.

When saving is complete, the bit in position 2 of the word %MW96 provides the backup report (can also be viewed on the central display of the PLC by indicating that the backup was **OK** or **NOK** depending on the situation:

- $\bullet$  0 = backup completed without errors (OK).
- $\bullet$  1 = backup completed with errors (NOK).

The OK or NOK message is cleared when the PLC changes to Run or by simply pressing the button on the central display.

**Note:** If a power outage occurs during the backup, the system performs a warm restart upon power return and completes the backup in full transparency.

**Note:** If a cold start is caused by pressing the RESET button or by moving the TSX 37 2• handle and the backup is not yet complete, the application program and data saved in internal FLASH EPROM may be lost.

#### **Restoring** The saved %MWi internal words are transferred from internal FLASH EPROM memory to the internal RAM memory on a cold start.

- $\bullet$  following an internal RAM failure, in which case the application program is transferred to RAM if the application backup is valid (TSX 37 05/08/10 or TSX 37 2• PLC without PCMCIA memory card),
- by pressing the RESET button on the front of the PLC,
- $\bullet$  by setting the system bit %S0 to 1 in adjust mode,
- by clicking on the "cold start" button in the processor debugging screen,
- $\bullet$  as a result of the program being transferred to the PLC,
- as a result of inserting a PCMCIA application memory card.

**Note:** In order for the saved %MW words to be restored to internal RAM, the "%MWi Reset on cold start" must not be checked in the processor configuration screen.

#### **Operating mode without PCMCIA card**

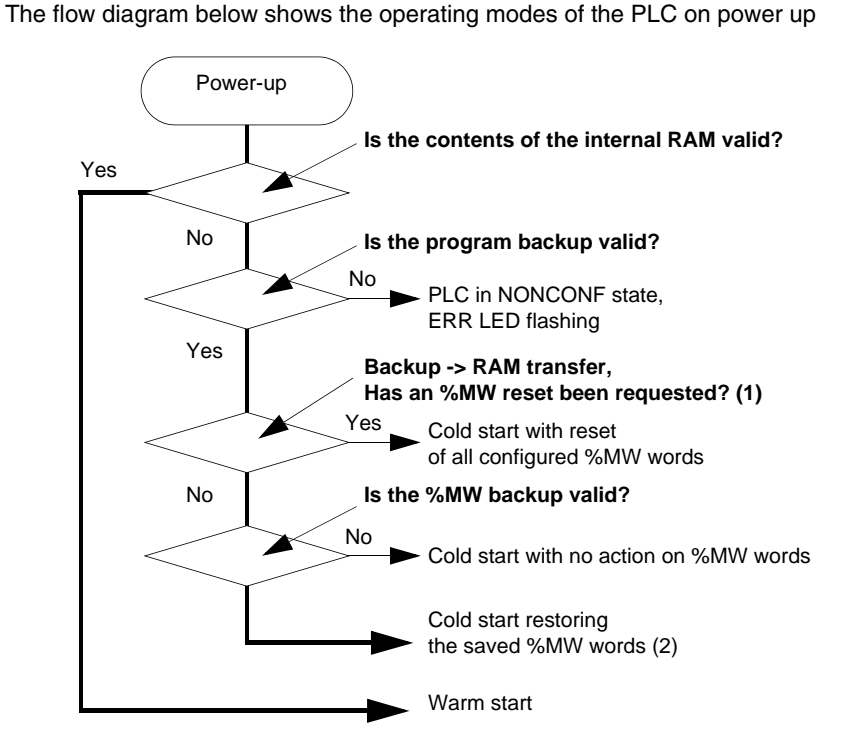

(1) this corresponds to checking the "%MWi Reset on cold start" checkbox in the processor configuration screen

(2) The %MWi internal words that have not been saved are left in the same state they were in before the power outage. If necessary, they must be reset by the application.

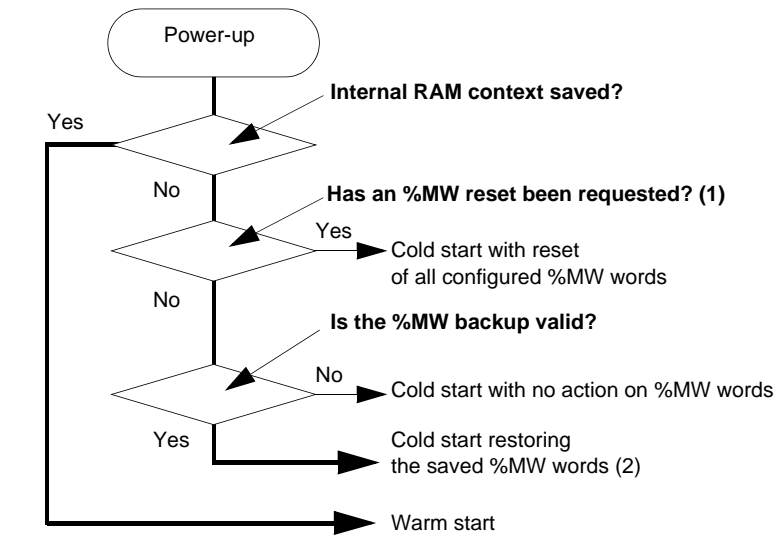

#### **Operating mode with PCMCIA** The flow diagram below shows the operating modes of the PLC on power up

(1) this corresponds to checking the "%MWi Reset on cold start" checkbox in the processor configuration screen

(2) The %MWi internal words that have not been saved are left in the same state they were in before the power outage. If necessary, they must be reset by the application.

## <span id="page-64-0"></span>**Offline/online operation**

**Offline mode** Offline mode (no PLC connection) is used to **Create/Modify** an application on the terminal. The application being edited is stored on disk in the working directory.

The **File/Save** command or the icon must be used to save to disk in the applications

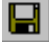

directory.

**Online mode** Online mode (connected to the PLC) is used to **Create/Modify** an application in the PLC.

#### **The following functions are available:**

- create/modify LD, IL, ST or Grafcet programs,
- $\bullet$  modify task period,
- $\bullet$  modify predefined function block parameters (apart from register size),
- $\bullet$  modify number of internal words,
- modify module data and parameters,
- import/export a source file or variables, PLC in Stop mode,
- export an application, PLC in Stop mode,
- $\bullet$  debug, adjustment.

#### **The following functions are not available:**

- add or remove a module.
- modify the I/O channel association <- >>>>>application-specific function,
- add predefined function blocks,
- $\bullet$  modify register size,
- modify number of bits and internal constants,
- $\bullet$  import an application
- $\bullet$  open an application.

#### **Notes:**

When being modified in online mode, the application is updated on the PLC and on the disk in the working directory:

- the save to the PLC is automatic.
- The **File/Save** command or the icon must be used to save to disk in the

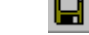

applications directory.

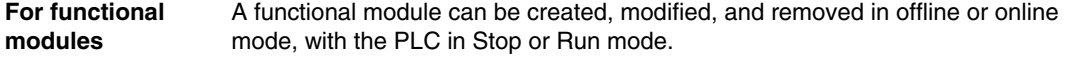

**Commands** Switching to online mode: Select **PLC/Connect** command.

Switching to offline mode: Select the **PLC/Disconnect** command.

## <span id="page-66-0"></span>**Program Transfer Between the PC and PLC**

**PC -> PLC Transfer** 

Carry out the following actions:

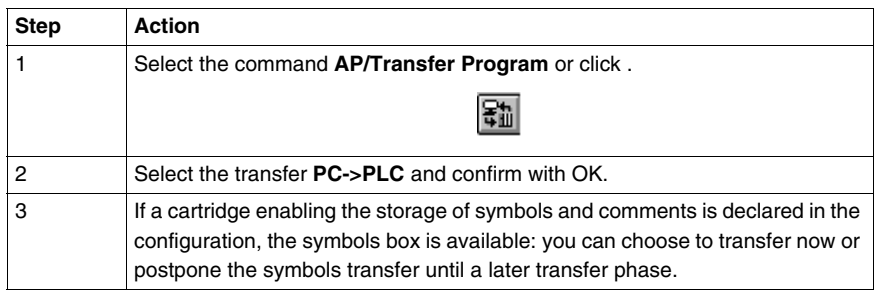

Elements not transferred in the PLC:

- Functional Module description sheets,
- comments linked to DFB types (in the absence of a memory storage cartridge),
- comments linked to DFB instances (in the absence of a memory storage cartridge),
- animation tables,
- operator screens,

7

• symbols and comments of variables (in the absence of a memory storage cartridge).

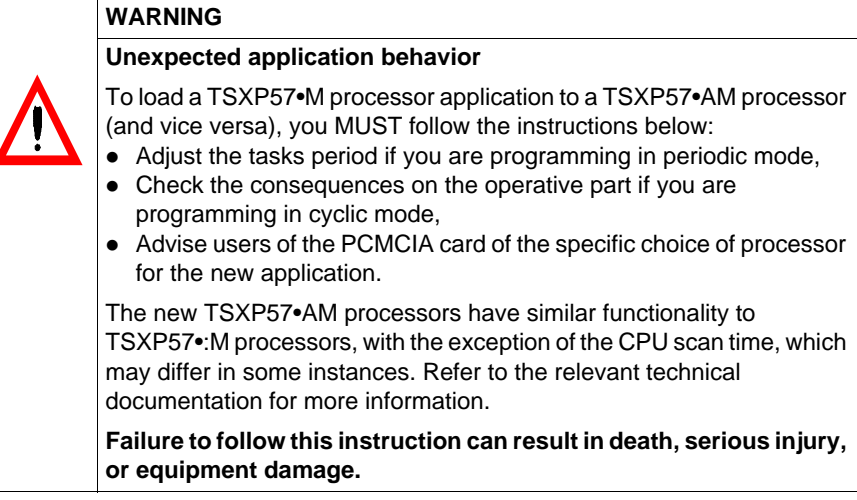

## <span id="page-67-0"></span>**Program Transfer Between the PLC and PC**

**PLC -> PC Transfer**

Carry out the following actions:

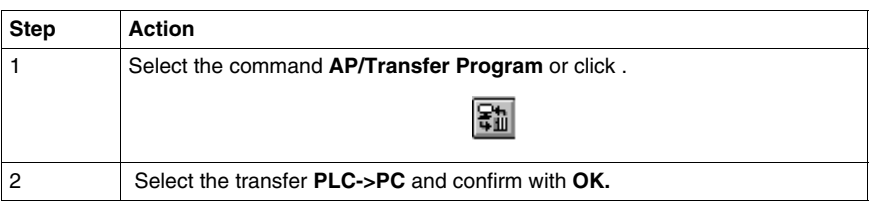

#### **Notes for PLC -> PC Transfer Note 1:**

 The program can only be transferred when no application is open on the terminal (PC). If the symbols/comments base is present on the PLC, this is then transferred.

Otherwise the local base is initialized (empty).

#### **Note 2:**

If an application is open on the PC when you launch a PLC -> PC transfer request, and changes have been made since the first save, the software will ask you if you want to save the changes before continuing.

The software keeps the folder relating to the application, animation tables and operator screens present on the terminal (PC). For all other components, i.e. data (symbols) and comments of DFB instances, the software opens a dialog box and proposes that you either:

- $\bullet$  keep the components of the PC.
- or replace the components of the PC with those of the PLC,
- or delete the components of the PC.

This dialog box also displays information comparing:

- the results of the comparison: application **Identical** or **Different**,
- $\bullet$  the date and time of the last application modification in the PLC,
- $\bullet$  the date and time of the last application modification in the PC.

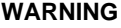

#### **Inconsistency**

In both cases where you can keep or replace the components (symbols and comments of DFB instances), there may be inconsistency between these components and the application.

**Failure to follow this instruction can result in death, serious injury, or equipment damage.**

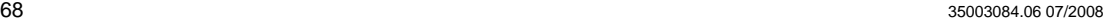

## **WARNING**

## **Case of comments of DFB instances:**

Comments of DFB instances are not kept in the variable editor, even when the user selects the option **"Use DFB info from PC"** To remedy this problem, you must:

- either use a PCMCIA memory card enabling you to store symbols and comments,
- or Export the symbols and comments from the old application, unload the new application, and Import the symbols and comments into the new application.

**Failure to follow this instruction can result in death, serious injury, or equipment damage.**

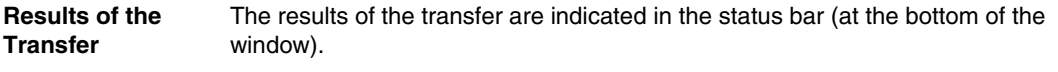

The **ESC** key lets you interrupt the transfer at any time.

## <span id="page-69-0"></span>**Transferring data from file to PLC and vice versa**

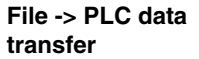

Carry out the following actions:

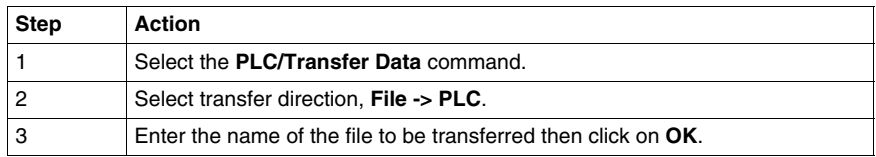

The range of values contained in the file can be displayed by clicking on the icon

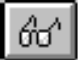

The **">"** command displays a dialog box which is used to choose a data file from the existing ones on the disk.

**PLC -> File data**  Carry out the following actions:

**transfer**

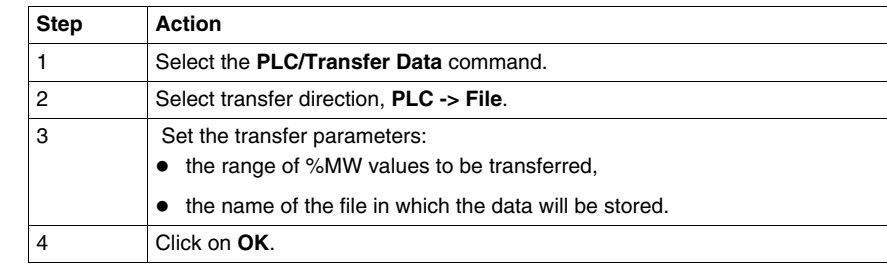

The **">"** command displays a dialog box which is used to choose the destination file.

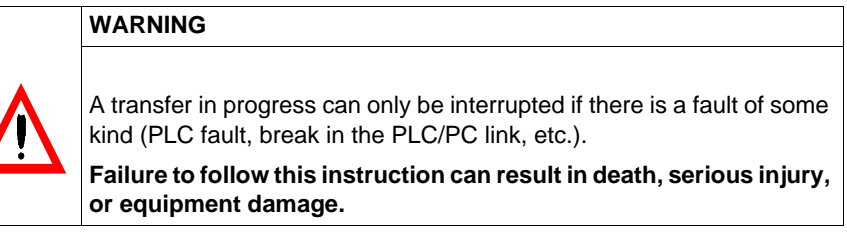

## <span id="page-70-0"></span>**Comparing applications**

**Presentation** Comparing applications is used to identify any differences between:

- $\bullet$  the application in the PL7 and the one in the terminal,
- the application in the PL7's RAM and the one in the EPROM FLASH memory.
- the PC and PL7 symbol base.

**Procedure** Carry out the following actions:

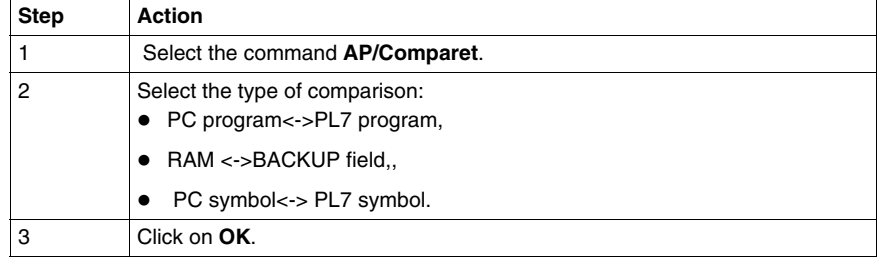

**Result** The result is shown in a dialogue box with:

- $\bullet$  the date and the time of the last modification of the application run,
- $\bullet$  the version number,
- $\bullet$  the application name,
- the comments.

With the symbol base the dialogue box shows:

- $\bullet$  the date and time of the last modification,
- $\bullet$  the signature,
- $\bullet$  the number of symbols,
- the space occupied,
- $\bullet$  the total compressed size

## <span id="page-71-0"></span>**Backing up in the internal Eprom Flash memory**

**Presentation TSX 37-10 PL7s** and **TSX 37-20 PL7s** can save the application (program and constants) in the internal PL7 EPROM FLASH memory if this is in the RAM and is not more than 15 associated symbol addresses.

This is used:

- to reload the PL7 RAM manually (transferring BACK UP -> RAM field) using the contents of the EPROM FLASH,
- to reload the RAM automatically using the contents of the EPROM FLASH, when the application in RAM is invalid.

This function must be carried out in **offline** mode.

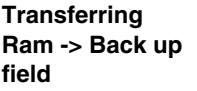

Carry out the following steps:

Carry out the following steps:

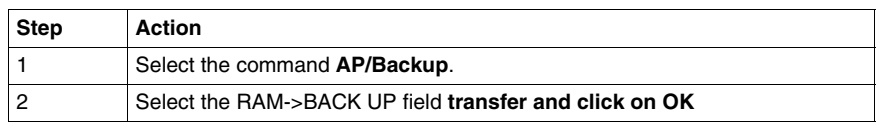

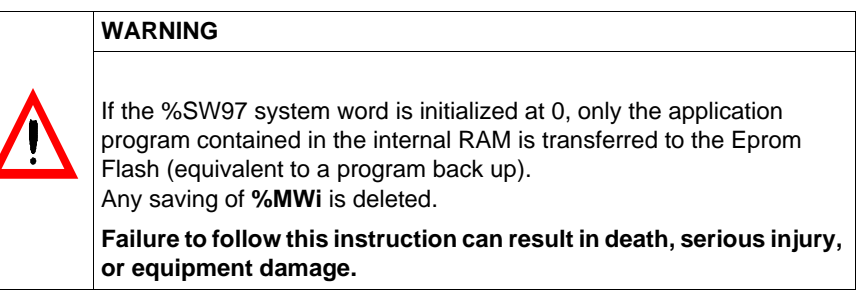

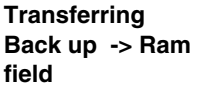

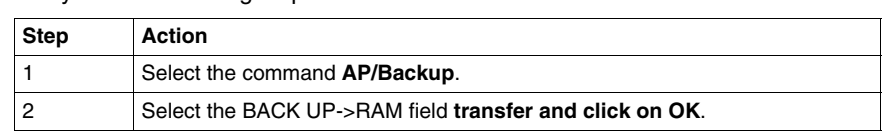

The results of the transfer are shown on the status bar.
## **Backing up on a TSX MFP BAK 032P memory card**

**At a Glance** Micro and Premium PLCs provide the option of backing up the application (program and constants) on a TSX MFP BAK 032P memory card.

> The internal RAM memory can thus be reloaded using the contents of the Backup card without having to use a terminal.

> This Backup function is not available if the application is already running on a RAM or EPROM memory card.

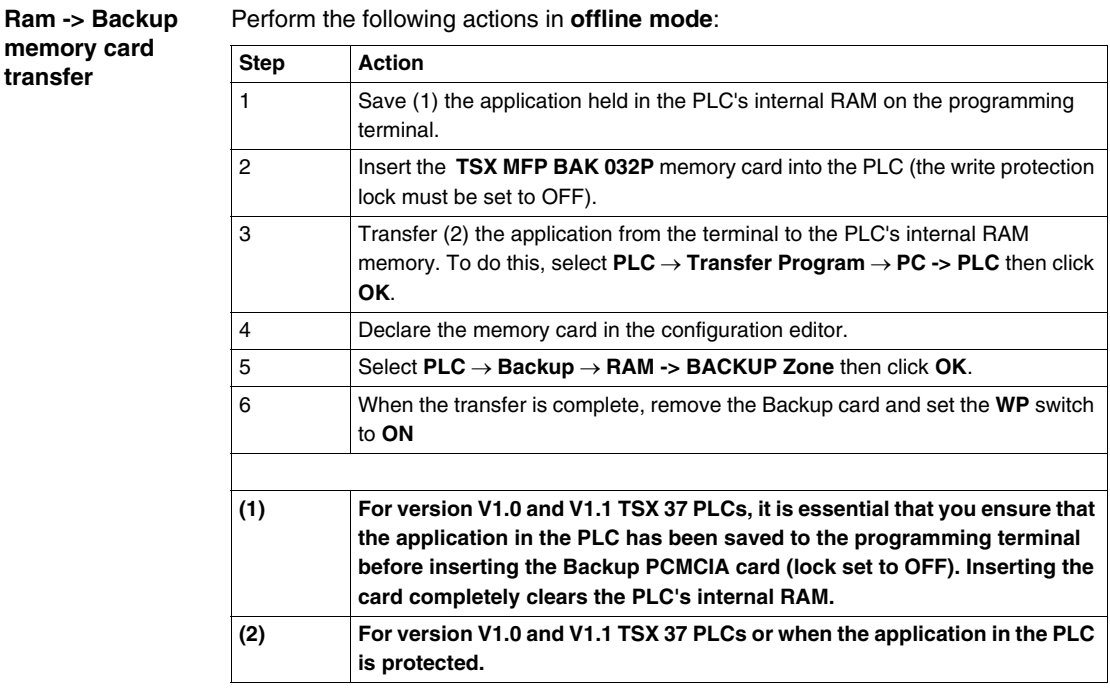

**Note:** For a RAM->Backup transfer on TSX 3720 PLCs with an external memory card, priority is given to transferring the application to the memory card.

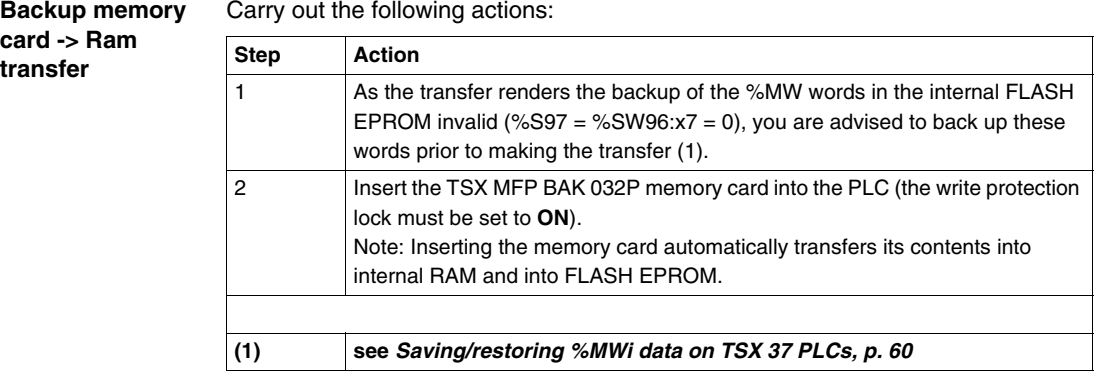

#### **Notes on the PLC's operating modes**

At the end of transfer, with the Backup card in the processor, the PLC is forced to STOP even if the AUTO RUN option has been configured. The PLC can be set to RUN from the terminal.

As long as the Backup card is in the PLC, a power outage followed by a power return will systematically cause a start in forced STOP.

Removing the Backup memory card causes a cold start in RUN or STOP mode depending on the AUTO RUN configuration.

If internal word initialization on cold restart is not configured, the transfer from the Backup memory card into RAM retains the internal word values.

# **Accessing a PL7 through a network**

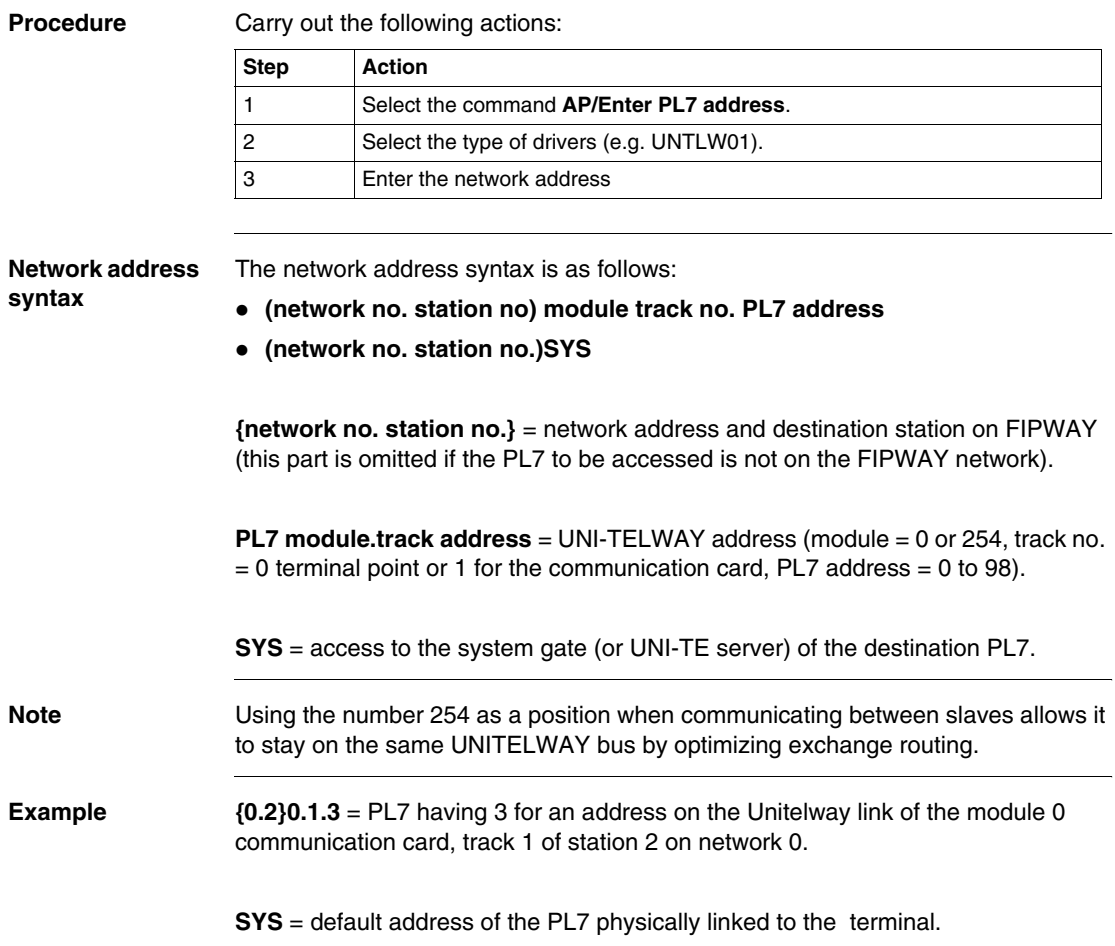

## **Memory Usage**

#### **At a Glance** The memory usage function can be accessed via the **PLC/Memory usage** command or from the**Application properties** screen.

It provides information on:

- PLC memory used (data, program, configuration and system),
- memory mapping for an application (internal memory and memory card).

**"User data" zone** This zone groups together the objects linked to software configuration data:

#### z **Bits and I/O bits:**

- %Mi bits.
- %Si bits.
- $\bullet$  Input/output bits,
- $\bullet$  Bits associated with Grafcet, %Xi, %Xi,j,... **TSX37xx**: zone set at 2560 bits and I/O bits outside the internal memory. **TSX57xx**: zone in the internal memory that can be configured.
- z **Words:**
	- %MWi words.
	- %SWi system words,
	- Words linked to configured function blocks (%Ci:V, etc),
	- Words associated with Grafcet,  $%Xi$ , T,  $%Xi$ , T,  $...$
- z **I/O data:**
	- Data used for managing I/O modules and I/O words (%IW, %QW, %MW).
- z **DFB:**
	- data for DFB type instances,
	- PL7 internal management.

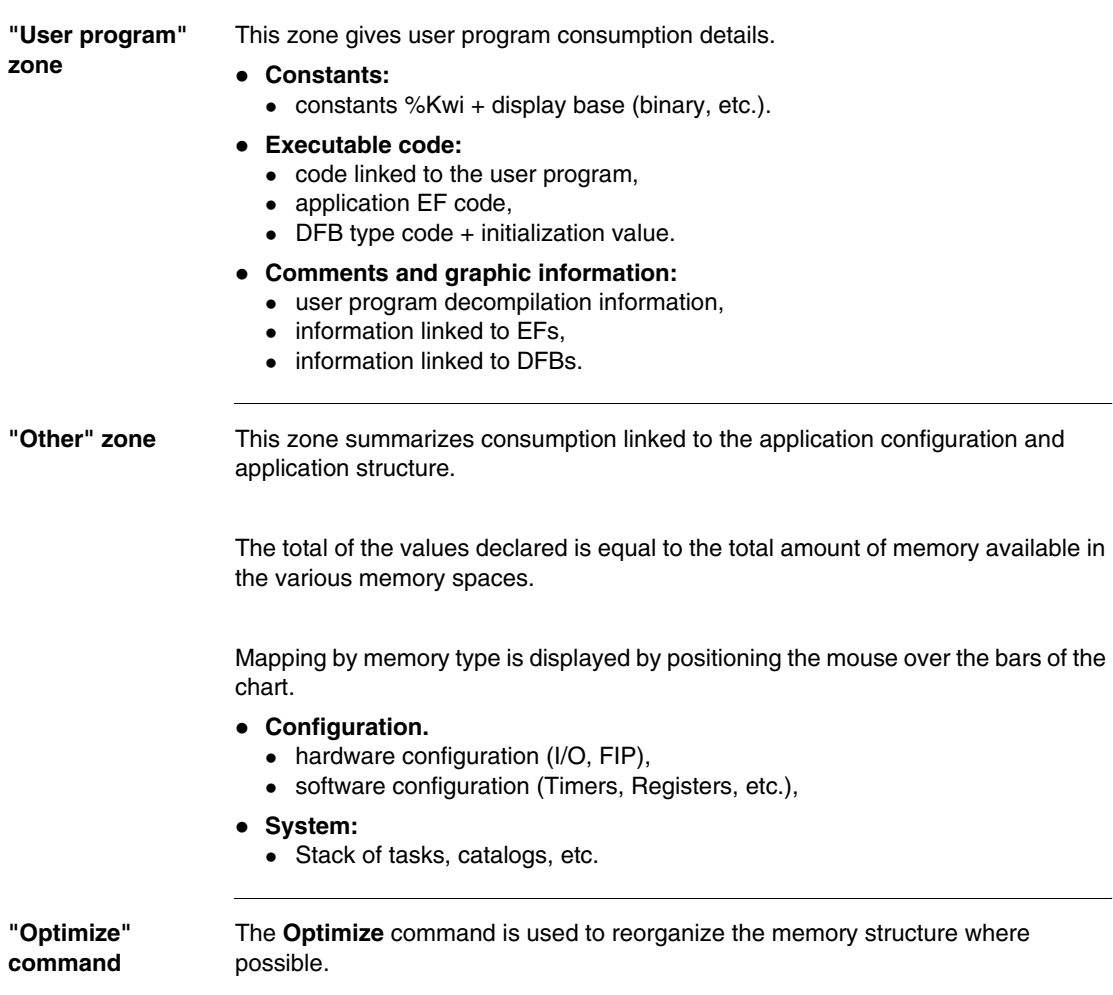

It is also used to remove EFs which are not used in the application from the memory.

# **Sending a command to the PL7**

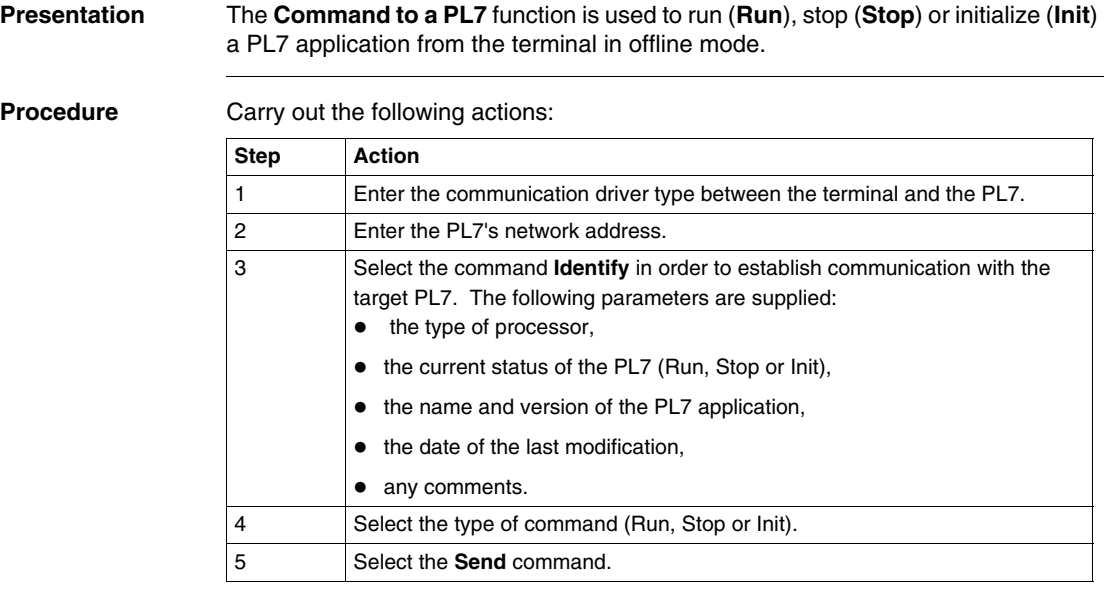

# **Configuration and Programming**

# **II**

# **Introduction**

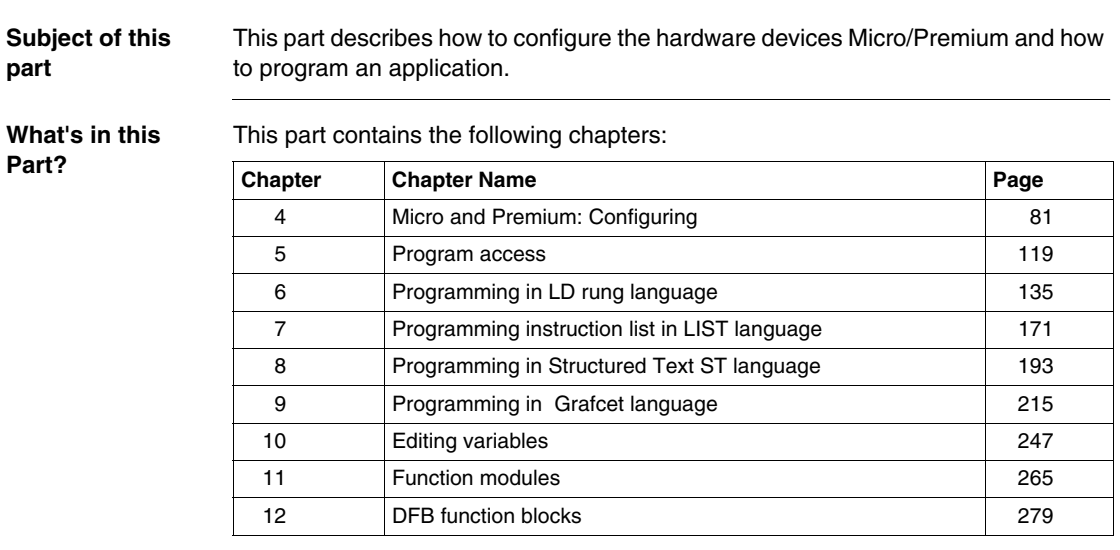

# **Micro and Premium: Configuring**

# <span id="page-80-0"></span>**4**

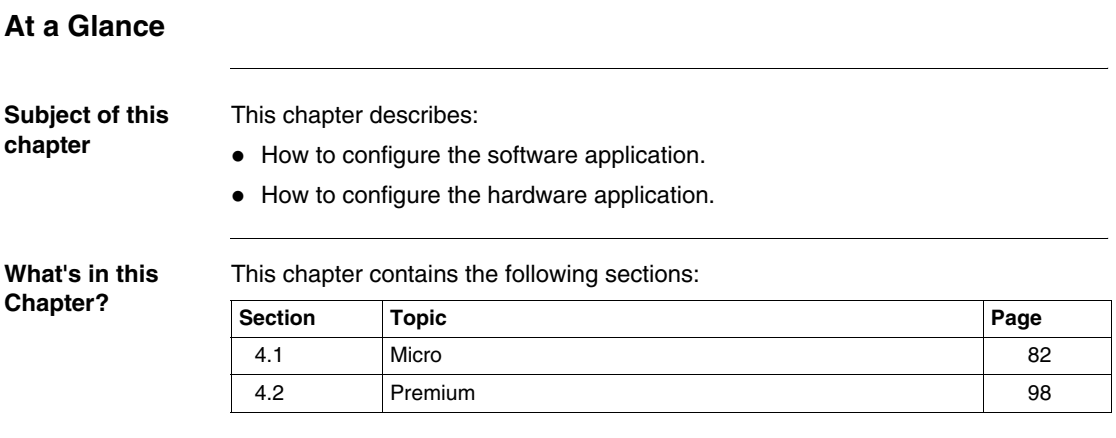

# <span id="page-81-0"></span>**4.1 Micro**

# **At a glance**

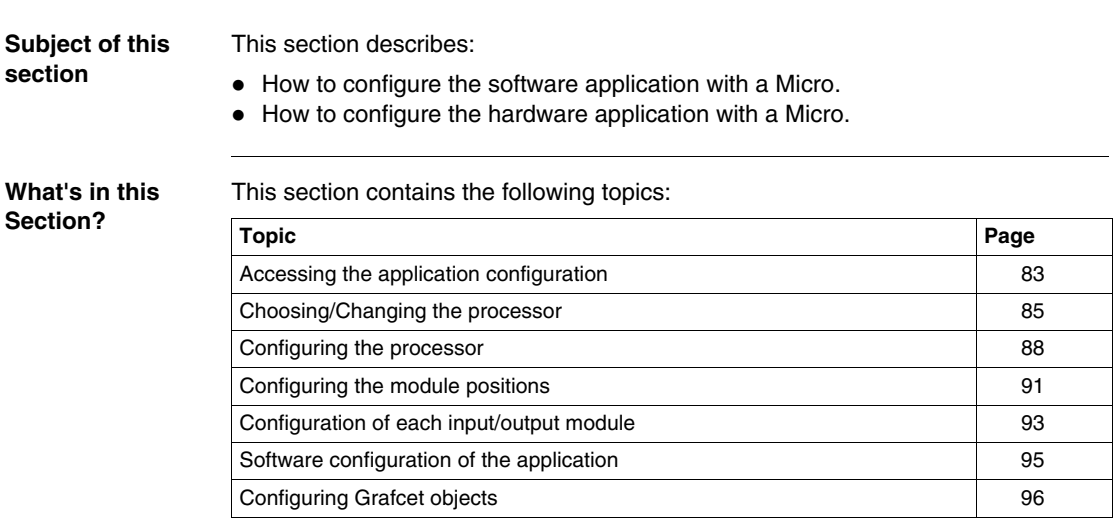

# <span id="page-82-0"></span>**Accessing the application configuration**

**Principles** The configuration software displays the processor selected when the application was created.

The aim of this function is to:

- $\bullet$  replace the processor (if the one selected at the time of creation is not suitable),
- configure the processor,
- declare/parametrize the various input/output modules and integrated modules,
- $\bullet$  enter the software configuration,
- enter the Grafcet configuration.

In online mode this function is used to:

- diagnose module faults,
- debug modules.

**Procedure** Carry out the following actions:

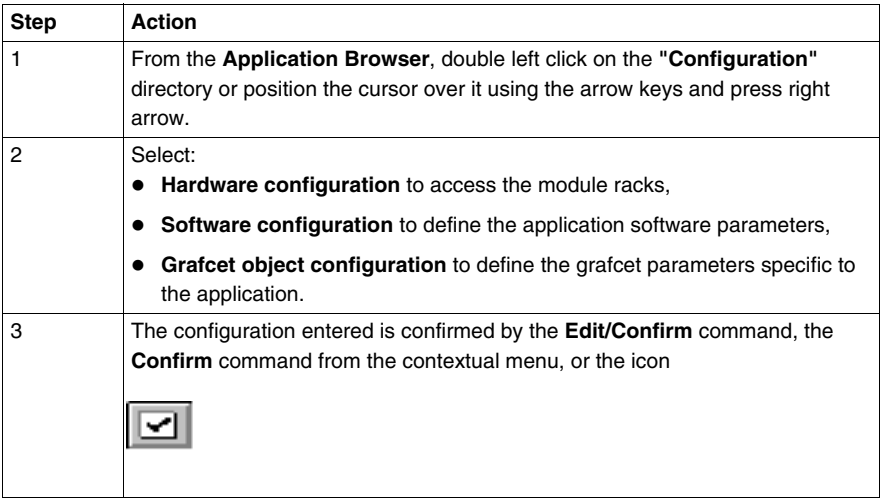

## **Note:**

The **Edit/Cancel modifications (CTRL+Z)** command or the icon cancels all

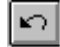

modifications made since the last confirmation.

# <span id="page-84-0"></span>**Choosing/Changing the processor**

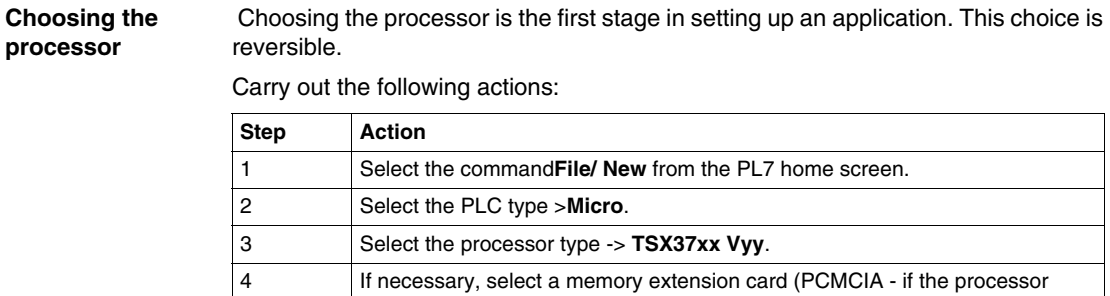

5 Specify whether or not your application contains Grafcet.

supports it).

6 Click on **OK**.

### **Changing the processor**

The configuration editor provides assistance when attempting to change the processor. A message is sent out if the change is not authorized.

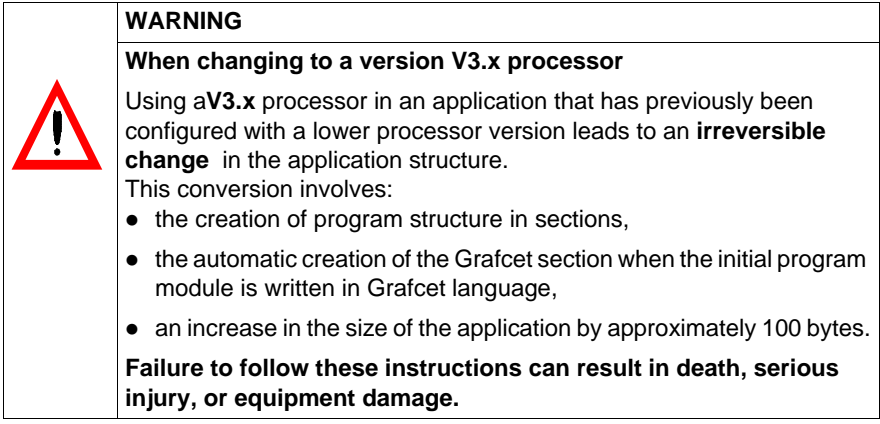

Carry out the following actions:

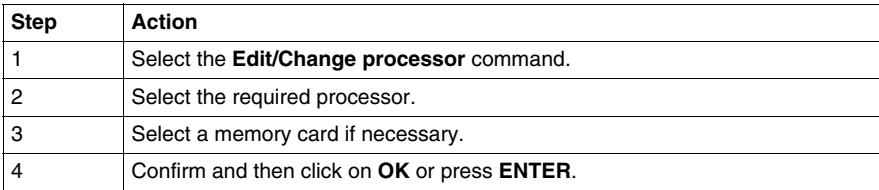

## **Note:**

It is possible to change the processor using the drop-down menu in the configuration editor.

# <span id="page-87-0"></span>**Configuring the processor**

**Procedure** Carry out the following operations:

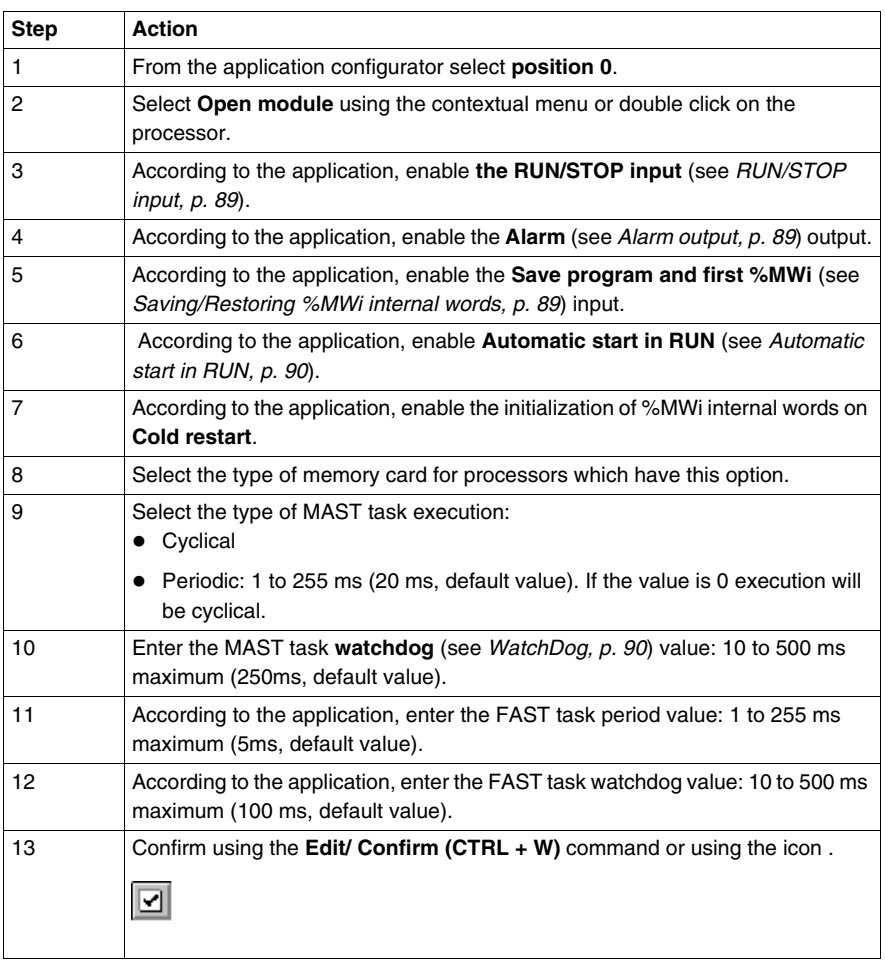

<span id="page-88-2"></span><span id="page-88-1"></span><span id="page-88-0"></span>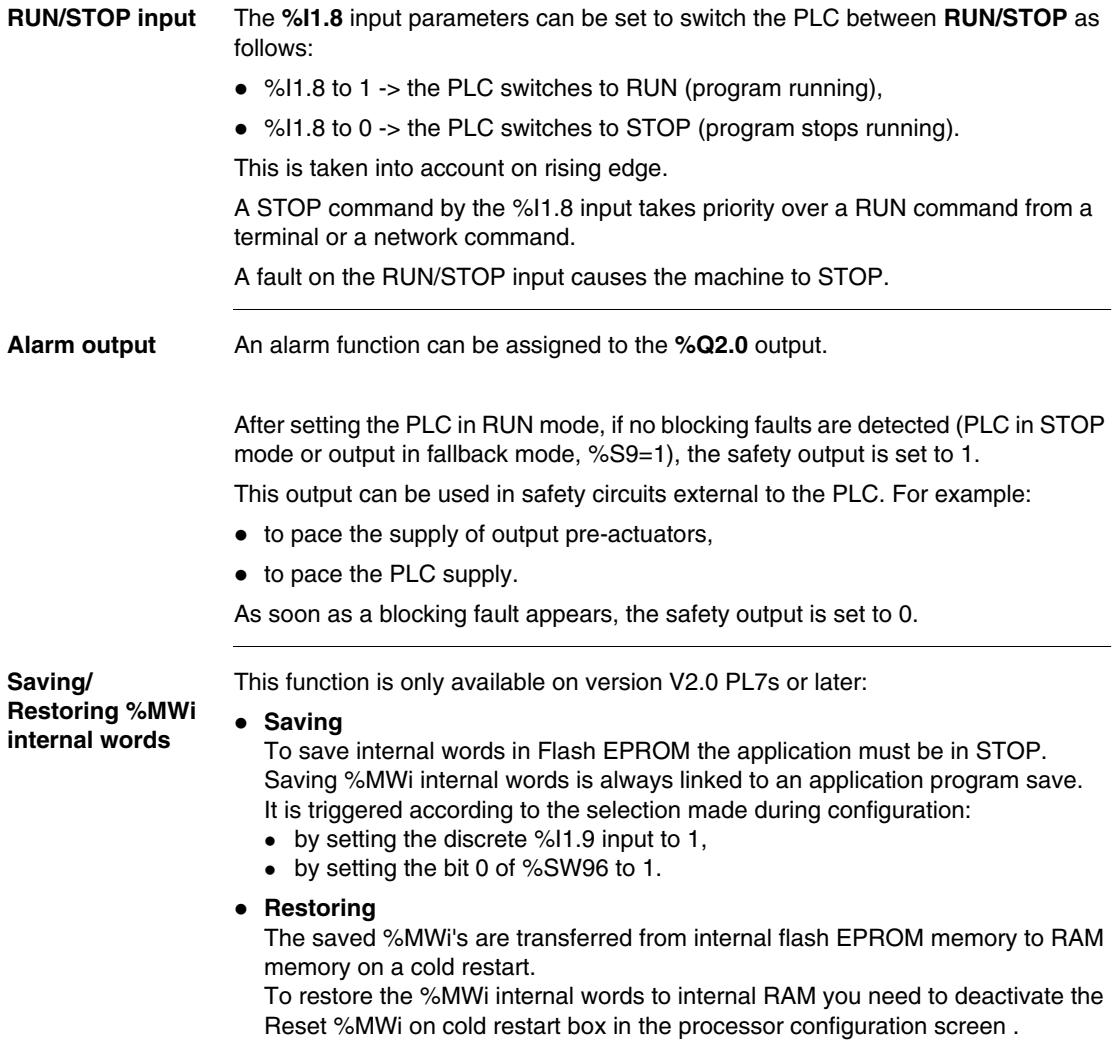

<span id="page-89-1"></span><span id="page-89-0"></span>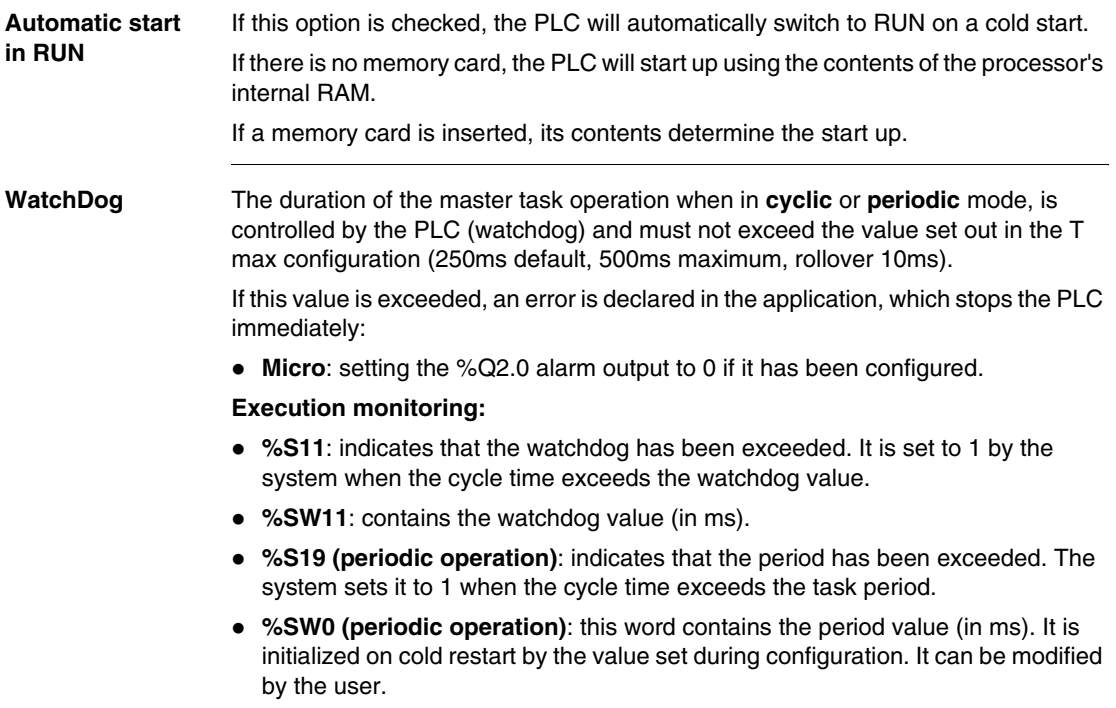

# <span id="page-90-0"></span>**Configuring the module positions**

**Introduction** Editor:

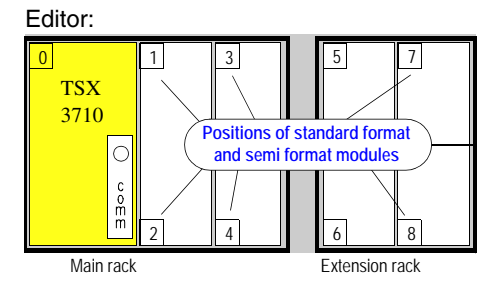

**A standard format module** takes up two positions.

**A half format module** takes up one position.

**The 0 position** is allocated to the processor and to integrated modules (such as the TSX 37-22).

**Procedure** Carry out the following operations:

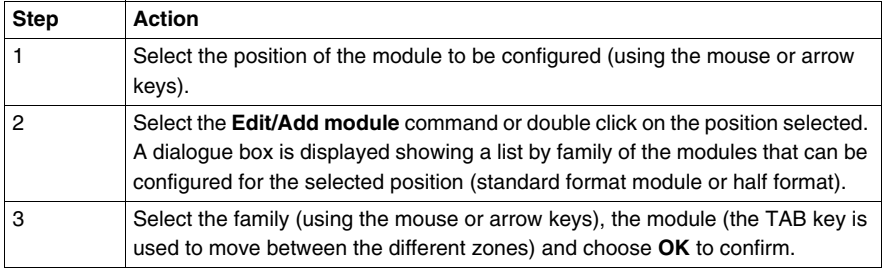

#### **Notes:**

If the module takes up 2 positions (as with all standard format modules), the software automatically updates the position configuration.

If no input/output modules are declared in the configuration, or if there are any format modules, the PL7 software gives access to the %Ix.0 to %Ix.15 bits and to the %Qx.0 to %Qx.15 outputs for each position (even if the half format module concerned has less inputs/outputs).

If there are any standard format modules, the PL7 software gives access to the %Ix.0 to %Ix.31 input bits for odd positions and to the %Qx+1.0 to %Qx+1.31 output bits for even positions (even if the standard format module concerned has less inputs/outputs).

# <span id="page-92-0"></span>**Configuration of each input/output module**

**Procedure Carry out the following actions:** 

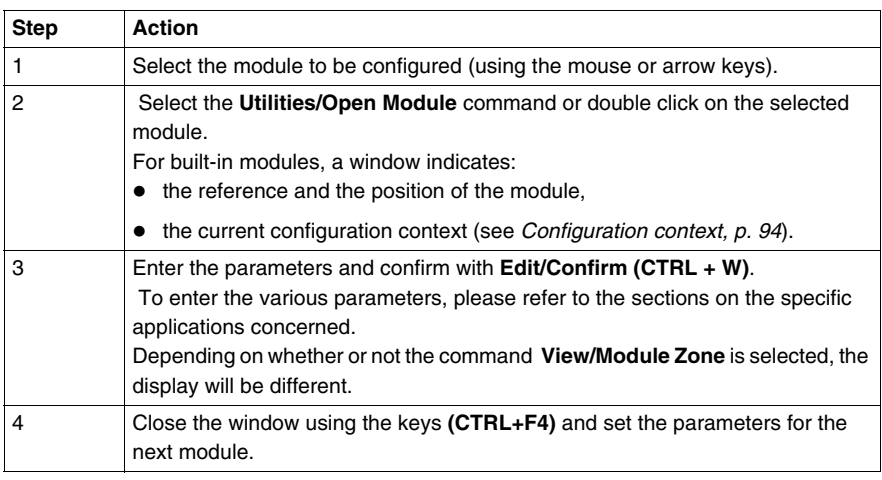

#### **Channel management**

When no input/output module is declared in a position in configuration mode, PL7 functions as if there was a 1/2 format 16 input / 16 output module present. PL7 thus gives access to input bits %Ix.0 to %Ix.15 and to output bits %Qx.0 to %Qx.15 for each position.

When modules in 1/2 format are declared, PL7 gives access to input bits %Ix.0 to %Ix.15 and to output bits %Qx.0 to %Qx.15 for each position (even if the half-format module has less inputs/outputs).

When mixed standard format modules are declared, PL7 gives access to input bits %Ix.0 to %Ix.31 for odd positions and to output bits % $Q(x+1)$ .0 to % $Q(x+1)$ .31 for even positions (even if the half-format module has less inputs/outputs).

Standard format input or output modules are managed as two modules in half-format occupying two overlapping positions.

<span id="page-93-0"></span>**Configuration context** Select **Configuration** to set the parameters for the module. The **Adjust** option can be selected for counting, movement and weighing modules in order to:

- $\bullet$  define the initial values of parameters in offline mode,
- modify these parameters in online mode.

The **Debug** option (only accessible in online mode) can, depending on the module, be used to:

- $\bullet\;$  view the state of inputs,
- display diagnostics for the module and channels,
- write to outputs.

# <span id="page-94-0"></span>**Software configuration of the application**

**Procedure** Carry out the following operations:

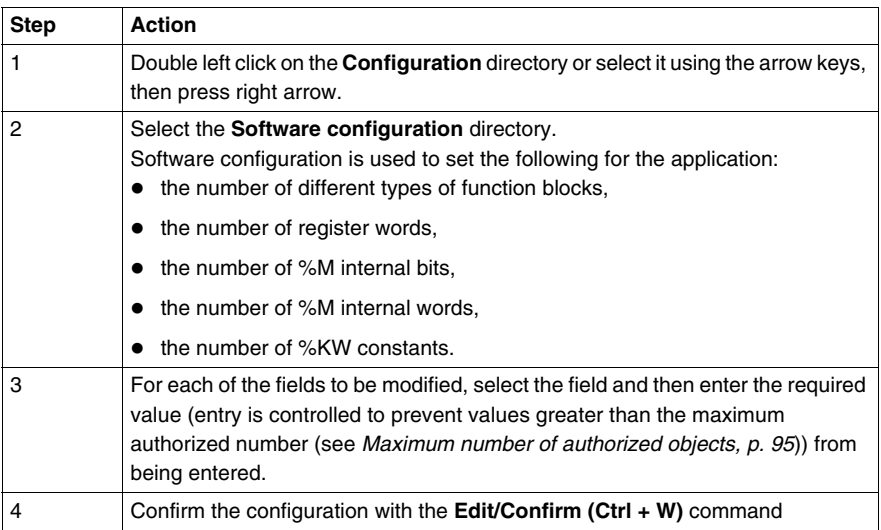

<span id="page-94-1"></span>**Maximum number of authorized objects**

For each of the objects this number is:

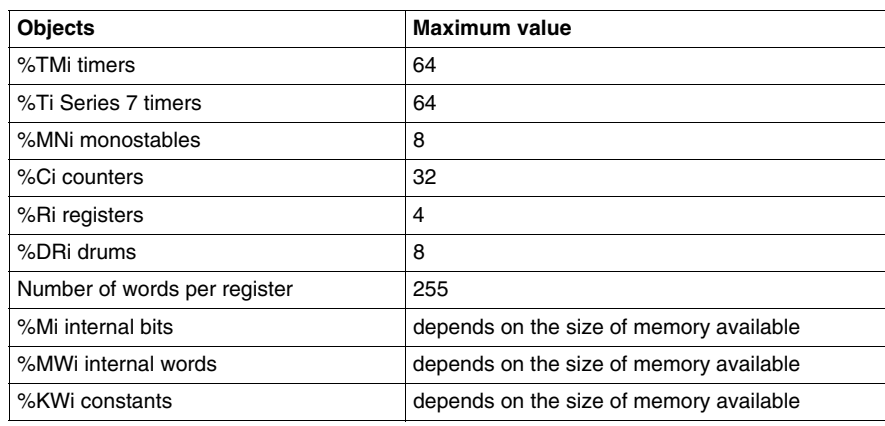

# <span id="page-95-0"></span>**Configuring Grafcet objects**

# **Introduction** Before configuring Grafcet objects the following action must be taken:  $\bullet$  when setting up the application you must specify that it will contain a Grafcet section, otherwise you will not be able to access the Grafcet configuration editor, • the processor version (see *Processor version, p. [97](#page-96-0)*) used must support Grafcet language. Grafcet object configuration is used to set the following for the application:  $\bullet$  the number of steps,  $\bullet$  the number of active steps, • the number of valid transitions. **Procedure** Carry out the following actions: **Maximum**  For each of the objects this number is: **Step Action** 1 Double left click on the **Configuration** directory or select it using the arrow keys, then press right arrow. 2 Select the Configure Grafcet Objects directory. 3 For each of the fields to be modified, select the field and then enter the required value (entry is controlled to prevent values greater than the maximum authorized number (see *Maximum number of authorized objects, p. [96](#page-95-1)*)) from being entered). 4 Confirm the configuration with the command **Edit/ Confirm (Ctrl + W)**.

<span id="page-95-1"></span>**number of authorized objects**

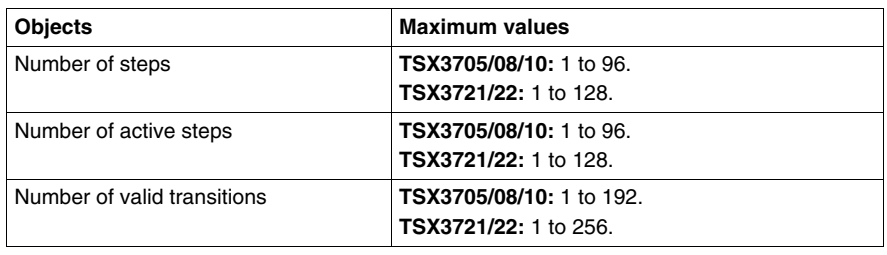

#### <span id="page-96-0"></span>**Processor version** Compatibility table **V1.1 processor** This generation of processors does not support Grafcet. **V1.5, V2.0, V3.x, and V4.0 processors**

If you are using Grafcet it must be declared when the application is set up. It is not possible to change this option subsequently.

# <span id="page-97-0"></span>**4.2 Premium**

# **At a glance**

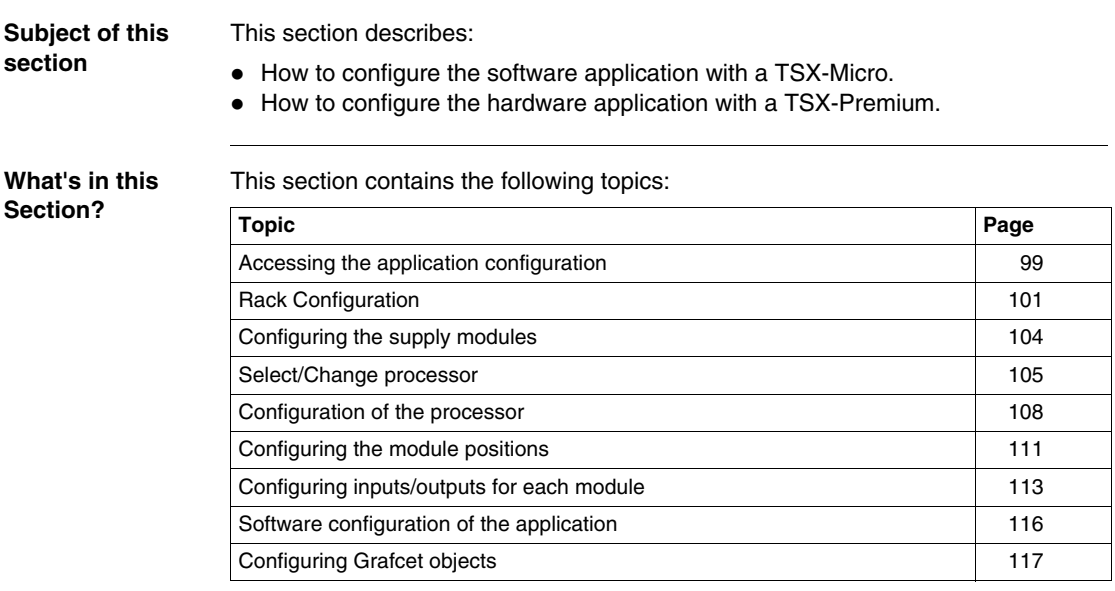

# <span id="page-98-0"></span>**Accessing the application configuration**

**Principle** The configuration software displays a supply module and the processor selected when the application was set up.

The object of this function is to:

- $\bullet$  replace the processor (if the one chosen at the beginning is not right),
- configure the processor,
- declare/parametrize the various input/output modules and integrated modules,
- $\bullet$  enter the software configuration,
- enter the Grafcet configuration.

In on-line mode this function is used to:

- diagnose module faults,
- debug modules.

**Procedure** Carry out the following actions:

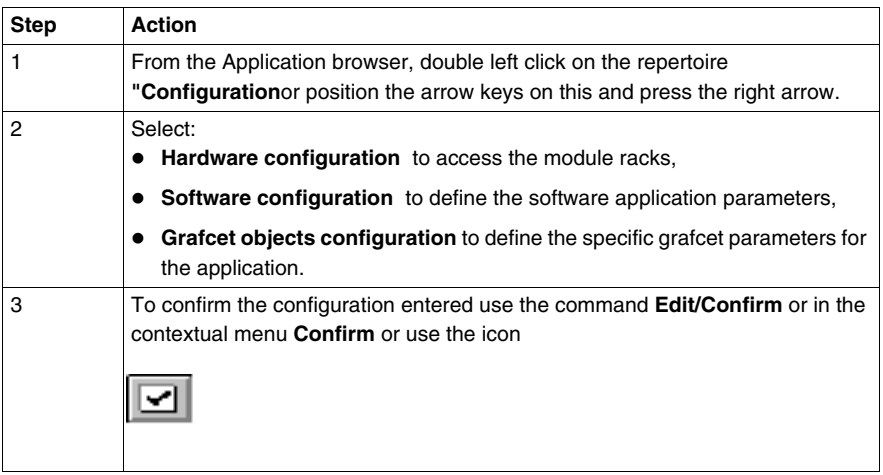

#### **Note:**

The command **Edit/ Cancel modifications (CTRL+Z)** or the icon cancels all

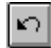

modifications made since the last confirmation.

# <span id="page-100-0"></span>**Rack Configuration**

**Introduction** A rack with a 0 address is compulsory, as it contains the station processor.

Number of racks managed by the different processor types:

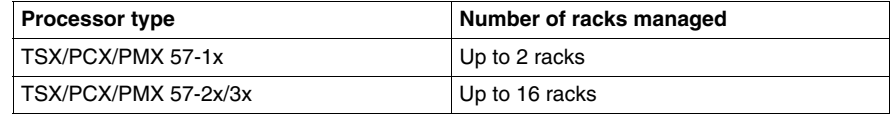

For a station configured using **TSX/PCX/PMX 57-2x/3x** processors, it is not necessary to use successive addresses. It is possible to configure one station with a rack at address 0 and one rack at address 7.

 Configuration with several racks must contain one rack that can be extended to address 0.

#### **Extension Racks** The following possibilities exist:

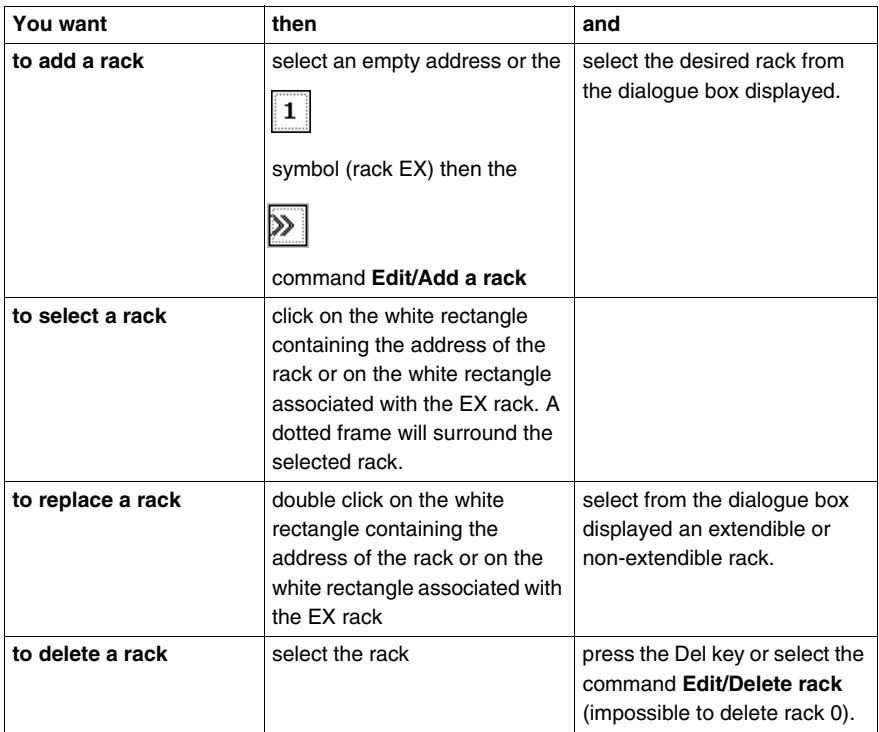

### **Note:**

The button only appears for processors of a version higher than or equal to **V3.3** and

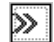

for extendible racks.

Changing a **V3.3 -> V3.0** processor can be refused if there are extension racks.

#### **Use of TSX REY 200** This module allows the extension of two bus segments from the rack supporting the processor, up to a maximum distance of 250 meters. Each extended segment is able to support racks distributed along the X Bus to a maximum length of 100 meters.

**Note:** A configuration can only support one Bus X extension suite comprising a maximum of one master and two slaves:

- 1 TSX REY 200 in rack 0 (except slots 0 and 1), it will automatically configure itself as master,
- 1 or 2 TSX REY 200 in any racks, except rack 0, they will automatically configure themselves as slaves.

## <span id="page-103-0"></span>**Configuring the supply modules**

**Introduction** The supply does not necessarily occupy the first position in a rack (the position furthest to the left). This position has no address.

> Double format supplies occupy not only the first position but the 0 address position. In this case the processor is configured in the 1 address position.

#### **Configuration** There are the following possibilities:

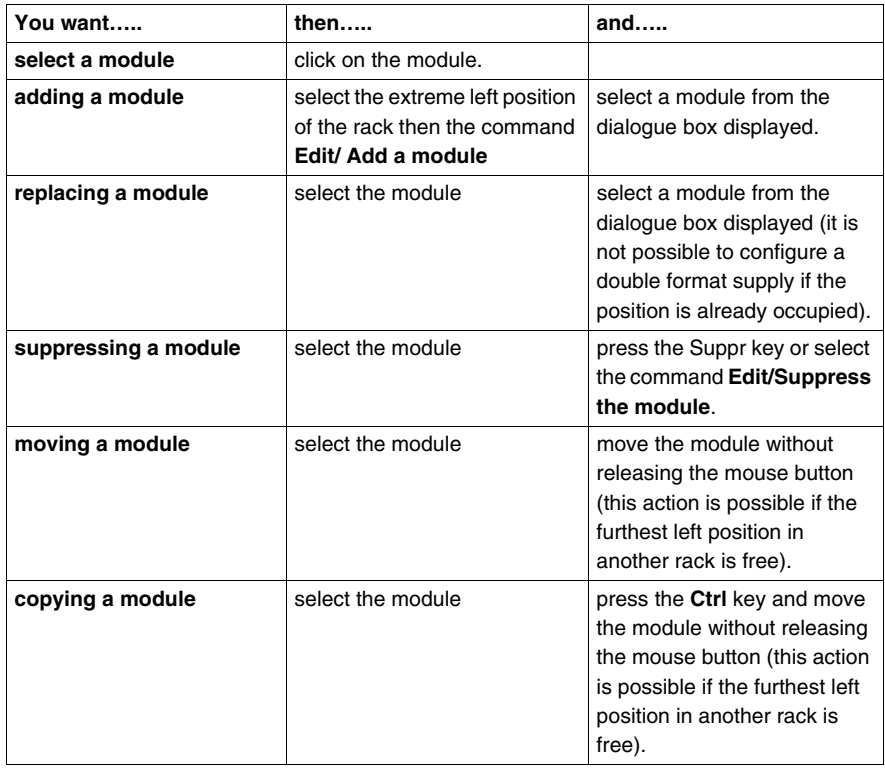

# <span id="page-104-0"></span>**Select/Change processor**

**Select processor** The selection of a processor is the first stage to create an application, and is not irreversible.

Carry out the following actions:

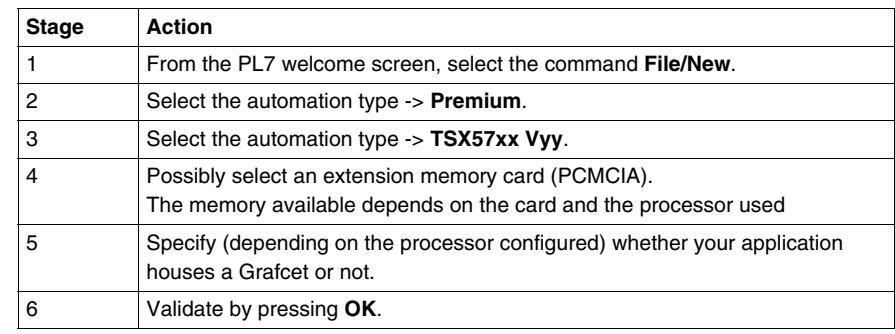

#### **Change processor**

The configuration editor will assist you when you attempt to change the processor, a message is transmitted if the change is unauthorized.

## **WARNING**

#### **Case of changing to a version V3.x processor.**

The use of a **V3.x** processor in a previously configured application using a processor of an inferior version involves an **irreversible** development in the structure of this application. This conversion is translated by:

- $\bullet$  the creation of a sectioned program structure,
- $\bullet$  the automatic creation of the Grafcet lsection when the initial program module is written in the Grafcet language,
- the automatic replacement of the TSX SCY 21600 modules by the TSX SCY 21601 modules when occurring in the configuration.
- $\bullet$  the application size increases by around 10%, which may cause the conversion to fail.

#### **Failure to follow these instructions can result in death, serious injury, or equipment damage.**

Carry out the following actions:

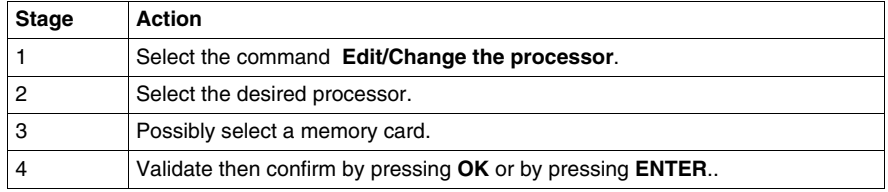

#### **Comments:**

It is possible to change the processor by using the drop-down menu located in the configuration editor.

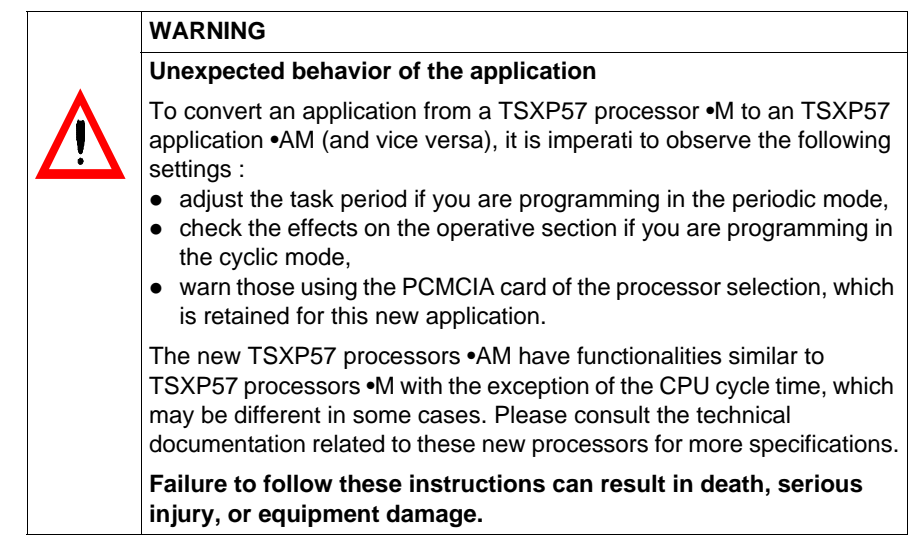

# <span id="page-107-0"></span>**Configuration of the processor**

**Procedure** Carry out the following actions:

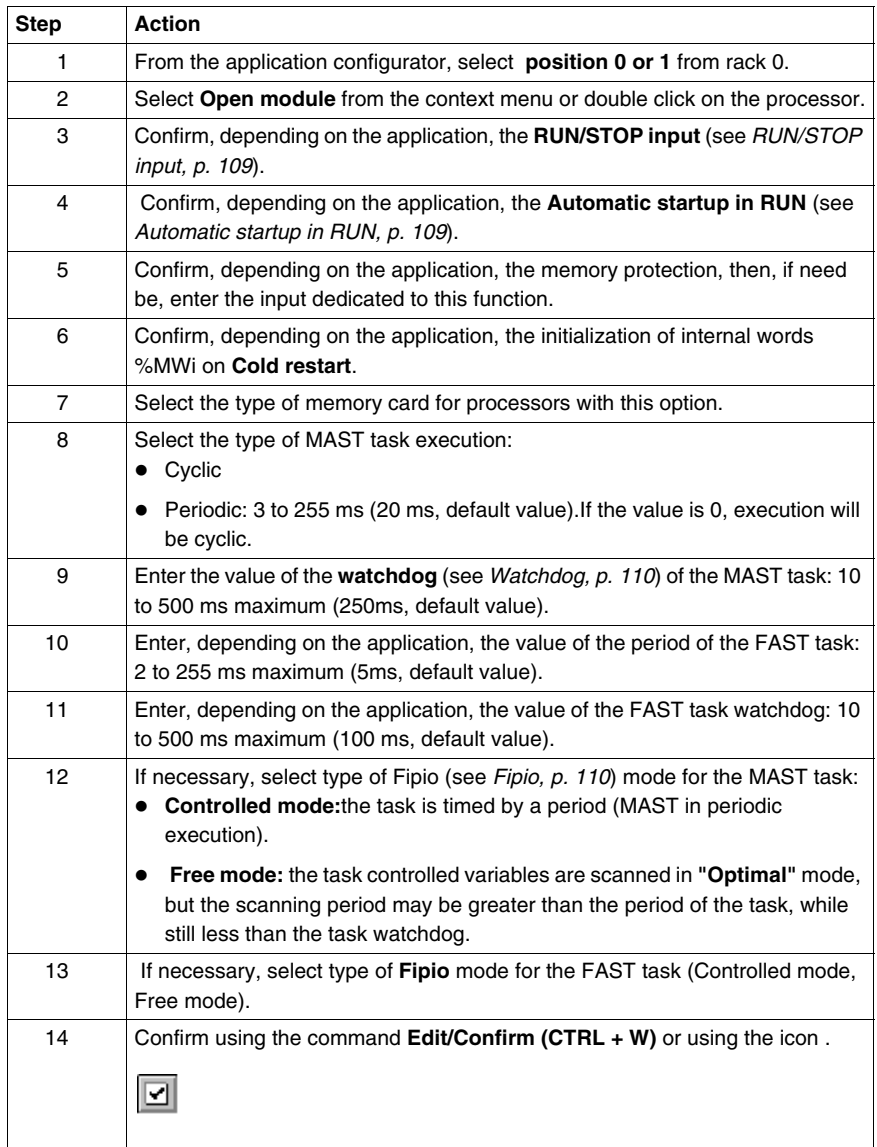
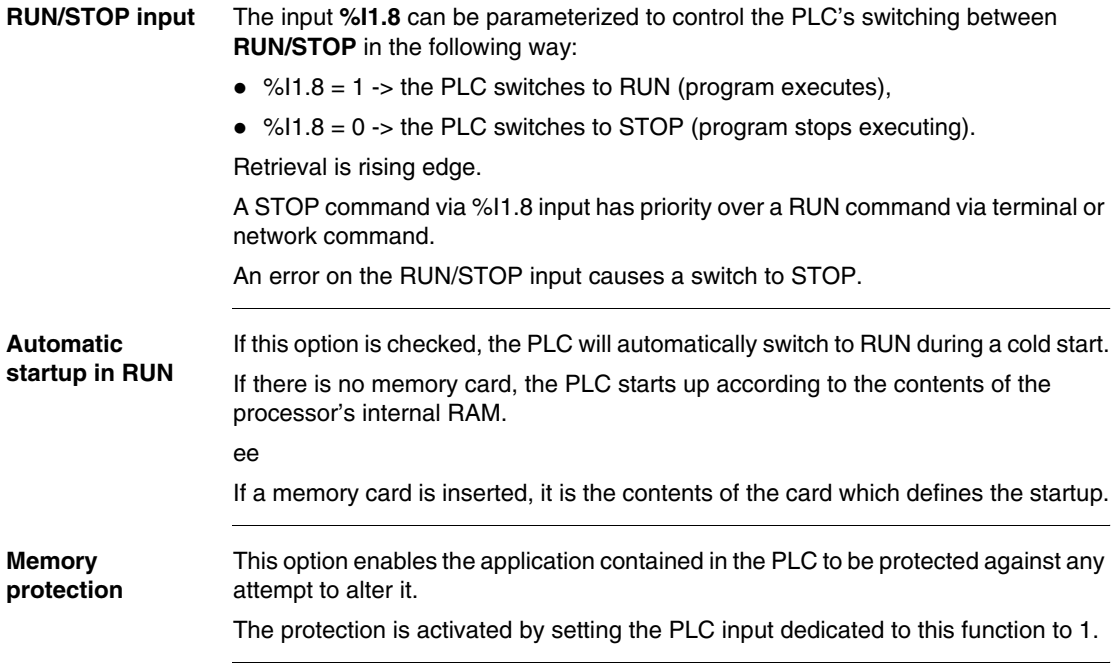

**Watchdog** The period of master task execution, in **cyclic** or **periodic** operation, is controlled by the PLC (watchdog) and must not exceed the value defined in Tmax configuration (250ms by default, 500ms maximum, modulo 10ms).

> If overflow should occur, the application is declared in error, which causes the PLC to stop immediately:

**• Premium:** supply alarm relay set to 0

#### **Execution monitoring:**

- %S11: indicates a watchdog overflow, it is positioned to 1 by the system, when the cycle time becomes greater than the watchdog.
- %SW11: contains the value of the watchdog (in ms).
- z **%S19 (periodic operation)**: indicates a period overflow, it is positioned to 1 by the system, when the cycle time becomes greater than the task period.
- z **%SW0 (periodic operation)**: this word contains the value of the period (in ms), it is initialized on cold restart by the value defined at configuration, it can be changed by the user.

**Fipio** The **FIPIO** bus allows 127 devices to be connected to the connection point which is built into the processor.

> The software **PL7-Junior** or **PL7-PRO** and the processors, **TSX P 5725x / 35x / 45x, TPCX 57351x, and TPMX 57352 /452** are used to configure and monitor the connected devices.

These devices can be any of the following:

- FIPIO agent PLCs,
- TBX TOR or ANA.
- Momentum TOR or ANA,
- $\bullet$  CCX-17.
- $\bullet$  ATV16/58/66.
- AS-i gateway TBX SAP10,
- devices which comply with FIPIO standard profiles,
- $\bullet$  PCs.

# **Configuring the module positions**

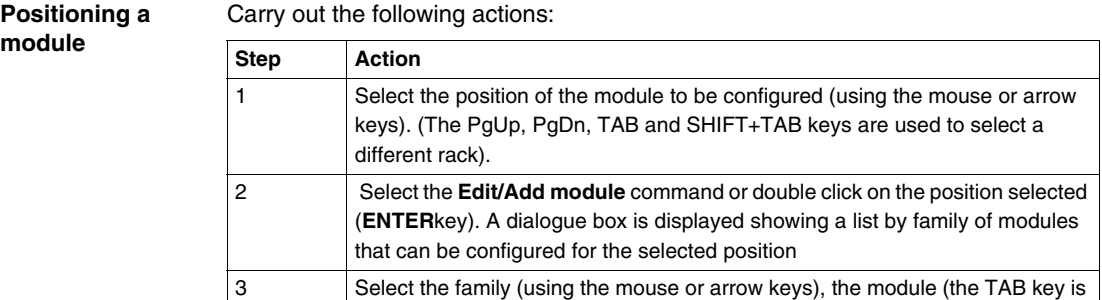

#### **Notes:**

Double format modules (for example the TSX CAY41 movement module) only appear in the module list when both the position selected, and the position before or after it (depending on type) are not occupied.

used to move between the different fields) and confirm by **OK**.

Position 0 can only be occupied by a double format supply module or processor.

#### **Moving a module** Carry out the following actions:

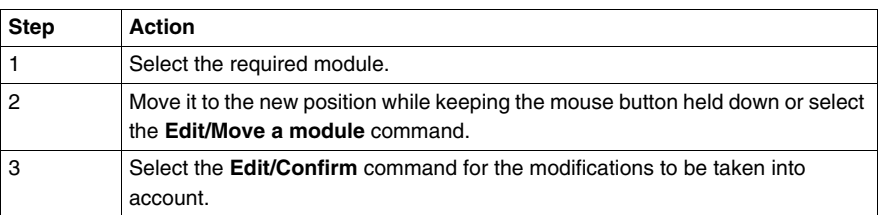

#### **Notes:**

Objects linked to the module at the former address are:

- $\bullet$  deleted then recreated automatically at the new address,
- replaced in the program and variables editor (except for animation tables and runtime screens) by objects at the new address.

**Symbols** associated with objects from the moved module are reattached to the objects at the new address.

The module that has been moved keeps all its parameters.

The processor can only be moved into positions 0 and 1 of rack 0.

If you move a discrete module whose channel has been configured in RUN/STOP mode, the address of the RUN/STOP bit is not modified. You must ensure that the RUN/STOP input corresponds to an valid address for a discrete input.

When the module addresses are used in an EF (e.g. SEND\_REQ, READ\_VAR, etc.), they are not updated automatically.

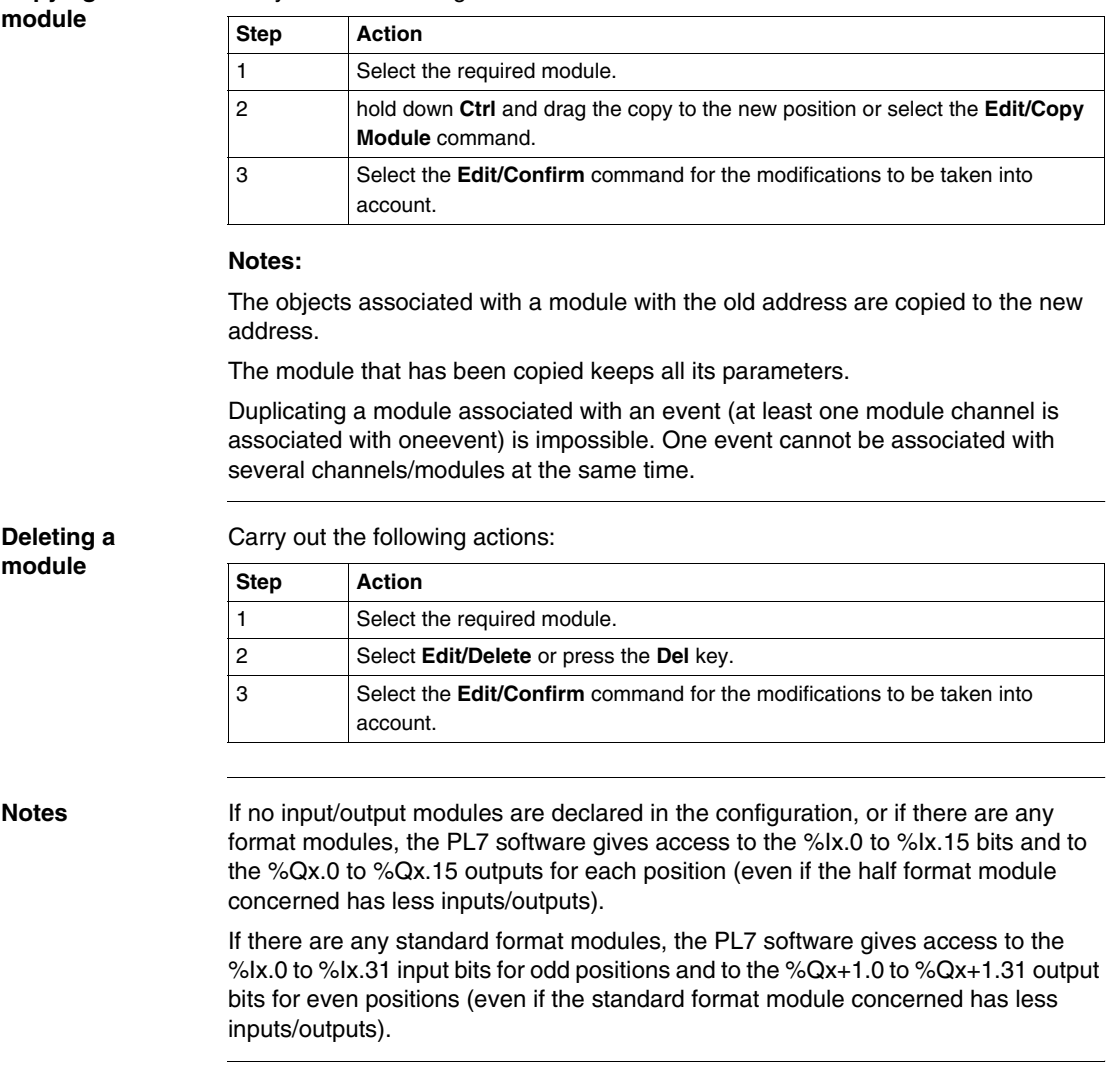

# **Configuring inputs/outputs for each module**

**Copying a** 

**Procedure** Carry out the following actions:

Carry out the following actions:

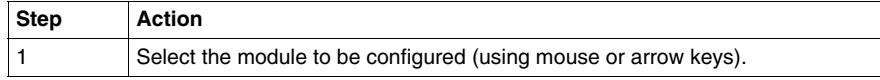

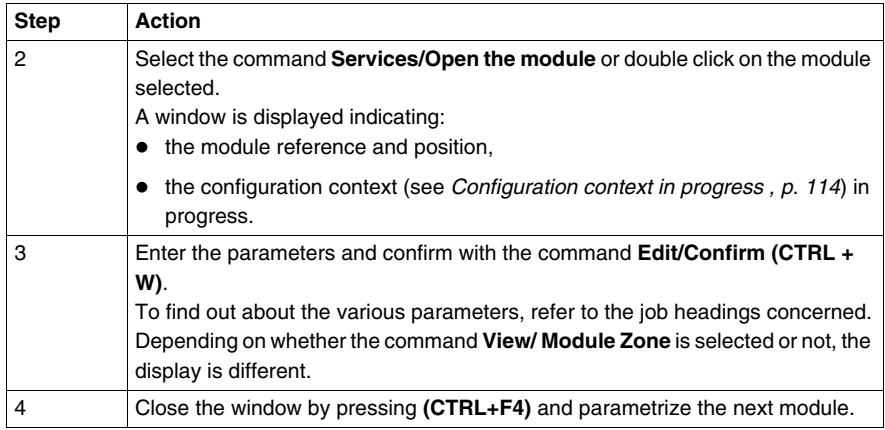

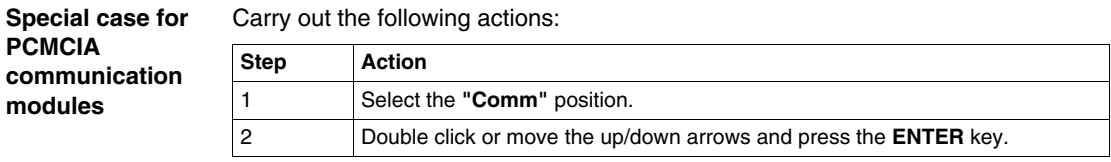

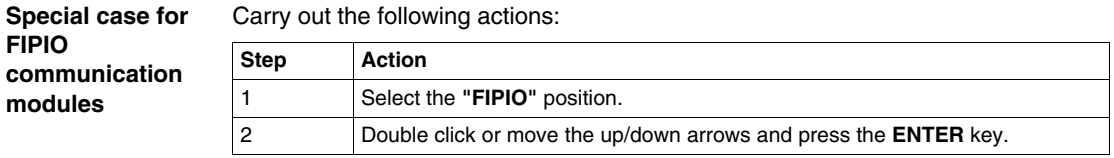

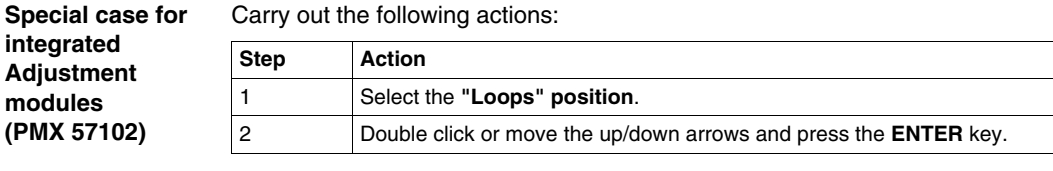

<span id="page-113-0"></span>**Configuration context in progress** 

The **Configuration** selection is used to set the module's parameters.

**Adjust** can be selected for counting, movement and weighing modules and is used to:

- $\bullet$  set initial parameter values offline,
- modify these parameters on-line.

The **Debugging** selection (only accessible in on-line mode) is used, depending on the module to:

- $\bullet$  display the status of the inputs,
- display the module diagnostics and the channels,
- $\bullet$  perform output writing.

# **Software configuration of the application**

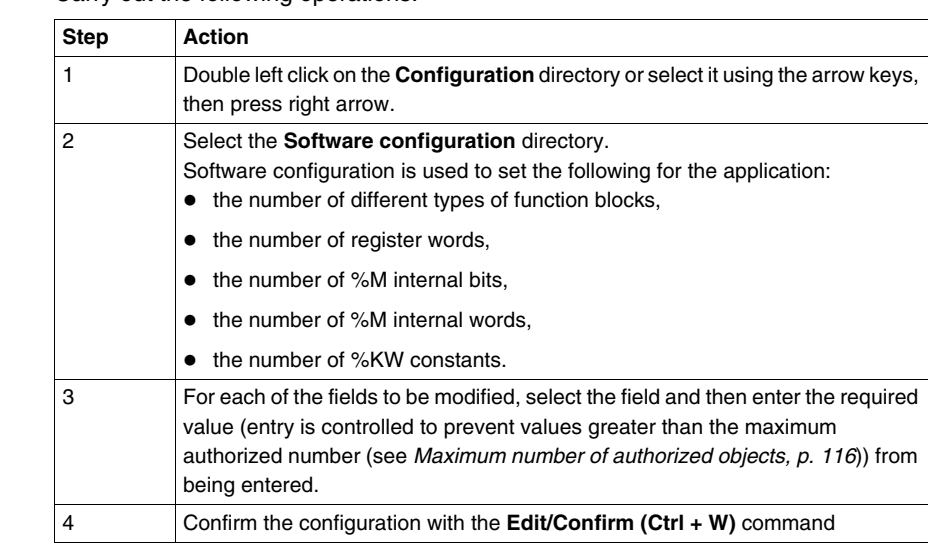

**Procedure** Carry out the following operations:

<span id="page-115-0"></span>**Maximum number of authorized objects**

For each of the objects this number is:

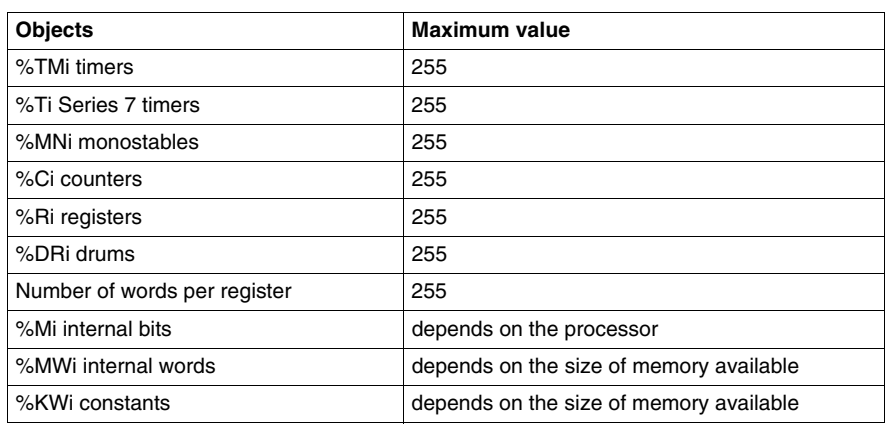

# **Configuring Grafcet objects**

**Introduction** Before configuring Grafcet objects the following action must be taken:

- the processor version (see *Processor version, p. [118](#page-117-0)*) used must support Grafcet language,
- creation of the Grafcet section for  $>=$  V3.x processors.

Grafcet object configuration is used to set the following for the application:

- $\bullet$  the number of macro steps,
- the number of (**Chart + Macro steps**).
- $\bullet$  the number of active steps,
- the number of valid transitions.

**Procedure** Carry out the following actions:

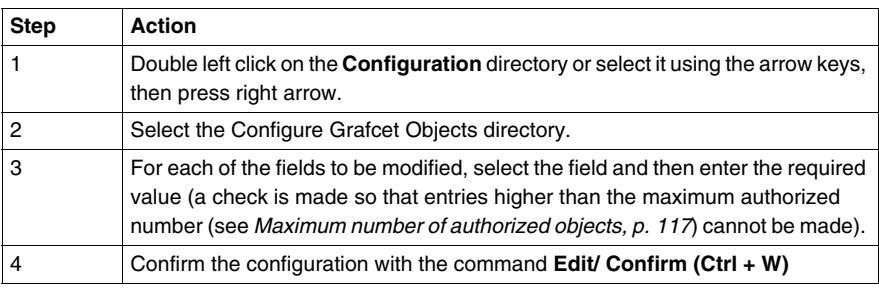

# <span id="page-116-0"></span>**Maximum number of authorized objects**

For each of the objects this number is:

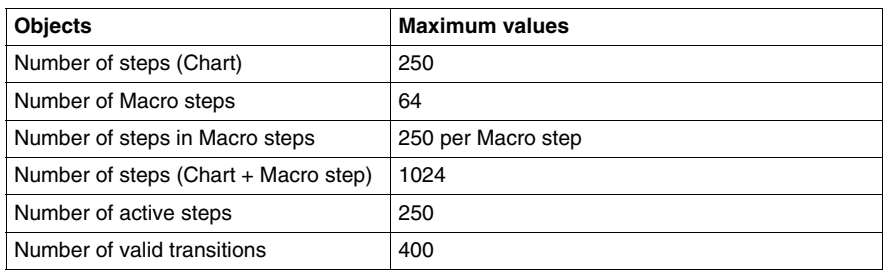

<span id="page-117-0"></span>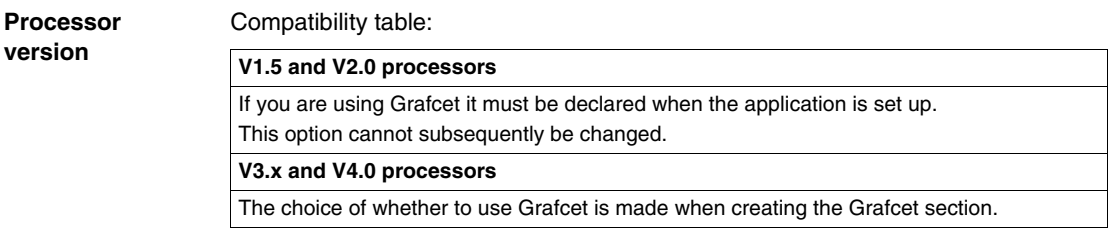

# **Program access**

# **5**

# **Introduction Subject of this chapter** This chapter describes how to: • Creating a program module. • Access to a program module.  $\bullet$  Modifying a module program's execution order. **What's in this Chapter?** This chapter contains the following topics: **Topic Page** Introducing the application browser [120](#page-119-0) Creating or importing an LD, IL, ST section [123](#page-122-0) Creating or importing a Grafcet section [125](#page-124-0) Creating or importing a subroutine (SR) [127](#page-126-0) Creating or importing an event [128](#page-127-0) Editing/emptying/suppressing a section, an event or a sub-program [129](#page-128-0) Modifying the section execution order [130](#page-129-0) Accessing the runtime screens editor [131](#page-130-0)

# <span id="page-119-0"></span>**Introducing the application browser**

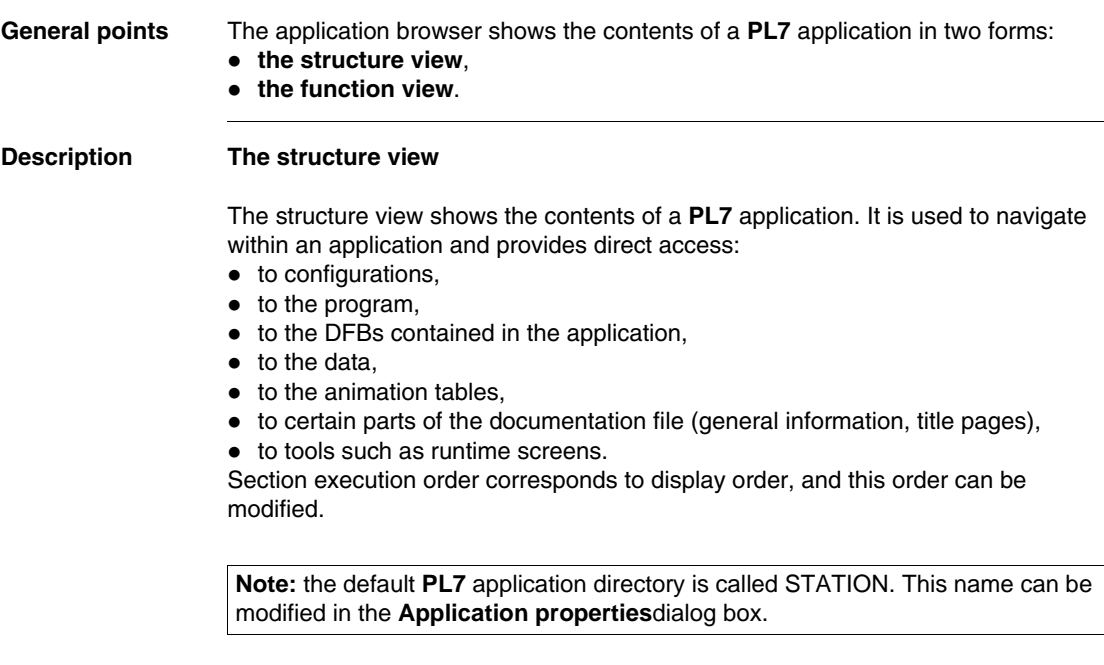

# **The function view**

The function view is a representation of the application split up into functional modules.

This split does not take the order of their execution by the PLC into account.

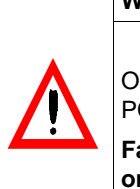

# **WARNING**

only PL7 PRO can be used to set up functional modules on TSX/PMX/ CS57 PLCs.

**Failure to follow this precaution can result in death, serious injury, or equipment damage.**

## **Navigation between function view and structure view**

## **The different browser application icons**

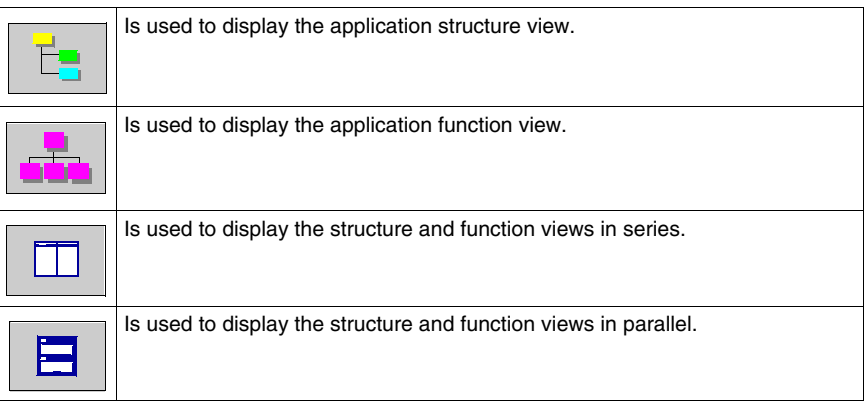

# **Application properties**

The **Properties** function (which can be accessed from the **Functional View** of the **Application Browser** by right clicking on the application directory) at application level is used to:

- $\bullet$  provide the user with information on the current application,
- $\bullet$  manage certain application parameters.

#### **General tab**

- application name (the application's default name is STATION),
- $\bullet$  type of processor used (cannot be modified),
- $\bullet$  version number (0 to 127) and revision number (0 to 255) manually managed by the user or automatically managed by the system on each save when a modification has been made
- comments,
- $\bullet$  save.

# **Protection tab**

• application protection.

# **Identification tab**

- $\bullet$  creation date.
- $\bullet$  date of last update,
- application ID.

# **Diagnostics tab**

If the box is checked, the alarms generated by the diagnostics DFBs are saved in the diagnostics buffer and can be viewed with the runtime screen viewer.

#### **Identification, application IDs** This information can be accessed via the**Identification tab**.

The application is identified by a series of 8 numbers between 0 and 65535. Each of these represents the signature of an application segment.

These signatures, which are automatically generated by the system, are used to authenticate a given status of the application.

Each development of the application results in the modification of one or more signatures.

Numbers and designations:

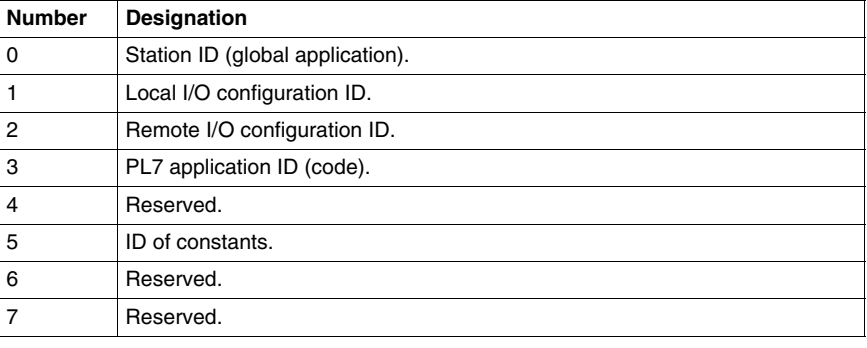

# <span id="page-122-1"></span><span id="page-122-0"></span>**Creating or importing an LD, IL, ST section**

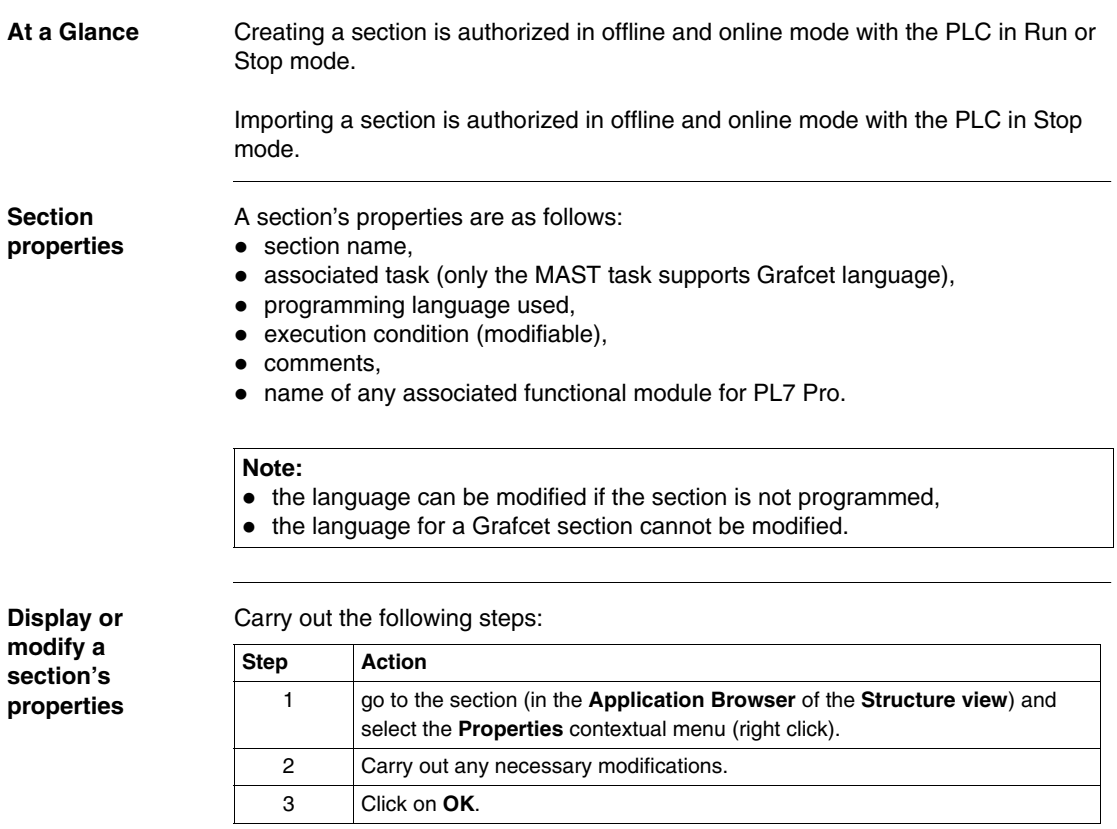

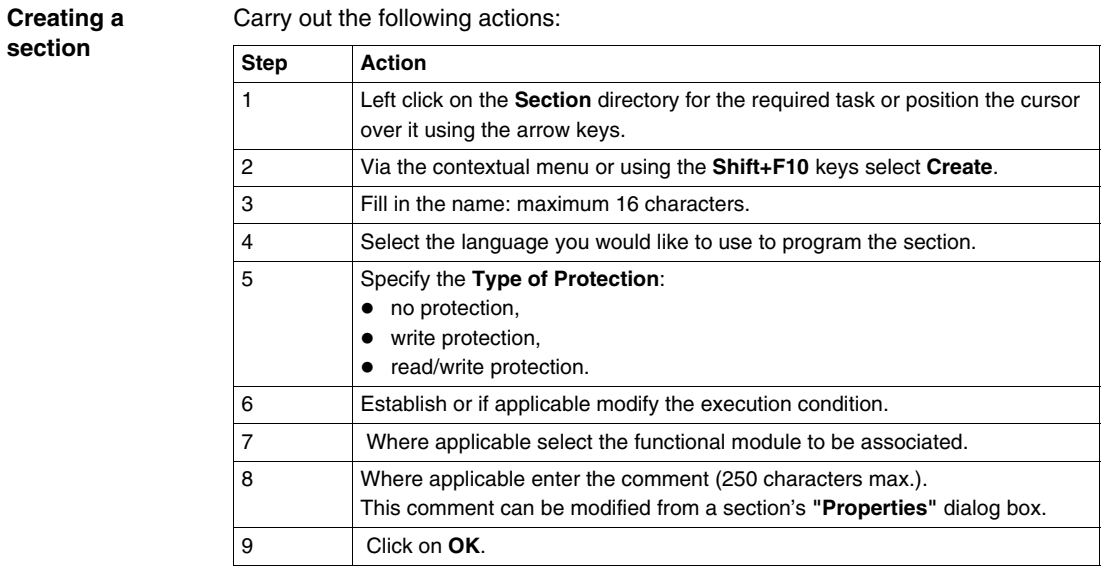

**Importing a section**

Carry out the following actions:

**Step Action** 1 Left click on the **Section** directory of the required task or position the cursor over it using the arrow keys. 2 Via the **Context** menu, the **File** menu or **Shift+F10**, select **Import**. 3 Select the file relating to the section to be imported. 4 Confirm with **Open**.

# <span id="page-124-0"></span>**Creating or importing a Grafcet section**

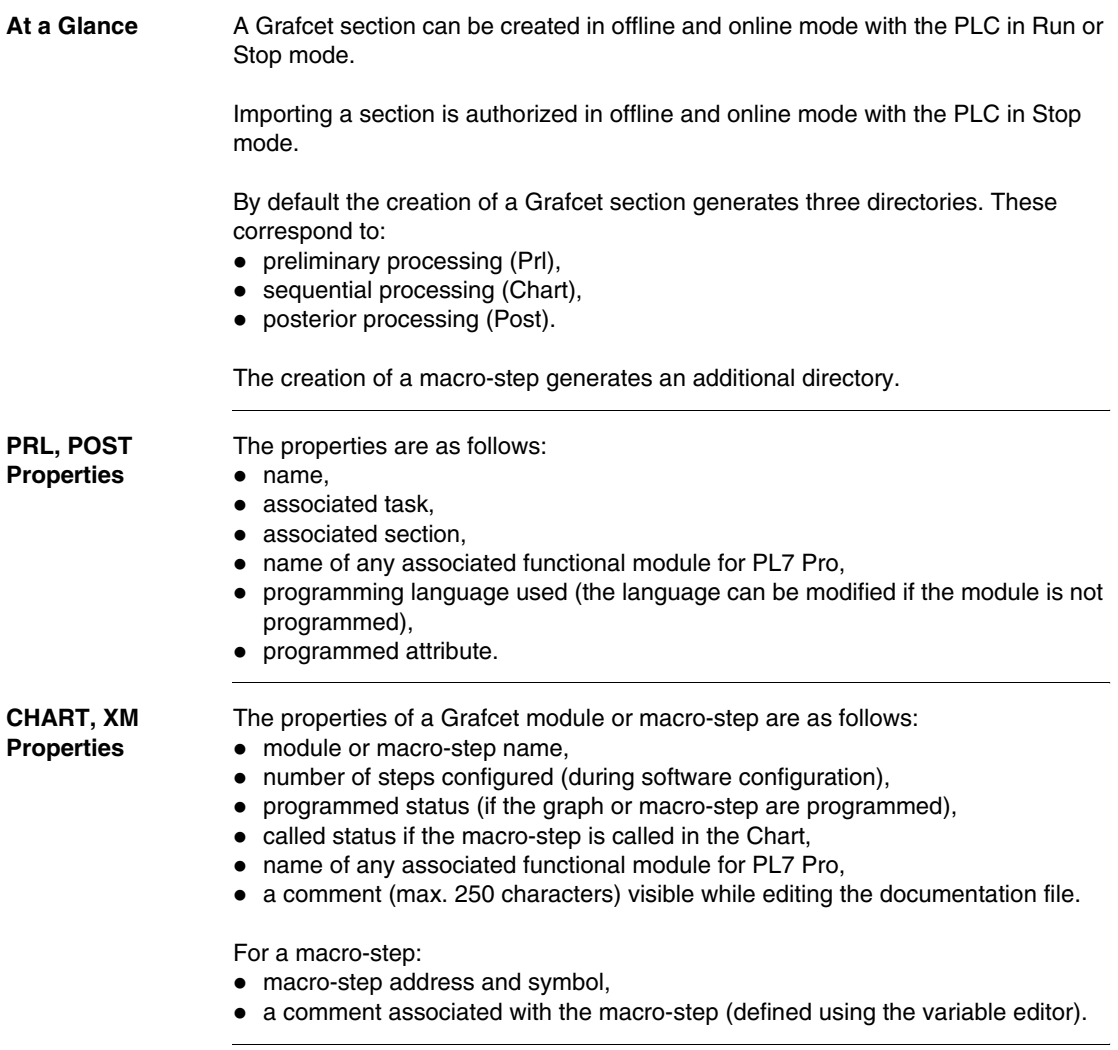

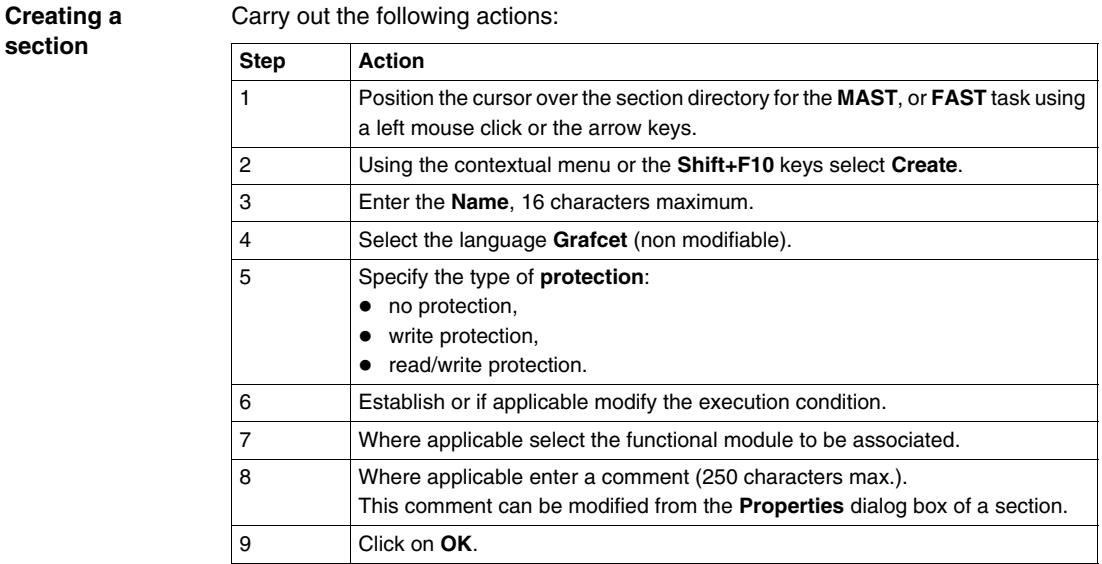

# **Notes:**

A Grafcet section may not be created if the configuration is in the process of being modified.

A Grafcet section may not be deleted:

- $\bullet$  if a section module is in the process of being edited,
- $\bullet$  or if the configuration is in the process of being modified.

#### **Importing a section**

Carry out the following actions:

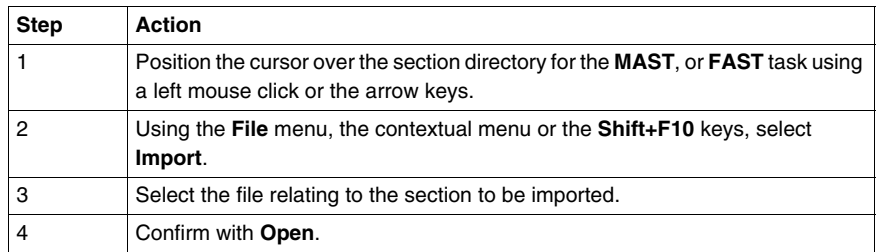

# <span id="page-126-0"></span>**Creating or importing a subroutine (SR)**

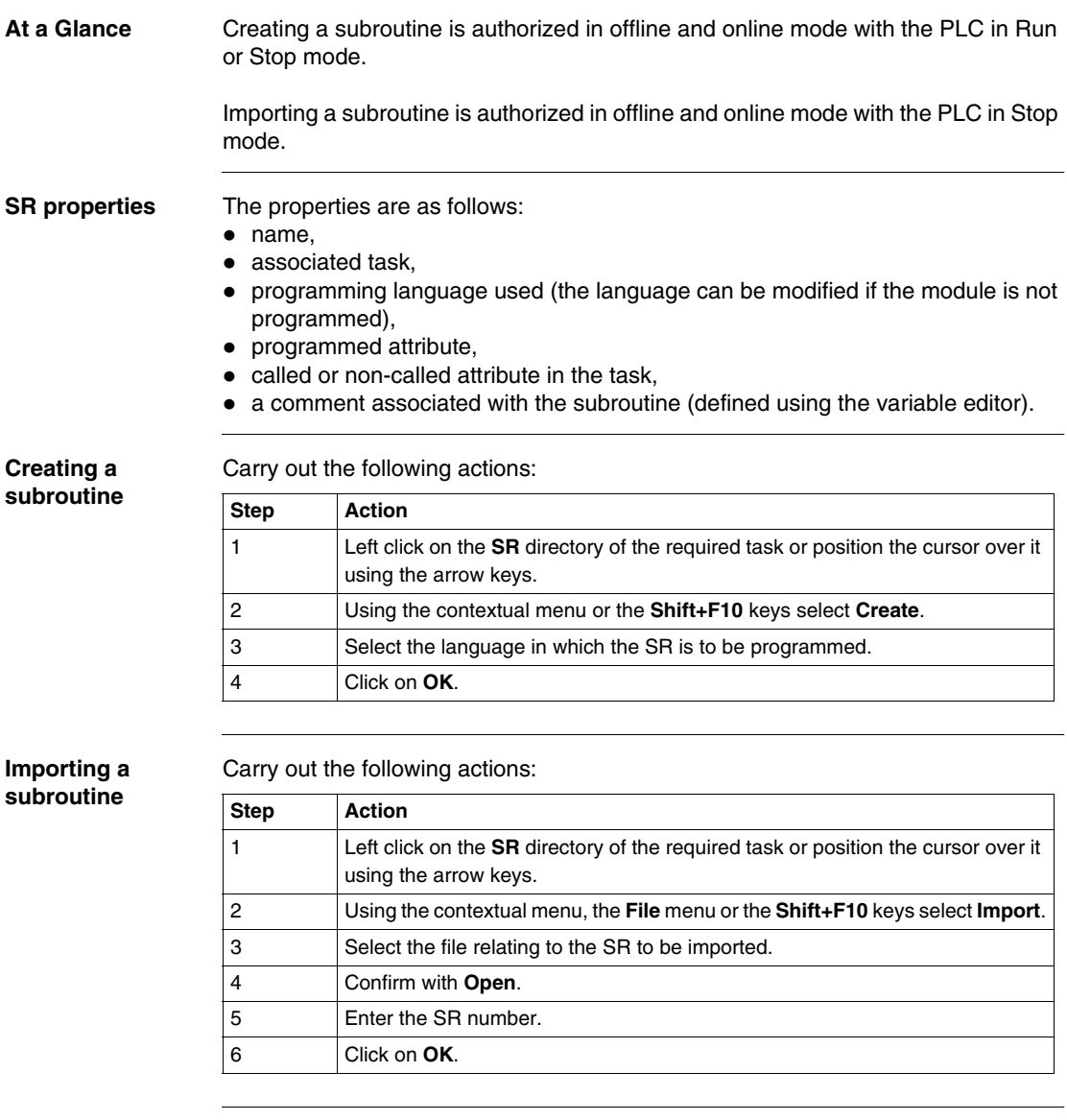

Note A subroutine can be called from any section of its associated task, or from other subroutines of that task.

# <span id="page-127-0"></span>**Creating or importing an event**

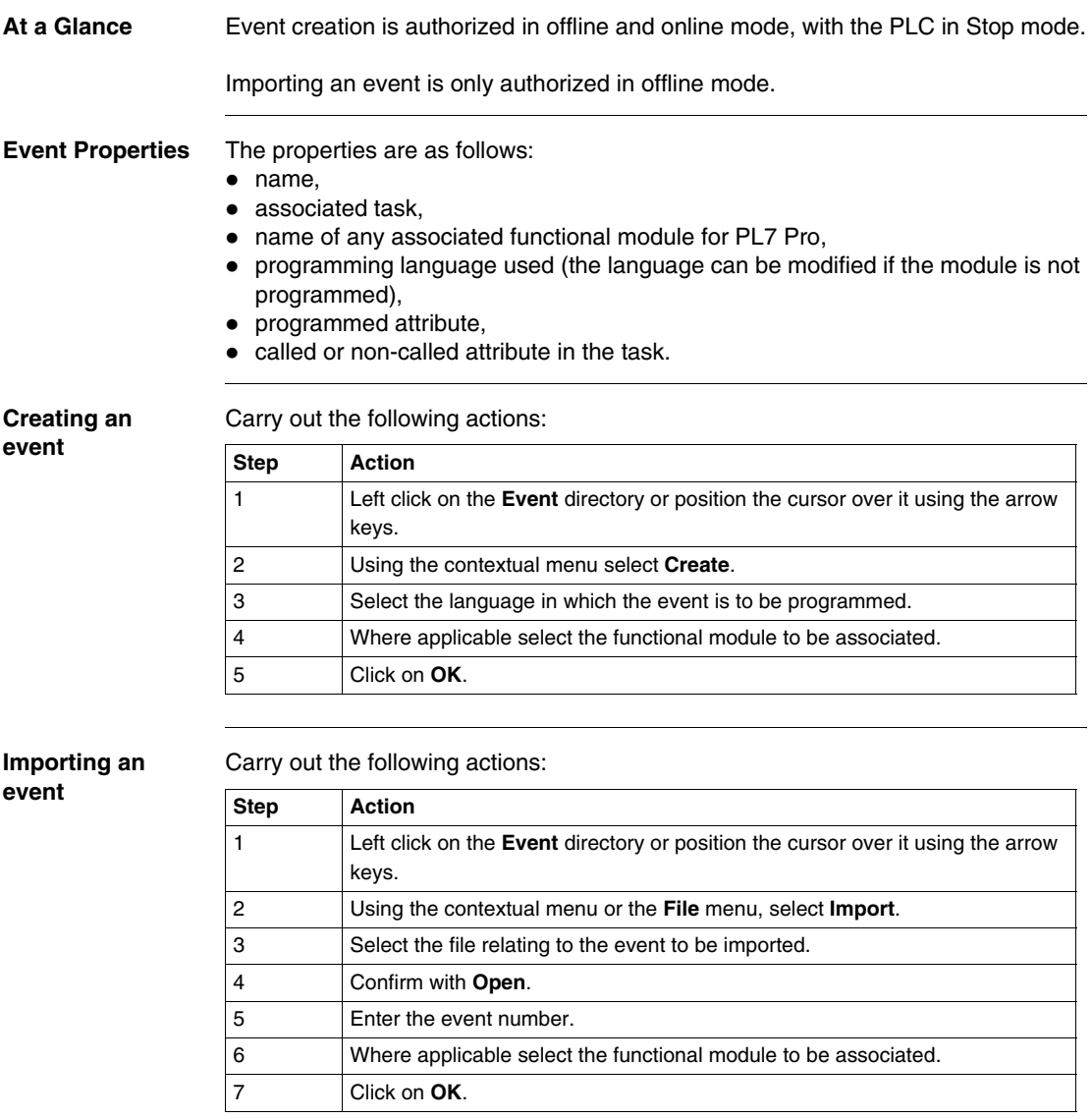

# <span id="page-128-0"></span>**Editing/emptying/suppressing a section, an event or a sub-program**

**Editing** Carry out the following:

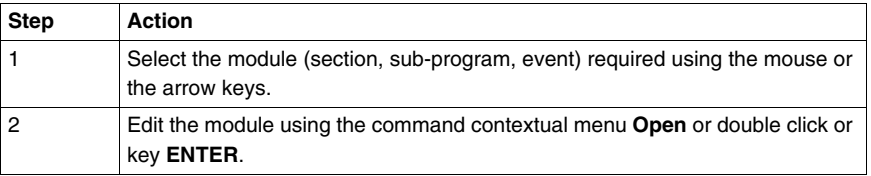

**Emptying** Carry out the following:

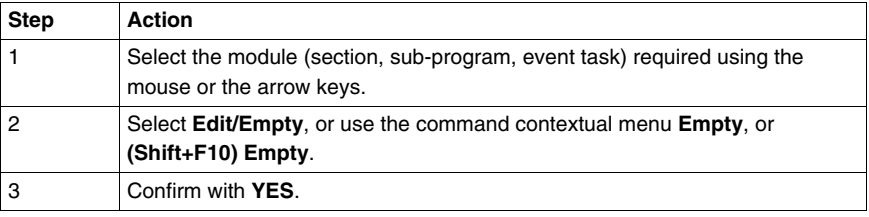

## **Suppressing** Carry out the following:

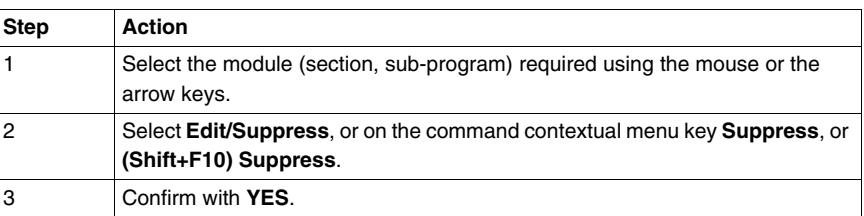

## **Note:**

It is not possible to perform a suppression operation on an event task.

# <span id="page-129-0"></span>**Modifying the section execution order**

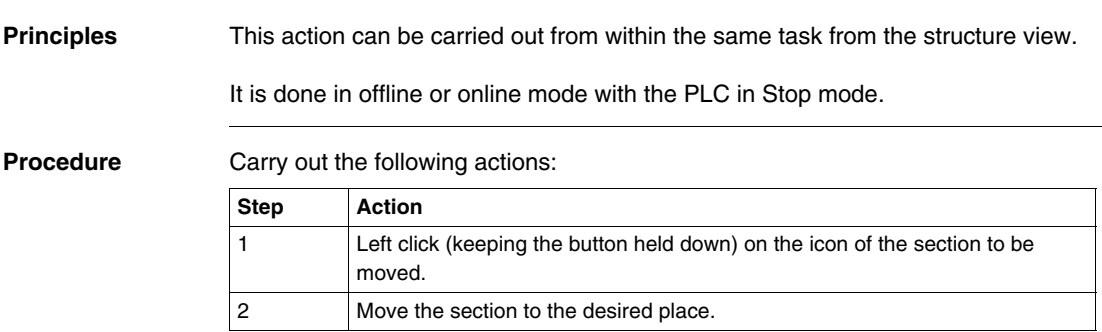

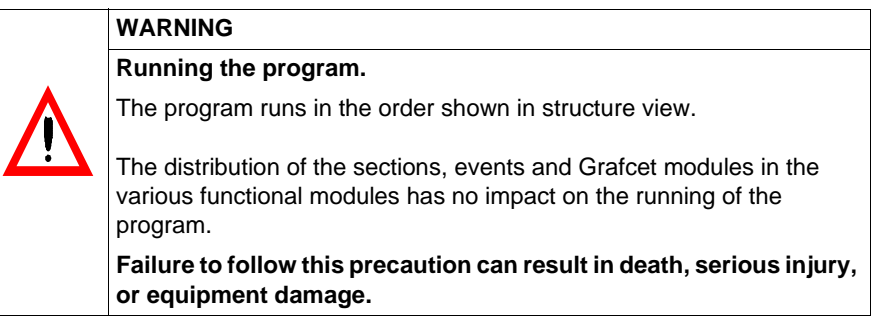

# <span id="page-130-0"></span>**Accessing the runtime screens editor**

**At a Glance** Using PL7 you can access the runtime screens editor.

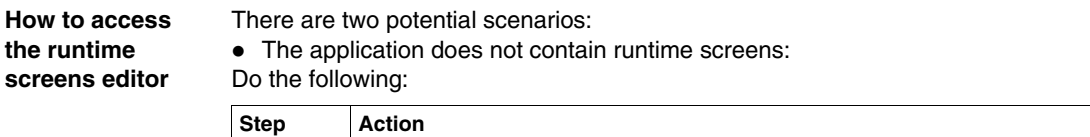

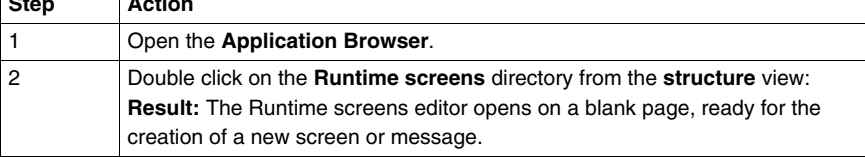

• The application already contains runtime screens:

First scenario:

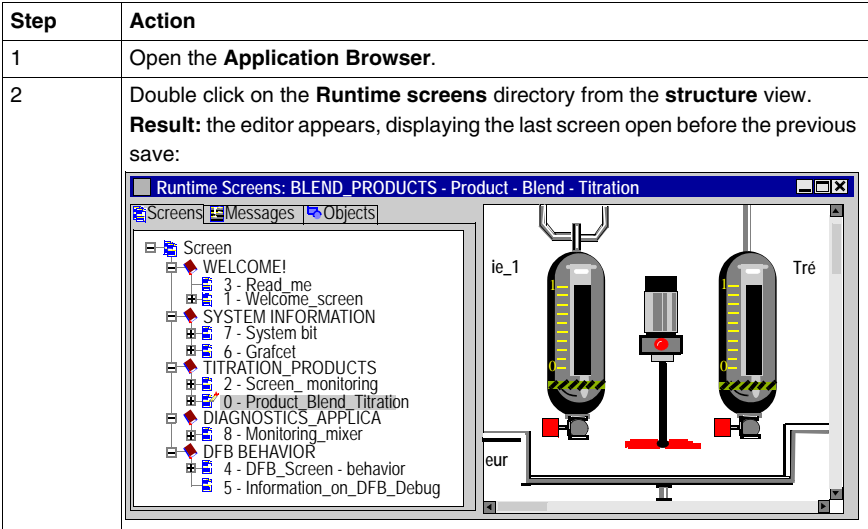

# Second scenario:

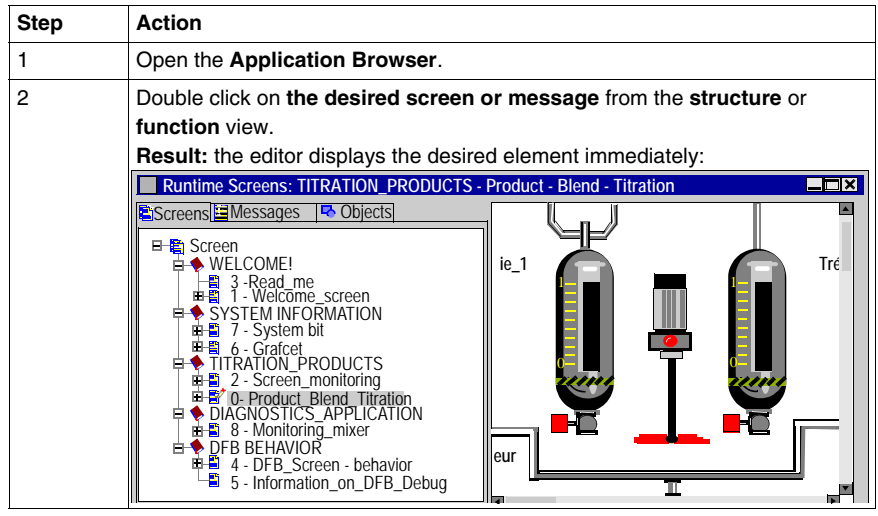

# **Programming in LD rung language**

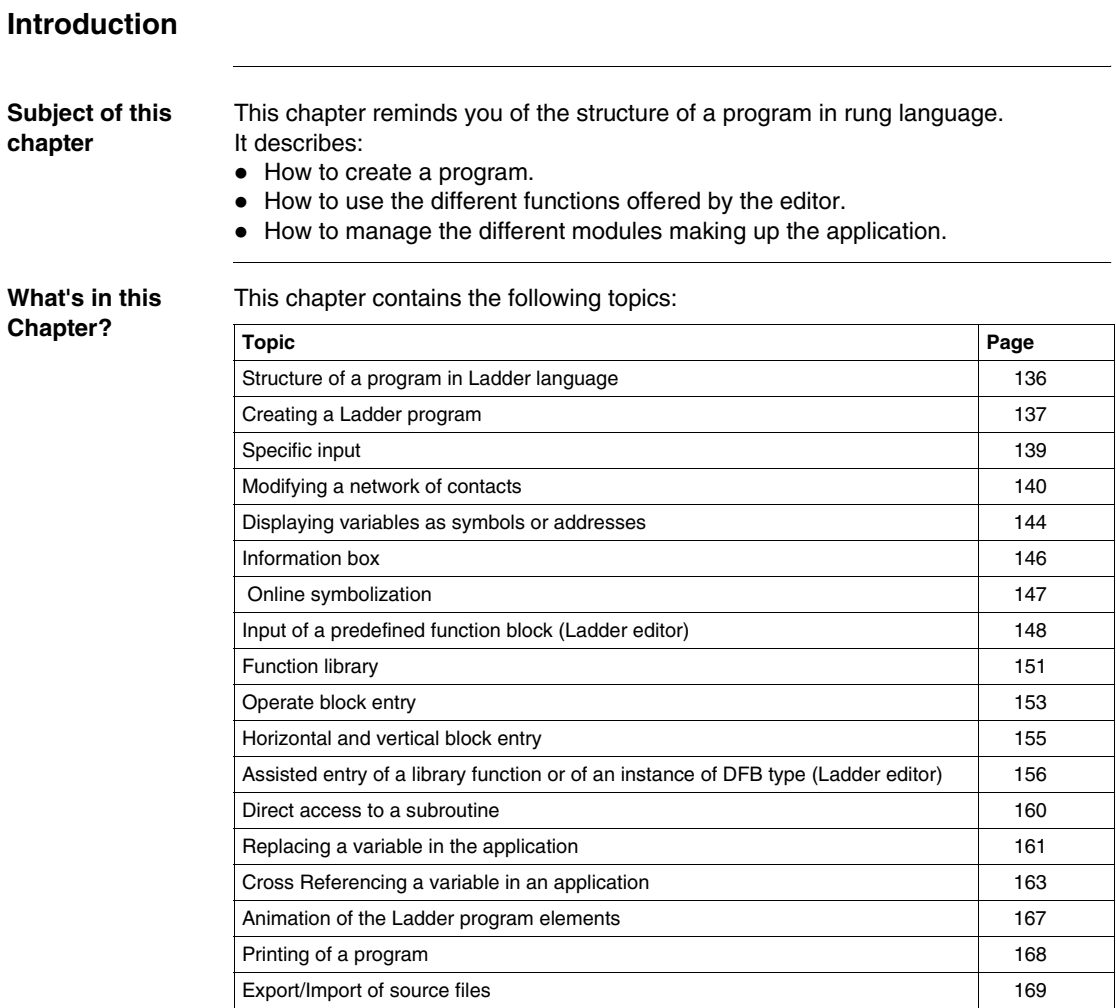

# <span id="page-135-0"></span>**Structure of a program in Ladder language**

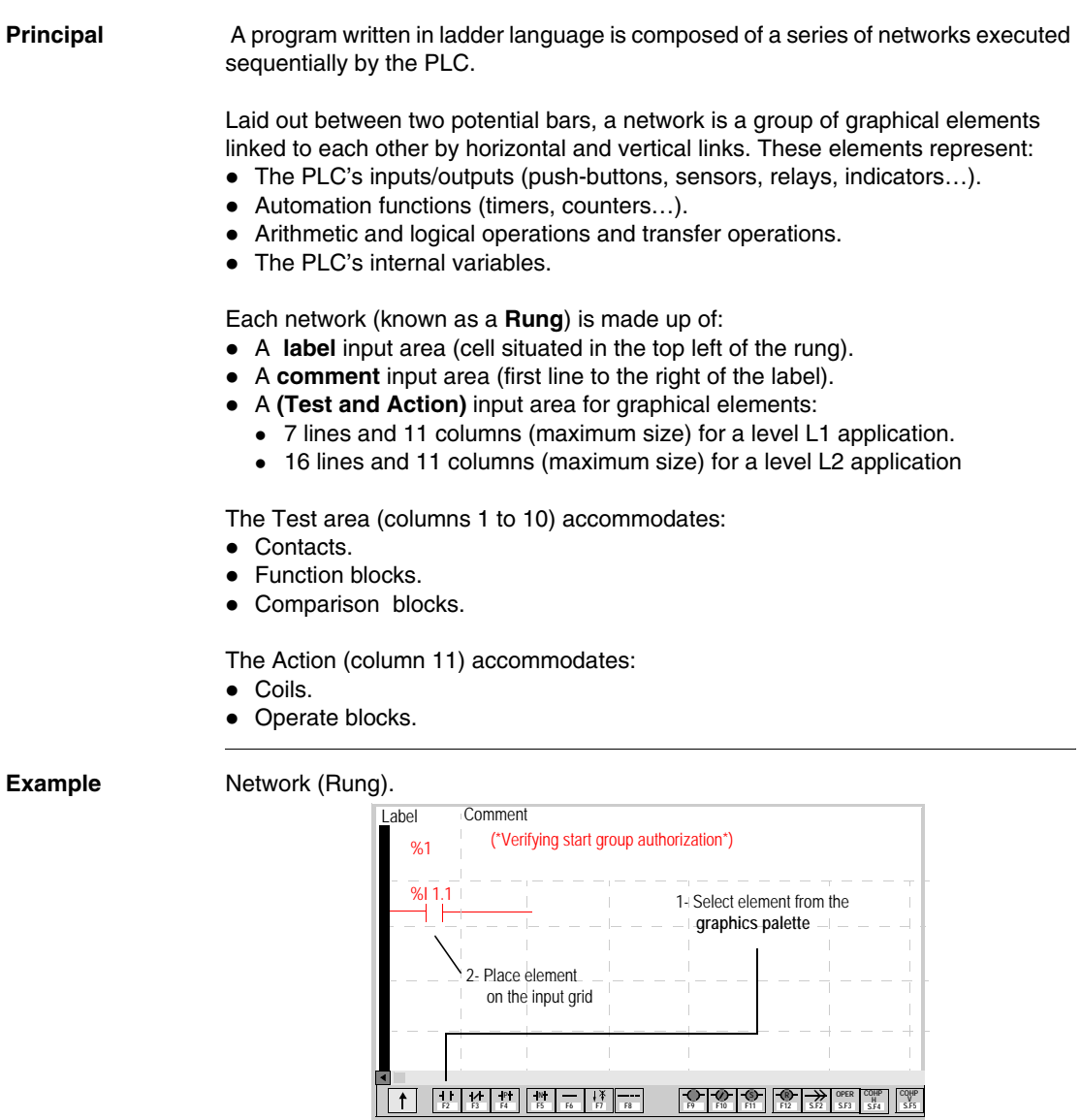

# <span id="page-136-0"></span>**Creating a Ladder program**

**Procedure** Carry out the following actions:

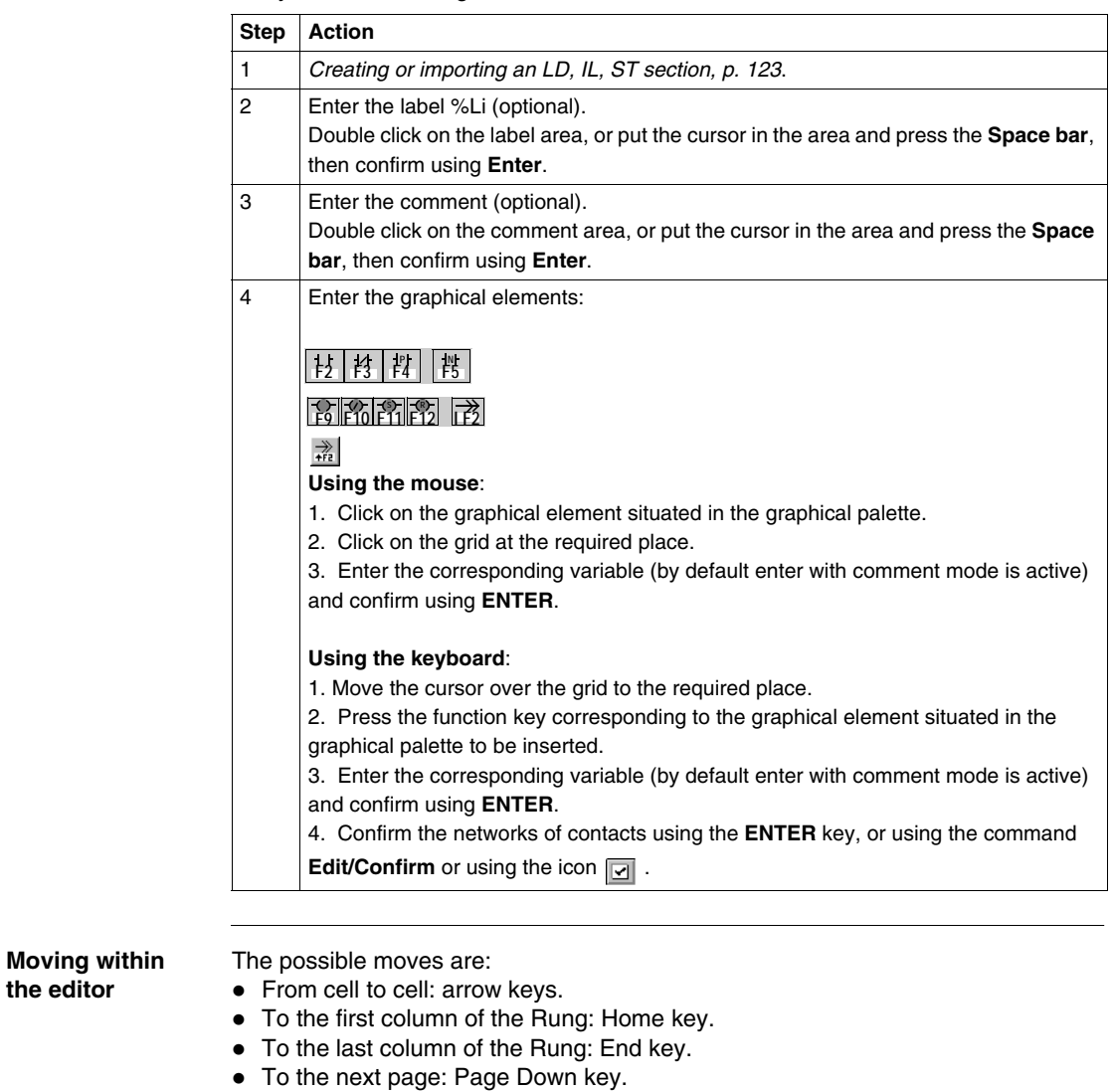

- To the previous page: Page Up key.
- To the start of the module: Ctrl+Home keys.
- To the end of the module: Ctrl+End keys.

**the editor**

**Notes** The software offers 2 input modes for a network of contacts:

- Without comments: allows you as a first step to build the network of contacts without commenting the graphical elements and to comment them once the graphics are completed.
- $\bullet$  With comments: menu Edit/Enter with comments.

If an **error** is detected during validation, the rung stays **red**, if none are detected, the variables associated to the graphical elements are **blue**.

<span id="page-138-0"></span>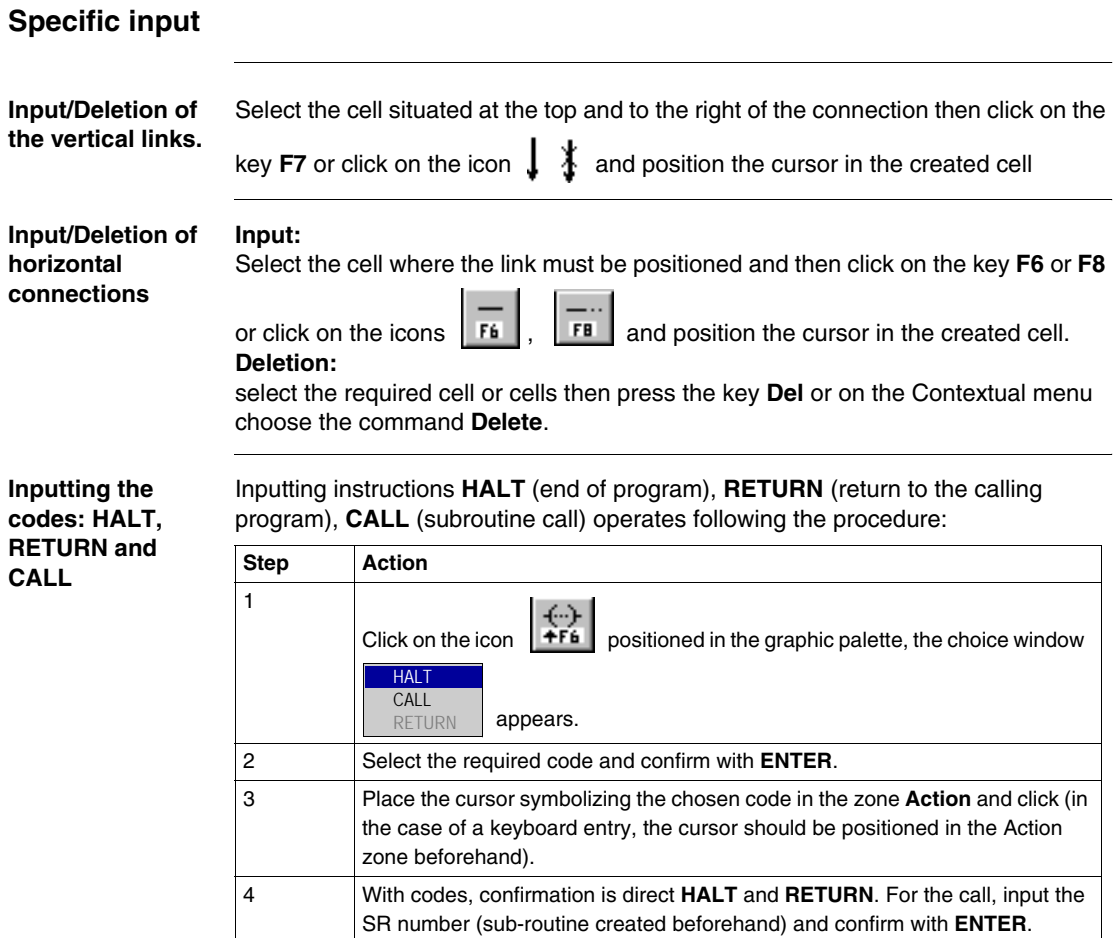

# <span id="page-139-0"></span>**Modifying a network of contacts**

**Accessing a network (Rung)** The program module being displayed, select the command **Edit/Go to/Rung**  $(Crtl+A)$  or the icon  $\boxed{A}$ . The possible choices are as follows:

The possible choices are as follows:

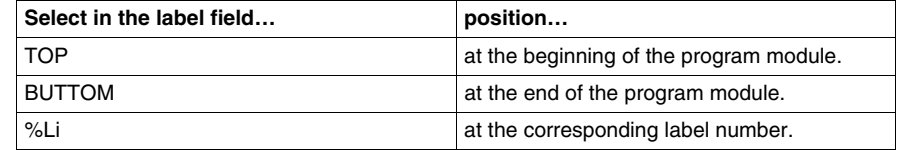

The **Move** zone allows a movement relative to TOP/BUTTOM/%Li.

**Selecting one or several networks (Rung)**

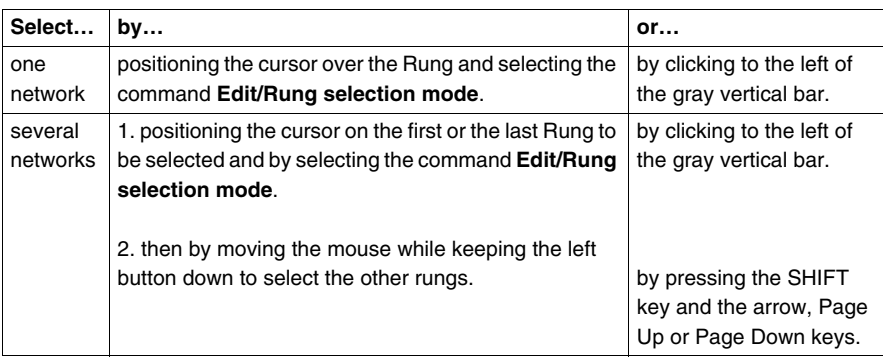

#### **Note:**

The display of each selected rung is implemented by means of a rectangle equipped with 8 handles.

**Selecting one or several graphical elements** This function supports operations on elements such as cut, copy, paste, move, delete, initialize an animation table or initialize a table of cross references. The possible choices are as follows:

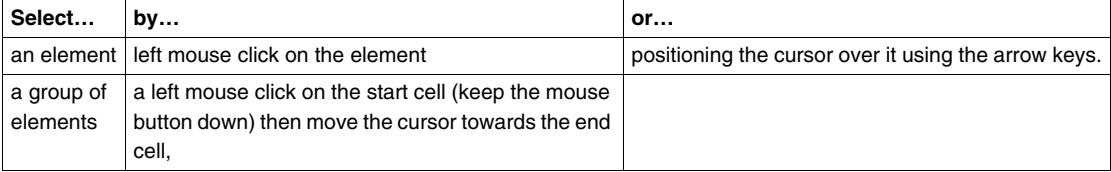

#### **Note:**

Acknowledgement of an element is shown by a rectangle equipped with 8 handles.

# **Modifying a network (Rung)**

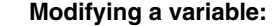

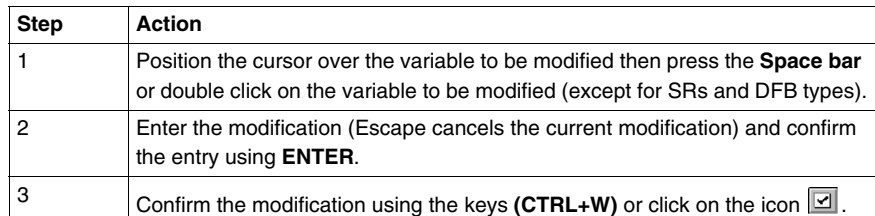

#### **Modifying a contact in a network:**

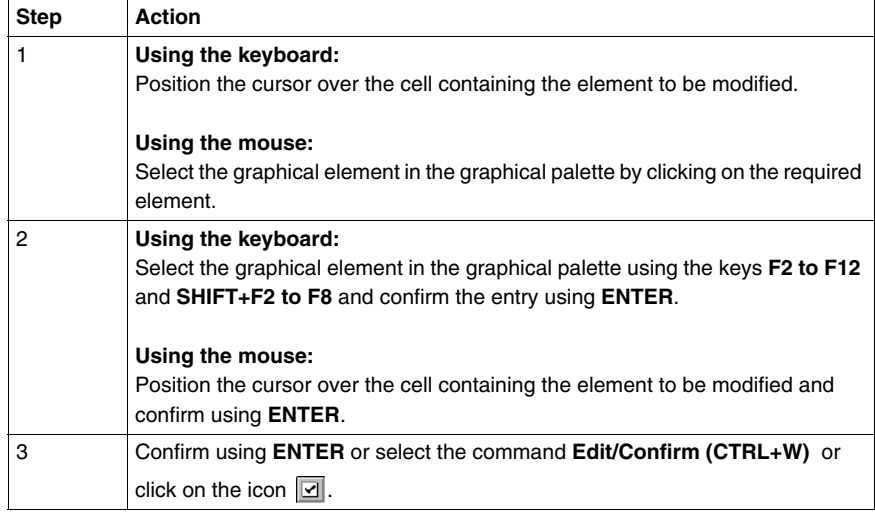

## **Canceling a modification:**

To cancel a current modification on a network of contacts, select the command **Edit/**

**Cancel modifications** or click on the icon  $\boxed{\circ}$ .

#### **Deleting an element from a rung:**

The command **Edit/Delete** or the **Delete** key deletes the element and/or rung selected.

**Moving to a current modification which is not visible on the screen:** Select the command **Edit/ Go to current modification** .

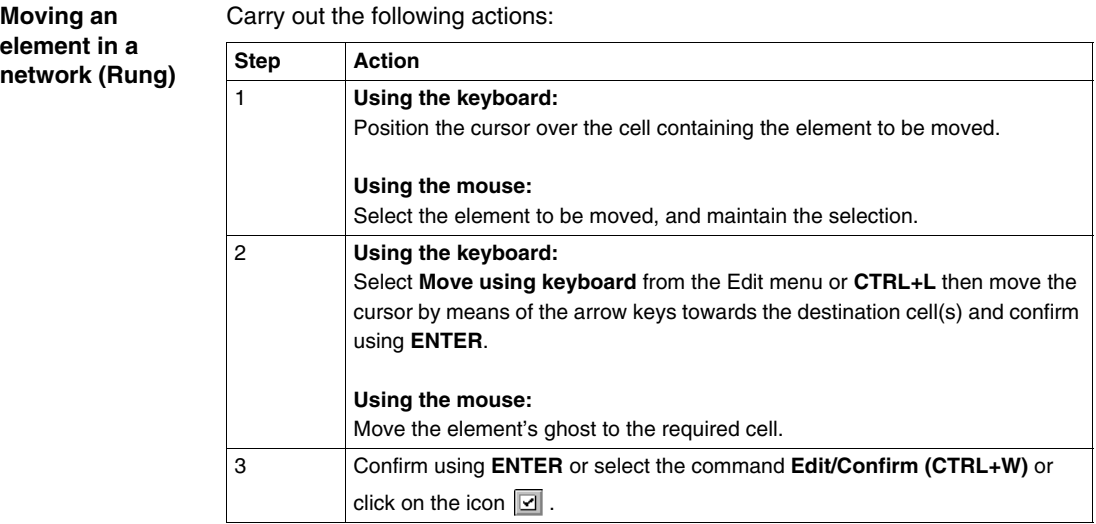

Carry out the following operations:

**Cutting/Copying/ Pasting one or several graphical elements**

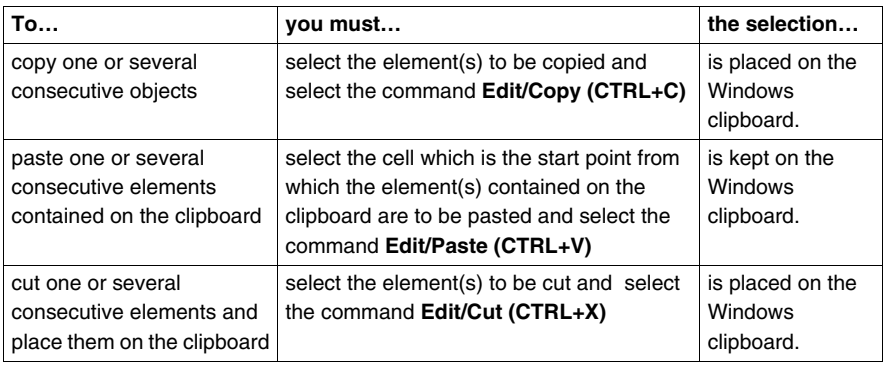

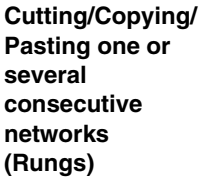

Carry out the following operations:

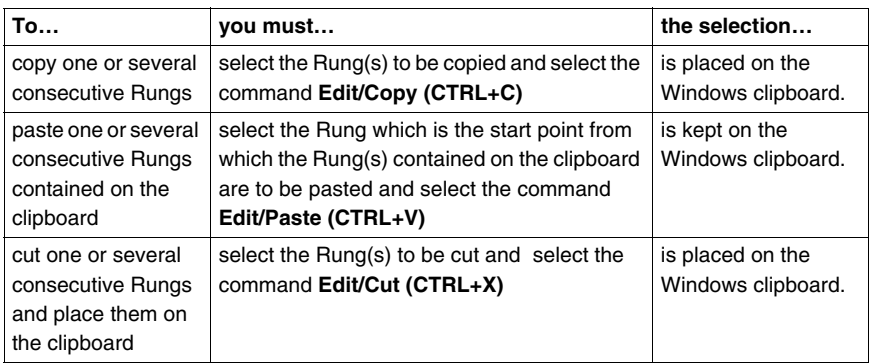

#### **Note:**

The **Cut/Copy/Paste** function works in the same way for a selection of multi-Rungs and between program modules.

# **Inserting a network (Rung)**

To insert a rung between two networks of contacts (the inserted network is placed on top) or to place a rung at the top of the program module (TOP), after displaying the program module carry out the following actions:

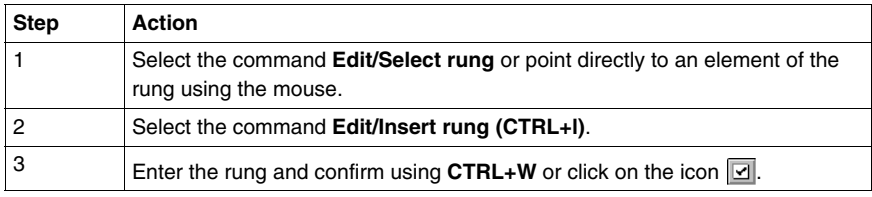

# <span id="page-143-0"></span>**Displaying variables as symbols or addresses**

**Procedure** Carry out the following actions:

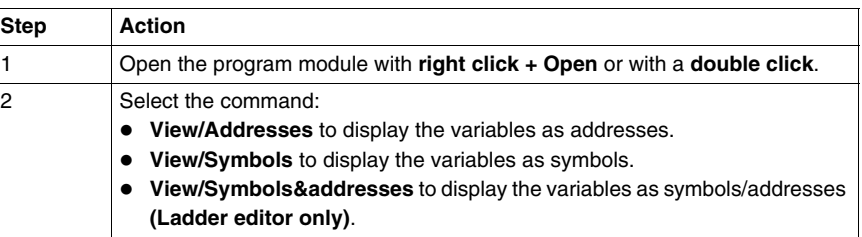

#### **Note:**

It is possible to run the language editor from the Options menu in:

- addresses view,
- $\bullet$  symbols view,
- symbols&addresses view (for the Ladder editor only).

**Example of display**

Ladder editor used with the 3 views.

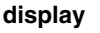

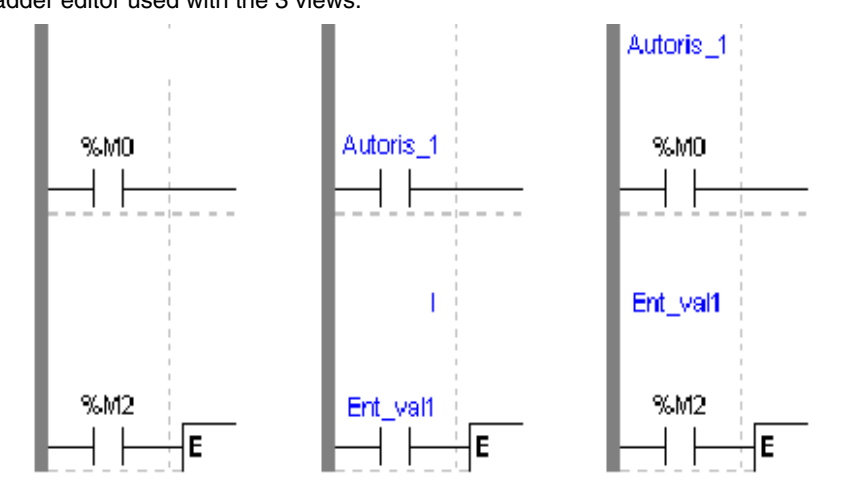
#### Note If a symbol or address has more than 8 characters, the display can be truncated. Select the element, which is then displayed in full in the status bar. You can also use the **Information box**.

The **View/Collapsed** command is used to reduce the size of the window whilst maintaining the same level of information.

The **View/Normal** command allows you to return to the normal sized window.

## **Information box**

**Functions** This box, which can be accessed from all language objects, displays the symbols, address and comments for the selected object (except for the operate blocks and horizontal comparison) in an integrated format.

Display table according to object:

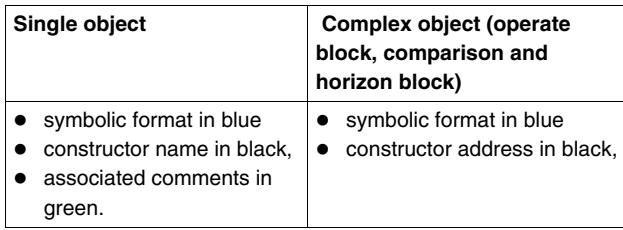

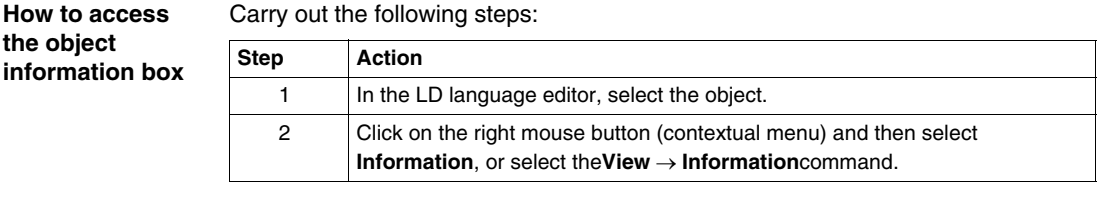

**Note** The information box remains visible when it is not explicitly closed by the user. The contents of the **Information** box is updated according to the current selection.

## **Online symbolization**

#### **Principal** Online symbolization allows you, at the time of input of a Ladder, List, Structured Text program, to immediately (without opening the data editor) associate:

- $\bullet$  an address to a new symbol,
- a symbol to a non symbolized address.

**Procedure** With the **Ladder** editor, start at **Step 1**, with the **Structured Text** or **List** editors, go straight to **step 2**.

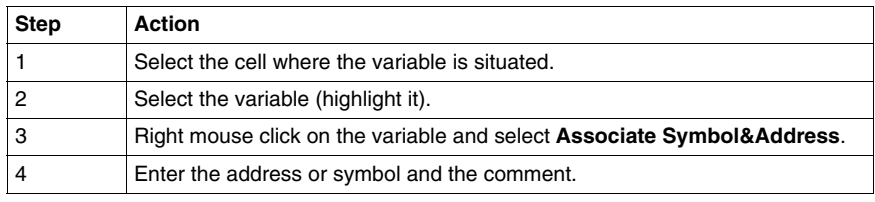

## **Input of a predefined function block (Ladder editor)**

**Procedure** From within the language editor, carry out the following actions:

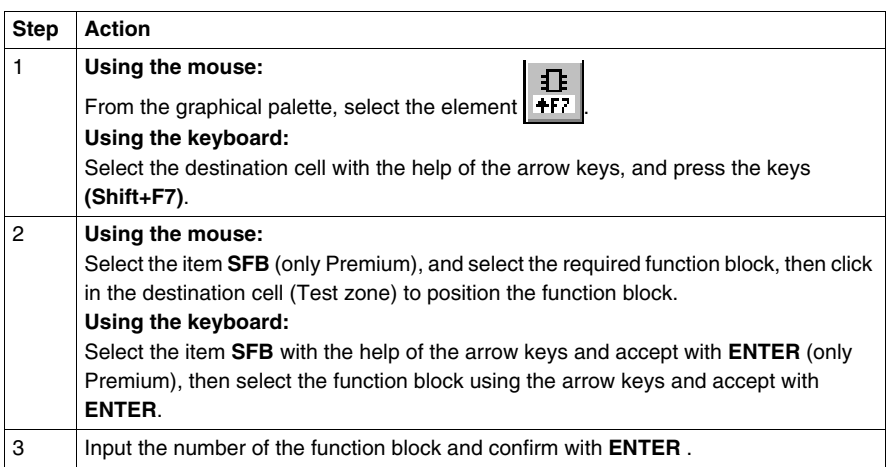

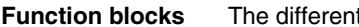

**ht function blocks are:** 

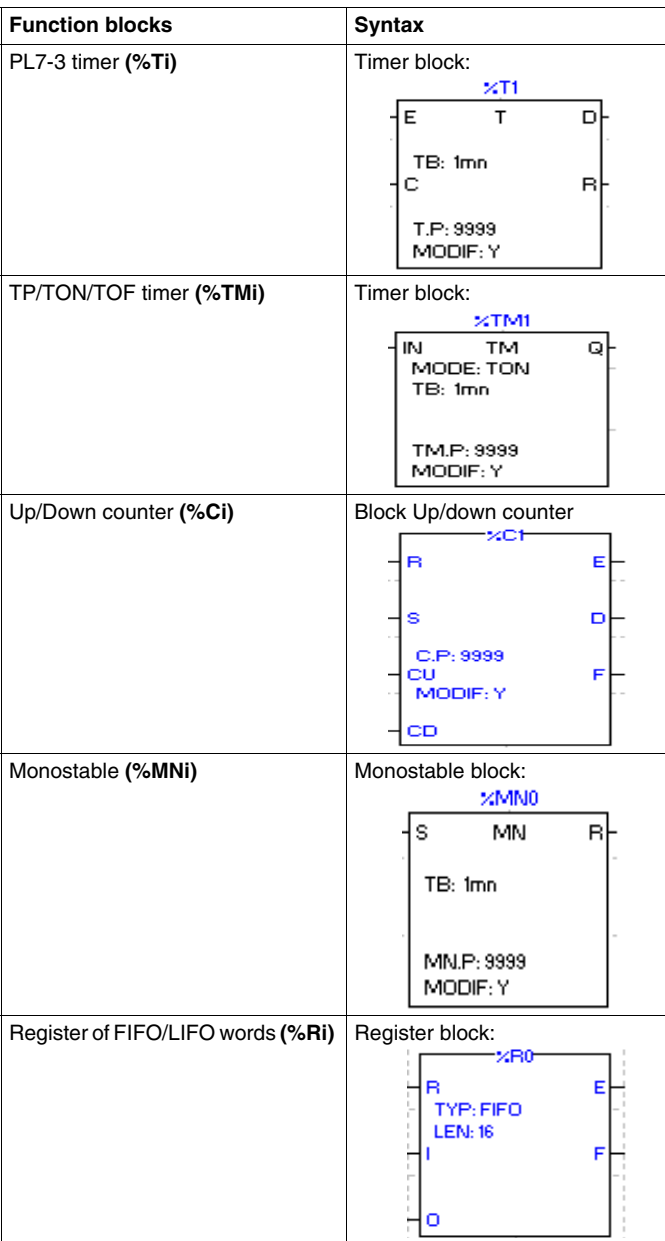

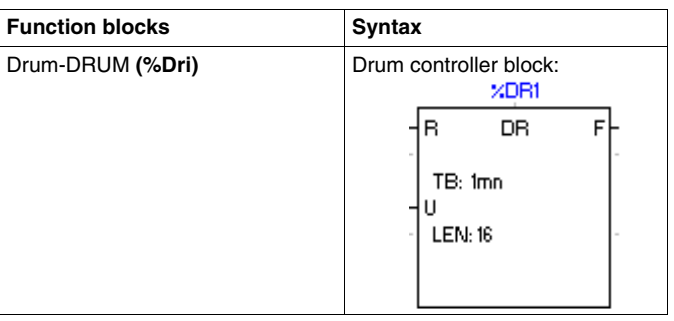

## **Function library**

**Introduction** The functions library brings together all the associated information and utilities concerning functional elements (**EF**tab) and DFB function blocks (DFB tab). Two access modes exist:

- $\bullet$  in consult mode.
- $\bullet$  by calling a function from the editor.

**Consulting an EF** To access the library, select **Library** from the **Tools menu** then choose the **EF tab** (default selection).

The functions library screen presents:

- **The list of available families** defined by:
	- $\bullet$  family name,
	- the library version **Lib.V**,
	- the version of families used in the current application App V (open station only).
- The list of functions associated with each family defined by:
	- function **name**.
	- <sup>z</sup> **comments**.

**Note:** In order to display an entire set of truncated comments (>>symbol at the end of the line), double click on the function or place the cursor above and use the Space bar.

- **•** The parameters of the selected function, defined by:
	- <sup>z</sup> **name**,
	- **type** (eq: DWORD),
	- <sup>z</sup> **kind**,
	- <sup>z</sup> **comments**,
	- the **result of a function** (if there is one).

**Note:** In order to display the parameters of a function and its possible result, select **Parameters** in the **Function Information** field.

#### **Consulting a DFB**

**Note:** It is only possible to consult a DFB with Premiums.

To access the library, select **Library** from the **Tools menu** then choose the **DFB tab**.

For each DFB instance, the library screen presents:

- The list of DFBs in the application and defined by:
	- $\bullet$  the DFB name,
	- $\bullet$  the version (which is automatically incremented with the confirmation of each modification),
	- comments.
- The list of the instance for a given DFB(Select the instance).
- **The DFB parameters selected** defined by:
	- the **name** of the parameters,
	- **type** (eg: DWORD),
	- <sup>z</sup> **kind**,
	- **•** comments.

**Note:** A new instance can be created from the screen for The list of the instance for a given DFB.

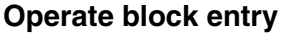

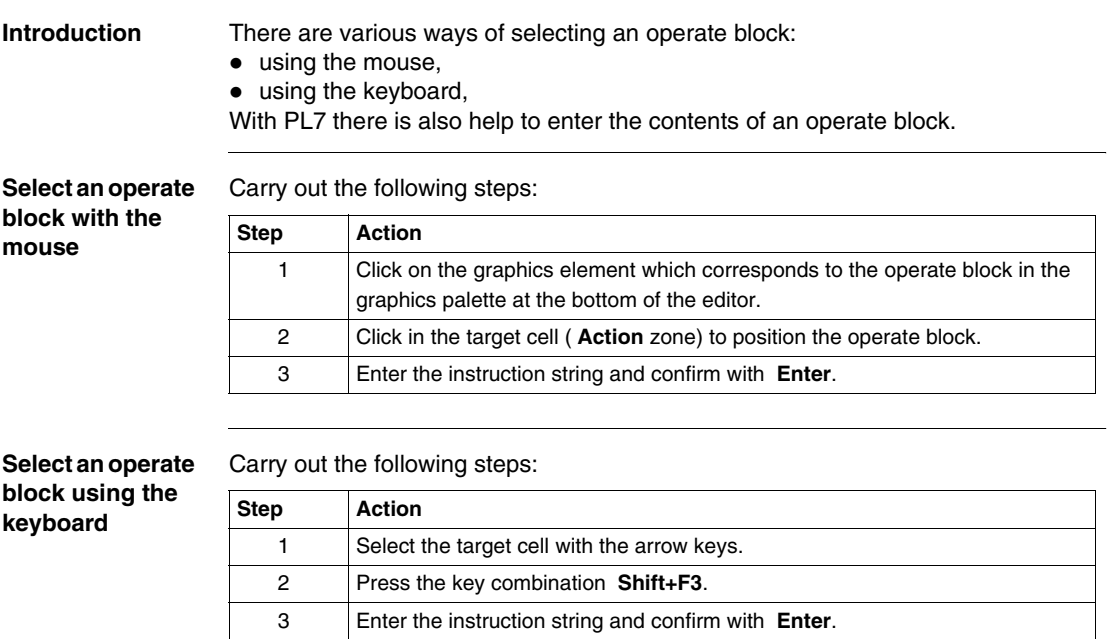

#### **Operate block entry help** The principles described below are illustrated using an example: %MWO:=ABS(%MW1).

To enter a function call, carry out the following steps:

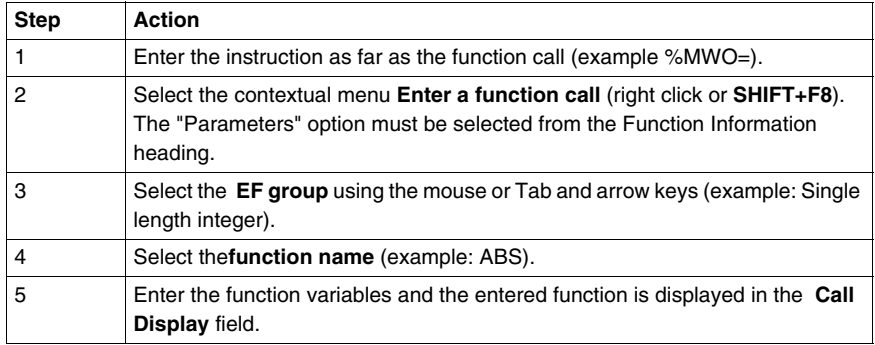

#### **Note:**

- some functions have additional entry screens which are accessed using the **Detail** button,
- $\bullet$  when the function syntax is known, enter the syntax directly into the editor,
- $\bullet$  it is possible to directly enable assisted entry on a given function by selecting the function name and then selecting the **Service** → **Enter the function call** command or right click,
- Tabulation and line feed characters are represented by \$T and \$N respectively, they must be entered in \$\$T and \$\$N format.

#### **Modifying the function call**

Carry out the following steps:

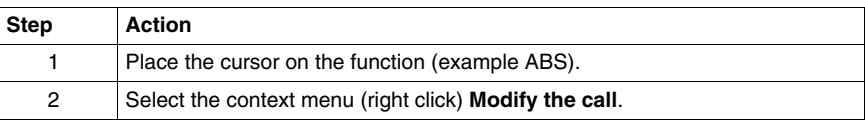

# **Horizontal and vertical block entry**

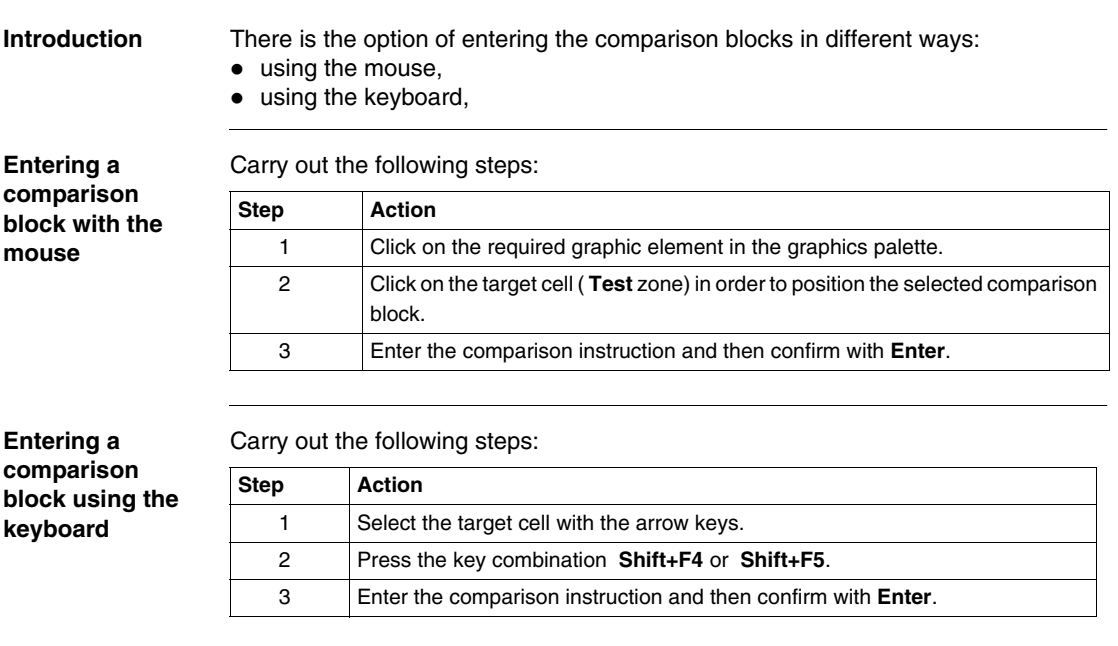

**Assisted entry of a library function or of an instance of DFB type (Ladder editor)**

**Entry procedure for a library function**

The instruction to be entered is:

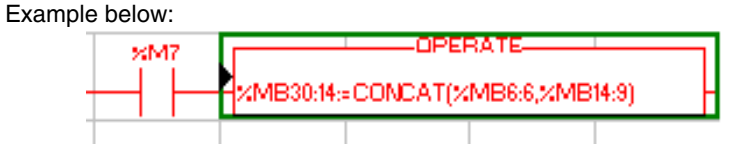

Perform the following actions to make an entry:

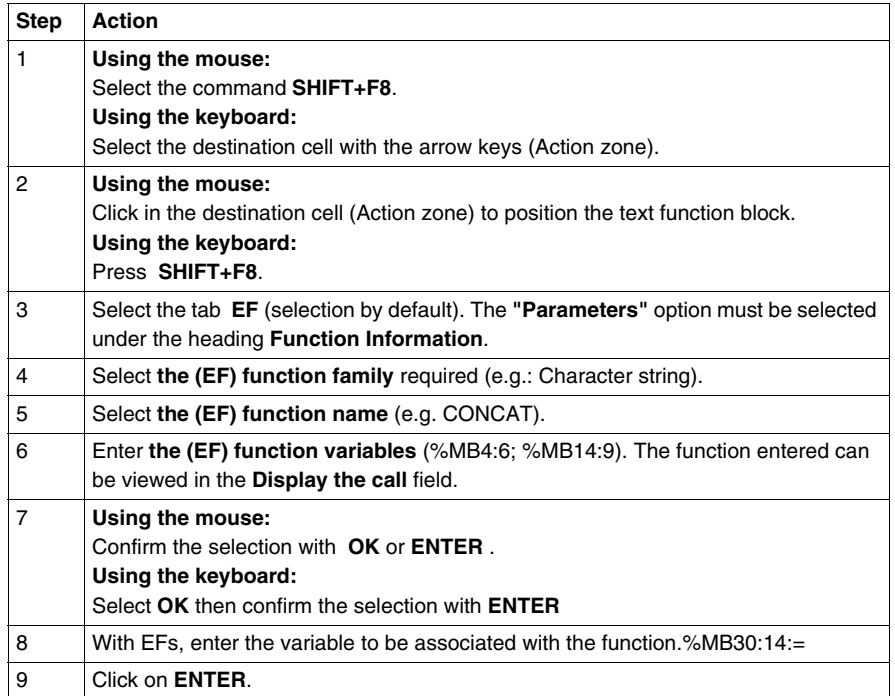

#### **Notes:**

Certain functions offer extra screens for parameter entry (e.g.: human-machine interface functions). These parameters are accessed with the **Detail** button that then appears at the bottom of the screen.

When the function syntax is known, enter syntax directly into the editor.

It is possible to directly enable assisted entry on a given function by selecting the function name then selecting the command **Service/Enter function call (SHIFT+F8)**.

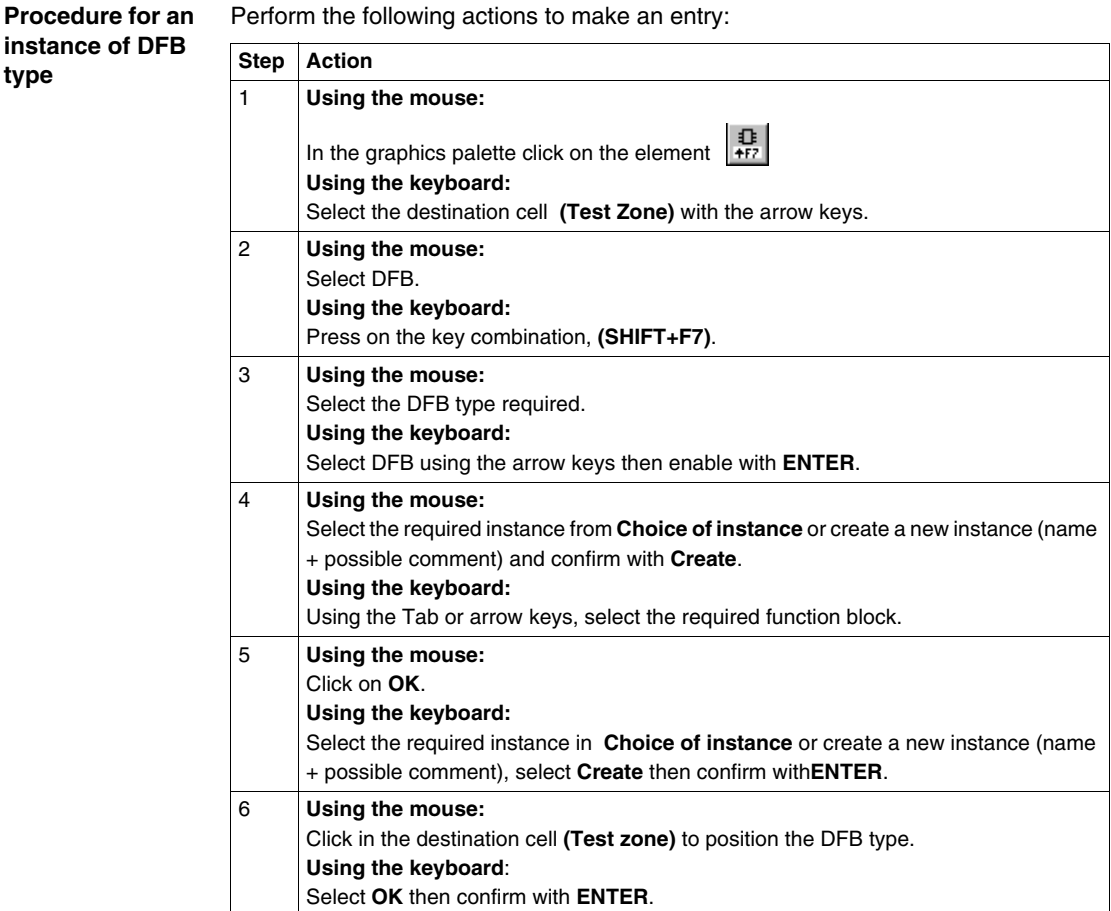

### **Note:**

Two instances of the DFB type connected in series must be separated by at least 2 columns.

### **WARNING**

### **For EFs displayed in red:**

EFs which are displayed in red in the function entry help screen cannot be used in the application. This limitation is encountered in the following instances:

- $\bullet$  when an earlier version of the EF is already used in the application,
- $\bullet$  when the EF name is used as a variable linked symbol, and only concerns the EF ROUND (family of single precision reals).

**Failure to follow this precaution can result in death, serious injury, or equipment damage.**

## **Direct access to a subroutine**

**Procedure** To access the **input/display** window of a **sub-routine** during the input/display of a sub-routine call, carry out the following.

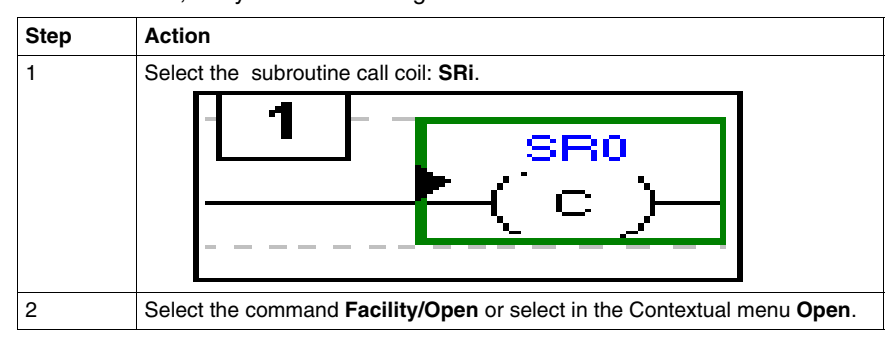

## **Replacing a variable in the application**

**Introduction** Finding and replacing an application variable as an address or a symbol (excluding variables used in operating screens). The replacement in the application may be total or partial, automatic or manual.

> Replacement affects the indicated variable and its dependent objects as well (word extract bits…).

Exception: for Grafcet steps bits the associated activity times (e.g. %Xi.T) are not replaced.

Replacement is carried out at the following levels:

- Application (in all tasks).
- Tasks (MAST, FAST, Evti).
- Complete section.
- Partial section (from address i to address j).
- Replacement is also carried out at functional module level (complete functional module, sub-modules included).

**Procedure** Carry out the following actions:

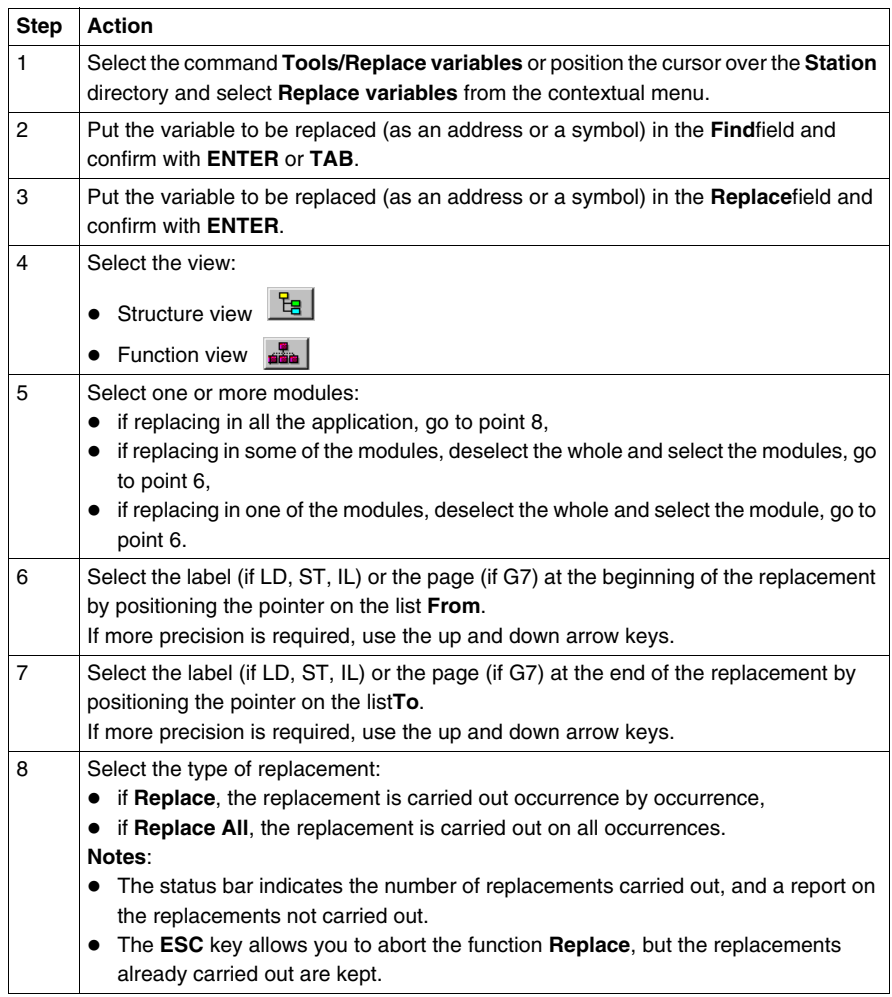

# **Cross Referencing a variable in an application**

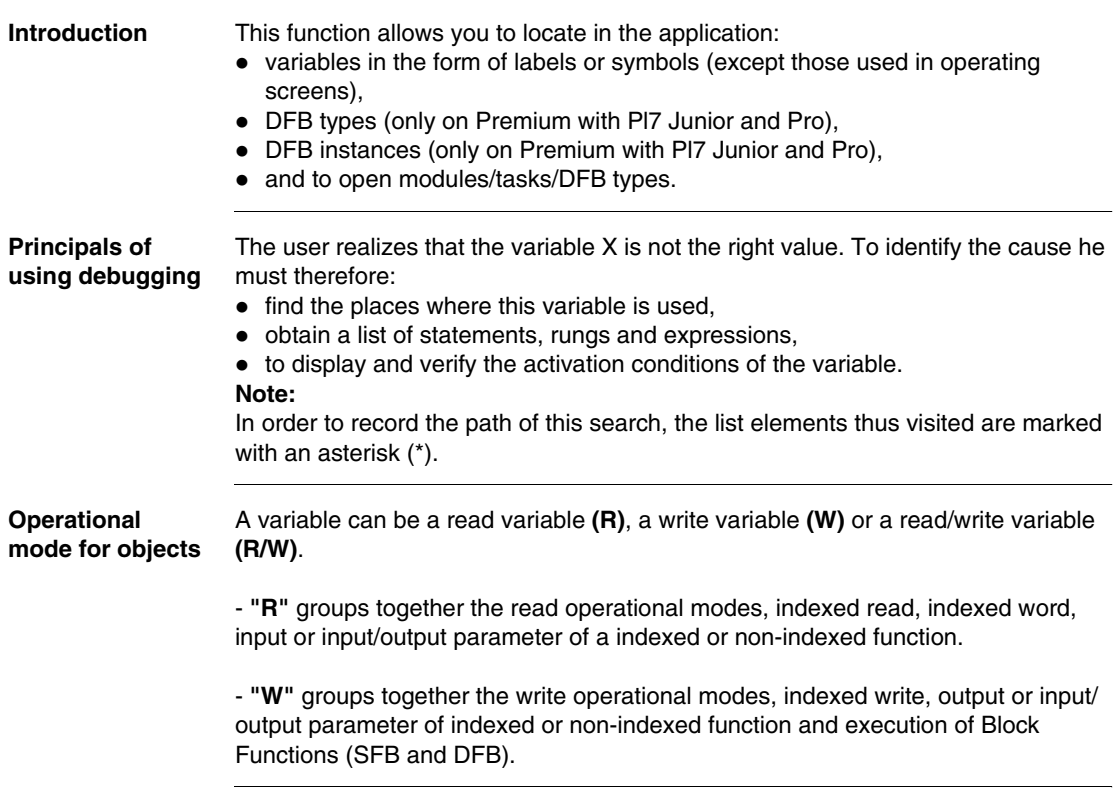

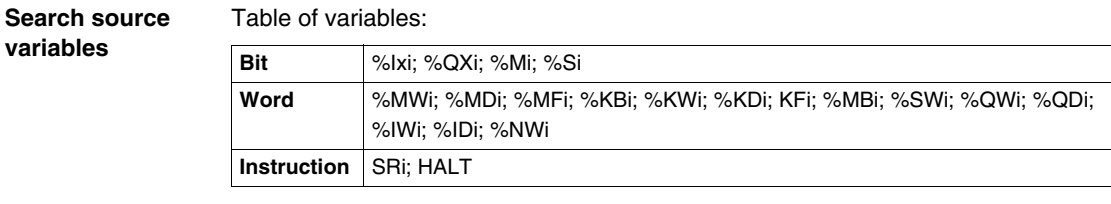

Other retrievable variables:

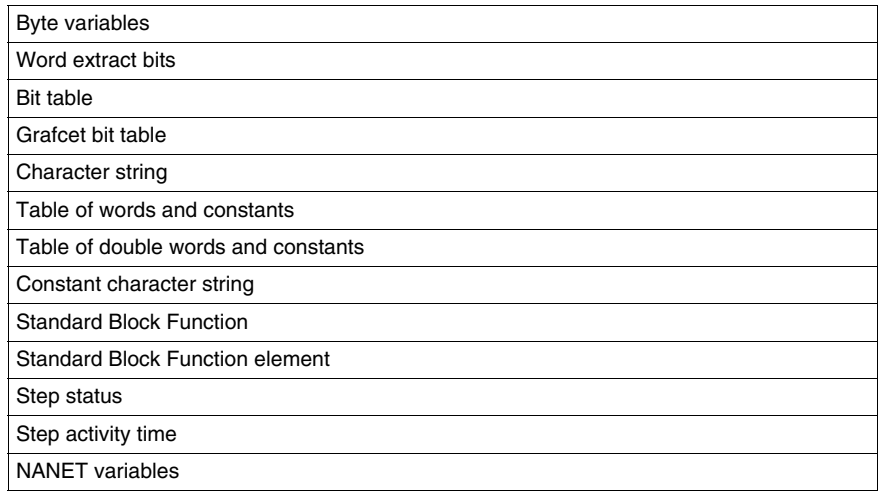

**Search options** For an indexed variable, the variable and the index are taken into account in the list.

Table of options:

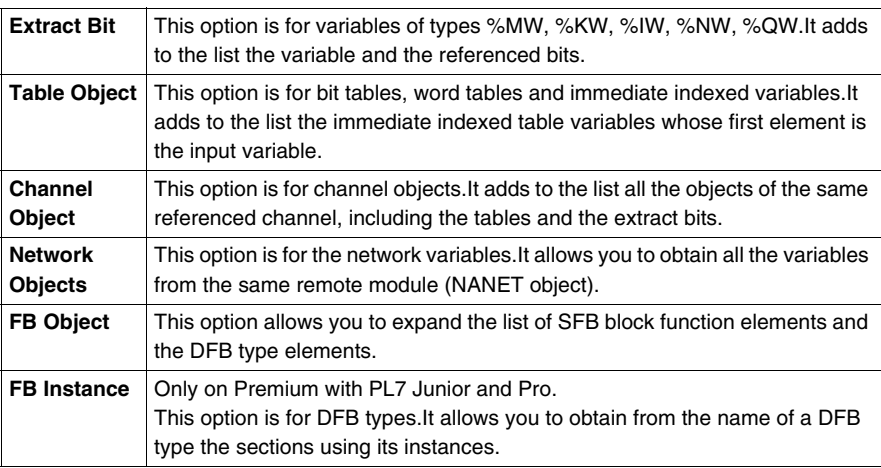

#### **Searching for cross references**

Carry out the following actions:

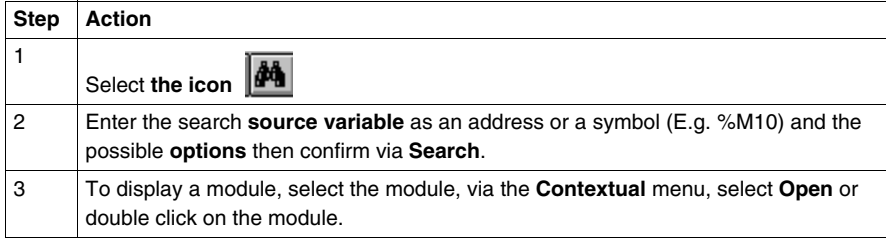

#### **Selecting a variable from the list:**

- Select the variable from the list, the list of tasks, modules, labels is updated.
- **Deleting a variable from the list:**
- **•** Select the variable, enable the contextual menu (right click) then click on Delete. **Displaying in structural view or in functional view:**
- $\bullet$  Use the **View** menu or the **Function** button.

## **Animation of the Ladder program elements**

**At a Glance** Refer to the "**Debugging**" Chapter of the Part "**Debugging, Adjustment, Documentation and Appendices**"-> (see *Animating program elements, p. [309](#page-308-0)* ).

## **Printing of a program**

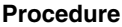

Carry out the following steps:

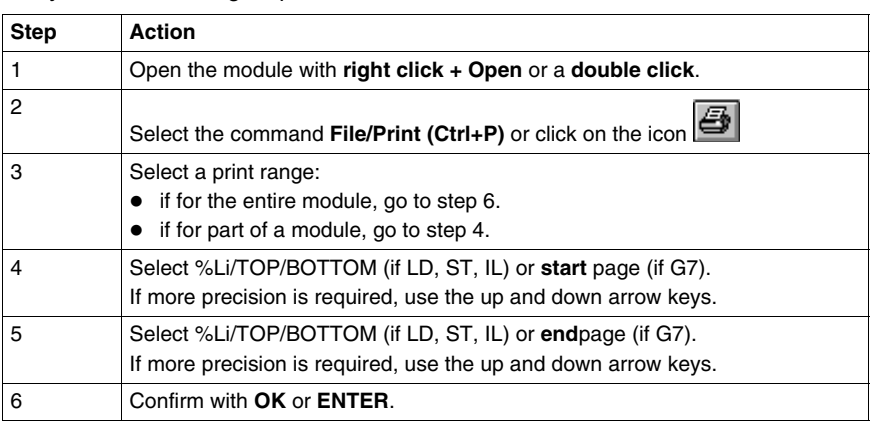

**Notes** The print type depends on the type of display selected in the **View** menu.

- Addresses: prints variables with addresses,
- **Symbols:** prints variables with symbols,
- **Symbols&Addresses:** prints variables with symbols/addresses.

## **Export/Import of source files**

Refer to the **"Import/Export"** (See *Import/Export, p. [365](#page-364-0)*) Chapter of the Part **"Debugging, Adjustment, Documentation and Appendices"**.

# **Programming instruction list in LIST language**

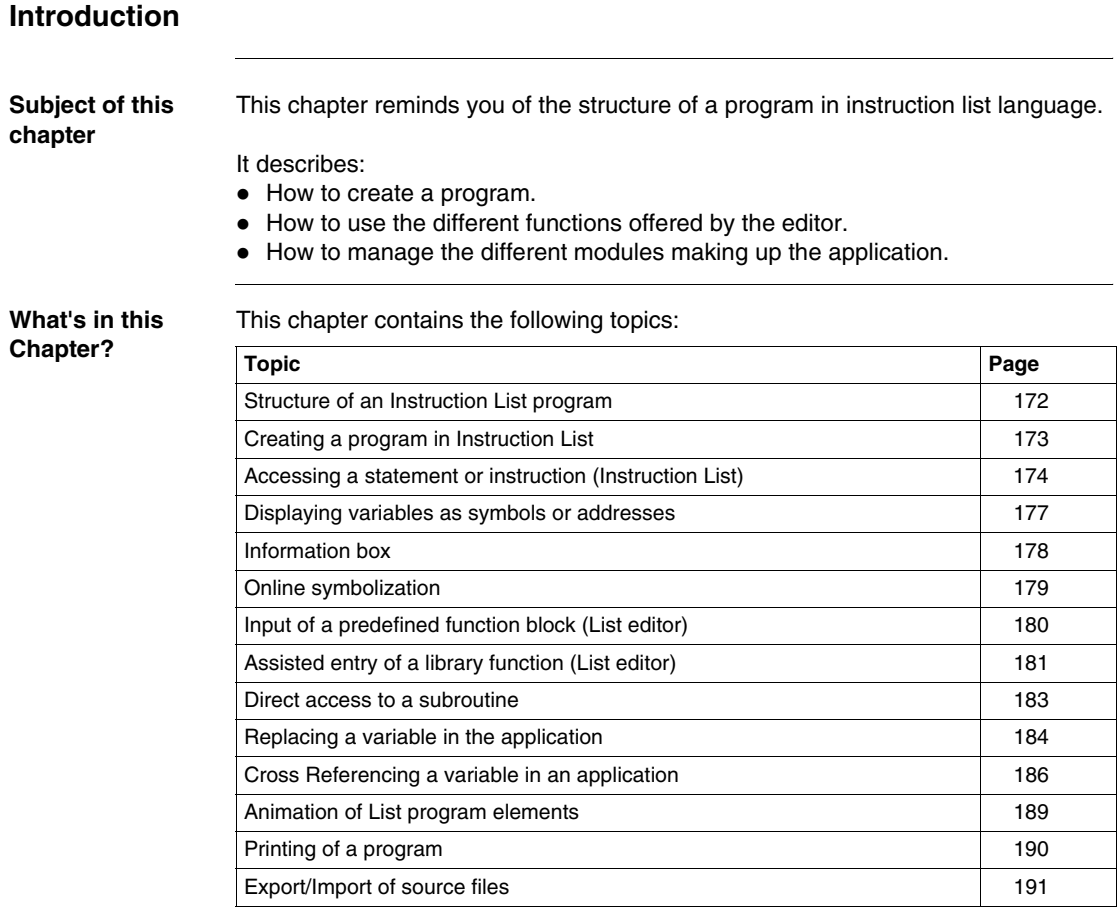

## <span id="page-171-0"></span>**Structure of an Instruction List program**

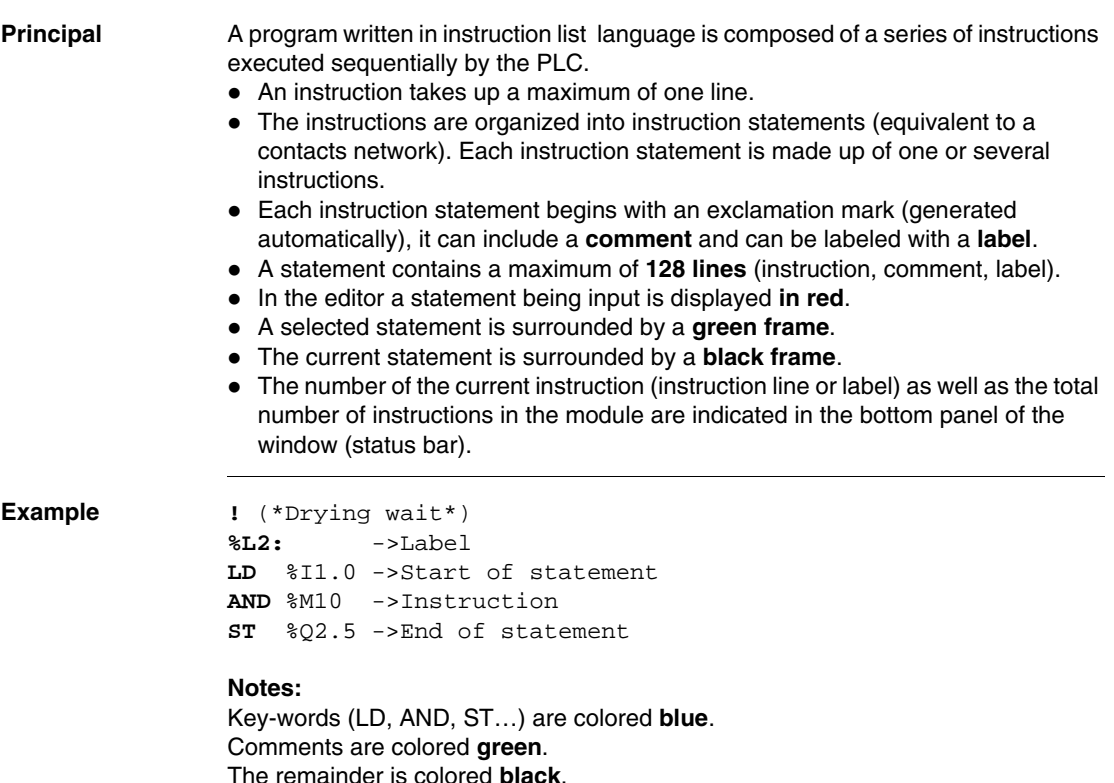

## <span id="page-172-0"></span>**Creating a program in Instruction List**

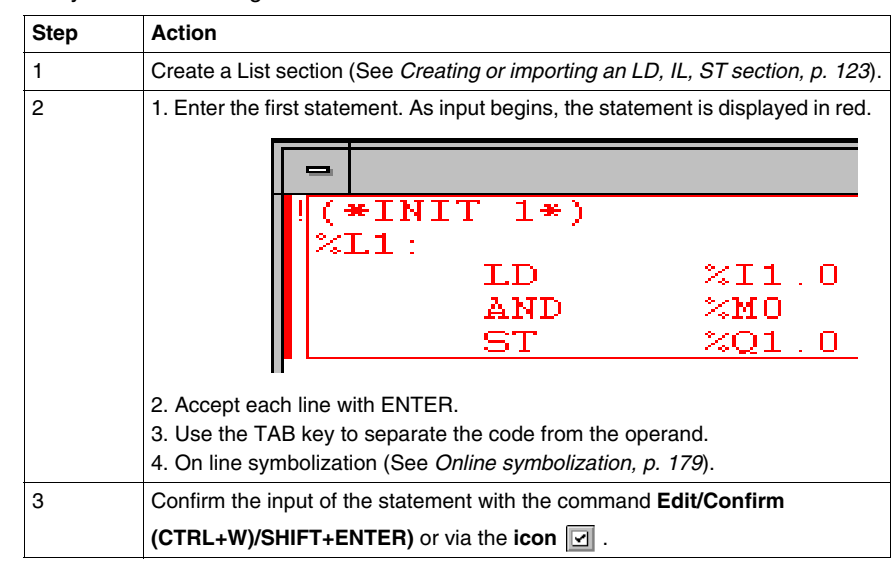

**Procedure** Carry out the following actions:

**Rules** They are:

- At the time of confirmation, the input text is formatted giving you automatically indented source code.
- If an **error** is detected at confirmation, the cursor is positioned over the first error detected, the error message is displayed at the bottom of the window.
- In the editor, a statement is displayed in **red**while being entered.
- A selected statement is surrounded by a green frame.
- The current statement is surrounded by a **black frame**.

## <span id="page-173-0"></span>**Accessing a statement or instruction (Instruction List)**

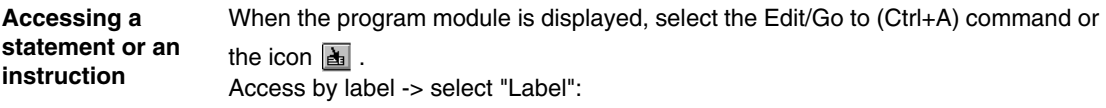

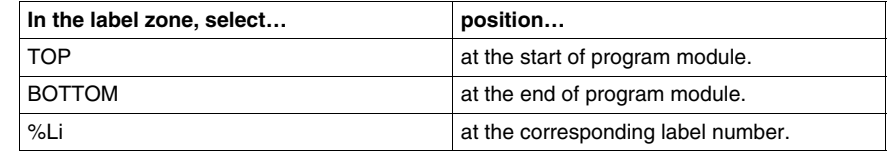

The **Move** zone is used to make a movement relative to TOP/BOTTOM/%Li.

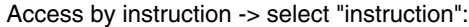

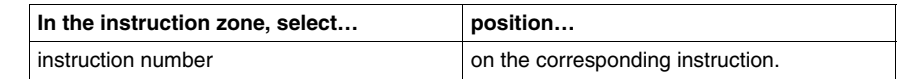

The **Edit/Go to current modification** command allows you to position the cursor on the current modification.

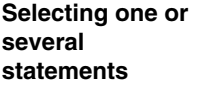

The possible choices are as follows:

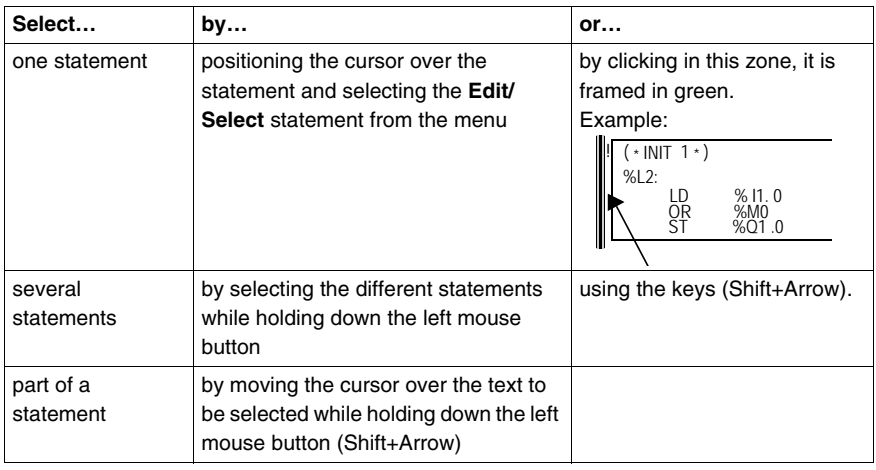

### **Modifying a statement**

Carry out the following actions:

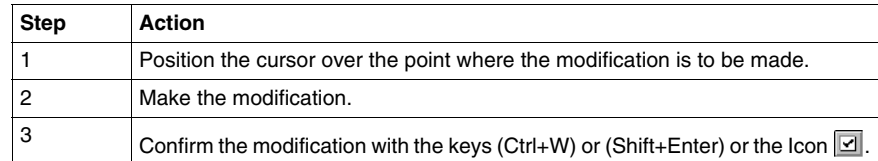

The deletion possibilities are as follows:

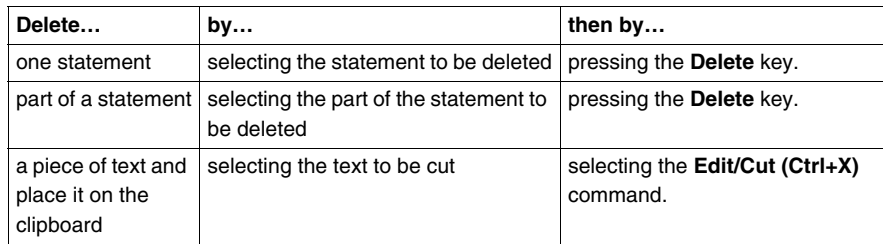

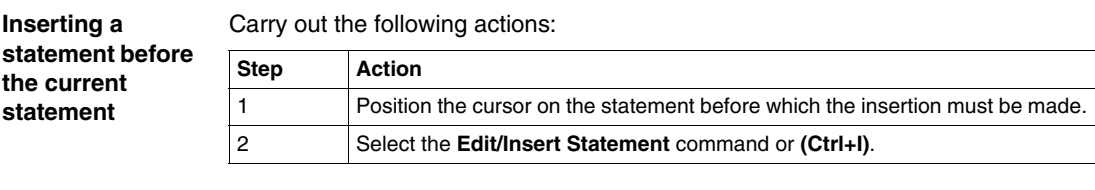

**Cut/Copy/Paste part of a program module**

Carry out the following operations:

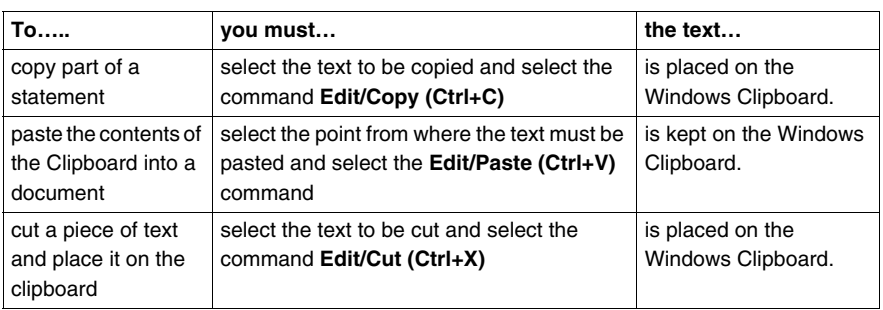

### **Note:**

The **Cut/Copy/Paste** function works in the same way for a selection of statement(s) and between program modules.

### **Canceling a modification**

To cancel a modification carried out on an unconfirmed statement, select the **Edit/Undo** changes command or the icon  $\Box$ . This command allows you to return the sequence to its last confirmed state.

## <span id="page-176-0"></span>**Displaying variables as symbols or addresses**

**Procedure Carry out the following actions:** 

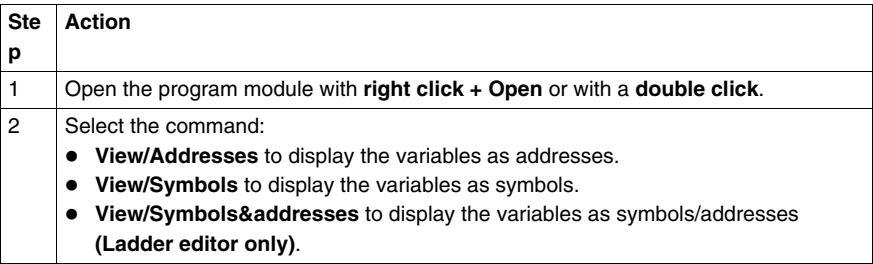

#### **Note:**

It is possible to run the language editor from the Options menu in:

- addresses view,
- $\bullet$  symbols view,
- symbols&addresses view (for the Ladder editor only).

**Example of display**

Ladder editor used with the 3 views.

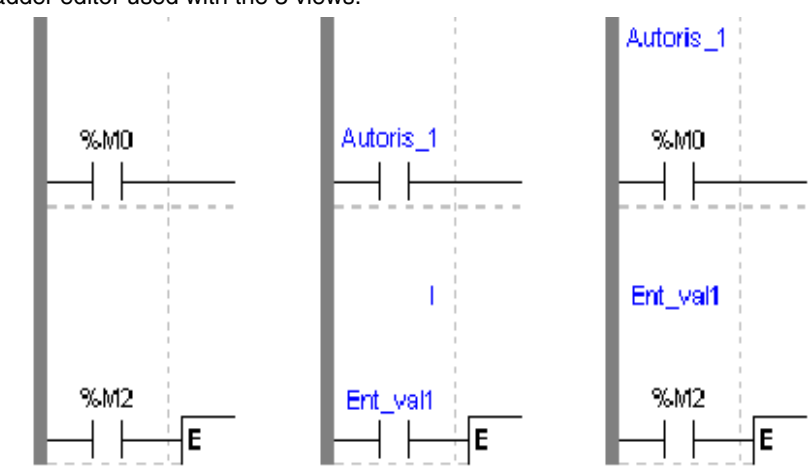

Note If a symbol or address has more than 8 characters, the display can be truncated. Select the element, which is then displayed in full in the status bar. You can also use the **Information box**.

> The **View/Collapsed** command is used to reduce the size of the window whilst maintaining the same level of information.

The **View/Normal** command allows you to return to the normal sized window.

## <span id="page-177-0"></span>**Information box**

**Functions** This box, which can be accessed from all language objects, displays the symbols, address and comments for the selected object (except for the operate and horizontal comparison blocks) in an integrated format.

Display table according to object:

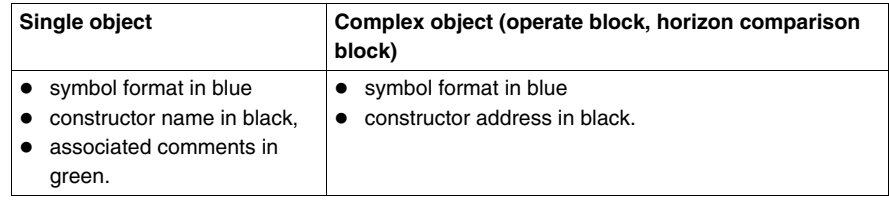

**How to access the object information box**

Carry out the following steps:

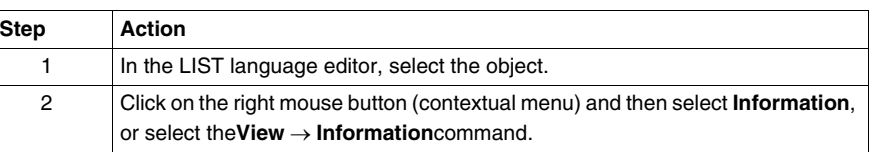

Note The information box remains visible if it the user does not specifically close it. The contents of the **Information** box is updated according to the current selection.

## <span id="page-178-0"></span>**Online symbolization**

### **Principal** Online symbolization allows you, at the time of input of a Ladder, List, Structured Text program, to immediately (without opening the data editor) associate:

- $\bullet$  an address to a new symbol,
- a symbol to a non symbolized address.

**Procedure** With the **Ladder** editor, start at **Step 1**, with the **Structured Text** or **List** editors, go straight to **step 2**.

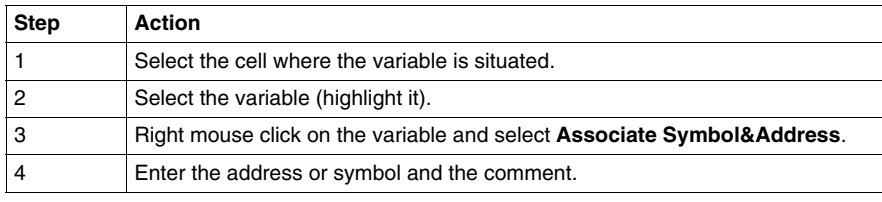

## <span id="page-179-0"></span>**Input of a predefined function block (List editor)**

**Procedure** From within the language editor, carry out the following actions:

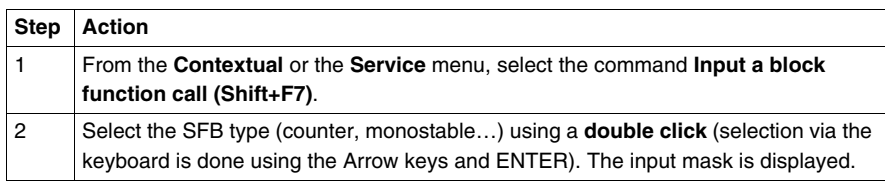

### **Function blocks** The different **function blocks** and their **instructions** are:

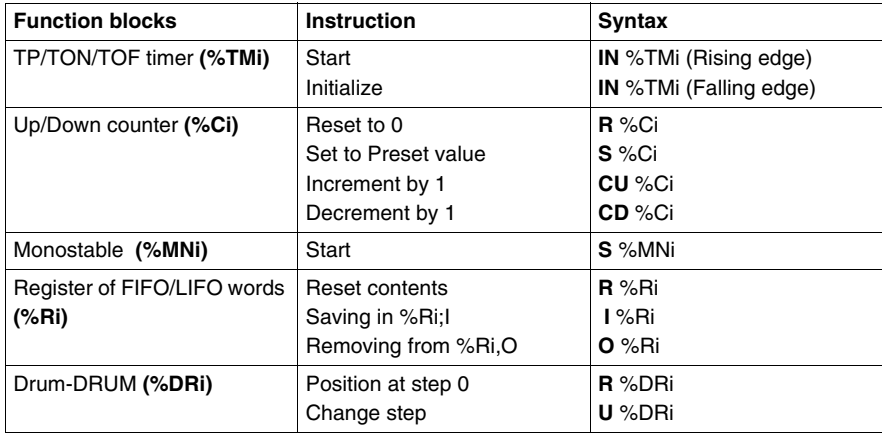
### **Assisted entry of a library function (List editor)**

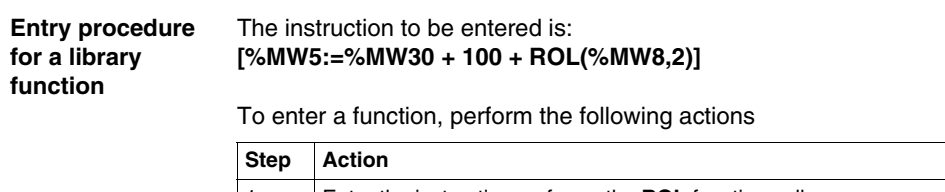

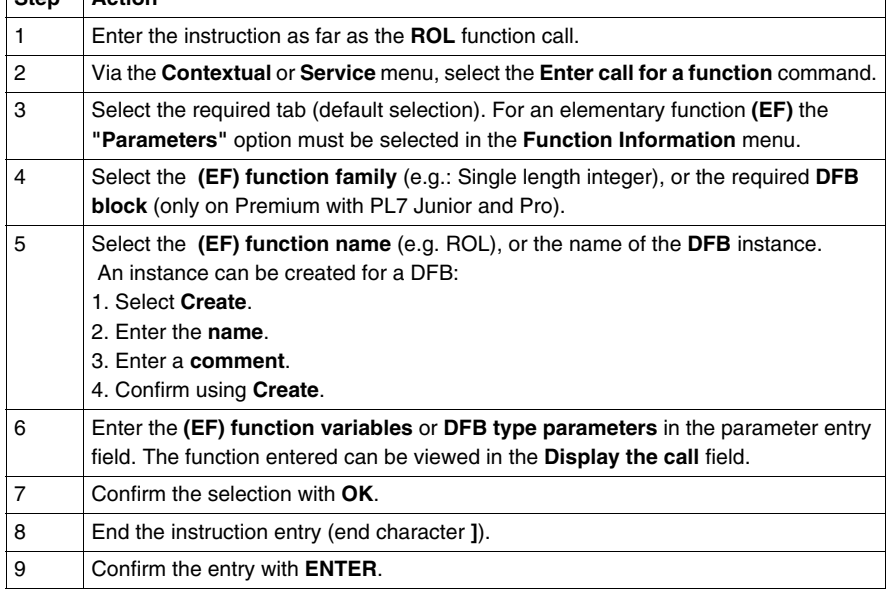

 $\overline{\phantom{a}}$ 

**Notes** Certain functions offer extra screens for parameter entry (e.g.: human-machine interface functions). These parameters are accessed with the **Detail** button that then appears at the bottom of the screen.

> When the function syntax is known, enter syntax directly into the editor. It is possible to directly enable assisted entry on a given function by selecting the name of the function then selecting the **Service/Enter call for a function** command or performing a **RIGHT MOUSE CLICK**.

#### **WARNING**

#### **For EFs displayed in red:**

EFs which are displayed in red in the function entry help screen cannot be used in the application. This limitation is encountered in the following instances:

- When an earlier version of the EF is already used in the application,
- $\bullet$  when the EF name is used as a variable linked symbol, and only concerns the EF ROUND (family of single precision reals).

**Failure to follow this precaution can result in death, serious injury, or equipment damage.**

#### **Direct access to a subroutine**

**Procedure** To access the subroutine's input/viewing window during the input/viewing of a subroutine call**, carry out** the following actions:

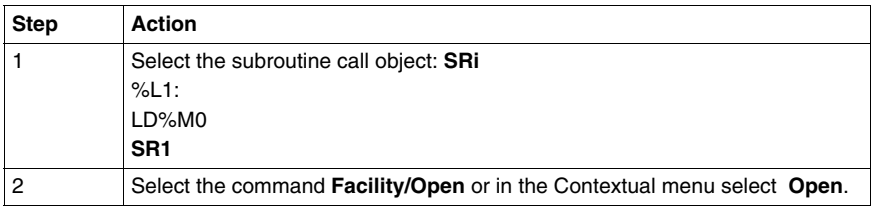

#### **Replacing a variable in the application**

**Introduction** Finding and replacing an application variable as an address or a symbol (excluding variables used in operating screens). The replacement in the application may be total or partial, automatic or manual. Replacement affects the indicated variable and its dependent objects as well (word extract bits…). Exception: for Grafcet steps bits the associated activity times (e.g. %Xi.T) are not replaced. Replacement is carried out at the following levels: • Application (in all tasks). • Tasks (MAST, FAST, Evti). • Complete section. • Partial section (from address i to address j). • Replacement is also carried out at functional module level (complete functional module, sub-modules included).

**Procedure** Carry out the following actions:

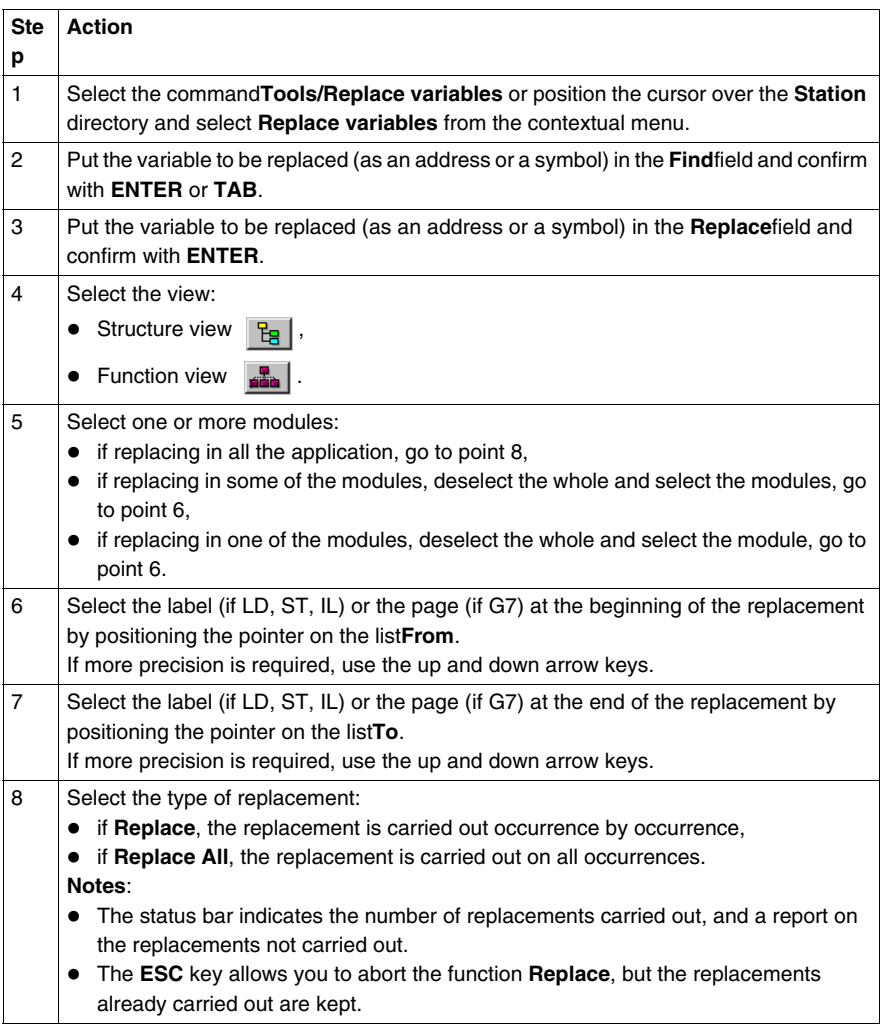

### **Cross Referencing a variable in an application**

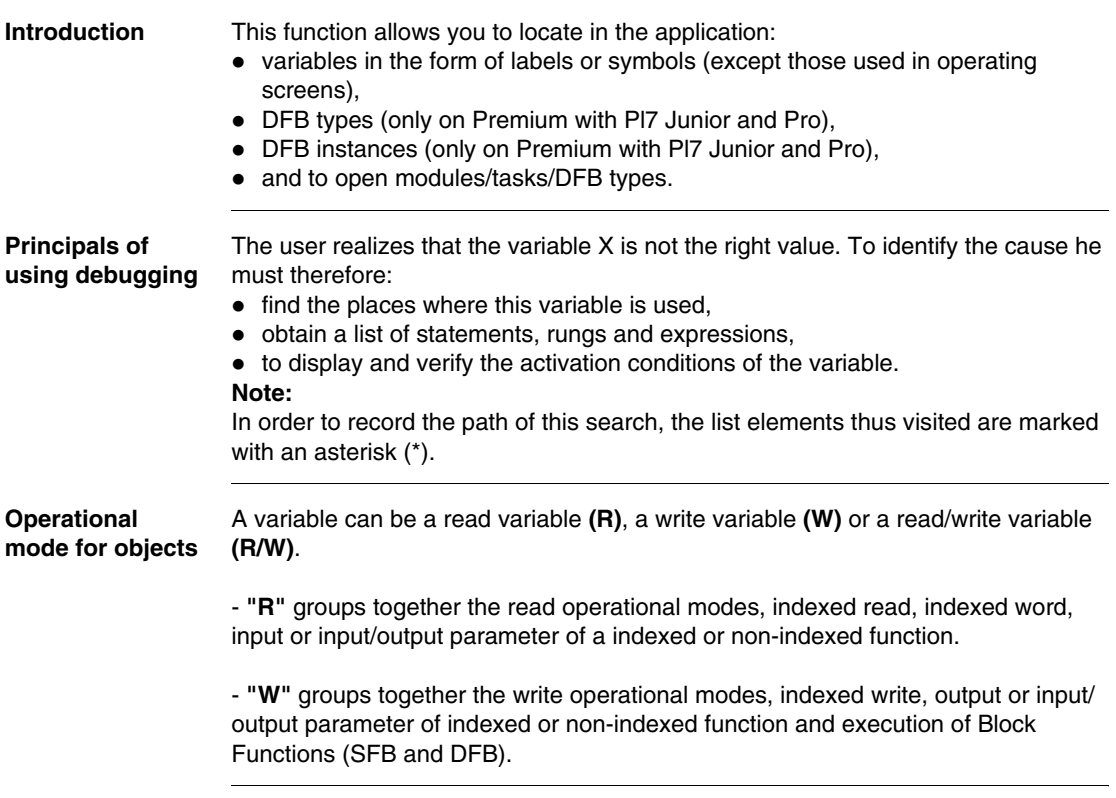

#### **Search source variables**

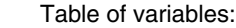

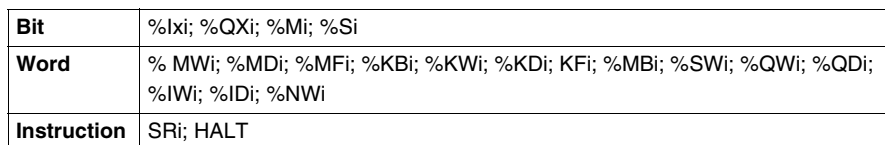

Other retrievable variables:

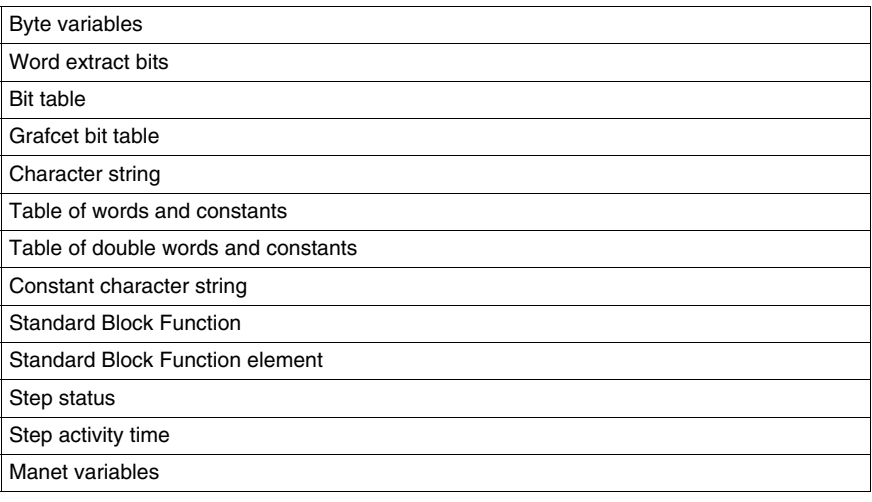

#### **Search options** For an indexed variable, the variable and the index are taken into account in the list.

Table of options:

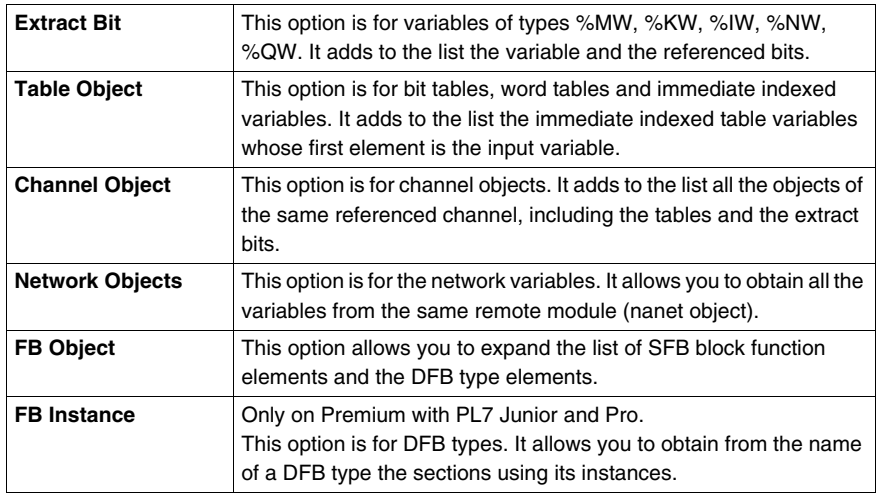

### **Searching for**

Carry out the following actions:

#### **cross references**

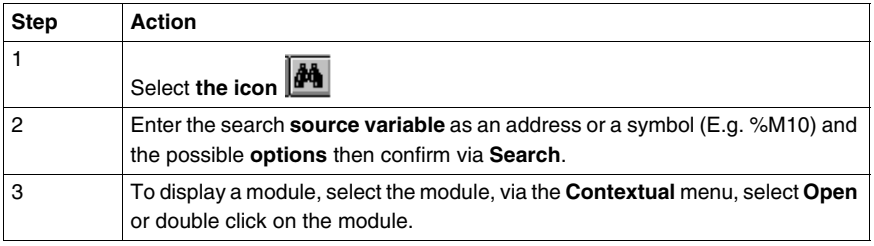

#### **Selecting a variable from the list:**

- Select the variable from the list, the list of tasks, modules, labels is updated. **Deleting a variable from the list:**
- **•** Select the variable, enable the contextual menu (right click) then click on Delete. **Displaying in structural view or in functional view:**
- z Use the **View** menu or the **Function** button.

#### **Animation of List program elements**

**At a Glance** Refer to the "**Debugging**" Chapter of the Part "**Debugging, Adjustment, Documentation and Appendices**"-> (see *Animating program elements, p. [309](#page-308-0)* ).

### **Printing of a program**

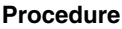

Carry out the following steps:

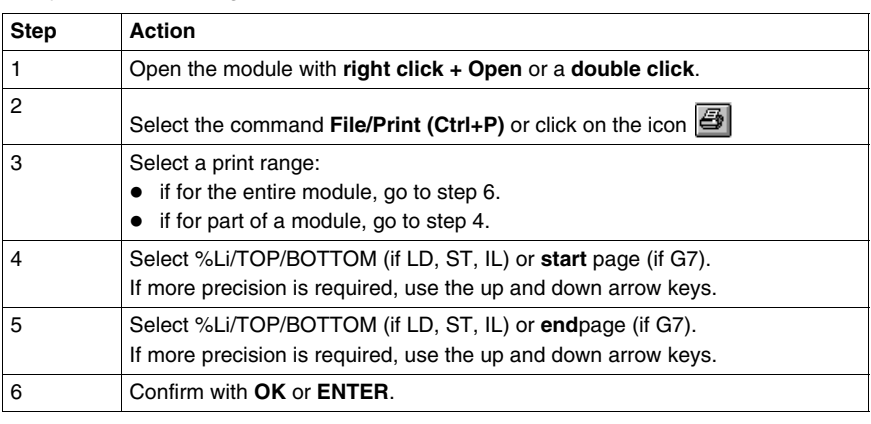

**Notes** The print type depends on the type of display selected in the **View** menu.

- Addresses: prints variables with addresses,
- **Symbols:** prints variables with symbols,
- **Symbols&Addresses:** prints variables with symbols/addresses.

#### **Export/Import of source files**

Refer to the **"Import/Export"** (See *Import/Export, p. [365](#page-364-0)*) Chapter of the Part **"Debugging, Adjustment, Documentation and Appendices"**.

## **Programming in Structured Text ST language**

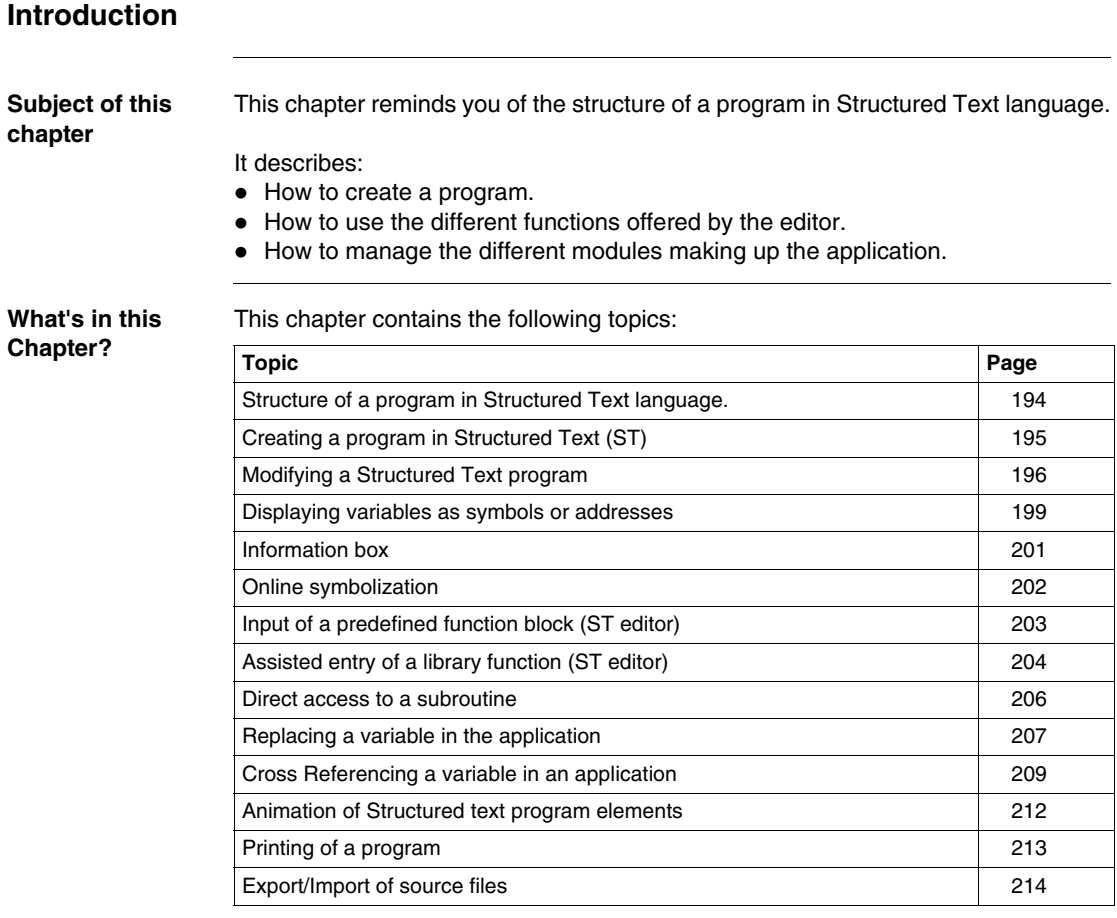

### <span id="page-193-0"></span>**Structure of a program in Structured Text language.**

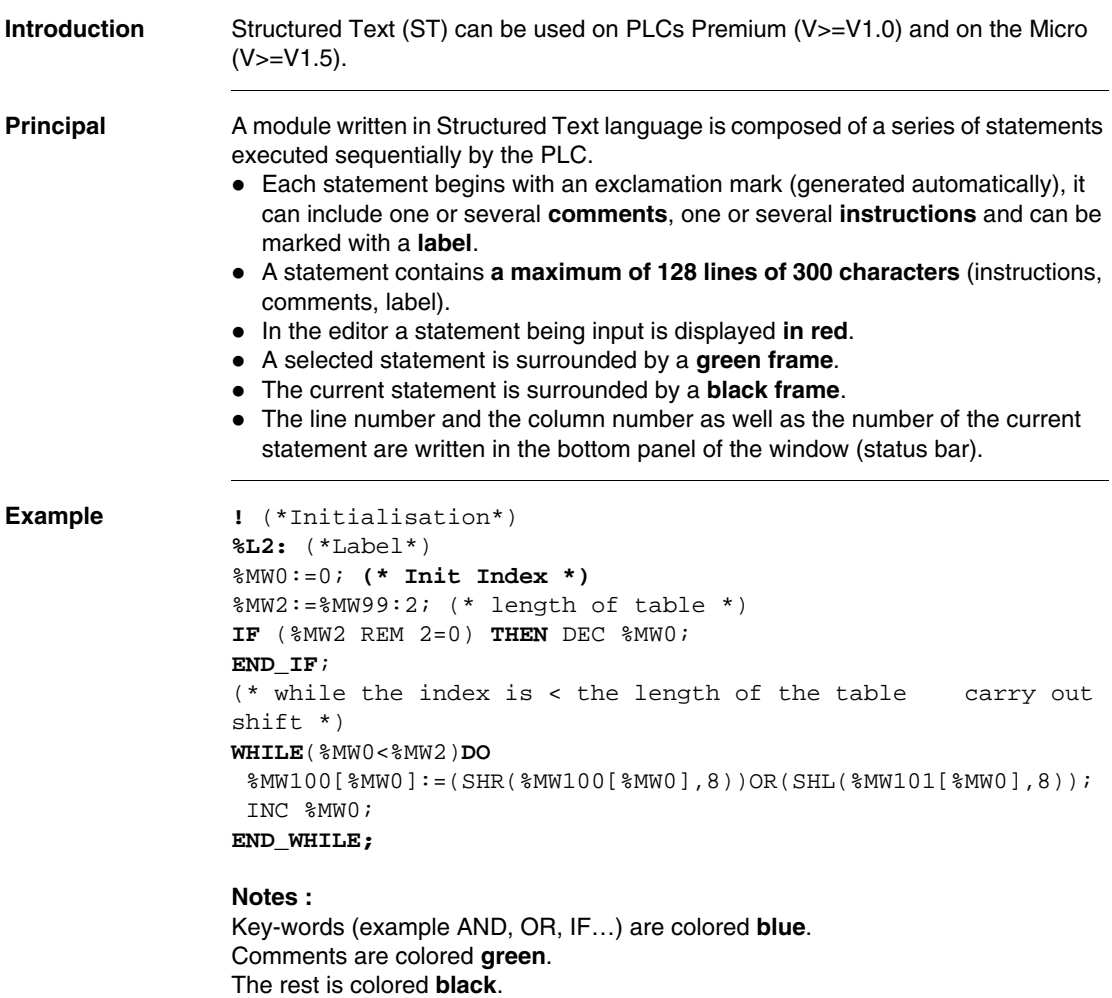

### <span id="page-194-0"></span>**Creating a program in Structured Text (ST)**

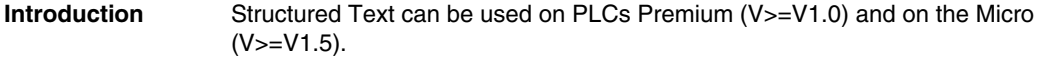

**Procedure** Carry out the following actions:

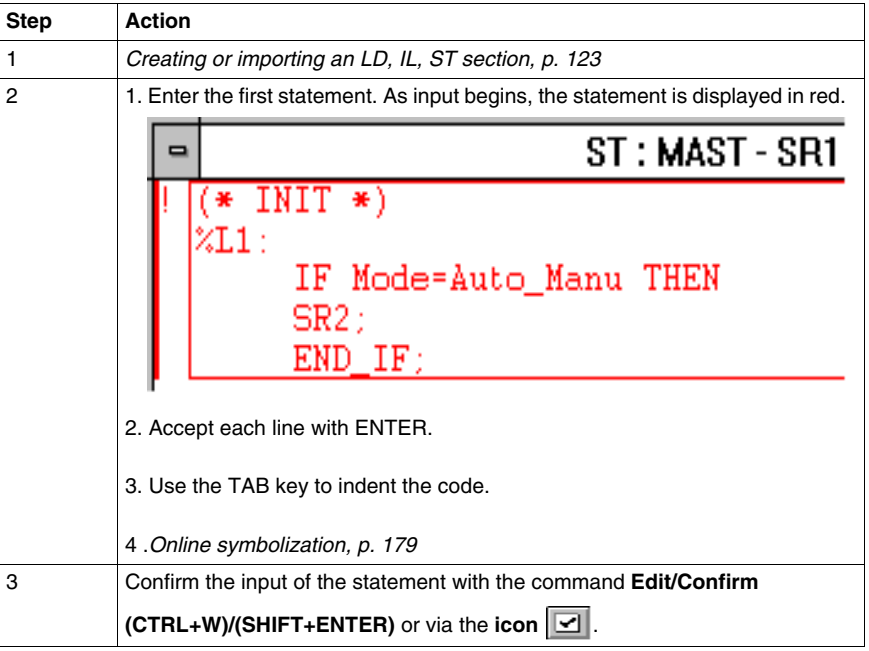

**Rules** They are:

- When confirming the statement, superfluous spaces are ignored.
- **•** If an **error** is detected at confirmation, the cursor is positioned over the first error detected, the error message is displayed at the bottom of the window.
- In the editor, a statement is displayed in **red**while being entered.
- A selected statement is surrounded by a green frame.
- The current statement is surrounded by a **black frame**.

#### <span id="page-195-0"></span>**Modifying a Structured Text program**

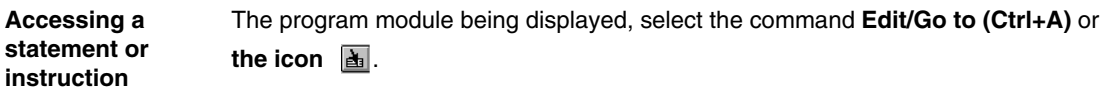

The possible choices are as follows:

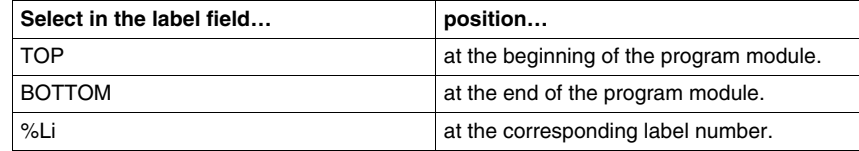

The **Move** zone allows a movement relative to TOP/BOTTOM/%Li.

The command **Edit/ Go to current modification** allows you to position the cursor on the statement which is currently being modified.

**Selecting one or**  The possible choices are as follows:

#### Select... **by**... **or...** one statement positioning the cursor over the statement and selecting the menu **Edit/Select statement**. by clicking in this area, the latter is framed in green. several statements  $\mid$  move the mouse over the different statements while keeping the left button down. by using the keys **(SHIFT+Arrow)**. a part of a statement by moving the cursor over the text to be selected while keeping the left mouse button down **(SHIFT+Arrow)**.  $(*$  INIT  $*$ )  $%11$ : SR2; IF Mode-Auto\_manu THENEND\_IF;

**several statements**

#### **Modifying one statement**

Carry out the following actions:

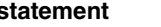

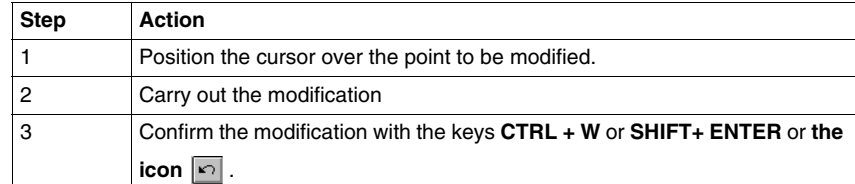

The deletion possibilities are as follows:

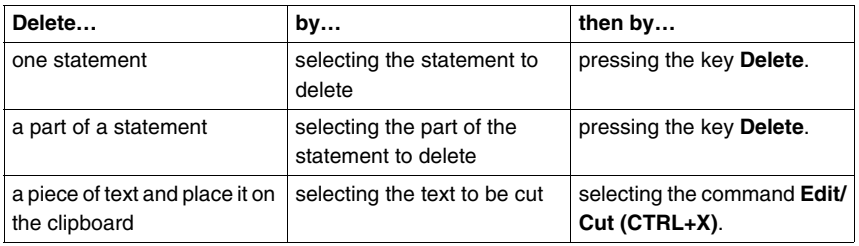

**Inserting a statement before the current statement**

Carry out the following actions:

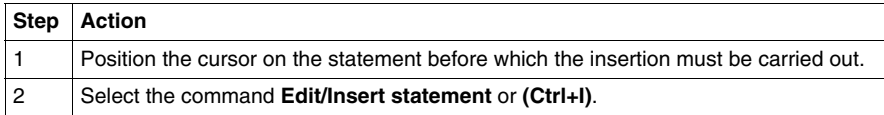

**Cut/Copy/Paste a part of a program module**

Carry out the following operations:

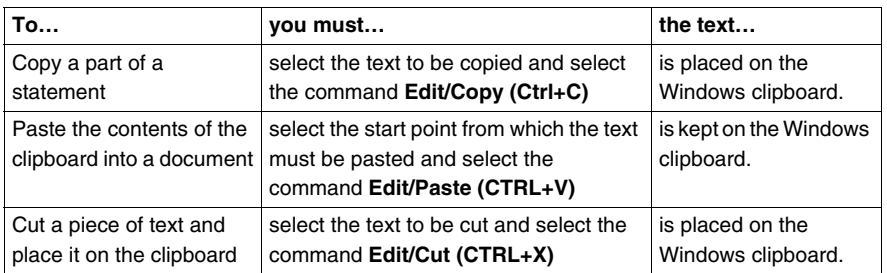

#### **Note:**

The **Cut/Copy/Paste** function works in the same way for a selection of statement(s) and between program modules.

#### **Canceling a modification**

To cancel a modification carried out on an unconfirmed statement, select the command **Edit/Undo changes** or **the icon** . This command allows you to return the statement to its last confirmed state.

#### <span id="page-198-0"></span>**Displaying variables as symbols or addresses**

**Procedure** Carry out the following actions:

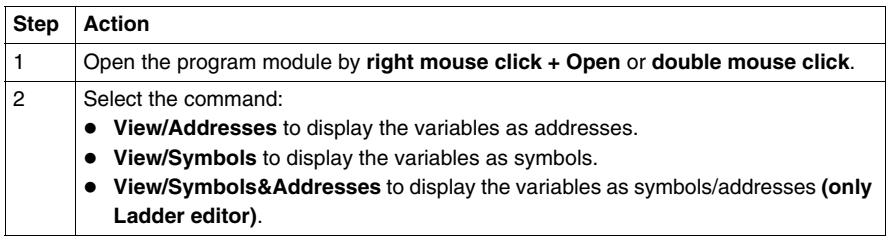

#### **Note:**

It is possible to run the language editor from the Options menu in:

- $\bullet$  addresses view,
- $\bullet$  symbols view,
- symbols&addresses view (only for the Ladder editor).

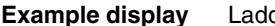

**Example display** Ladder editor used with the 3 views.

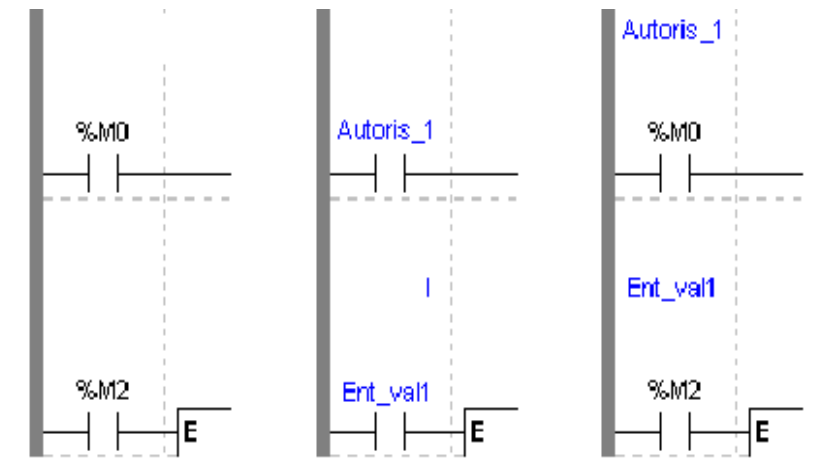

Note If a symbol or an address has more than 8 characters, the display can be truncated. Select the element displayed in this way in the status bar. You can also use the **Information box**.

> The command **View/Reduced** allows you to reduce the size of the window while keeping the same level of information.

The command **View/Normal** allows you to return to the normal sized window.

#### <span id="page-200-0"></span>**Information box**

**Functions** This box, which can be accessed from all language objects, displays the symbols, address and comments for the selected object (with the exception of the operate and horizontal comparison blocks) in an integrated format.

Display table according to object:

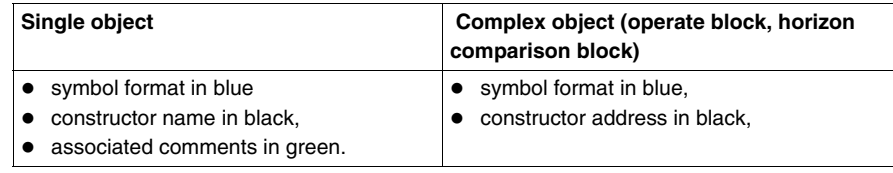

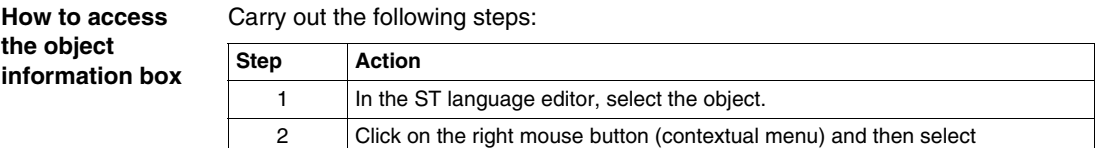

**Note** The information box remains visible if it the user does not specifically close it. The contents of the **Information** box is updated according to the current selection.

**Information**, or select the**View** → **Information**command.

### <span id="page-201-0"></span>**Online symbolization**

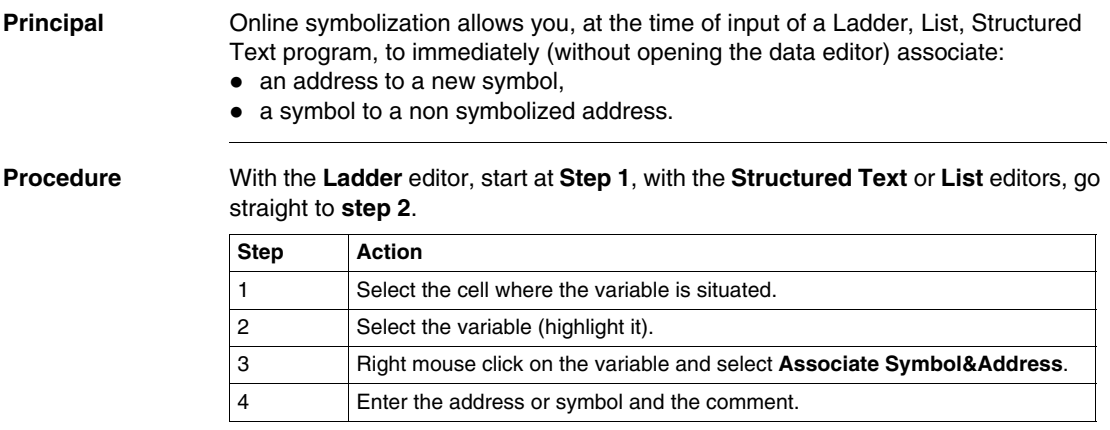

#### <span id="page-202-0"></span>**Input of a predefined function block (ST editor)**

#### **Procedure** From within the language editor, input at the cursor position one of the instructions presented below corresponding to the desired function block.

#### **Function blocks** The different **function blocks** and their **instructions** are:

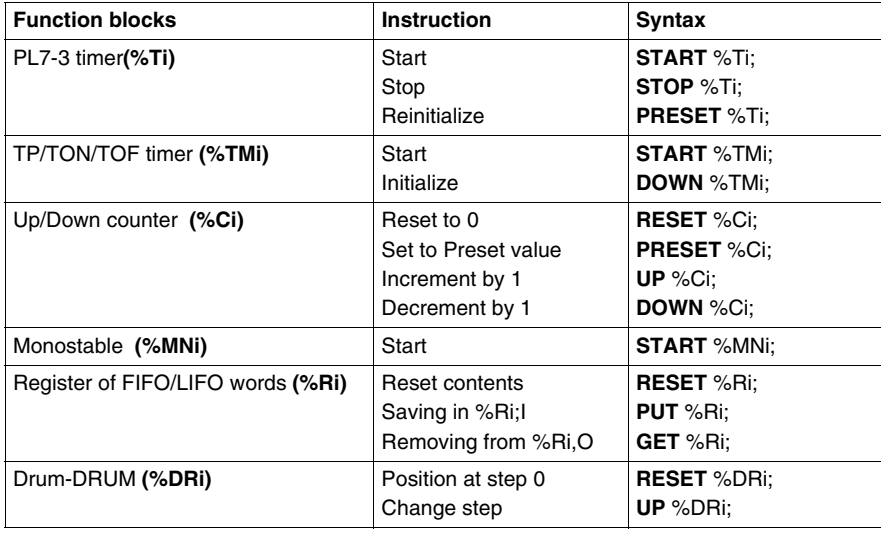

#### <span id="page-203-0"></span>**Assisted entry of a library function (ST editor)**

#### **Procedure** The instruction to be entered is: **%MD5:=%MD30 AND 100 AND ROL(%MD8,2);**

Perform the following actions to make an entry:

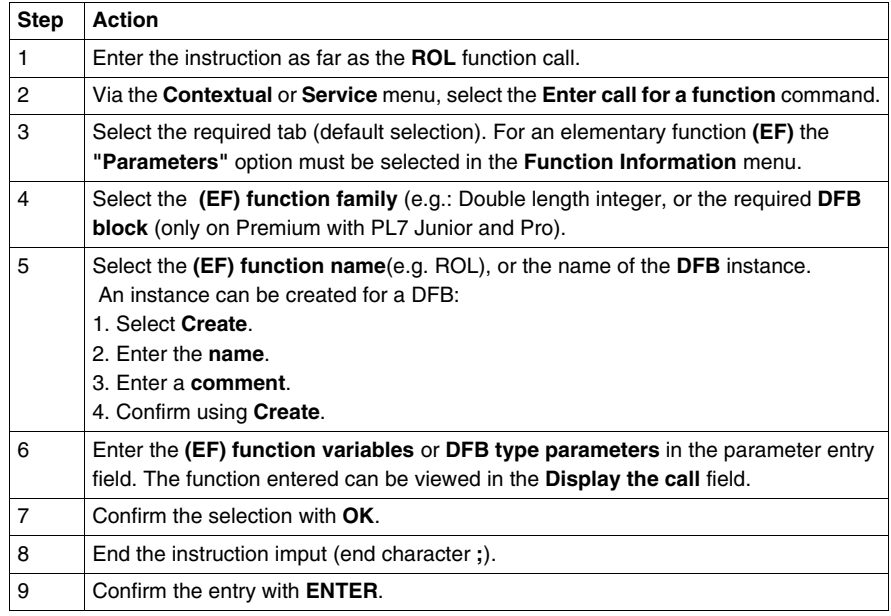

**Notes** Certain functions offer extra screens for parameter entry (e.g.: human-machine interface functions). These parameters are accessed with the **Detail** button that then appears at the bottom of the screen.

When the function syntax is known, enter syntax directly into the editor.

It is possible to directly enable assisted entry on a given function by selecting the name of the function then selecting the **Service/Enter call for a function** command or performing a **RIGHT MOUSE CLICK**.

 Tabulation and Line Feed characters are represented by **\$T** and **\$N** respectively. They must be entered in \$\$T and \$\$N format.

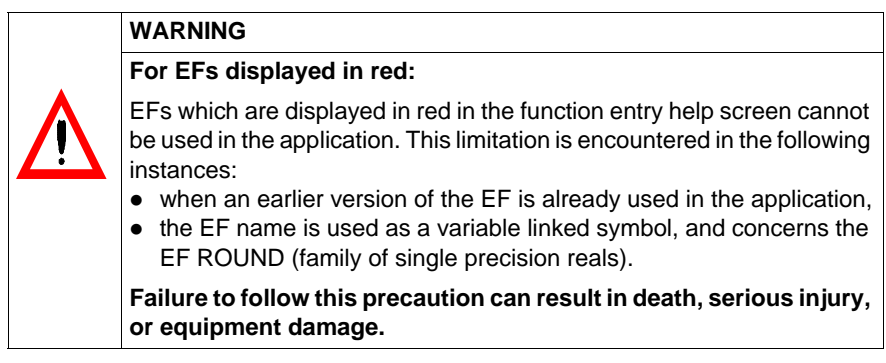

#### <span id="page-205-0"></span>**Direct access to a subroutine**

**Procedure** To access the **input/display** window of a sub-routine during the **input/display** of a sub-routine call, carry out the following actions:

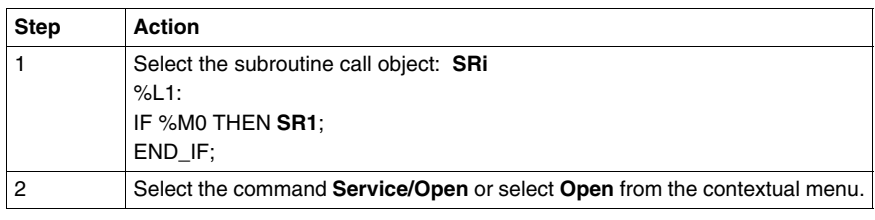

#### <span id="page-206-0"></span>**Replacing a variable in the application**

**Introduction** Finding and replacing an application variable as an address or a symbol (excluding variables used in operating screens). The replacement in the application may be total or partial, automatic or manual.

> Replacement affects the indicated variable and its dependent objects as well (word extract bits…).

Exception: for Grafcet steps bits the associated activity times (e.g. %Xi.T) are not replaced.

Replacement is carried out at the following levels:

- Application (in all tasks).
- Tasks (MAST, FAST, Evti).
- Complete section.
- Partial section (from address i to address j).
- Replacement is also carried out at functional module level (complete functional module, sub-modules included).

**Procedure** Carry out the following actions:

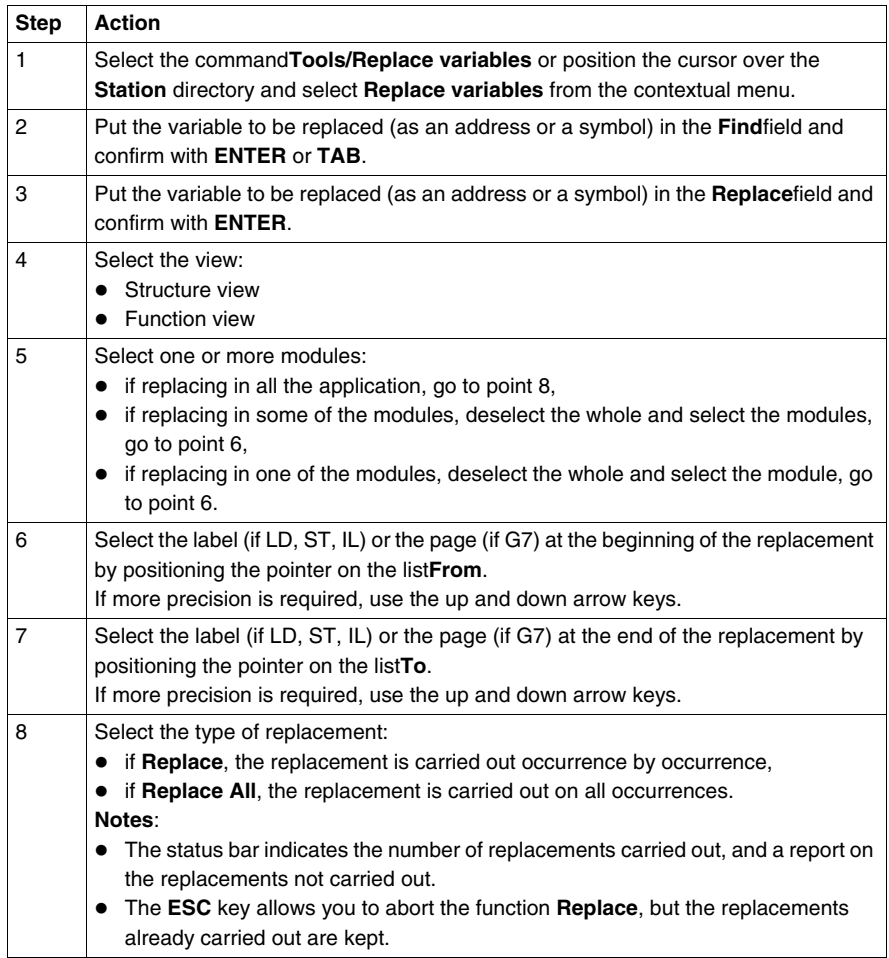

### <span id="page-208-0"></span>**Cross Referencing a variable in an application**

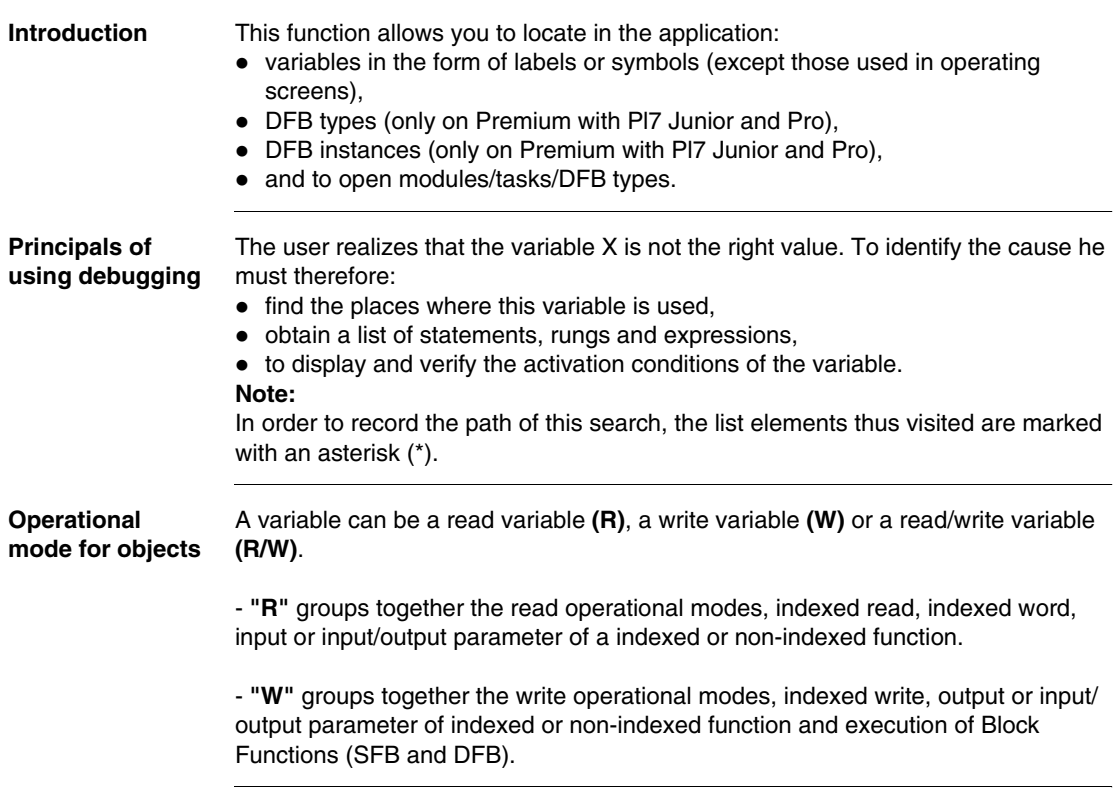

#### **Search source variables**

#### Table of variables:

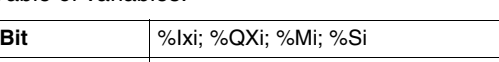

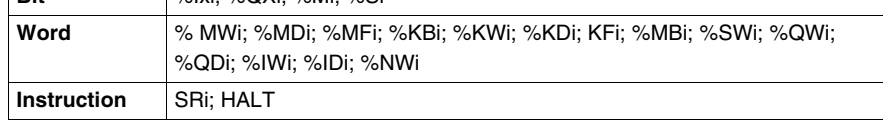

Other retrievable variables:

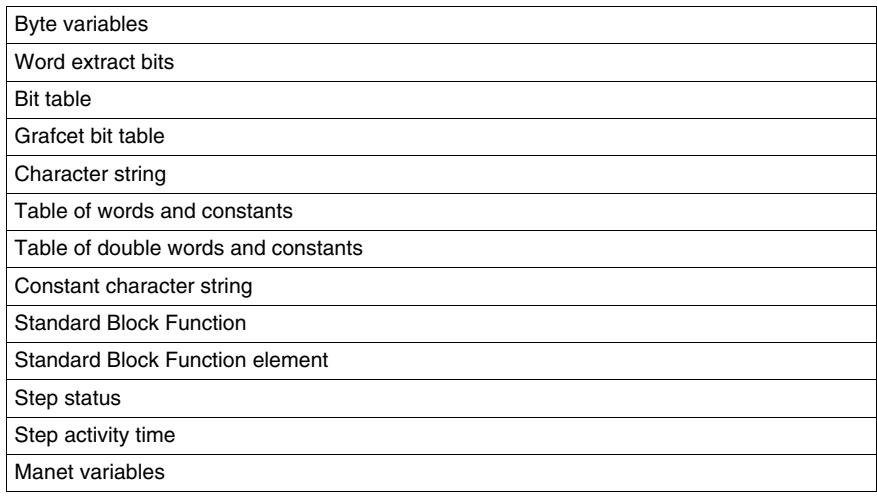

#### **Search options** For an indexed variable, the variable and the index are taken into account in the list.

Table of options:

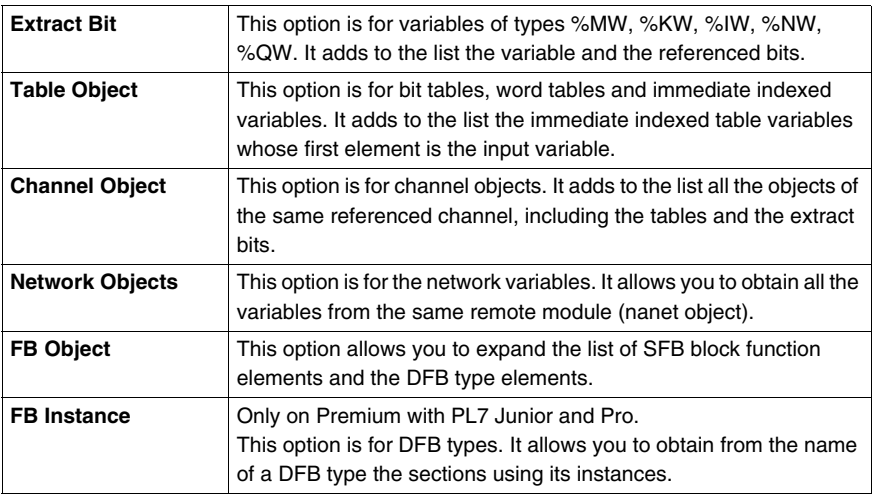

#### **Searching for cross references**

Carry out the following actions:

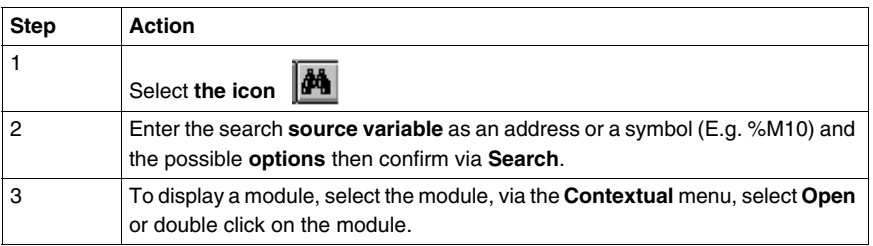

#### **Selecting a variable from the list:**

- Select the variable from the list, the list of tasks, modules, labels is updated. **Deleting a variable from the list:**
- **•** Select the variable, enable the contextual menu (right click) then click on Delete. **Displaying in structural view or in functional view:**
- z Use the **View** menu or the **Function** button.

#### <span id="page-211-0"></span>**Animation of Structured text program elements**

**At a Glance** Refer to the "**Debugging**" Chapter of the Part "**Debugging, Adjustment, Documentation and Appendices**"-> (see *Animating program elements, p. [309](#page-308-0)* ) .

### <span id="page-212-0"></span>**Printing of a program**

**Procedure** Carry out the following steps:

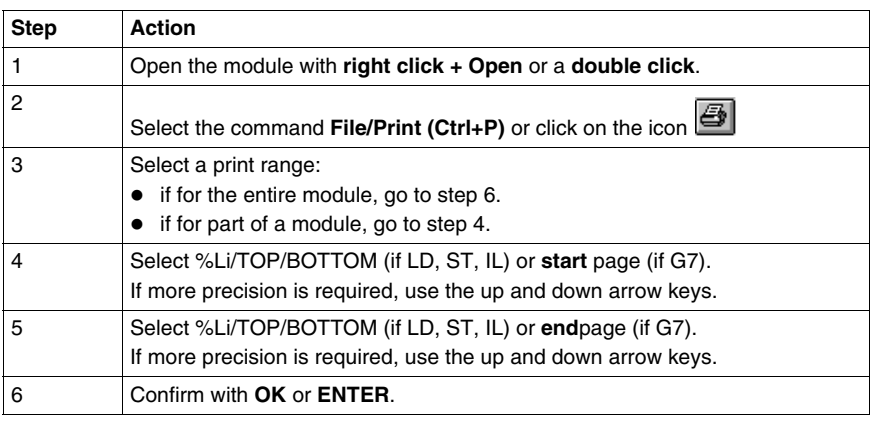

**Notes** The print type depends on the type of display selected in the **View** menu.

- Addresses: prints variables with addresses,
- **Symbols:** prints variables with symbols,
- **Symbols&Addresses:** prints variables with symbols/addresses.

#### <span id="page-213-0"></span>**Export/Import of source files**

Refer to the **"Import/Export"** (See *Import/Export, p. [365](#page-364-0)*) Chapter of the Part **"Debugging, Adjustment, Documentation and Appendices"**.

# **Programming in Grafcet language**

# **9**

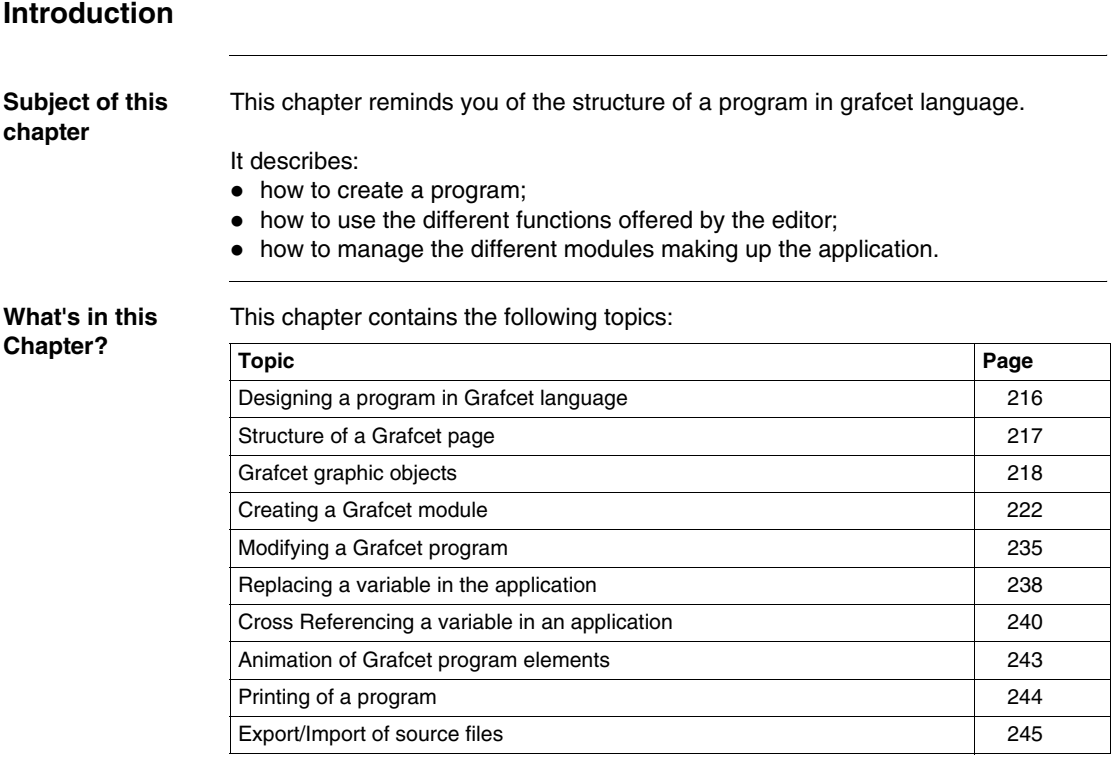

#### <span id="page-215-0"></span>**Designing a program in Grafcet language**

#### **Principal** Gracet language (GR7) allows the sequential operation of automation to be represented graphically and in a structured way.

This description is carried out with help from single graphical objects (See *Grafcet graphic objects, p. [218](#page-217-0)*) representing:

- the **steps** with which the actions can be associated (except the OUT step),
- the **macro-steps**, (onlyTSX/PCX/PMX57)
- **•** the **transitions** with which the receptivity is associated,
- the **positioned links** connecting a step to a transition or a transition to a step.

The graph is input by Grafcet pages (See *Structure of a Grafcet page, p. [217](#page-216-0)*) addressed from 0 to 7 in the status bar.

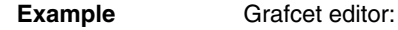

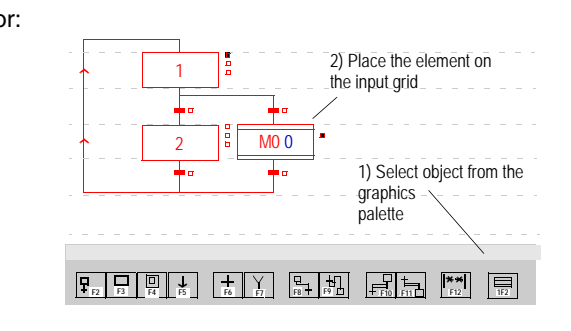
# <span id="page-216-0"></span>**Structure of a Grafcet page**

**Principles** The Grafcet page is displayed in the form of a matrix made up of 14 lines and 11 columns defining 154 cells.

Each cell can receive a graphic object (See *Grafcet graphic objects, p. [218](#page-217-0)*).

There are two types of line:

- $\bullet$  step lines where steps, macro steps and connectors are entered,
- $\bullet$  transition lines where the transitions and source connectors are entered.

Comments can be entered. These are independent graphic objects, which are not attached to steps or transitions.

A program module is made up of 8 Grafcet pages, and a Grafcet page is accessed

via the **Edit/Go to** command, or the icon  $\boxed{\mathbf{d}}$ .

There are two Grafcet page viewing modes offered, which can be accessed from the View menu:

- $\bullet$  normal view (default display),
- collapsed view.

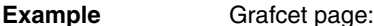

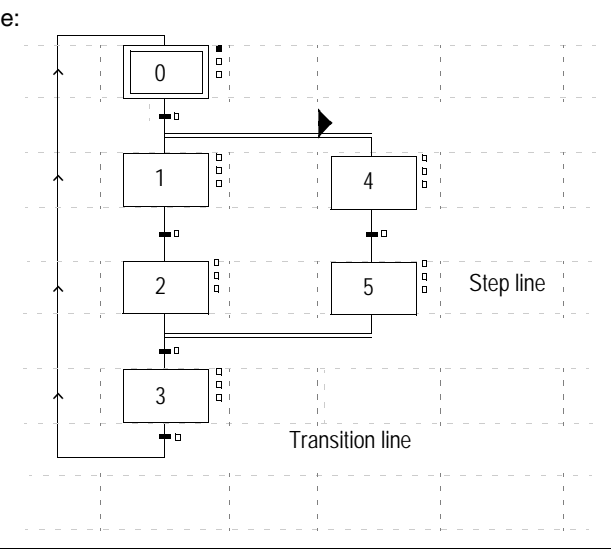

# <span id="page-217-0"></span>**Grafcet graphic objects**

**Steps** Number of possible steps by PLC type:

- TSX37-10 Max: 96,
- TSX37-20 Max: 128,
- $\bullet$  TSX/PCX/PMX57 Max: 250.

Type of steps:

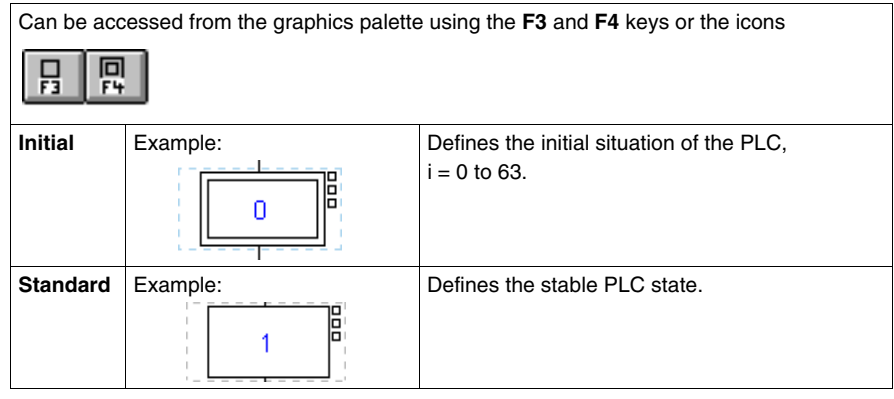

**Macro-steps** Only enabled on TSX/PCX/PMX57, Max: 64.

Can be accessed from the graphics palette using the **(Shift+F2)** keys or

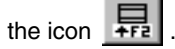

**Macro-Step steps** Only enabled on TSX/PCX/PMX57, Max: 250 per Macro-Step plus IN and OUT step. Types of Macro-step steps:

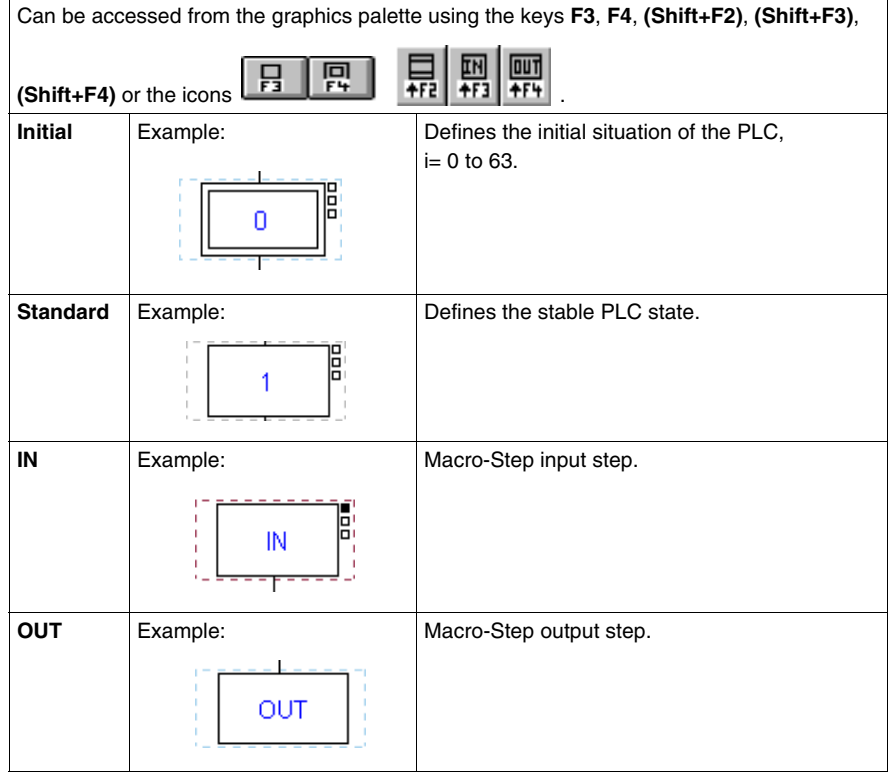

# **Step + Transition** Step/Transition:

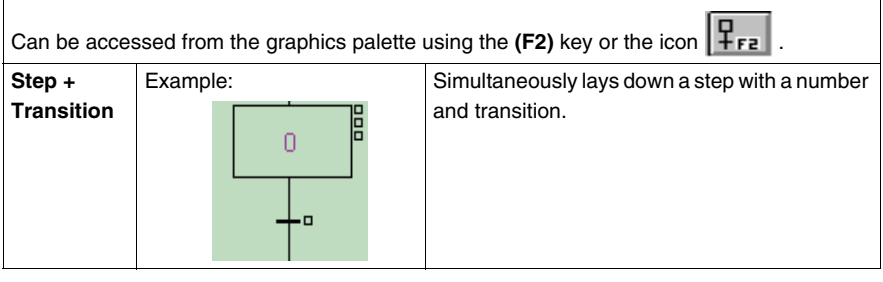

**Transitions** Number of possible transitions by PLC type:

- TSX37-10 Max: 192,
- TSX37-20 Max: 256,
- TSX/PCX/PMX57 Max: 1024.

Type of transition:

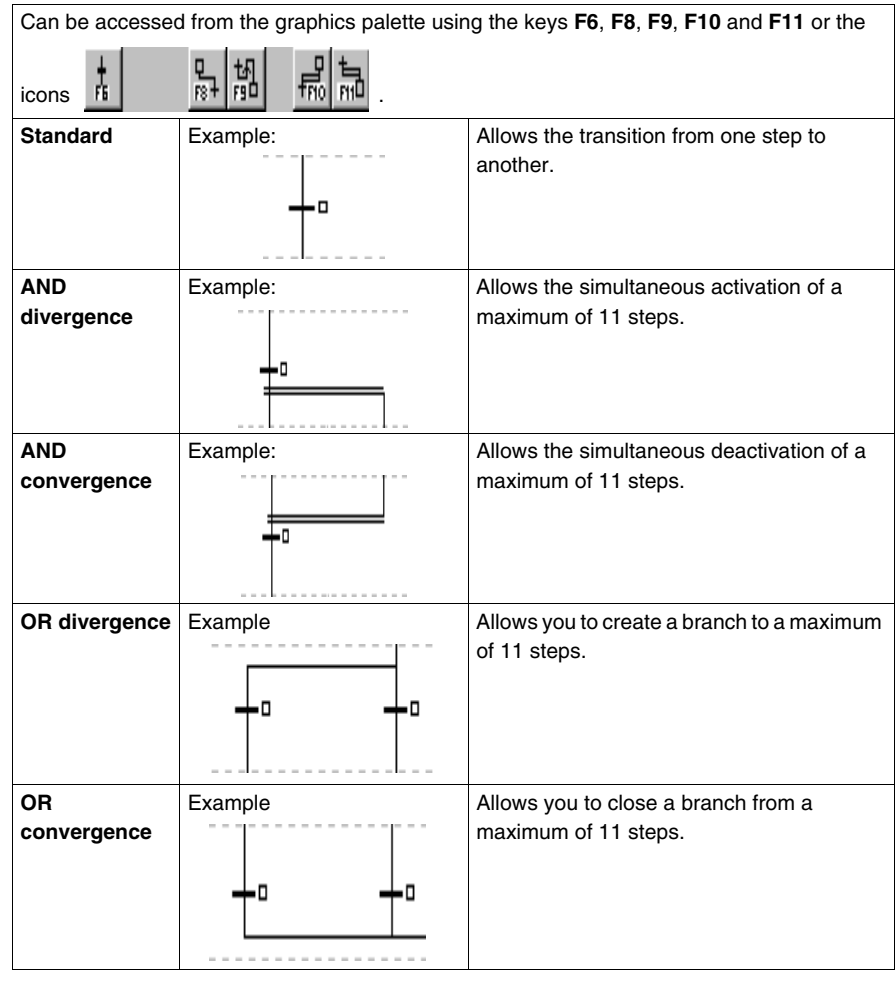

**Connectors** Connector types:

Can be accessed from the graphics palette via the **F5**, and **F7** keys or the icons

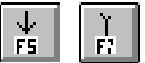

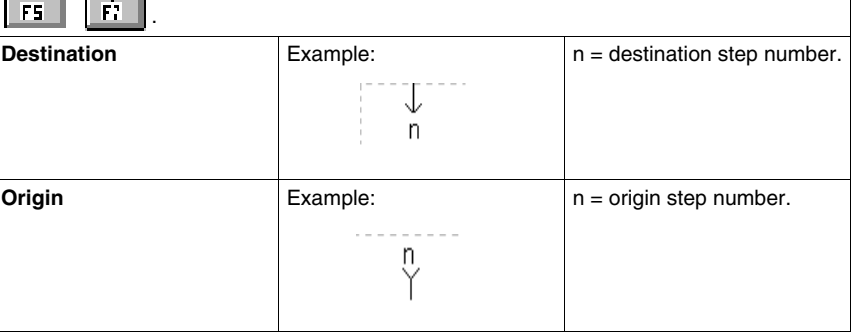

#### **Oriented links** Link types:

Can be accessed via the graphics palette via the **F9**key, or the icon **F9D Up** Example: **Allows the loop iteration of a chart (arrow** keys). **Down** Example: Left or right **Example:** 

#### **Comments**

Can be accessed from the graphics palette via the **F12** key or the icon  $\frac{|\mathbf{F}||\mathbf{F}||\mathbf{F}|}{|\mathbf{F}||\mathbf{F}|}$ 

# **Creating a Grafcet module**

**Procedure** Carry out the following actions:

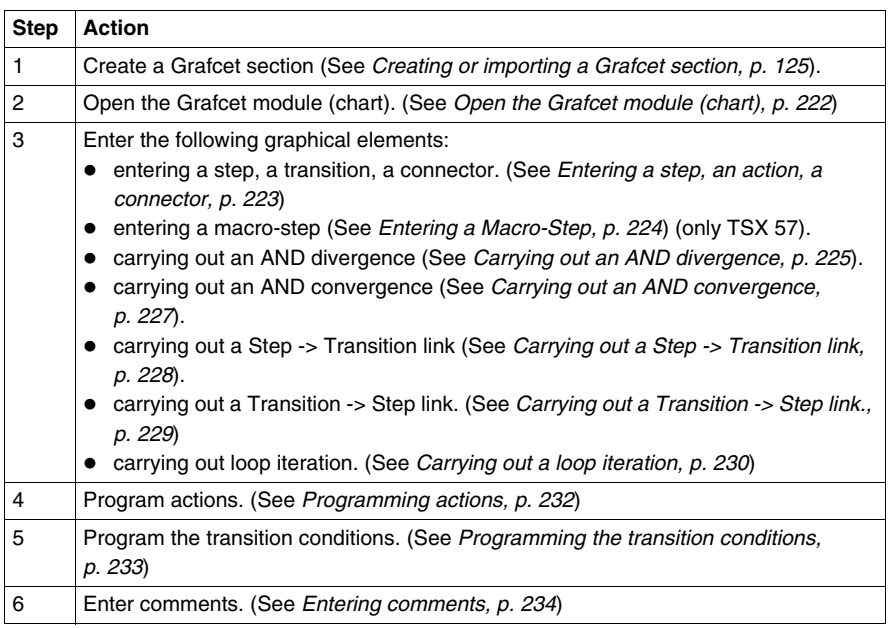

## <span id="page-221-0"></span>**Open the Grafcet module (chart)**

Carry out the following actions from the Grafcet section previously created.

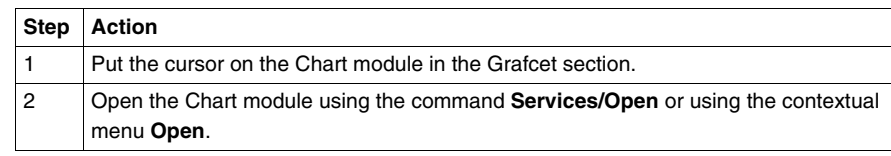

<span id="page-222-0"></span>**Entering a step, an action, a connector**

Carry out the following actions:

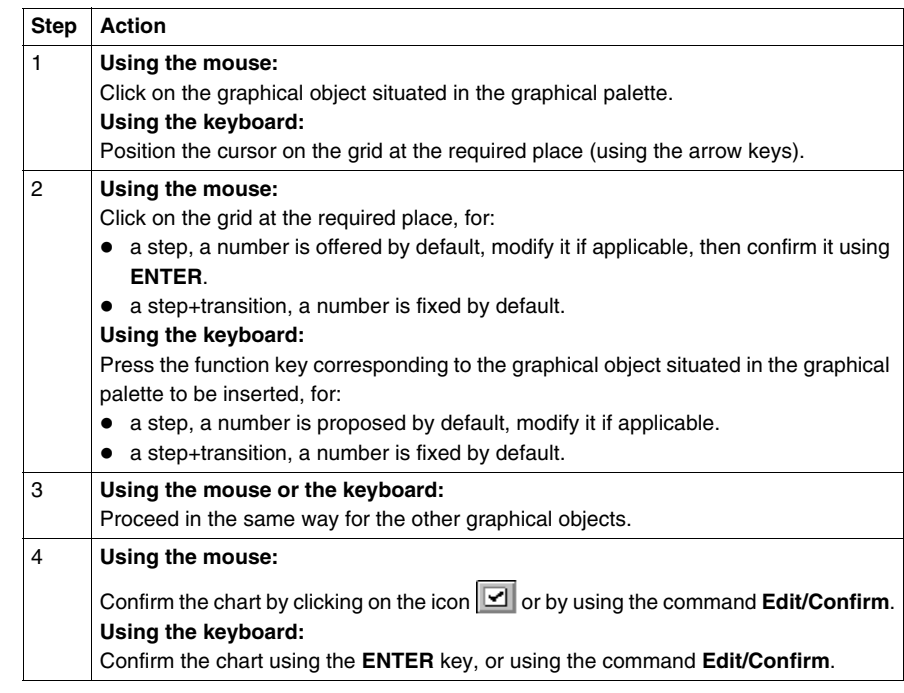

### <span id="page-223-0"></span>**Entering a Macro-Step**

A macro-step must be:

- 
- 
- defined in order to be inserted in a Grafcet module (chart or macro-step),
- created (using the application browser) in order to be entered in a Grafcet module (chart + macro-step),
- completed (number of the corresponding macro-step) in order to be validated. Carry out the following actions:

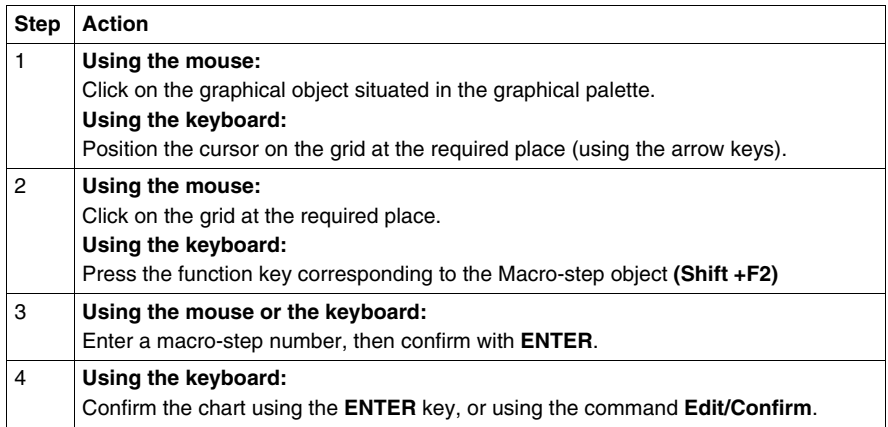

#### **Note:**

When a chart is confirmed, the display changes:

- $\bullet$  the graphical objects change from red to black,
- $\bullet$  the page border becomes gray.

# <span id="page-224-0"></span>**Carrying out an AND divergence** An AND divergence starts with a transition and goes to a step.

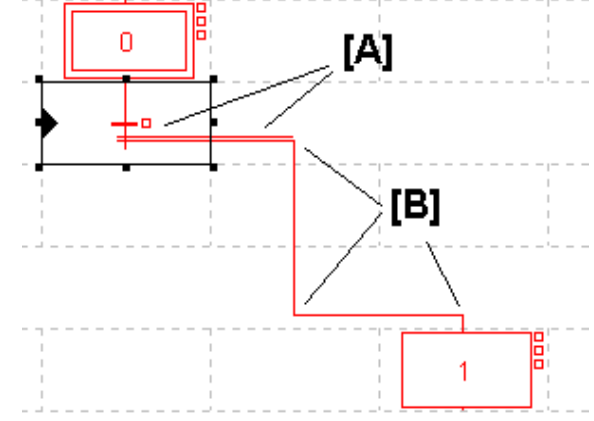

Carry out the following actions:

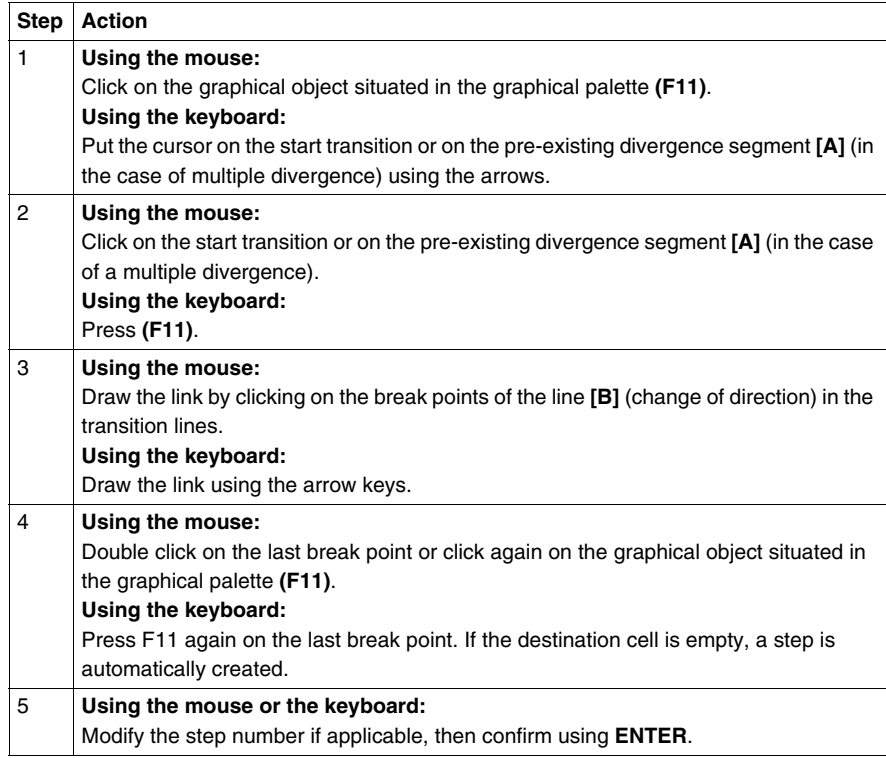

# **Note:**

An AND divergence is always represented from left to right, the segment represented by a double line cannot be cut by another link.

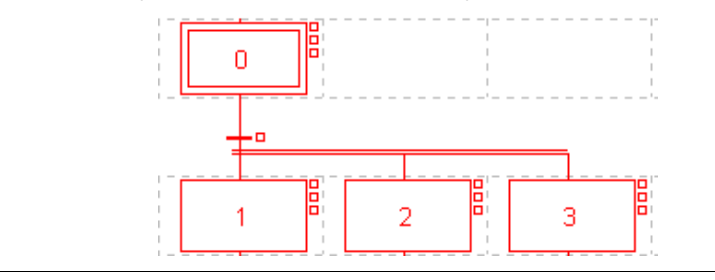

An AND convergence starts with a step and goes to a transition.

<span id="page-226-0"></span>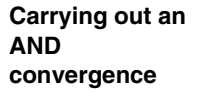

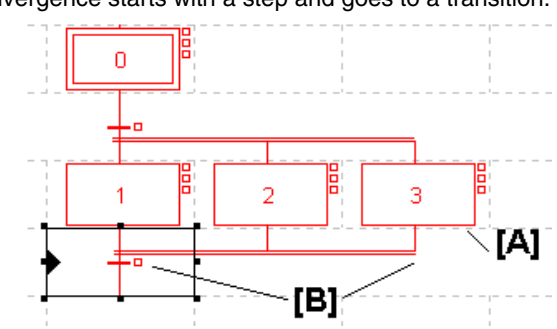

Carry out the following actions:

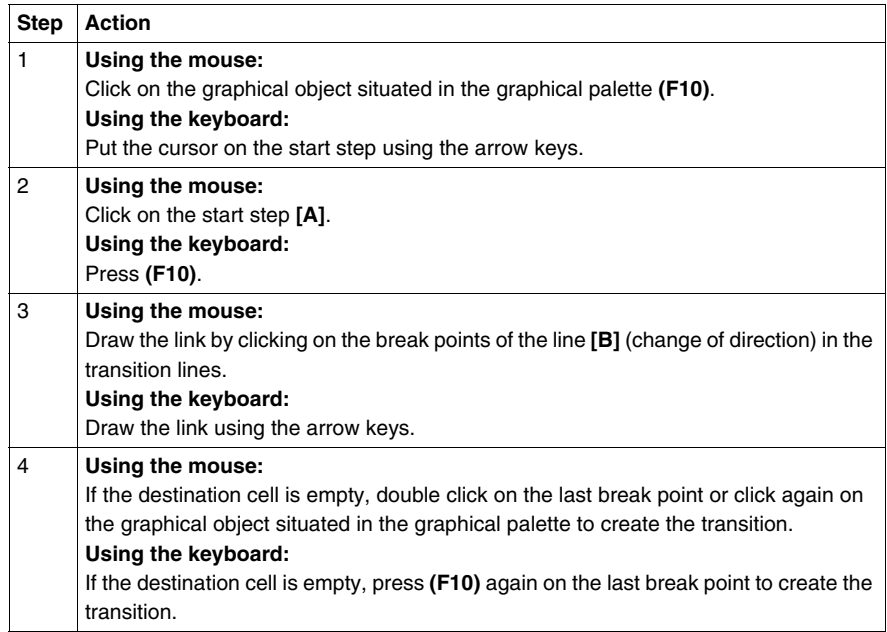

## **Notes:**

The segment represented by a double line cannot be cut by another link. An AND convergence can only be entered from right to left.

<span id="page-227-0"></span>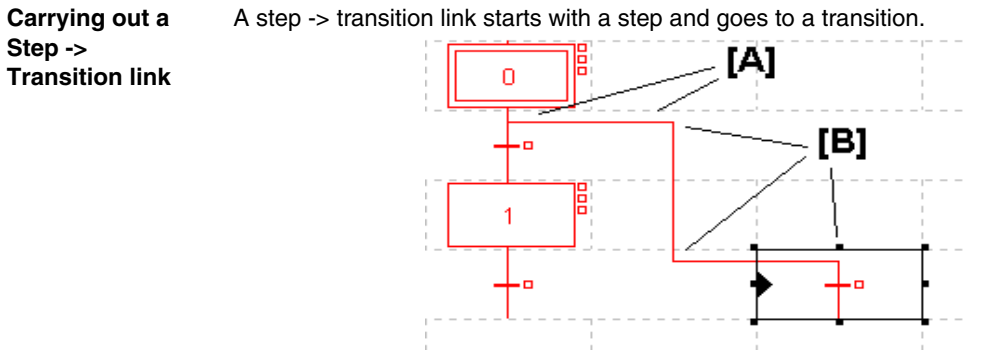

Carry out the following actions:

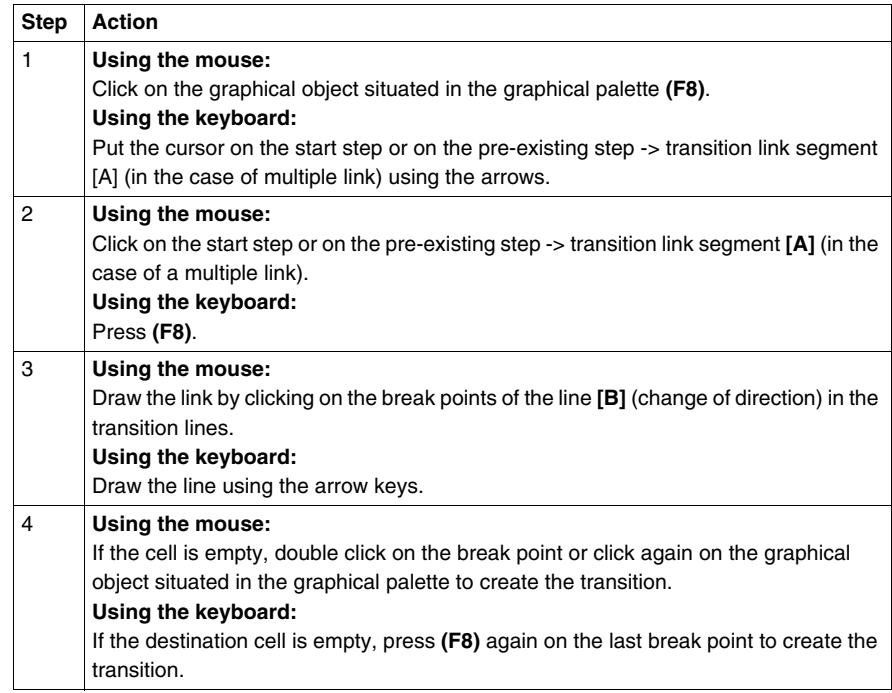

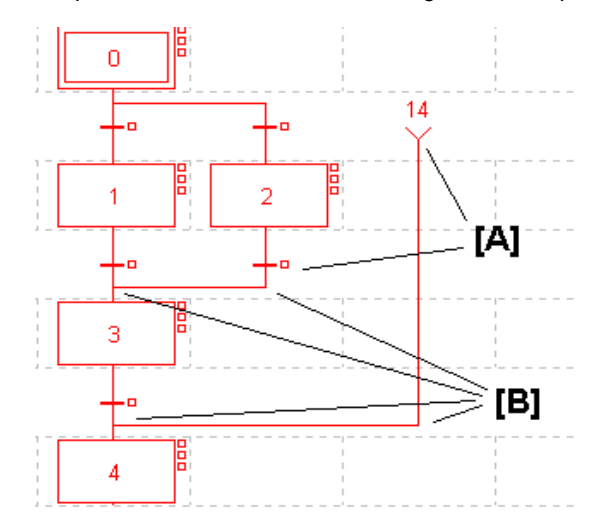

<span id="page-228-0"></span>**Carrying out a Transition -> Step link.**

A transition -> step link starts with a transition and goes to a step.

Carry out the following actions:

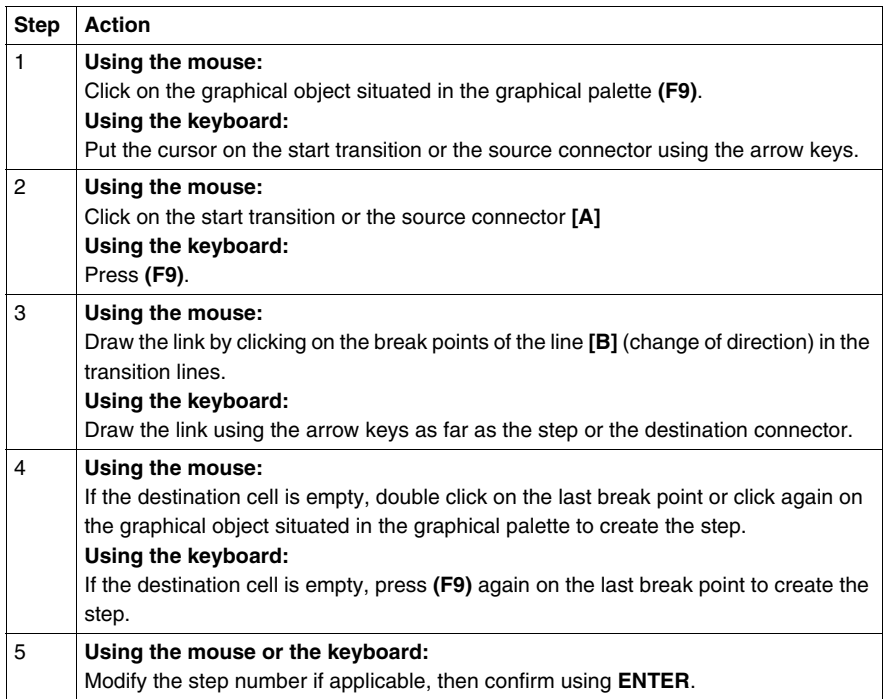

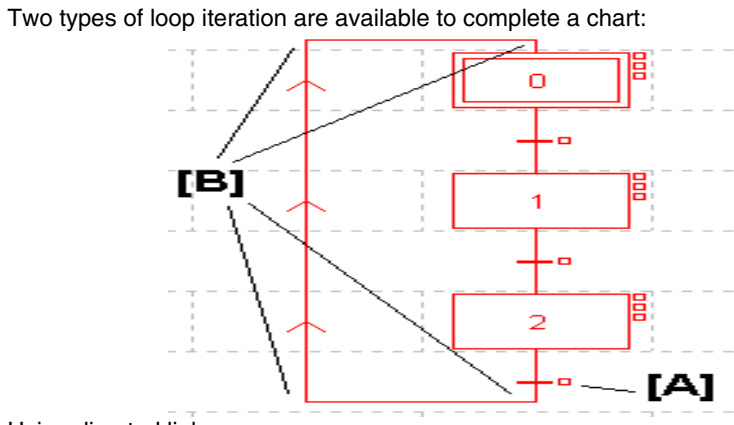

# <span id="page-229-0"></span>**Carrying out a loop iteration**

Using directed links:

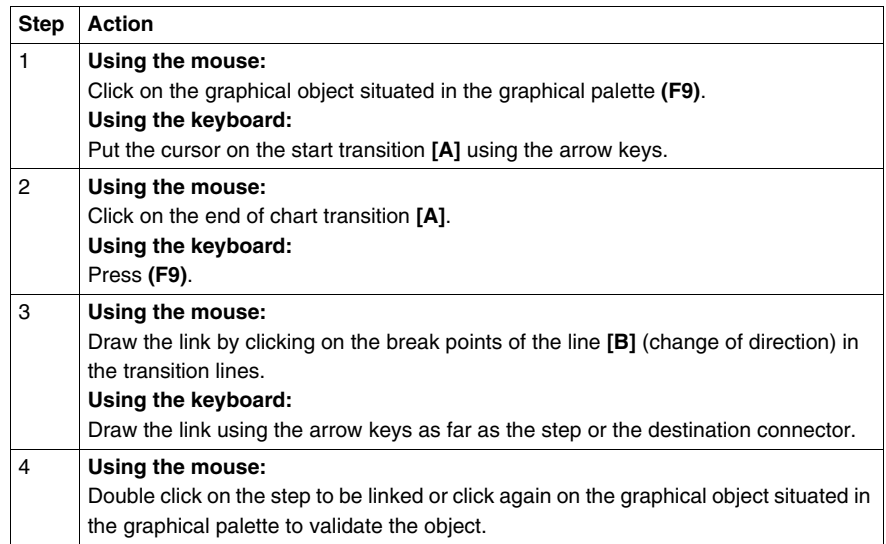

Using connectors:

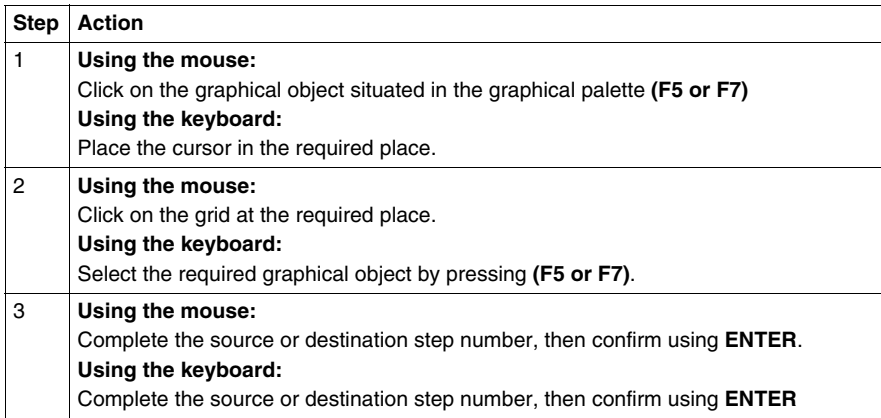

Example of loop iteration using connectors:

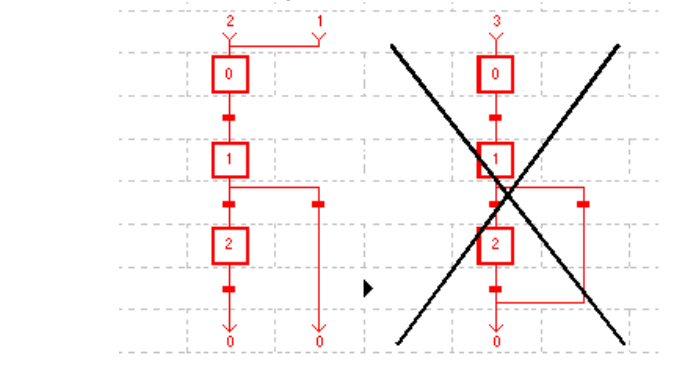

<span id="page-231-0"></span>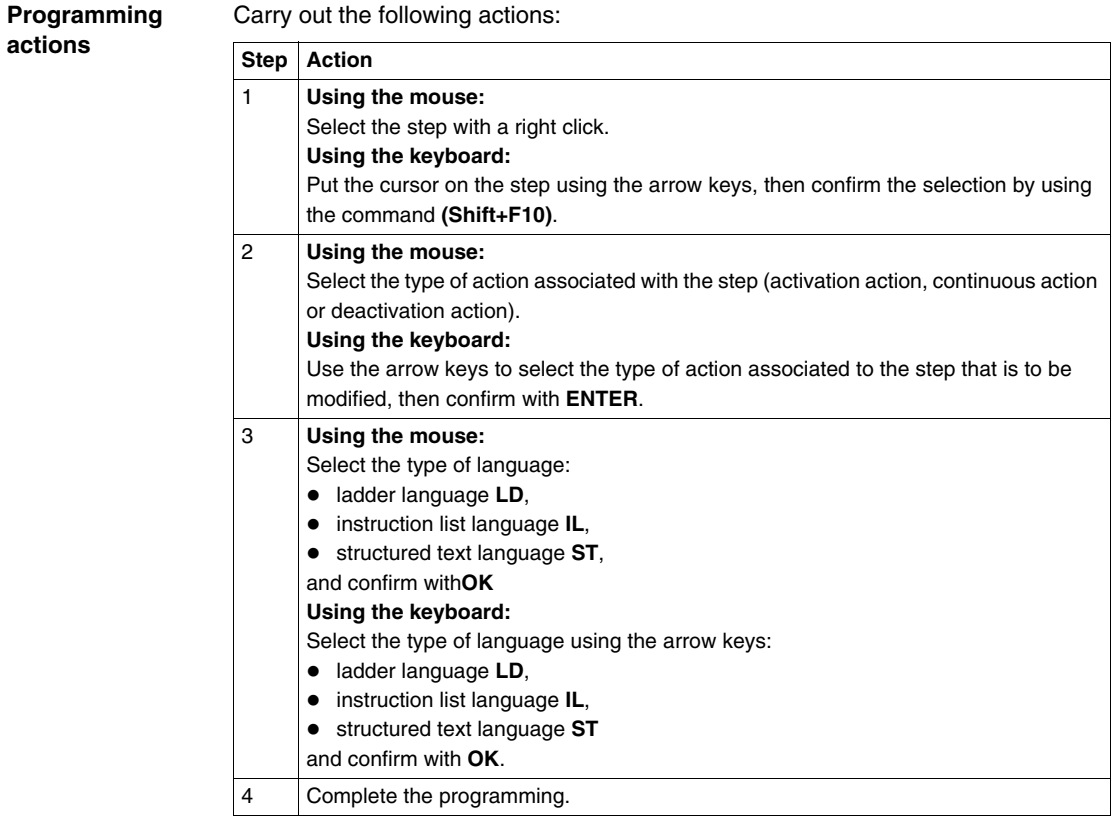

<span id="page-232-0"></span>**Programming the transition conditions**

Carry out the following operations:

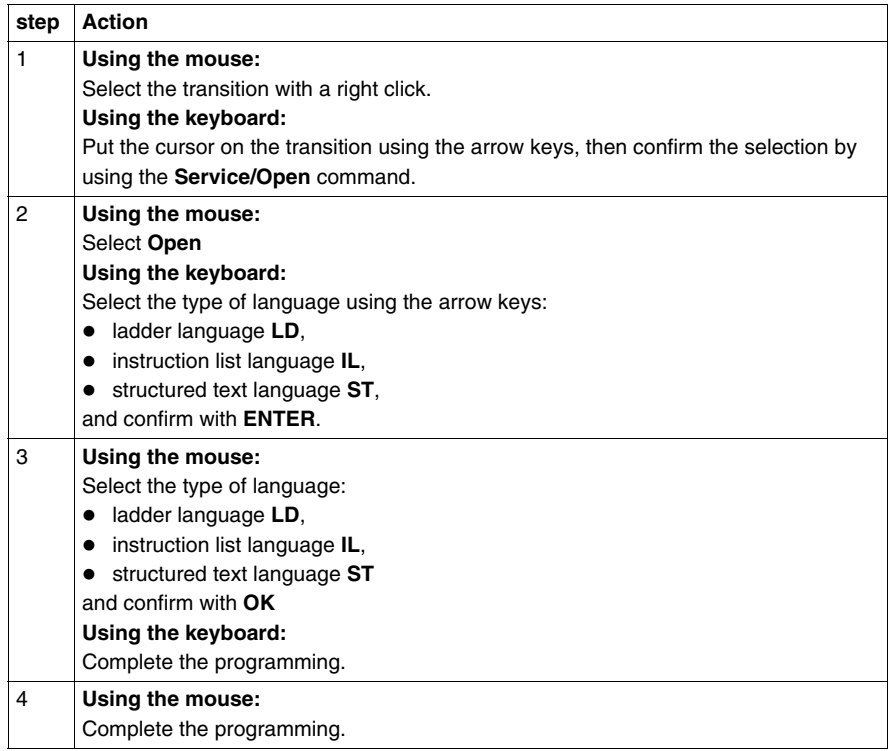

#### **Limitations:**

- in ladder language (LD) only the follow elements can be used:
	- $\bullet$  test graphical elements: contacts (Bi, I/O, Ti, D...), comparison blocks,
	- action graphical elements: only "transition condition" coils (other coils not being relevant in this case).
- in instruction list language (IL) the following objects are prohibited:
	- $\bullet$  no labels (%L).
	- no action instructions (bit objects, words or function blocks),
	- no jumps, sub-routine calls.
- $\bullet$  in structured text language (ST) the following objects are prohibited:
	- $\bullet$  no labels (%L),
	- no action statements, conditional statements or iterative statements,
	- no actions on bit objects.
	- $\bullet$  no jumps, sub-routine calls,
	- no transfers, no action instructions on blocks.

#### <span id="page-233-0"></span>**Entering comments**

Carry out the following actions:

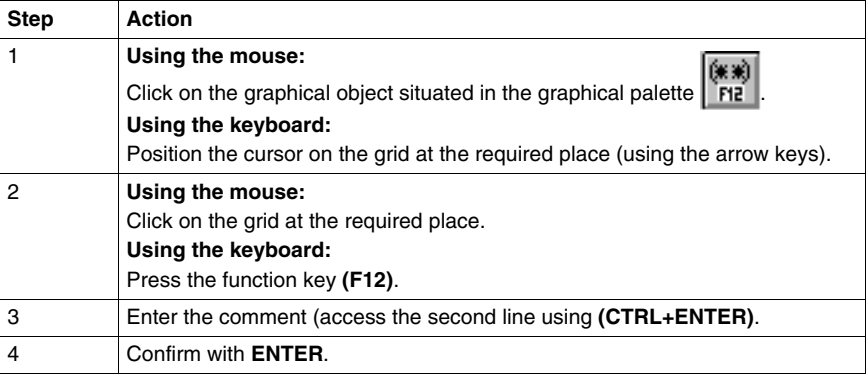

#### **Notes:**

Comments are not mandatory.

They are stored on the PLC, as a consequence they take up memory.

# **Modifying a Grafcet program**

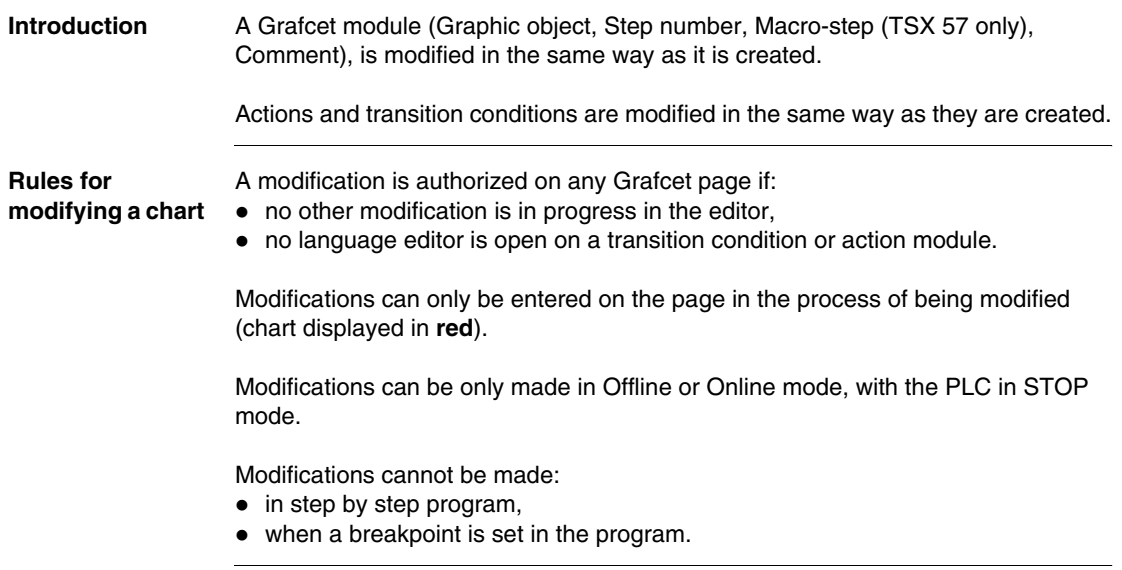

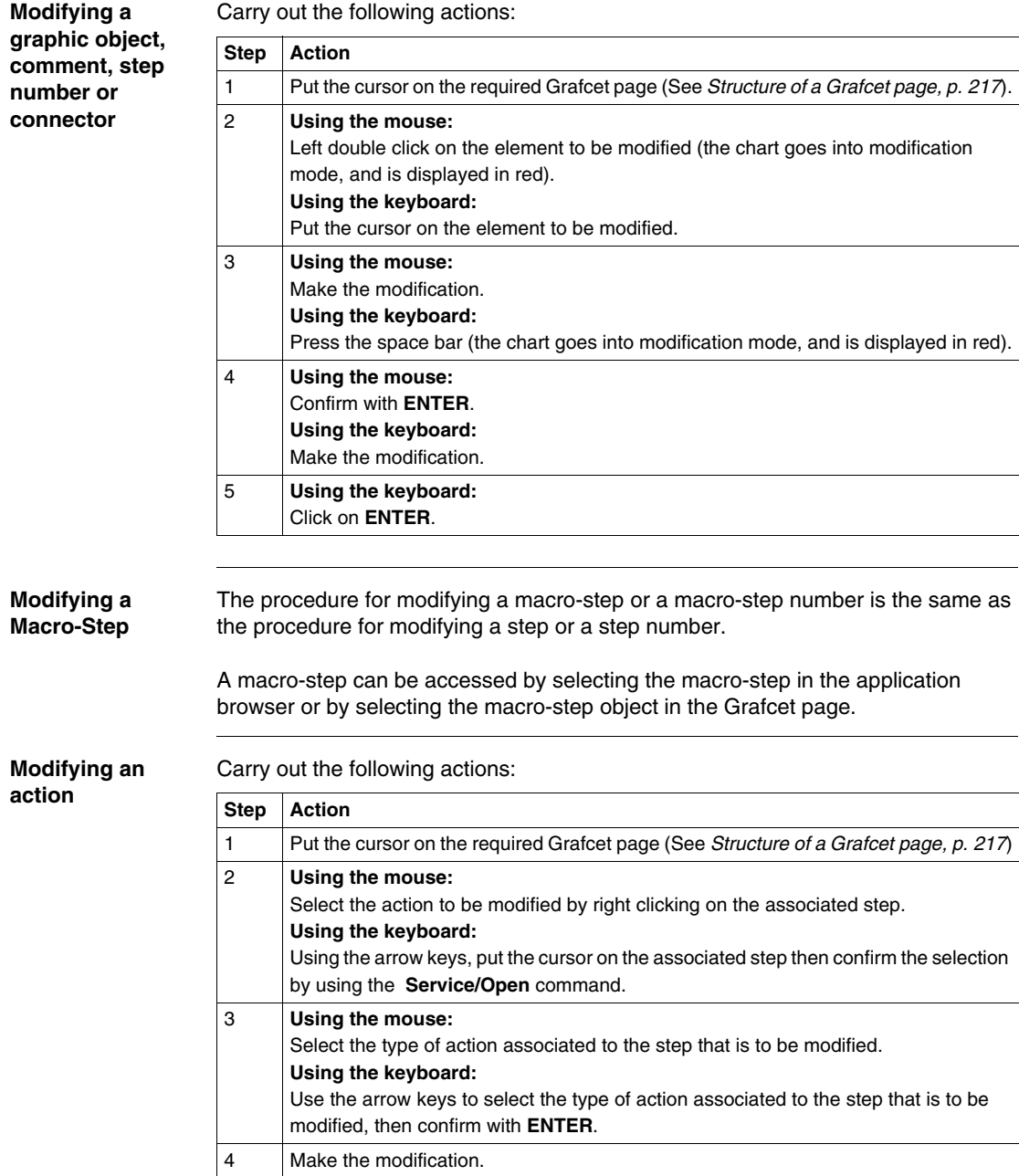

**Modifying a transition condition**

Carry out the following actions:

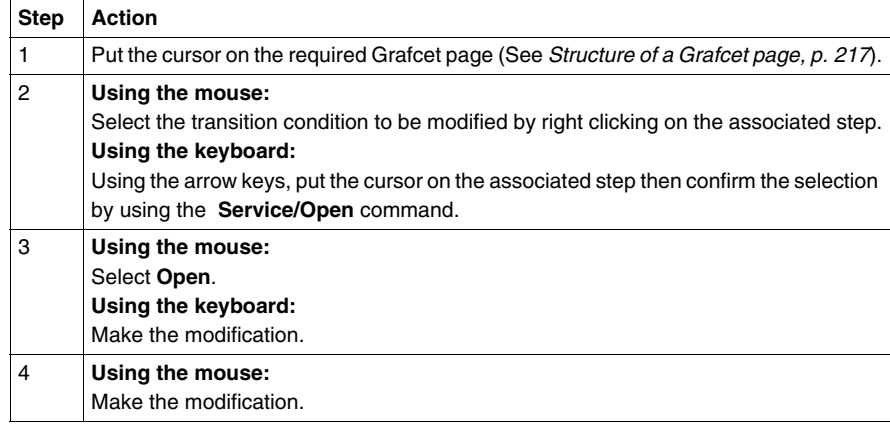

**Cut/Copy/Paste/ Move one or more consecutive objects.**

These actions can be performed on graphic objects and any programs associated with them. They can be made in offline and online mode, with the PLC in Stop mode. Carry out the following actions:

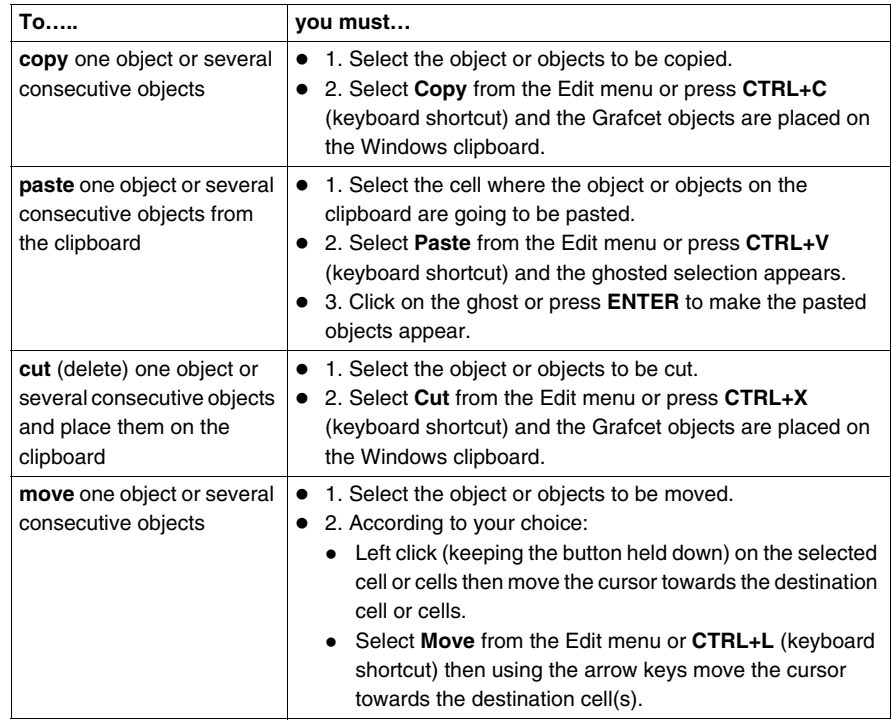

# **Replacing a variable in the application**

**At a Glance** Finding and replacing an application variable in the form of an address or a symbol (excluding variables used in runtime screens). Replacement in the application may be total or partial, automatic or manual. Replacement concerns the variable indicated and its dependent objects (word extract bits etc.). Exception: for Grafcet step bits the associated activity times (e.g. %Xi.T) are not replaced. Replacement is carried out at the following levels: • Application (in all tasks). • Tasks (MAST, FAST, Evti). • Complete section. • Partial section (from address i to address j). • Replacement is also carried out at functional module level (complete functional module, sub-modules included).

**Procedure** Carry out the following actions:

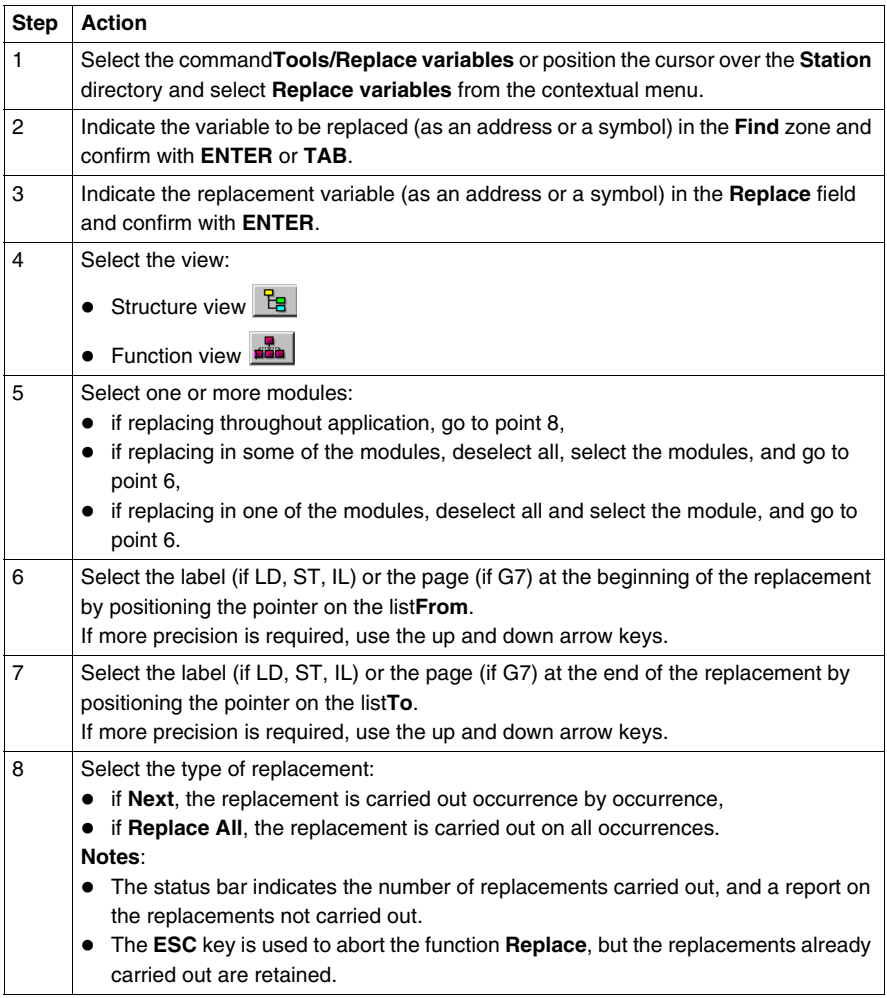

# **Cross Referencing a variable in an application**

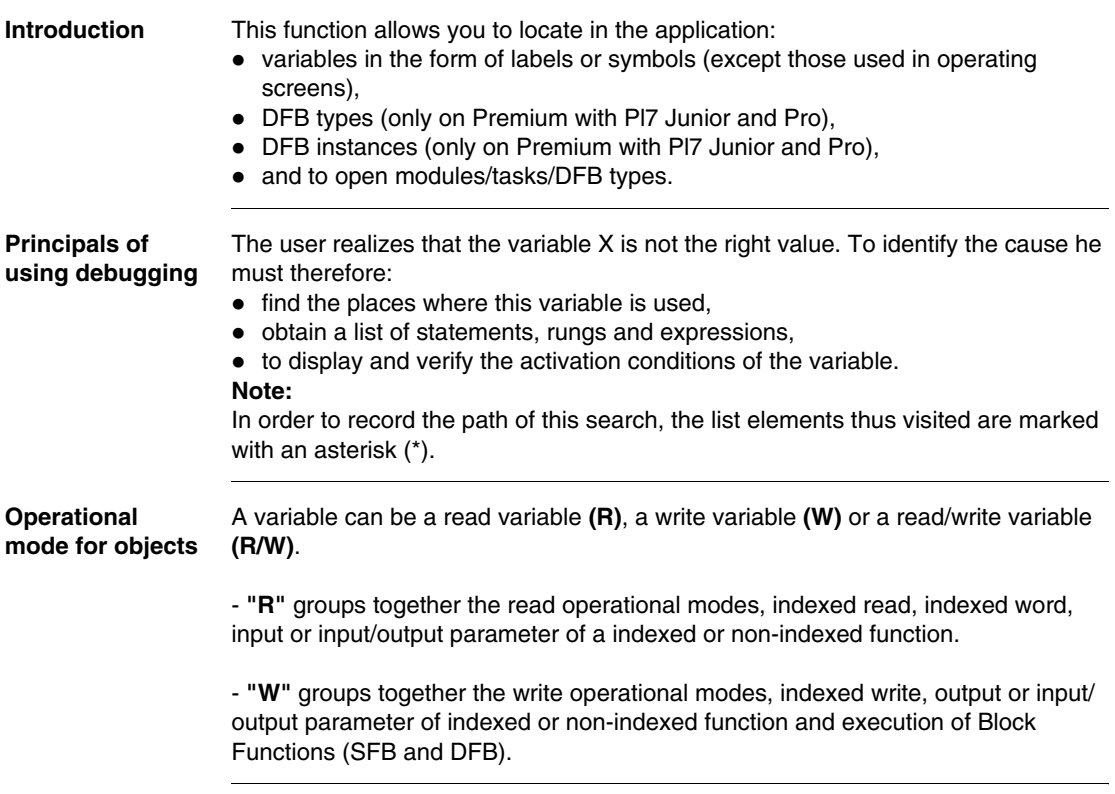

### **Search source variables**

Table of variables:

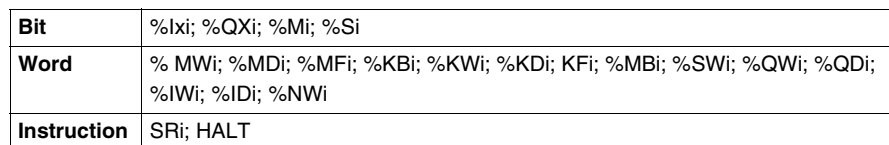

Other retrievable variables:

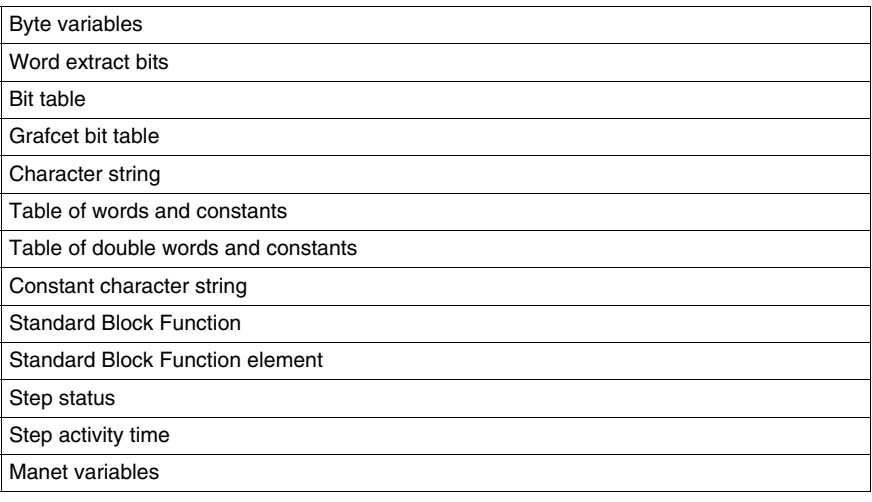

## **Search options** For an indexed variable, the variable and the index are taken into account in the list.

Table of options:

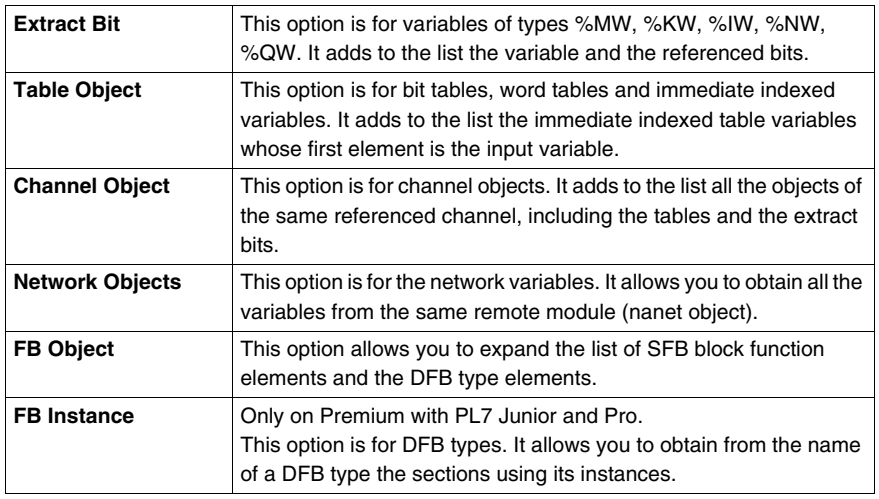

# **Searching for**

Carry out the following actions:

# **cross references**

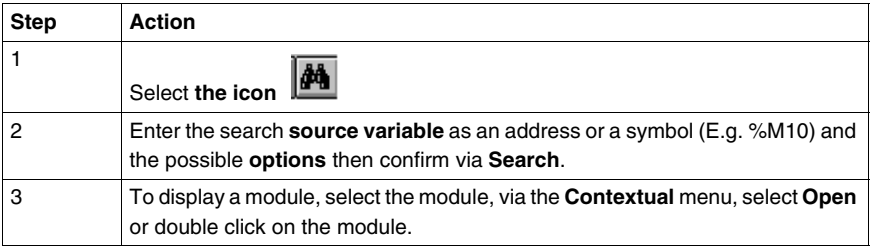

#### **Selecting a variable from the list:**

• Select the variable from the list, the list of tasks, modules, labels is updated.

#### **Deleting a variable from the list:**

• Select the variable, enable the contextual menu (right click) then click on **Delete**. **Displaying in structural view or in functional view:**

z Use the **View** menu or the **Function** button.

# **Animation of Grafcet program elements**

**At a Glance** Refer to the "**Debugging**" Chapter of the Part "**Debugging, Adjustment, Documentation and Appendices**"-> (see *Animating program elements, p. [309](#page-308-0)* ).

# **Printing of a program**

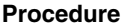

Carry out the following steps:

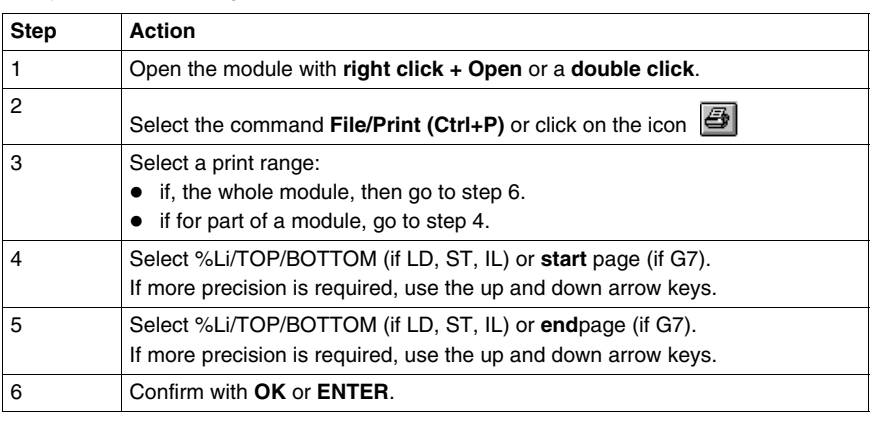

**Notes** The print type depends on the type of display selected in the **View** menu.

- Addresses: prints variables with addresses,
- **Symbols:** prints variables with symbols,
- **Symbols&Addresses:** prints variables with symbols/addresses.

# **Export/Import of source files**

Refer to the **"Import/Export"** (See *Import/Export, p. [365](#page-364-0)*) chapter within **"Debugging, Adjustment, Documentation and Appendices"**.

# **Editing variables**

# **10**

# **Introduction**

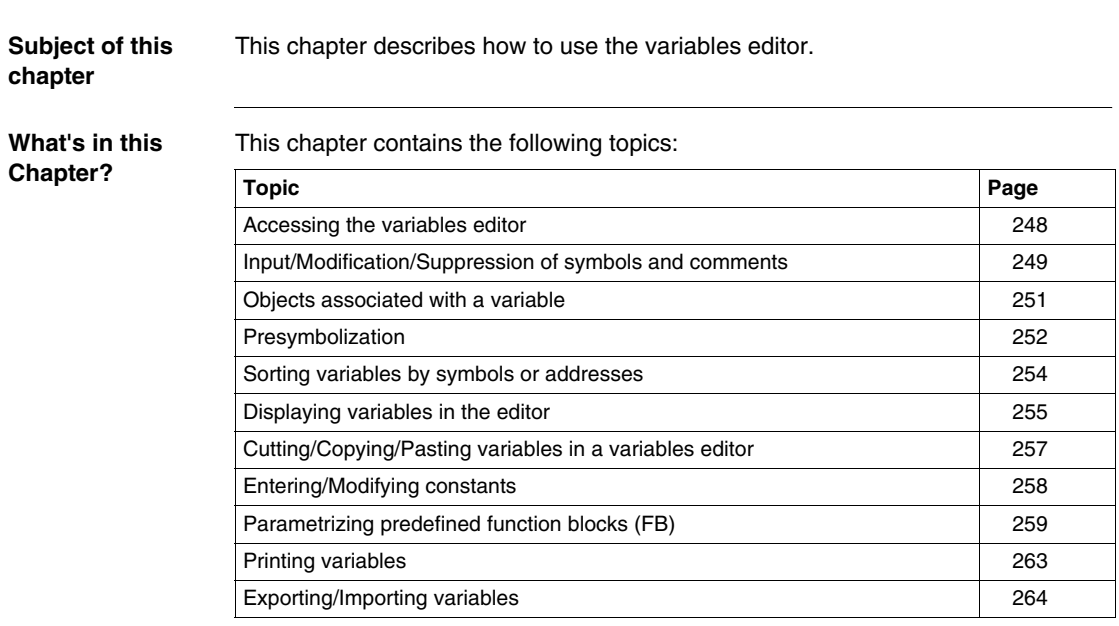

# <span id="page-247-0"></span>**Accessing the variables editor**

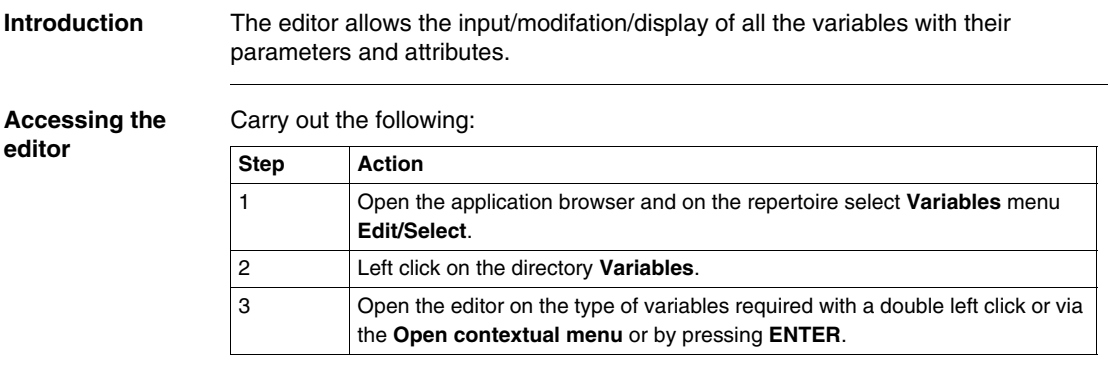

# <span id="page-248-0"></span>**Input/Modification/Suppression of symbols and comments**

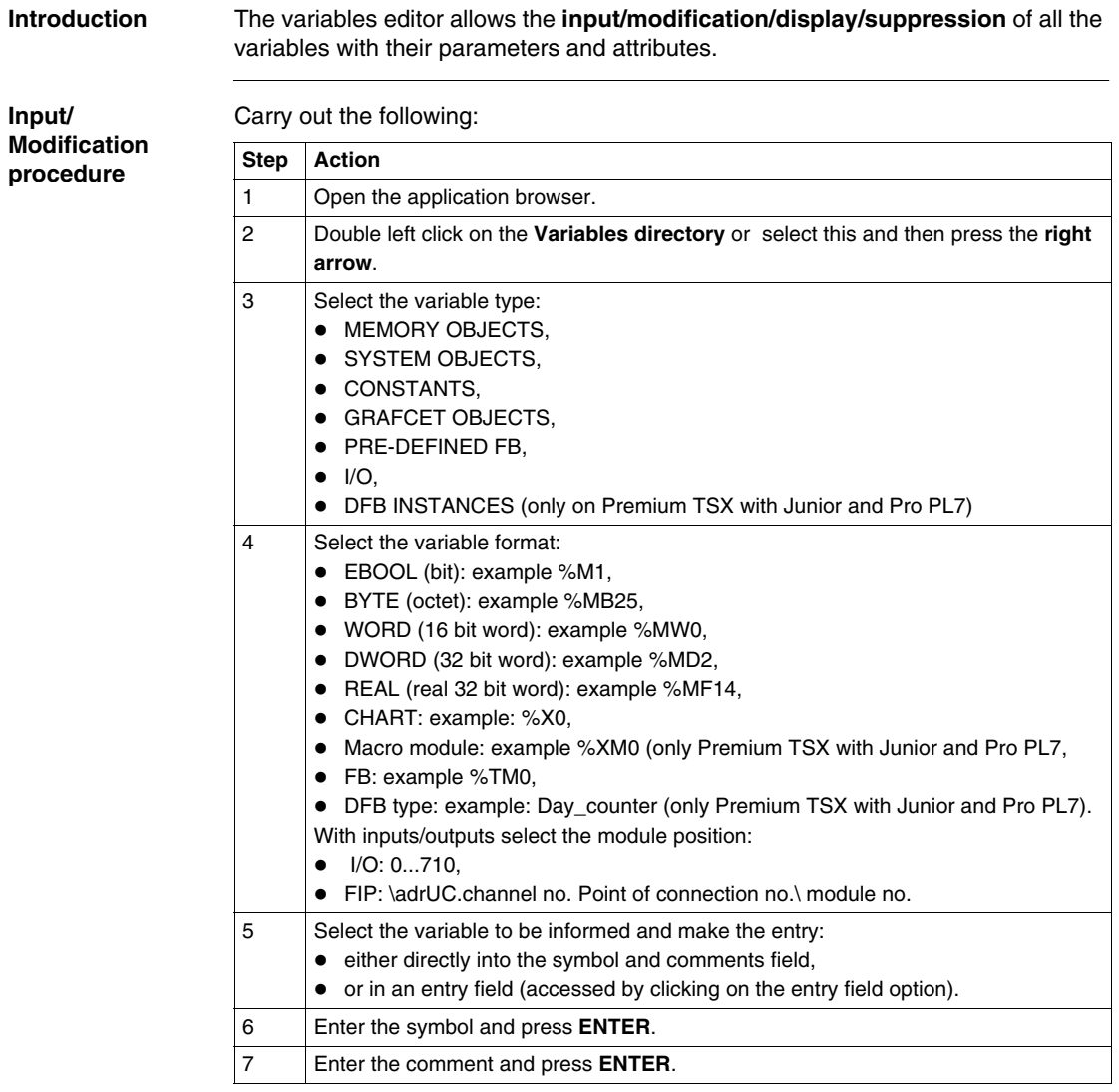

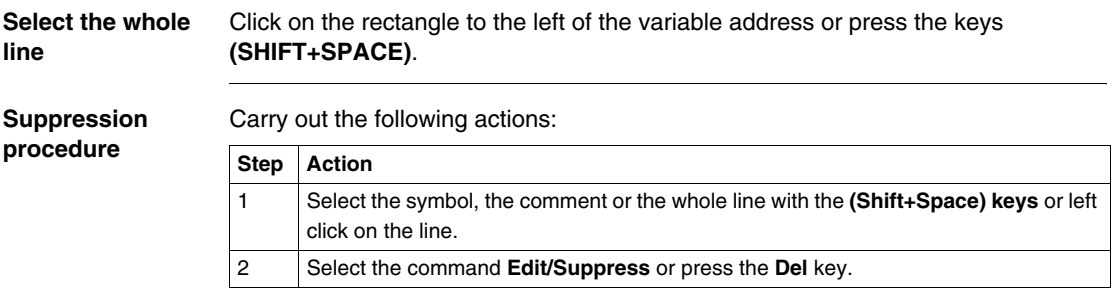

# <span id="page-250-0"></span>**Objects associated with a variable**

**Procedure** In the variables editor, if the variable is preceded by the symbol "+", in order to know which objects are associated with the variable you must:

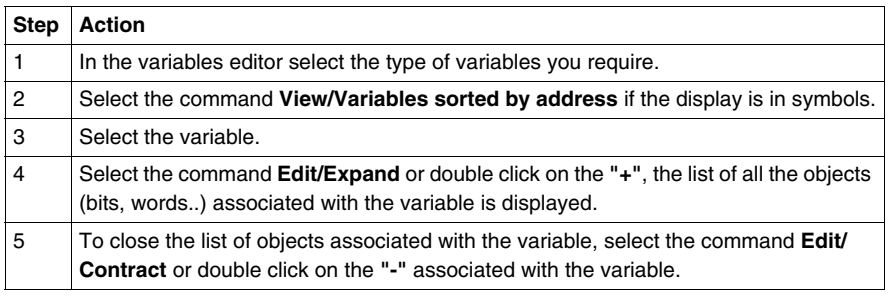

# <span id="page-251-0"></span>**Presymbolization**

### **Introduction** Presymbolization allows automatic association of **constructive suffixes** for a channel level (%Chxy.i) module language object with **prefixes** defined by the user.

The **prefix** defined by the user is the generic symbol given to the %Chxy.i channel (12 characters maximum).

The constructive **suffix** is the part of the symbol which corresponds to the bit object or %Chxy.i channel word (20 characters maximum).

The presymbolization function automatically generates a constructive comment. This succinctly reminds you of the role of the object.

**Setting up Carry out the following actions:** 

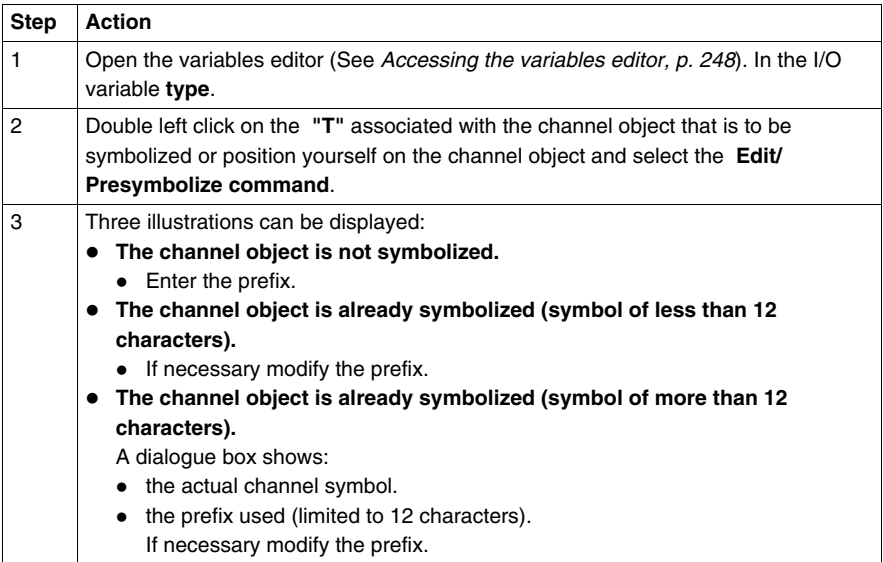
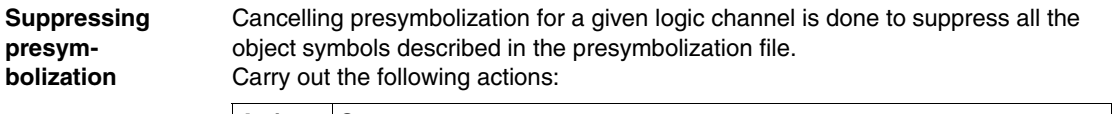

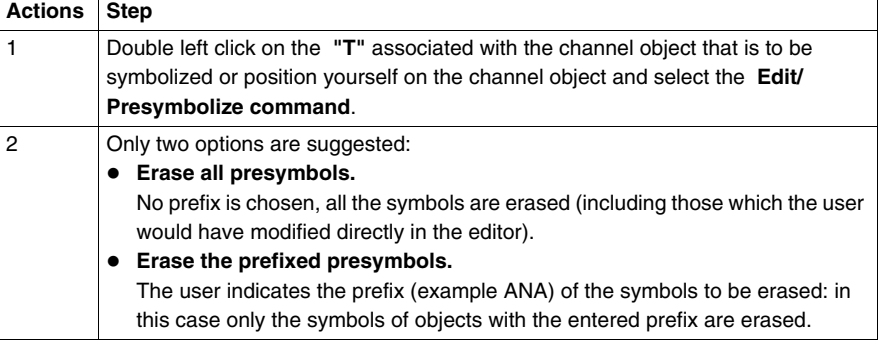

#### **Sorting variables by symbols or addresses**

**Procedure** To classify variables in:

- ascending order of address numbers, select the command View/Variables **sorted by addresses**. In the case of I/Os, the variables are classified according to the type of module configured.
- alphanumeric order of symbols, select the command View/Variables sorted by **symbols**.

### **Displaying variables in the editor**

**Displaying variables used in the application**

The variables used in the application (sections, subroutines, sequential tasks) are viewed in **bold characters** in the variables editor.

For this, input the **Options\Variables editor\Usage in the application** command before opening the variables editor.

#### **Example:**

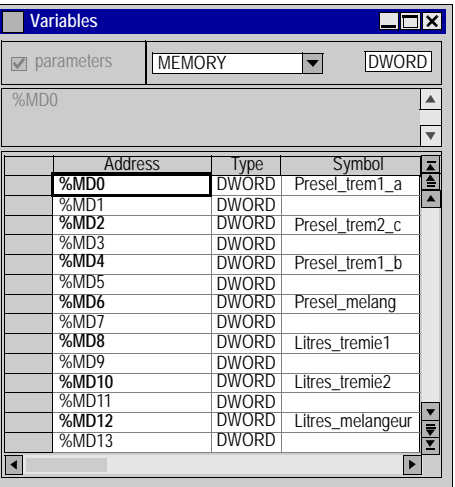

**Display of variables with overlapping**

Overlapping is possible on the following variables:

- $\bullet$  %MB,
- $\bullet$  %MW.
- $\bullet$  %MD,
- $\bullet$  %MF,
- $\bullet$  %KB.
- $\bullet$  %KW,
- $\bullet$  %KD,
- $\bullet$  %MF.

#### **Example:**

If %MW1 is used in the application, the overlapping is effective for:

- $\bullet$  %MD1,
- $\bullet$  %MF1,
- $\bullet$  %MB2,
- $\bullet$  %MB3.

The overlapping is represented by displaying the variables in **red characters** and it is managed providing that:

- the variables are used in the application program (Sections, subroutines, events),
- the **Options\Variables editor\Overlapping** command has been selected before opening the variables editor.

#### **Example:**

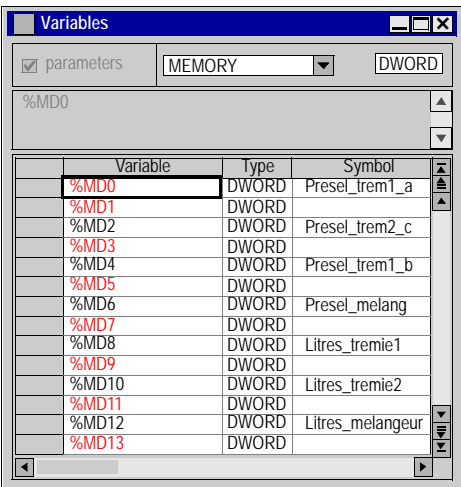

Simultaneous display of the variables used in the application with overlapping is possible by selecting the commands:

- z **Options\Variables editor\Overlapping**,
- z **Options\Variables editor\Usage in the application**.

**Example:**

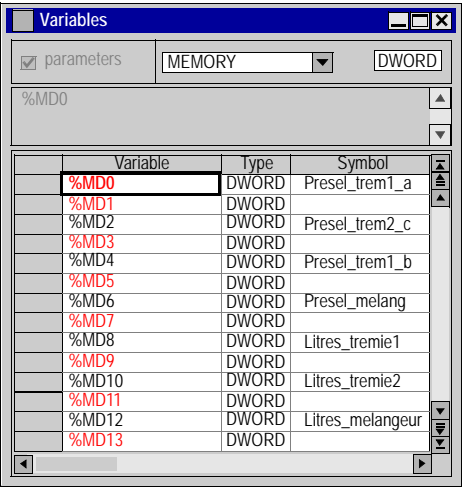

## **Cutting/Copying/Pasting variables in a variables editor**

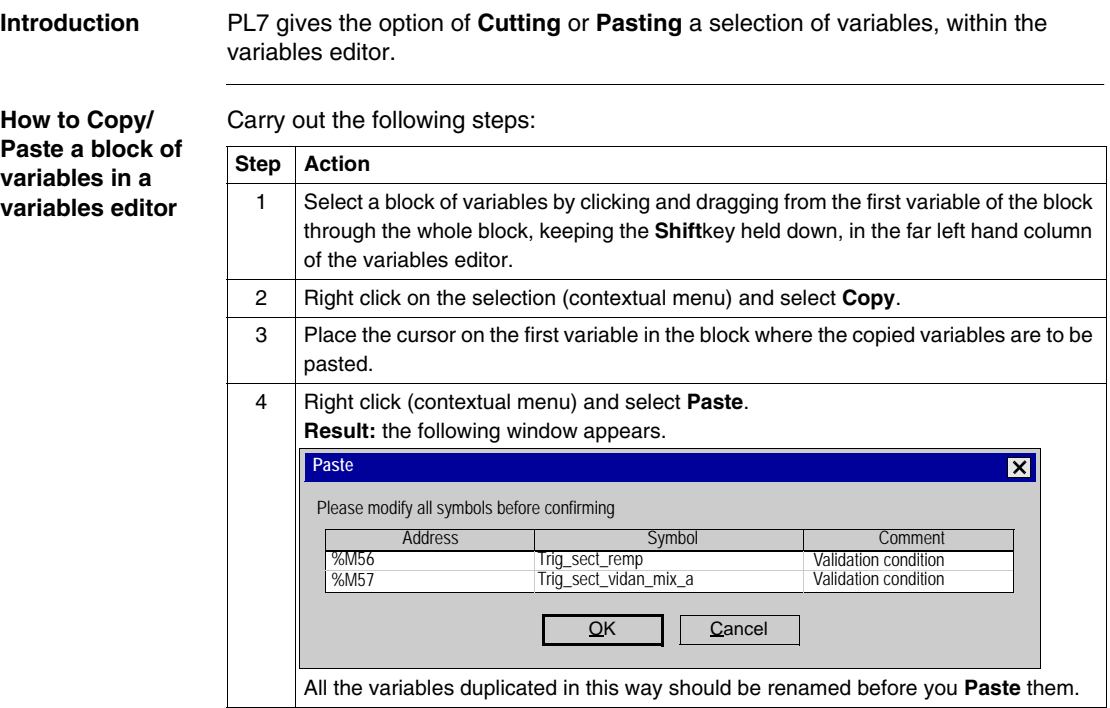

#### **How to Cut/Paste a block of variables in a variables editor**

Carry out the following steps:

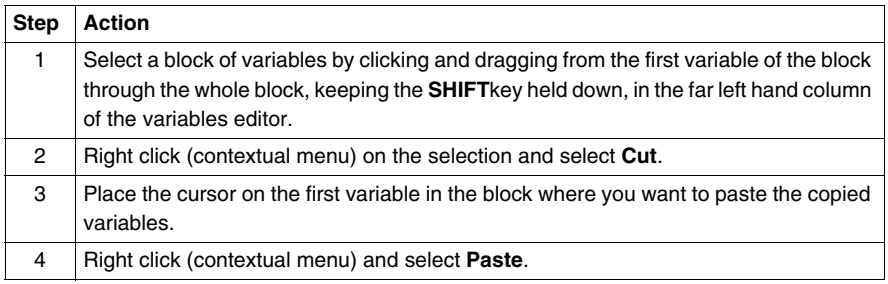

## **Entering/Modifying constants**

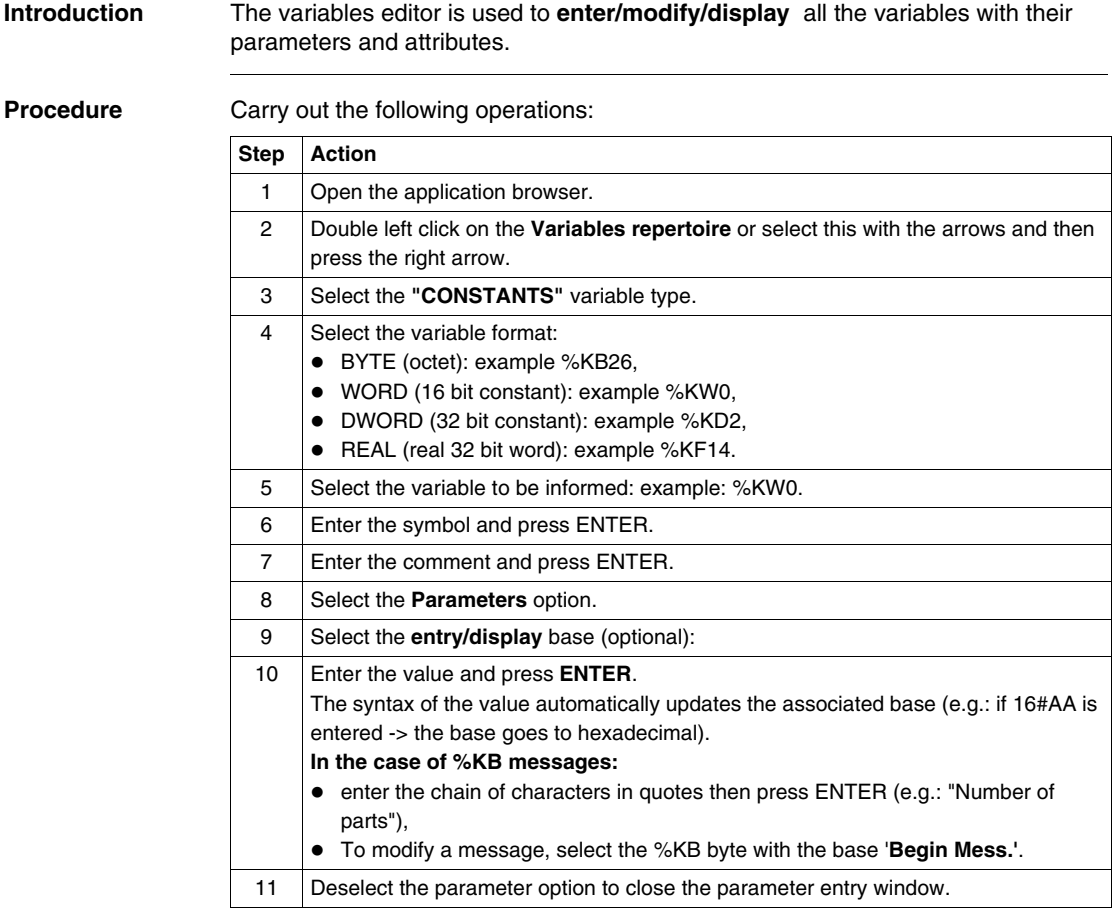

#### **Parametrizing predefined function blocks (FB)**

**Introduction** The predefined function blocks are:

- z **%TMi** timer FB,
- **%Ti** Series 7 timer FB,
- **%MNi Monostable FB.**
- **%Ci** Counter/down counter FB,
- z **%Ri** Register FB,
- z **%DRi** Drum FB.

The %Ti, %MNi and %DRi FBs must be declared in advance in software configuration.

The editor is used to **enter/modify/display** all the variables with their parameters and attributes.

**Procedure** Carry out the following actions:

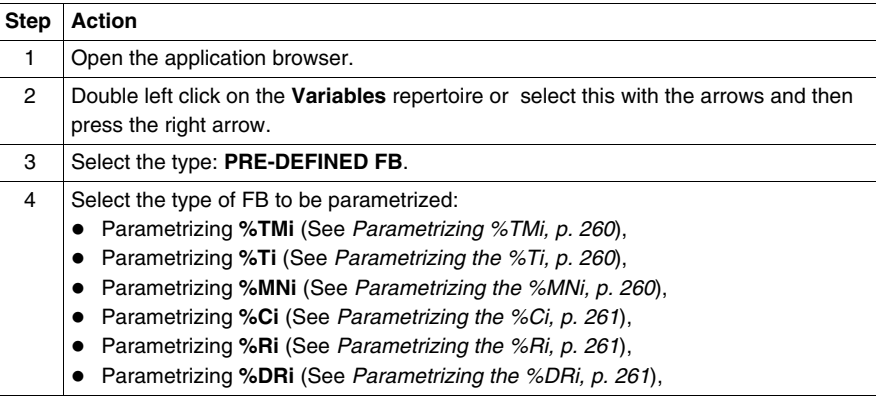

<span id="page-259-0"></span>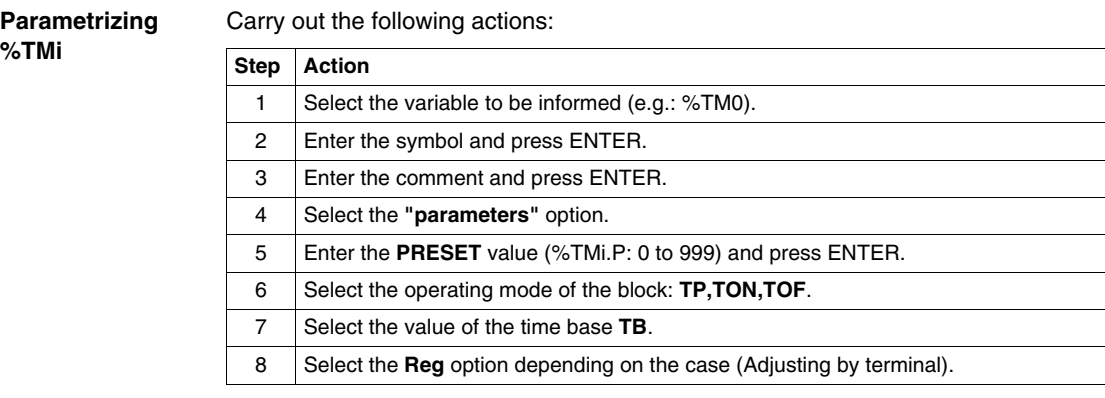

## <span id="page-259-1"></span>**Parametrizing**

Carry out the following actions:

**the %Ti**

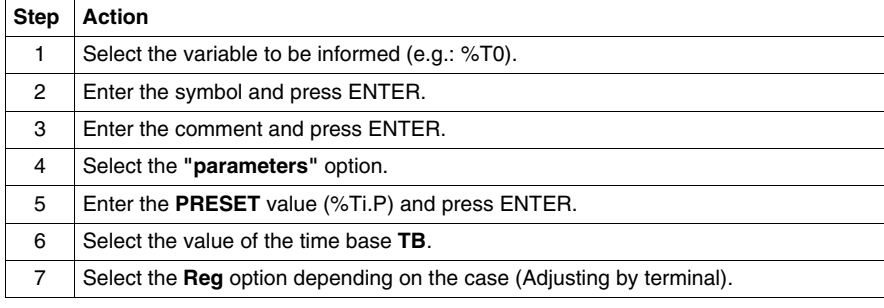

#### <span id="page-259-2"></span>**Parametrizing the %MNi**

Carry out the following actions:

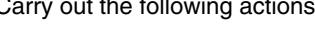

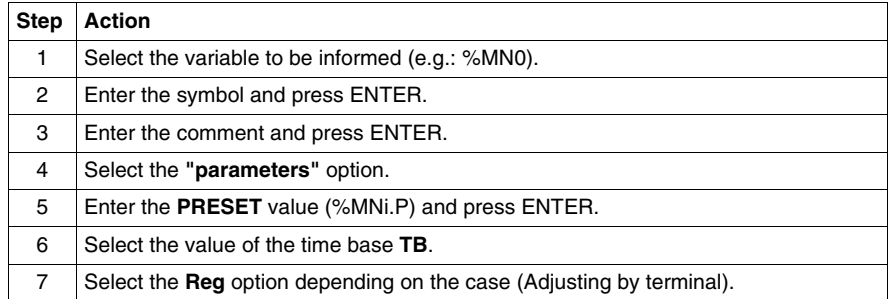

<span id="page-260-0"></span>**Parametrizing the %Ci**

Carry out the following actions:

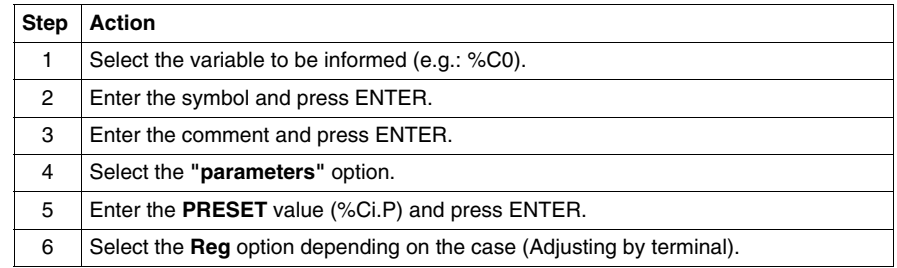

<span id="page-260-1"></span>**Parametrizing the %Ri**

Carry out the following actions:

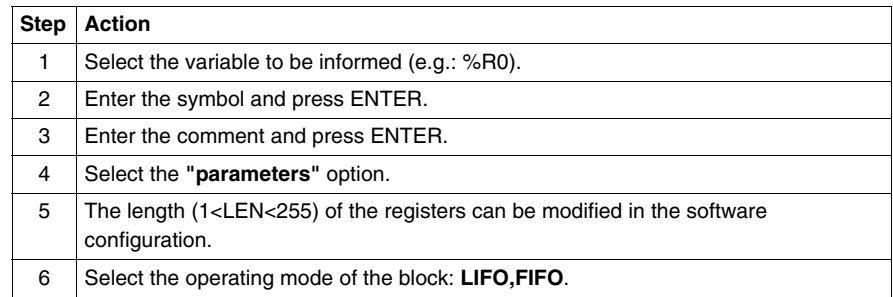

<span id="page-260-2"></span>**Parametrizing the %DRi**

Carry out the following actions:

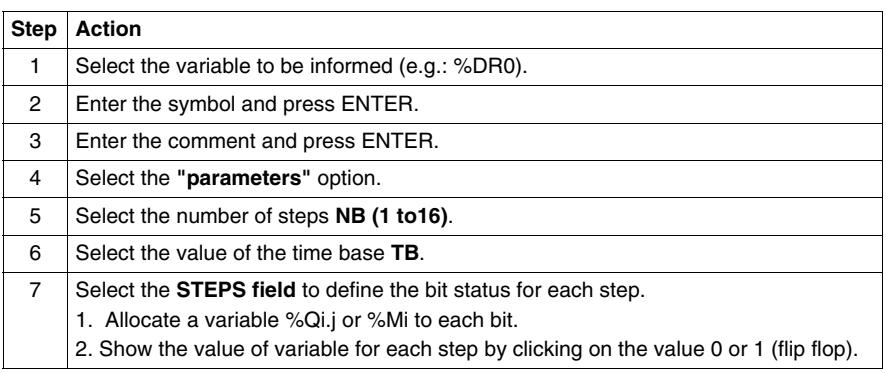

**Cop/Paste the**  This function is used to **Copy/Paste** the parameters of one function block into one or more other function blocks of the same family to avoid tiresome entering. **pre-defined function block parameters** Carry out the following actions: **Step Actions**  $\overline{\phantom{a}}$ 

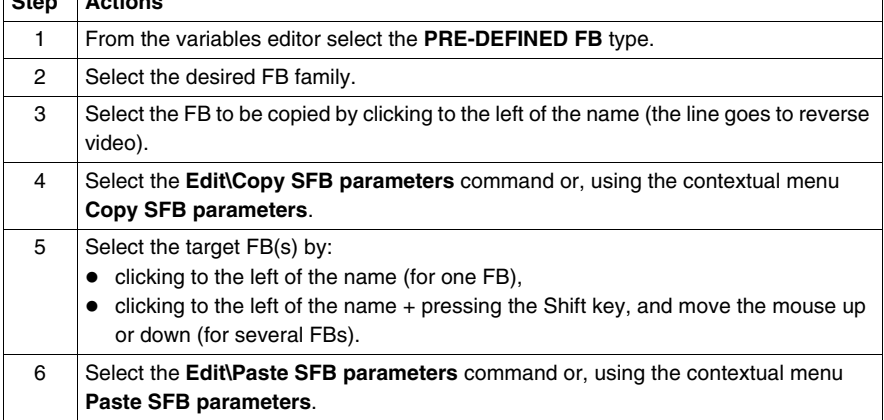

Note:

The **Paste** function can only be done with consecutive objects.

### **Printing variables**

**Introduction** This heading is use to print the list(s) of variables with their parameters.

**Procedure** Carry out the following actions:

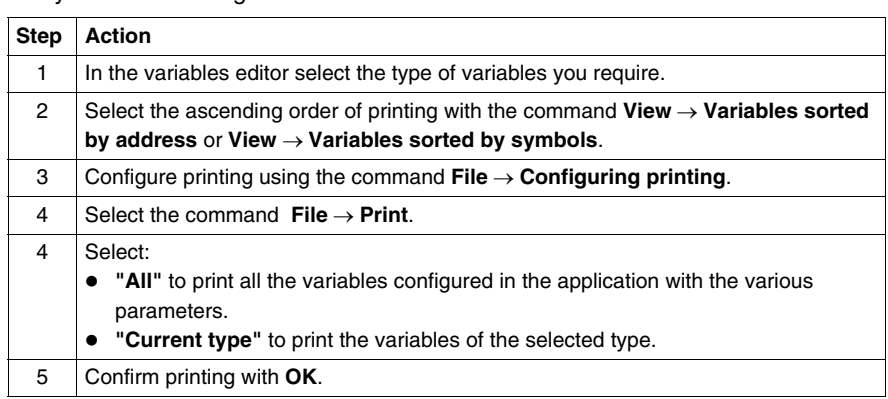

### **Exporting/Importing variables**

Refer to the **"Debugging, adjusting, documentation and appendix" part** chapter heading **"Importing and exporting"**:

- z See: *Exporting variables, p. [381](#page-380-0)*.
- z See: *Importing variables, p. [382](#page-381-0)*.

## **Function modules**

# **11**

## **Presentation**

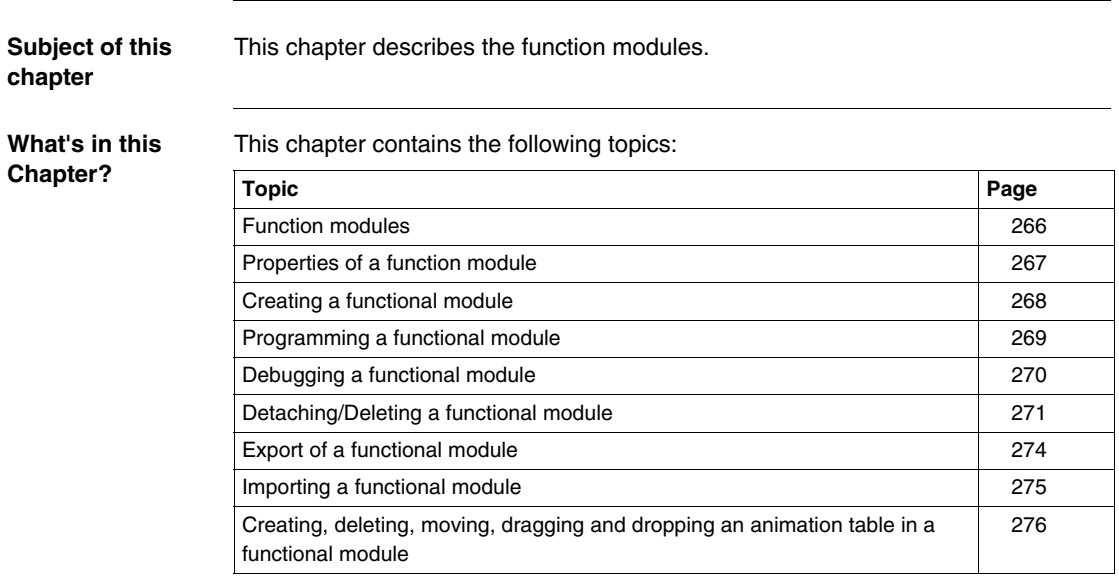

## <span id="page-265-0"></span>**Function modules**

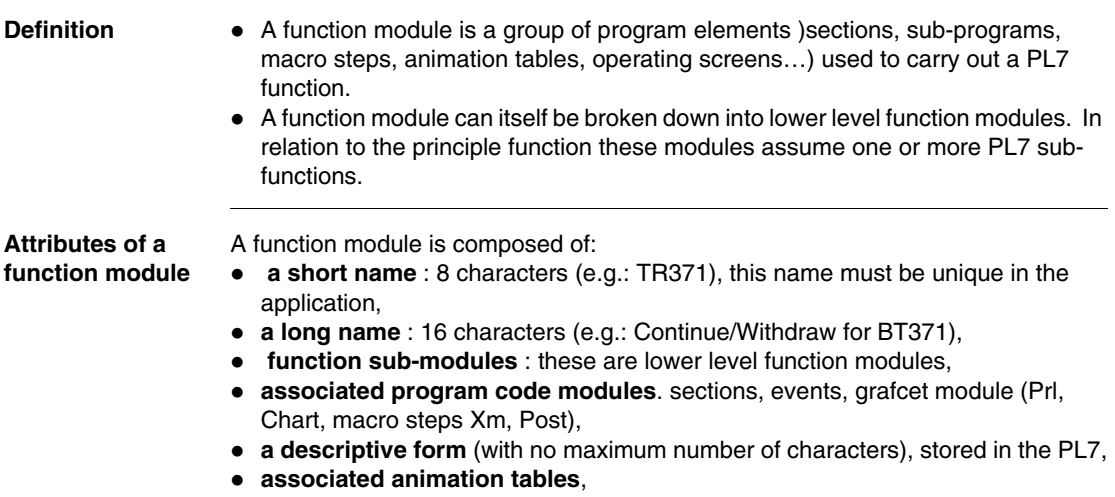

**•** operating screens.

## <span id="page-266-0"></span>**Properties of a function module**

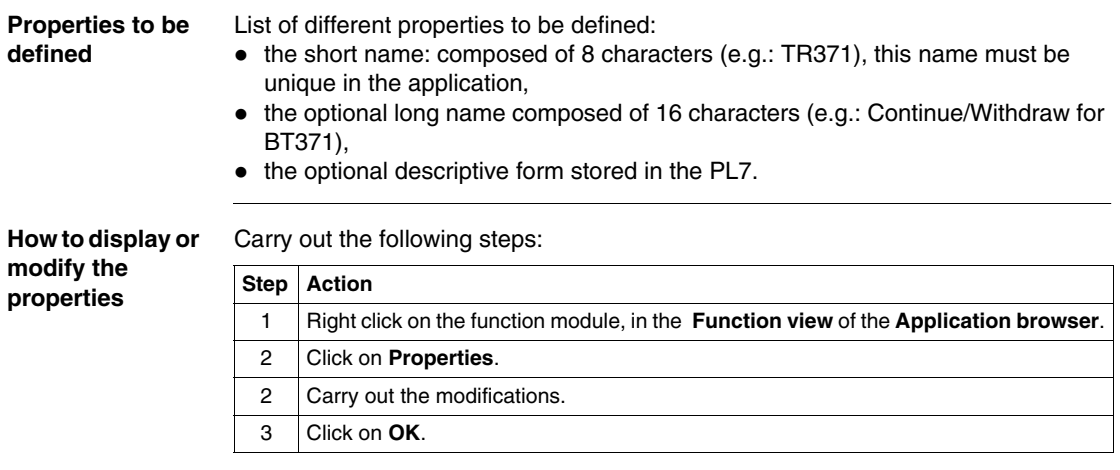

**Note:** The **Apply** button confirms the modifications without closing the window.

## <span id="page-267-0"></span>**Creating a functional module**

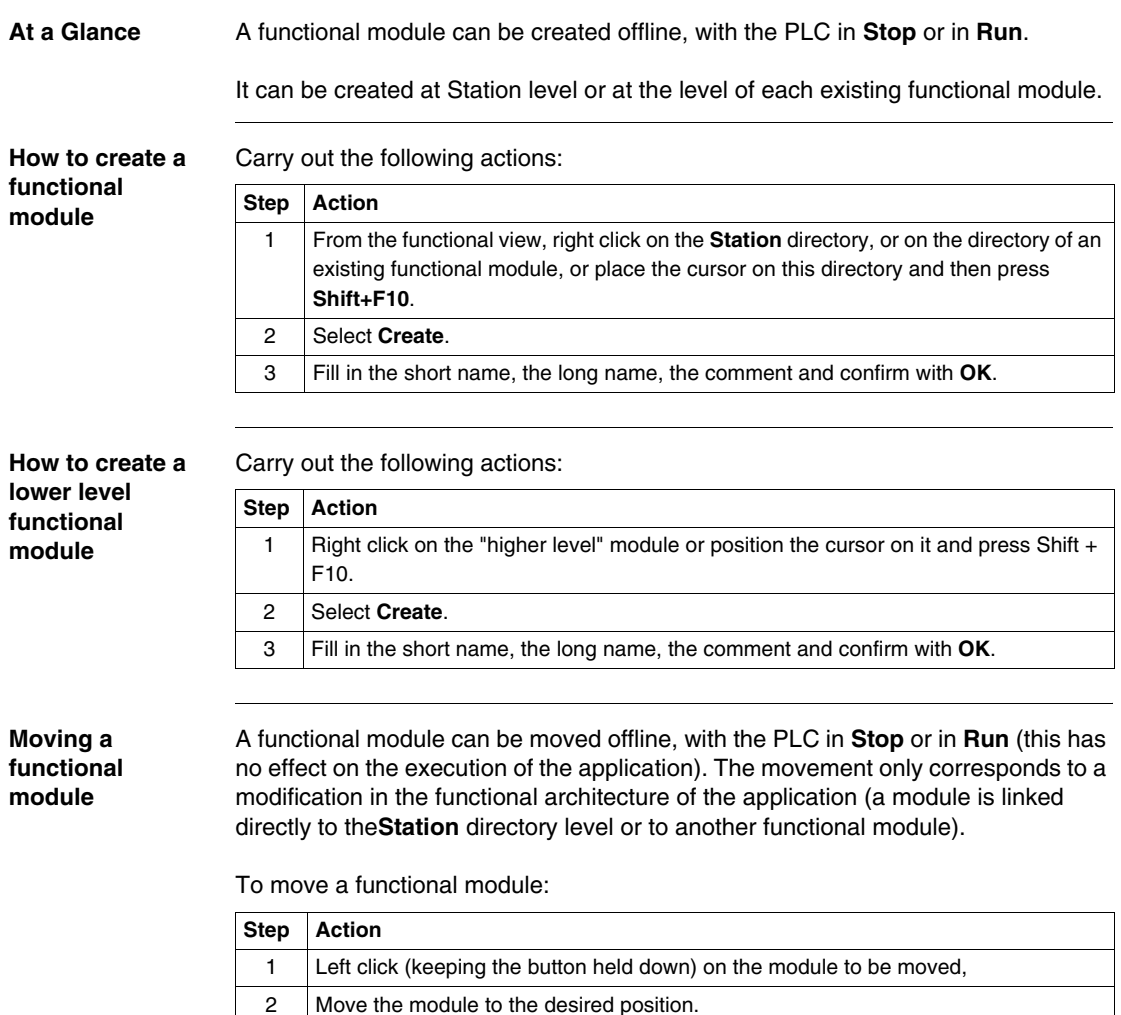

#### <span id="page-268-0"></span>**Programming a functional module**

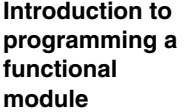

A functional module has a**program** directory which may contain:

- LD, ST, or IL sections,
- $\bullet$  events.
	- of a Chart, Prl, Post, Macro-Steps module.

Several scenarios are possible during functional module programming:

- **1st scenario**: the section, event and graph already exist in structure view (See *Introducing the application browser, p. [120](#page-119-0)*),
- 2nd scenario: the section, event, and graph are created from function view (See *Introducing the application browser, p. [120](#page-119-0)*),
- **3rd scenario**: the section, event and graph must be created from structure view.

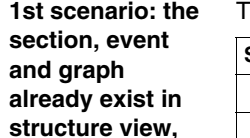

**2nd scenario: creating the section, event, or graph from function view**

The section has already been created in structure view;

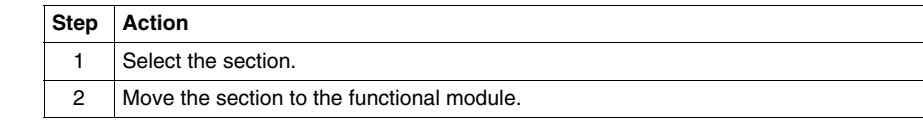

The principle is the same as for creating a section from structure view:

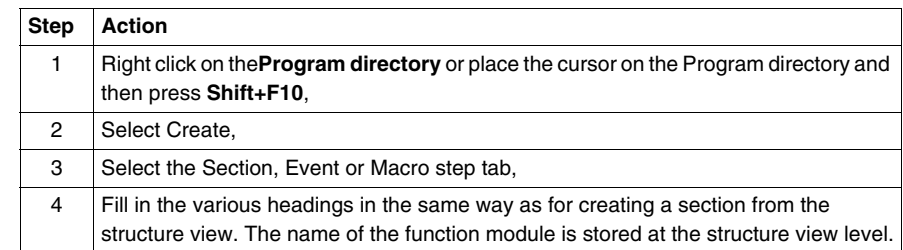

**Rules** Take the following rules into account:

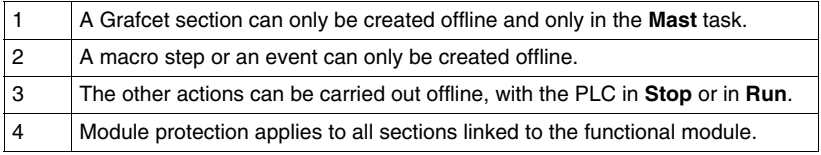

## <span id="page-269-0"></span>**Debugging a functional module**

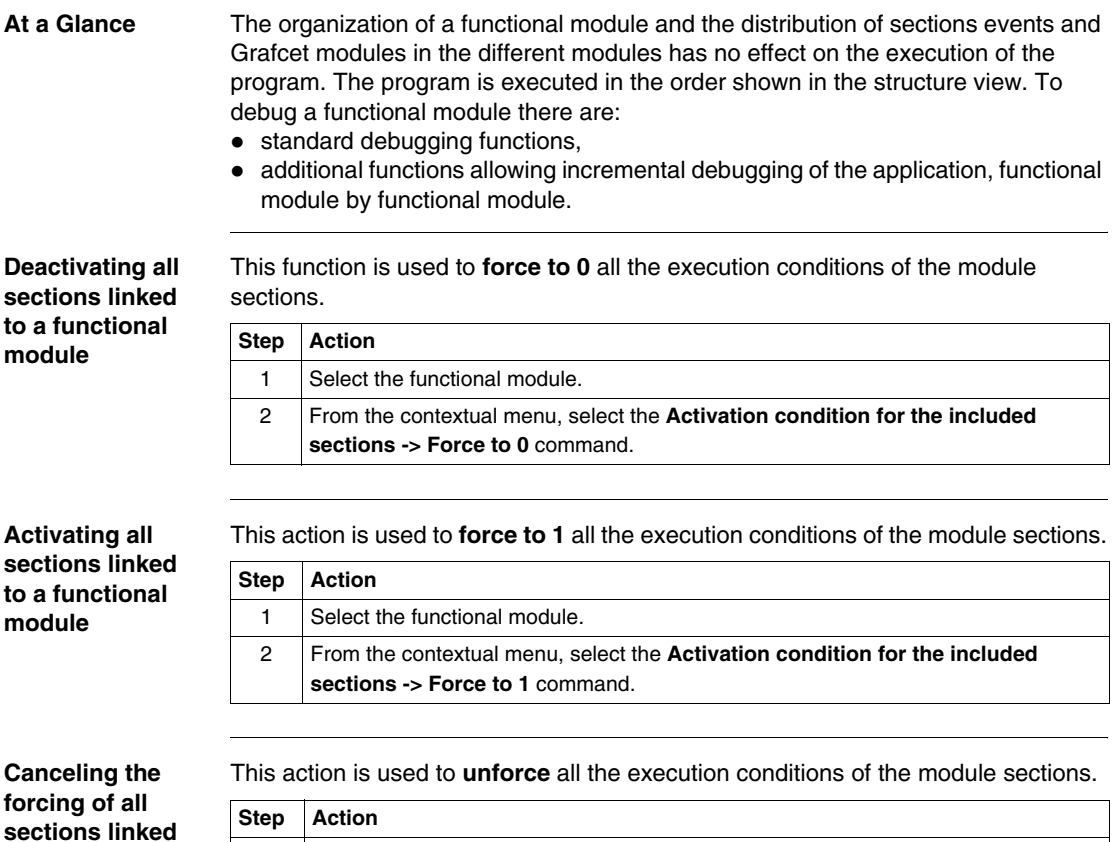

**sections linked to a functional module**

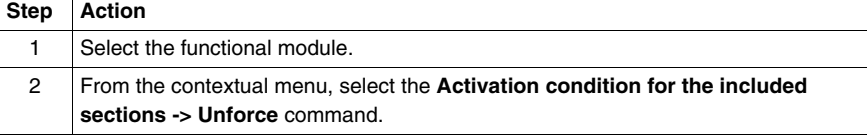

#### <span id="page-270-0"></span>**Detaching/Deleting a functional module**

**Detaching one or more functional module(s)**

Detaching a functional module involves severing the links between a functional module and the associated objects (code modules and animation tables),

- $\bullet$  the sections contained in the module are not deleted, only detached,
- $\bullet$  the animation tables associated with the modules are not deleted but only detached from the module.

To detach one or more of the functional modules, carry out the following steps:

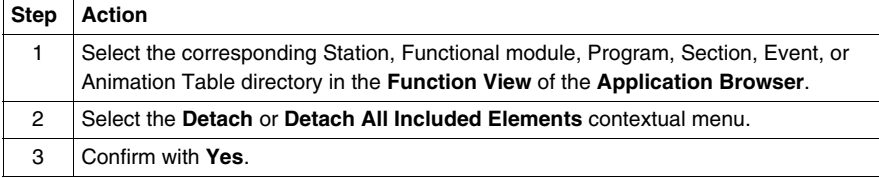

**Note:** this action is allowed in offline and in online mode, with the PLC in **Stop** or in **Run**.

**Introduction to deleting a functional module**

There are several different ways of deleting:

- deleting one or more functional modules without deleting the code modules and the animation tables,
- deleting a functional module and deleting the code modules and animation tables,
- $\bullet$  deleting all the functional modules and deleting the code modules and animation tables,
- deleting a section, a macro-step or an event in a functional module.

**Deleting one or more functional modules without deleting the code modules and animation tables**

To delete a functional module without deleting the code modules and animation tables, you must:

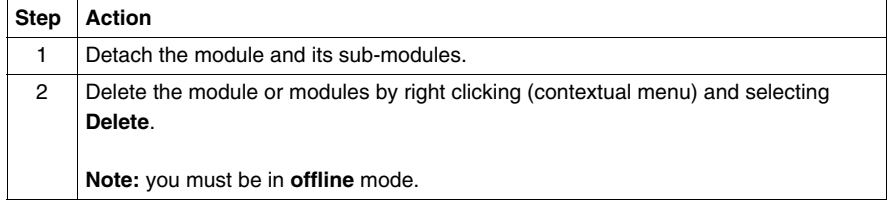

**Deleting a functional module and deleting the modules and animation tables**

#### **CAUTION**

**Deleting the module entails deleting the submodules.**

**- the sections contained in the module are deleted**,

**- the animation tables associated with the module are deleted**.

**Failure to follow this precaution can result in injury or equipment damage.**

Carry out the following actions:

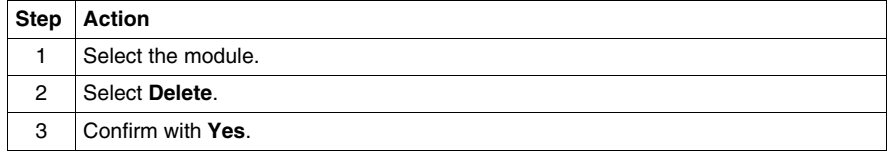

**Note:** this action is authorized in offline mode, with the PLC in **Stop** and is not authorized in **Run**.

**Deleting all the functional modules and deleting the code modules and animation tables**

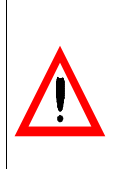

**CAUTION Deleting the module entails deleting the submodules. - the sections contained in the modules are deleted, - the animation tables associated with the modules are deleted**. **Failure to follow this precaution can result in injury or equipment damage.**

Carry out the following actions:

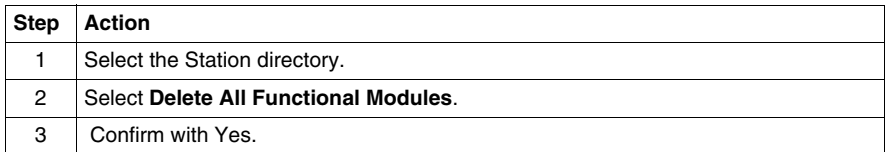

**Note:** this action is authorized in offline mode, with the PLC in **Stop** and is not authorized in **Run**.

**Deleting a section, a macrostep or an event in a functional module**

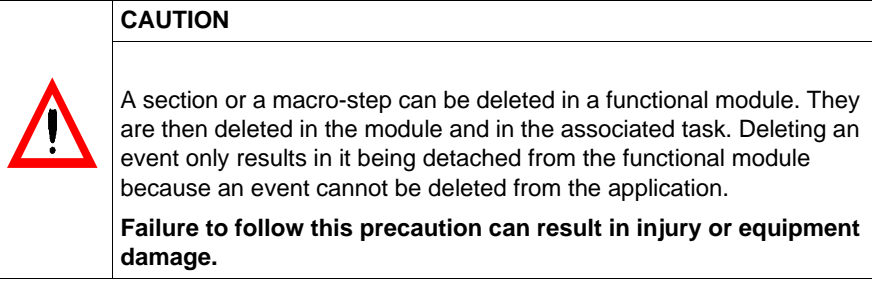

Carry out the following actions:

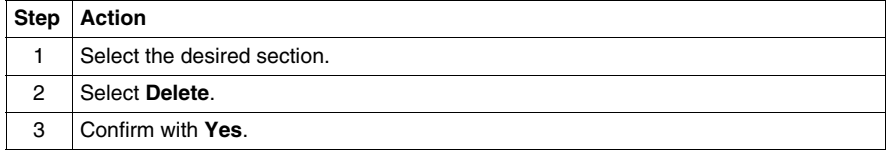

**Rules** Please observe the following rules

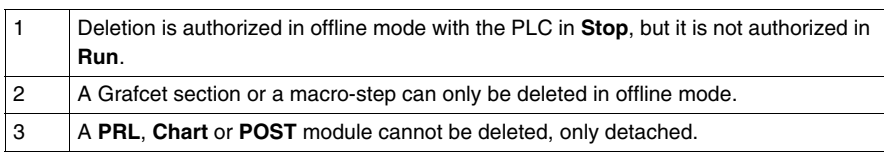

## <span id="page-273-0"></span>**Export of a functional module**

**Exporting a functional module**

See *Exporting a functional module, p. [386](#page-385-0)* from the section **"Debugging, Documentation and Annexes"** chapter **"Import/Export"**

## <span id="page-274-0"></span>**Importing a functional module**

**Importing a functional module**

See *Importing a functional module, p. [388](#page-387-0)* from the section **"Debugging, Adjustment, Documentation and Annexes"** chapter **"Import/Export"**.

## <span id="page-275-0"></span>**Creating, deleting, moving, dragging and dropping an animation table in a functional module**

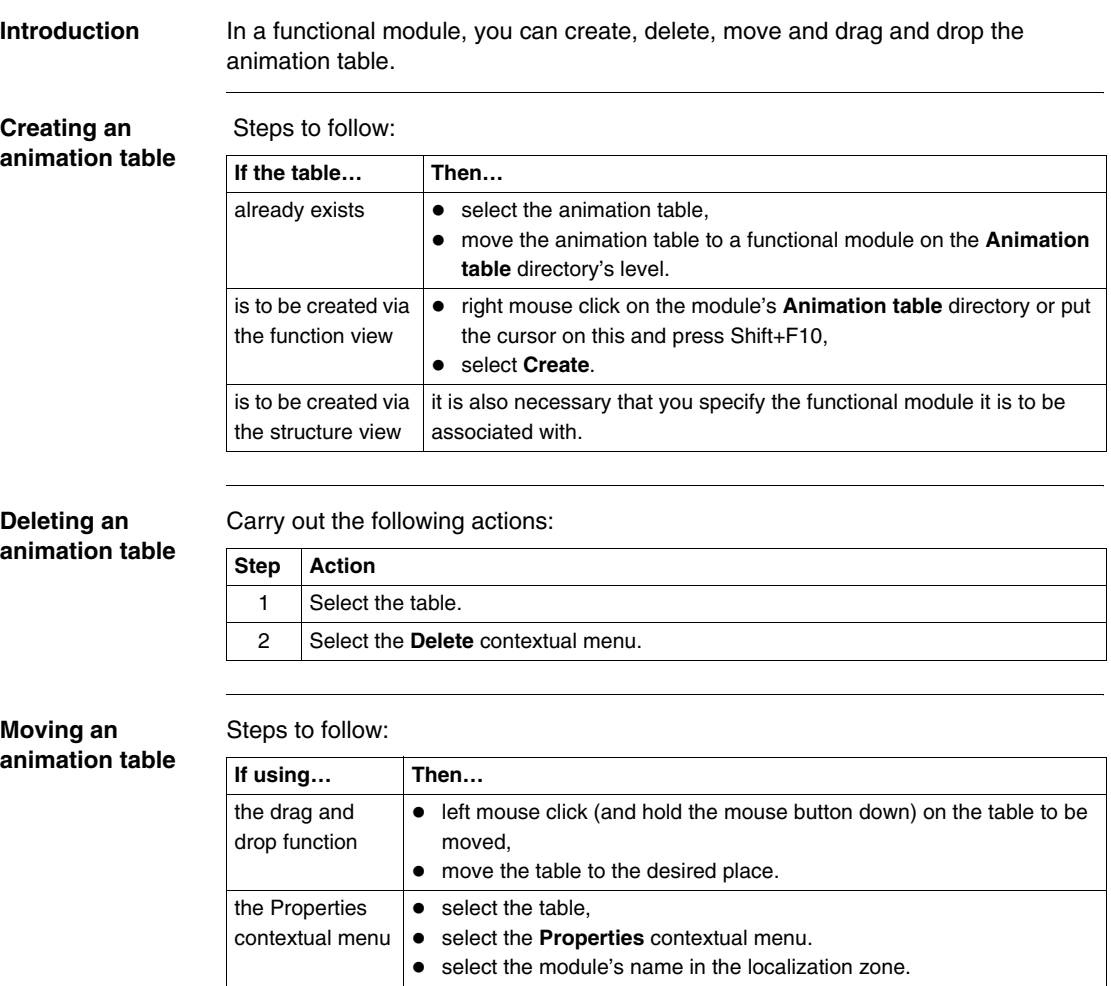

#### **Detaching an animation table**

Steps to follow:

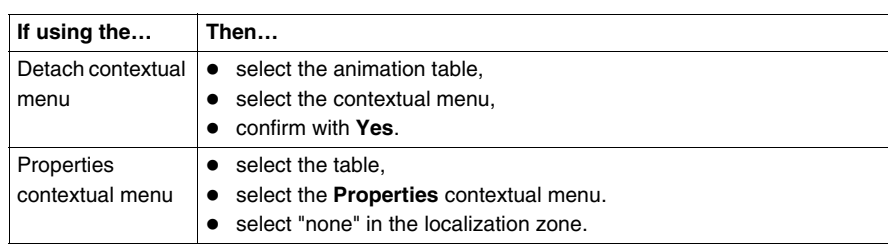

## **DFB function blocks**

## **12**

## **Presentation**

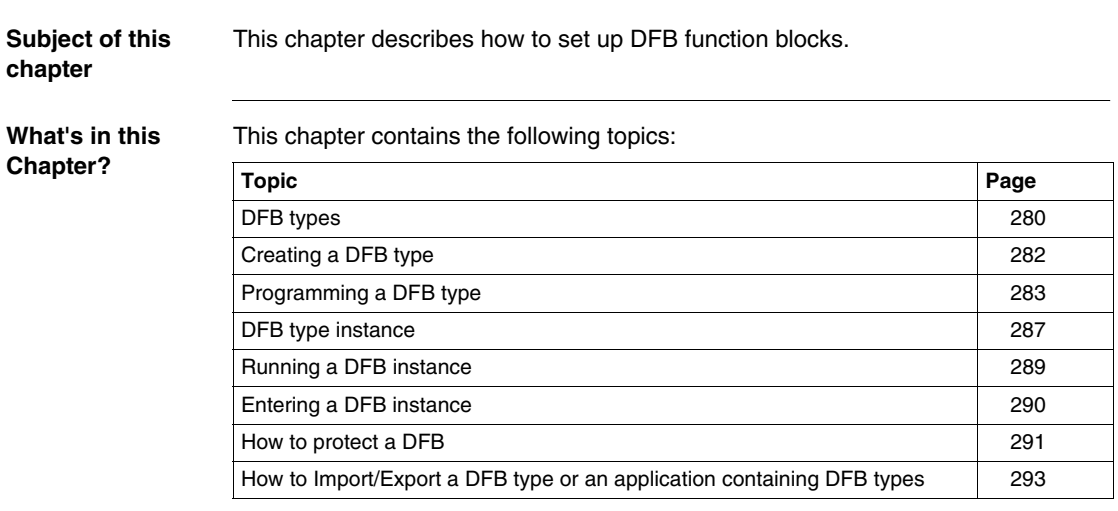

#### <span id="page-279-0"></span>**DFB types**

**At a Glance** DFB types (Derived Function Block) are function blocks which can be programmed by the user in Structured Text or Ladder language.

These DFBs are used in an application to:

- $\bullet$  simplify program design and entry,
- $\bullet$  improve program readability,
- facilitate debugging (all variables manipulated by the DFB type are identified on its interface),
- reduce the volume of code generated (the code corresponding to the DFB is only loaded once, regardless of the number of calls to the DFB).

**PL7 Pro** software is needed to create a DFB type.

A DFB type can be used with **PL7 Pro** or **PL7 Junior** on a **TSX/PCX/PMX 57** type PLC.

A DFB type is called in an editor (LD, IL or ST) via an **Instance** of the DFB type that is the image of the DFB type.

A DFB type instance can be used several times in a single application.

**How to gain access to the DFB types' properties**

Carry out the following actions:

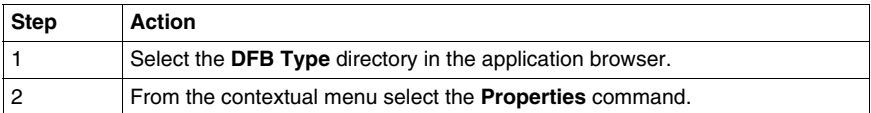

The properties of a DFB type can be accessed by two tabs:

- The "General" tab which gives the following information:
	- version,
	- date of last modification,
	- programming language used,
	- protection.
- The "Information" tab which gives the following information:
	- number of elements (Inputs, Outputs, Inputs/Outputs, etc.),
	- $\bullet$  size of data.
	- number of instances used in the application.

## <span id="page-281-0"></span>**Creating a DFB type**

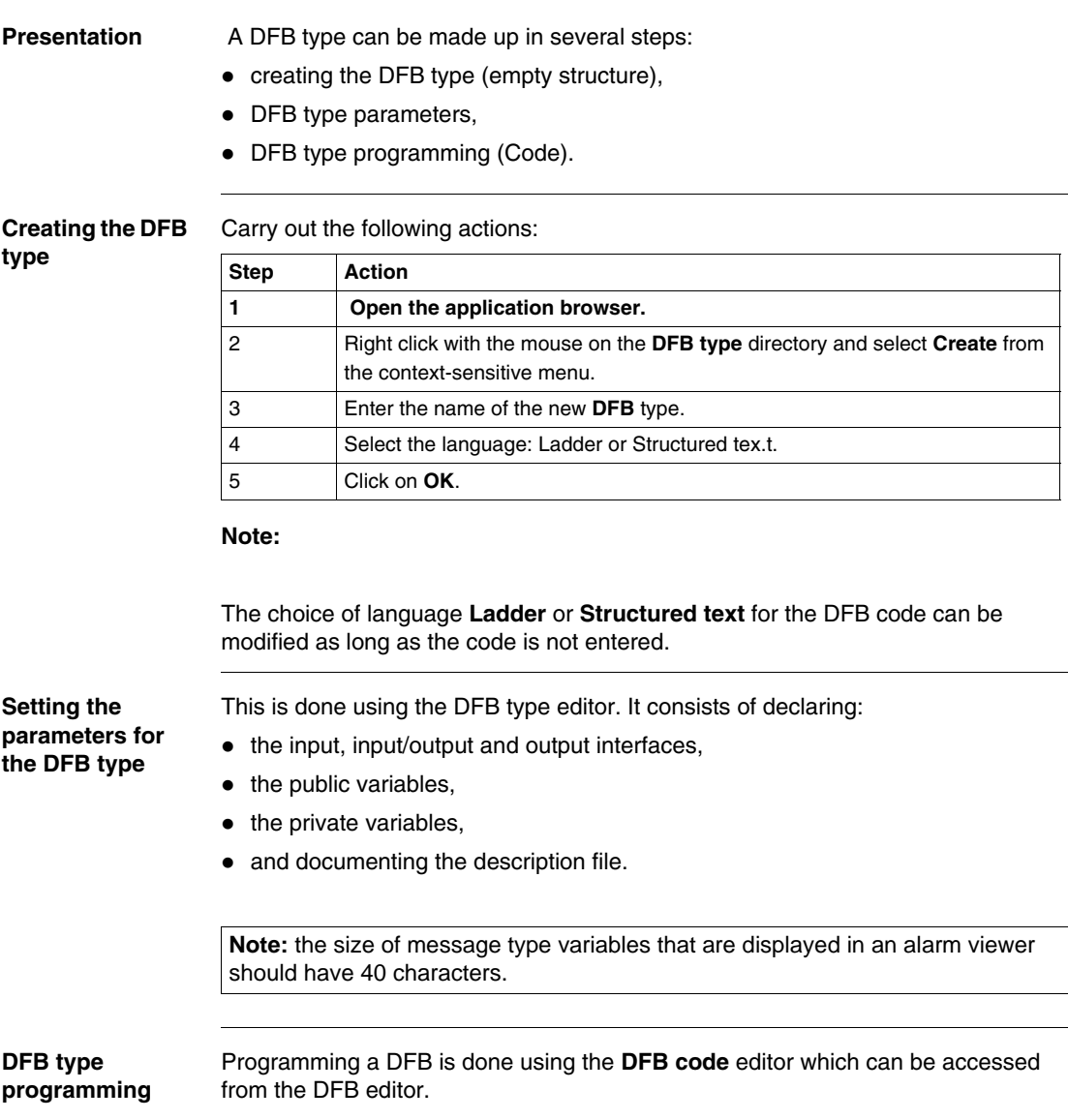

#### <span id="page-282-0"></span>**Programming a DFB type**

#### **Principles** The code defines the processing that the DFB type must carry out depending on the declared interfaces.

#### **All language instructions are permitted except for:**

- calling up standard function blocks,
- $\bullet$  calling up other DFB types,
- $\bullet$  iumping to a label (JUMP).
- $\bullet$  calling up a subroutine.
- $\bullet$  instructions using input/output module variables (e.g. READ STS, SMOVE etc.).

#### **The code of the DFB type may only use:**

- $\bullet$  input/output objects (%I, %Q..),
- global application objects (%MW,%KW...) excluding %S and %SW bits and system words.

#### **There are functions specific to development of a DFB type such as:**

- the timer functions, FTON, FTOF, FTP, FPULSOR, which can be used instead of timer function blocks,
- the instructions, LW, HW, COCATW which are used to handle double words,
- the instructions, LENGTH\_ARW, LENGTH\_ARD, LENGTH\_ARR, which are used to calculate table lengths.

**Programming rules** DFB instances can be used in various parts of the application, which use the languages LD, IL or ST (apart from in event tasks).

- sections.
- **a** subroutines

The programming rules are as follows:

- All table type input parameters and input/output parameters must be entered.
- Unconnected input parameters keep the value of the previous call or the initialization value if the block has never been called with this entered or connected input.
- All the objects assigned to input, output and input/output parameters must be of the same type as those entered at the time DFB Type creation,
- Only BOOL and EBOOL types can be mixed for input or output parameters.

#### **Entering and modifying code**

Carry out the following steps:

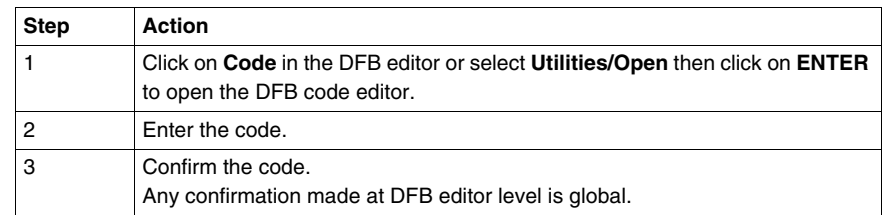

#### **Note:**

DFB type code can only be entered or modified on an unprotected DFB type.

Code that has not been confirmed (in the process of being created or modified) is indicated by a red dash in the left hand margin of the editor.

**Search/Replace: to find or replace an object in the code**

This function is used to search for and/or replace an object (interface or variable) in the DFB code.

#### **Searching for an object:**

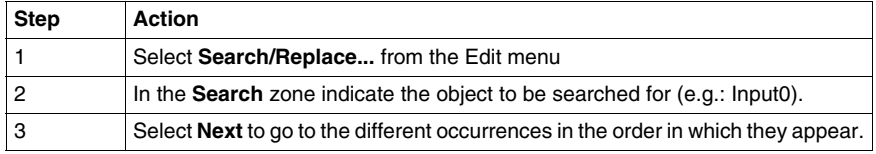

#### **Search/Replace: to find/replace an object:**

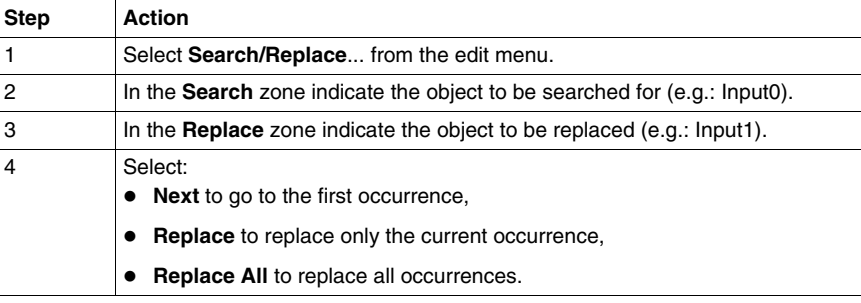

#### **Confirming a DFB type** Confirming a DFB type is a global operation which can be used to confirm the interfaces, the variables, descriptive form and the code.

Carry out the following actions:

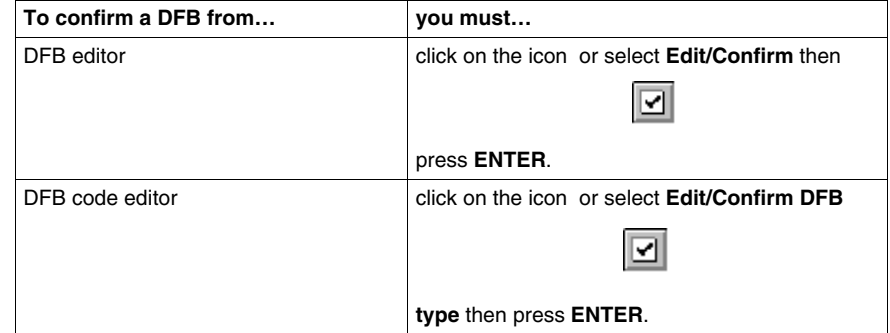

#### **Note:**

To confirm a DFB type, it must have at least**one Boolean input**.

The DFB editor cannot be closed until the DFB type has been confirmed or canceled.

#### **How to access a line of code** This function is used to go to a line of code within the code of a given DFB type by entering its numeric position.

Carry out the following steps to access a line of code:

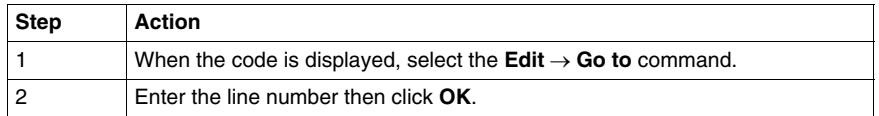

**Errors** If there is an interface, variable or code error, the DFB type cannot be confirmed, and the system then positions itself at the first error.

You must:

- 1. Correct the error(s).
- 2. Reconfirm.

<span id="page-286-0"></span>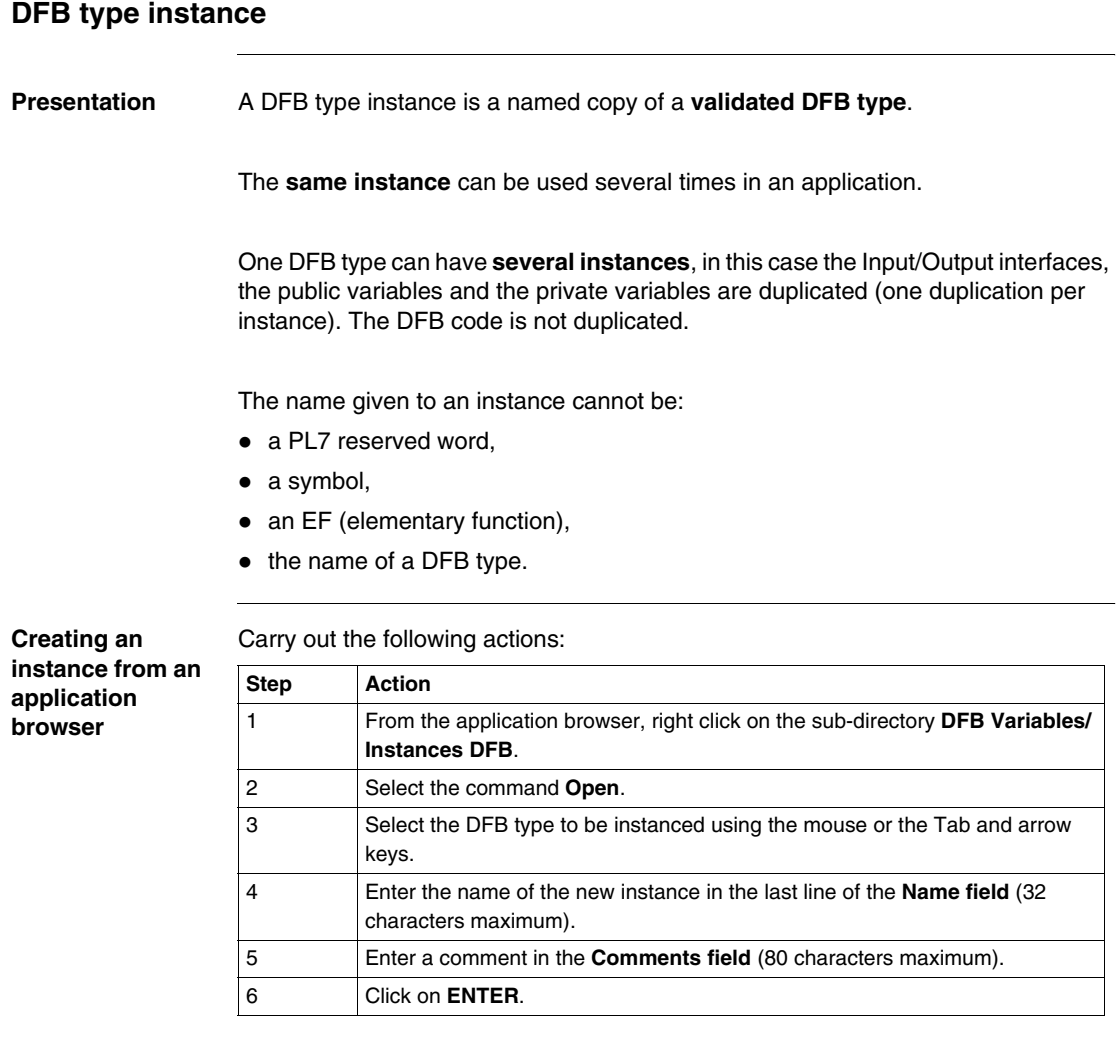

#### 35003084.06 07/2008 287

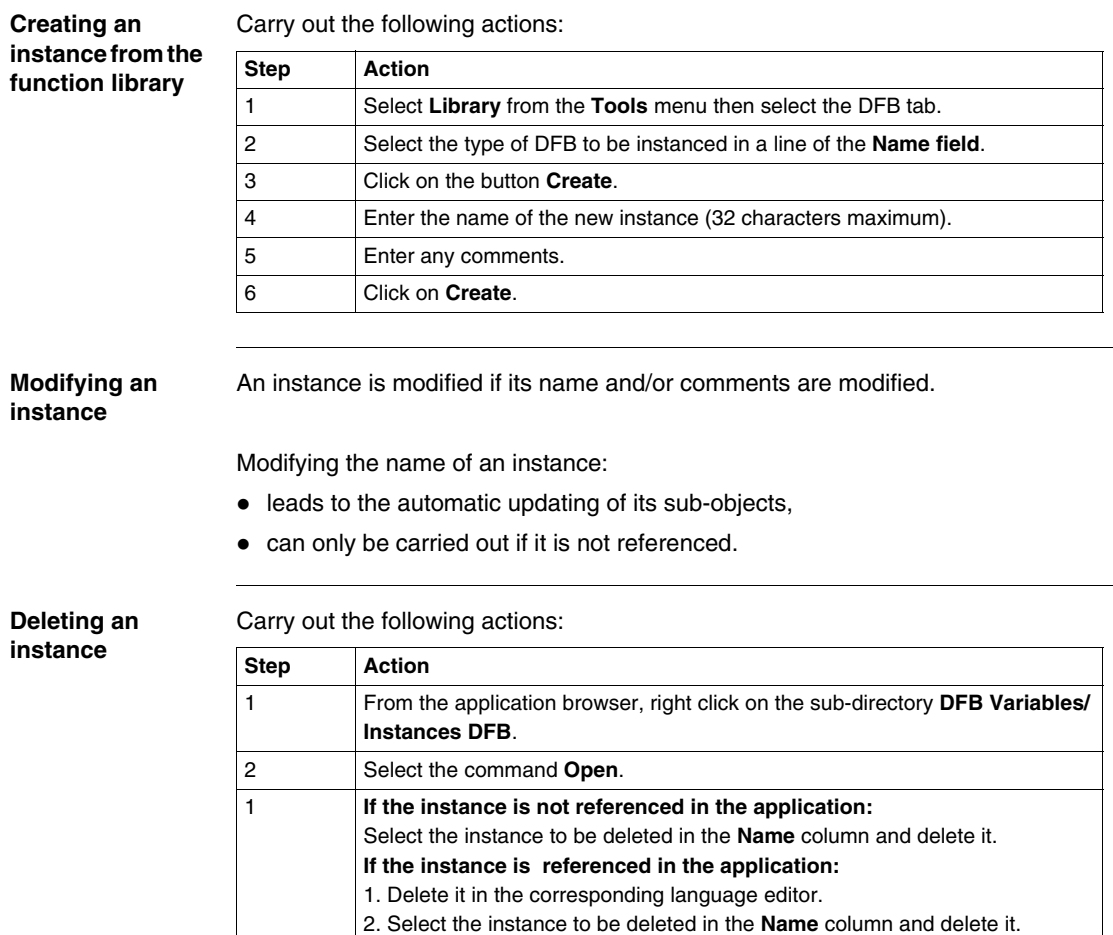
### **Running a DFB instance**

**Rules** Running a DFB instance is done in the following order:

**1.** 

Loading the input and input/output parameters using the actual parameters.

Any input left free takes on the initialization value defined in the DFB type when being initialized or starting from cold, then the current value of the parameter.

The input parameters (except for table types) are sent by value, the input/output parameters are sent by address.

#### **2.**

Running the text code, or ladder.

#### **3.**

Writing the output parameters.

# **Entering a DFB instance**

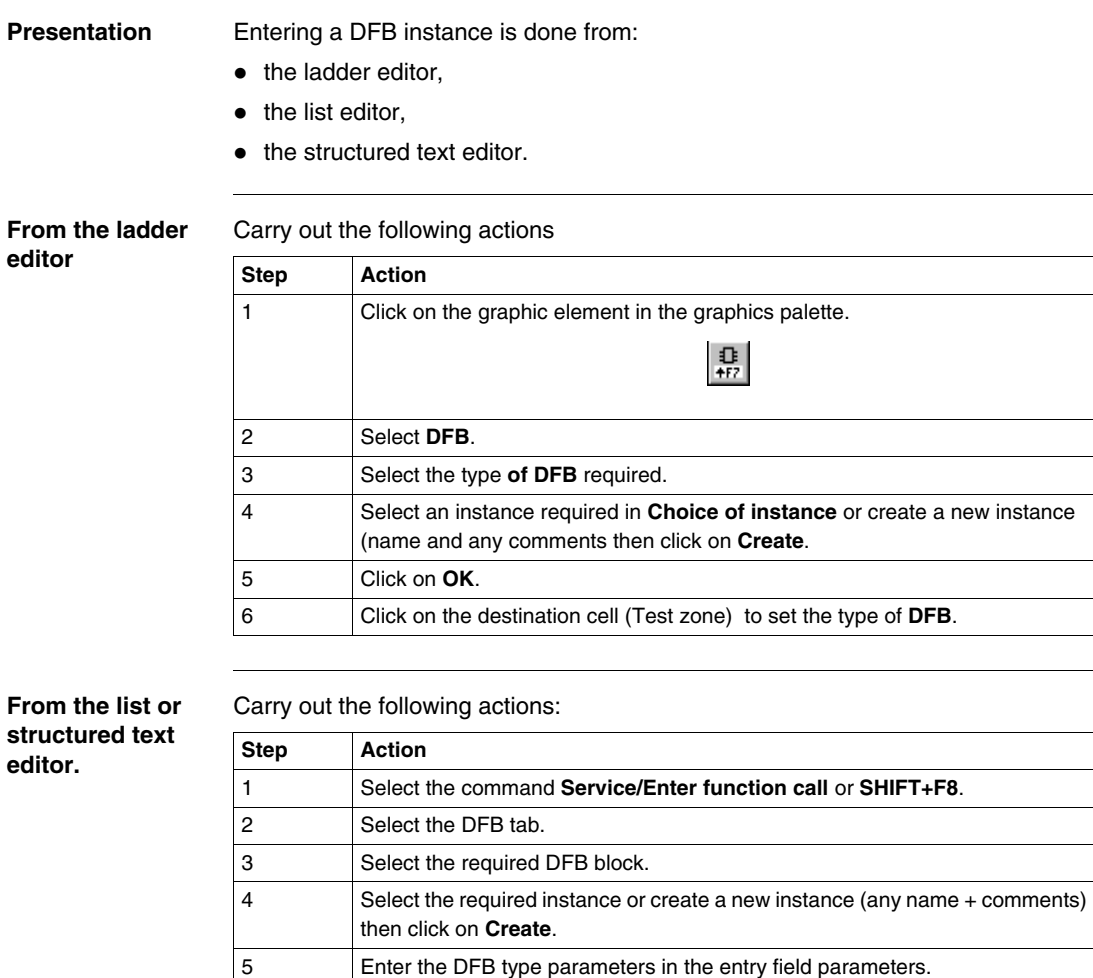

5 Confirm your selection by **OK**. 6 Confirm your selection by **ENTER**.

#### **How to protect a DFB**

**Presentation** There are two protection levels for a DFB type:

- modification protection which limits access to the DFB type editor to read only,
- expertise protection which prevents access to the DFB type code and to its private variables.

Protection is only applicable on a validated DFB type. It is managed by a password.

**Protecting a DFB type**

Carry out the following actions:

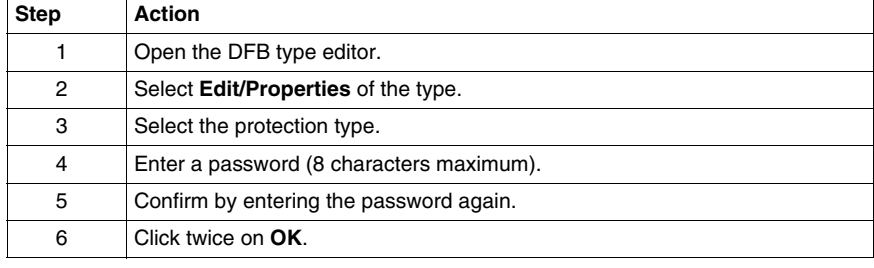

**Modifying protection type for a DFB type**

Carry out the following actions:

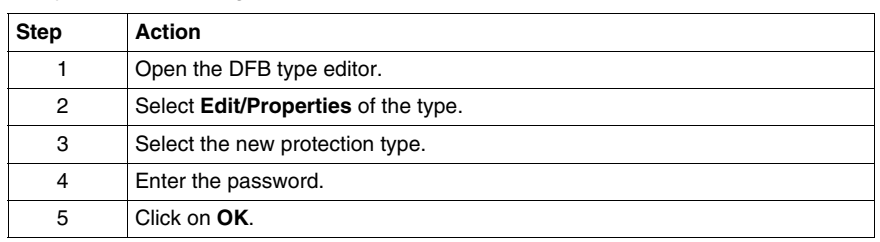

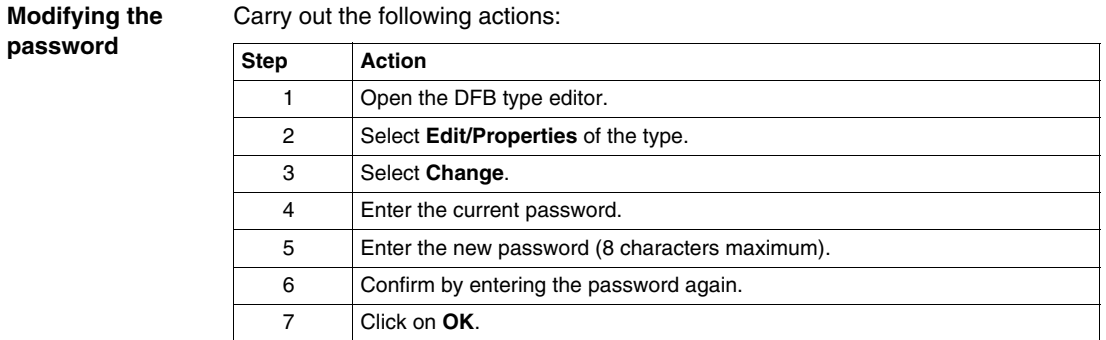

# **How to Import/Export a DFB type or an application containing DFB types**

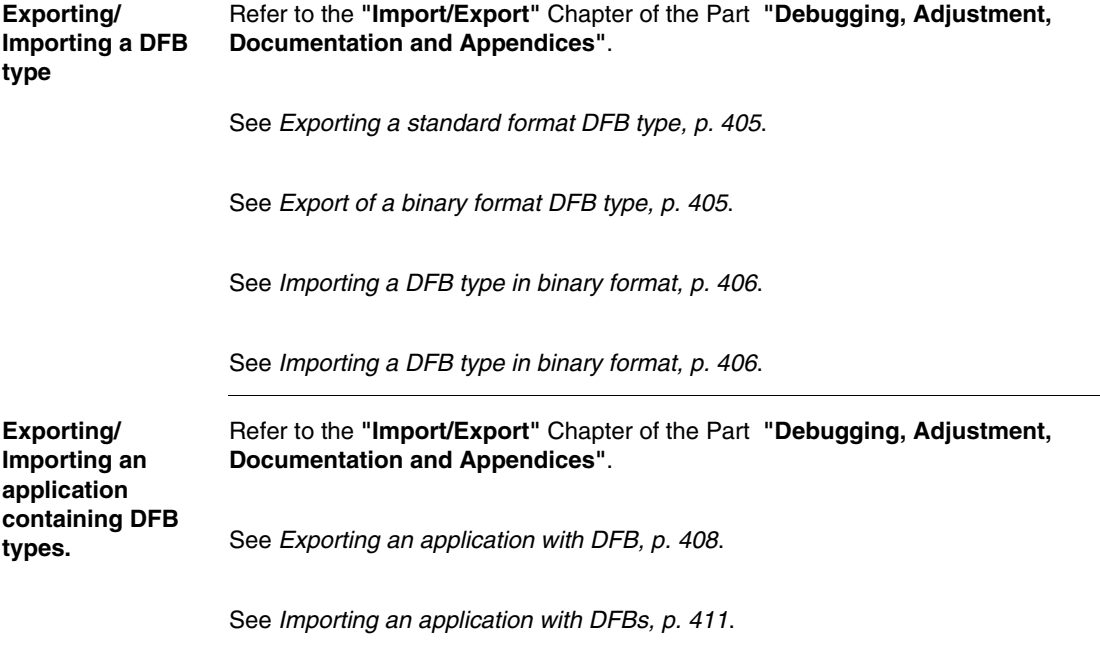

# **Debugging, adjustment, documentation and appendices**

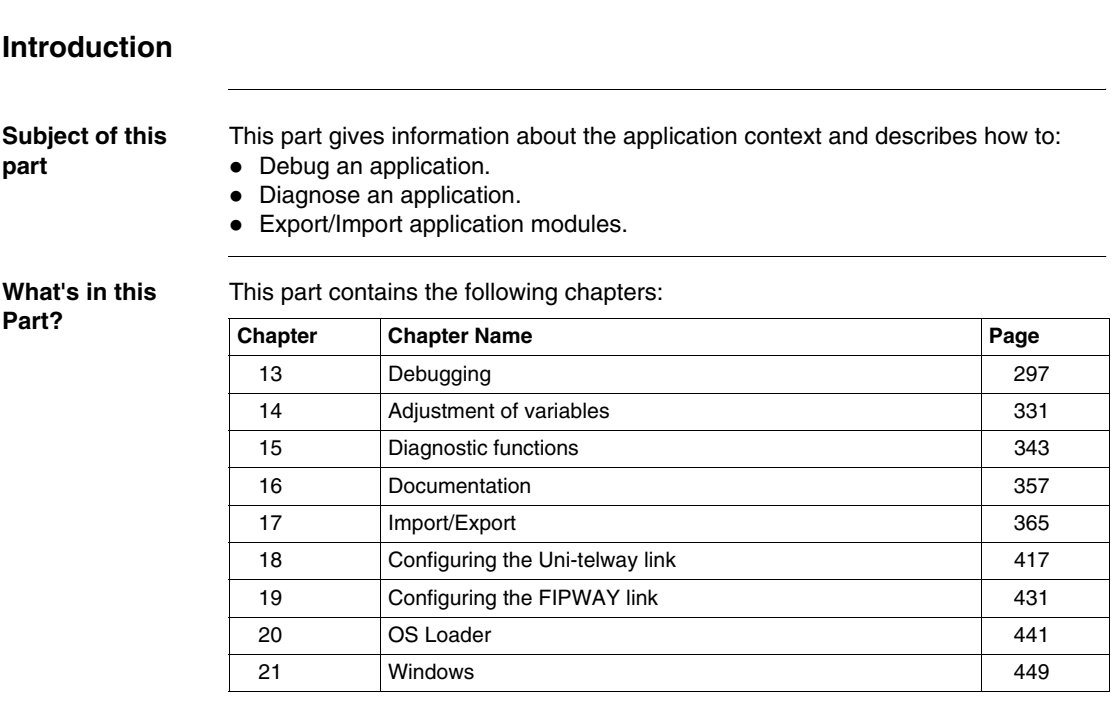

**III**

# **Debugging**

# <span id="page-296-0"></span>**13**

# **Introduction**

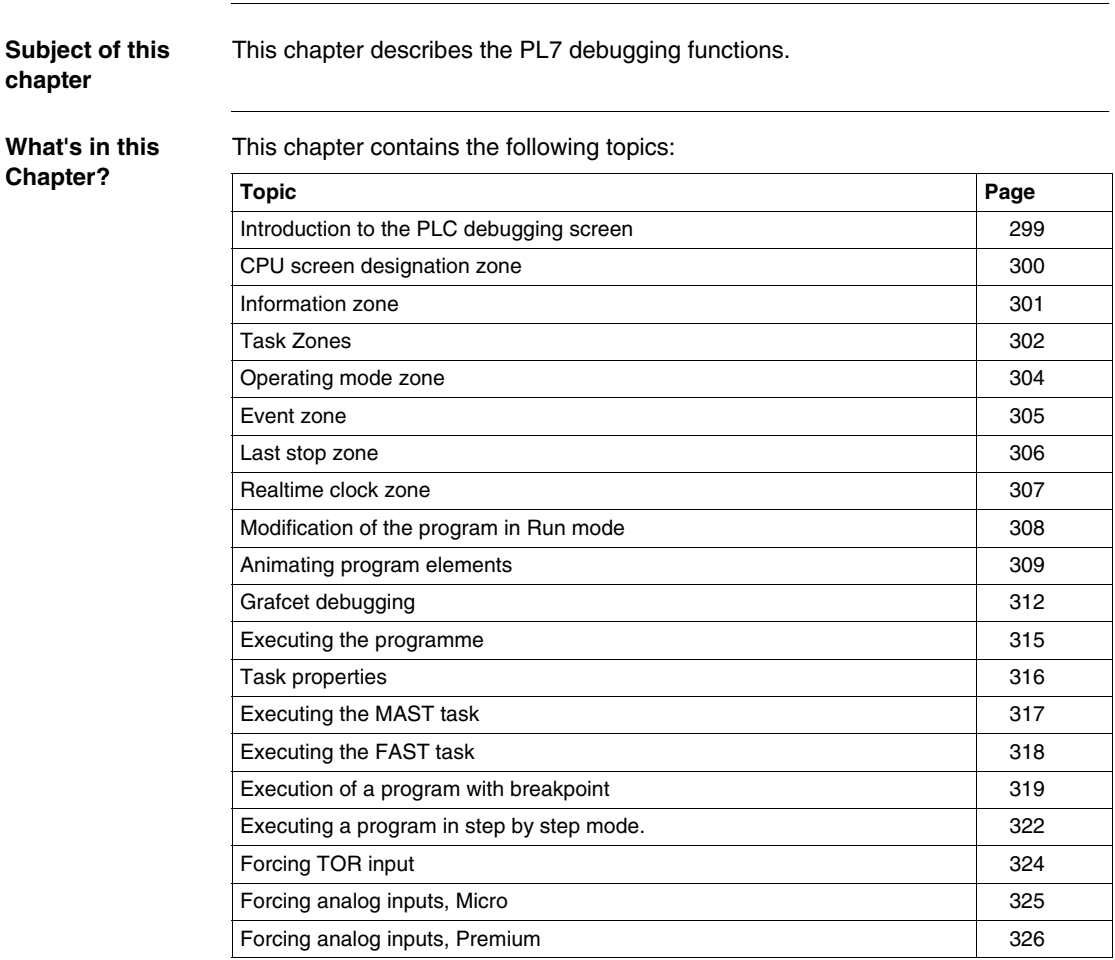

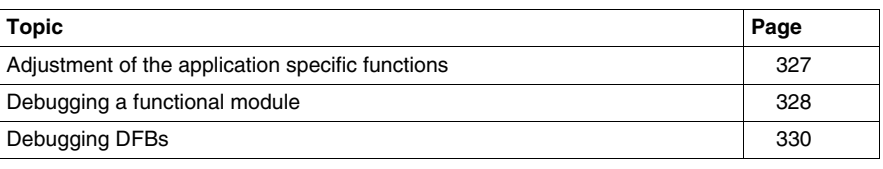

### <span id="page-298-0"></span>**Introduction to the PLC debugging screen**

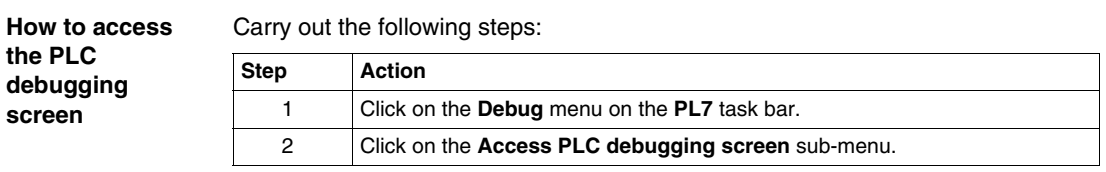

**PLC Debugging screen**

The**PLC debugging screen** offers different functions and information, which are divided up into zones:

PLC debugging screen :

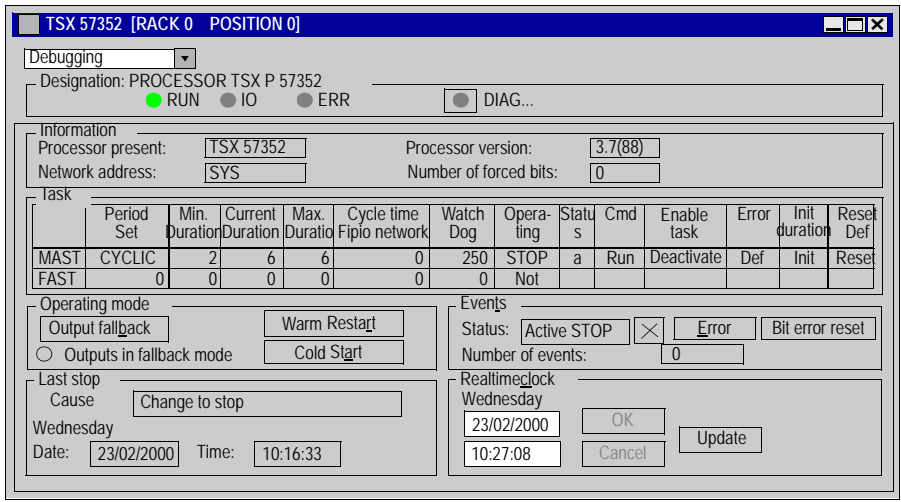

- z Designation (See *CPU screen designation zone, p. [300](#page-299-0)*) zone,
- Information (See *Information zone, p. [301](#page-300-0)*) zone,
- z Task (See *Task Zones, p. [302](#page-301-0)*) zone,
- Operating mode (See *Operating mode zone, p. [304](#page-303-0)*) zone,
- z Event (See *Event zone, p. [305](#page-304-0)*) zone,
- z Last stop (See *Last stop zone, p. [306](#page-305-0)*) zone,
- Real time clock (See *Realtime clock zone, p. [307](#page-306-0)*) zone.

**Note:** To access the debugging functions you need to be in online mode (**PLC** → **Connect**).

### <span id="page-299-0"></span>**CPU screen designation zone**

**At a Glance** This zone allows you to find out the execution status of an application in the PLC. Designation Zone:

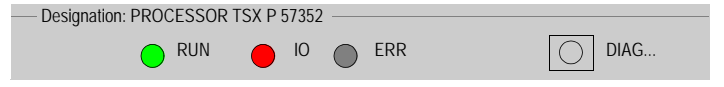

**Description** Elements and their functions:

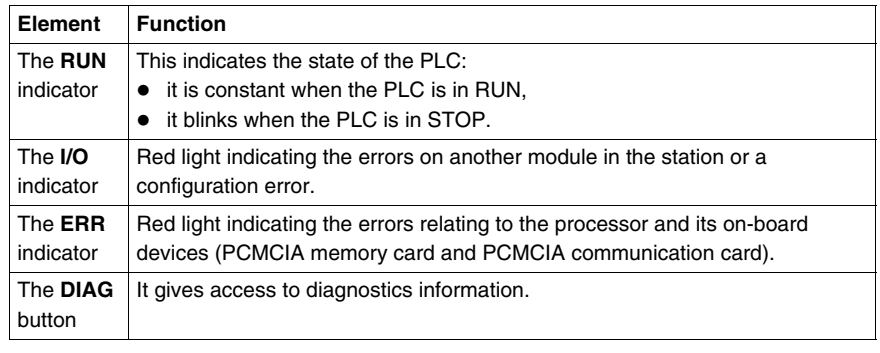

# <span id="page-300-0"></span>**Information zone**

**At a Glance** This zone provides miscellaneous information: Information zone:

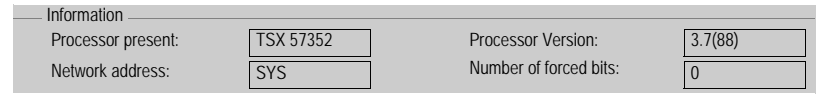

**Description** Fields and their function:

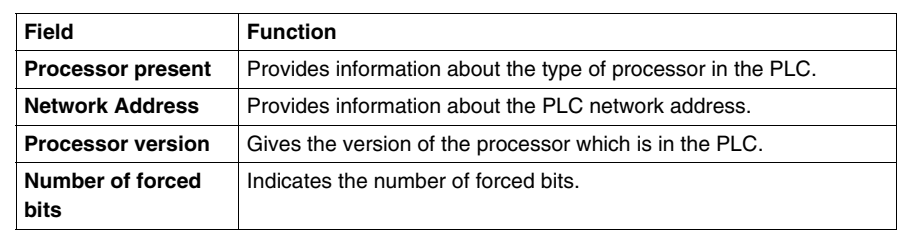

# <span id="page-301-0"></span>**Task Zones**

#### **At a Glance** This zone gives access to the various **FAST** task and **MAST** task execution commands:

- **RUN/STOP** commands,
- **Activate/Deactivate** Task commands,
- setting periods,
- Period Initialization command,
- Error Management commands.

Task Zone:

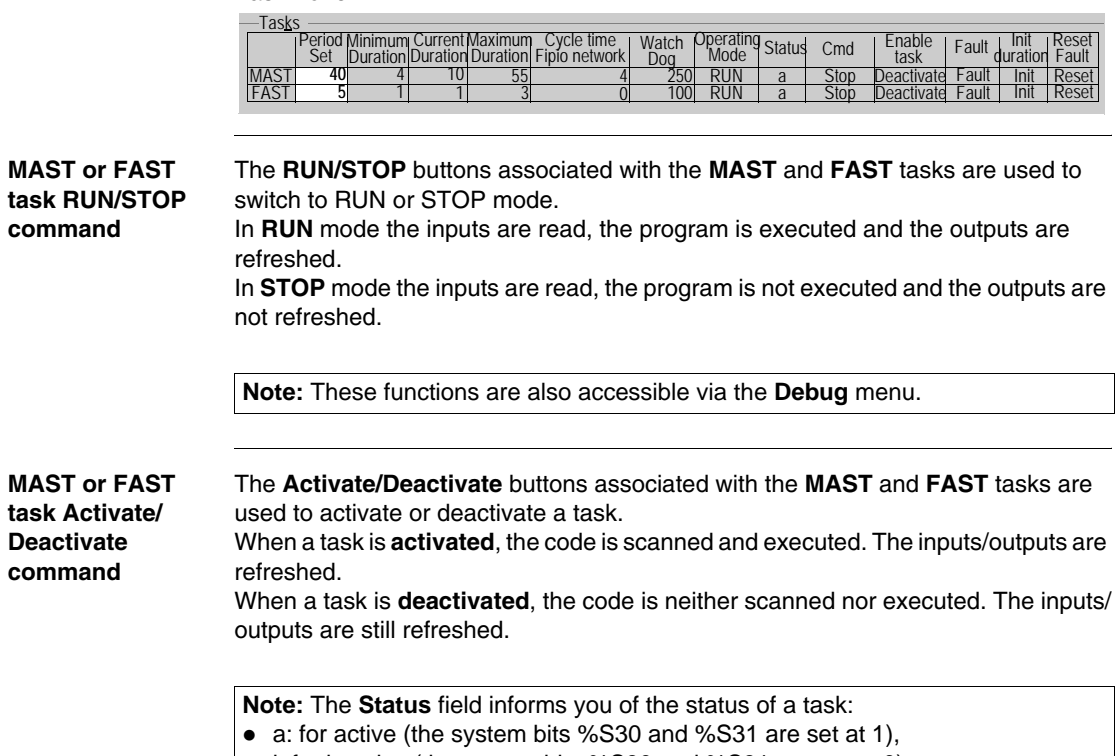

• i: for inactive (the system bits %S30 and %S31 are set at 0).

#### **Setting periods** In periodic operation, the "Period set" column is used to set the task period. This setting is lost on cold start. The value entered in the configuration is then taken into account. It is possible to save the period set using the**Utility** → **Save task periods** command.

**Note:** The **Utility** → **Restore task periods** command replaces the period set with the period defined in the configuration.

**Error initialization command**

The minimum, current and maximum durations are provided by the PLC. The **Init** button in the Init column restores these values in order to carry out new measurements (except the current duration).

**Error management commands**

Buttons and functions:

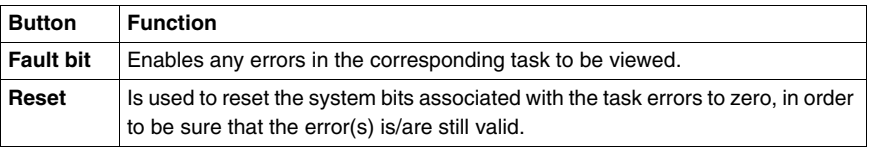

### <span id="page-303-0"></span>**Operating mode zone**

**At a Glance** This zone gives access to various modeling buttons:

- Warm restart,
- **Cold start,**
- z **Output fallback**.

Operating Mode Zone:

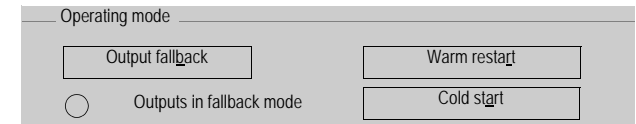

**Description** Buttons and functions:

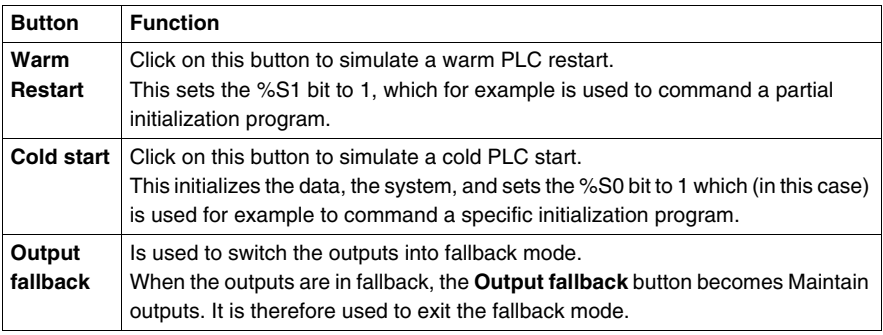

### <span id="page-304-0"></span>**Event zone**

**At a Glance** Event processing can be globally enabled or inhibited by the application program by means of the %S8 system bit or a terminal command (program debugging function). If one or several events occur whilst they are inhibited, the associated processing is lost.

The **Event** zone gives access to different functions. Event Zone:

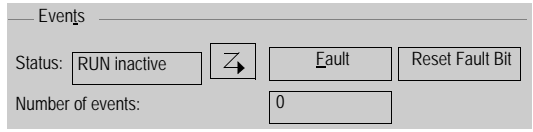

**Description** Elements and functions:

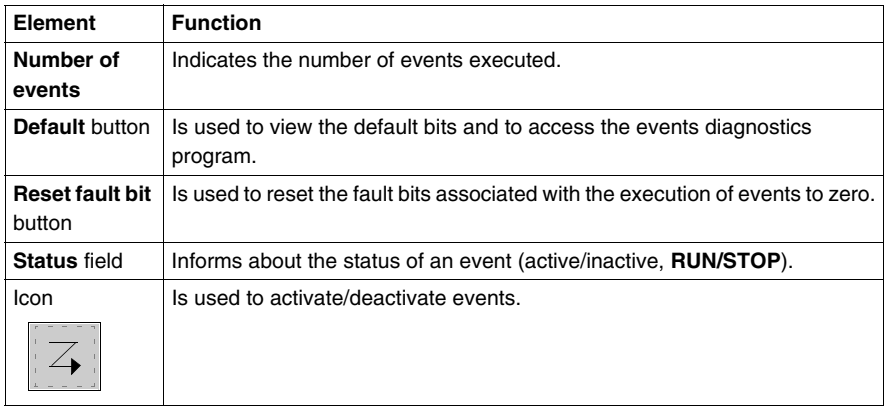

### <span id="page-305-0"></span>**Last stop zone**

**At a Glance** This zone gives the diagnostics on the last stop of the PLC. **Last stop** zone:

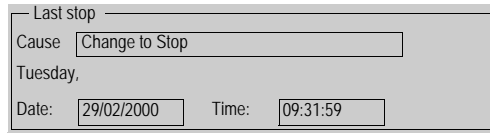

**Description** Fields and functions:

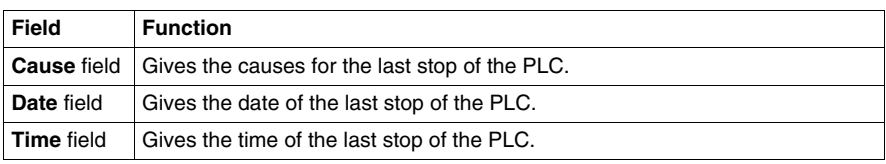

# <span id="page-306-0"></span>**Realtime clock zone**

**At a Glance** This zone gives access to the realtime clock settings. **Realtime clock** zone: Tuesday, **Realtime**clock

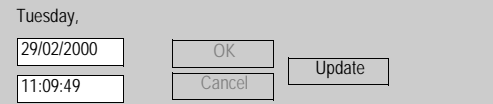

**Description** Buttons and functions:

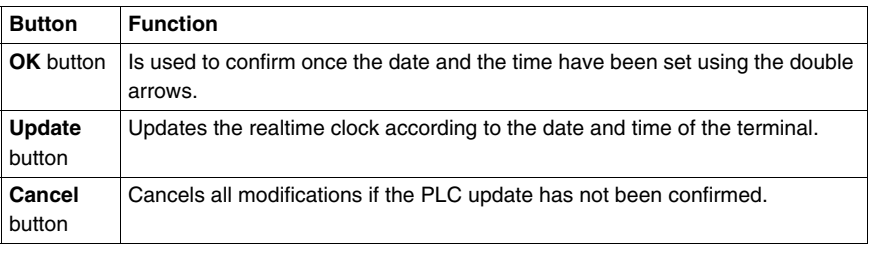

#### <span id="page-307-0"></span>**Modification of the program in Run mode**

**Introduction** The program editor authorizes the modification of the application in RUN mode, except for the **Grafcet** structure part.

**Principals** Modification of program elements LD, IL, ST PLC in RUN, is possible at the level of a LD rung, of an IL statement or of an ST instruction, except if the contents are contained in an event processing (EVTi).

> **The situation with Grafcet**: only the processing linked to steps and transitions can be modified, Grafcet can not be modified.

#### **CAUTION**

For security reasons, you are advised to start the PLC programming at the stop**STOP**. Modification in RUN**mode** must be used for program modifications which do not require the application to be stopped and are under the responsibility of the user.

**Failure to follow this precaution can result in injury or equipment damage.**

#### **The operate modes**

The operate modes are the same as for modification in PLC local mode or connected mode in **STOP** mode. However some modifications are applied:

- no jump on an undefined label,
- $\bullet$  not to be in step by step mode or have set a breakpoint,
- $\bullet$  the PLC must not be at default.
- $\bullet$  the multi-rung functions are not authorized,
- $\bullet$  it is impossible to add a function block which is not already represented in the applcation.

# <span id="page-308-0"></span>**Animating program elements**

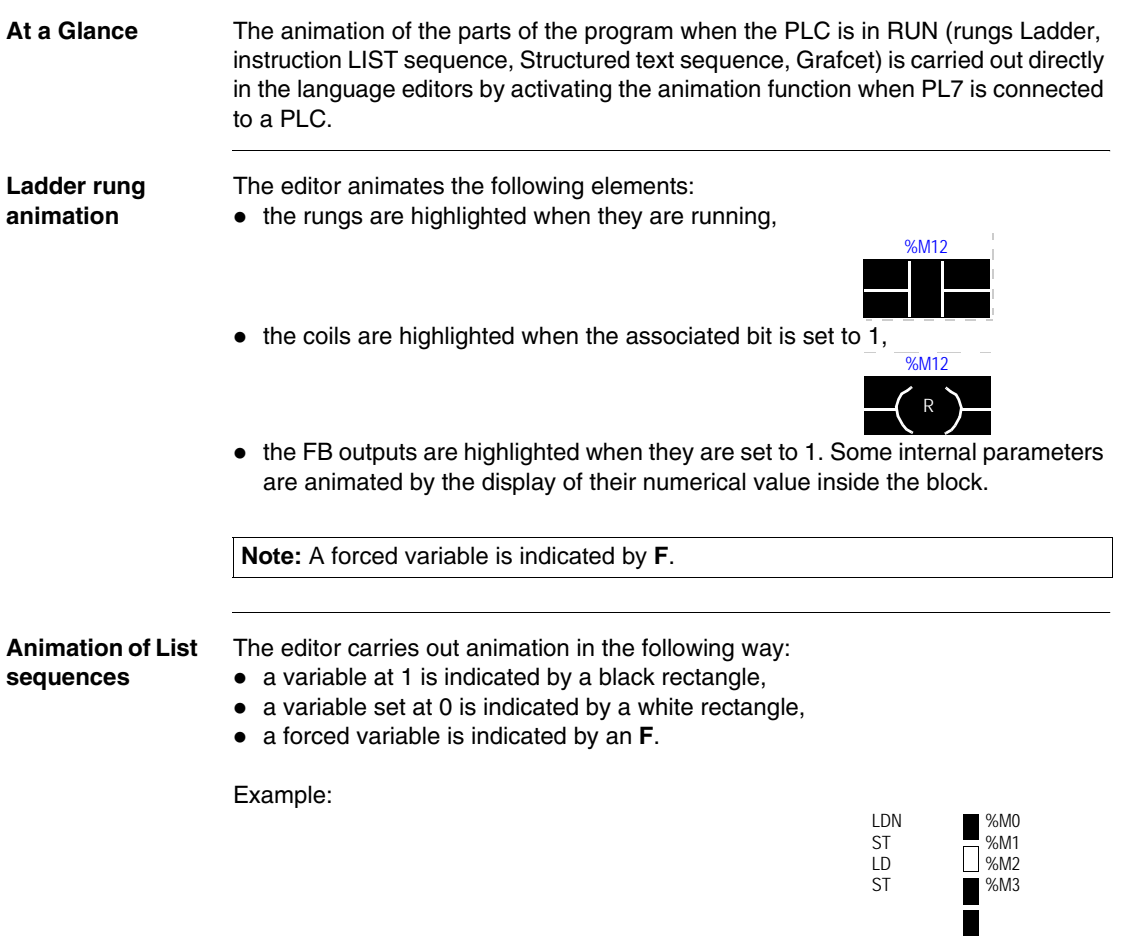

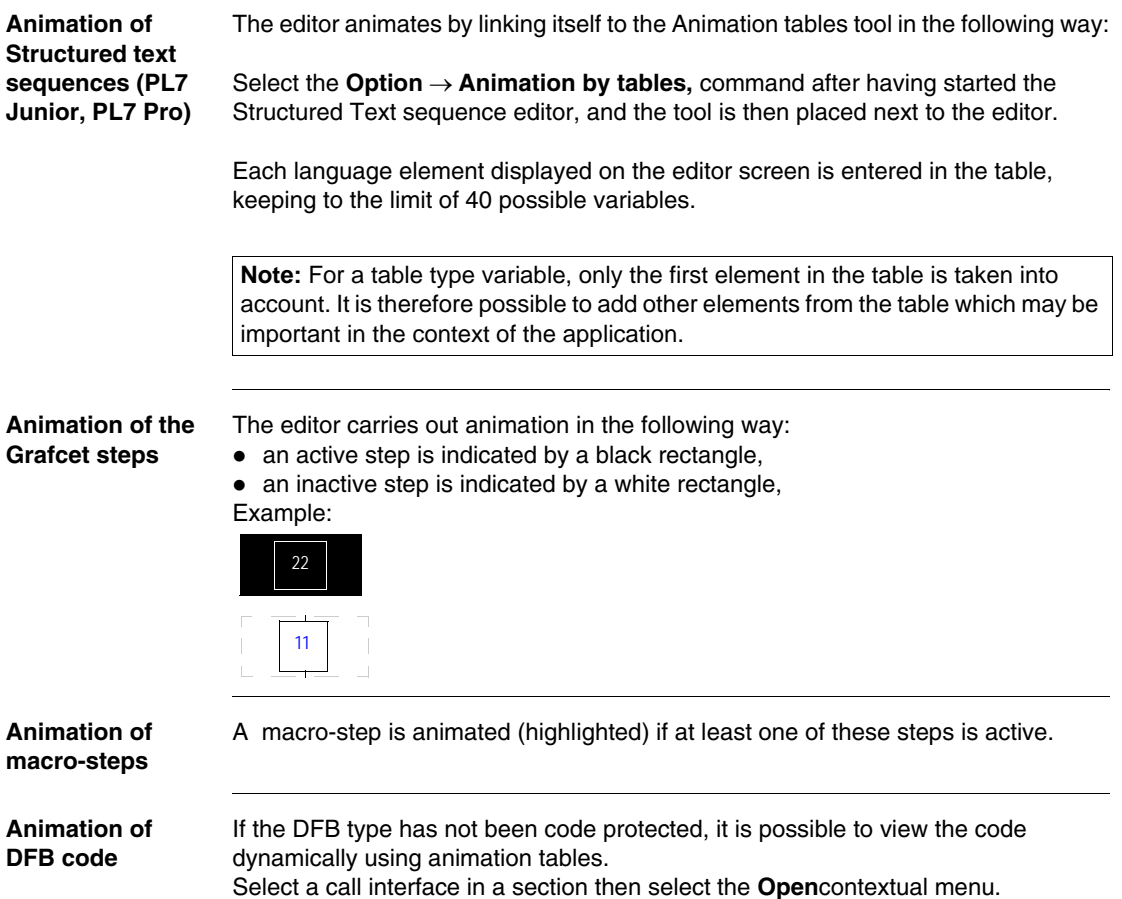

#### **Animation commands**

Commands and functions:

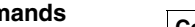

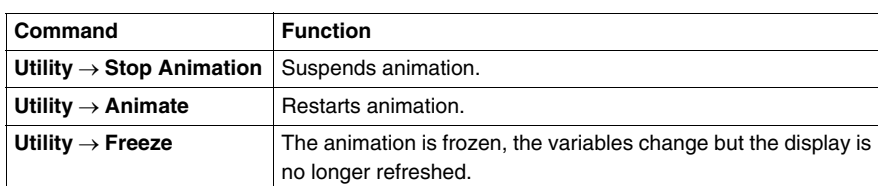

#### **Note:**

- $\bullet$  the animation is synchronous with the end of the MAST task cycle.
- for all indexed objects, if index overflow occurs, there may be inconsistency in the animation. Example:

LD %M[%MW10] animation = status of indexed object even in the case of index overflow.

ST %M1 animation = status of %M0 if there is index overflow.

#### <span id="page-311-0"></span>**Grafcet debugging**

**How to gain access to the Grafcet debugging bar**

**At a Glance** Grafcet debugging allows you to:

- $\bullet$  control charts in order to facilitate debugging,
- perform maintenance actions.

This makes it possible to check that the synchronization of operating modes and the coordination of tasks is being carried out correctly (forcing command).

When an installation is switched to manual mode, either for adjustment or because of an error, the context of the graph is saved (freeze command) and it is then possible to resume the cycle at the same place once the adjustment is finished or the fault has been acknowledged.

Carry out the following steps:

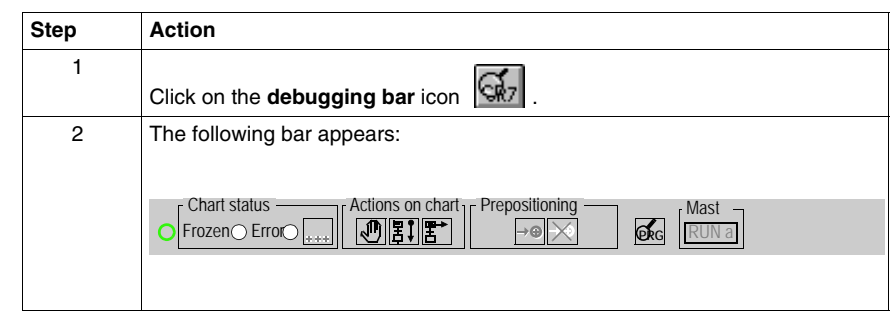

#### **Grafcet debugging bar**

The following illustration shows the arrangement of the command buttons in the debugging bar.

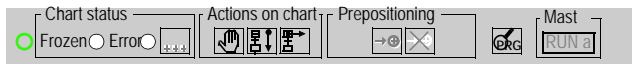

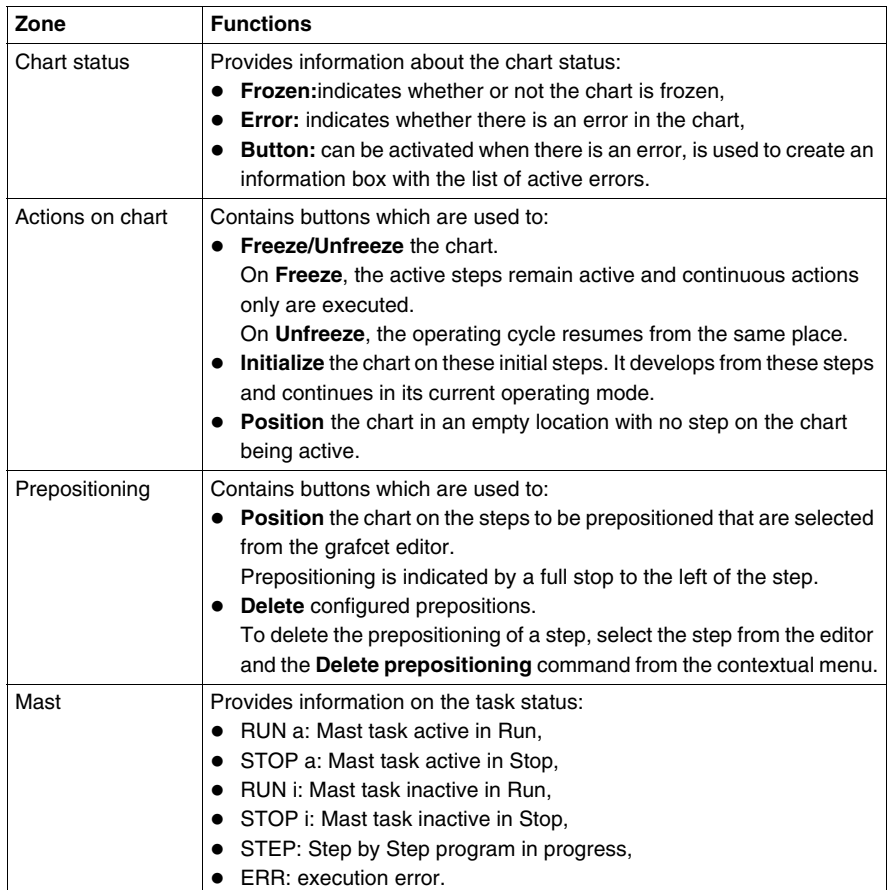

The animation of the Grafcet section's activity condition is displayed on the far left of the debugging bar.

The  $\sqrt{\frac{mk}{m}}$  button is used to switch from the Grafcet debugging bar to the program debugging bar.

**How to gain**  Carry out the following steps: **access to the Step Action Grafcet**  1 In the **Application browser** in the **Structure view**, look at the **Program debugging**  directory and right click (contextual menu) on the **G7** icon. **screen** 2 The following screen appears: **Grafcet Debug Browser**  $\Box$  $\Box$  $\times$ **o**<sup>o</sup>perate  $\Box$  $\Box$  Prl Chart **G7** Macro0 **G7** Macro1 **G7** Post **LD**

**The Grafcet debug browser**

The Grafcet debug browser can be accessed from the Grafcet editor or from the application browser's Grafcet section using the contextual menu.

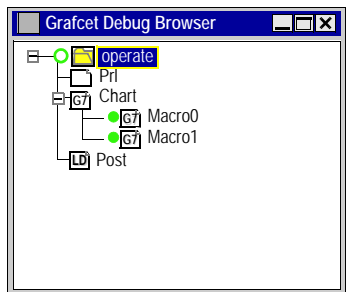

This screen gives a hierarchical view of the chart with the nesting of the CHART module and macro-steps.

This view is animated in online mode with the animation indicated by the absence or presence of a token (an active macro-step is shown by the presence of a green circle).

A certain number of operations are possible via:

- $\bullet$  the contextual menu at the bottom of the screen,
- $\bullet$  the contextual menu on an item describing a macro-step:
	- $\bullet$  deactivating a macro-step,
	- activating a macro-step,
	- $\bullet$  editing a macro-step.

# <span id="page-314-0"></span>**Executing the programme**

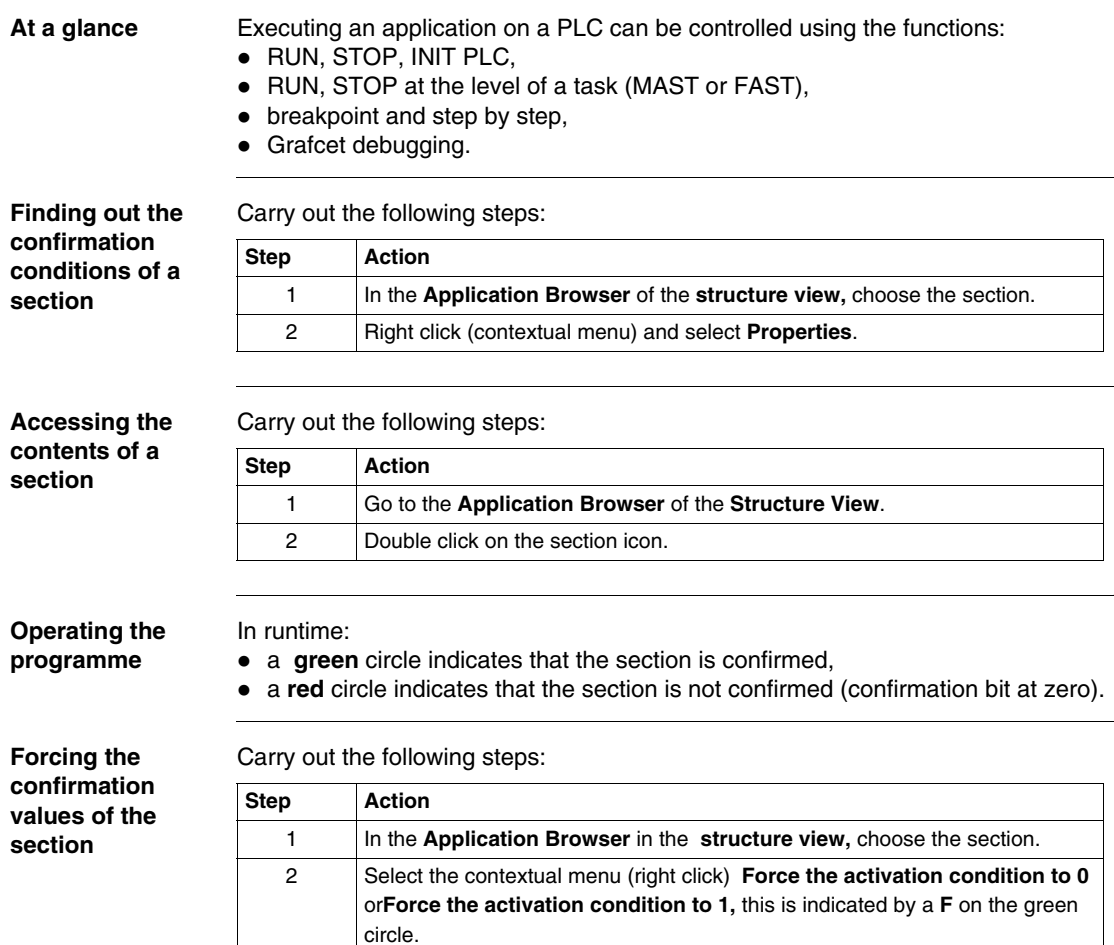

# <span id="page-315-0"></span>**Task properties**

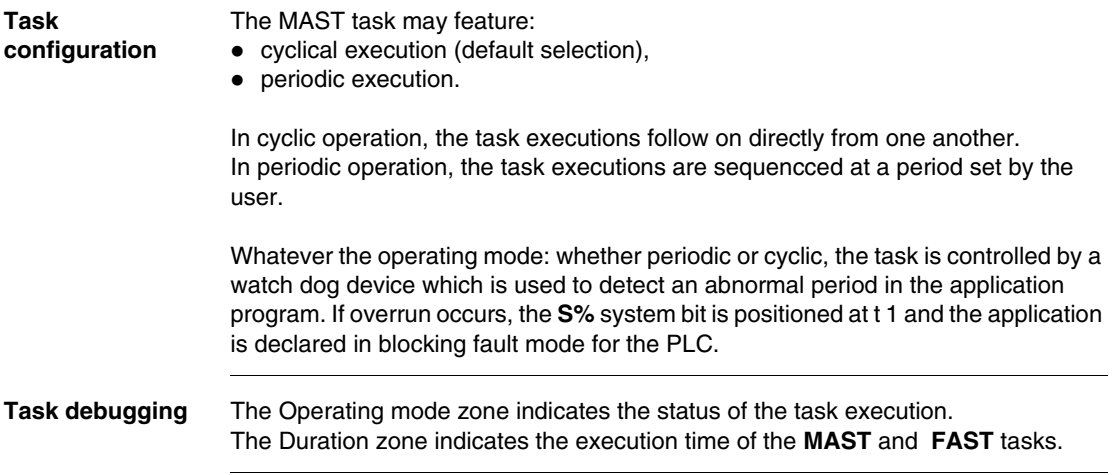

# <span id="page-316-0"></span>**Executing the MAST task**

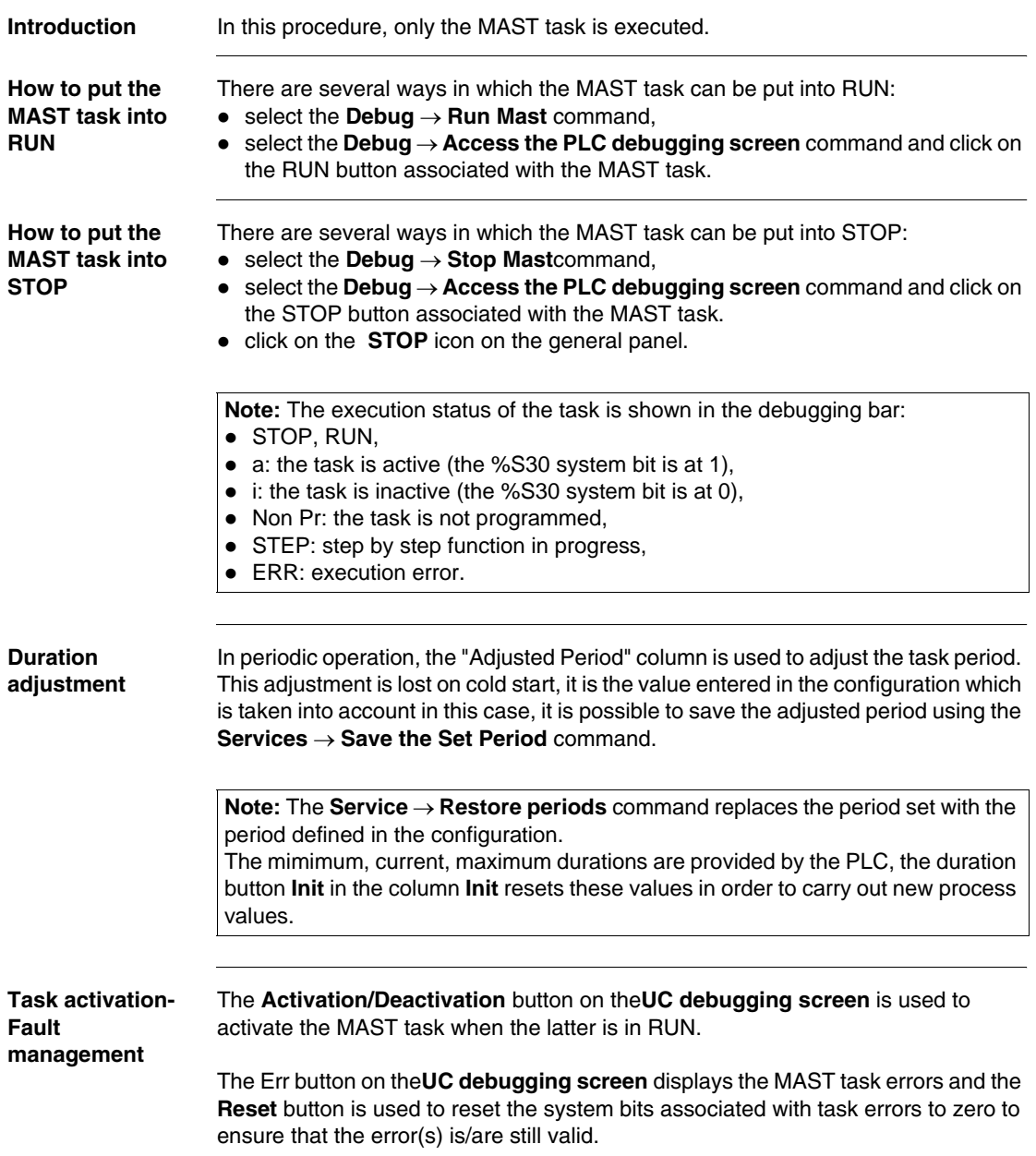

# <span id="page-317-0"></span>**Executing the FAST task**

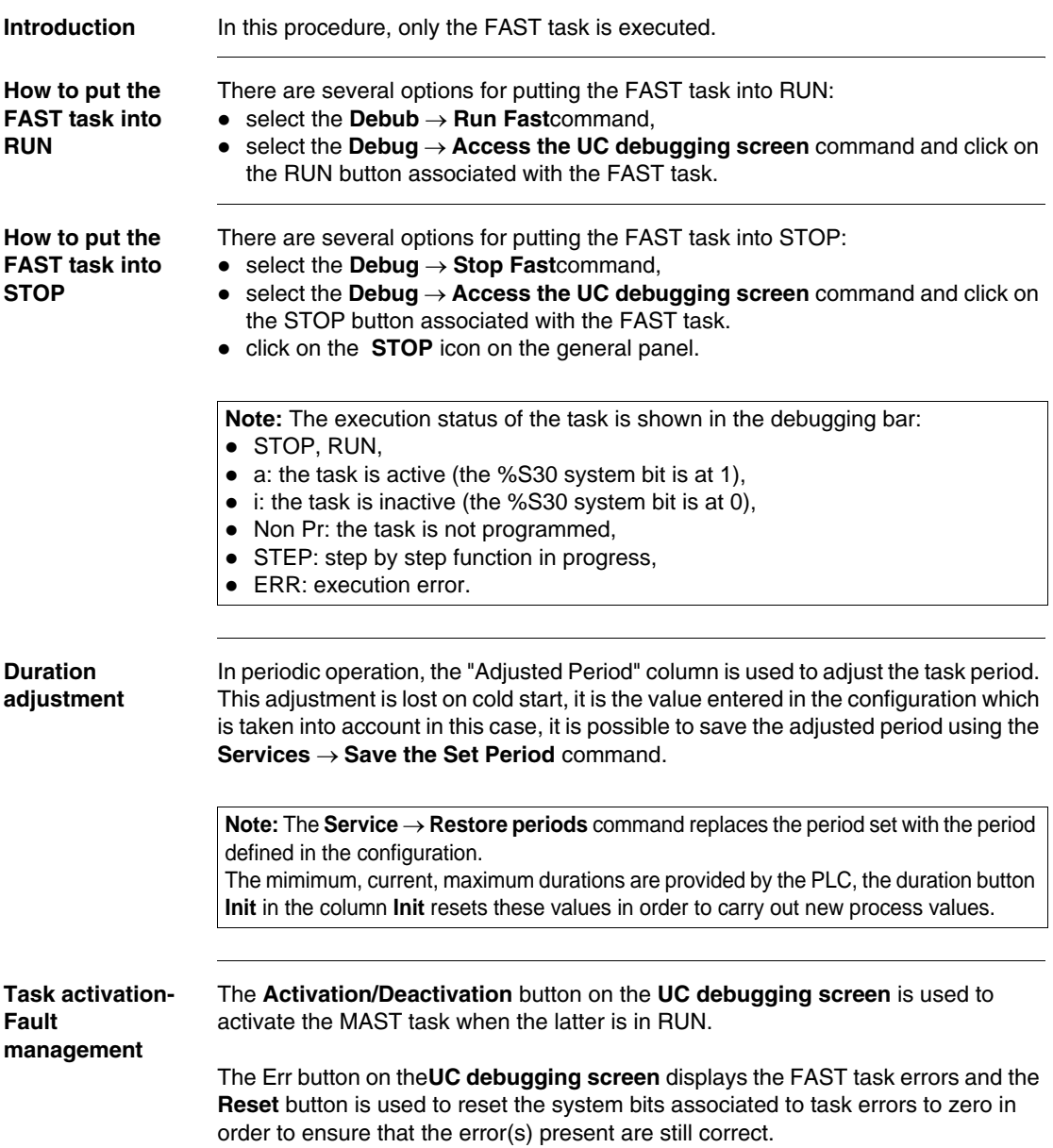

### <span id="page-318-0"></span>**Execution of a program with breakpoint**

**At a Glance** The software manages a single breakpoint which can be set in on-line mode on any program element (LD rung or IL, ST, DFB sequence) that is contained in the MAST, FAST, or SR tasks.

Setting these breakpoints is one of the functions of the debug bar.

**How to access the debug bar**

Carry out the following steps:

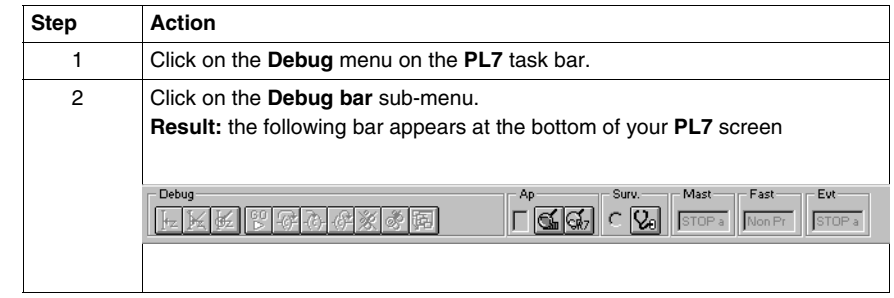

#### **Setting a breakpoint** Breakpoint are positioned directly from the languages editors. Carry out the following actions:

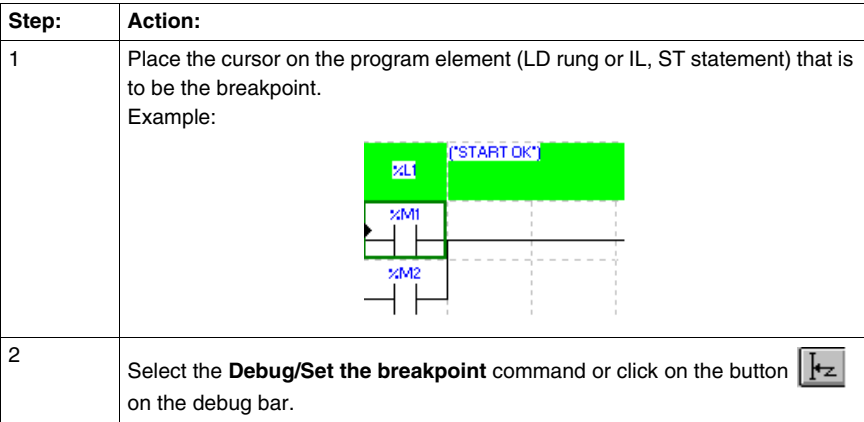

With Structured Text:

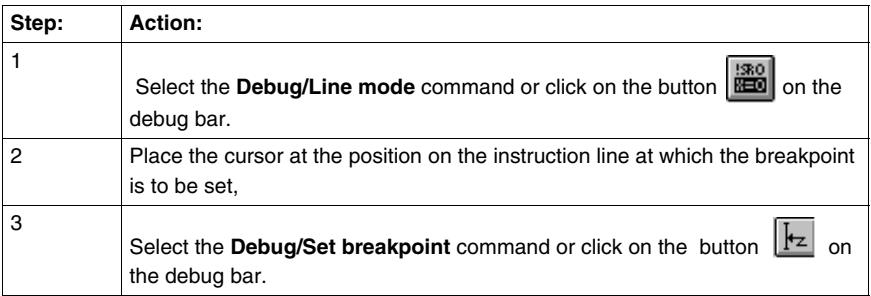

#### **Note:**

Setting a new breakpoint deletes any existing breakpoint.

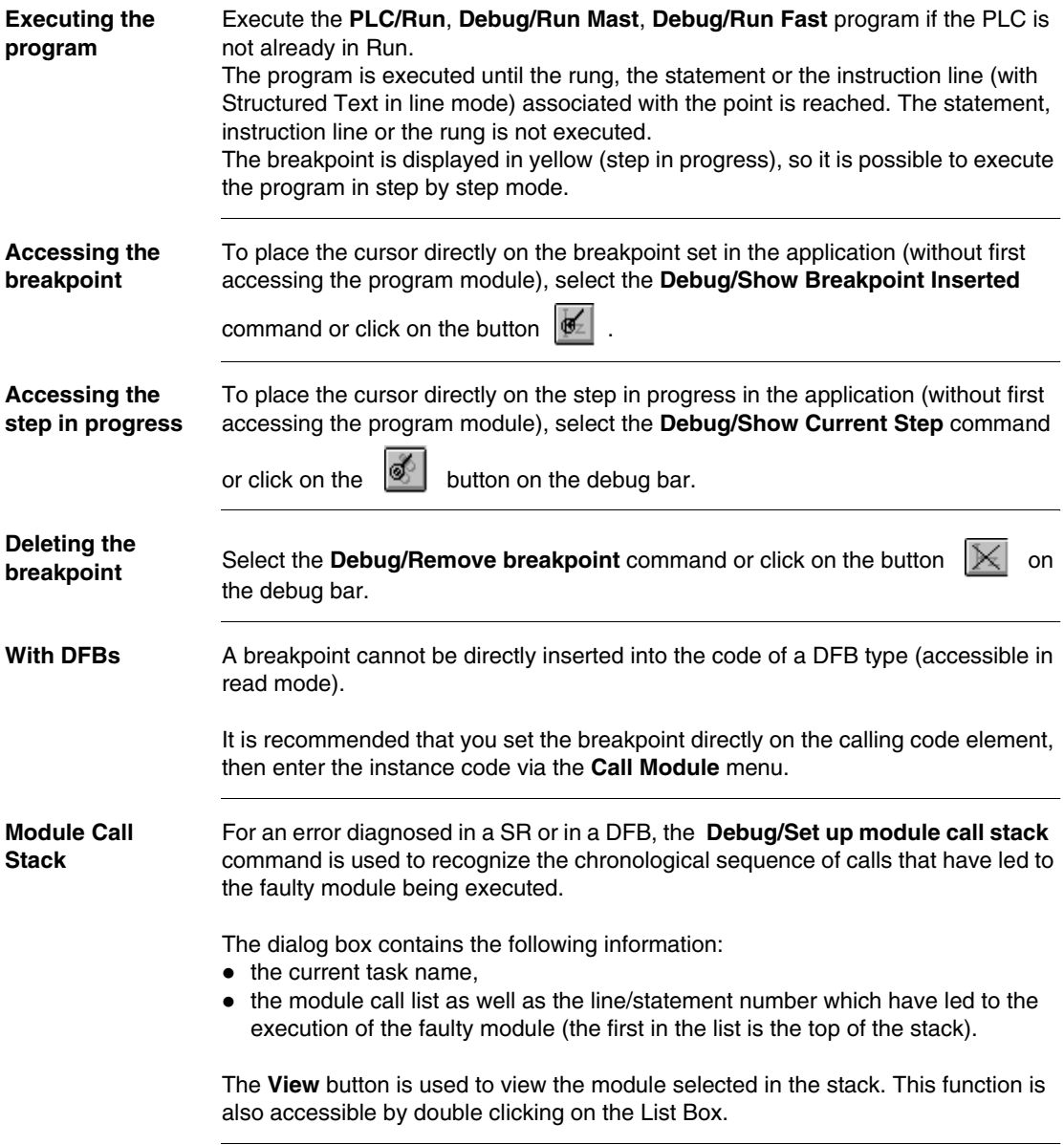

#### <span id="page-321-0"></span>**Executing a program in step by step mode.**

**At a Glance** The program is executed rung by rung, sequence by sequence or instruction line by instruction line (in line mode with ST). All the active tasks are executed, the inputs are acknowledged and the outputs are set. One of the functions of the debug bar is to execute the program in step by step mode.

**How to access the debug bar**

Carry out the following steps:

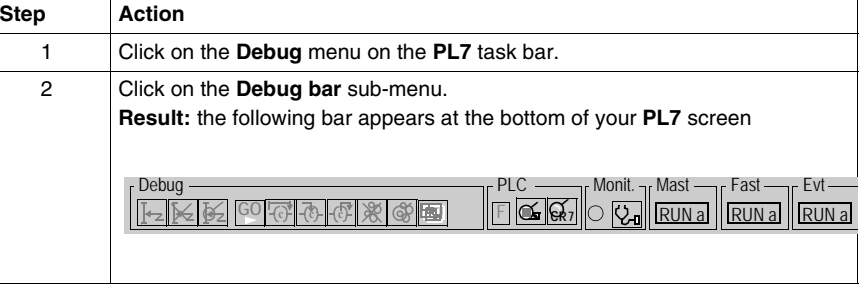

**Step by step program execution**

Carry out the following actions:

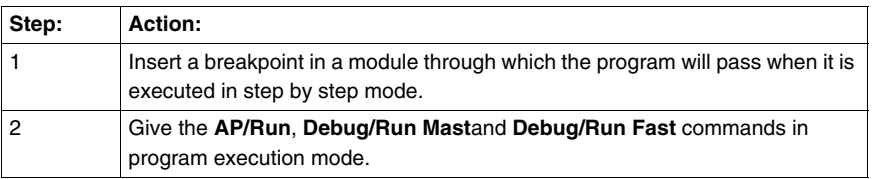

**Commands** The commands are accessible via the debug bar or the Debug menu:

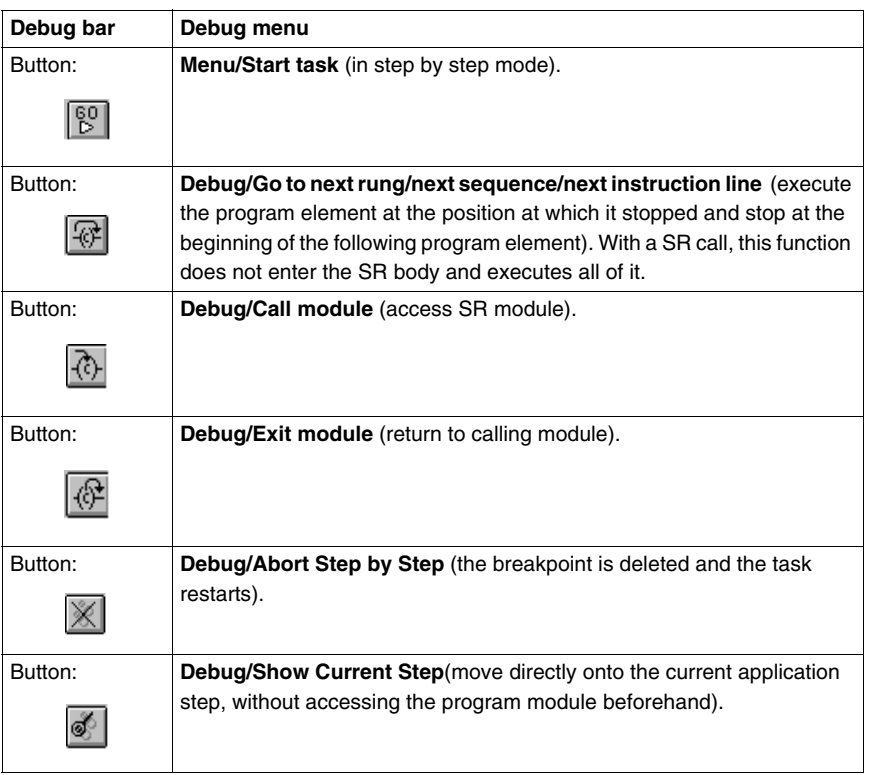

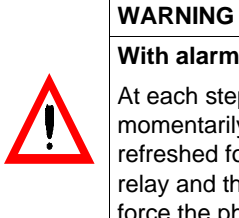

# **With alarm relay:**

At each step the alarm relay (or safety output) controlled by the PLC momentarily changes its status. At the end of the cycle, the outputs are refreshed for approximately 1 ms. To avoid these effects on the alarm relay and the physical outputs, the %S9 bit can be set at 1, which will force the physical outputs into fallback.

**Failure to follow this precaution can result in death, serious injury, or equipment damage.**

### <span id="page-323-0"></span>**Forcing TOR input**

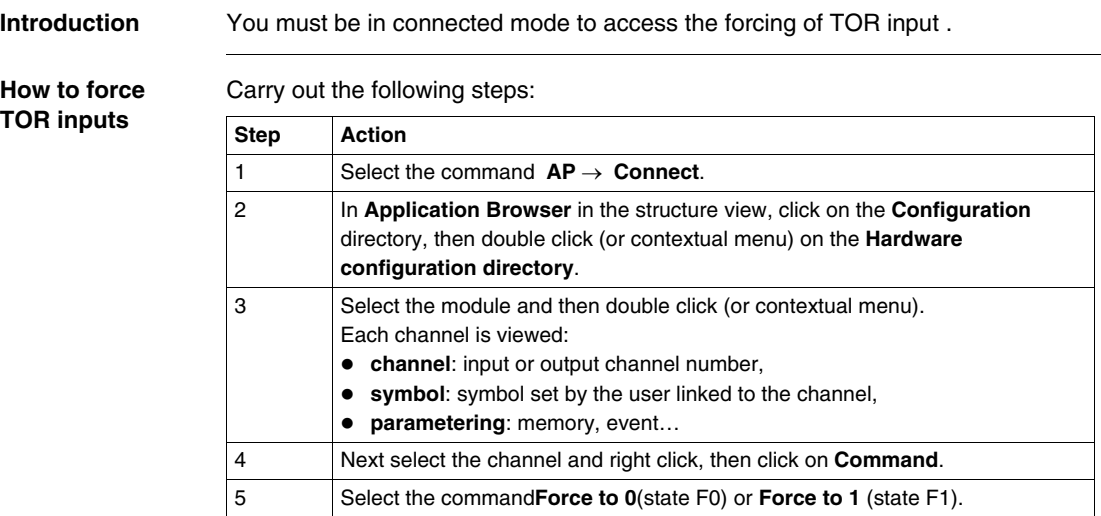

To delete the forcing of a channel click on **Unforce** (select the channel then the contextual menu **Command**.

To delete the forcing of all of the module's channels, click on the **Global unforcing** button.
## **Forcing analog inputs, Micro**

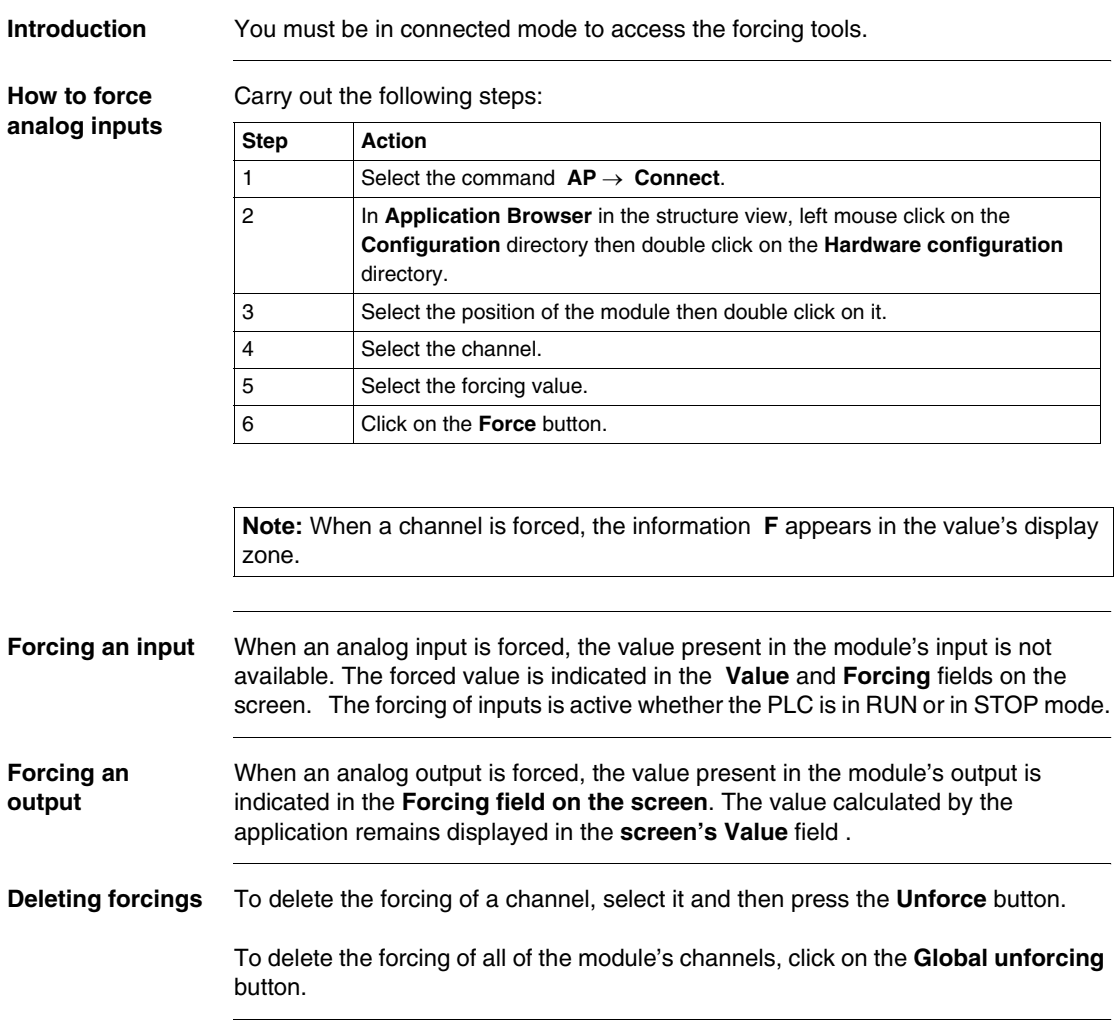

## **Forcing analog inputs, Premium**

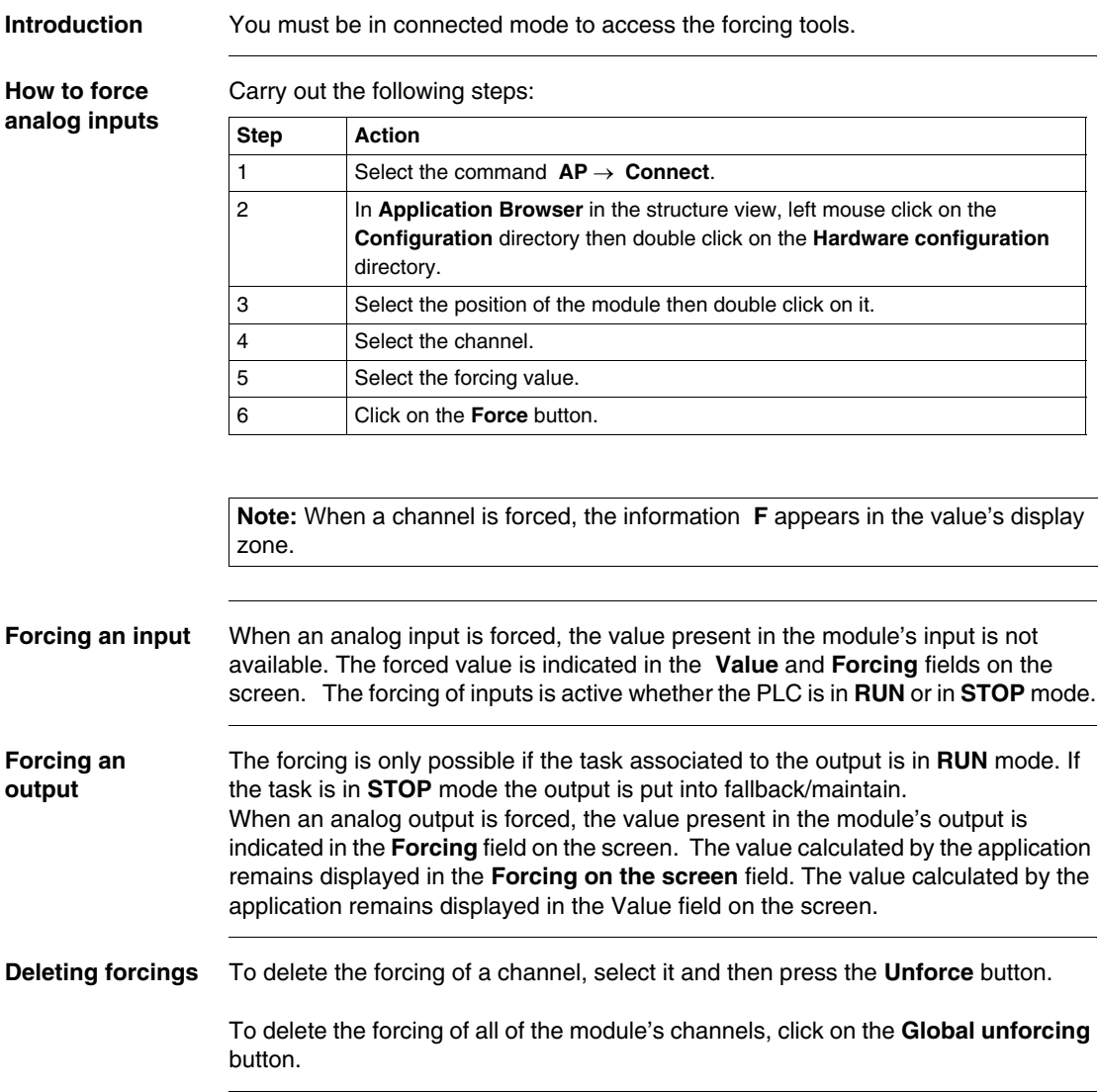

## **Adjustment of the application specific functions**

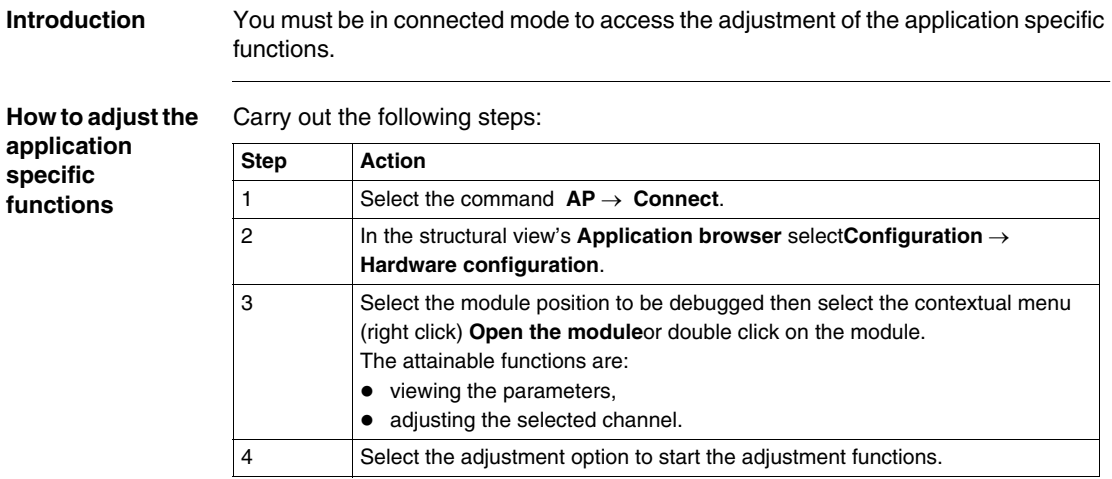

**In local:** the input parameters correspond to the initial parameters (value of the parameters during the first start or during a cold re-start).

**In connected:** the input parameters correspond to the current parameters (they are lost during a cold re-start if they have not been saved beforehand).

## **The commands** Commands and functions:

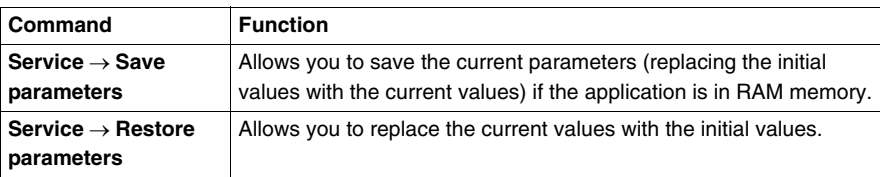

**Note:** the functions and the commands which are available depend upon the application specific module which you are using.

## **Debugging a functional module**

**At a Glance** The organization of a functional module and the distribution of Grafcet sections, events and modules in the different modules has no effect on the execution of the program.

The program runs in the order shown in structure view.

In order to debug a functional module, the user can use of the following functions:

- **standard debugging functions. Refer to the "Access to debugging functions"** heading of the " **Debugging**" Chapter of the Part "**Debugging, Adjustment, Documentation and Annexes**".
- additional functions allowing incremental debugging of the application, functional module by functional module.

## **Execution condition of the sections**

The execution condition is used to validate or inhibit a section by program.

The section is active if the condition is at 1 and it is inhibited if it is at 0 (on cold start, the execution conditions are at 0).

A section can be activated or deactivated by the user insofar as the condition is forcable.

Types of objects accepted as conditions:

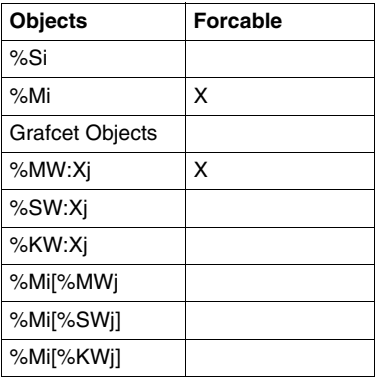

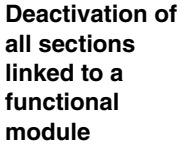

Action used to **force to 0** all the execution conditions of the module sections.

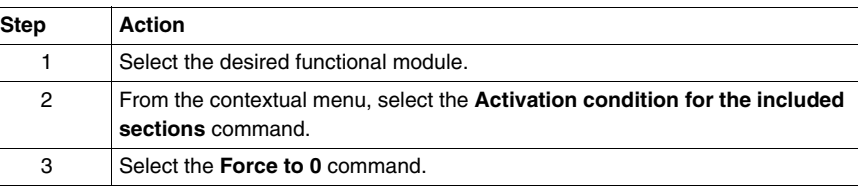

**Activation of all sections linked to a functional module**

Action used to **force to 1** all the execution conditions of the module sections.

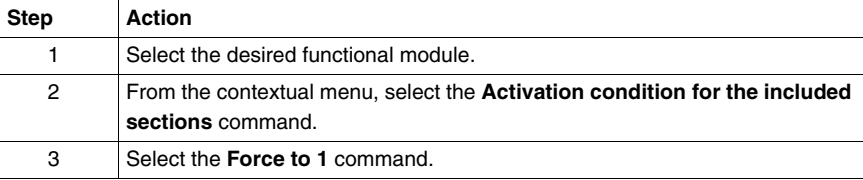

**Cancellation of the forcing of all sections which are linked to a functional model** Action used to **unforce** all the execution conditions of the module sections.

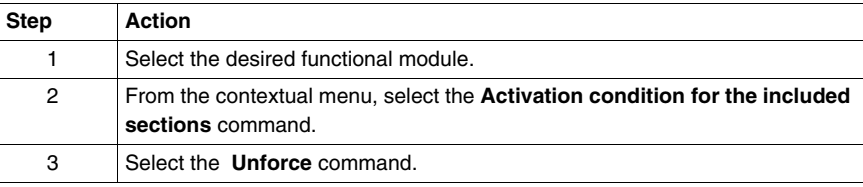

## **Debugging DFBs**

## **Procedure** Refer to the section **"Debugging, Adjustment, Documentation and Annexes"** Chapter **"Debugging"** headings:

- see : *Animating program elements, p. [309](#page-308-0),*
- see : *Execution of a program with breakpoint, p. [319](#page-318-0),*
- z see : *Executing a program in step by step mode., p. [322](#page-321-0)*,
- see : *Animation and modification of the variables: DFBs, p. [337](#page-336-0).*

## **Adjustment of variables**

# **14**

## **Introduction Subject of this chapter**

This chapter describes how to adjust variables.

**What's in this Chapter?**

This chapter contains the following topics:

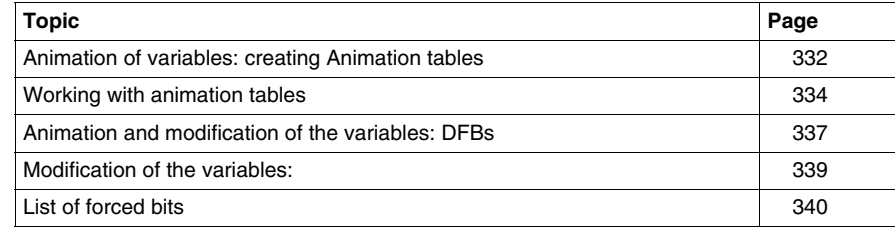

## <span id="page-331-0"></span>**Animation of variables: creating Animation tables**

## **At a Glance** The software is used to create animation tables containing lists of variables and is used to ascertain the value of the variables using various display types and to force the bit variables. The variables tables can be created in offline or in online mode.

It is possible:

Procedure:

- to create an animation table automatically,
- **to create an animation table manually,**
- to enter a table of variables of the same type.

### **Automatically creating an animation table**

The software is used to automatically create animation tables by selecting one or more rungs LD (Ladder), statements IL (Instruction List), instructions ST (Structured Text), or a DFB in the language editors and by activating a utility which initializes a new table with all the objects contained in the selected program element. Procedure:

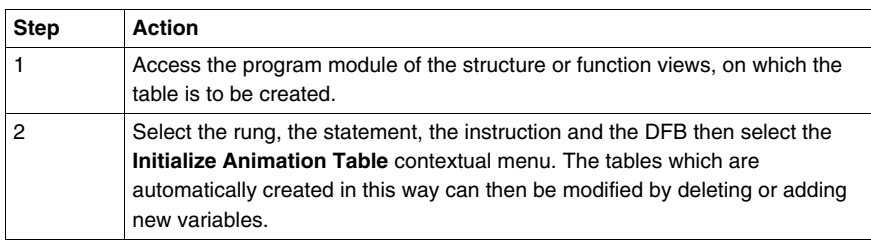

## **Manually creating an animation table**

## **Step Action** 1 Select **Animation Table** in the application browser. 2 Select **Edit/Create** or use the contextual menu. 3 Enter the variables in address or symbol format and confirm with **ENTER**. The current value of the variables is displayed. 4 When the table is created, close the entry box. 5 Specify the name of the table, enter any comments and confirm with **ENTER** or **Confirm As**.

## **Entering a table of variables of the same type**

Procedure:

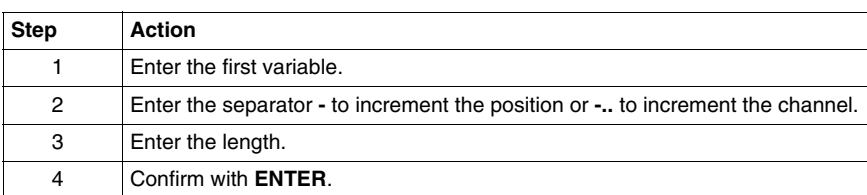

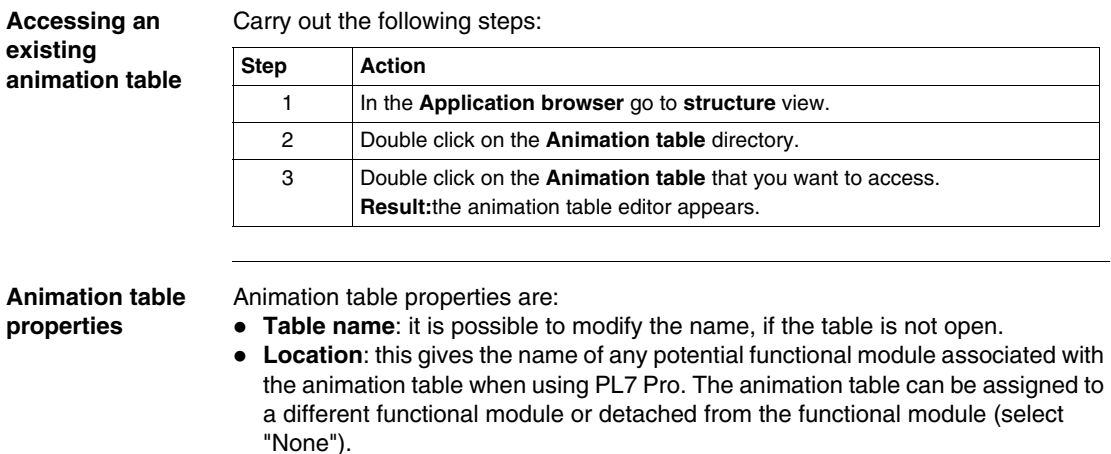

**• Comment:** the comment can be entered and modified.

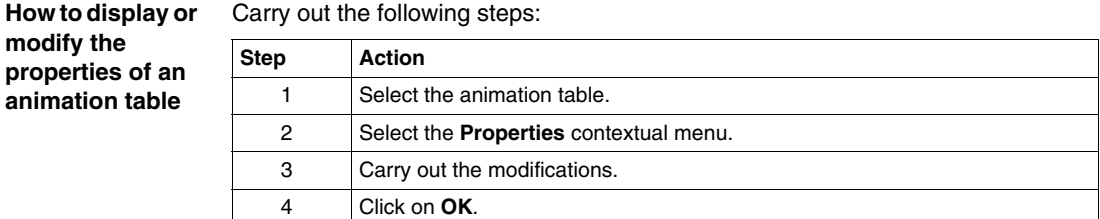

## <span id="page-333-0"></span>**Working with animation tables**

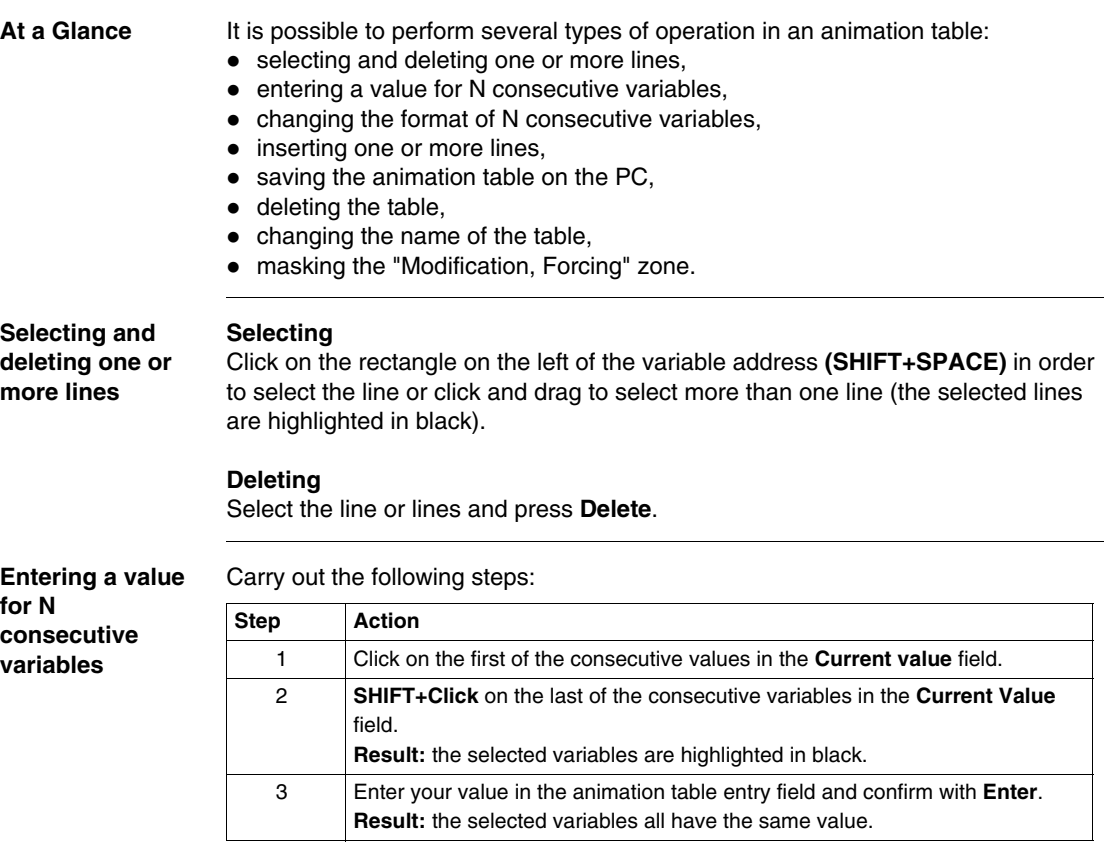

**Changing the display format for N consecutive variables**

Carry out the following steps:

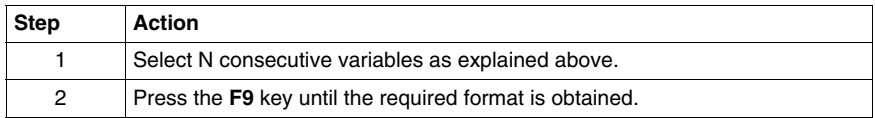

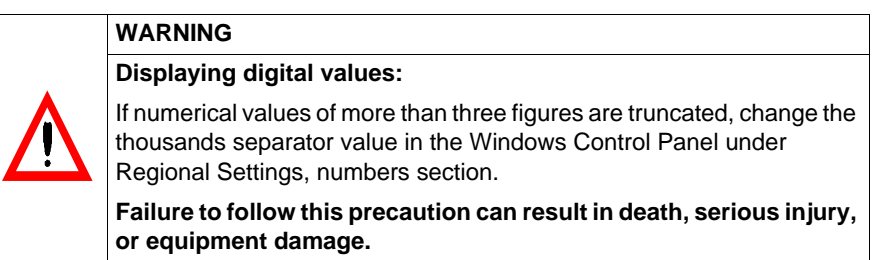

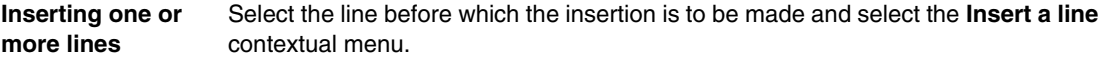

Select the command  $Edit \rightarrow Continu$  as enter the name of the table and confirm with **OK**.

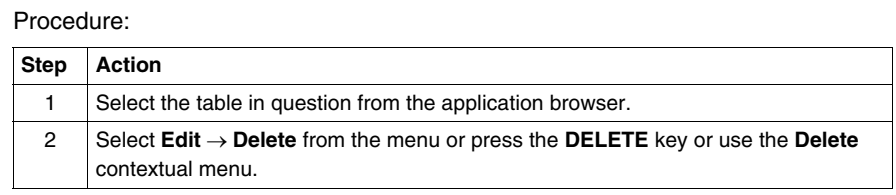

## **Changing the name of an animation table**

**Saving the animation table on the PC**

**Deleting an animation table**

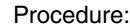

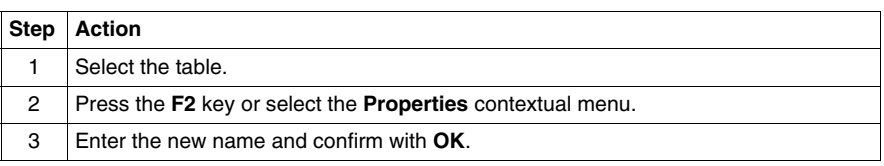

**Masking the "Modification, Forcing" zone** Select the **View** → **Command Zone** command.

## <span id="page-336-1"></span><span id="page-336-0"></span>**Animation and modification of the variables: DFBs**

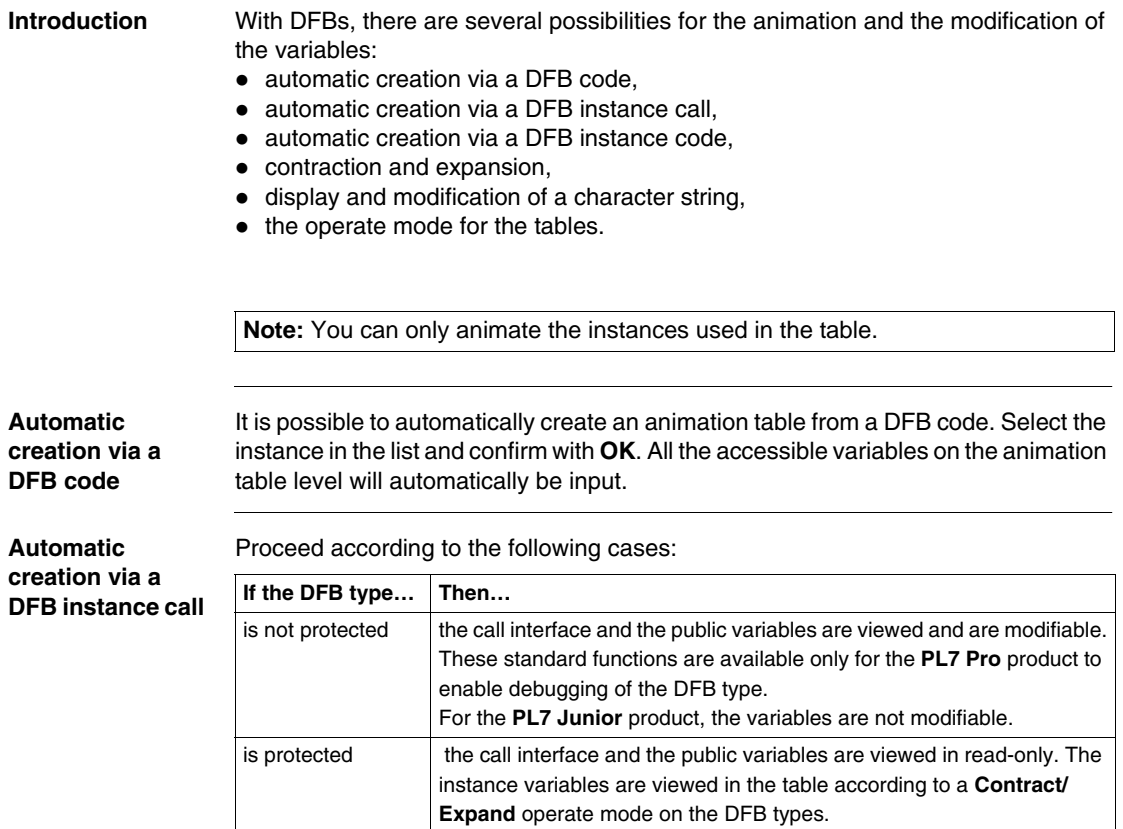

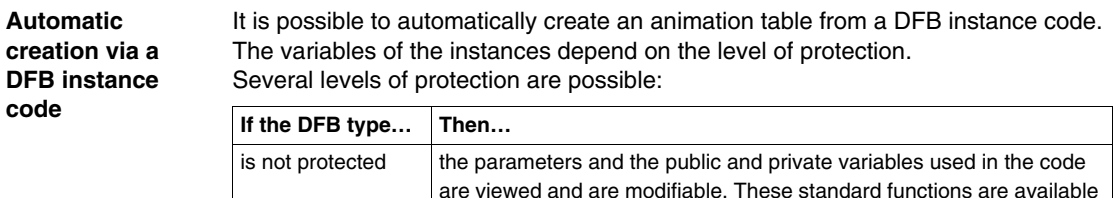

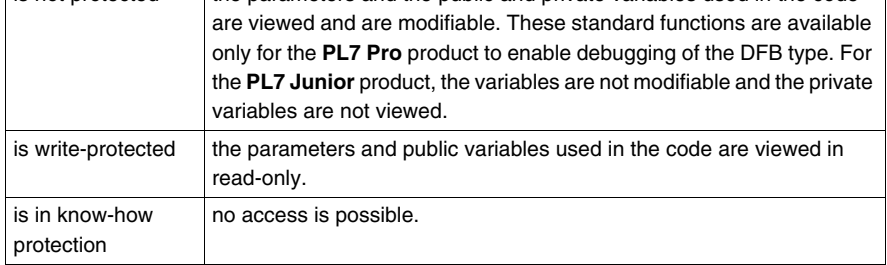

## **Contract/Expand** If the variable in the animation table is preceded by the **+** symbol, to know the objects associated to the variable:

- $\bullet$  select the variable.
- **•** select the **Edit** → **Expand** command or double click on the **+**, so the list of associated variables is displayed.

To contract the list of objects associated to the variable, select the **Edit** → **Contract** command or double click on the **-**.

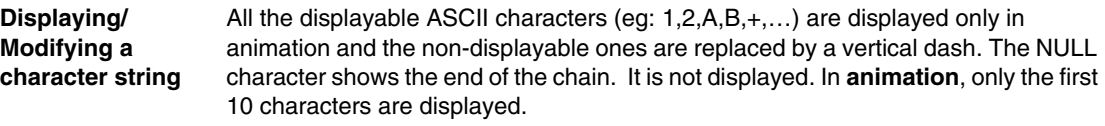

To **Display/Modify** a whole string, you can:

- double click on the concerned cell,
- $\bullet$  select the **Display**  $\rightarrow$  **Modify** menu (as a contextual menu or on the menu bar).

Modification: all the objects whose attributes are mandatory inputs (objects whose attributes are by reference) are not modifiable.

**The operate mode for the tables**

According to the type of table chosen in the DFB editor (static or dynamic), the **Animation tables** tool offers:

- **static tables: Contract/Expand** expand to the same level as the number of the element,
- dynamic tables: (in connected mode with the PLC in RUN) **Contract/Expand** expand when the instance is executed and the number of elements is known.

## <span id="page-338-0"></span>**Modification of the variable**

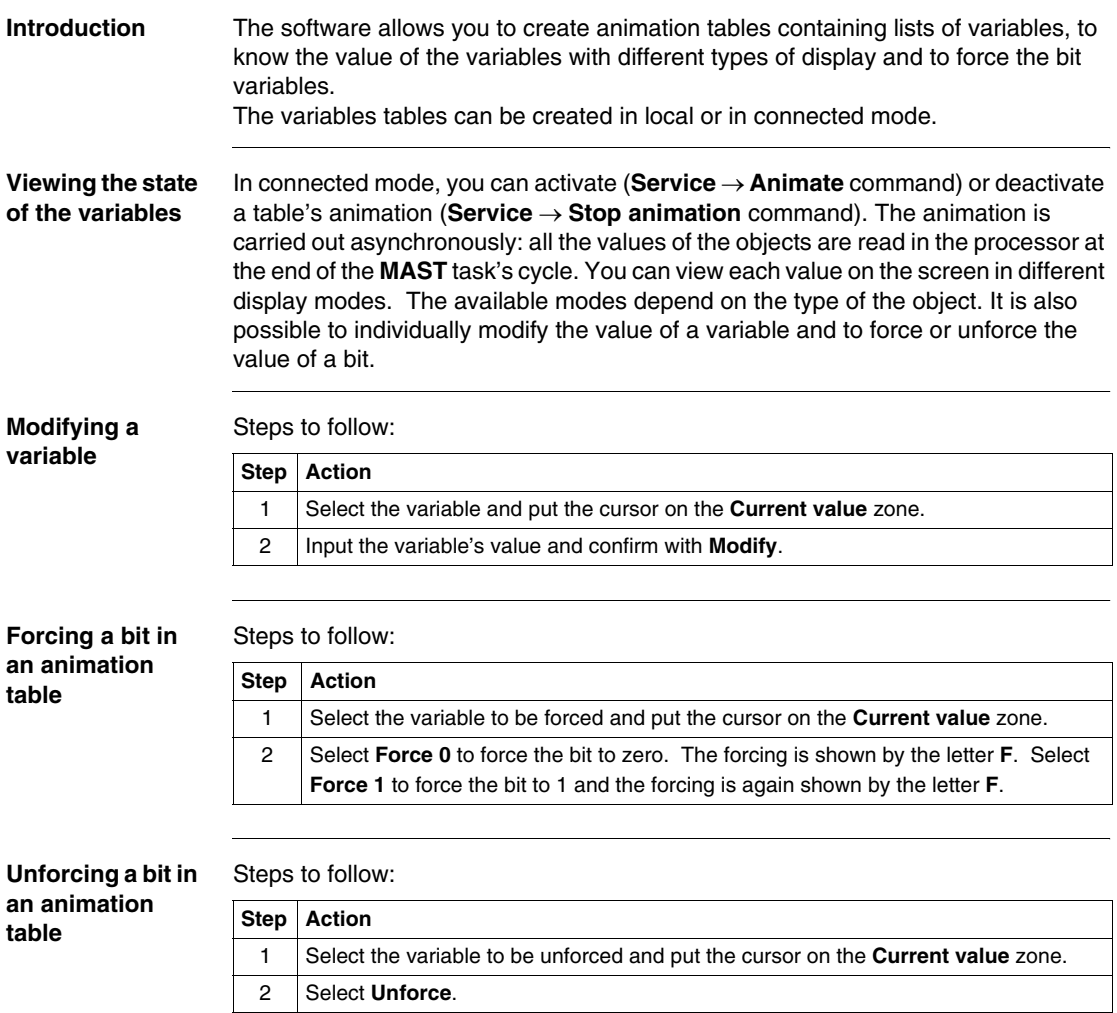

## <span id="page-339-0"></span>**List of forced bits**

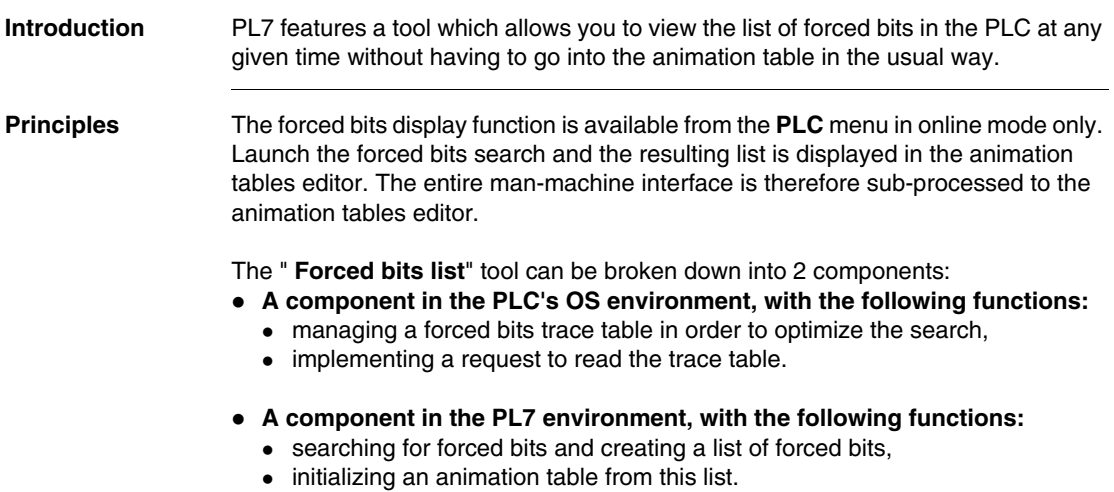

#### **"List of forced bits" tool** You must be in online mode to access this tool. Click on **PLC** → **List of forced bits**.

There are two possible scenarios:

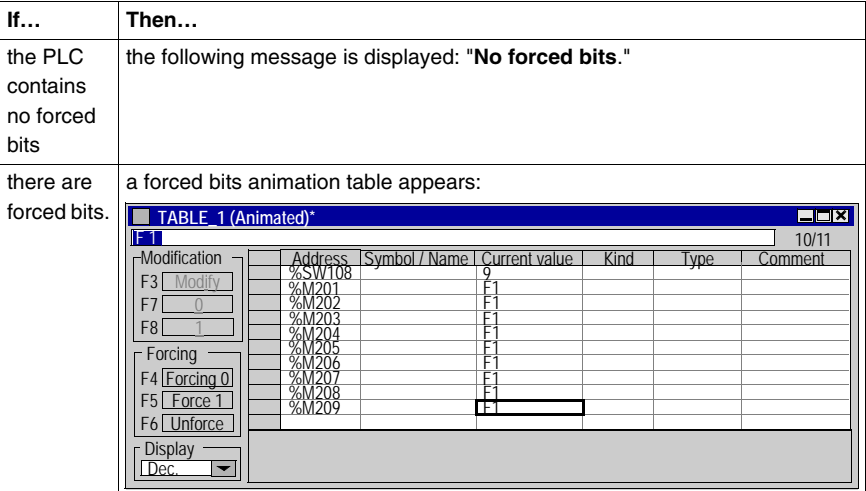

When the table is open, the **PLC** → **List of forced bits** command restarts the search creating another forced bits animation table.

**Note:** the **List of forced bits** table displays the forced bits at a given time **t** in the PLC and this table is not refreshed. In fact, we have a static image of the data read in the PLC at the time at which the **PLC**  $\rightarrow$  **List of forced bits** is executed. To obtain the list of forced bits at any given moment **t+1** another **List of forced bits** table must be launched.

**Contents of the "List of forced bits" table** The contents of a list is identical to the contents of an animation table except that the system word **%SW108** which gives information about the number of forced bits in the PLC, appears at the start of the list.

Review of table fields:

- address,
- $\bullet$  symbol,
- $\bullet$  current value.
- kind.
- type,
- **e** comments

### **Limits and restrictions**

A **List of forced bits** table has a display capacity of 32 forced bits. If the table is full, no further new forced variables are stored and the %S108 bit system switches to 1. In the case of additional forcing, an OS internal flag will indicate this overflow.

When the maximum number of forced bits is reached, the OS component saves no further forcing/unforcing actions in the table. However, these actions are still carried out and there is no change to the operating procedures at the user and PL7 end. In this context, there is inconsistency between the table contents and the PLC memory. An information message is displayed, which could be:

- z "**Overflow of number of forced bits**",
- **"Cold start necessary to reinitialize the forced bits table",**
- z "**OK**".

The forced bits list will be displayed again following a cold start (reinitializing all the forced bits and the forced bits table).

# **Diagnostic functions**

# **15**

## **Introduction**

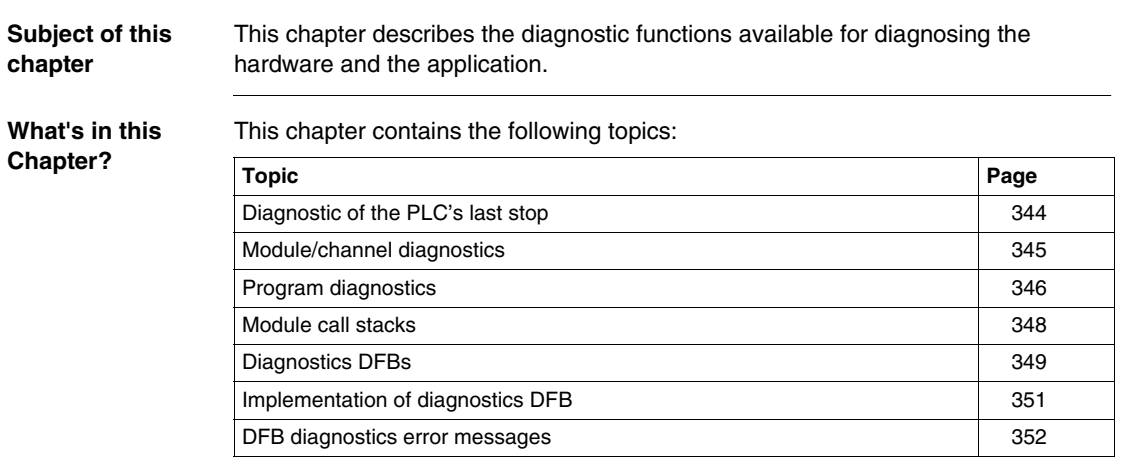

## <span id="page-343-0"></span>**Diagnostic of the PLC's last stop**

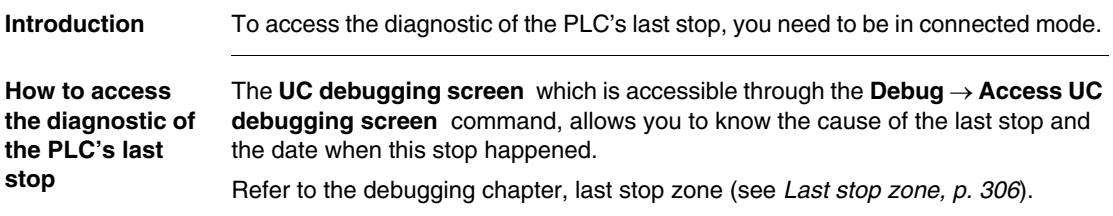

## <span id="page-344-0"></span>**Module/channel diagnostics**

**Introduction** The software provides various diagnostics tools. You must be in online mode to access these tools.

> **Note:** the diagnostics for the **Discrete** modules and for the **analog** modules are performed in the same way as those described below.

**How to access to module/channel diagnostics** 

Carry out the following steps:

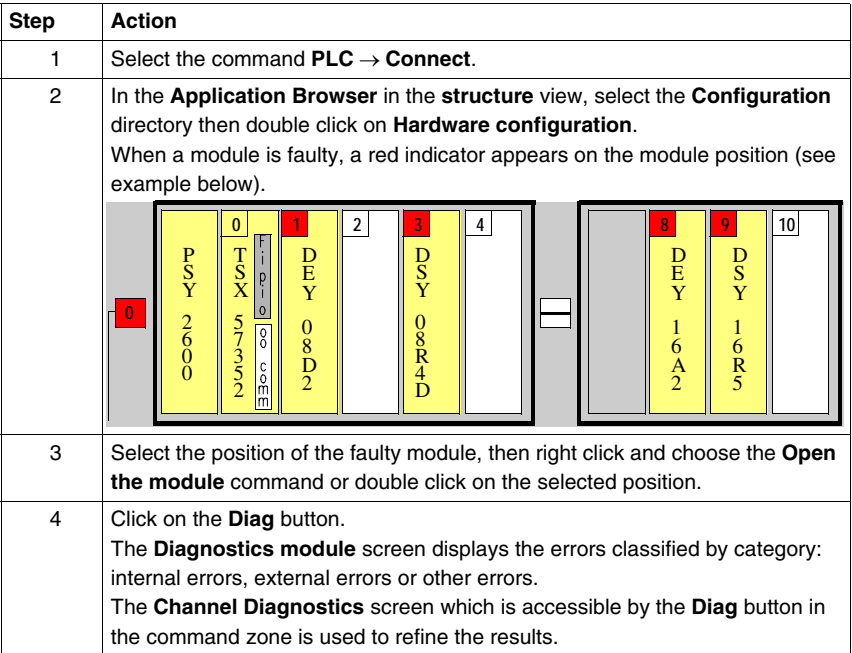

## <span id="page-345-0"></span>**Program diagnostics**

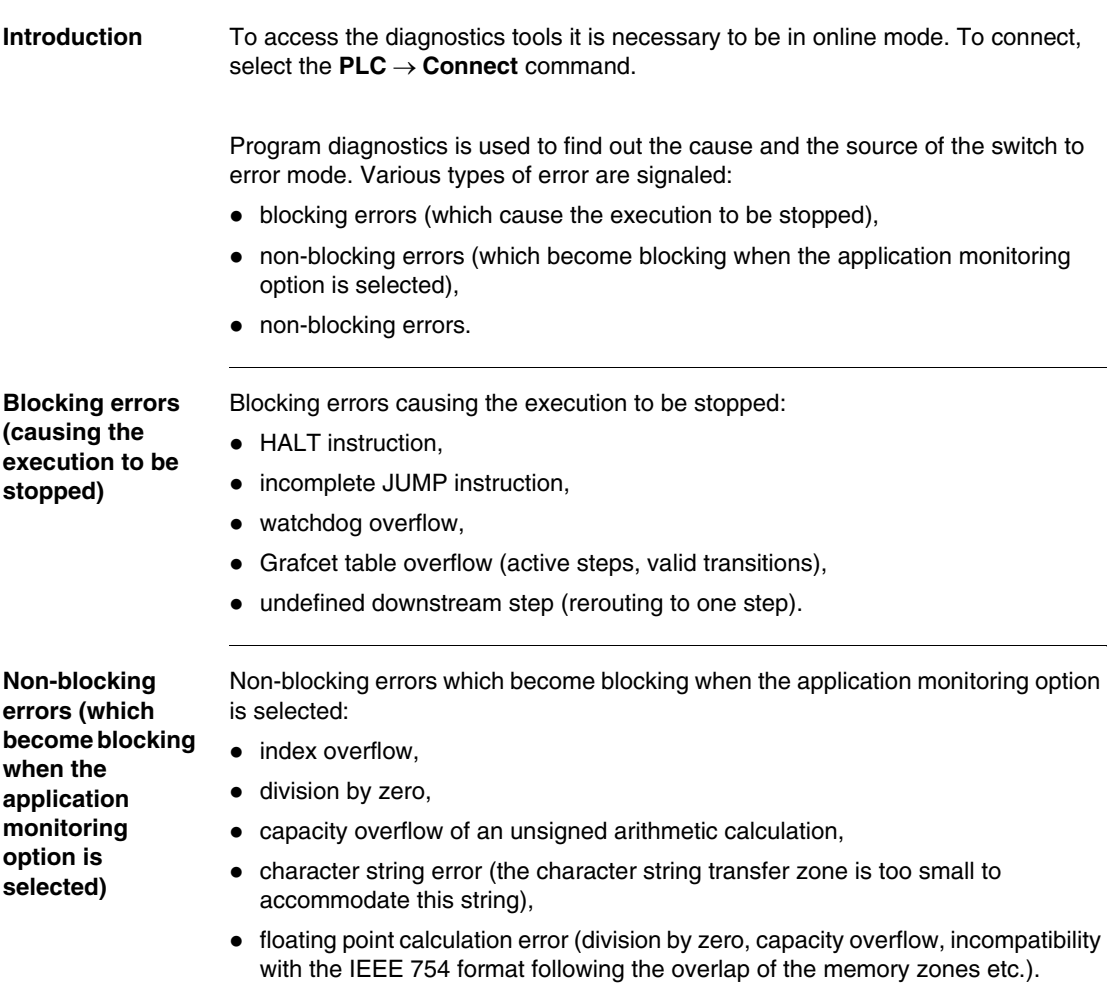

**Non-blocking errors**

the following are non-blocking errors:

- $\bullet$  cycle time overflow,
- task inputs/output overflow,
- capacity overflow during an arithmetic calculation.

A blocking error is signaled on the status bar.

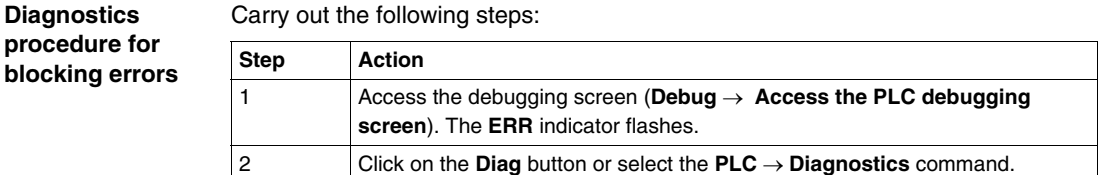

A dialog box provides the diagnostics details:

- **•** click on **Show source** to position the cursor on the faulty module,
- **click on Show Module call stack** to ascertain the chronological sequence of calls which led to the execution of the faulty module (from the most recent to the oldest).

**Diagnostics procedure for non-blocking errors**

These errors are indicated for each task.

Carry out the following steps:

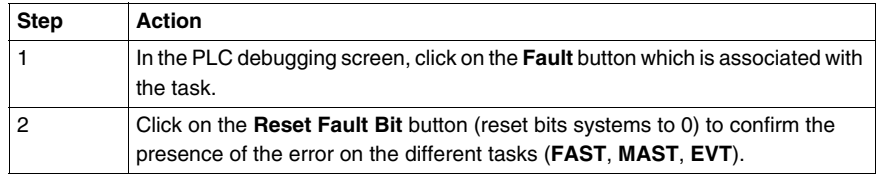

**Application monitoring**

To refine the diagnostics, or in other words, to make this fault type blocking in order to isolate it, choose the monitoring option (**Mon.**) on the **debugging bar** or use the **Application monitoring** command from the **Debug**menu.

Then execute the diagnostics procedure for non-blocking errors.

## <span id="page-347-0"></span>**Module call stacks**

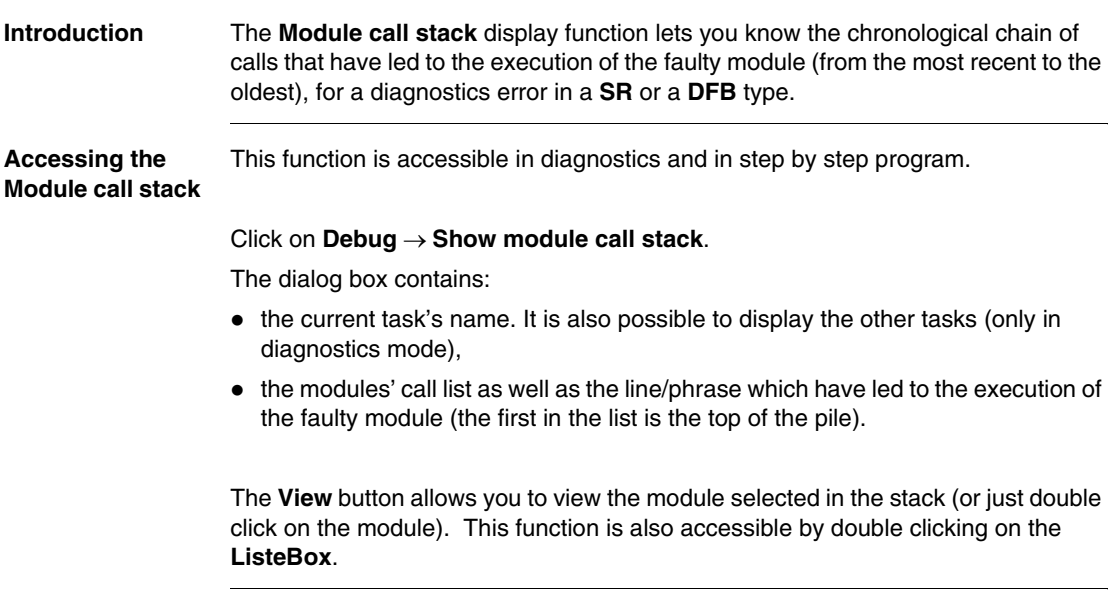

## <span id="page-348-0"></span>**Diagnostics DFBs**

### **Introduction** The diagnostics DFBs are accessible from **PL7-Pro** , and are used in the applications which run on **TSX57/PCX57/PMX57** processors.

Diagnostics DFBs consist of:

- diagnostics application DFBs which are used to set up process monitoring via the application program:
	- PL7 equation monitoring,
	- monitoring the reaction time of the process to a command,
	- monitoring the inputs/outputs and the ASI bus,
	- monitoring the safety conditions.
- working part control and diagnostics DFBs which are used to control and monitor elements of the working part (EPOs):
	- monitoring sensor information.
	- monitoring actuator control requests,
	- $\bullet$  monitoring the duration of a movement,
	- memorizing the minimum and maximum durations of a movement,
	- learning the duration times of a movement,
	- controlling an actuator.

**At a Glance** The DFB diagnostics provided with PL7-Pro are:

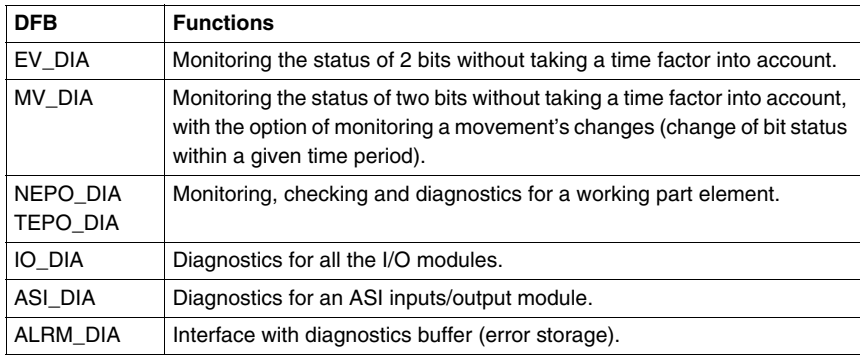

## **Descriptive form** Every diagnostics DFB possesses a descriptive form describing the DFB function and its parameters (inputs, outputs and public variables).

This form is accessed by double clicking on a DFB type in the application browser, then by clicking on the **Descriptive form** tab in the DFB editor.

## <span id="page-350-0"></span>**Implementation of diagnostics DFB**

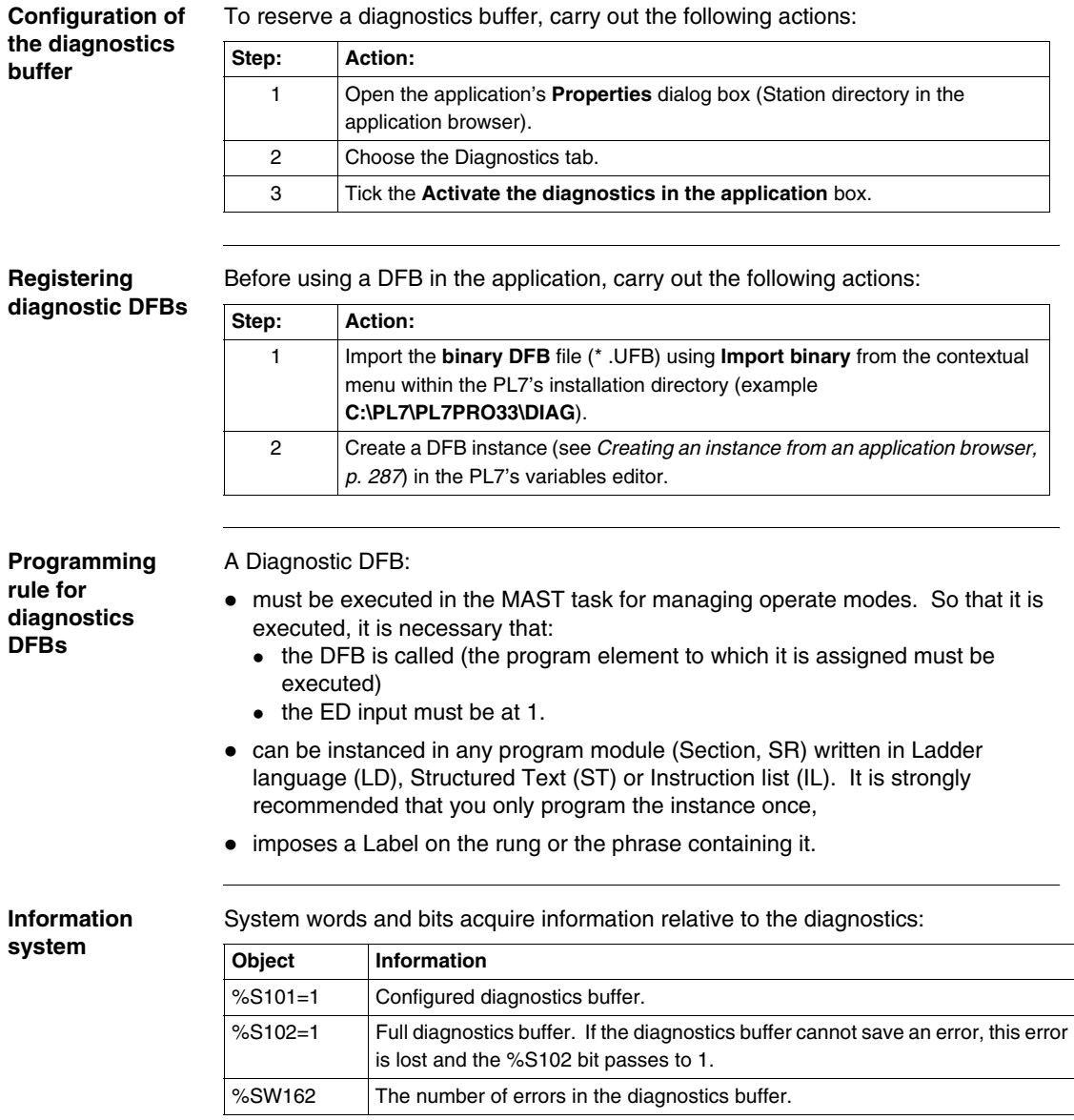

## <span id="page-351-0"></span>**DFB diagnostics error messages**

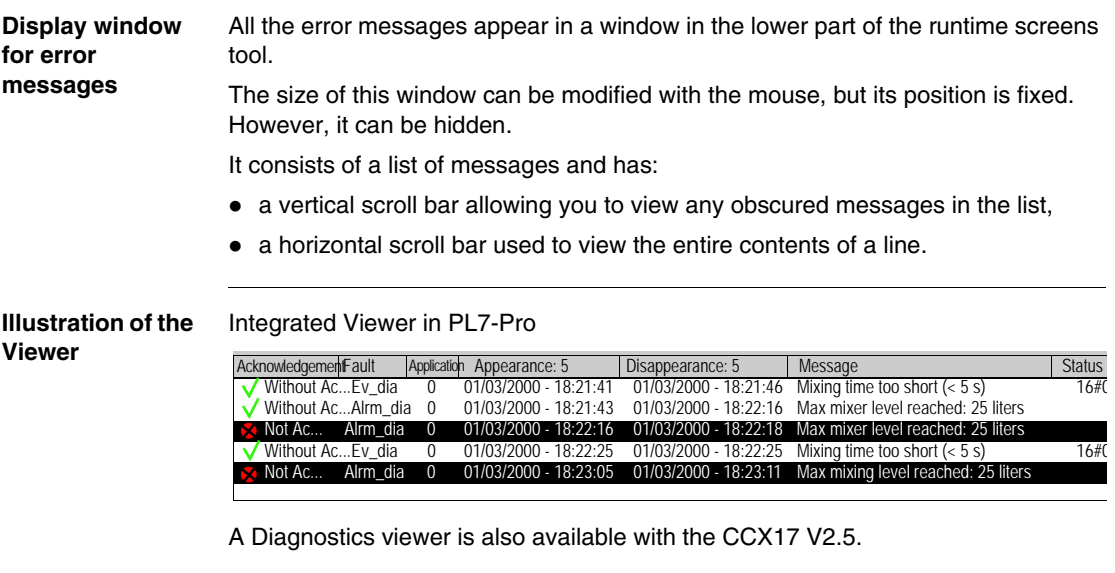

**Note:** the size of message type variables that are displayed in an alarm viewer should have 40 characters.

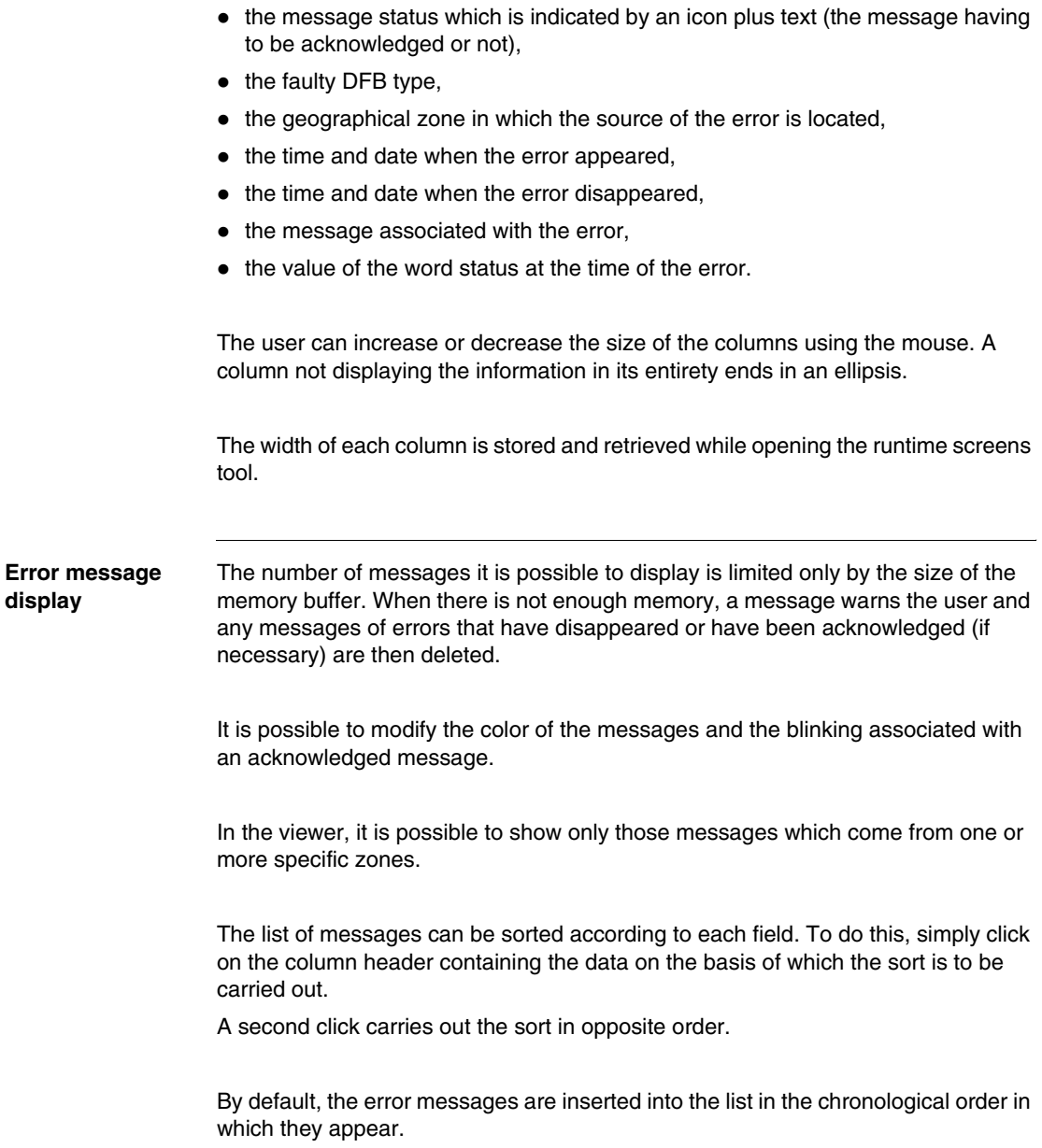

Every line displayed in the Viewer corresponds to an error and contains the following

**Structure of error messages**

information:

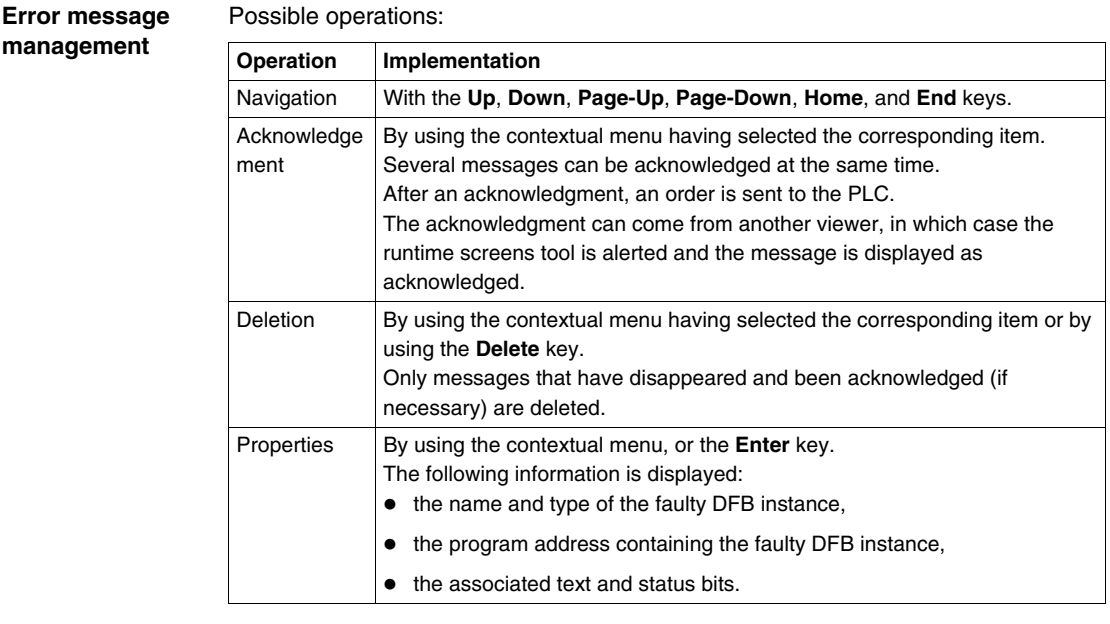

#### **Error message archiving** Archiving is used to create a log file. The activation and the location of this file are configured in a window that can be accessed using the **Service/Configure/Viewer tab** command.

It is possible to modify the directory in which the archive file is located. By default, it is kept in**C:\PL7USER\NameAppli.HIS**.

This file is in ASCII format, so it is easy to import it into a text editor or a spreadsheet.

To stop the file from becoming too large, it is renamed in NameAppli.BAK every 1000 saves and a new file is created with its source name.

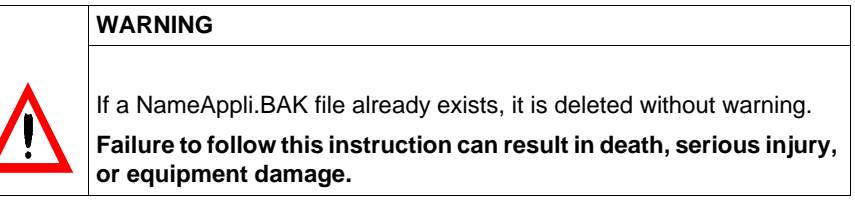

**Error message**  Messages can be customized for every diagnostics DFB instance.

## **customization**

The modification is made via the **DFB** variable editor menu and the new message is entered into the comment zone.

## **Note:**

The diagnostics DFBs that do not support error message customization are **IO\_IA** and **ASI\_DIA**.

## **Documentation**

# **16**

## **Presentation**

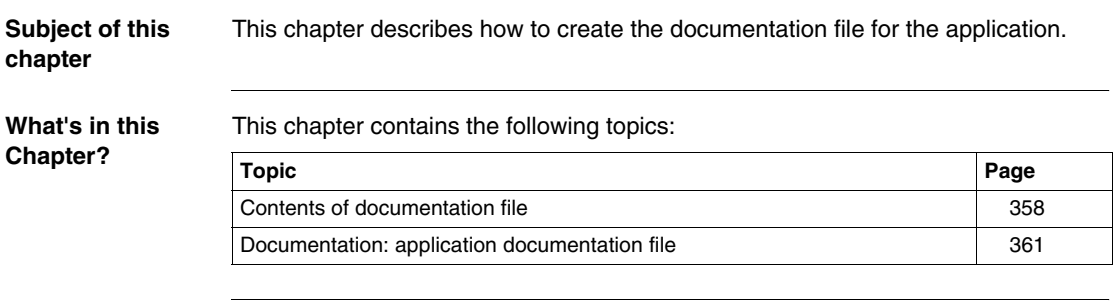

## <span id="page-357-0"></span>**Contents of documentation file**

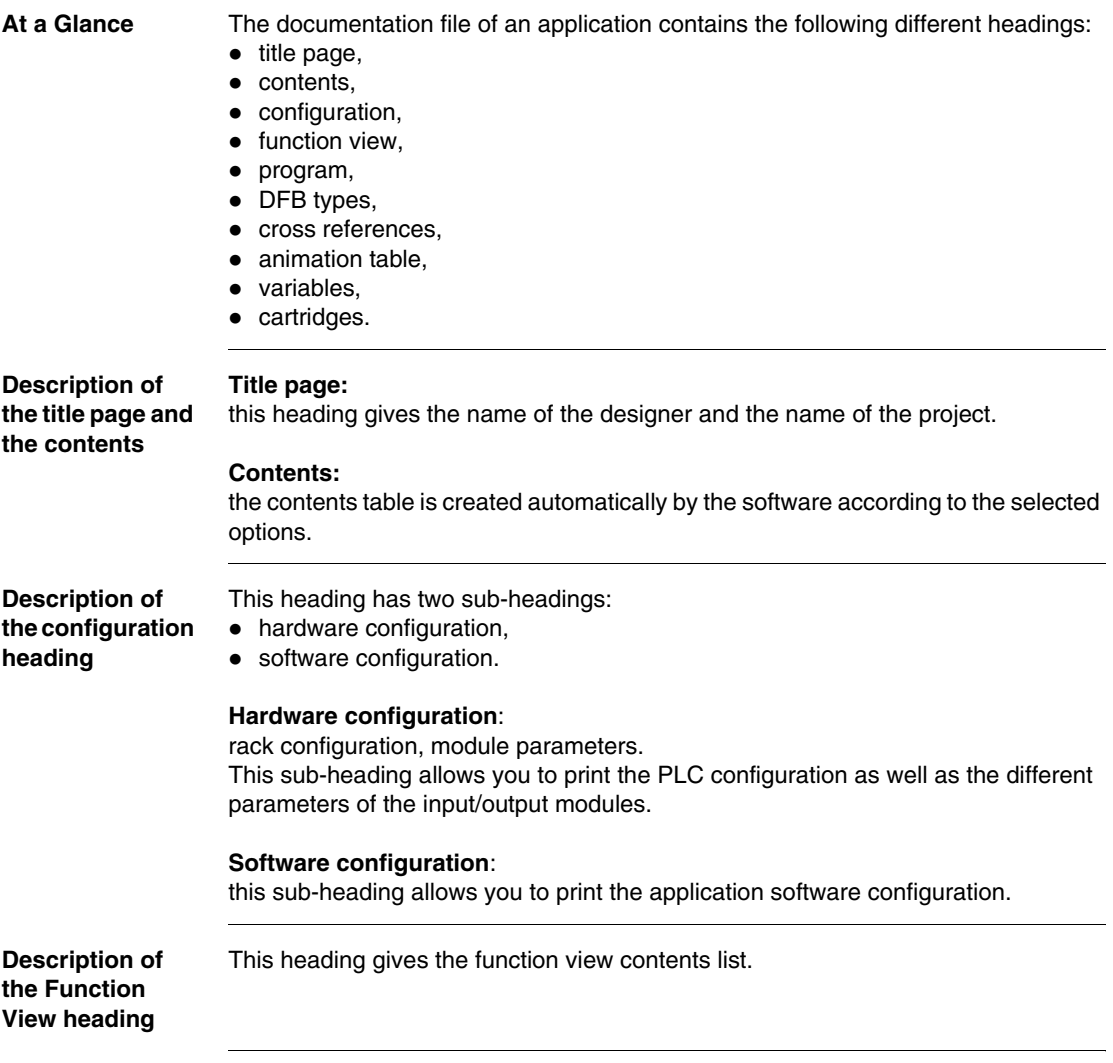

**Description of the program heading** Choosing this heading automatically selects the existing modules in the application. For each language LD, IL and ST select printing in symbol or address format. The selected mode applies to all modules in the same language. The "With Variables Used" option allows you to print the list of the variables used after each rung or phrase.

Several sub-headings are available:

- application structure.
- **MAST** task.
- **FAST** task.
- **•** event task

## **Application structure**:

this heading is used to print the application software structure as well as the tree structure subroutine calls.

## **MAST Task** :

this sub-heading is itself built up of sections (as well as PRL/CHART/POST modules if there is a GR7 section) and subroutines.

## **FAST Task** :

this sub-heading is also built up of sections and subroutines.

All of these headings are used to print the contents of the different sections that constitute the program.

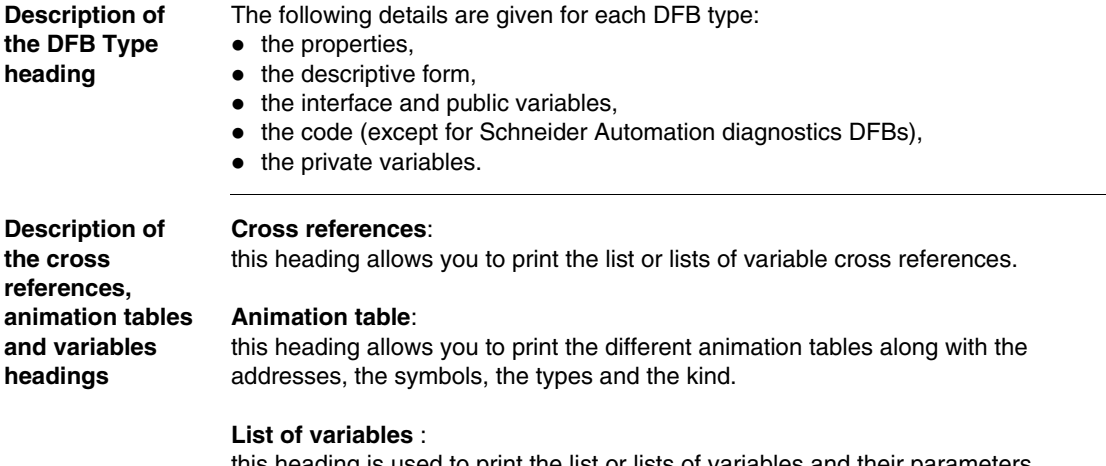

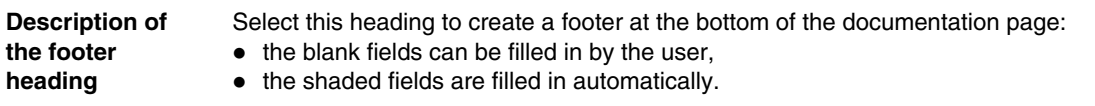
# **Documentation: application documentation file**

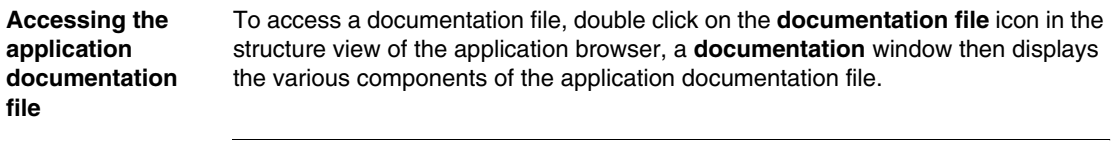

**Components of the application documentation**  Each element of the documentation file can be included or excluded by using the contextual menu: by right clicking. The elements included in the documentation file are marked with a red square.

#### **To build the file carry out the following actions:**

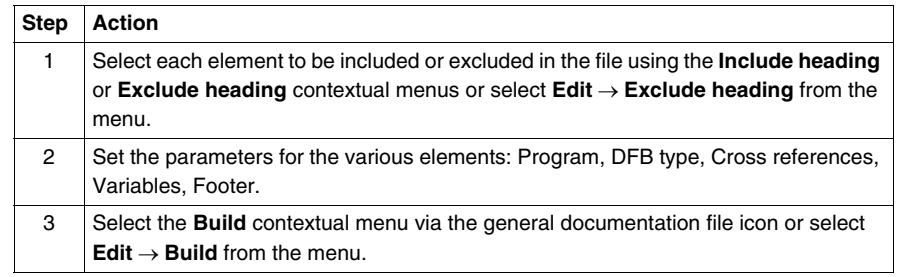

### **Setting the documentation file parameters**

**file**

Various parameter settings are available for the documentation file:

- setting the footer parameters,
- $\bullet$  setting the variable sorting parameters,
- $\bullet$  setting the cross reference sorting parameters,
- $\bullet$  setting the program printing parameters,
- setting the DFB printing parameters.

#### **Setting the footer parameters**

Click on the footer icon in the **documentation** window and select the **Parameters** contextual menu.

- $\bullet$  the blank fields can be filled in by the user,
- $\bullet$  the shaded fields are filled in automatically.

#### **Setting the variable sorting parameters**

Carry out the following actions:

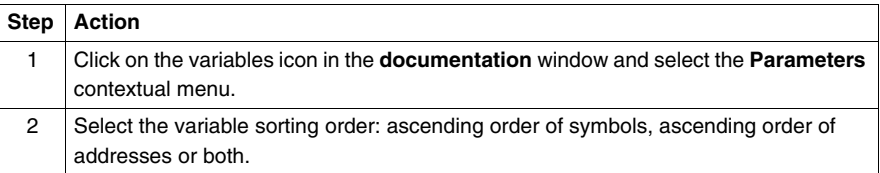

#### **Setting the cross reference sorting parameters**

Carry out the following actions:

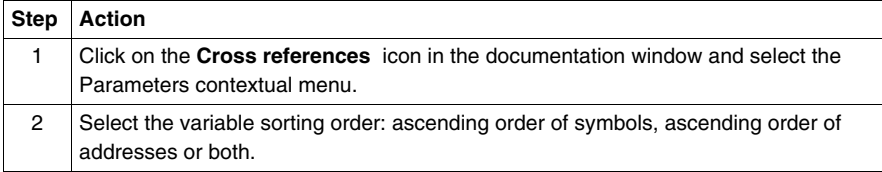

#### **Setting the program printing parameters**

Click on the Program icon in the **documentation** window and select the **Parameters** contextual menu to access the different tabs:

- Instruction List tab Select printing in either symbol or address format. Check the **With variables used** box to also print the variables of the program module.
- Structured Text tab

Select printing in either symbol or address format. Check the **With variables used** box to also print the variables of the program module.

• Ladder Language tab

Check the **Long Text** box to print all the symbols.

Select printing in symbol and/or address format.

Check the **With variables used** box to also print the variables of the program module.

### **Setting the DFB printing parameters**

Carry out the following actions:

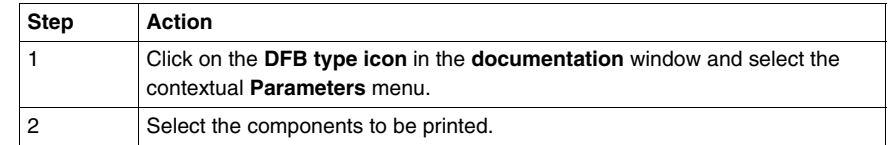

## **Printing the documentation file**

#### **Documentation file print setup**

Carry out the following actions:

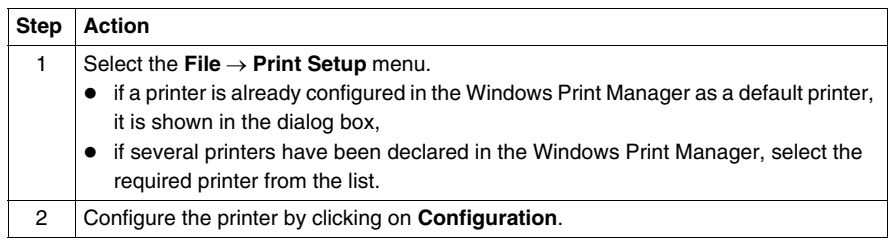

**Note**: It is necessary to rebuild the documentation file if the printer is changed.

#### **Print Preview**

Carry out the following actions:

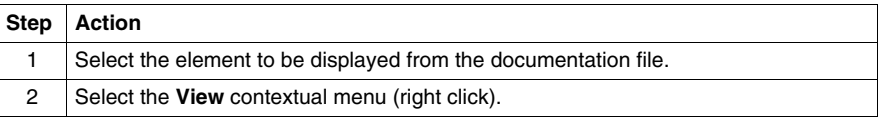

#### **Printing the documentation file**

Two printing options:

- **printing the documentation file,**
- **•** printing a element of the documentation file.

#### **Printing the documentation file**

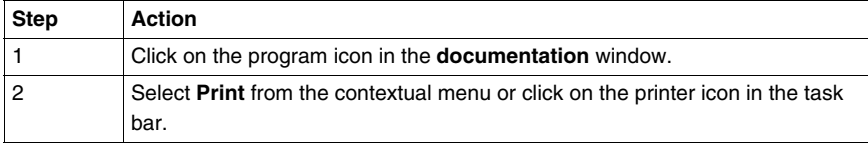

#### **Printing an element of the documentation file**

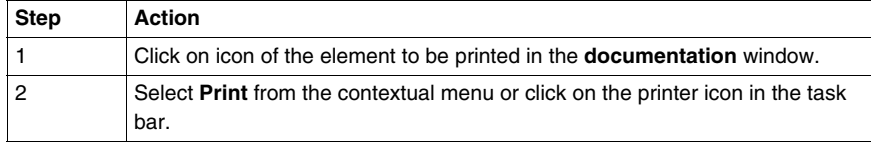

**Note:** It is possible to interrupt printing by clicking on **Cancel**.

# **Import/Export**

# **17**

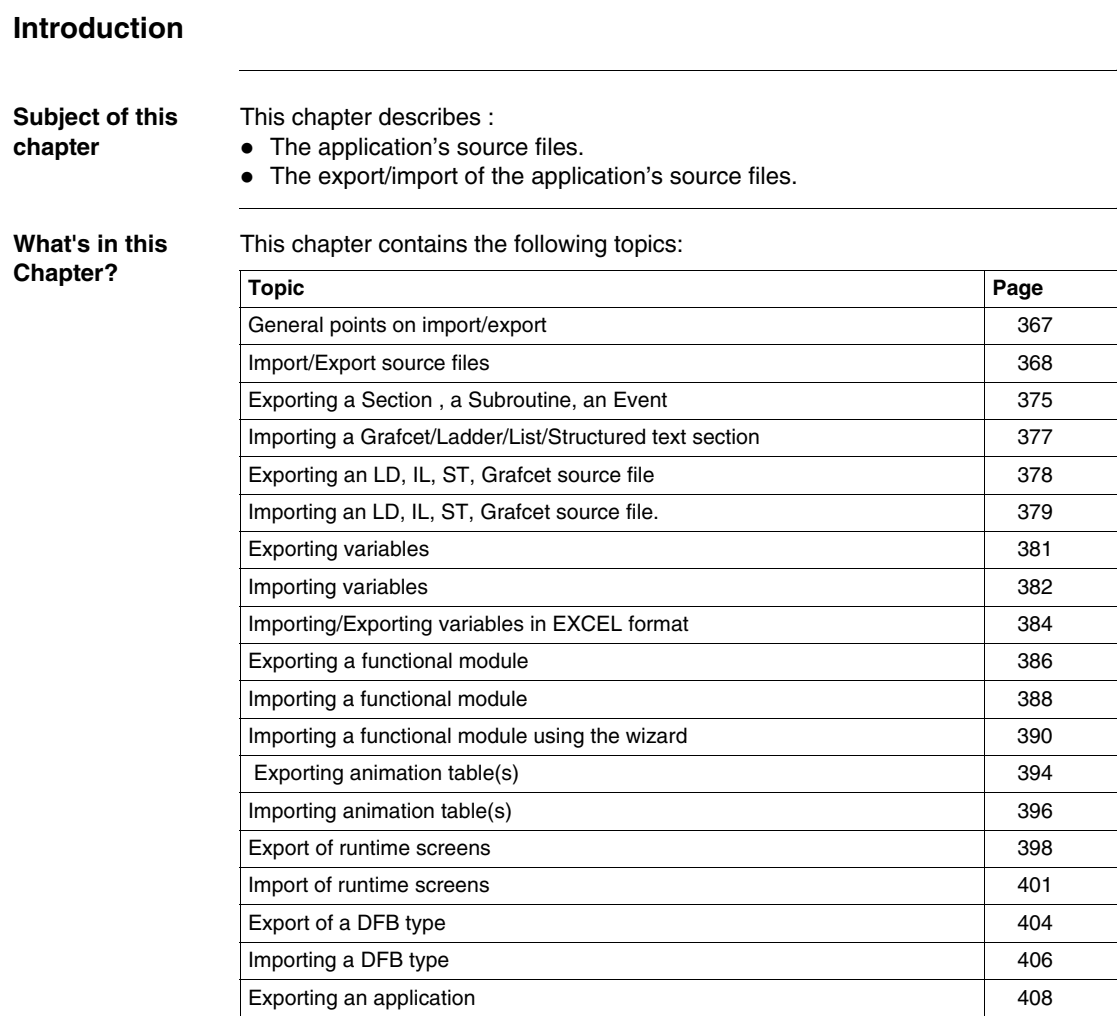

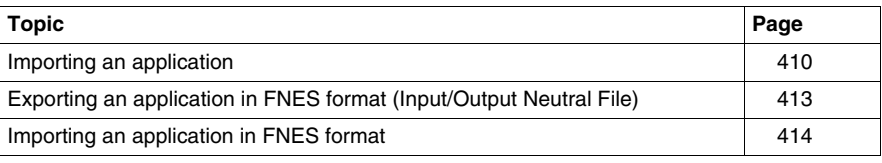

# <span id="page-366-0"></span>**General points on import/export**

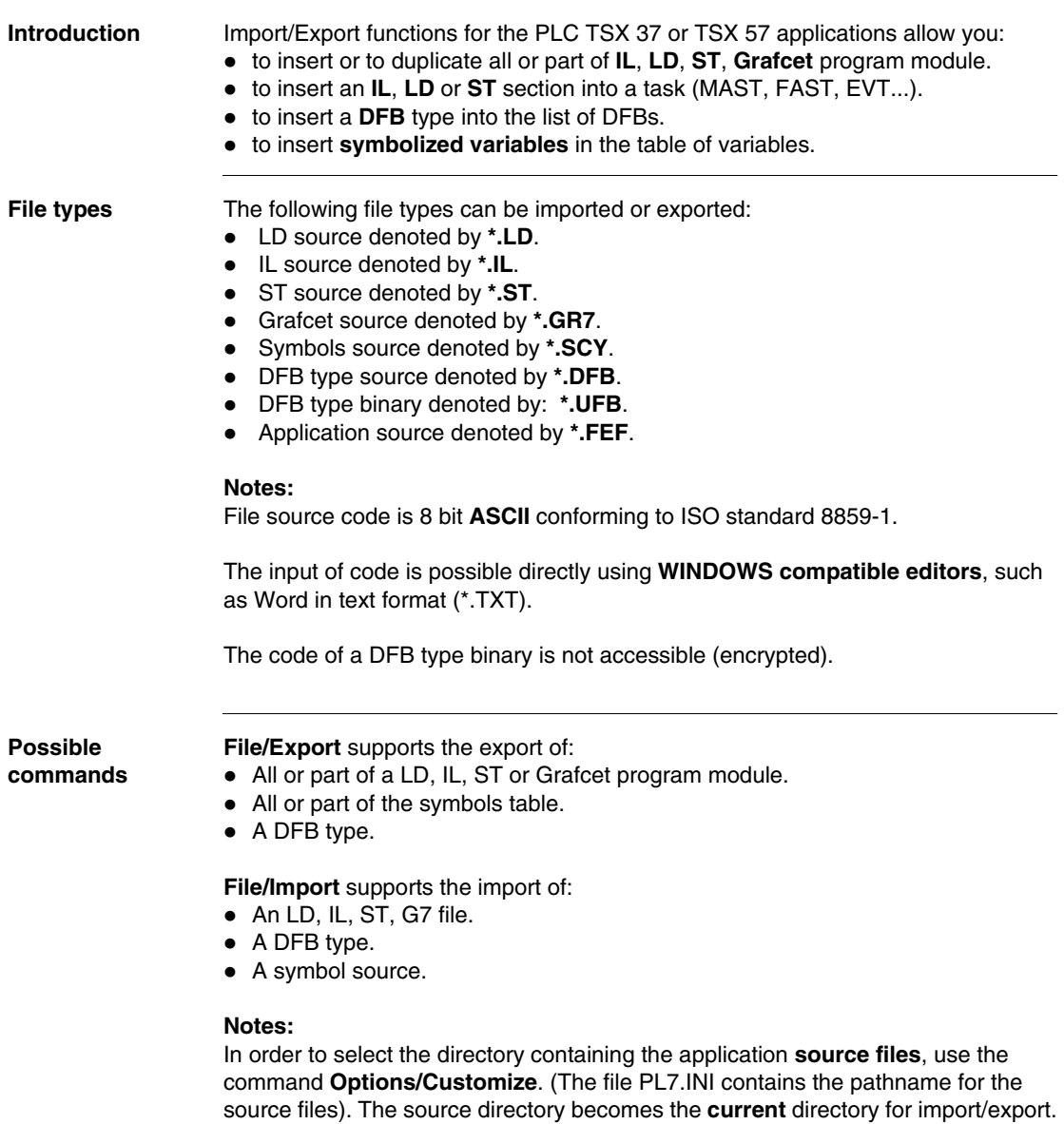

# <span id="page-367-0"></span>**Import/Export source files**

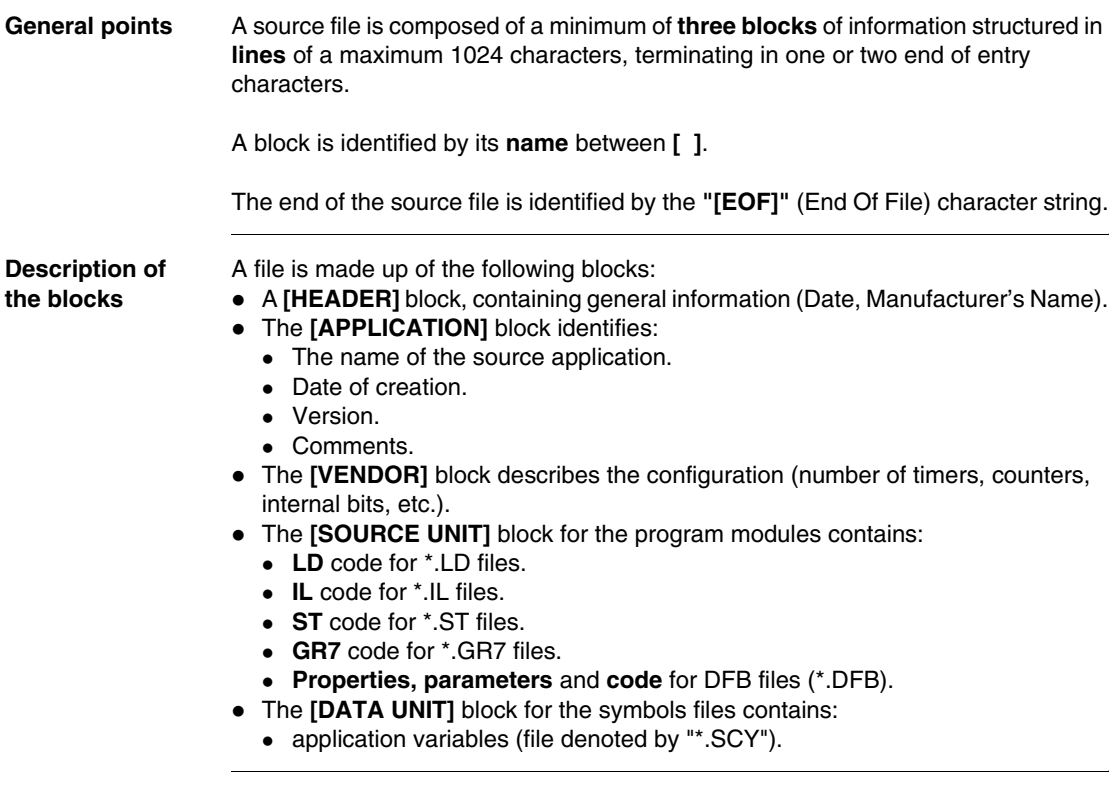

### **LD source file Header Block**

[HEADER]  $DATE = date #1999-12-10$ STANDARD = 'PLCopen v0.1 1993' SENDER = 'Schneider Automation PL7 PRO V3.4'

## **Application Block**

[APPLICATION] NAME = 'MACHINE\_DOSAGE' DATE = date\_and\_time#1999-12-10-14:52:06 VERSION = '0.125'

## **Source Unit Block**

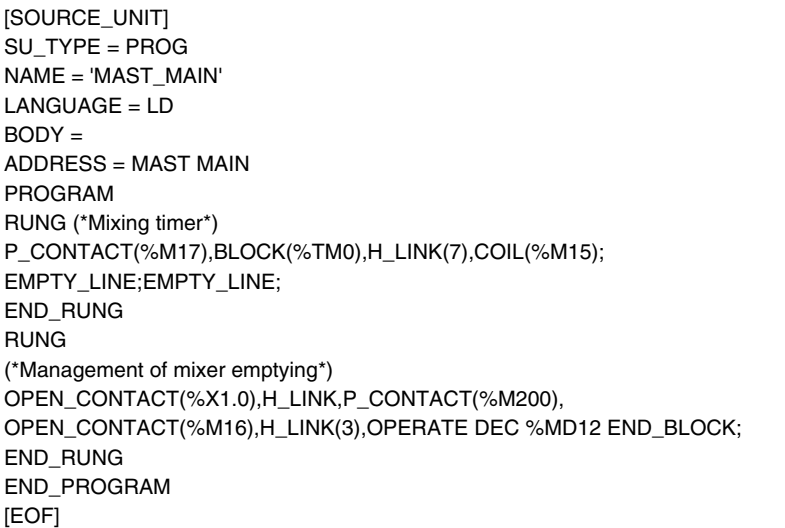

#### **IL source file Header Block**

[HEADER]  $DATE = date #1999-10-10$ STANDARD = 'PLCopen v0.1 1993' SENDER = 'Schneider Automation PL7 PRO V3.4'

#### **Application Block**

[APPLICATION] NAME = 'MOP5' DATE = date\_and\_time#1999-10-10-14:52:06 VERSION = '0.125'

#### **Source Unit Block**

```
[SOURCE_UNIT]
SU_TYPE = PROG
NAME = 'MAST_SR1'
LANGUAGE = IL
BODY =ADDRESS = MAST SR1
 PROGRAM(*PHRASE*)(* *) LDN %M0 ST %M1
LD %M2 ST %M3
(*END_PHRASE*)
END_PROGRAM
[EOF]
```
#### **ST source file Header Block**

[HEADER]  $DATE = date #1999-08-10$ STANDARD = 'PLCopen v0.1 1993' SENDER = 'Schneider Automation PL7 PRO V3.4'

#### **Application Block**

[APPLICATION] NAME = 'MOP6' DATE = date\_and\_time#1999-08-10-14:52:06 VERSION = '0.125'

#### **Source Unit Block**

```
[SOURCE_UNIT]
SU_TYPE = PROG
NAME = 'FAST_MAIN'
LANGUAGE = ST
BODY =ADDRESS = FAST MAIN
PROGRAM(*PHRASE*)(*INIT*)%L1: 
  IF %MW0=%MWW1
      THEN %SR1;
 END_IF;
(*END_PHRASE*)
END_PROGRAM
[EOF]
```
#### **7 source file Header Block**

[HEADER]  $DATE = date #1999-06-10$ STANDARD = 'PLCopen v0.1 1993' SENDER = 'Schneider Automation PL7 PRO V3.4'

## **Application Block**

[APPLICATION] NAME = 'MOP7' DATE = date\_and\_time#1999-06-10-14:52:06 VERSION = '0.125'

#### **Source Unit Block**

[SOURCE\_UNIT] SU\_TYPE = PROG NAME = 'Sequential' LANGUAGE = OTHERS  $BODY =$  $ADDRFSS = MAXT Chart$ PROG\_LANGAGE = GR7VAR\_GLOBAL END\_VAR PROGRAMMAST'Chart' NB  $PAGES = 8$ PAGE 0 INITIAL\_STEP 0 AT (C 4,L 3) : ACTION (N1,LD) : RUNG EMPTY\_LINE;OPEN\_CONTACT(%M8),H\_LINK(9), COIL(%M10); END\_RUNG END\_ACTION END\_STEP TRANSITION (\*TOP\*) (LD) AT (C 4,L 4) : RUNG OPEN\_CONTACT(%M1),H\_LINK(9), HASH\_COIL; END\_RUNG END\_TRANSITION T\_S\_OR\_LINK FROM (C 4,L 4) TO (C 4,L 3) := [H\_LINK FROM (C 4,L 4) TO (C 5,L 4), V\_LINK FROM (C 5,L 4) TO (C 5,L 2), H\_LINK FROM (C 5,L 2) TO (C 4,L 2)]END\_PAGEPAGE 1 END\_PAGE PAGE 2 END\_PAGE PAGE 3 END\_PAGE PAGE 4 END\_PAGE PAGE 5 END\_PAGE PAGE 6 END\_PAGE PAGE 7 END\_PAGE END\_PROGRAM [EOF]

#### **Symbols source Header Block**

**file**

[HEADER] DATE = date #1999-12-10 STANDARD = 'PLCopen v0.1 1993' SENDER = 'Schneider Automation PL7 PRO V3.4'

## **Application Block**

[APPLICATION] NAME = 'MOTOR' DATE = date\_and\_time#1998-12-02-14:52:06 VERSION = '0.125'

## **Data Unit Block**

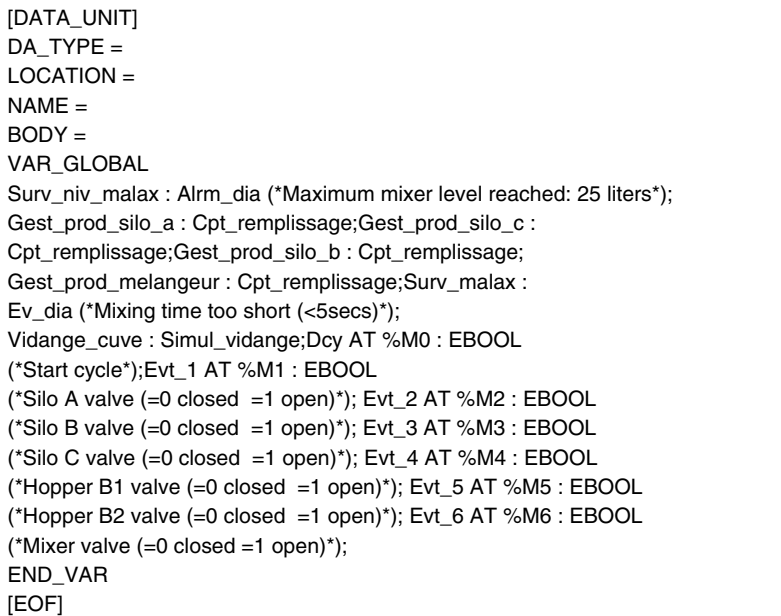

# <span id="page-374-0"></span>**Exporting a Section , a Subroutine, an Event**

**Introduction** The **Export** function can be accessed in local mode and in connected mode, with the PLC in Stop mode.

It supports export of:

- all or part of a program module from within a language editor (LD, IL, ST, Grafcet),
- a whole section, a program module from within the application browser.

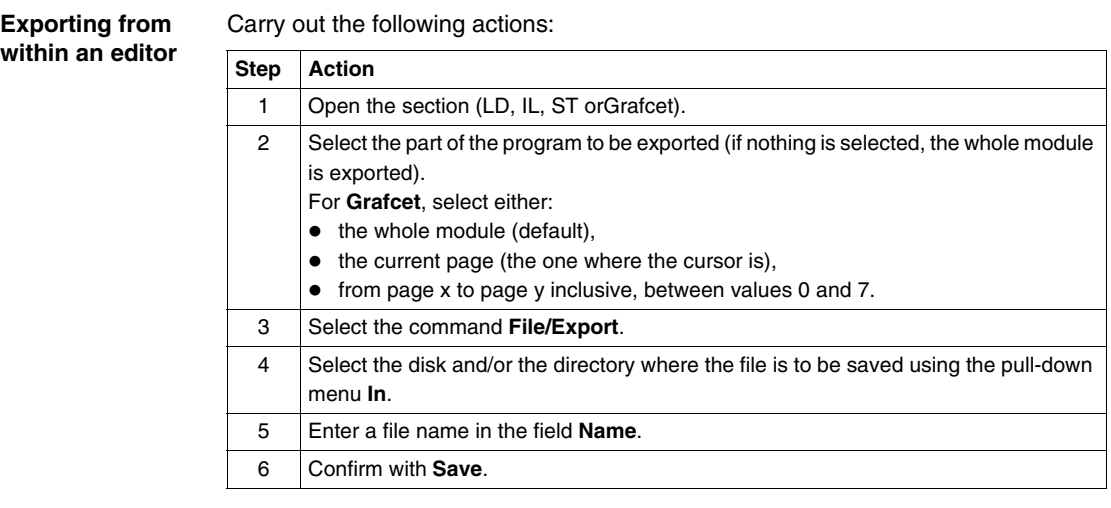

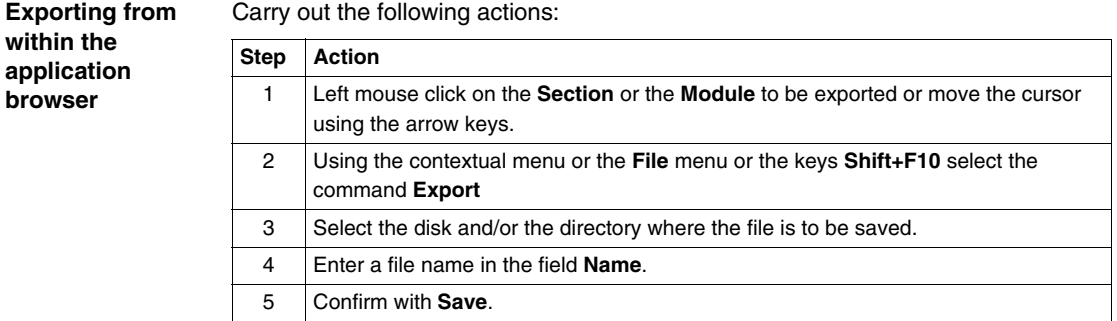

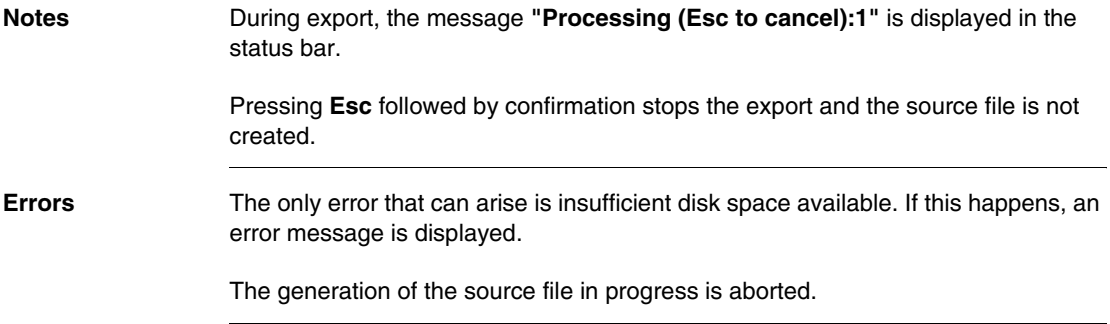

# <span id="page-376-0"></span>**Importing a Grafcet/Ladder/List/Structured text section**

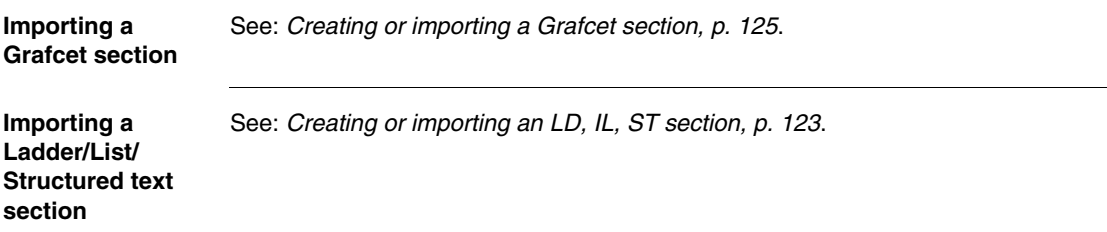

# <span id="page-377-0"></span>**Exporting an LD, IL, ST, Grafcet source file**

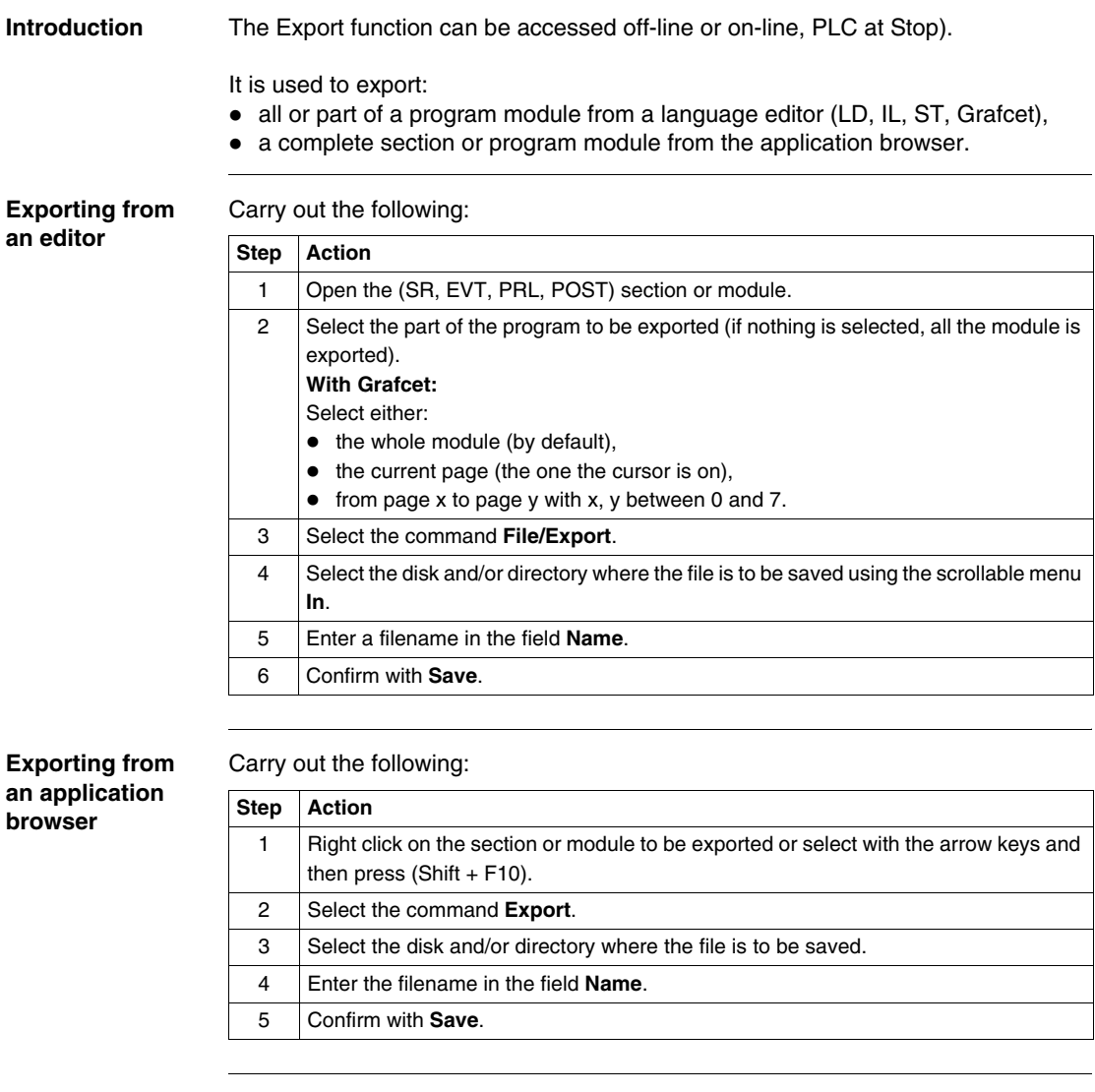

**Errors** The only error that can occur with an **Export** is lack of available disk space; in this case an error message is displayed.

# <span id="page-378-0"></span>**Importing an LD, IL, ST, Grafcet source file.**

**Introduction** The Import function can be accessed in local mode and in connected mode, with the PLC in Stop mode.

It supports import of:

- A source file into a section (empty or already programmed) from a language editor,
- A section or a module from the application browser.

**Importing from within an editor** Carry out the following actions:

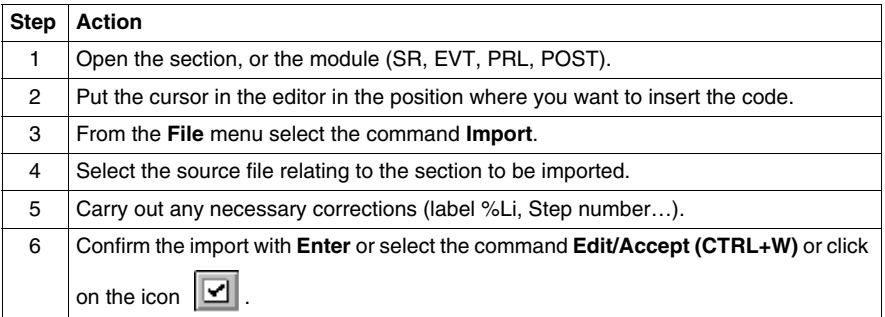

**Importing from within the application browser**

- z Importing a Section (See *Creating or importing an LD, IL, ST section, p. [123](#page-122-0)*),
- Importing an SR (See *Creating or importing a subroutine (SR), p. [127](#page-126-0)*),
- Importing an event (See *Creating or importing an event, p. [128](#page-127-0)*),
- Importing a **Grafcet** source:
	- This applies to all or part of the chart (CHART module, Step-Macro).
	- It can be carried out from any page referenced by the position of the cursor. The imported pages replace the current pages.
	- If Grafcet objects (step activity bits, step time bits) are referenced in the application, a message informs the user.
	- $\bullet$  At the end of the import, the cursor is positioned on the last defined return key symbol or on the page which follows the last imported page.
	- <sup>z</sup> **Special cases:**

-If eight pages are read, the cursor remains on page seven.

-If the user aborts the import part way through, the cursor is positioned on the first page of the import.

-If the contents of a page are incorrect, the editor displays the page in error with the correction functions for the page and the look-up functions for the pages already imported.

-The contents of a Macro-Step cannot be imported into the CHART and vice versa.

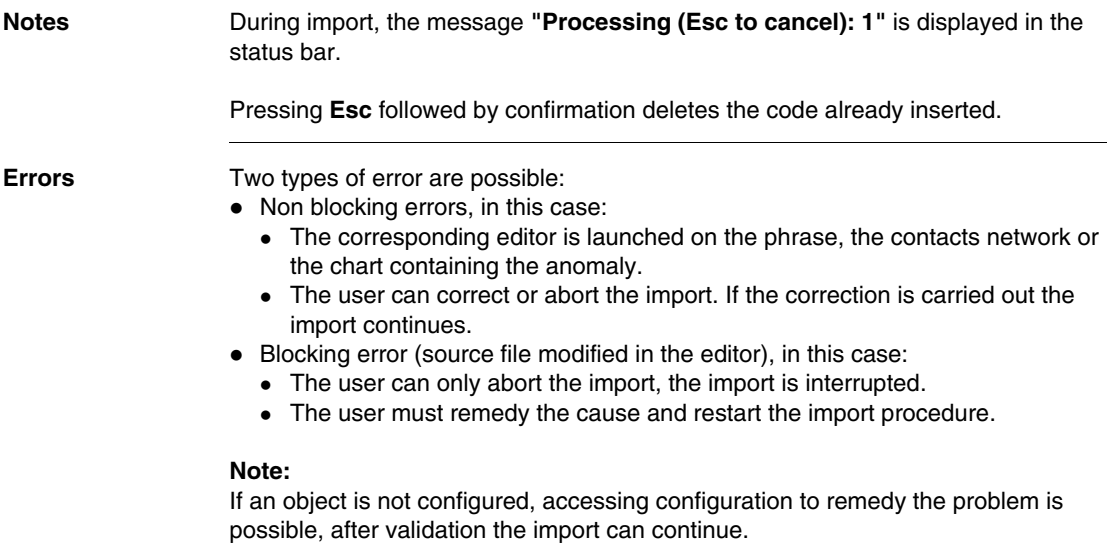

# <span id="page-380-0"></span>**Exporting variables**

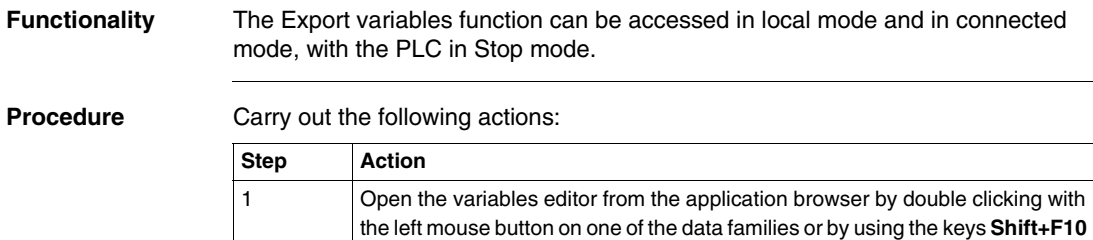

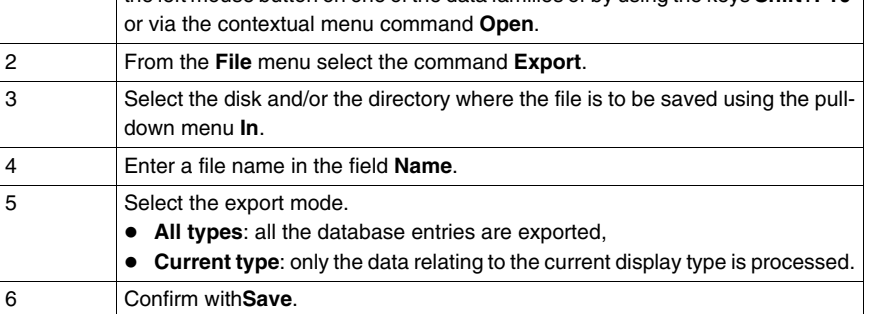

### **Notes:**

During the processing period the message **"Processing object (Escape to cancel):xx"** (number of the element being processed) is displayed in the status bar.

Pressing **Esc** followed by confirmation stops the processing and no source file is created.

**Errors** The only error that can arise is insufficient disk space available. If this happens, an error message is displayed.

The generation of the source file in progress is aborted.

# <span id="page-381-0"></span>**Importing variables**

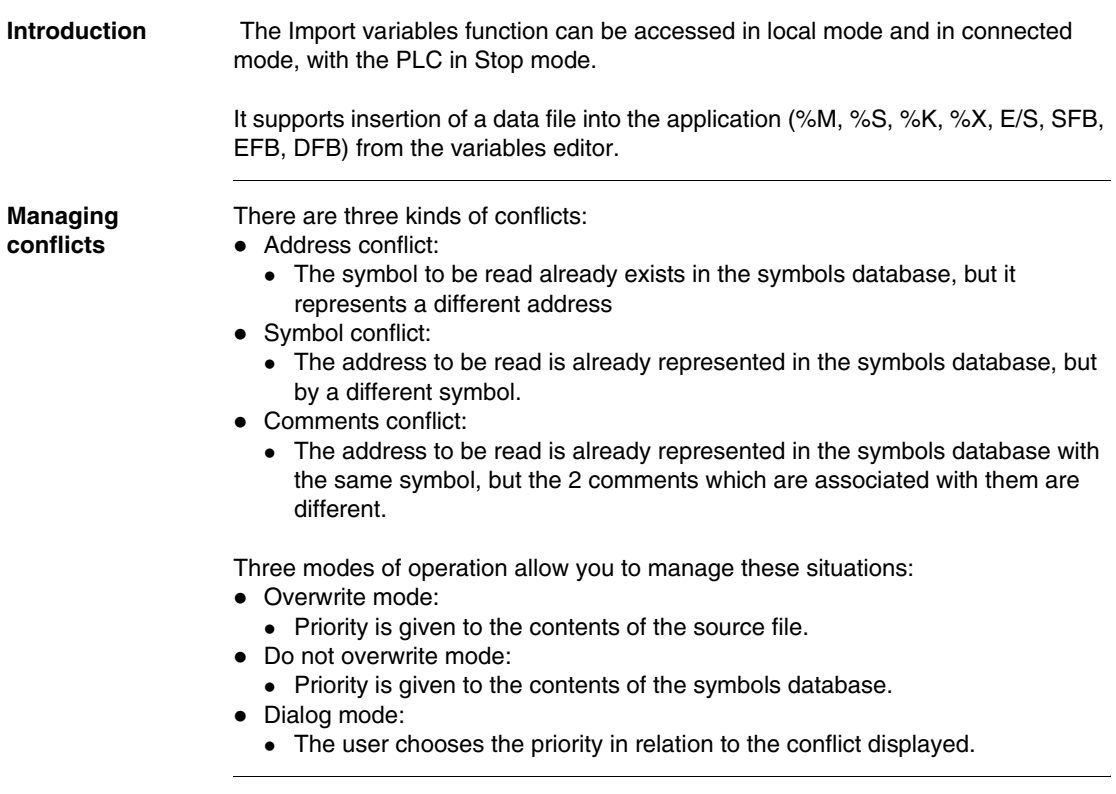

**Procedure** Carry out the following actions:

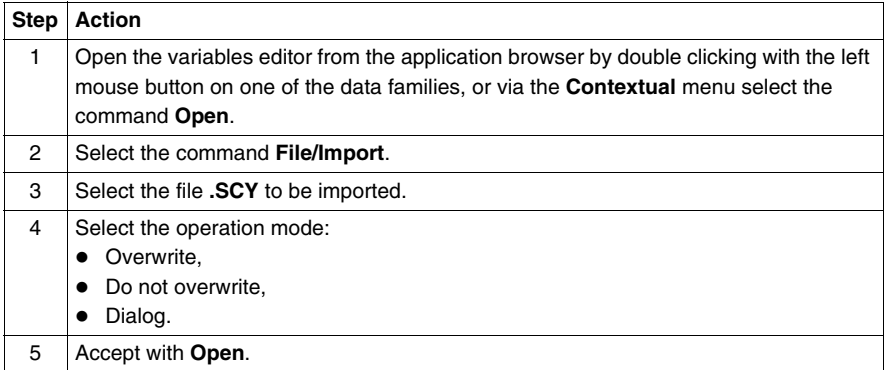

#### **Notes:**

During the processing period the message **"Processing object (Escape to cancel):xx"** with xx the number of the element being processed is displayed in the status bar.

Pressing **Esc** causes the abort after restoring the current variable, the variables already restored are kept.

**Errors** On detecting collisions in the database the user can either:

- $\bullet$  Keep the contents of the database.
- Overwrite the variable with that from the file being restored.
- Abort the import.

# <span id="page-383-0"></span>**Importing/Exporting variables in EXCEL format**

**Introduction** This function concerns the unitary import/export of variables. It is possible to import/export application variables using a format which is compatible with**EXCEL**. This makes it easier to work with and create source files, using **EXCEL**.

**General points TXT** is the chosen format, using tabs as separators. Provision is made for this save format in the **EXCEL** tool. However, when reading these files in EXCEL, it must be indicated to EXCEL that the tabulation character is to be interpreted as a separator (standard principles of file import into **EXCEL**).

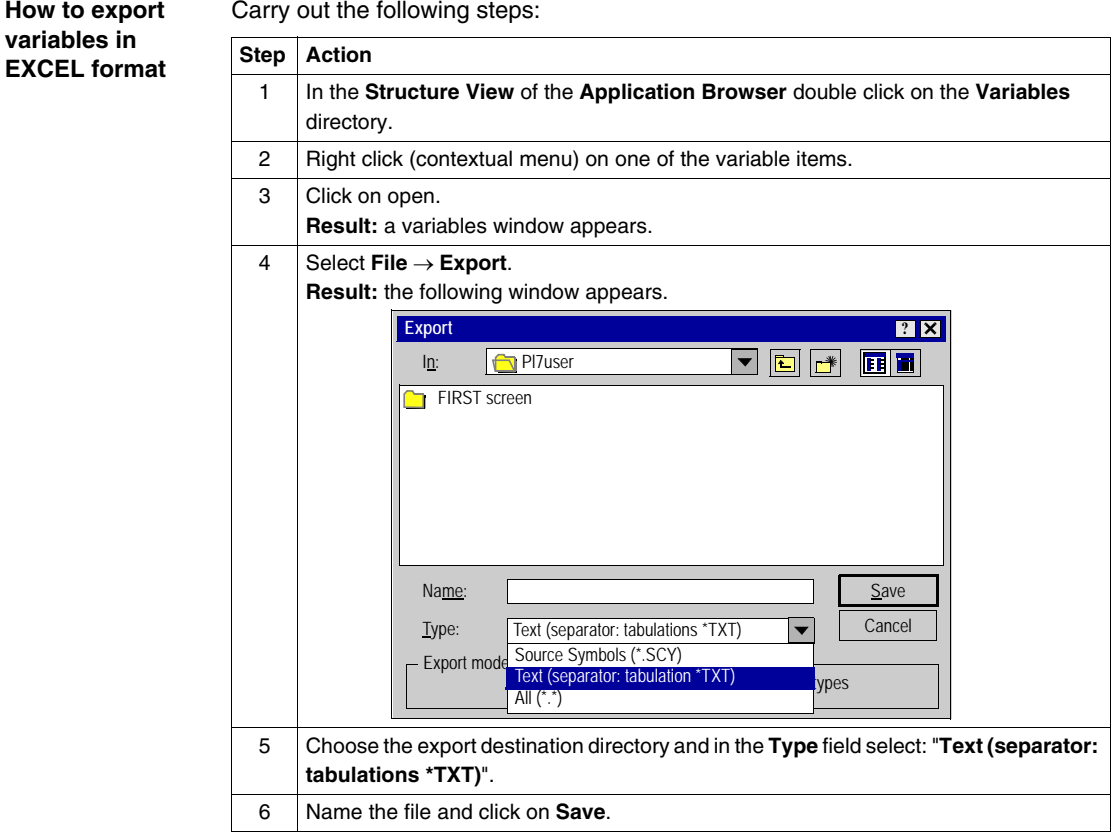

**How to import variables in EXCEL format**

Carry out the following steps:

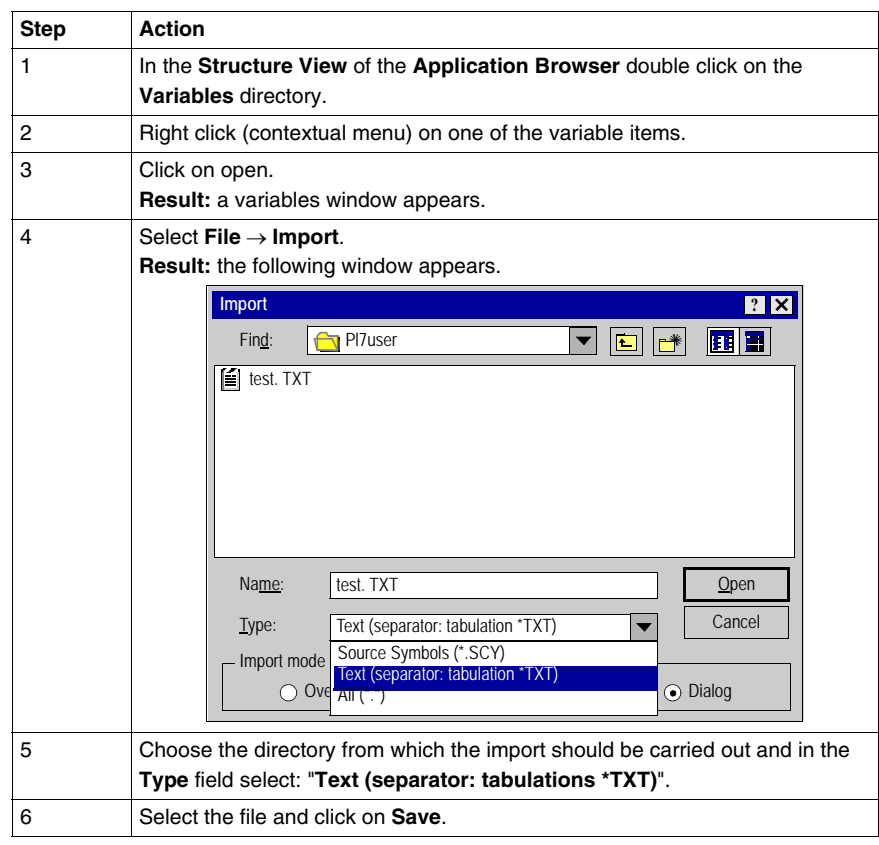

# <span id="page-385-0"></span>**Exporting a functional module**

**Introduction** Exporting a functional module carries out:

- the export of the sections, events and Grafcet modules which make up the functional module,
- $\bullet$  the export of the functional sub-modules which make up the functional module.

The short name and the function name are exported and then restored at the time of import.

The function Export an application can be accessed in local mode and in connected mode, with the PLC in Stop mode.

**Note: When the functional module has one or more DFB instances:** The receiver application must contain the DFB type(s) corresponding to the functional module instances, in order to be able to subsequently import the functional module.

**Procedure** Carry out the following actions:

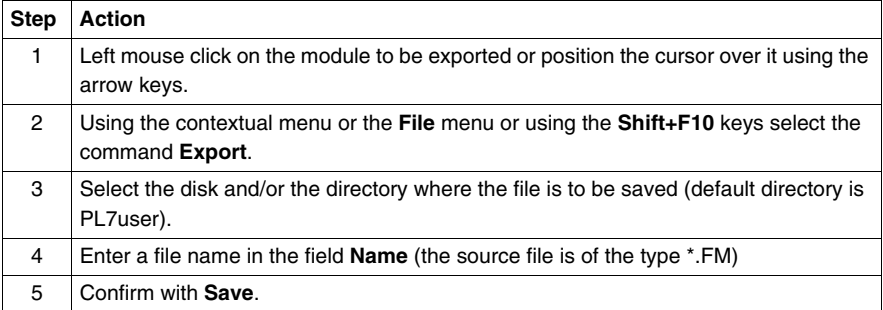

#### **Notes:**

It is forbidden to export a functional module if an associated section, event or Grafcet module is being modified.

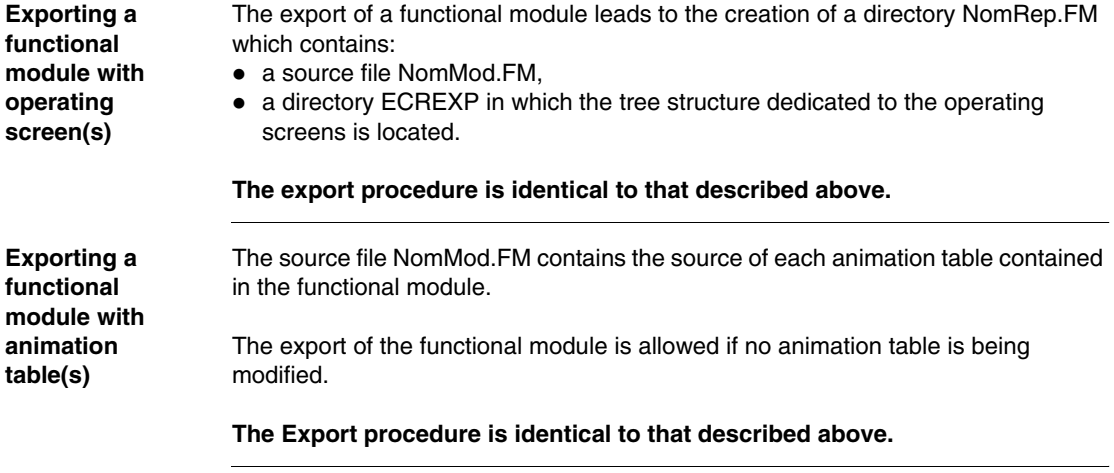

# <span id="page-387-0"></span>**Importing a functional module**

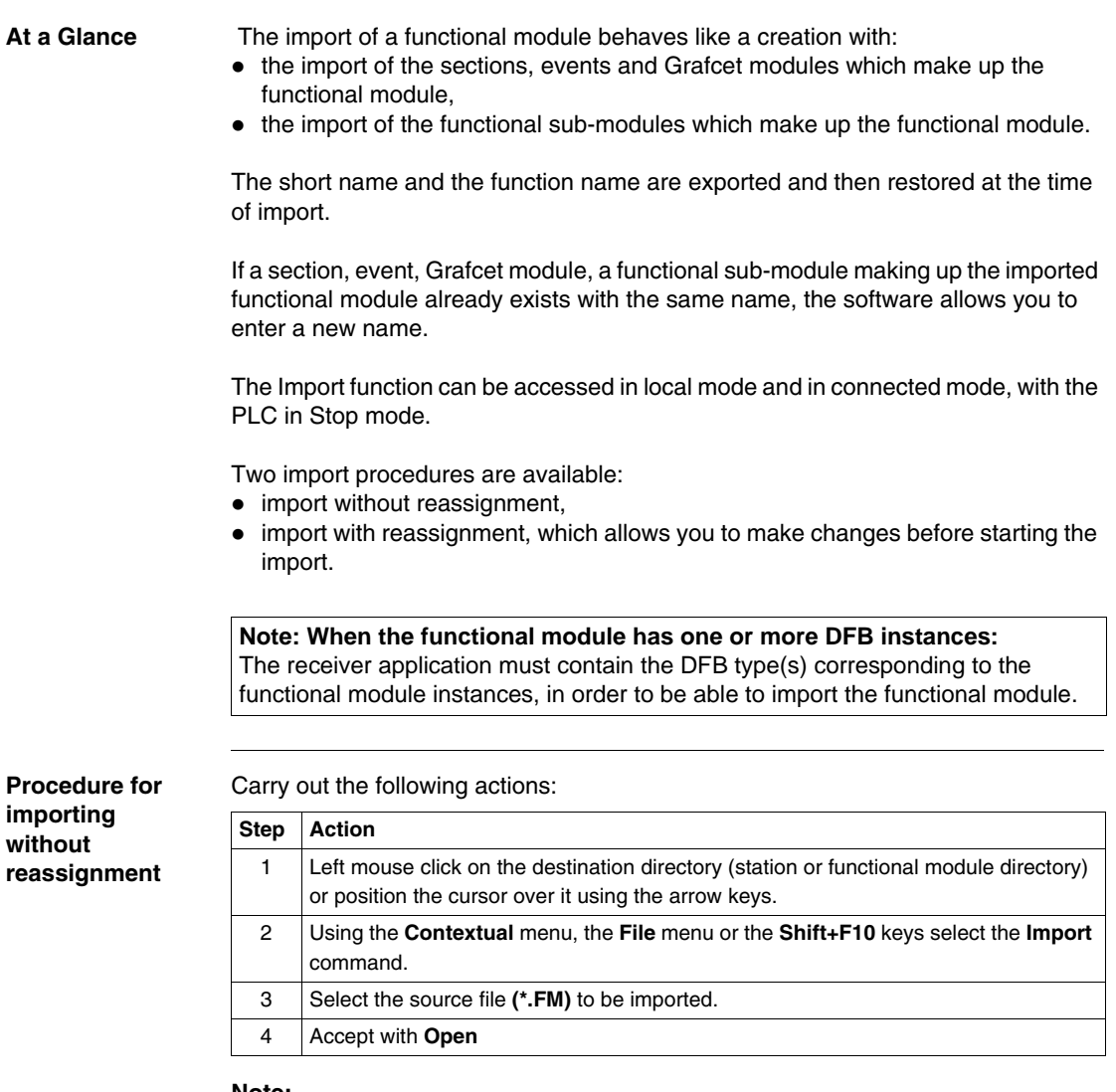

#### **Note:**

As only one Grafcet section is allowed in the MAST task, importing a module containing a Grafcet section is forbidden if a Grafcet section already exists.

**Procedure for importing with reassignment**

Carry out the following actions:

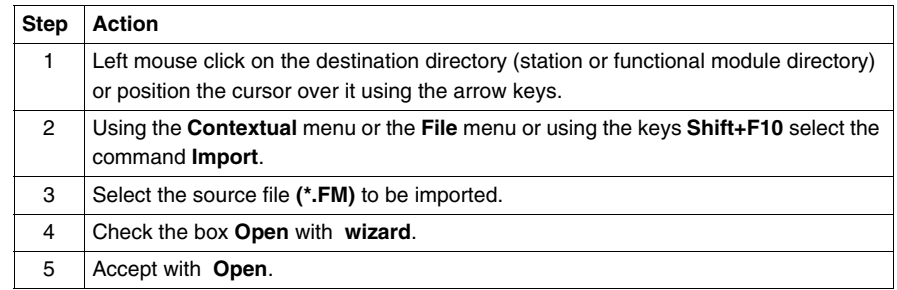

#### **Note:**

For more information on the wizard, see "Importing functional module using the wizard" (See *Importing a functional module using the wizard, p. [390](#page-389-0)*).

**Importing a functional module with animation table(s)** The contents of the file NOM.FM containing the source of each animation table in addition to the information linked to the functional module is imported. The possible conflicts are dealt with in the section *Importing animation table(s), p. [396](#page-395-0)*. If the procedure with reassignment is selected then:

- it is impossible to reassign a variable present uniquely in an animation table,
- reassigned variables are also reassigned at the level of the animation tables which contain them.

**Importing a functional module with operating screen(s)**

If the procedure with reassignment is selected then:

- $\bullet$  it is impossible to reassign a variable present uniquely in an operating screen,
- reassigned variables are also reassigned at the level of the operating screens which contain them.

# <span id="page-389-0"></span>**Importing a functional module using the wizard**

**Introduction** When **importing with reassignment**, if you want assistance check the box **Open with wizard**. This tool guides you through the reassignments.

Detailed below are the different **Tabs** in the tool.

**Directory Tree Tab** Supports the modification of the different elements. The source name is quoted as a prefix to the new name: **Source Name => Target Name**.

> The entry is **enabled** by a **double left click on the object**, **confirmed** by the **Enter** key, **cancelled** by the **Esc** key.

The different elements are:

- **•** Functional Module:
	- $\bullet$  The name is made up of a maximum of eight alphanumeric characters ('A'..'Z' and  $(0'$ ..'9') and underscore  $(')$ , the first character obligatorily being a letter.
	- $\bullet$  The name must be unique.
	- The long name associated with a functional module can be displayed and modified in the Long name field.
- Section, Task:
	- The name is made up of a maximum of sixteen alphanumeric characters  $(A'.'.Z'$  and '0'..'9') and underscore  $(')$ , the first character obligatorily being a letter.
	- The name of a section must be unique.
	- The task associated with a section (not including the Grafcet section) can be displayed and modified with the help of the associated pull-down menu (MAST, FAST).
- Grafcet and Macro-Steps:
	- $\bullet$  When the Grafcet section is imported in its entirety, it appears in the graphical representation of the functional module, and can thus be modified.
	- When Grafcet modules are imported independently of their Grafcet section, the user can display and modify the name of the Grafcet section in the field "Grafcet Section". This field is visible as soon as a Grafcet module is highlighted in the tree directory.
	- The name of the Grafcet entities PRL, POST and CHART cannot be modified.
	- For the macro-steps Macro<i>, the new name entered must not be more than a maximum of 7 characters, only their number can be modified and this number must be between 0 and 63.
	- The new macro-step Macro<i> must be unique, that is no other macro-step must have the same number, or correspond to a macro-step Target call.
- Events:
	- The name is made up of a maximum of five characters. Only the modification of their number (0..63) is allowed.
	- The new event Evt<i> must be unique.

**Addresses Tab** Presents the symbols and addresses of the functional module and supports modification of the name of the different elements.

> The entry is **enabled** by a **double left click on the object**, **confirmed** by the **Enter** key, **cancelled** by the **Esc** key.

The family field supports the selection of the different imported objects:

- Standard objects are taken into account.
- Derived objects are not taken into account:
	- Indexed object.
	- Extract bits from indexed object.
	- Indexed extract bit.
	- $\bullet$  Table
	- **a** Indexed table

**DFB Tab** Presents the DFB instances which are declared in the functional module.

The entry is **enabled** by a **double left click on the object**, **confirmed** by the **Enter** key, **cancelled** by the **Esc** key.

The different elements are:

- Comment:
	- The comment associated with a DFB instance in the table can be displayed and modified in the Comments field.
	- The comment is written on a single scrollable line. It can contain a maximum of 508 characters.
- Type, Source Name, Target Name:
	- Type: indicates the type of a DFB.
	- Source Name: indicates the source name of the instance.
	- Target Name: supports the modification of the target name of every instance. 1. The name is made up of a maximum of thirty-two alphanumeric characters  $(A'.'.Z'$  and '0'..'9') and underscore  $(')$ , the first character obligatorily being a letter.

2. The Target name of the new instance must be unique, that is, no Target symbol nor other instance of Target DFB, nor any DFB type can have the same name.

- Ordering DFBs:
	- $\bullet$  In alphabetical order by the DFB type.
	- In alphabetical order by the Source name of the instances.

**External Calls Tab** Presents the calls to the SRs from the functional module, and the calls to the Macrosteps not imported with the functional module (see directory tree).

> The entry is **enabled** by a **double left click on the object**, **confirmed** by the **Enter** key, **cancelled** by the **Esc** key.

The different calls are:

- Source Call:
	- Presents the source SRs and Macro steps.
- Target Call:
	- Supports the modification of the target SRs and Macro steps.
	- Only the modification of the SR-i> number is allowed. This number must be between 0 and 254. The new Target call SR  $\leq$  must be unique.
	- Only the modification of the  $M \lt i$  number is allowed. This number must be between 0 and 63. The new Target call must be unique.
- Ordering SRs and Macro-Steps
	- First the calls to SRs then the calls to Macros-steps.
	- In alphabetical order by the number of the Source call.

**Correspondence File Zone** This file in text format contains all the information concerning the reassignments carried out in the different tabs described above.

This information is that defined in the tabs:

- Directory Tree.
- Addresses.
- $\bullet$  DFB.
- **External Calls**

## **WARNING**

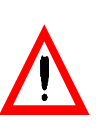

The correspondence information is specific to the functional module analyzed. It is strongly recommended that you save your work to disk before exiting the "IMF" function, as once it is closed, all the work carried out on the functional module is lost.

**Failure to follow this precaution can result in death, serious injury, or equipment damage.**

The commands available in the **"Correspondence Files"** zone are:

- Save:
	- Allows you to store in a file the reassignments carried out up to that time.
- Retrieve:
	- Allows you to automatically execute the reassignments previously stored in a file.

# <span id="page-393-0"></span> **Exporting animation table(s)**

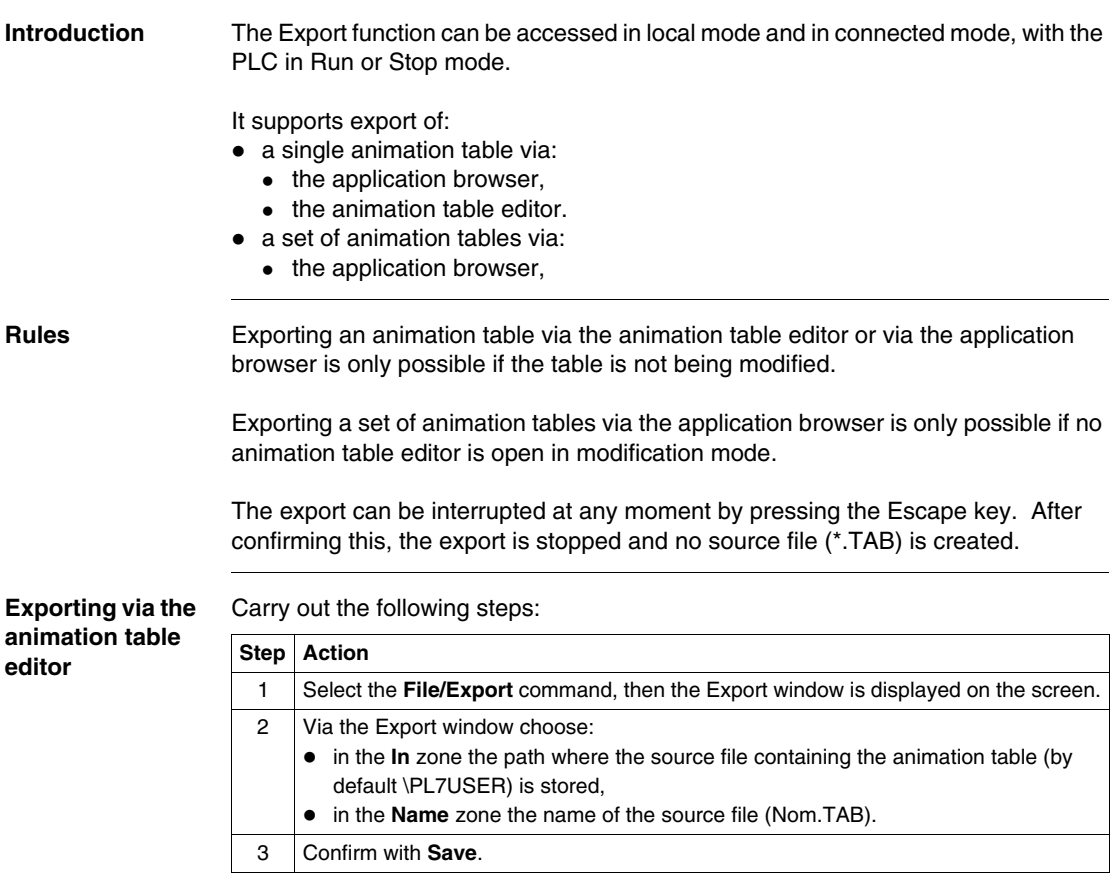

**Exporting a set of animation tables via the application browser**

Carry out the following steps:

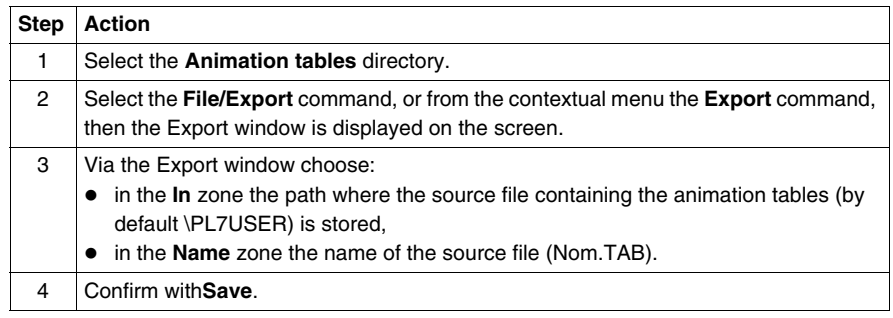

**Exporting one animation table via the application browser**

Carry out the following steps:

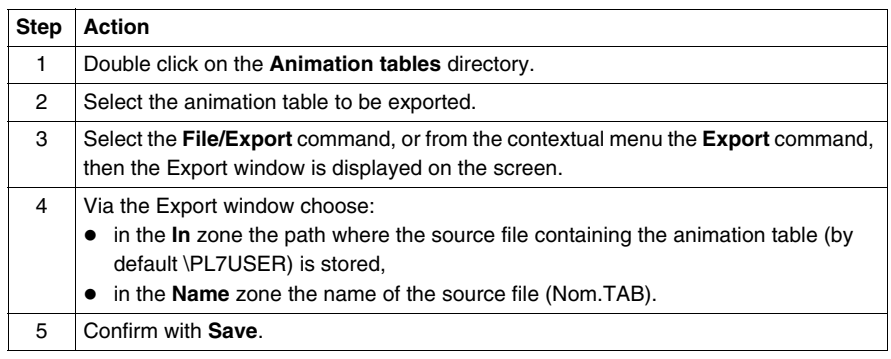

**Errors** The only error that can arise when processing an **Export** is insufficient disk space available. If this happens, an error message is displayed.

# <span id="page-395-0"></span>**Importing animation table(s)**

**At a Glance** The Import function can be accessed in offline mode and in online mode, with the PLC in Run or Stop mode. It is used to import the following via the application browser:  $\bullet$  a single animation table, • a set of animation tables. **Rules** When importing, if there is an identity problem between the name of the imported table and a table already existing in the application, a dialog box appears offering the option of renaming the table being imported. When importing, only the addresses are imported but not the symbols. Therefore, the imported animation table is slaved the application's existing symbols database. The import can be aborted at any moment by pressing the Escape button and after confirming this, the import is stopped and the animation table being imported is not imported. For a source file containing several animation tables, the imported tables are not deleted. **Importing a table or a set of animation tables via the application browser** Carry out the following actions: **Step Action** 1 Select the **Animation tables** directory. 2 Select the **File/Import** command, or from the contextual menu the select the **Import** command. The Import window is displayed on the screen. 3 From the**Import** window choose: • in the **Search** zone the path of the location from which the source file containing the animation table(s) (by default \PL7USER) is to be read, • in the **Name** zone the name of the source file (NAME.TAB). 4 Confirm with **Open**.
**Errors** When importing, if the animation table contains a variable that is not configured in the application, a dialog box indicating the problem is displayed, giving the option:

- $\bullet$  of either ignoring the variable and continuing the import,
- $\bullet$  or of interrupting the import so that the table being imported is not imported, but the tables already imported are not deleted.
- If, when importing, the source file contains:
- $\bullet$  a reference to a DFB type that does not exist in the application, then a dialog box is displayed indicating the conflict, giving the option:
	- $\bullet$  of either ignoring the variable and continuing the import,
	- $\bullet$  or of interrupting the import so that the table being imported is not imported, but the tables already imported are not deleted.
- $\bullet$  a reference that does not exist in the application, but whose DFB type does exist, then a dialog box is displayed indicating the conflict, and giving the option:
	- $\bullet$  of either ignoring the variable and continuing the import,
	- or of interrupting the import so that the table being imported is not imported. but the tables already imported are not deleted.

### **Export of runtime screens**

**Introduction** PL7 is used to export runtime screens or families of runtime screens.

The Export function can be accessed in offline mode and in online mode, with the PLC in Run or Stop mode.

**How to export a runtime screen (or a family)**

Carry out the following steps:

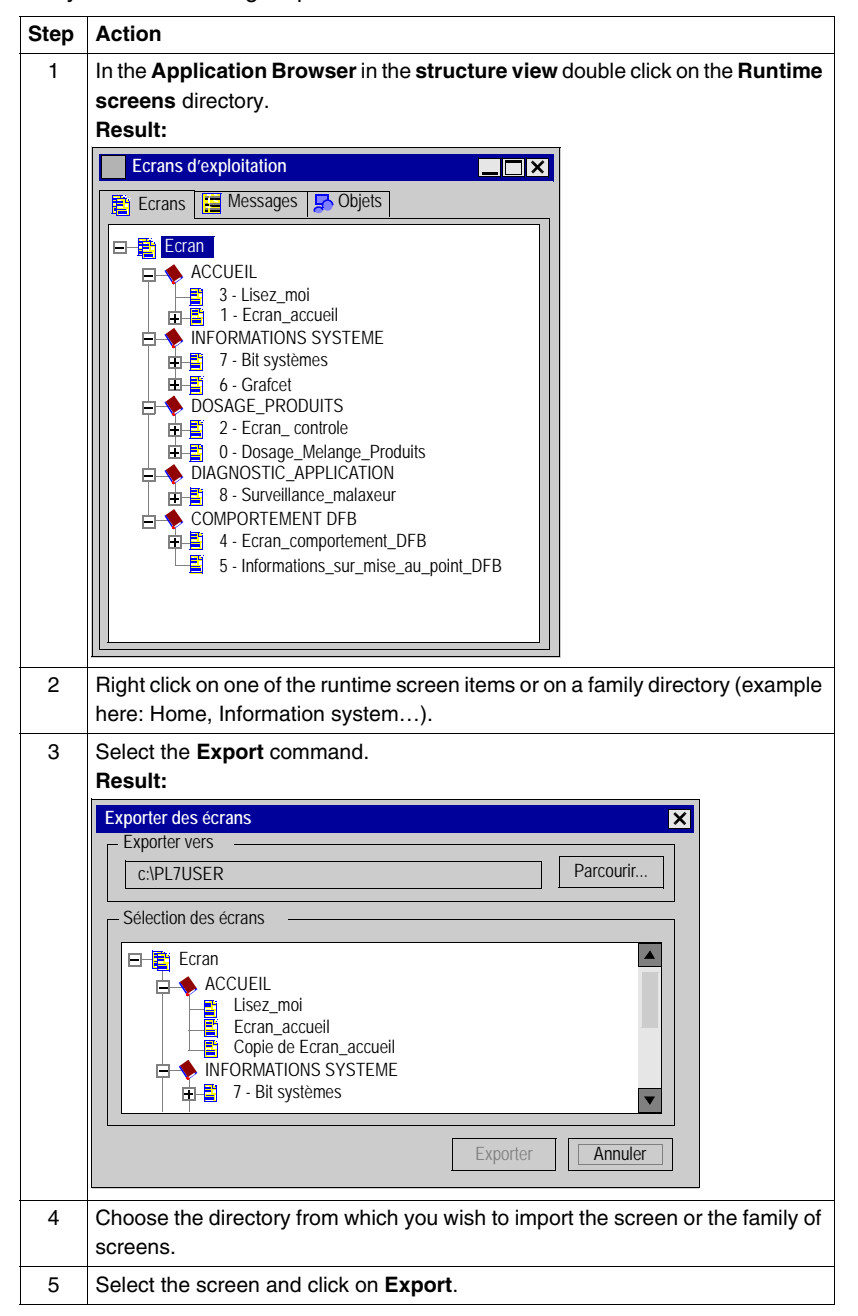

### **Import of runtime screens**

#### **Introduction** PL7 can be used to import runtime screens or runtime screen families into your applications.

The Import function can be accessed in offline mode and in online mode, with the PLC in Run or Stop mode.

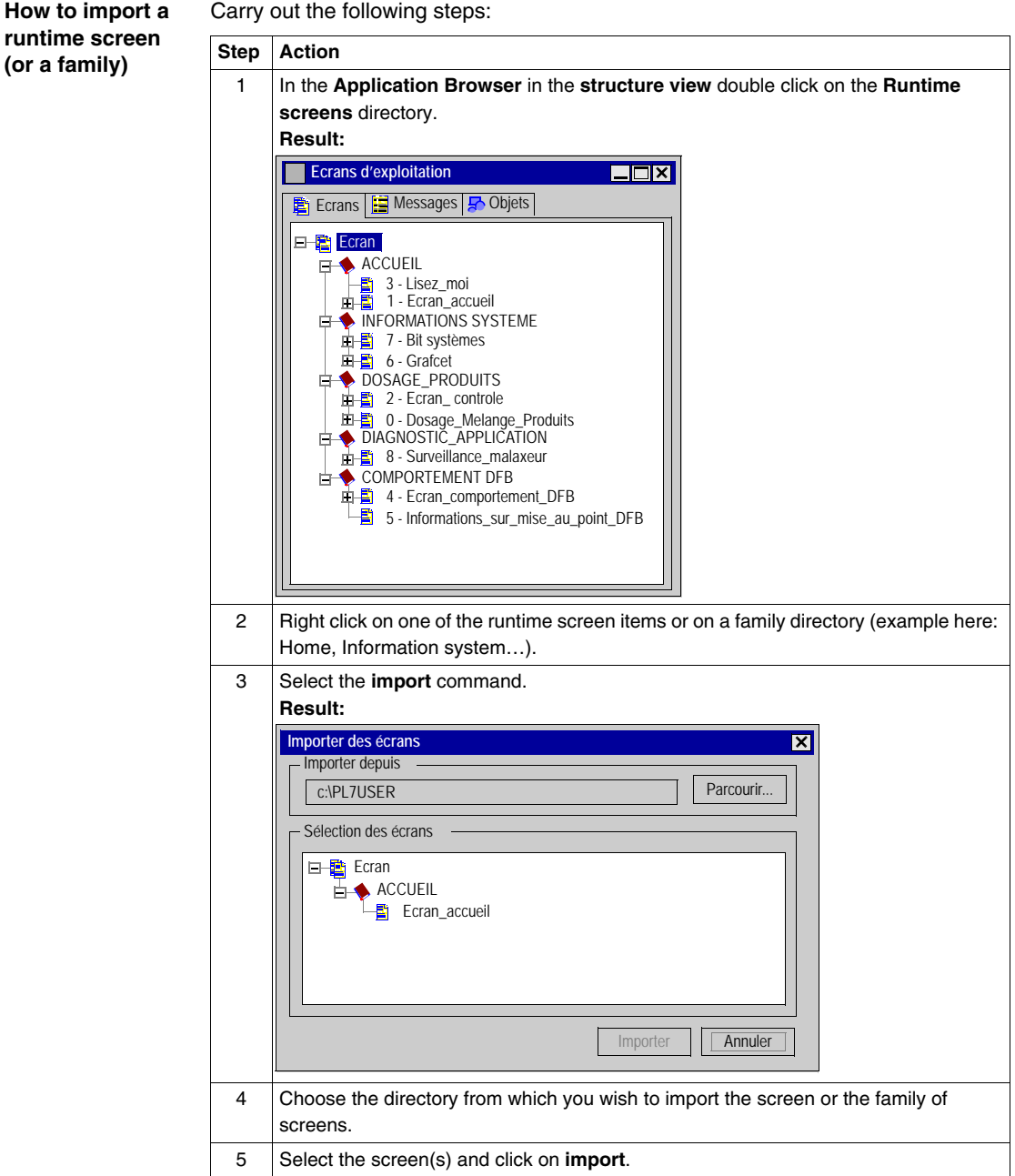

### <span id="page-403-0"></span>**Export of a DFB type**

**At a Glance** Export of a DFB type is global and includes:

- $\bullet$  the properties of the DFB type,
- $\bullet$  the descriptive form,
- the description of public interfaces (inputs, inputs/outputs, outputs) and public variables,
- $\bullet$  the description of private variables,
- $\bullet$  the code.

A DFB type can be exported from the **application browser** or **the DFB type editor**.

Two export formats are offered:

- standard (unprotected DFB types ).
- binary (protected (See *How to protect a DFB, p. [291](#page-290-0)*) or unprotected DFB types).

**Exporting a standard format DFB type** The Export function can be accessed in local mode and in online mode, the PLC in Stop.

Carry out the following actions:

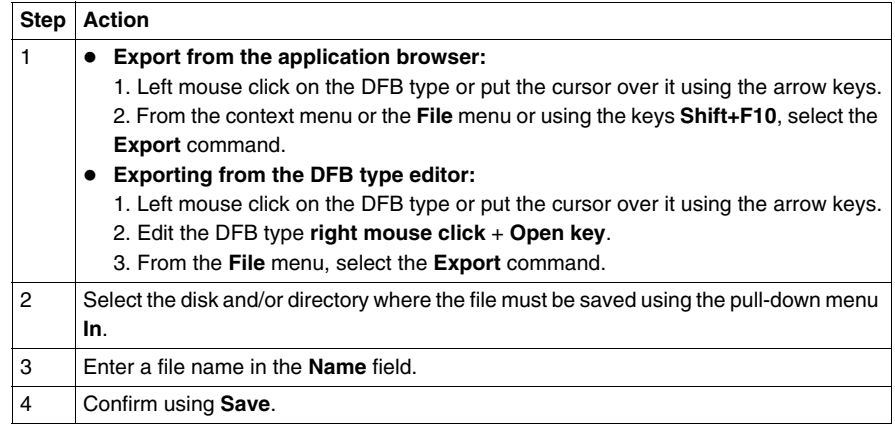

#### **Comments**:

Export from the DFB type editor is authorized whether DFB type is enabled or not.

Only an enabled DFB type can be exported from the application browser.

**Export of a binary format DFB type** The **Export binary** function can be accessed in local mode and in online mode, the PLC in Stop.

Carry out the following actions:

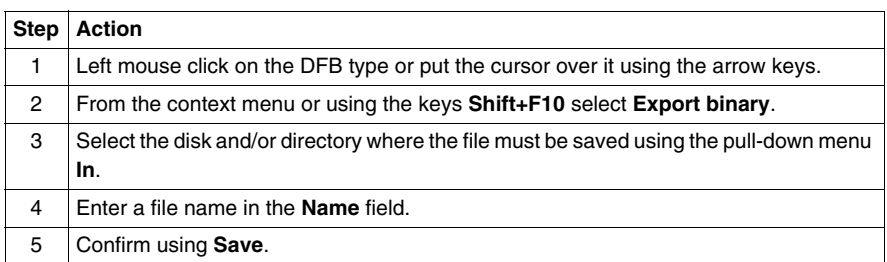

#### **Comment:**

Export is possible if the DFB type is enabled.

## **Importing a DFB type**

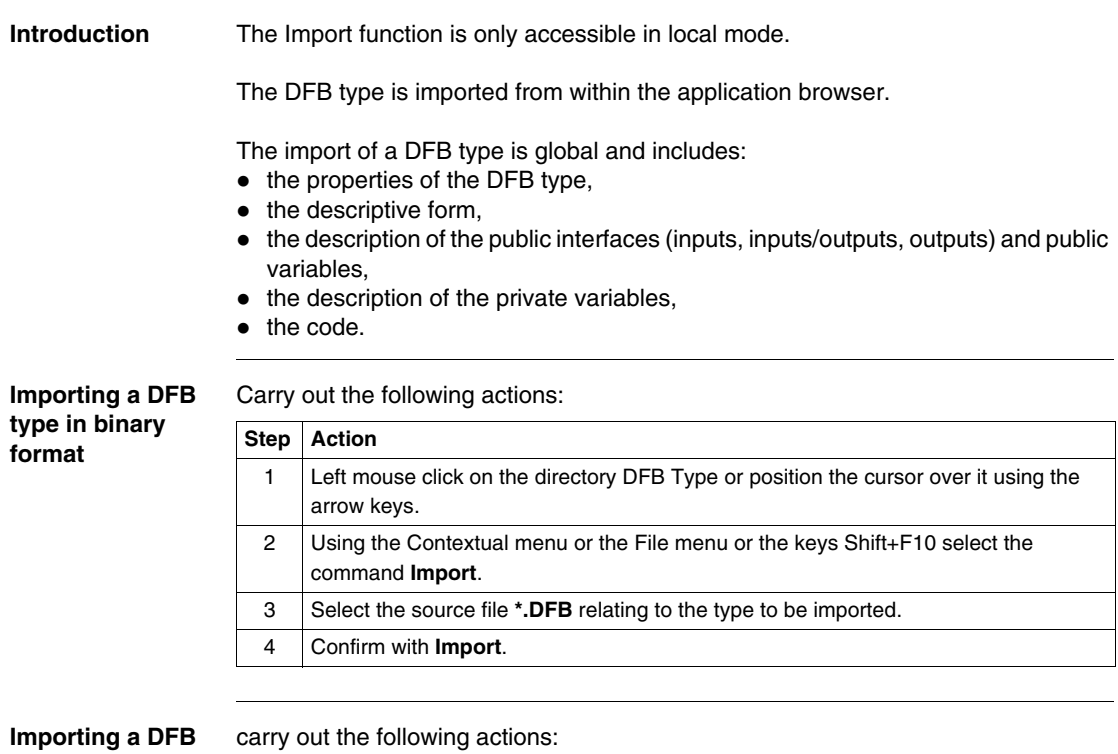

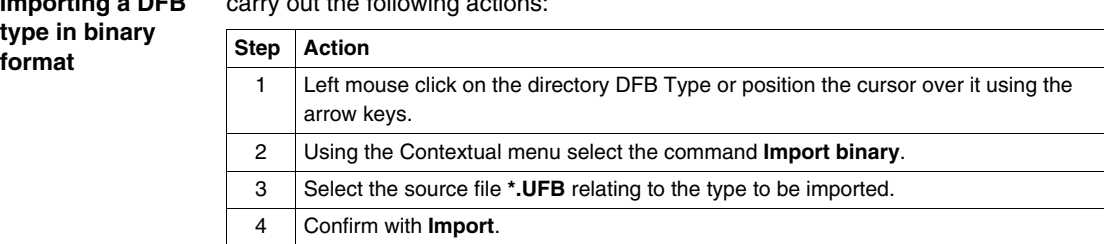

**Specific cases** It is possible that the DFB type to be imported is already present in the application.

Three cases are possible:

- The DFB type present in the application is protected:
	- $\bullet$  In this case the import is impossible.
- The DFB type present in the application is not protected and not instanced:
	- A dialog box offers to replace, rename, cancel the import of the DFB type.
- The DFB type present in the application is not protected but instanced:
	- If the interfaces are identical, a dialog box offers to replace, rename or cancel the import of the DFB type.
	- $\bullet$  If the interfaces are different, the import is impossible. It is then necessary to delete the instances first.

## **Exporting an application**

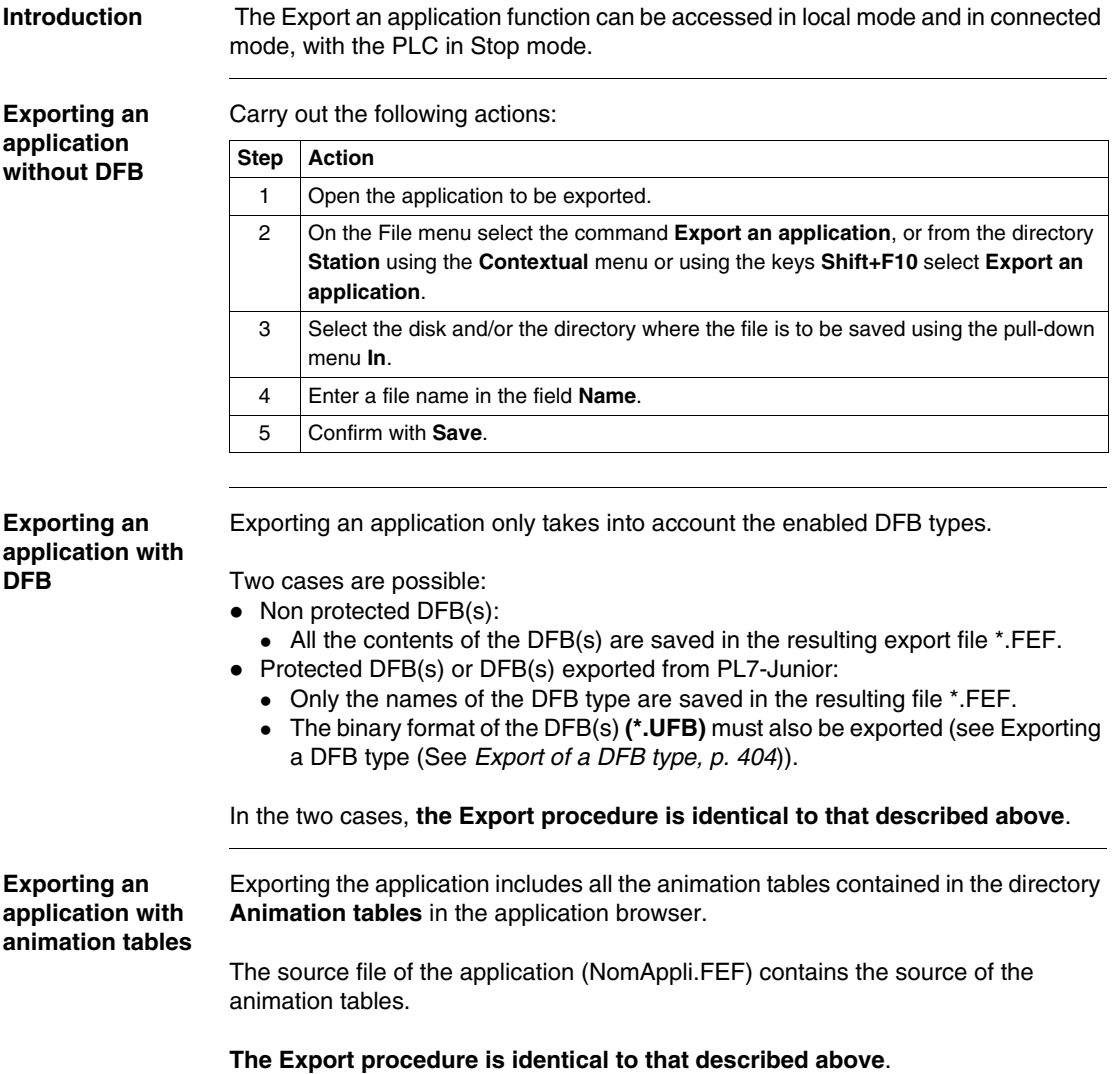

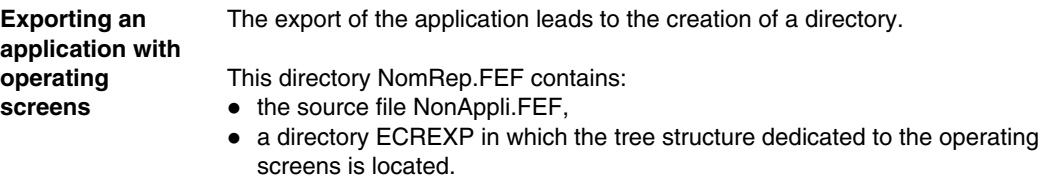

**The Export procedure is identical to that described above.**

## **Importing an application**

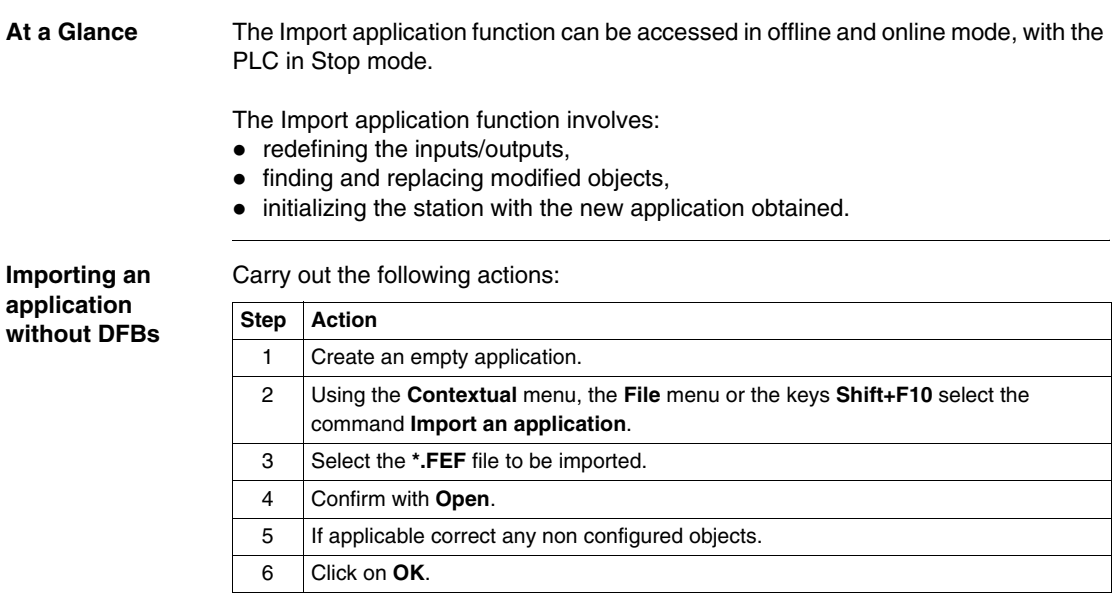

**Importing an application with DFBs**

The function Import an application with DFB is only accessible in offline mode.

There are two possible scenarios:

- $\bullet$  Non protected DFB(s):
	- Their contents which are saved in the \*.FEF are imported in the same way as the rest of the application.
	- The Import procedure is the same as that described above.
- $\bullet$  Protected DFB(s):
	- $\bullet$  When Importing, a dialog box asks for the pathname of the binary file(s) **(\*.UFB)** in order to import them.

Carry out the following actions:

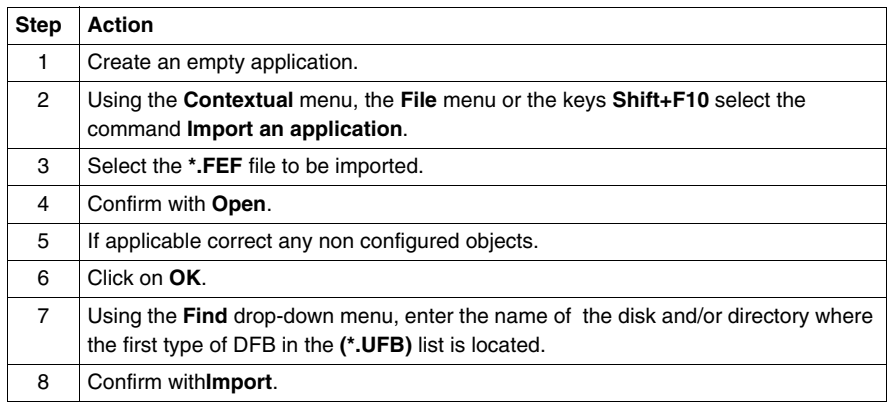

#### **Importing an application with animation tables** The application import incorporates all the animation tables contained in the file NAME.FEF.

If any non configured variables are present in the application, a list appears allowing the user to modify the current configuration and continue with the import.

The Import procedure is identical to those described above.

**Errors** Three possible scenarios:

- Importing an application without DFBs:
	- An error message is displayed.
- Importing an application with DFBs:
- $\bullet$  An error can appear if: -The source file has been modified with a text editor. -The DFB type is not present on the station onto which the application is imported. -The DFB type is of a different application identification and is incompatible. • An error message is displayed, and the station is reinitialized to the application
- by default.
- Importing an application with animation tables.

#### **Exporting an application in FNES format (Input/Output Neutral File)**

**Introduction** The FNES file (Input/Output Neutral File) generated by an export can only be used with a single PLC.

> It contains the description of all the symbolized Inputs/Outputs, except for discrete Inputs/Outputs when all the Inputs/Outputs are described (symbolized or not).

This functionality is only accessible in local mode.

This functionality is not accessible (menu grayed out) if a modification is being carried out in the editor and vice versa, during the execution of an Export, no other action is possible in the editor.

Only the software PL7 Pro allows access to the Export/Import FNES functionality.

**Procedure Carry out the following actions:** 

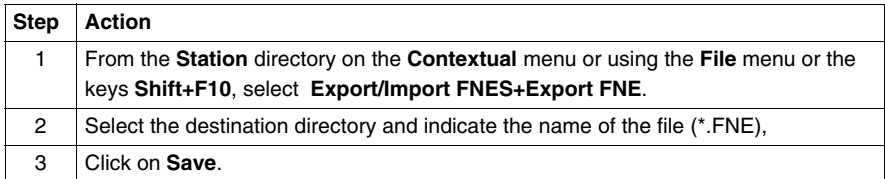

#### **Notes:**

The export can be interrupted by the user using the Escape key, in this case, no FNE file is exported.

The default directory offered is that on the **Customize Options/Source directory** menu, subsequently, the offered directory will always be the last entered (for the current PL7 session).

**Errors** The errors that can arise when processing an Export are insufficient disk space available or a problem retrieving data.

> An error message is displayed and the process is interrupted. If this happens, no file is generated.

#### **Importing an application in FNES format**

#### **At a Glance** Importing a FNES file (Input/Output Neutral File) allows you to increment the application's symbols database, but does not modify its configuration data in any way.

Inserting symbols into an existing symbols database involves managing the following conflicts:

- Address conflict:
	- The symbol to be read already exists in the symbols database, but represents a different address.
- Symbol conflict:
	- The address to be read is already represented in the symbols database, but by a different symbol.
- Comment conflict:
	- $\bullet$  The address to be read is represented in the symbols database already, by the same symbol, but the 2 comments associated with them are different.

To deal with this, 3 import modes are offered:

- Overwrite mode (to overwrite symbol database):
	- Priority is given to the contents of the FNES file.
- Do not overwrite mode (does not overwrite symbols database):
	- Priority is given to the contents of the symbols database.
- Dialog mode (default mode):
	- The user chooses the priority depending on the conflict displayed.

This function can only be accessed in offline mode.

This function cannot be accessed (menu grayed out) if a modification is in progress in the editor and conversely, during Import execution, no other actions are possible in the editor.

Only PL7 Pro software provides access to the Import/Export FNES function.

**Procedure Carry out the following actions:** 

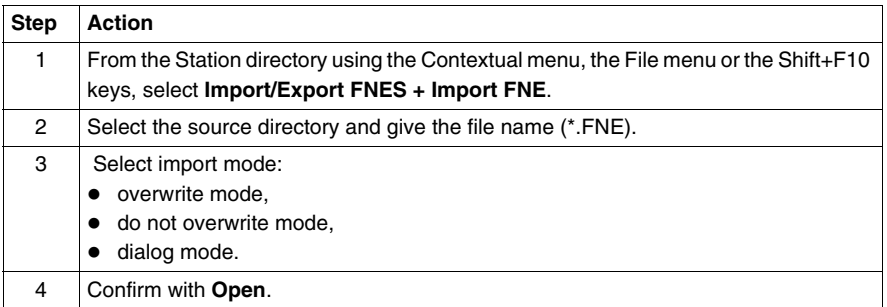

#### **Notes:**

The import can be aborted by pressing the Escape key.

The import is aborted after restoring the current object, but the objects that have already been imported remain.

The directory proposed by default is that specified in the **Options/Customize/ Source directory** menu. Subsequently, the proposed directory will always be the last entered (for the current PL7 session).

If several PLCs are present in the file, a message is displayed giving the user the possibility of consulting the list of PLCs or of canceling the import. If the user chooses to continue the import, the list of associated applications and processors is displayed.

**Errors** There are two possible scenarios:

- Blocking error:
	- These errors interrupt the import. They can only occur if the FNE file was generated outside of PL7 Pro (e.g.: bad syntax in the FNE file). You must abort the import, correct the error (fix the FNE file), then restart the desired Import.
- Non blocking error:
	- Example: error caused by a collision or bad configuration. You must replace the symbol or symbols already configured or cancel the import.

# **Configuring the Uni-telway link**

# **18**

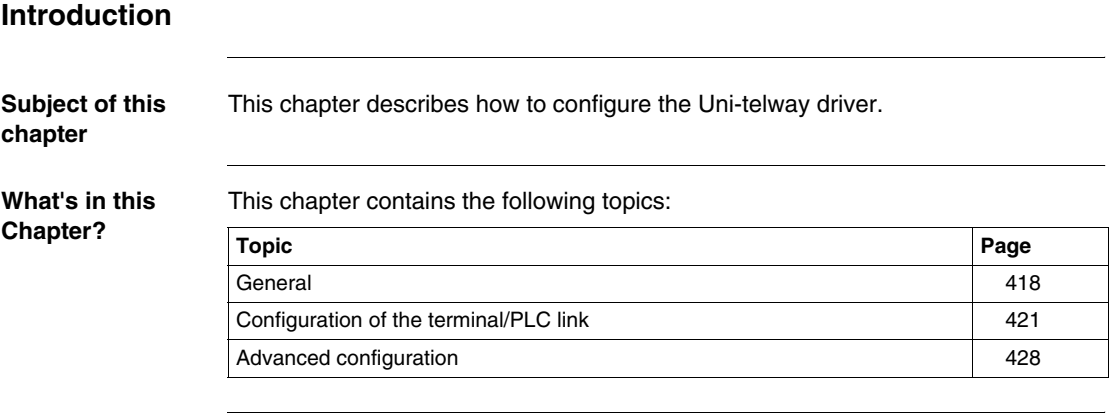

### <span id="page-417-0"></span>**General**

**At a Glance** The Uni-telway tool is used to configure the operating parameters of the Uni-Telway driver depending on the PLC's terminal port characteristics.

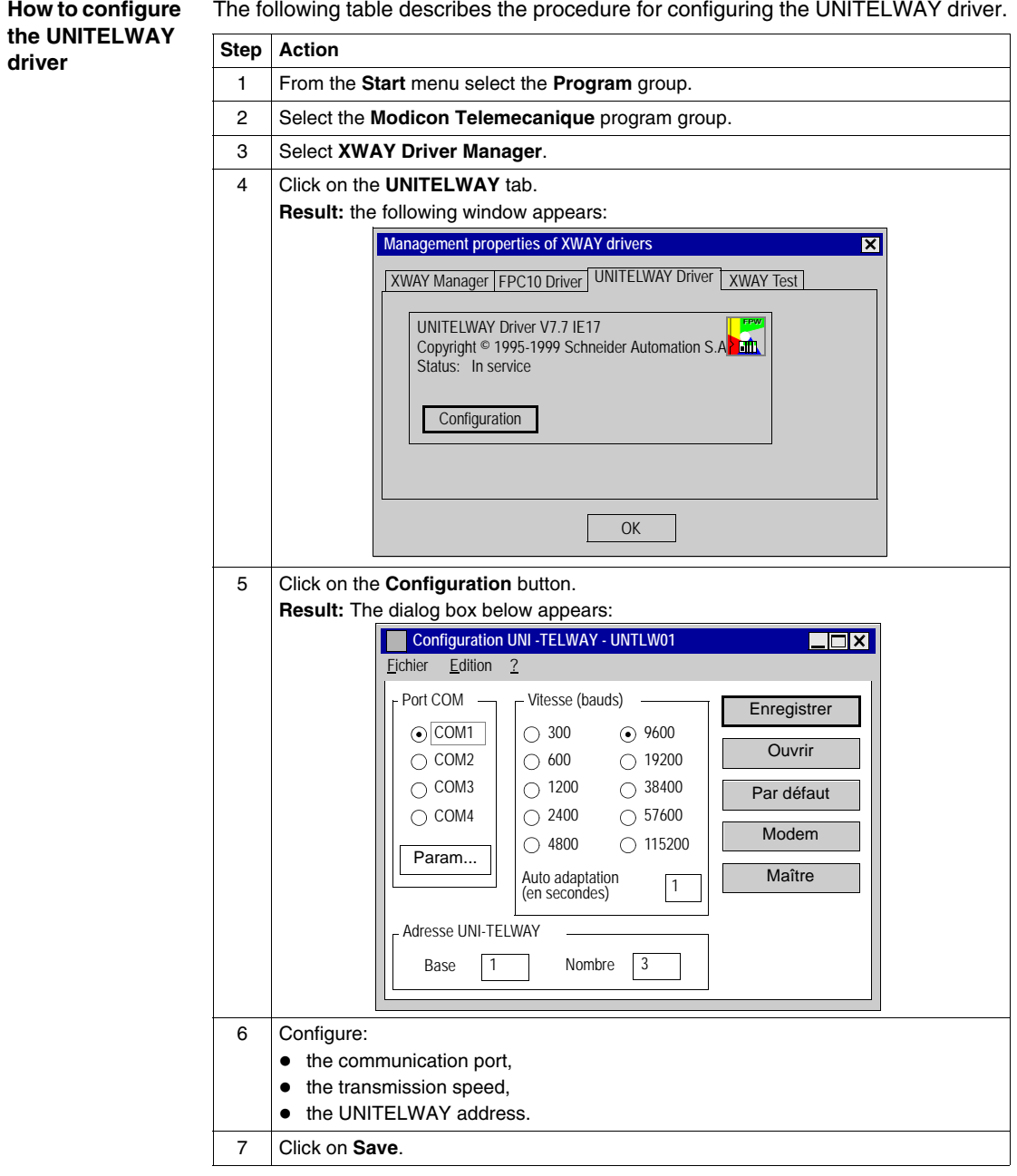

### <span id="page-420-0"></span>**Configuration of the terminal/PLC link**

**At a Glance** Various configuration parameters are available for the **Uni-telway** driver. Main configuration screen.

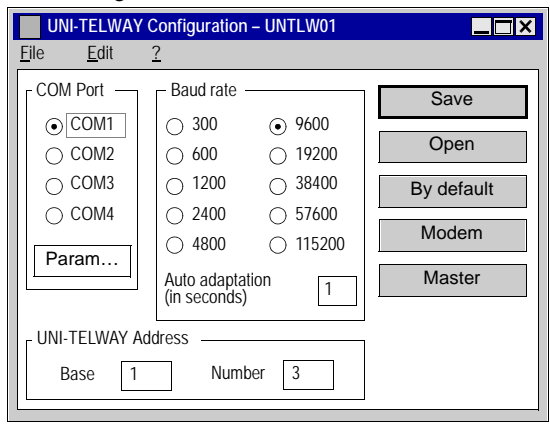

#### **Description of the COM Port zone** This zone allows you to select the terminal serial port (COM1 to COM4), to be used for Uni-telway communication. The default value is COM1 (COM2 on TELEMECANIQUE FTX or CCX terminals). Use the other COMs according to the availability on your hardware.

The **Param.** button makes the following dialog box appear:

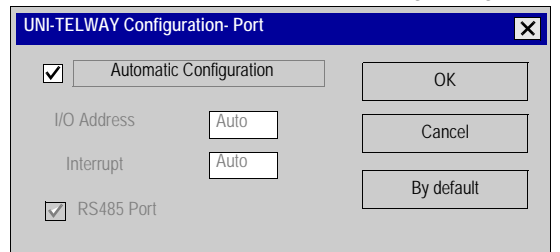

This allows you to force the hardware configuration of the selected serial port. By default, the configuration is determined automatically by the driver at start up.

**Note:** apart from with the generally marginal use of serial link cards or internal modems which do not comply with the normal values used for the serial port's hardware configuration, it is advisable to select **Automatic configuration**. When this box is ticked, you no longer have access to I/O address, Interrupt and RS 485 Port.

#### **Using the COM 2 port in RS 232 C**

The FTX 417-40 terminal allows the use of the COM 2 port in serial link RS 232C. This type of use necessitates the deselection of the**Automatic configuration** and **RS485 Port** boxes.

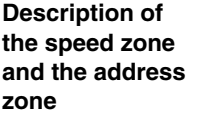

#### **Speed Zone (bauds):**

This zone is used to select the standard speed of the serial link, from 300 to 115200 bauds. If the actual link speed is different from the selected speed, the auto driver adapts its speed. The **Auto adaptation** field defines the auto adaptation mechanism time in seconds. The driver automatically changes its speed after n seconds if the connection is not established at the current speed. Auto adaptation is disabled for a value of 0. The values by default are 9600 bauds for the speed and 1 second for the auto adaptation.

#### **Uni-telway address zone:**

This zone is used to select the standard link address as well as the number of addresses to which the Uni-telway driver responds. The default values are 1 for the standard address and 3 for the number of addresses that respond to the following configuration: Ad0=1, Ad1=2, Ad2=3 (Ad0 corresponding to the server address, Ad1 to the client application address and Ad2 to the listening application address).

#### **Description of the Save button**

#### **Save button:**

is used to save the Uni-telway driver configuration. The **Save** button appears in the following dialog box:

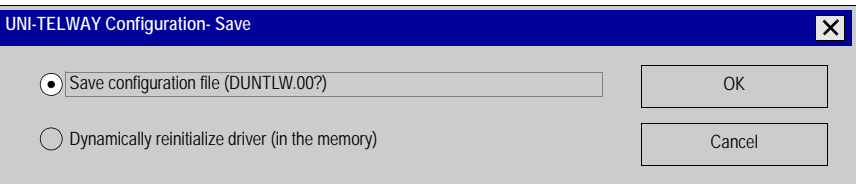

#### **Elements and their functions:**

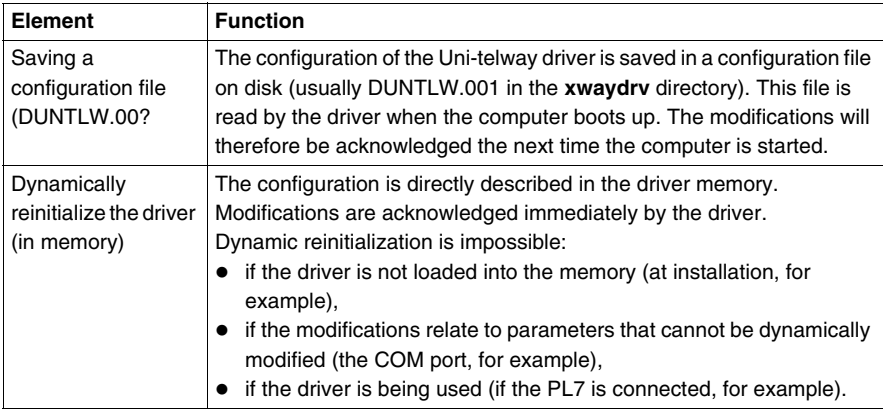

#### **Description of the Open button The Open button:** is used to read the Uni-telway driver configuration. The **Open** button appears in the following dialog box:

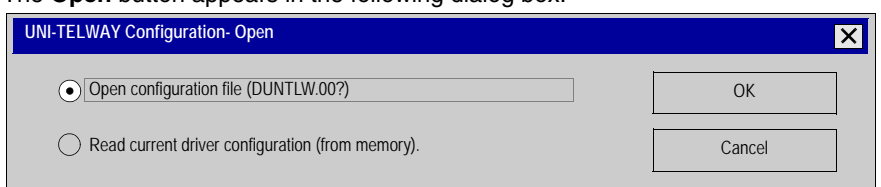

Elements and their functions:

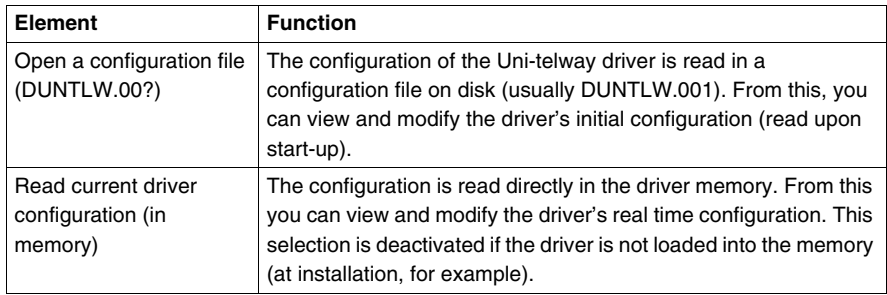

**Description of the Default button and the Modem button**

#### **The Default button:**

is used to reset the values of the COM Port, Speed (bauds) and Uni-telway groups to their default values, to port COM1 (COM2 for FTX or CCX terminals), speed 9600 bauds, auto adaptation 1 second, standard address 1 and number of addresses 3. **The Modem button:**

is used to select the use of a MODEM and the associated parameters. The Modem button makes the following dialog box appear:

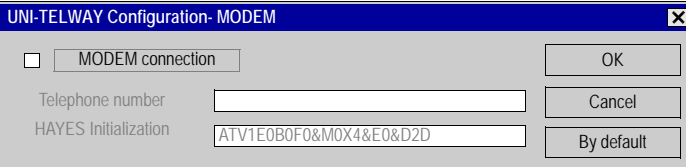

Elements and their functions:

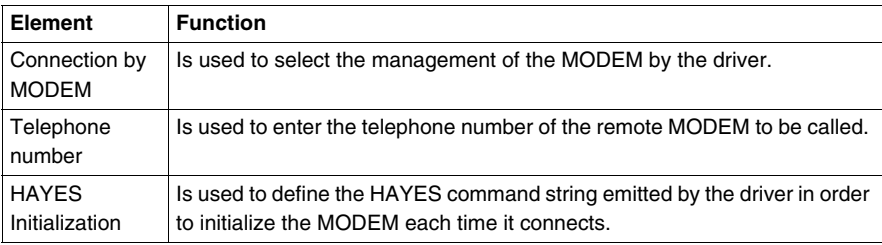

**Note:** Consult the documentation of your MODEM to ensure that it is initialized correctly. By default the MODEM connection is disabled.

#### **Description of the Master button The Master button:** is used to activate the Uni-telway protocol in master mode on the PC. The Master button makes the following dialog box appear:

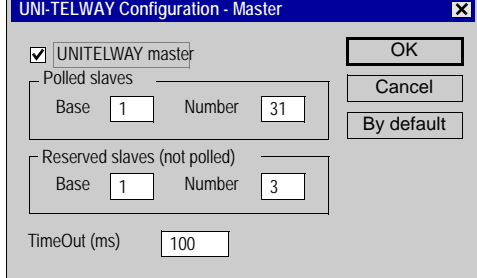

The **Uni-telway master** check box is used to select the protocol management in master mode on the PC.

The **Base** and **Number** fields respectively are used to input the first slave and the number of slaves on the PC which may or may not need to be scanned. The default values are base 1 and number 31.

With **Polled Slaves** the **Base** will inform the master of the slave address from which it will start to scan and the **Number** will be the number of slave addresses to scan.

With **Reserved Slaves (not polled**), these are the addresses that the PC reserves for applications using the Uni-telway driver which transmit to the slaves. The **Base** will therefore be the first address and the **Number** will depend on the application using the driver (with PL7, Number=3). These addresses must not be used by a slave.

The Time Out field gives the polling response time in milliseconds.

**Note:** it is not advisable to enter a value lower than the 100ms default value, because of the PC's timing constraints (high CPU consumption for low timeouts). By default, master mode is disabled.

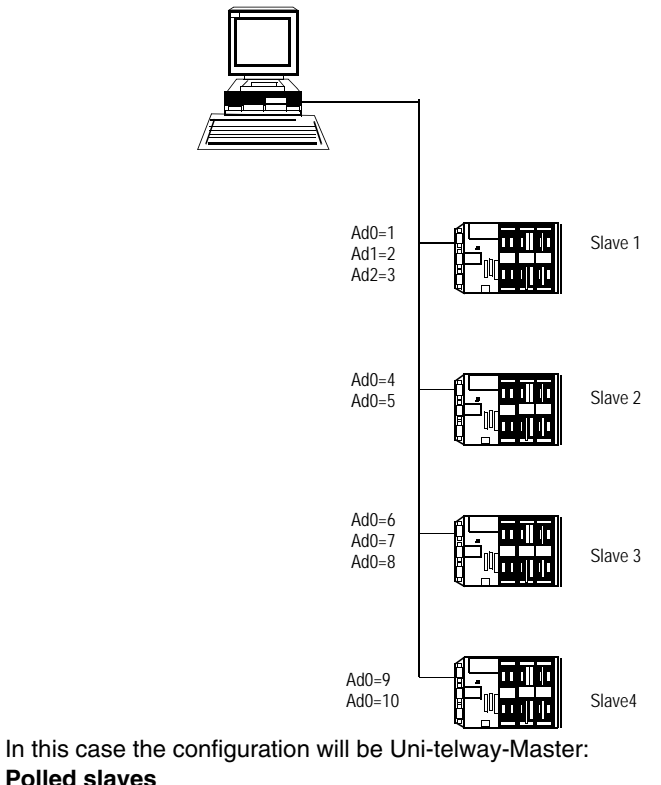

The following diagram shows a configuration example:

Base=1 and Number=10 **Reserved slaves (not polled)**

**Polled slaves**

Base=11 and Number=3 (if the PL7 is using the Uni-telway driver).

## <span id="page-427-0"></span>**Advanced configuration**

**At a Glance** An advanced configuration is also available for the **Uni-telway** driver.

**How to access advanced configuration for the Uni-telway driver**

The following table describes how to access advanced configuration:

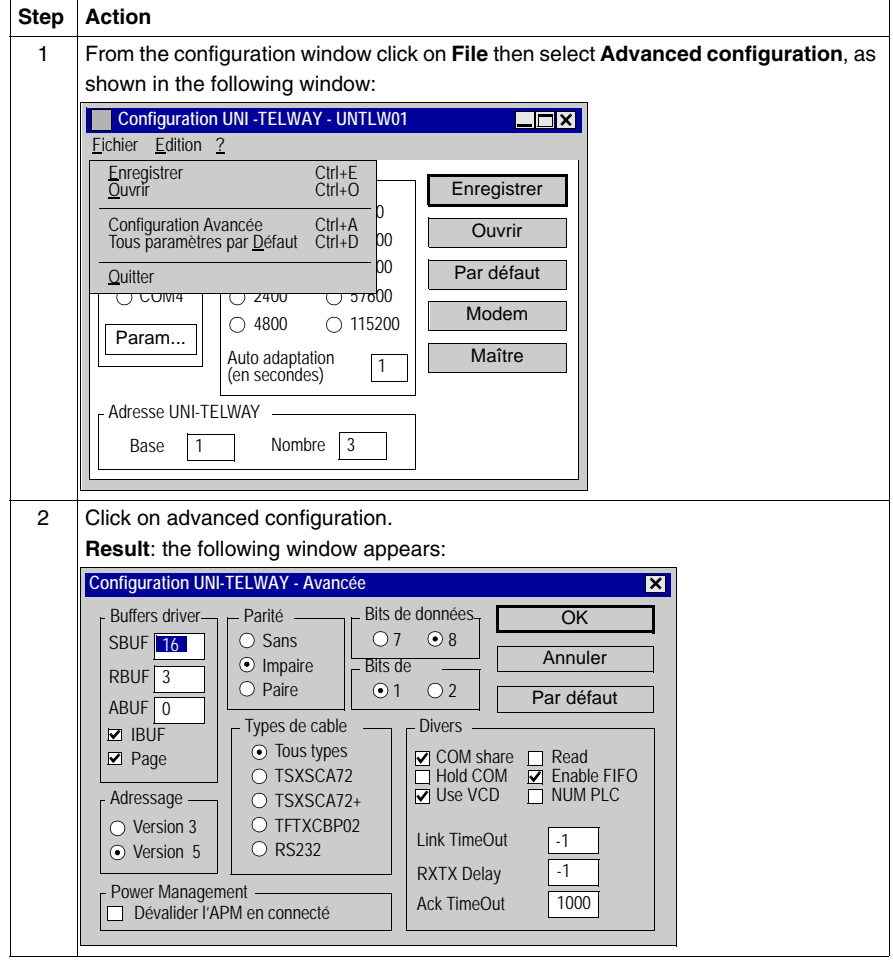

## **CAUTION**

Advanced parameters may only be modified by special instruction from the software using the Uni-telway driver or under the supervision of the technical support department of **Schneider Automation S.A.S**.

**Failure to follow this precaution can result in injury or equipment damage.**

# **Configuring the FIPWAY link**

# **19**

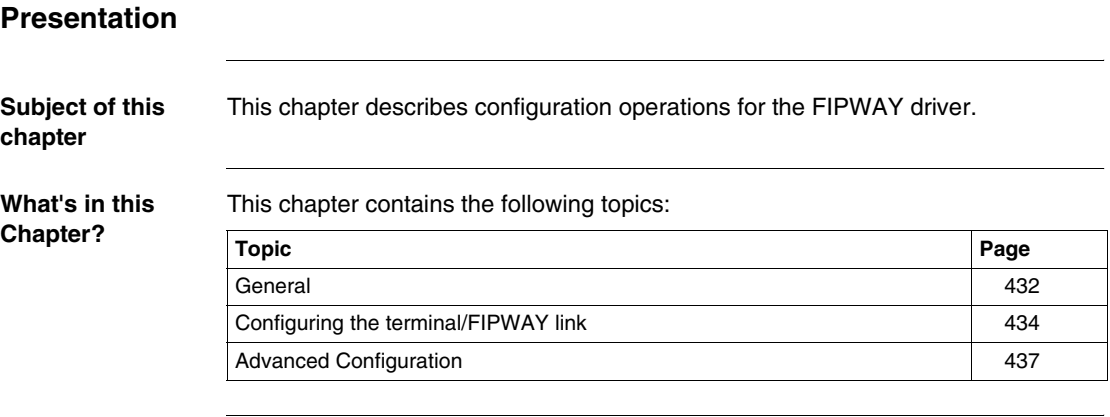

#### <span id="page-431-0"></span>**General**

**At a Glance** The FIPWAY tool is used to configure the operating parameters of the terminal's FIPWAY driver.
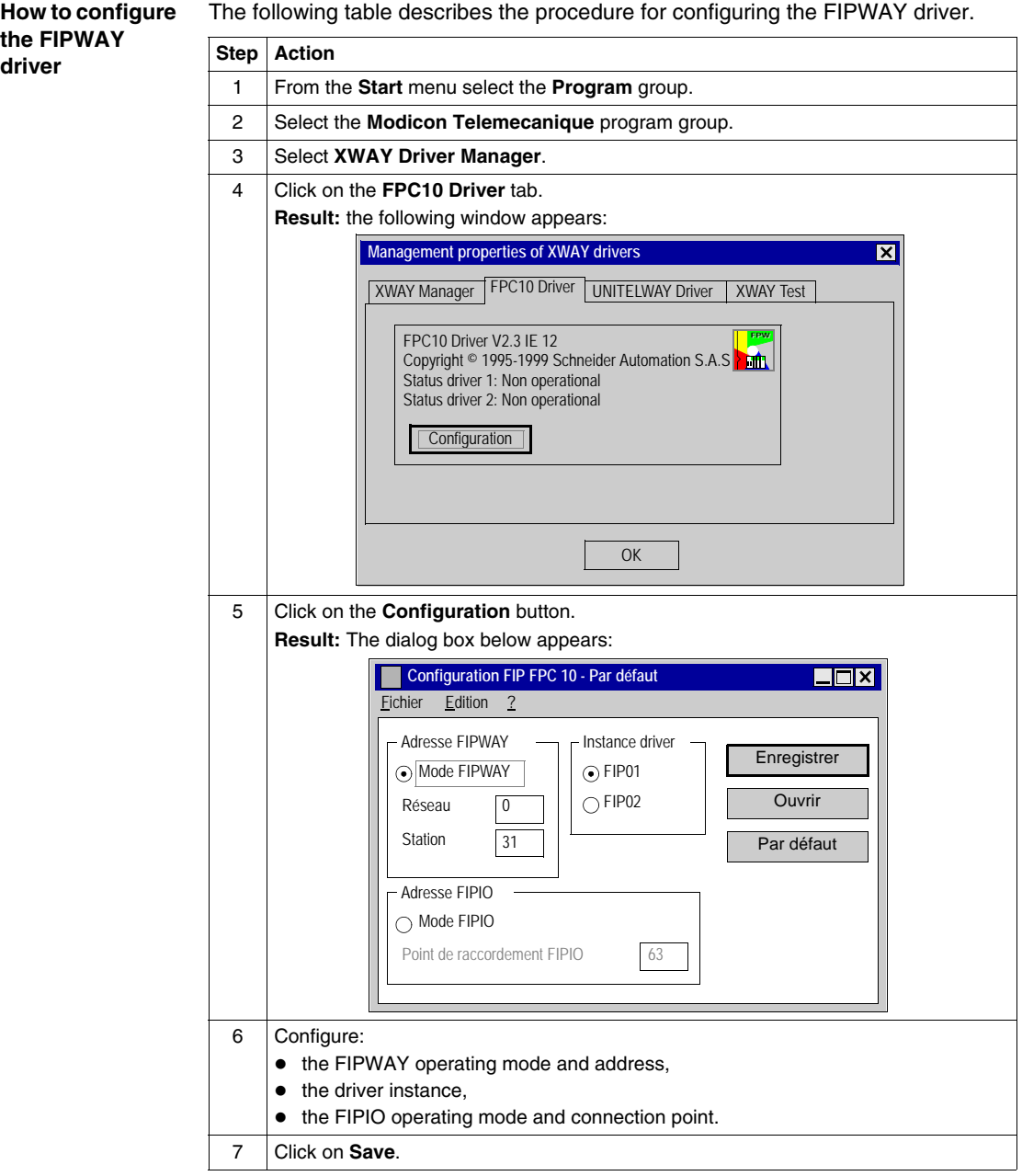

### **Configuring the terminal/FIPWAY link**

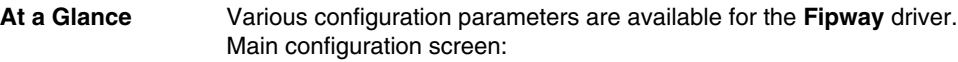

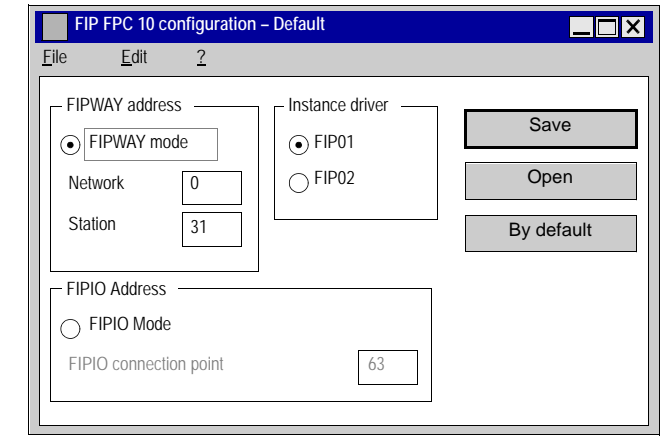

#### **Description of the FIPWAY Address zone** This zone is used to select the FIPWAY operating mode (the driver is selected on the FIPWAY network), as well as the network parameters and associated stations. **Network** gives the network number and **Station** gives the station number. The default values are **Network:** 0 and **Station:** 31. **Description of the FIPIO Address zone** This zone is used to select the FIPIO operating mode (the driver is selected on a FIPIO bus) for the driver, as well as the associated **Connection point** The default connection point is 63. **Description of the Driver instance zone** This zone is used to select the driver instance to be modified. In most cases only one FPC10 card is installed on the computer for FIP communication. Thus, only the **FIP01** driver instance will be used. However, if a second FPC10 card is installed, a second driver instance **FIP02** is necessary.

#### **Description of the Save button Save button:** is used to save the FIP FPC10 driver configuration.

The save button makes the following dialog box appear:

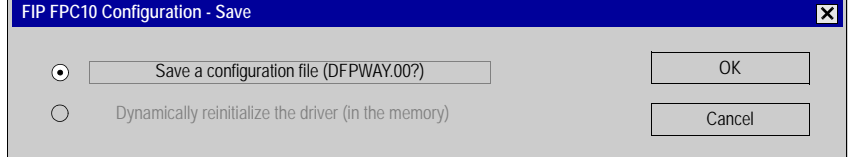

#### **Elements and their functions:**

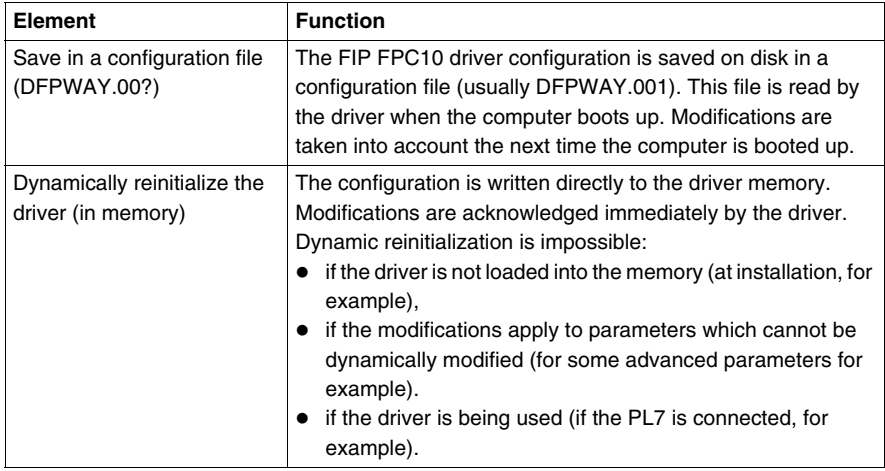

#### **Description of the Open button The Open button:** is used to read the FIP FPC10 driver configuration. The **Open** button causes the following dialog box to appear:

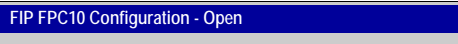

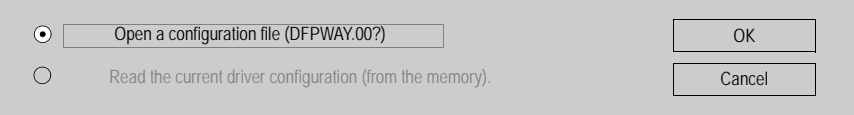

#### **Elements and their functions:**

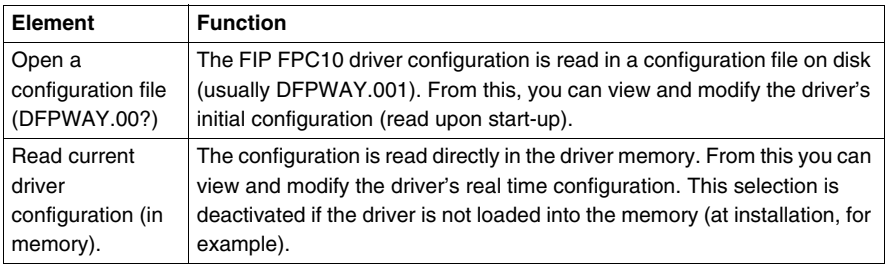

**Description of the Default Button**

#### **The Default button:**

is used to reinitialize the FIPWAY Address group values, FIPIO Address group values and Driver instance group values to their default values, either:

- **FIPWAY** mode.
- z **Network** 0 and **Station** 31,
- **FIPIO connection point 63,**
- z **FIP01 Instance**.

 $\overline{\mathbf{x}}$ 

## **Advanced Configuration**

**At a Glance** An advanced configuration is also available for the **FIPWAY** driver.

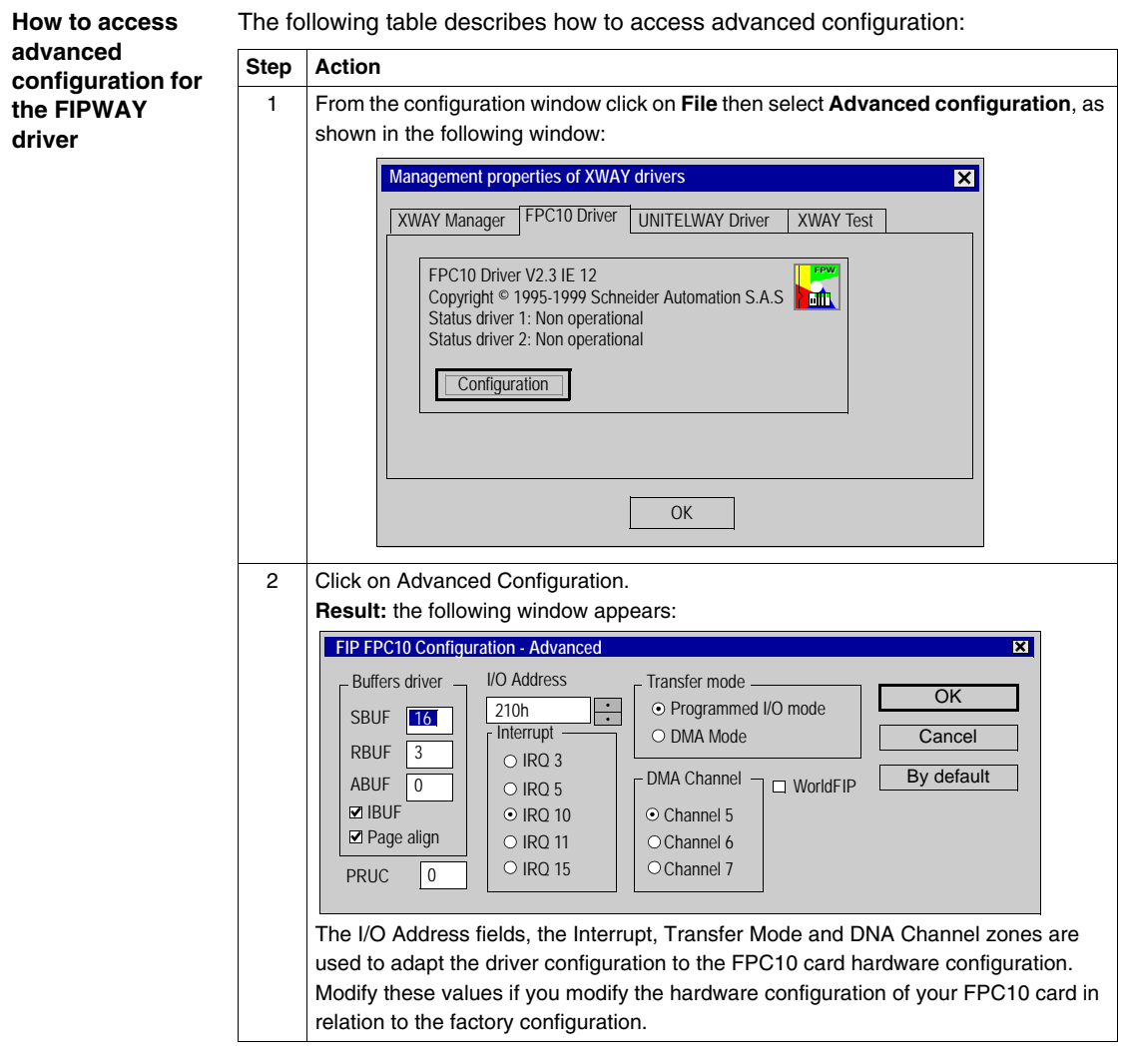

The following table describes how to access advanced configuration:

#### **CAUTION**

#### **Significant risks**

The other advanced parameters may only be modified by special instruction from the software using the FIP FPC10 driver or under the supervision of the technical support department of **Schneider Automation S.A.S**.

**Failure to follow this precaution can result in injury or equipment damage.**

# **OS Loader**

# **20**

## **Introduction**

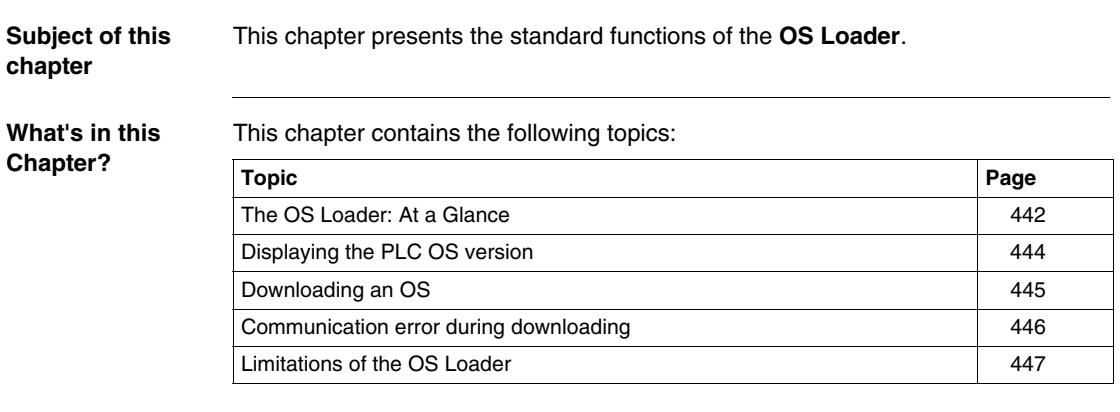

## <span id="page-441-0"></span>**The OS Loader: At a Glance**

**Introduction** This software is used to update the operating system on the Micro and Premium PLCs by a download via the terminal port.

It also gives the option of reinstalling a previous version of the OS.

**The functions of the OS Loader**

The OS Loader is used:

**CAUTION**

- $\bullet$  to display the OS version installed on the PLC,
- to download the operating system into a PLC memory system.

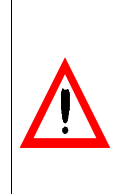

The download operation includes a delicate phase during which any PLC power outage is likely to render it unusable.

**Failure to follow this precaution can result in injury or equipment damage.**

**How to access the OS Loader**

Carry out the following steps:

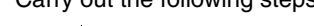

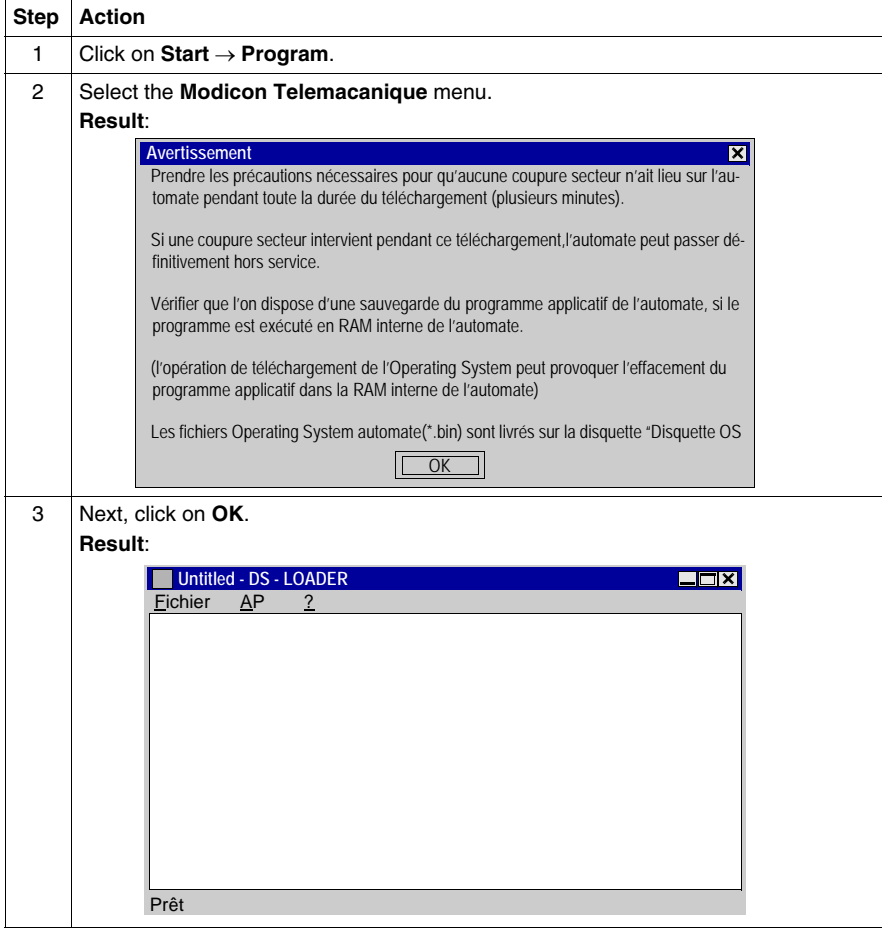

## <span id="page-443-0"></span>**Displaying the PLC OS version**

#### **Introduction** The OS Loader is used to display various information on the OS version installed on the PLC:

- $\bullet$  the product reference,
- $\bullet$  the specific-application type,
- $\bullet$  the hardware variant,
- $\bullet$  the software version (SV) of the operating system,
- $\bullet$  the development index (DI) of the operating system.

**How to access the OS version display**

Carry out the following steps:

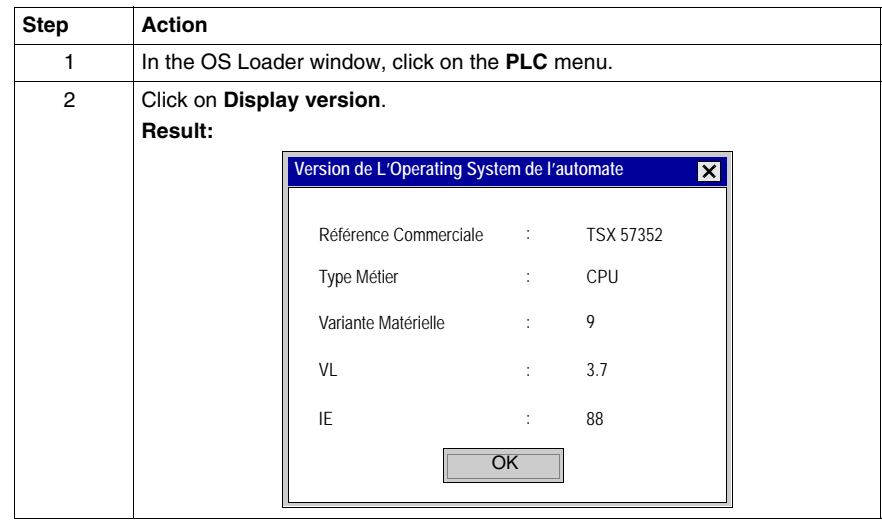

<span id="page-444-0"></span>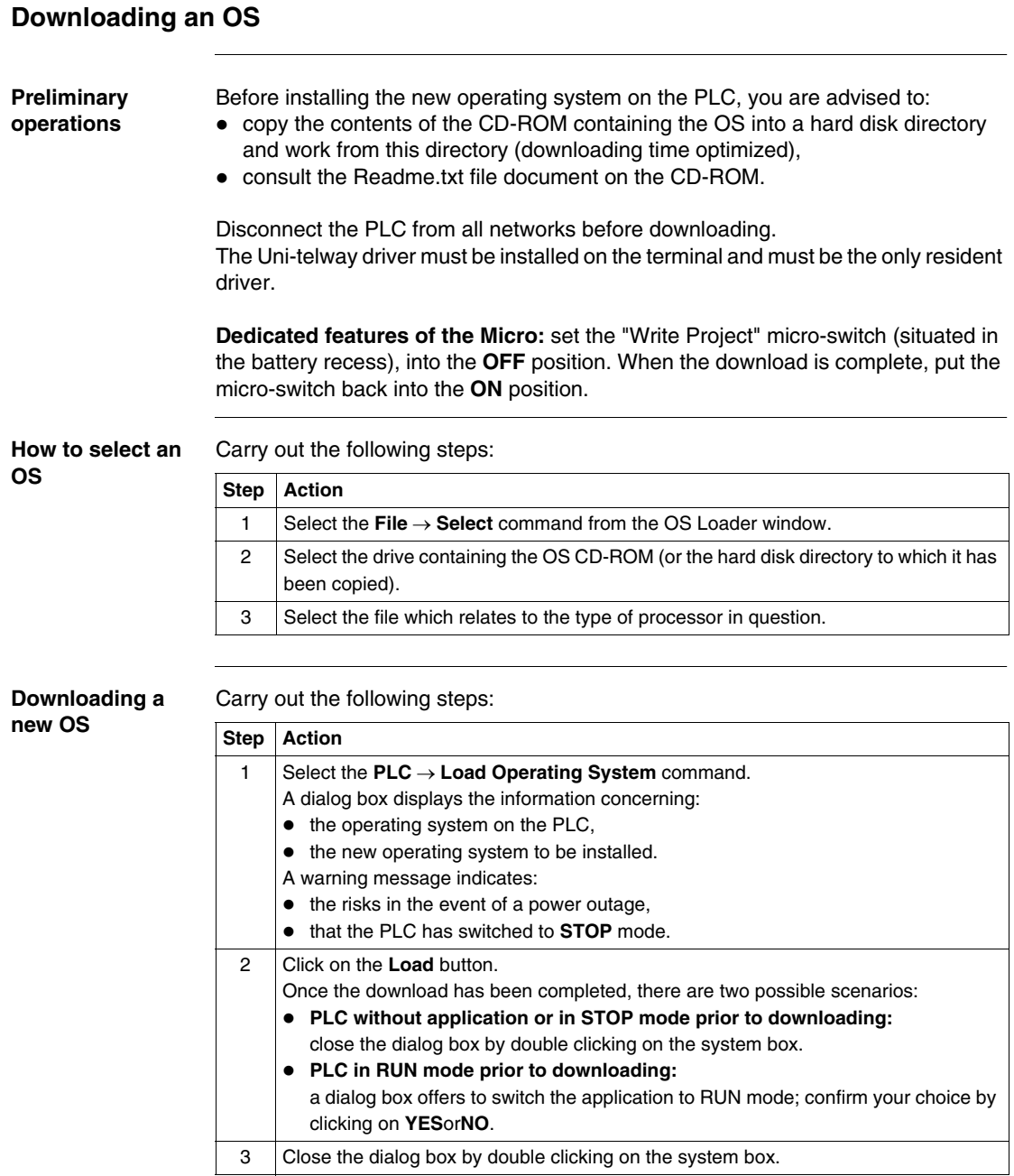

## <span id="page-445-0"></span>**Communication error during downloading**

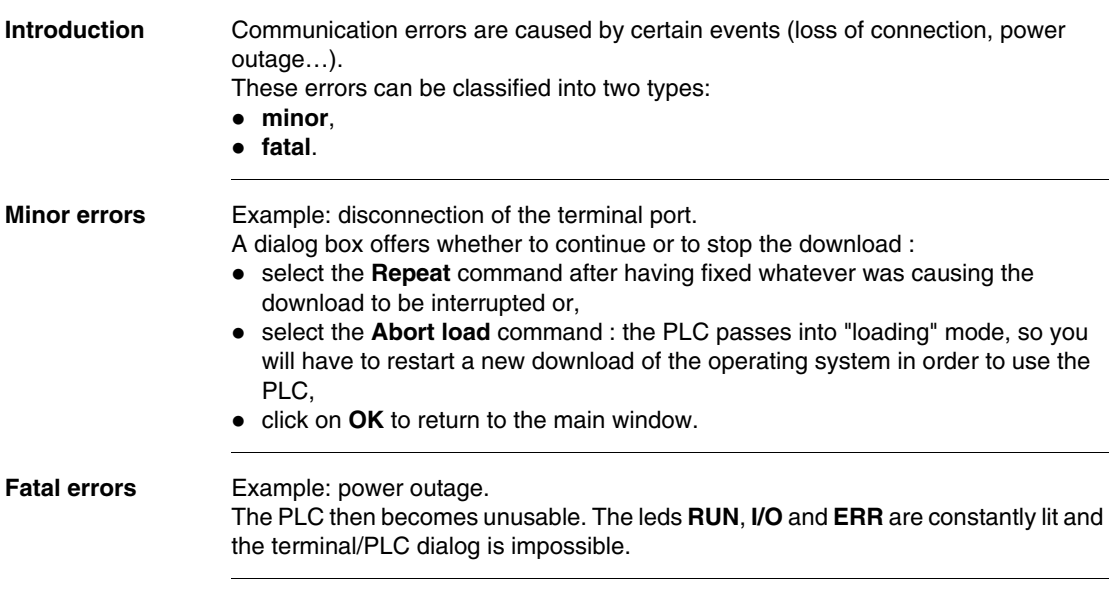

## <span id="page-446-0"></span>**Limitations of the OS Loader**

#### **The limitations of the OS Loader**

An operating system cannot be downloaded in the following cases : Carry out these actions in the event of these cases:

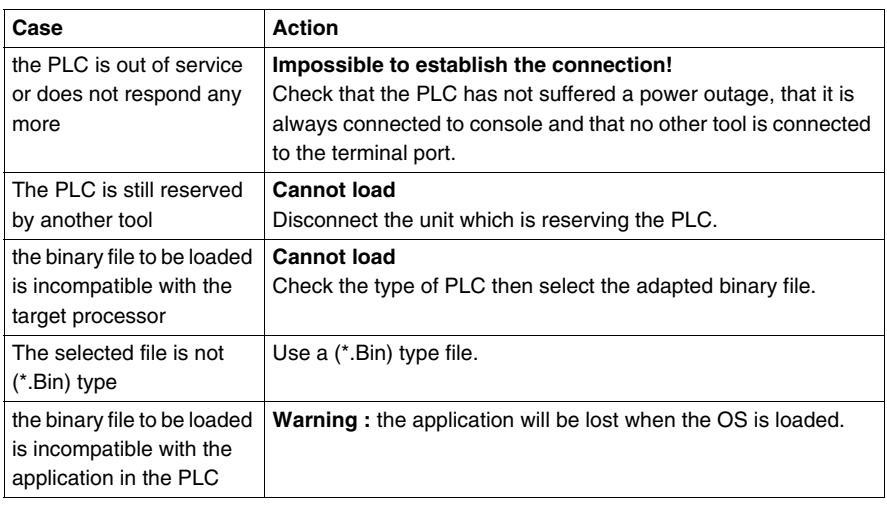

## **Windows**

# **21**

## **Presentation**

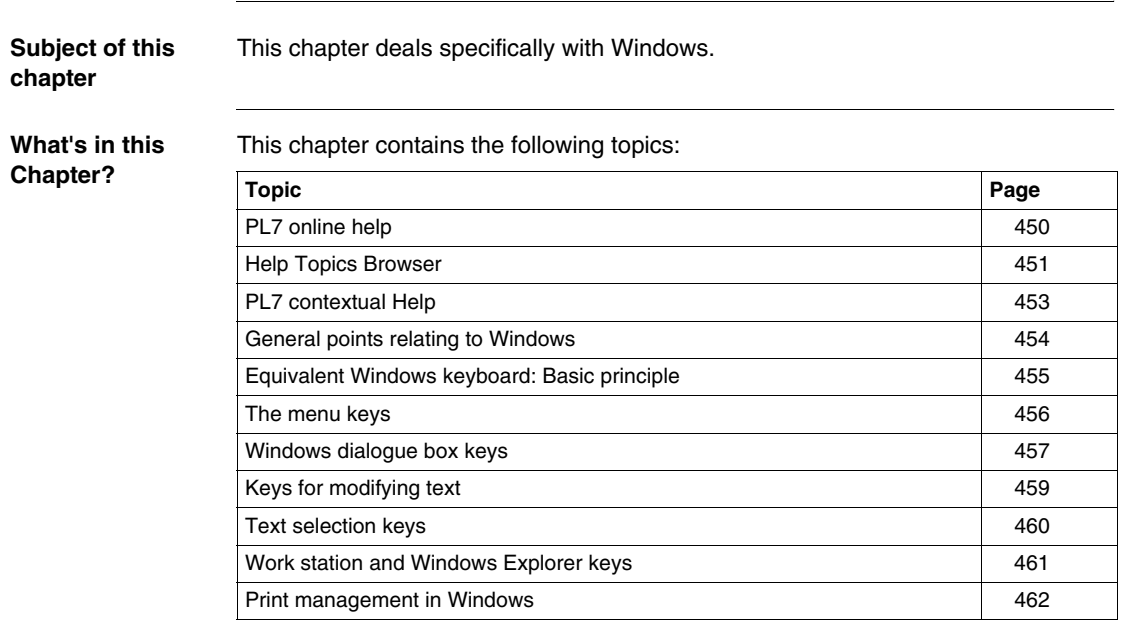

## <span id="page-449-0"></span>**PL7 online help**

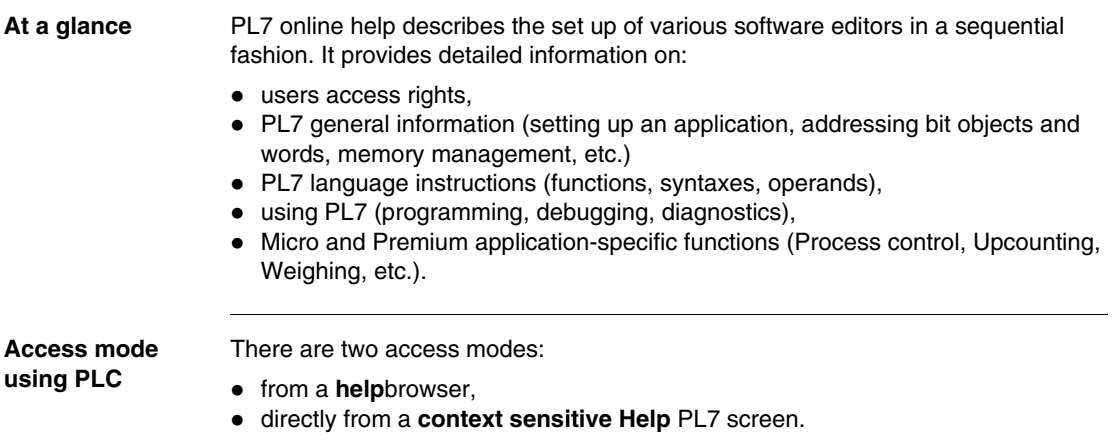

## <span id="page-450-0"></span>**Help Topics Browser**

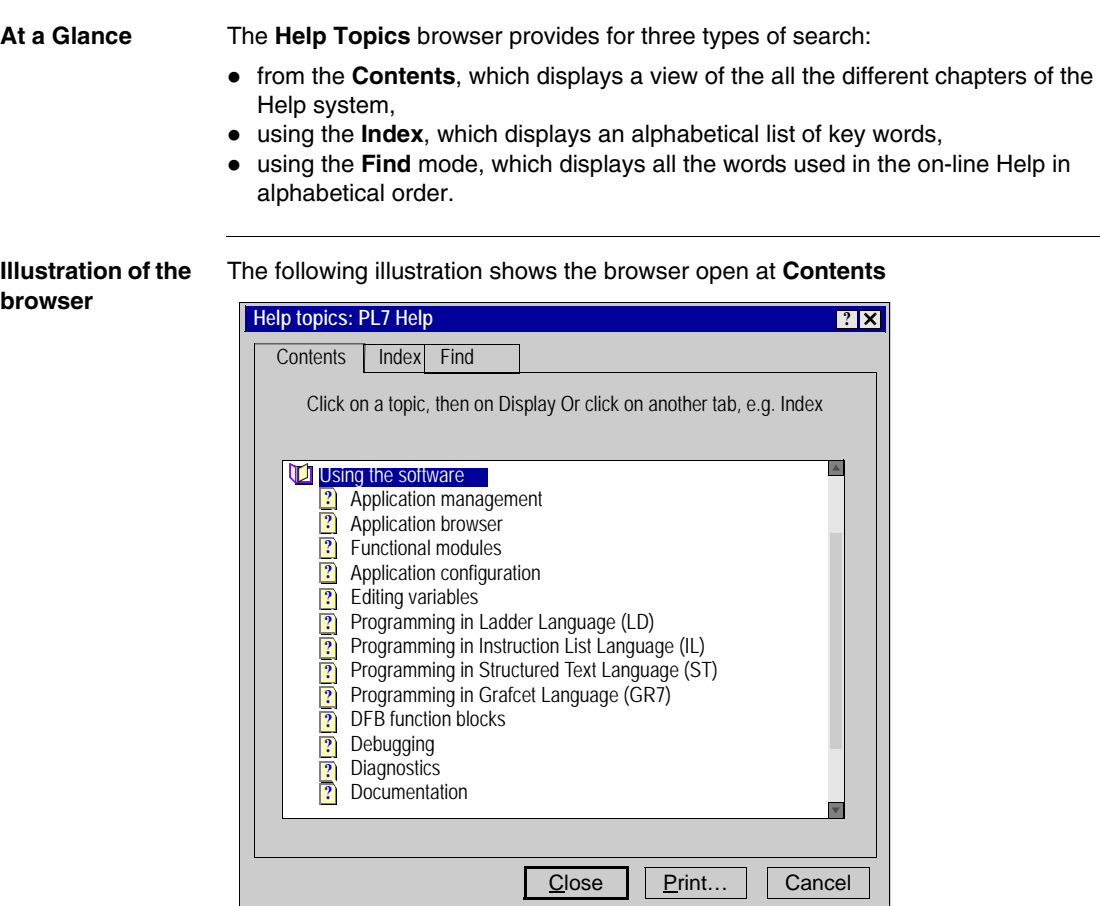

#### **Accessing the browser Contents** tab

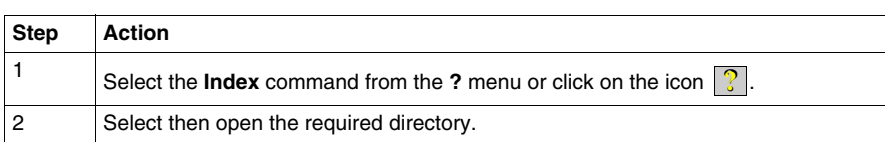

#### **Index** tab

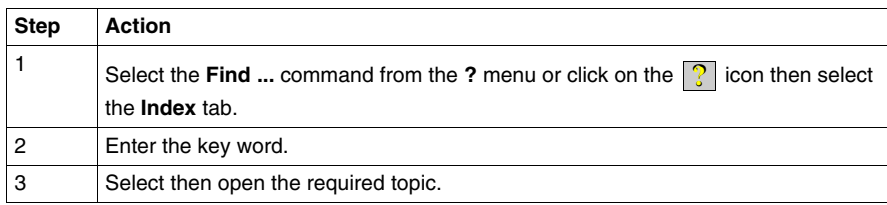

#### **Find** tab

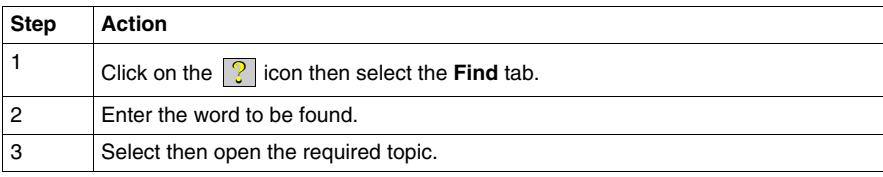

## <span id="page-452-0"></span>**PL7 contextual Help**

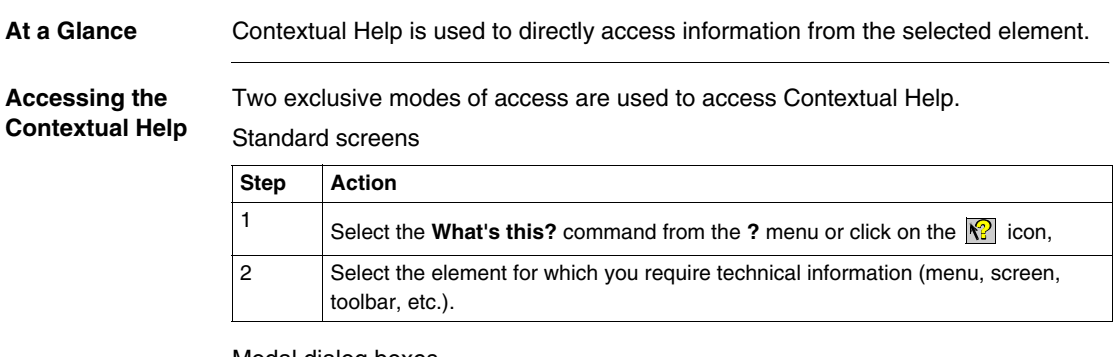

Modal dialog boxes

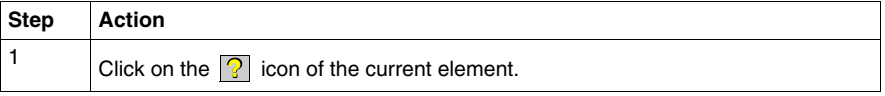

#### <span id="page-453-0"></span>**General points relating to Windows**

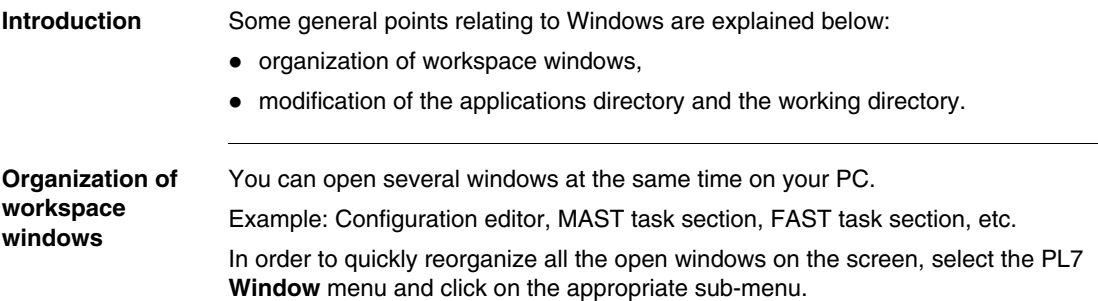

The following table shows you the different sub-menus and their functions:

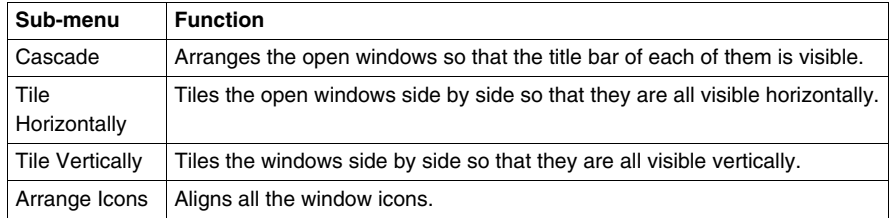

**Note:** To quickly access one of the open windows, select its name at the bottom of the **Window**menu.

**Modification of the applications directory and the working directory**

When PL7 opens an existing application, it copies it into the working directory; all modifications are made on this copy which must be saved using the **File** → **Save** command in the application archive directory.

The working directory disk and the application directory are defined at installation and can be modified with the  $Option \rightarrow Customer$  command. The modifications will take effect after the next PL7 session.

## <span id="page-454-0"></span>**Equivalent Windows keyboard: Basic principle**

**Presentation** Combination of keys producing the same effect as a command using the mouse. The screen displays the keys to press to activate the required function from the keyboard: you just need to type **ALT + the underlined letter** for the menus and the buttons and only the underlined letter for the sub-menus.

**Illustration** The following window is an example:

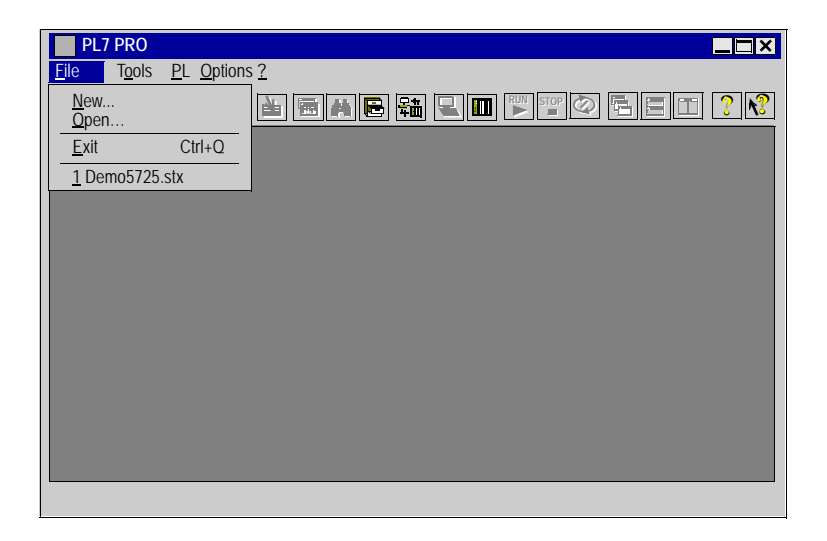

To open the **File** menu you must type **ALT+F**, and to open the sub-menu **New...** type **N**.

<span id="page-455-0"></span>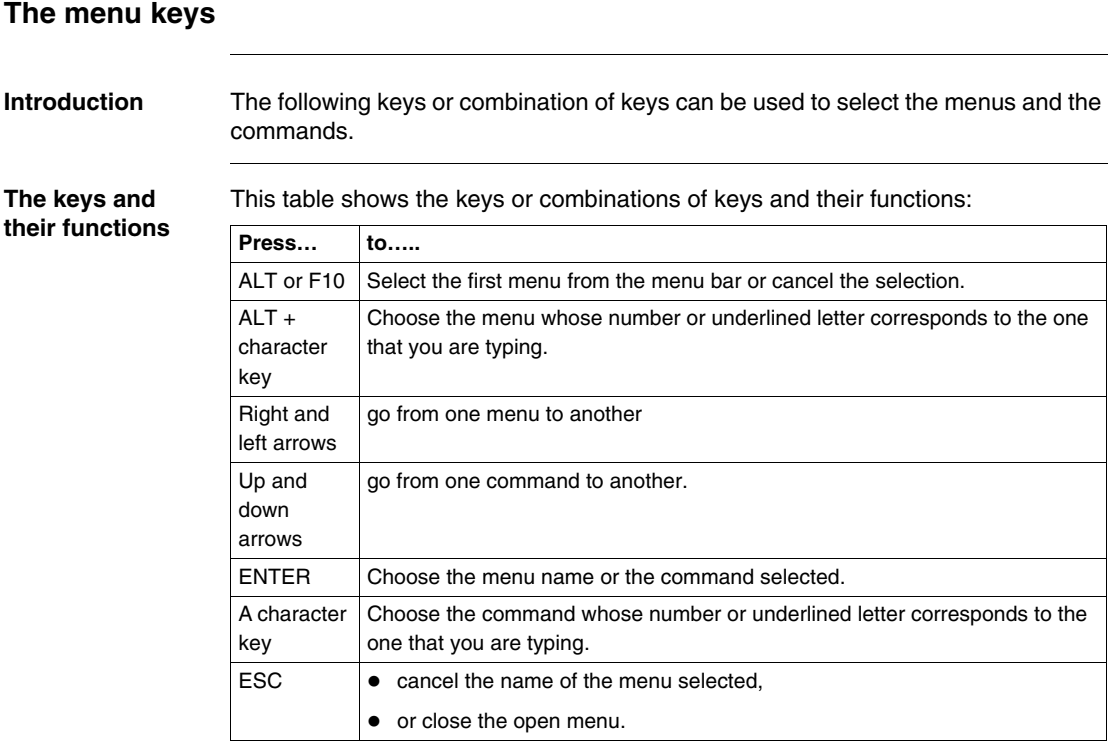

## <span id="page-456-0"></span>**Windows dialogue box keys**

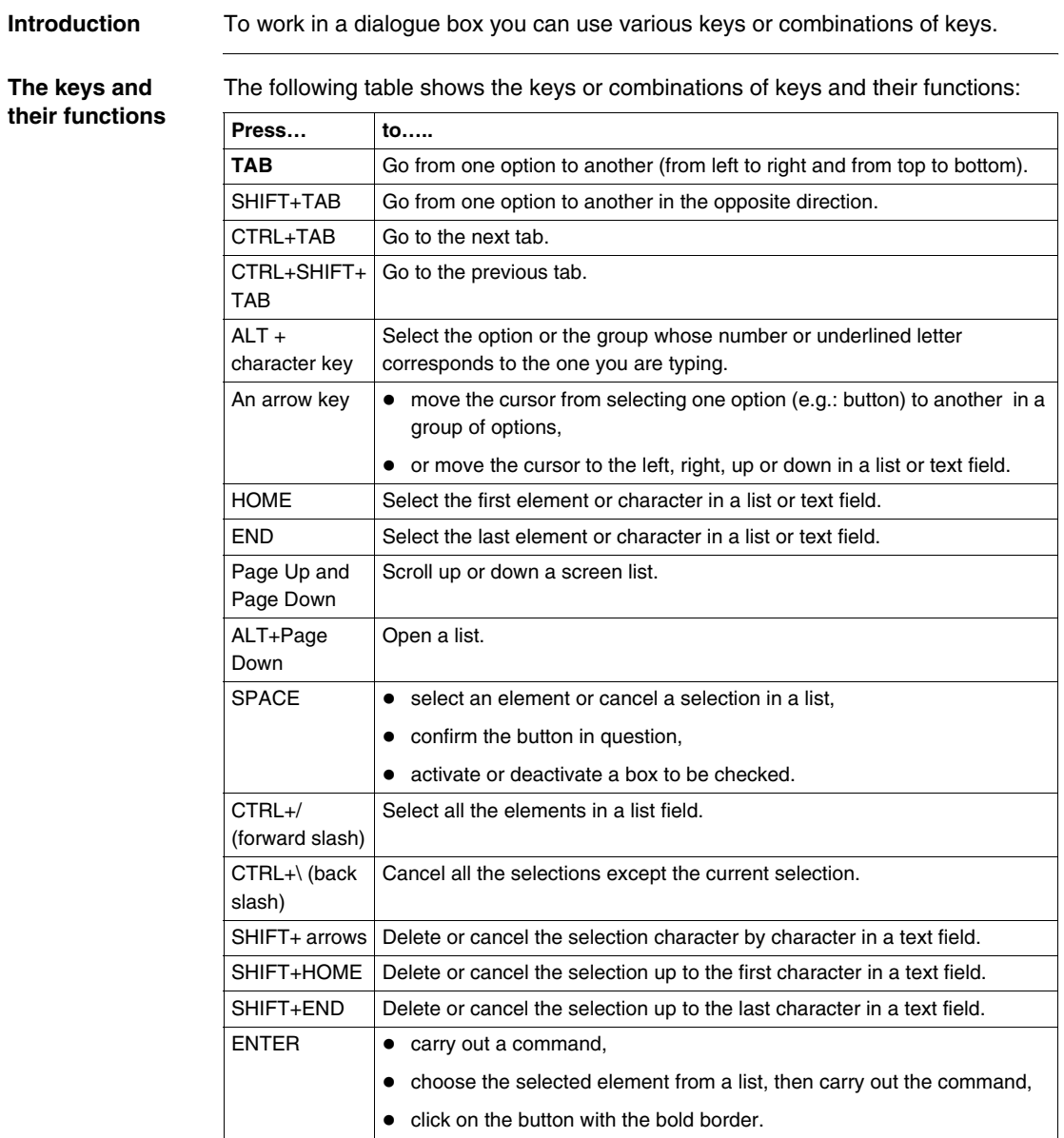

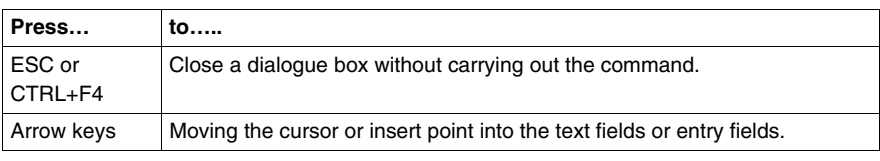

## <span id="page-458-0"></span>**Keys for modifying text**

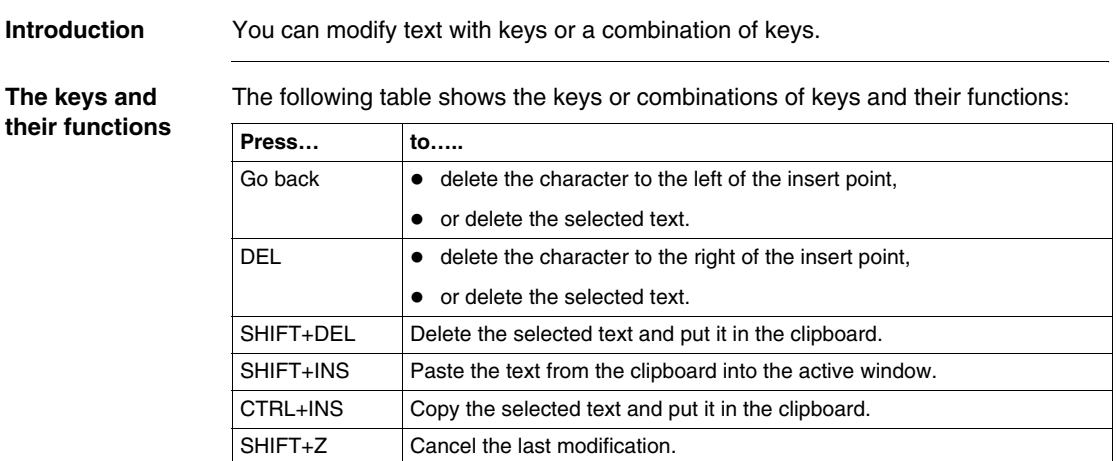

## <span id="page-459-0"></span>**Text selection keys**

**Introduction** The following keys can be used in most Windows applications, but they do not necessarily work everywhere you can select text or in all applications. All the following selections start at the insert point. If a text is already selected, the keys cancel the selection.

**The keys and**  The following table shows the keys or combinations of keys and their functions:

**their functions**

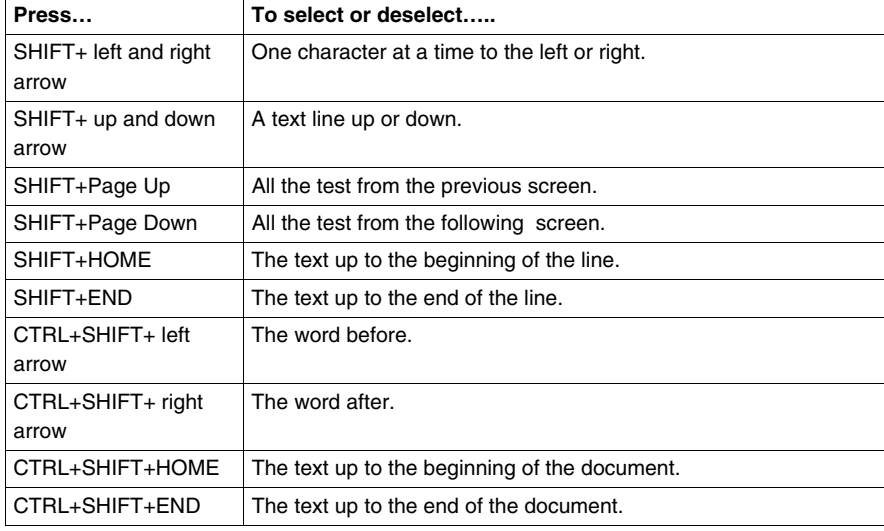

## <span id="page-460-0"></span>**Work station and Windows Explorer keys**

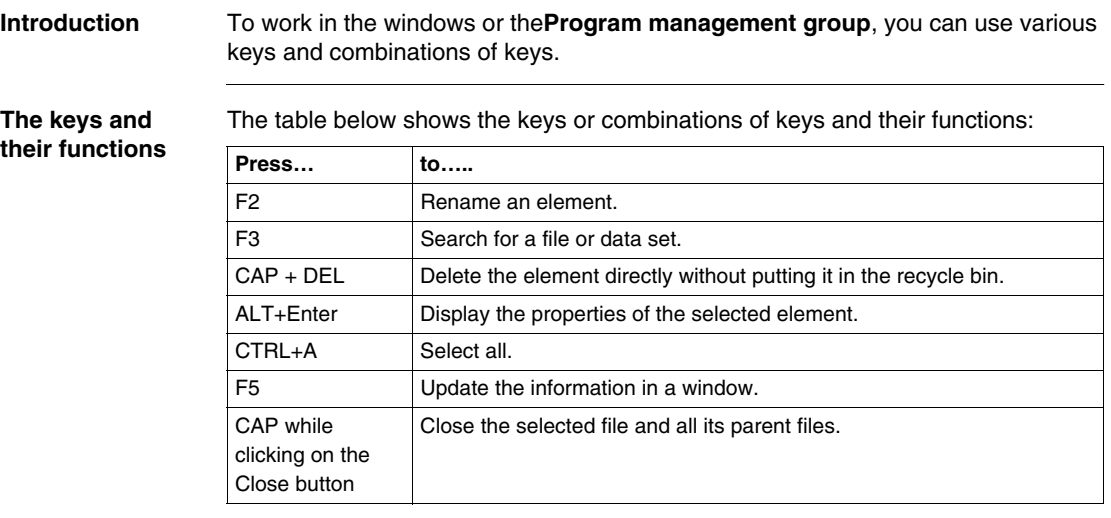

#### <span id="page-461-0"></span>**Print management in Windows**

**Introduction** Print management is a Windows application that manages print works. When you print a document from a Windows application this transmits to the print manager all the information on the printing, the fonts and the document file. **Description** Print management: • takes care of printing the document while you continue to work on other Windows applications,  $\bullet$  indicates problems if an error occurs, • prints the documents on a local or network printer. **How to install a printer** Carry out the following steps: **Note:** It is possible to print several documents at a time or one document after the other. The documents are then placed in a queue which is used to verify printing information. **Step Action** 1 Click on **Run**. 2 Click on **Parameters**. 3 Click on **Printers**. 4 Click on **add a printer** and follow the instructions of the **Add printer assistant**.

## **Glossary**

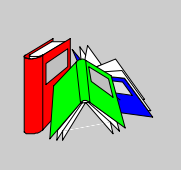

# **A**

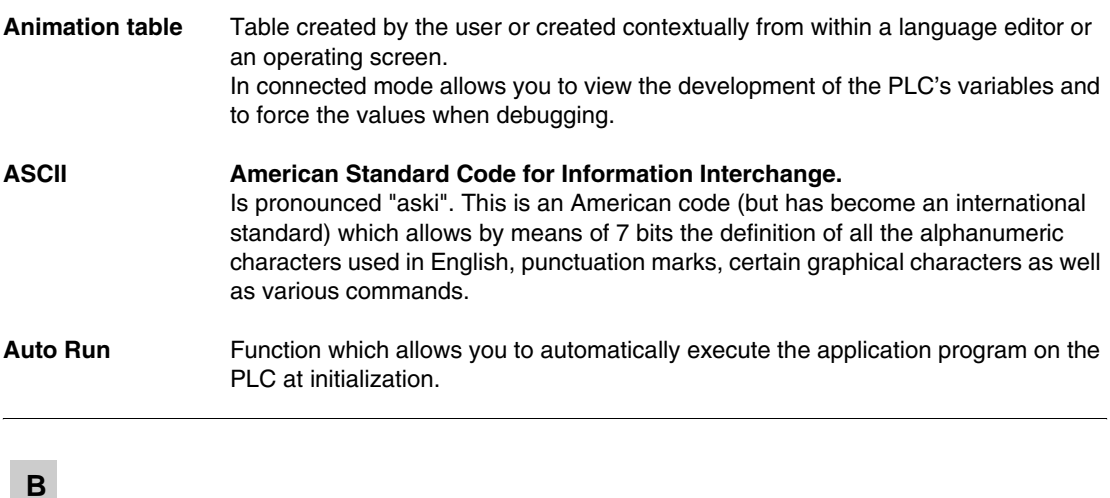

**BIT Contraction of the English words Binary Digit.** This is the binary unit of information which can represent two distinct values (or states): 0 or 1. A field of 8 bits makes up what we call 1 **Byte** or 1 **octet**.

**Block functions** Blocks contained in the PL7 product (defined by Schneider Automation). The user has only to parameterize these blocs in the variables editor heading "Predefined FB". These blocks are:

- $\bullet$  Timer.
- Monostable,
- Up/down counter,
- $\bullet$  Drum,
- Register.

#### **Breakpoint** Used in "debug" mode in the application. It is unique (only one at a time) and once reached, signals to the processor to stop the execution of the program. Used in connected mode, it can be positioned in one of the following program elements:

- Ladder rung,
- Structured Text or Instruction List statement,
- Structured Text line (line mode).

## **C**

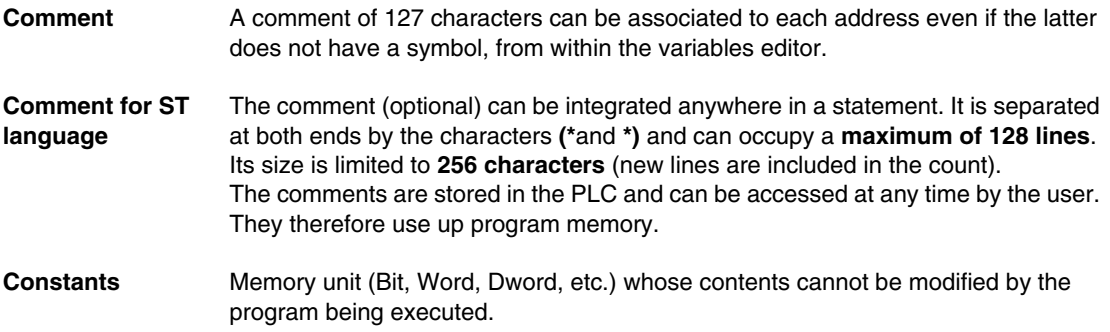

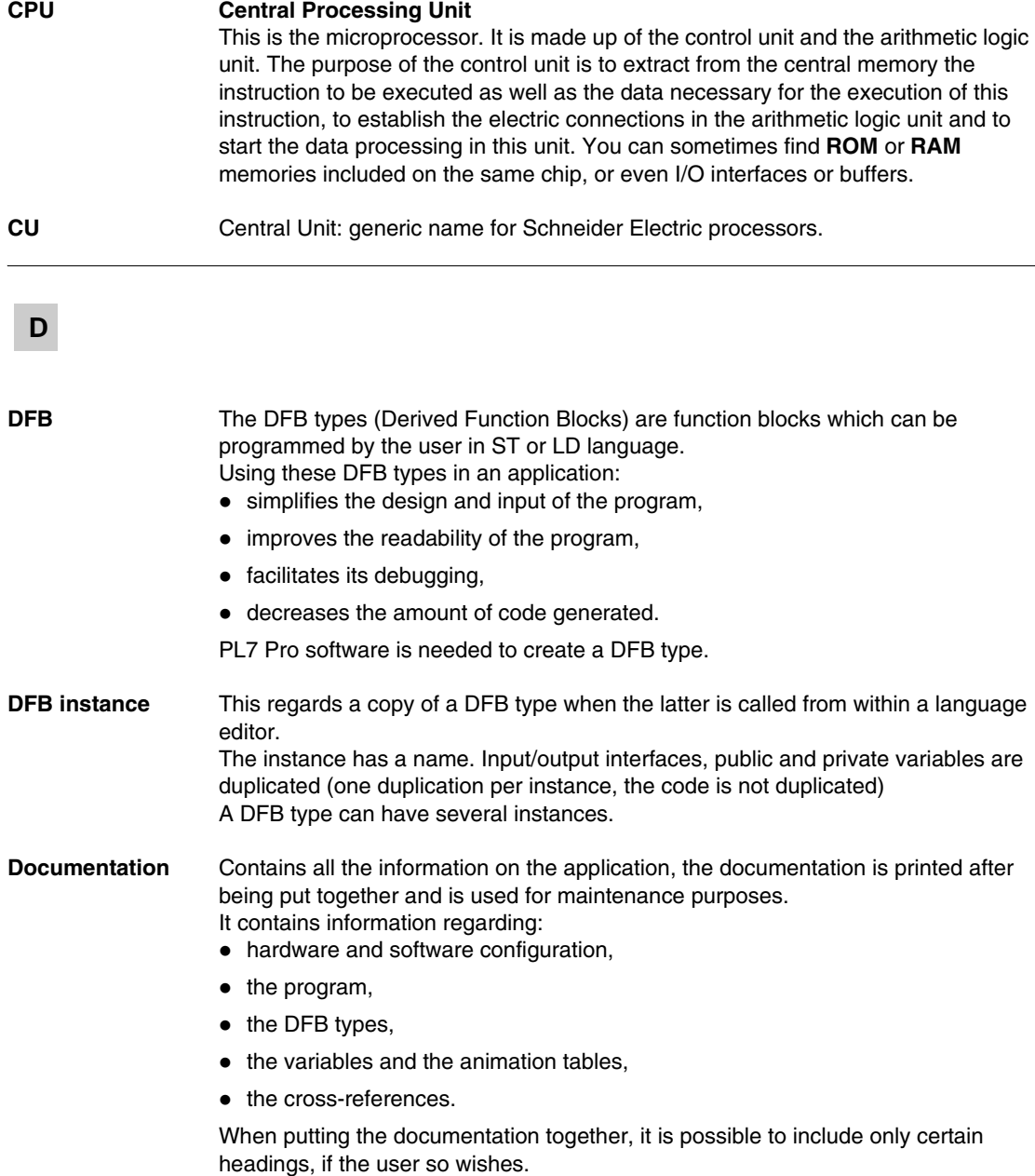

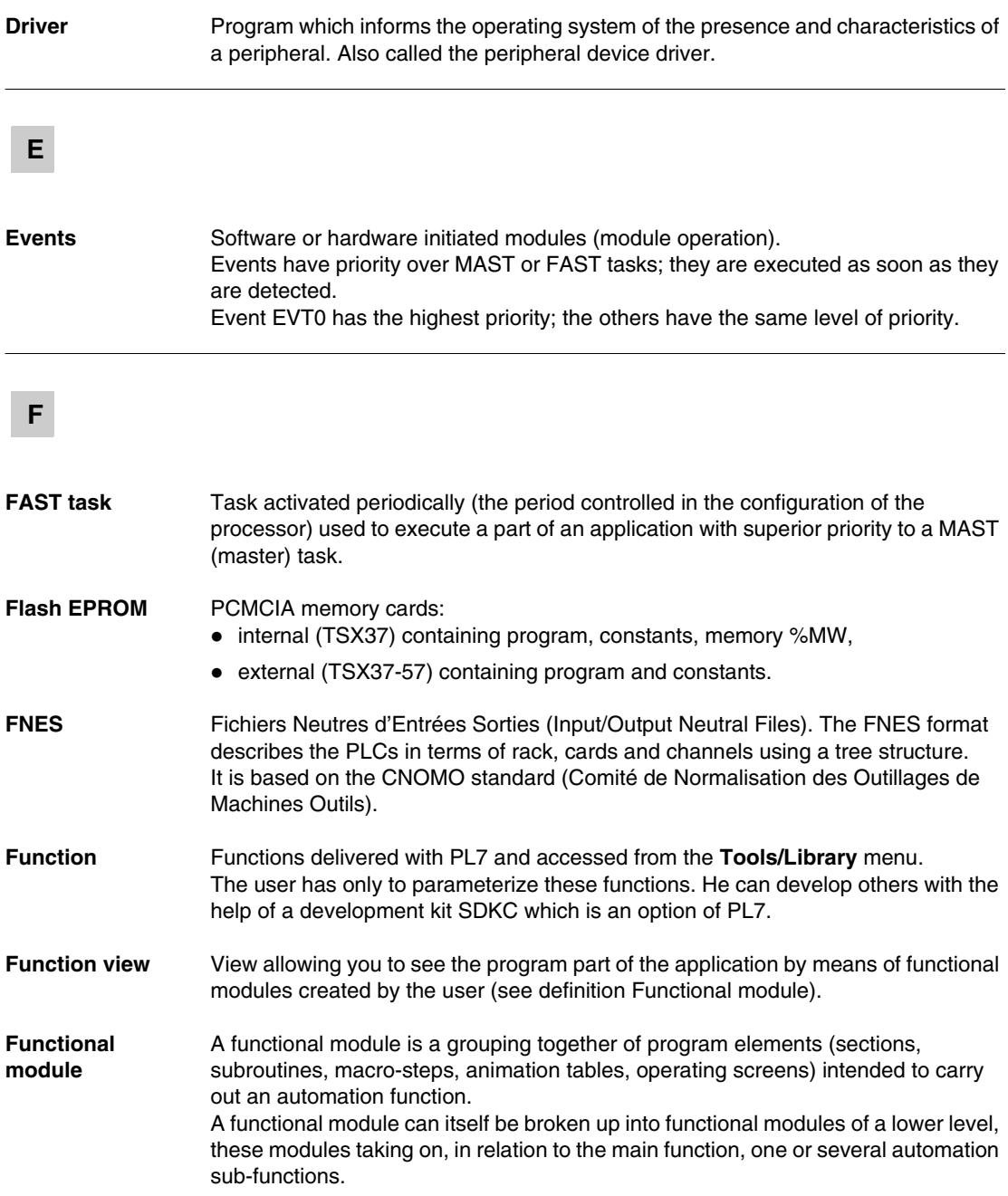

## **G**

#### **Grafcet Grafcet language**.

Grafcet language conforms to "Sequential Function Chart" language (SFC) of the IEC 1131-3 standard.

Grafcet allows the operation of sequential automation to be represented graphically and in a structured manner. This graphical description of the automated sequential performance and the different situations which arise is carried out with the help of simple graphical symbols.

# **I**

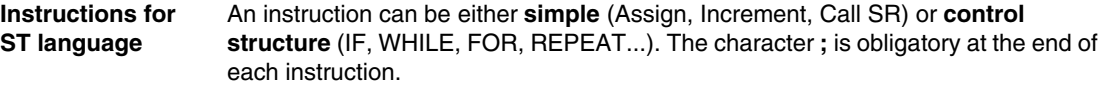

## **L**

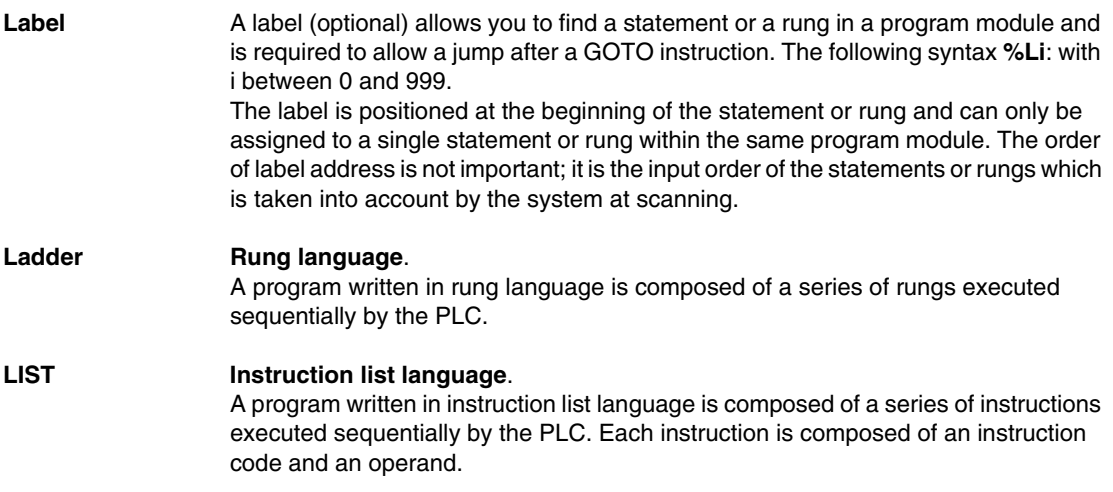

## **M**

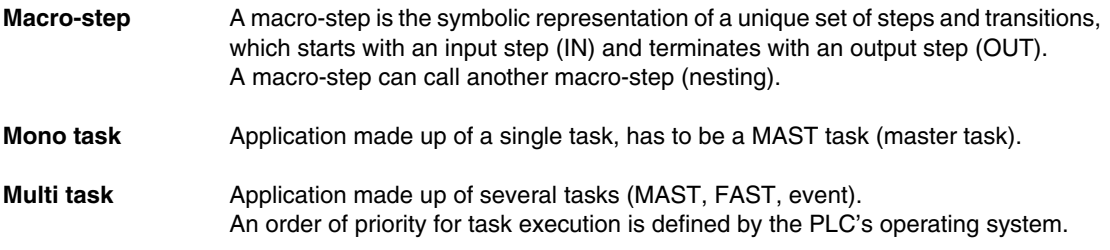

# **O**

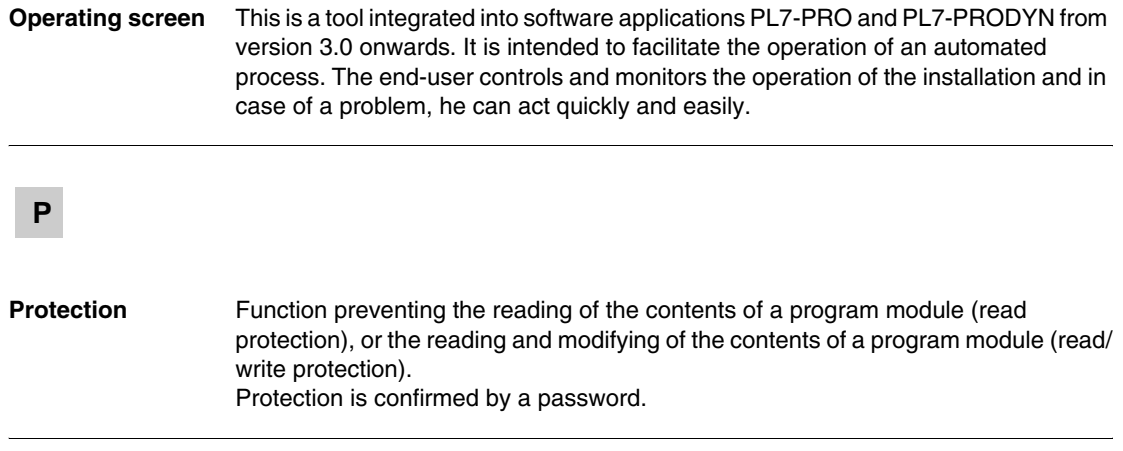
#### **R**

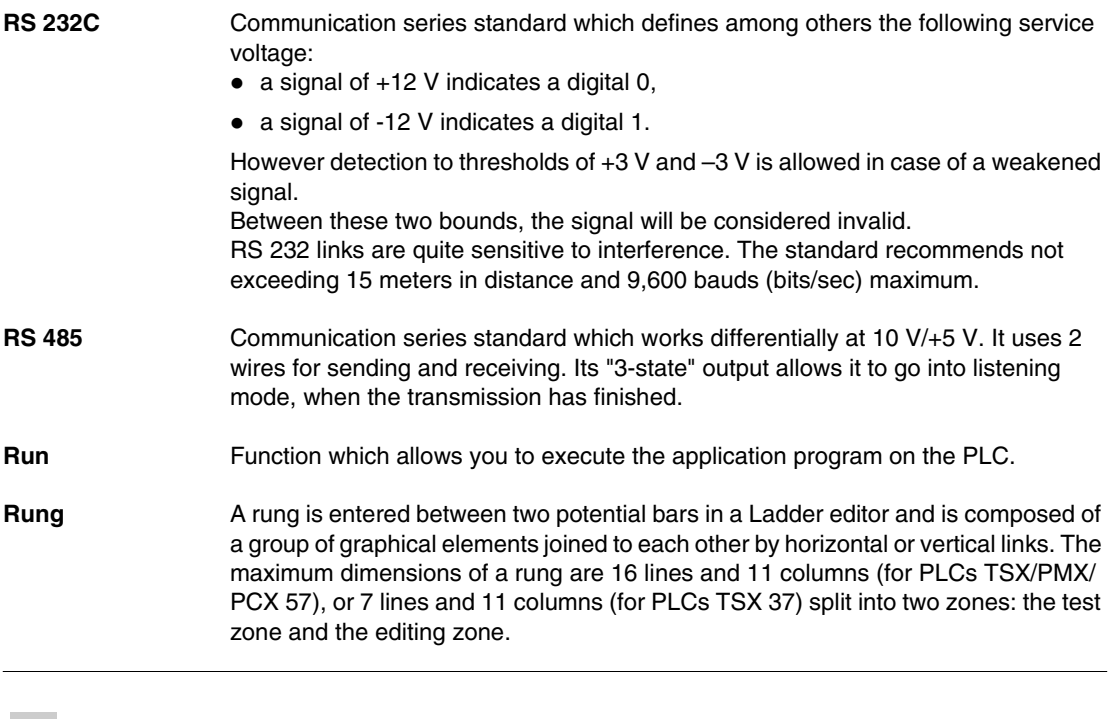

#### **S**

**Section** Program module belonging to a task (MAST, FAST) which can be written in a language chosen by the programmer (Structured Text, Ladder, List, Grafcet). A task can be made up of several sections; the order of execution of the sections within the task corresponds to the order in which they were created. This order can be modified.

#### **ST Structured text language**. Structured text language allows you to create programs by writing lines of code composed of alphanumeric characters. This language can only be used for the software **PL7 Junior** and **PL7 Pro** on PLCs TSX/PMX/PCX 57. In the version PL7 Pro, this language allows the creation of user function blocks DFB.

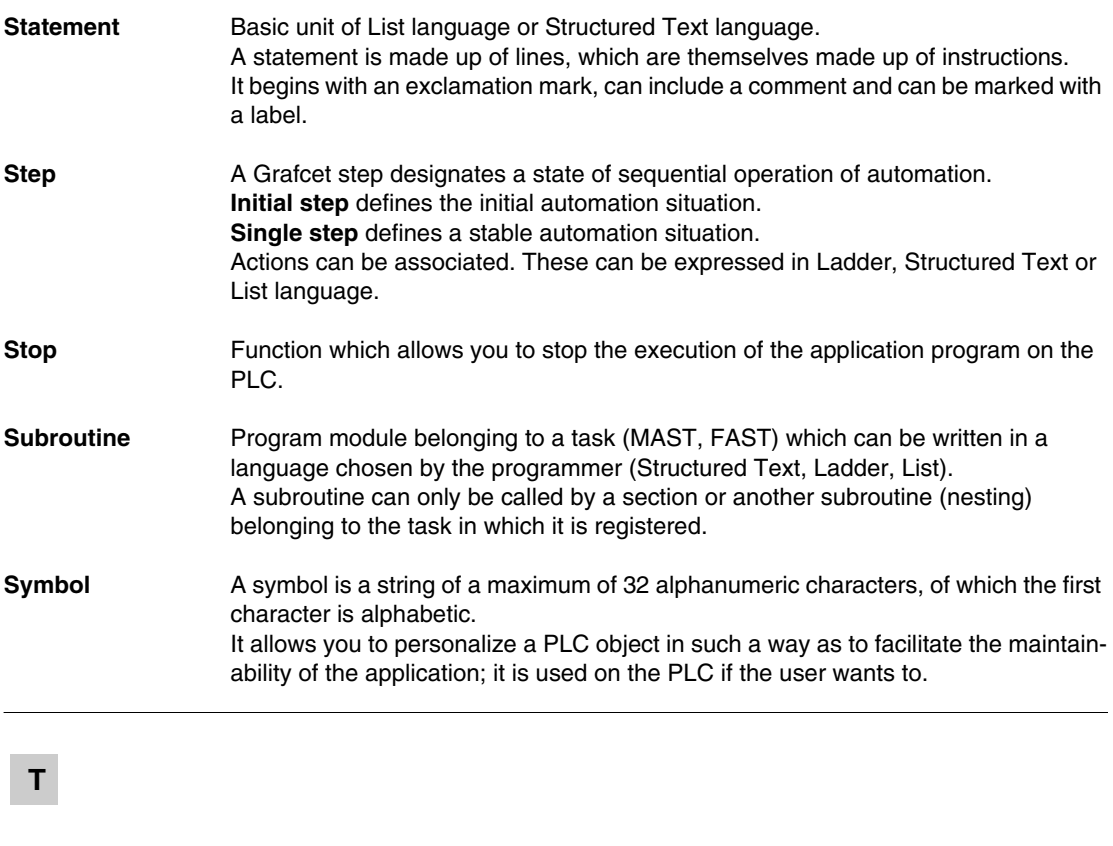

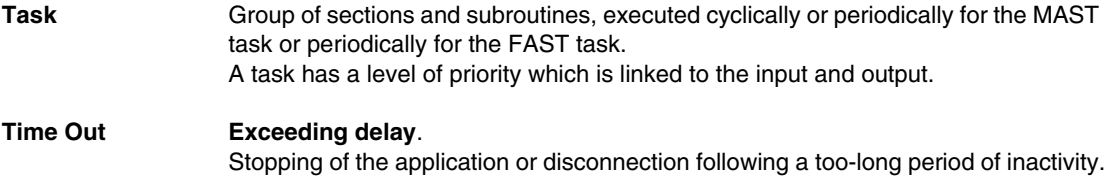

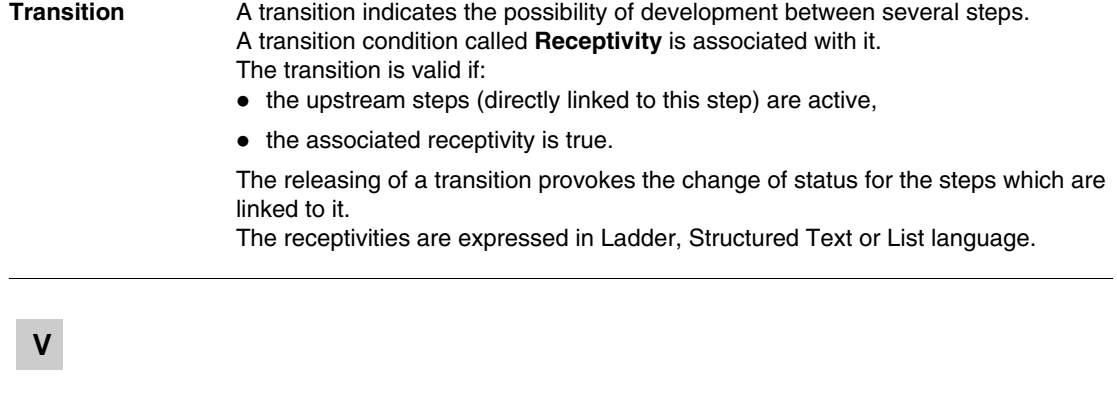

**Variable** Memory unit of a type (Bit, Word, Dword, etc.) whose contents cannot be modified by the program being executed.

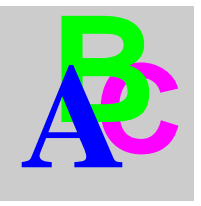

### **Index**

# **A**

[Access to a subroutine, 183](#page-182-0) [Access to PL7, 50](#page-49-0) [Accessing a statement or instruction list, 174](#page-173-0) [Accessing a subroutine, 206](#page-205-0) [Accessing the configuration, 99](#page-98-0) [Adjustment of the application specific](#page-326-0)  functions, 327 [Animating the program, 309](#page-308-0) [Animating variables, 337](#page-336-0) [Animation of variables, 332](#page-331-0) [Application browser, 120](#page-119-0) [Application opening, 55](#page-54-0) [Assisted entry of a function in List, 181](#page-180-0)

#### **B**

[Backing up, 73](#page-72-0) [Breakpoint, 319](#page-318-0)

# **C**

[Comments, 249](#page-248-0) [Comparing applications, 71](#page-70-0) [Configuration editor, 24](#page-23-0) [Connections, 20](#page-19-0) [Counter/ down counter, 261](#page-260-0) [Create section, 123](#page-122-0) [Creating a DFB instance, 287](#page-286-0) [Creating a DFB type, 282](#page-281-0) [Creating a functional module, 268](#page-267-0) [Creating a Grafcet module, 222](#page-221-0)

[Creating a Grafcet section, 125](#page-124-0) [Creating a Ladder program, 137](#page-136-0) [Creating a Structured Test program, 195](#page-194-0) [Creating a Subroutine, 127](#page-126-0) [Creating an animation table, 276](#page-275-0) [Creating an application, 54](#page-53-0) [Creating an event, 128](#page-127-0) [Cross Referencing, 163,](#page-162-0) [186,](#page-185-0) [209,](#page-208-0) [240](#page-239-0) [Cutting/Copying/Pasting variables, 257](#page-256-0)

### **D**

[Debugging, 36](#page-35-0) [Debugging functional modules, 328](#page-327-0) [Designing a Grafcet program, 216](#page-215-0) [Detaching/Deleting functional modules, 271](#page-270-0) [DFB debugging, 330](#page-329-0) [DFB Diag error messages, 352](#page-351-0) [Display variables, 255](#page-254-0) [Displaying variables, 144,](#page-143-0) [177,](#page-176-0) [199](#page-198-0) [Documentation, 358,](#page-357-0) [361](#page-360-0) [Downloading an OS, 445,](#page-444-0) [446](#page-445-0) [Drum, 261](#page-260-1)

#### **E**

[Editing a section, 129](#page-128-0) [Editing a sub-program, 129](#page-128-0) [Editing an event, 129](#page-128-0) [Entering a DFB instance, 290](#page-289-0) [Eprom Flash Back up, 72](#page-71-0) [Event, 128](#page-127-0)

[Export an application with DFB types, 293](#page-292-0) [Export of runtime screens, 398](#page-397-0) [Export Section/SR/EVT, 375](#page-374-0) [Exporting a DFB type, 293](#page-292-0) [Exporting a functional module, 386](#page-385-0) [Exporting a source file, 378](#page-377-0) [Exporting an application, 408](#page-407-0) [Exporting an application in FNES format](#page-412-0)  (Input/Output Neutral File), 413 [Exporting animation table\(s\), 394](#page-393-0) [Exporting variables, 381](#page-380-0)

# **F**

[FIPWAY Configuration, 432,](#page-431-0) [437](#page-436-0) Forcing analog inputs [Micro, 325](#page-324-0) [Premium, 326](#page-325-0) [Function block, 203](#page-202-0) [Function blocks and DFB instances in](#page-155-0)  Ladder, 156 [Function modules, 266](#page-265-0) [Functional module debugging, 270](#page-269-0)

# **G**

Grafcet configuration [TSX 37, 96](#page-95-0) [TSX 57, 117](#page-116-0) [Grafcet debugging, 312](#page-311-0) [Grafcet graphic objects, 218](#page-217-0)

# **H**

Hardware configuration [TSX 37, 101](#page-100-0)

# **I**

[Implementation of diagnostics DFB, 351](#page-350-0) [Import of runtime screens, 401](#page-400-0) [Import section, 123](#page-122-0) [Import/Export source file, 368](#page-367-0) [Importing a DFB type, 293](#page-292-0) [Importing a functional module, 388,](#page-387-0) [390](#page-389-0)

[Importing a Grafcet section, 125](#page-124-0) [Importing a Subroutine, 127](#page-126-0) [Importing an application, 410,](#page-409-0) [414](#page-413-0) [Importing an application with DFB types, 293](#page-292-0) [Importing an event, 128](#page-127-0) [Importing animation table, 396](#page-395-0) [Importing DFB, 406](#page-405-0) [Importing LD, IL, ST, 379](#page-378-0) [Importing variables, 382](#page-381-0) [Input of a function block, 148](#page-147-0) [Input of a predefined block, 180](#page-179-0)

#### **L**

[Ladder Editing, 28](#page-27-0) [Library function \(ST editor\), 204](#page-203-0) [Limitation of the OS Loader, 447](#page-446-0) [Link configuration, 421,](#page-420-0) [434](#page-433-0) [List Editing, 31](#page-30-0) [List of forced bits, 340](#page-339-0)

#### **M**

[Memory Usage, 76](#page-75-0) [Modification of the program in Run mode,](#page-307-0)  308 [Modifying a network of contacts, 140](#page-139-0) [Modifying a Structured Test program, 196](#page-195-0) [Modifying Grafcet programs, 235](#page-234-0) [Modifying section order, 130](#page-129-0) [Modifying variables, 339](#page-338-0) [Module call stack, 348](#page-347-0) Module configuration [TSX 37, 91,](#page-90-0) [93](#page-92-0) [TSX 57, 111](#page-110-0) [Module/channel diagnostics, 345](#page-344-0) [Monostable, 260](#page-259-0)

#### **O**

[Online symbolization, 147,](#page-146-0) [179,](#page-178-0) [202](#page-201-0) [Operating screen, 41](#page-40-0)

### **P**

[Parametrizing the function blocks, 259](#page-258-0) PC PLC Program Transfer[, 67](#page-66-0) [PL7 address, 75](#page-74-0) [PL7 Security, 48](#page-47-0) PLC PC Program Transfer[, 68](#page-67-0) [Presymbolization of variables, 252](#page-251-0) [Print management in Windows, 462](#page-461-0) [Printing variables, 263](#page-262-0) Processor [TSX 37, 85,](#page-84-0) [88](#page-87-0) [TSX 57, 105,](#page-104-0) [108](#page-107-0) [Program diagnostics, 346](#page-345-0) [Program printing, 168,](#page-167-0) [190,](#page-189-0) [213,](#page-212-0) [244](#page-243-0) [Programming a DFB type, 283](#page-282-0) [Programming a functional Module, 269](#page-268-0) [Properties of a function module, 267](#page-266-0) [Protecting a DFB type, 291](#page-290-0) [Protecting an application, 56](#page-55-0)

# **R**

[Register, 261](#page-260-2) [Replacing a variable, 161,](#page-160-0) [184,](#page-183-0) [207,](#page-206-0) [238](#page-237-0) [Restoring %MWi words, 60](#page-59-0) [Runtime screens, 131](#page-130-0)

# **S**

[Saving %MWi words, 60](#page-59-0) [Saving an application, 59](#page-58-0) [Sending a command to the PL7, 78](#page-77-0) [Series 7 timer, 260](#page-259-1) [Short cut keyboard, 459,](#page-458-0) [460](#page-459-0) Software configuration [TSX 37, 95](#page-94-0) [TSX 57, 116](#page-115-0) [Software installation, 21](#page-20-0) [Sorting variables, 254](#page-253-0) [Specific Ladder input, 139](#page-138-0) [Step by step mode, 322](#page-321-0) [Structure of a List program, 172](#page-171-0) [Structure of an ST program, 194](#page-193-0) [Structured language editor \(ST\), 32](#page-31-0) [Symbols, 249](#page-248-0)

#### **T**

[Timer, 260](#page-259-2) [Transferring data, 70](#page-69-0) TSX 37 [supply configuration, 104](#page-103-0) TSX 57 [module configuration, 113](#page-112-0)

# **U**

[Uni-telway Configuration, 418](#page-417-0) [Uni-telway configuration, 428](#page-427-0)

### **V**

[Variables editor, 26](#page-25-0) [Variables in EXCEL format, 384](#page-383-0)

#### **W**

Windows [short cut keyboard, 461](#page-460-0) [short cut keyboards, 456,](#page-455-0) [457](#page-456-0) [Working with animation tables, 334](#page-333-0)